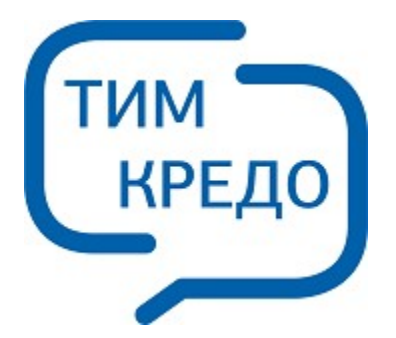

### ТИМ КРЕДО ПРОГРАММНАЯ СИСТЕМА ДЛЯ ИНФОРМАЦИОННОГО МОДЕЛИРОВАНИЯ НА РАЗЛИЧНЫХ СТАДИЯХ ЖИЗНЕННОГО ЦИКЛА ОБЪЕКТОВ ПГС И ТРАНСПОРТА

# **НИВЕЛИР**

**Руководство пользователя для начинающих**

## **НИВЕЛИР**

Руководство пользователя (для начинающих) к версии 2024.2.

support@credo-dialogue.com training@credo-dialogue.com

## Содержание

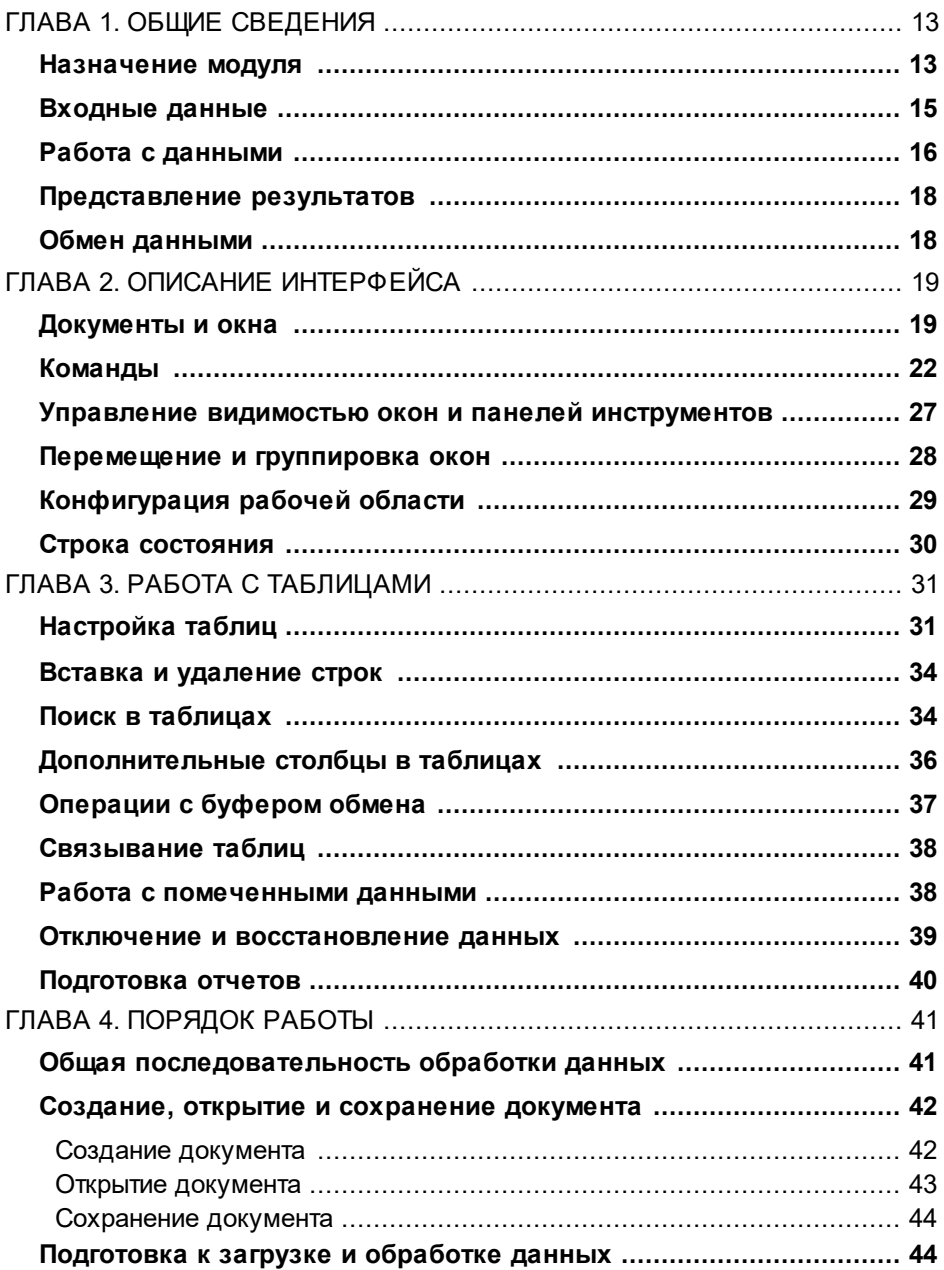

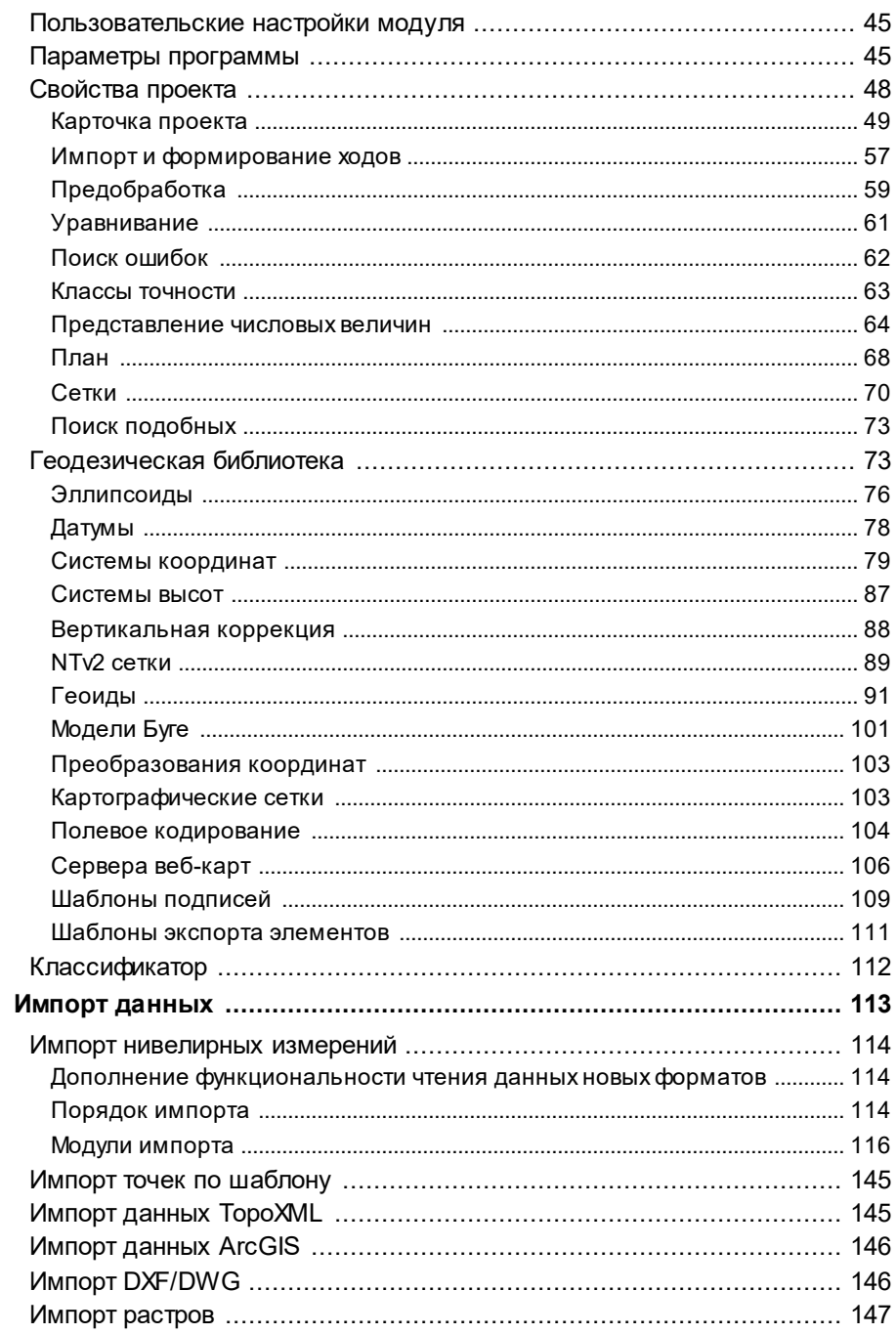

#### **НИВЕЛИР**

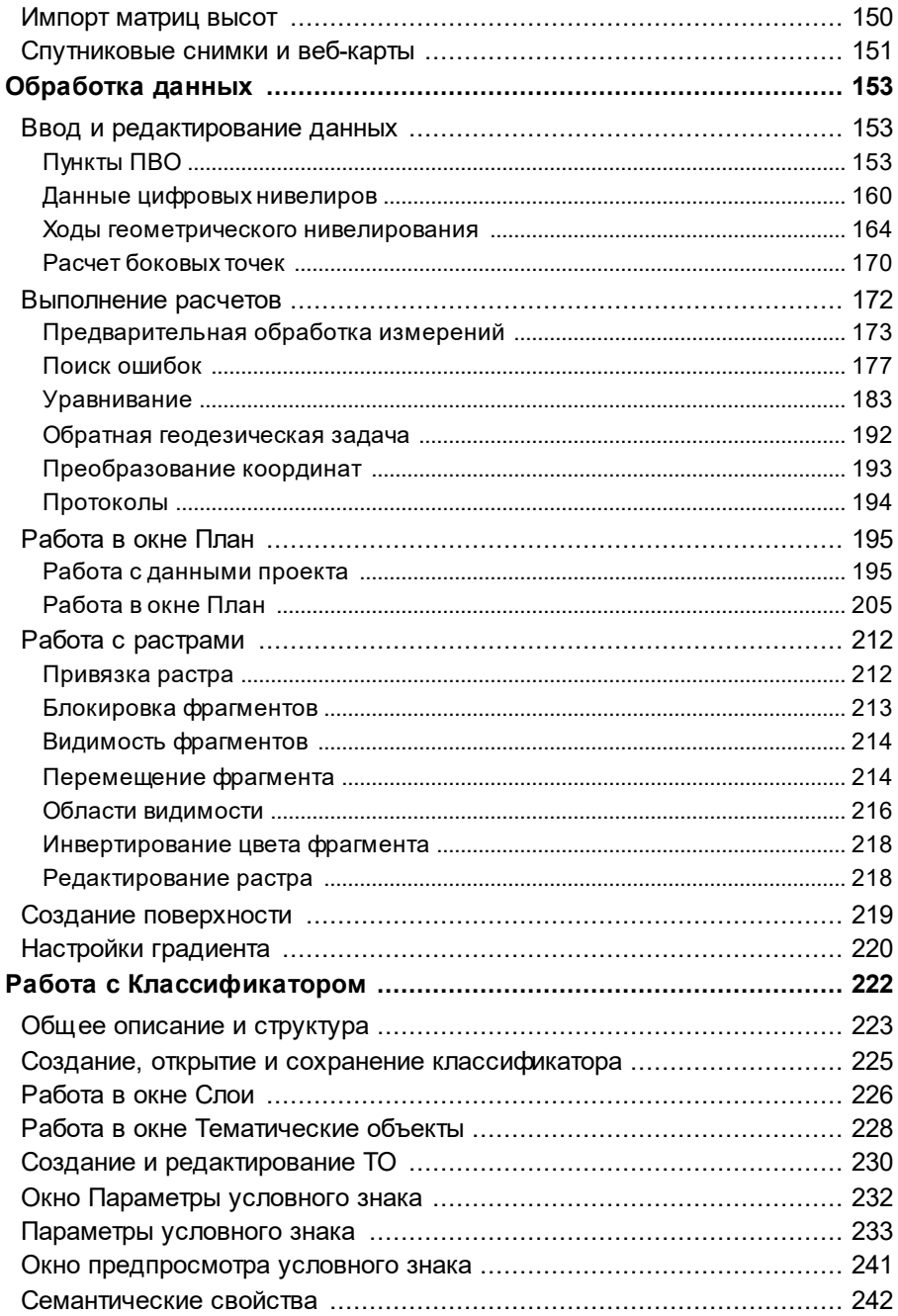

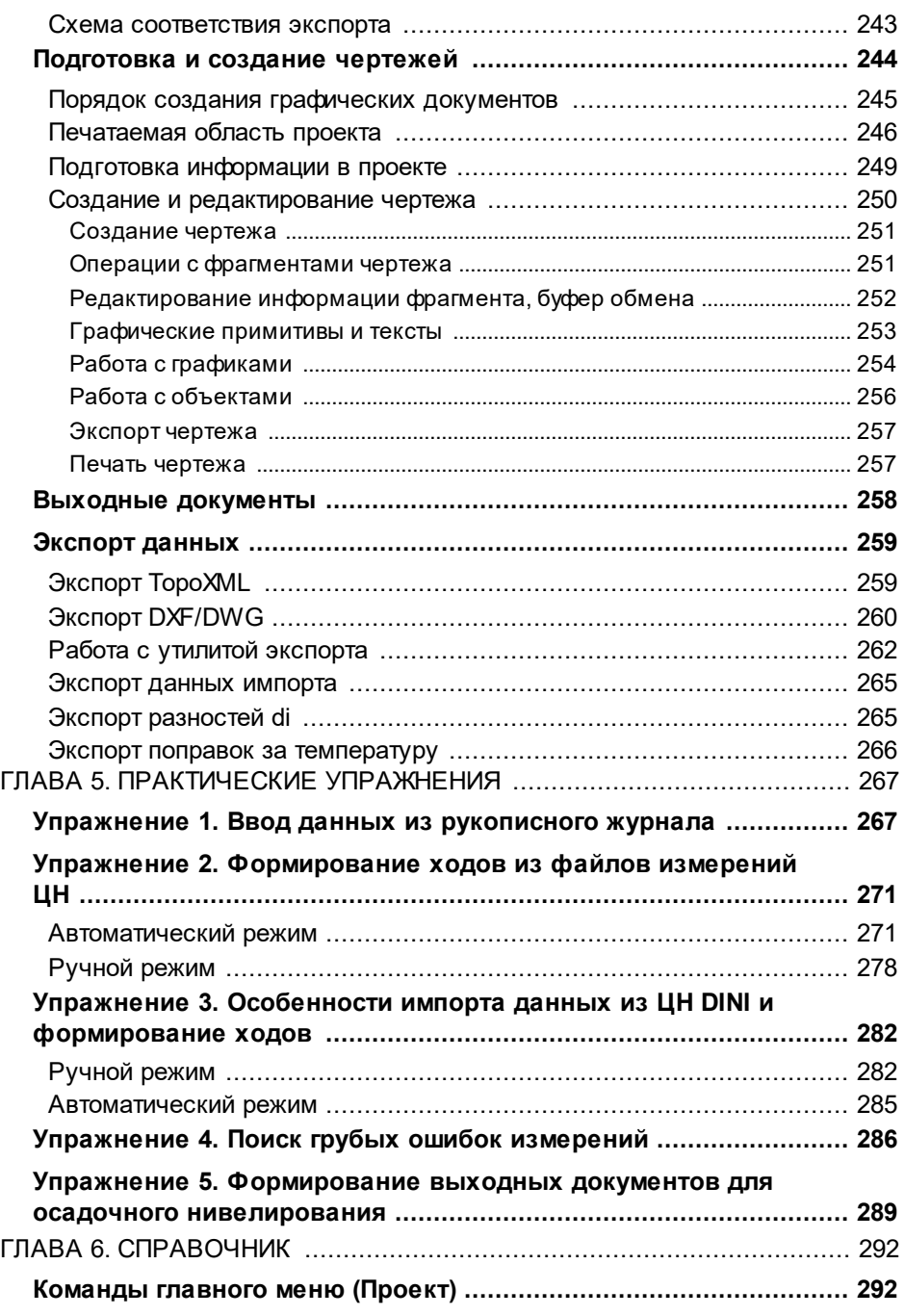

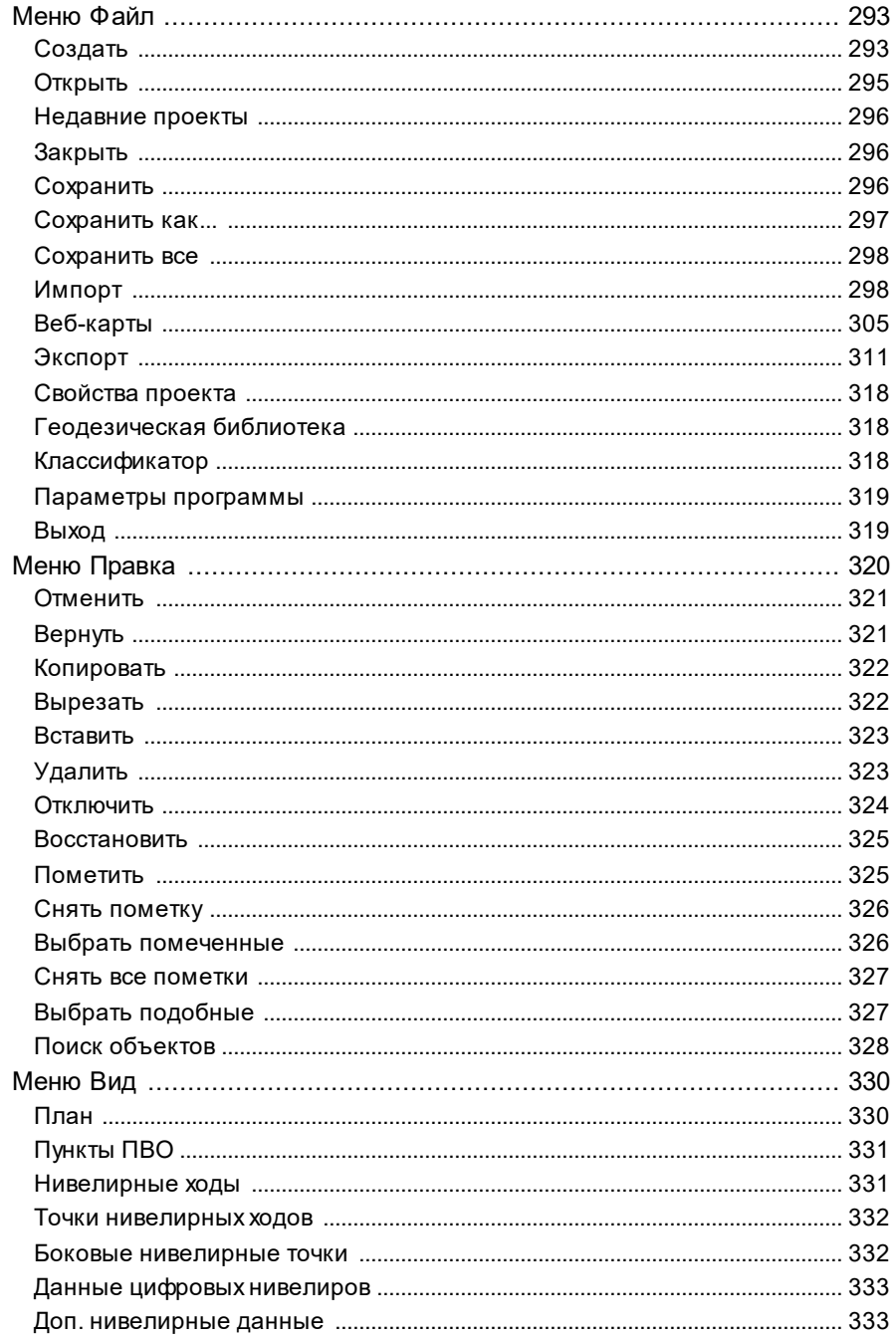

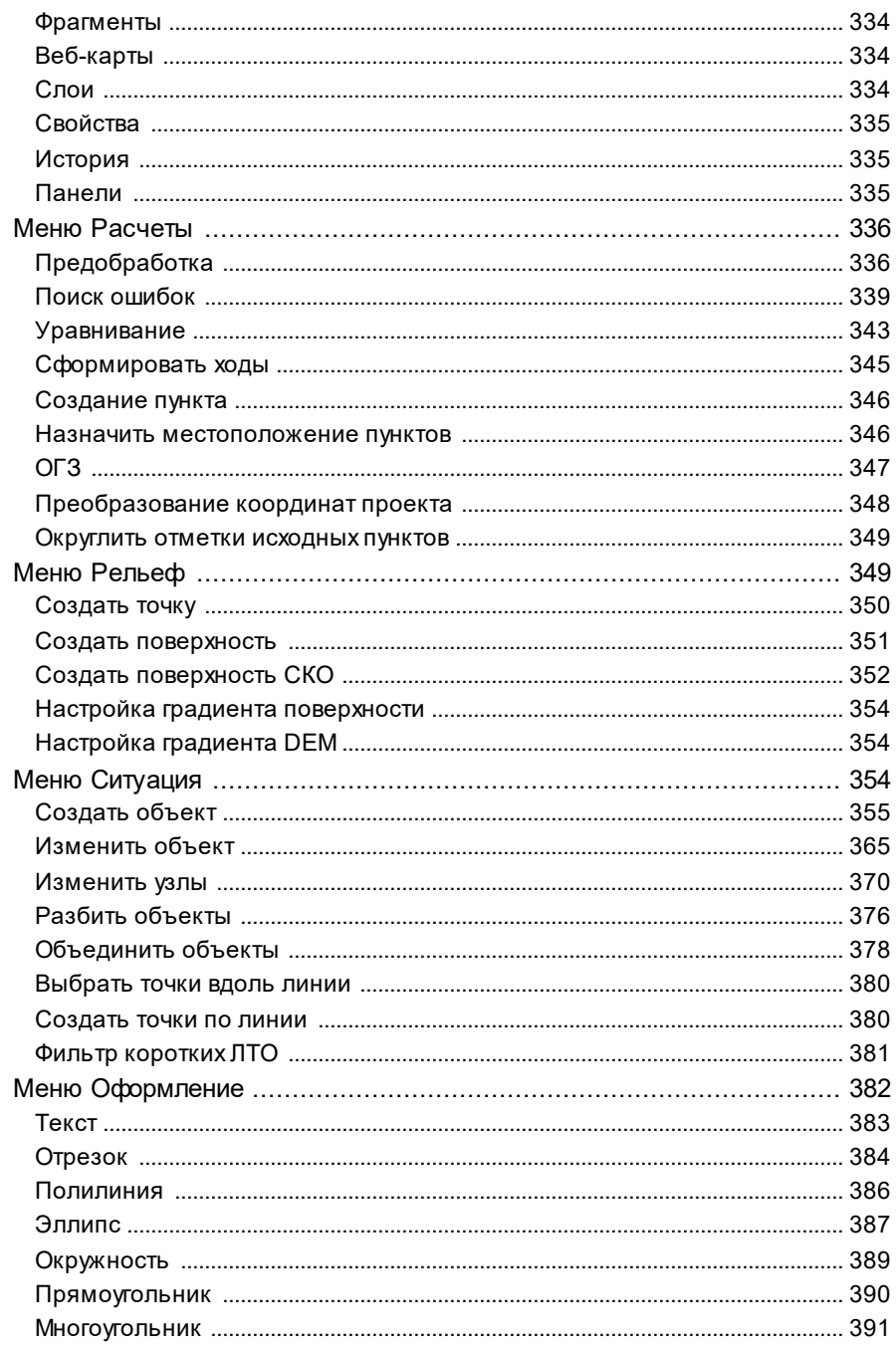

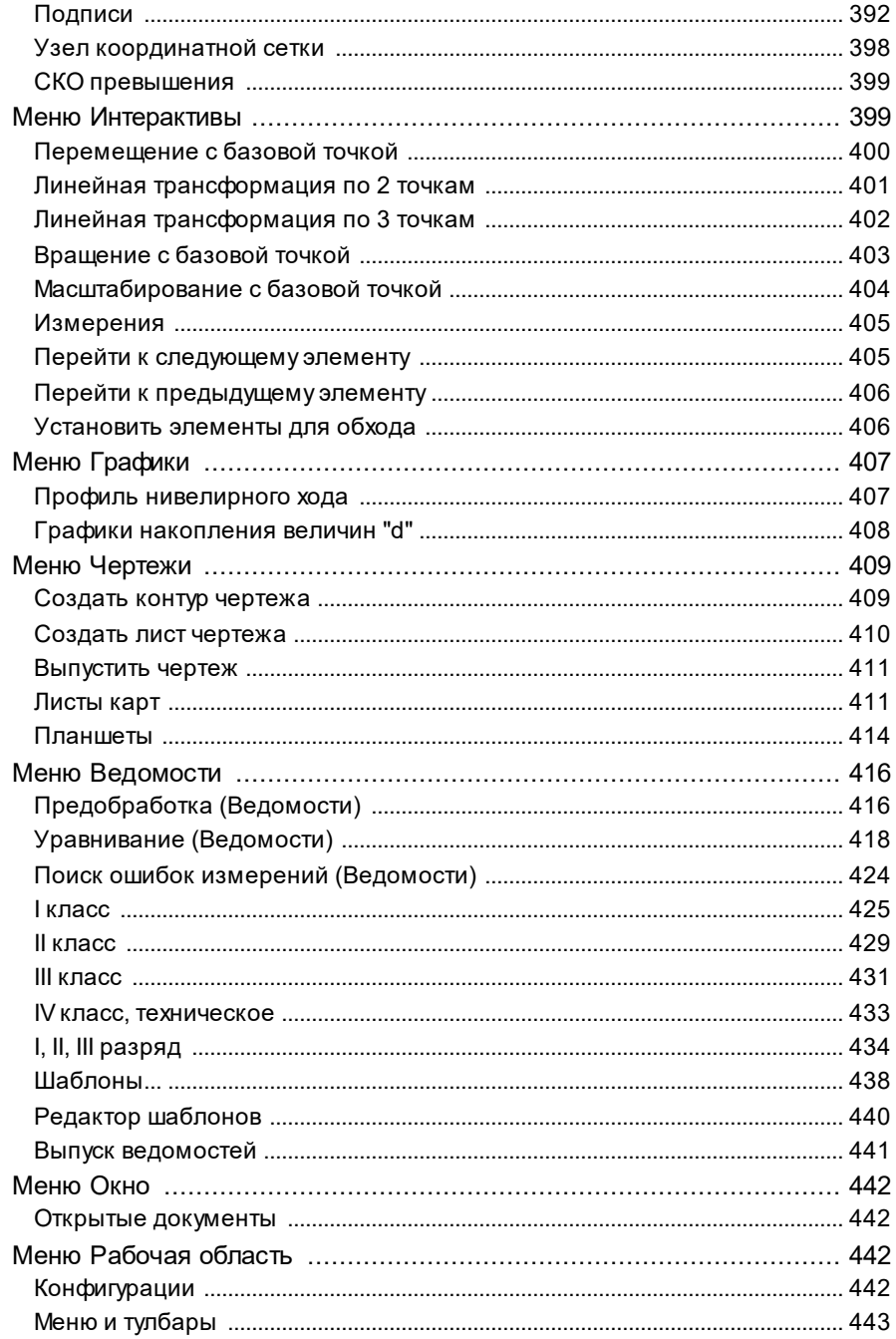

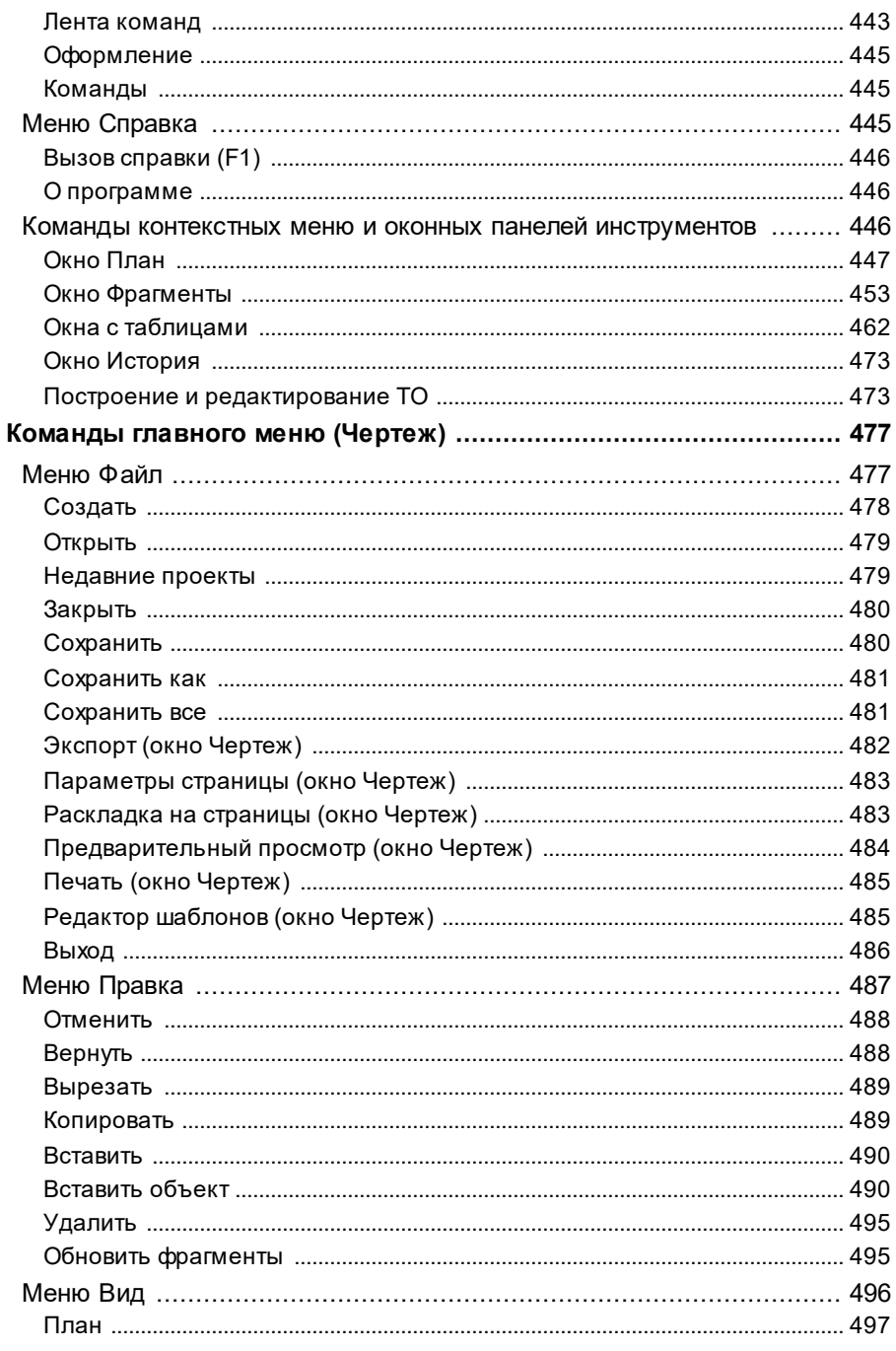

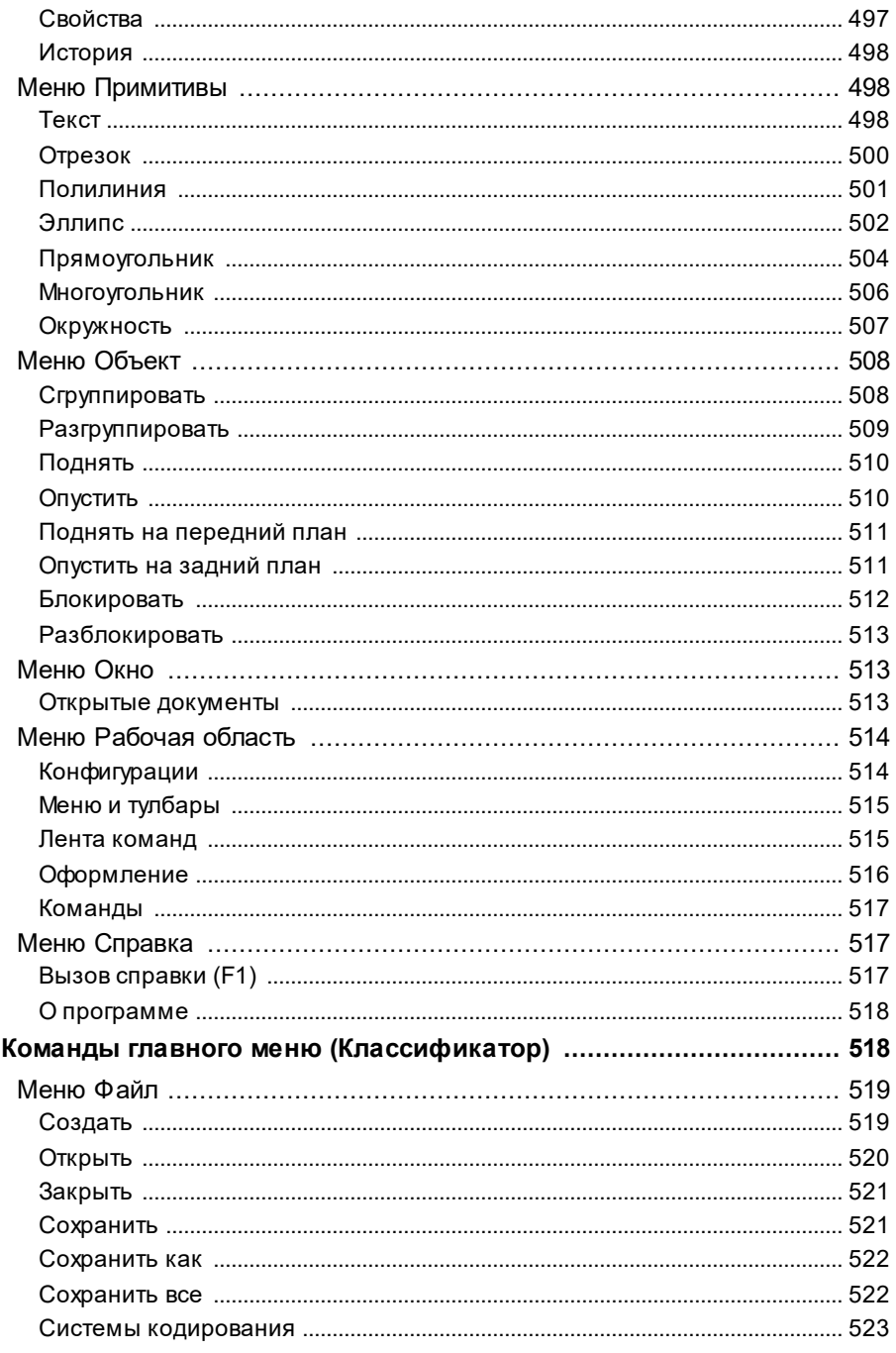

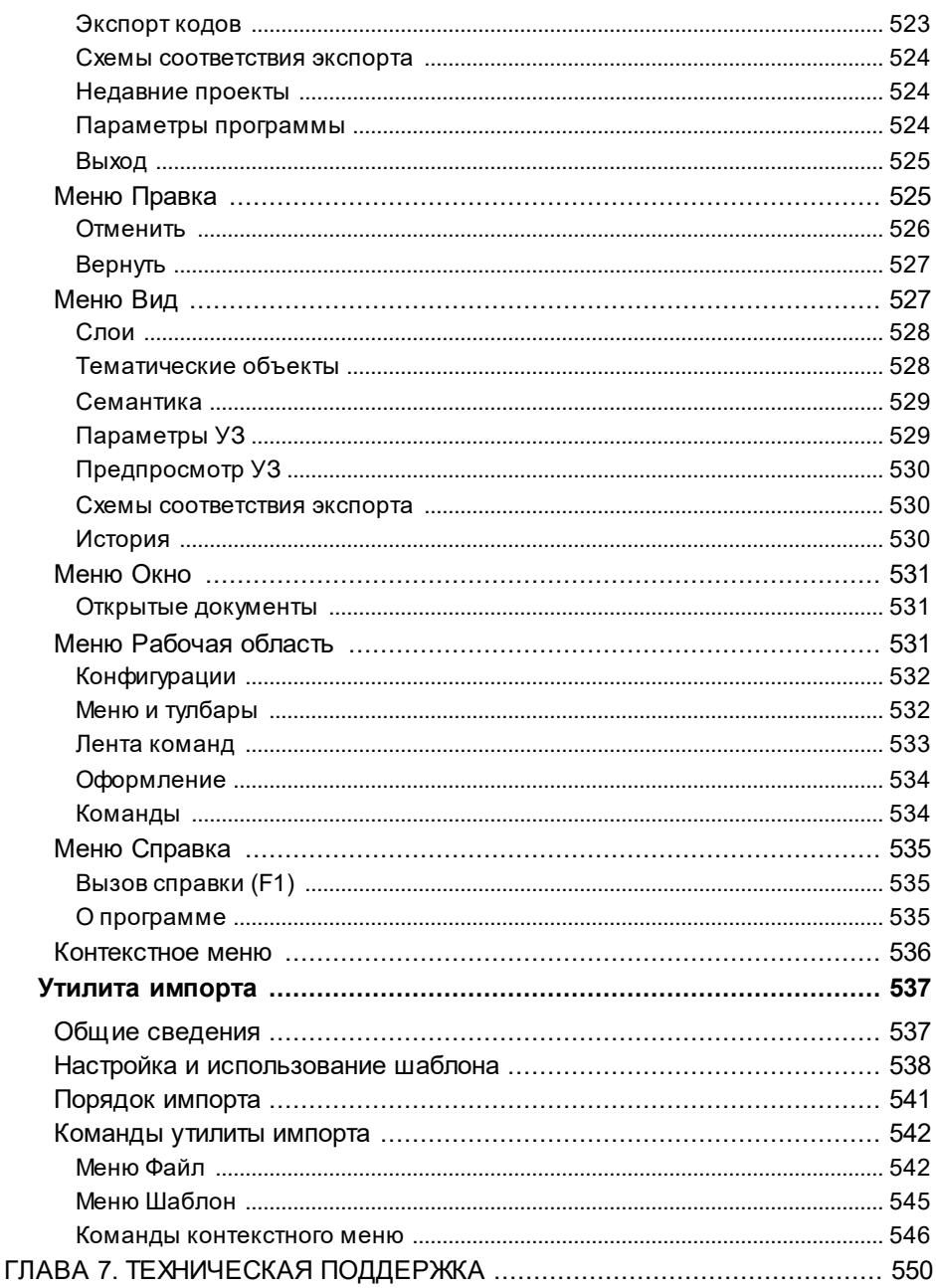

## **Общие сведения**

<span id="page-12-0"></span>Темы раздела:

- [Назначение](#page-12-1) модуля
- <u>[Входные](#page-14-0) данные</u>
- · Работа с [данными](#page-15-0)
- · [Представление](#page-17-0) результатов
- <u>Обмен [данными](#page-17-1)</u>

#### **Назначение модуля**

<span id="page-12-1"></span>Назначение модуля – автоматизация камеральной обработки геометрического нивелирования I, II, III, IV классов, технического и высокоточного инженерного, в том числе на основе данных, получаемых из файлов цифровых нивелиров.

#### **Области применения**

- · создание высотных государственных геодезических опорных сетей и местных высотных сетей;
- · геодезическое обеспечение строительства;
- · наблюдения за вертикальными смещениями зданий и сооружений.

#### **Основные функции**

- · Импорт данных.
- · Ввод и редактирование данных из журналов нивелирования I, II, III, IV классов и технического в соответствующих таблицах.
- · Расчет поправок за переход к нормальным высотам для нивелирования I-II классов.
- · Учет поправок в превышения по секциям за отличие средней длины метра комплекта реек от номинала по результатам эталонирования и за различие температуры реек при эталонировании и нивелировании для нивелирования I-IV классов.
- · Уравнивание высотных геодезических сетей разных форм, выполняемое параметрическим способом по методу наименьших квадратов. Обеспечена возможность выполнять совместное уравнивание измерений разной точности и разных методик с развернутой оценкой точности, включающей окружности ошибок.
- · Уравнивание высотных геодезических построений с учетом ошибок исходных данных.
- · Выявление, локализация и нейтрализация грубых ошибок в нивелировании в автоматическом режиме (L1–анализ и Lp–анализ) и с помощью интерактивных действий (трассирование).
- · Автоматический поиск ошибок измерений (автоматизация метода трассирования).
- · Поиск грубых ошибок исходных данных методом последовательного исключения.
- · Совместное уравнивание нивелирных сетей.
- · Развернутая оценка точности, полная статистическая оценка качества измерений и результатов уравнивания.
- · Проектирование высотных геодезических сетей, выбор оптимальной схемы сети, необходимых и достаточных измерений, подбор точности измерений.
- · Расчет обратных геодезических задач в различных видах с выдачей ведомостей.
- · Расчет превышений для уравнивания, расчет предварительных отметок, формирование топологии сети, автоматический анализ полигонов с предварительной оценкой точности измерений.
- · Имитация левой и правой нивелировок при нивелировании I класса с использованием цифровых нивелиров DiNi и Leica для двух методик (изменение горизонта между полуприемами и выполнение измерений на станции двумя приемами).
- · Расчет отметок "боковых" пунктов.
- · Lp-анализ на грубые ошибки измерений с возможностью назначения значения вероятности и показателя степени.
- Выпуск ведомостей превышений и высот пунктов для всех классов нивелирования, координат и высот, характеристик нивелирных линий, ведомости предобработки, отражающие учет поправок на среднюю длину рабочего метра пары реек, температуру, оценка точности высот пунктов, поправок, характеристики качества работ. Все классного нивелирования выпускаются ведомости строго B требованиями соответствии  $\mathsf{C}$ нормативных документов. Формирование и настройка выходных документов выполняется согласно стандартам предприятия с использованием Редактора шаблонов
- Экспорт данных в различных форматах.

### Входные данные

<span id="page-14-0"></span>Источниками данных для модуля могут быть:

• Импорт данных («сырых» измерений - отсчетов и высот) из файлов цифровых нивелиров форматов Leica (GSI, RAW, TXT, XML), Trimble (DAT; M5), Sokkia (SDR2x, SDR3x), Topcon (TXT, DL), South DL202 (GTS7).

Указанные файлы копируются на жесткий диск программными средствами, поставляемыми вместе с приборами. Для импорта файла в проект необходимо установить соответствующий модуль импорта, доступный на сайте компании для свободного скачивания. Список модулей регулярно обновляется и дополняется с появлением новых приборов и форматов.

- Текстовые файлы произвольных форматов, содержащие координаты, импортируемые по настраиваемым пользователем шаблонам.
- Файлы в формате TopoXML.
- Файлы в формате DXF.
- Полевые журналы, ведомости и каталоги, данные из которых вводятся с клавиатуры в табличных редакторах.
- Загрузка растровых подложек в форматах TMD (файлы модуля TИМ КРЕДО ТРАНСФОРМ), CRF (растровые подложки систем платформы CREDO III), BMP, GIF, TIFF (GeoTIFF), JPEG, JPEG2000, PNG, ECW, RSW, PCX, PRF.
- Импорт матриц высот в форматах SRTM ASCII, GeoTIFF, MTW 2000, PHOTOMOD. TXT.
- Модели геоида egm2008 B20x85 L18x192.gdm (создана на базе модели EGM2008).

Также в модуле можно работать с высокодетальными спутниковыми снимками, просматривая их через сервисы Google Maps и Bing.

Загрузка и трансформация данных сервиса Google Maps и Bing реализована в режиме удаленного доступа (через обращение к тайловому серверу). Для просмотра сервиса Google Maps доступны четыре типа данных: карты, спутник, рельеф и гибрид (совместное изображение спутниковых снимков и картографической информации), для сервиса Bing - дороги, гибрид, спутник.

Часть изображения веб-карты может быть загружена в проект в виде геопозиционированного растра. Модуль позволяет добавлять И использовать другие сервисы веб-карт, предоставляющие доступ к информации посредством тайлового сервера.

Примечание Все импортированные из внешних источников данные попадают в табличные редакторы и являются доступными для последующего редактирования и документирования.

## Работа с данными

<span id="page-15-0"></span>Стандартная схема обработки включает следующие этапы:

- Создание нового или открытие существующего проекта.
- Уточнение, при необходимости, сервисных настроек и параметров конфигурации рабочей среды (состав и расположение окон, рабочих команд, параметров отображения элементов в графическом окне)
- Настройка свойств проекта, то есть параметров, присущих каждому отдельному проекту (наименование ведомства и организации, описание системы координат И ВЫСОТ, используемых при производстве геодезических работ, настройку стандартных классификаторов, измерений, учитываемые задание единиц поправки, параметры уравнивания и другие аналогичные настройки).
- Импорт данных или ввод и редактирование данных в табличных редакторах. Система обеспечивает возможность комбинировать способы подготовки данных: импортировать данные по шаблону из текстовых файлов (например, координаты и высты исходных пунктов), импортировать измерения из цифровых нивелиров, вводить данные через табличные редакторы и т.д.
- При импорте измерений из файлов цифровых нивелиров обязательным этапом является автоматическое формирование ходов в соответствии с типами импортированных данных.
- Предварительная обработка измерений (предобработка). являющаяся обязательным подготовительным шагом перед уравниванием.
- Возможность временного исключения из обработки данных, у которых выявлены грубые ошибки, а также восстановления исключенных данных (с помощью команд **Отключить и Восстановить** меню Правка или контекстных меню таблиц).
- Поиск ошибок измерений. Необязательный, но желательный шаг при обработке больших сетей.
- Уравнивание отметок пунктов планово-высотного обоснования. Следует обращать особое внимание на настройки параметров уравнивания и априорную точность измерений, которые существенно влияют на качество уравнивания, особенно при совместном уравнивании разнородных сетей.
- Подготовка отчетов. Редактор шаблонов позволяет сформировать шаблон выходного документа согласно стандартам предприятия.
- Создание чертежей.
- Экспорт данных в системы комплекса КРЕДО, САПР, ГИС, текстовые файлы.

### Представление результатов

<span id="page-17-0"></span>Результатом работы модуля может быть:

- Создание ведомостей и каталогов, выдача их в принятой форме. Настройка выходных документов согласно национальным стандартам или стандартам предприятия, настройкой на любые языки, включая языки типа иврит или арабский с использованием редактора шаблонов.
- Создание чертежей в любом масштабе и планшетов (1:500-1:5000), схем планово-высотного обоснования в принятых или настраиваемых условных обозначениях, полное оформление в чертежной модели и печать графических документов.
- Экспорт результатов в распространенные форматы: TopoXML, DXF (AutoCAD), а также настраиваемые пользователем текстовые форматы.
- Экспорт координат точек и тематических объектов в формат ТХТ.

## Обмен данными

<span id="page-17-1"></span>С помощью буфера обмена можно выполнить не только обмен данными между различными проектами ТИМ КРЕДО НИВЕЛИР, но и другими компонентами программной системы.

При этом следует иметь в виду, что копирование/вставка осуществляется по принципу "что вижу, то и копирую". В буфер обмена сохраняются данные, которые на момент копирования отображаются в таблице.

Кроме того, с помощью буфера обмена данные любых таблиц могут быть вставлены в виде структурированного текста в некоторые офисные приложения Microsoft, например, Word и Excel.

## **Описание интерфейса**

<span id="page-18-0"></span>Темы раздела:

- · [Документы](#page-18-1) и окна
- · [Команды](#page-21-0)
- Управление видимостью окон и панелей [инструментов](#page-26-0)
- · [Перемещение](#page-27-0) и группировка окон
- [Конфигурация](#page-28-0) рабочей области
- Строка [состояния](#page-29-0)

## **Документы и окна**

<span id="page-18-1"></span>Модуль поддерживает работу с документами типов проект, классификатор и чертеж. Данные проектов хранятся в файлах с расширением **NIV3**, данные классификаторов и чертежей – в файлах с расширениями, соответственно, **CLS4** и **DDR4**.

Модуль является однодокументным приложением. При открытии или создании нового документа текущий документ не закрывается.

Используя стандартные команды меню **Файл**, можно создавать и открывать проекты, а также сохранять их (в том числе и под другим именем).

#### **Типы интерфейса**

Интерфейс программы может быть двух типов: *классическим* **(Меню и тулбары**) либо *ленточным* (**Лента команд**). Классический тип интерфейса содержит главное меню, панели инструментов и окна данных (см. рисунок ниже). Ленточный тип интерфейса содержит панель быстрого доступа, ленту команд, сгруппированных по вкладкам и группам, и окна данных.

Как к классическому, так и к ленточному стилю интерфейса может быть применено любое оформление. Исключение составляет *Классическое оформление* – оно может быть применено только к классическому стилю интерфейса.

Если активирован стиль интерфейса **Лента команд**, при выборе классического оформления стиль автоматически переключается на **Меню и тулбары**.

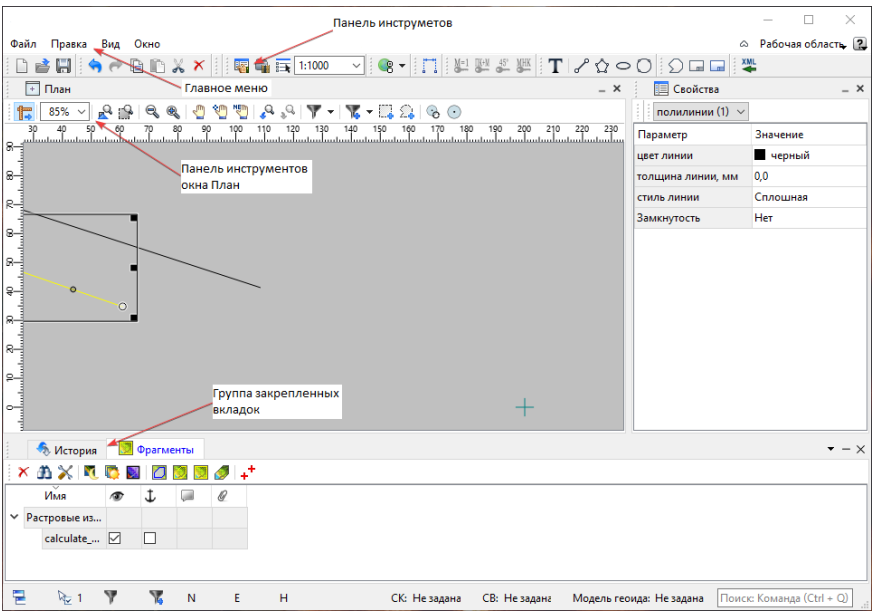

Выбор необходимого типа и стиля интерфейса выполняется из [меню](#page-441-2) [Рабочая](#page-441-2) область (правый верхний угол окна программы). С помощью команд, сгруппированных в подменю **Оформление**, можно выбрать необходимый стиль интерфейса.

Для ленточного типа интерфейса предусмотрена **Панель быстрого запуска**, которая располагается в левой части заголовка окна программы. На данную панель можно вынести часто используемые команды для их быстрого запуска.

В данной справочной системе описан вариант вызова команд из главного меню классического типа интерфейса.

#### **Окна данных**

Все данные программы представлены в отдельных окнах, которые по их наполнению могут быть условно разделены на табличные, графические и вспомогательные окна. Каждое окно (вкладка) имеет собственные панели инструментов окон.

Все окна данных содержат заголовок, кнопки управления вкладкой и локальную панель инструментов.

Команды на панели инструментов и в контекстном меню каждого окна дают возможность управления данными, представленными в этом окне.

**Примечание** Правым щелчком в области названия окна вызывается список существующих панелей инструментов для окна.

Флажок напротив наименования панели инструментов управляет её видимостью.

Панели инструментов для окон настраиваются в диалоге [Команды](#page-21-0). Выход из диалога выполняется клавишей *<Esc>*.

В целях экономии рабочего пространства окна могут быть объединены в группу вкладок. Действия по перемещению, минимизации и парковке группы вкладок выполняются так же, как для обычного окна (См. Управление видимостью окон и панелей [инструментов\)](#page-26-0).

Команды управления отображением окон и вкладок (в группах вкладок) представлены в меню **Вид**.

Все импортированные из внешних источников или введенные с клавиатуры данные заносятся в таблицы (табличные редакторы) и являются доступными для последующего редактирования. Каждая из таблиц предназначена для работы только с соответствующим типом данных.

Данные из таблиц отображаются в графических окнах. О настройке панелей инструментов окон – см. диалог [Команды](#page-21-0).

**Графическое окно План**

Данные из таблиц отображаются в графическом окне. О настройке панелей инструментов окон – см. диалог [Команды](#page-21-0).

$$
\text{Bспомогательные окна ( $\boxed{\text{Re}}\ \text{Свойства}, \quad \text{История)$
$$

· Окно **Свойства**. Содержит список параметров. Если в таблицах или в графическом окне проекта выбраны однотипные элементы, то их параметры можно просмотреть и отредактировать в окне **Свойства**.

· Окно **История**. Содержит список действий, выполненных пользователем в течение текущего сеанса работы, и является инструментом для управления операциями отмены и возвращения действий.

#### **См. также**

· [Команды](#page-21-0)

## **Команды**

<span id="page-21-0"></span>Диалог служит для настройки панелей инструментов и ленты команд. Вызывается командой **Рабочая область**\**Команды**.

Окно настроек может содержать вкладки **Панели инструментов, Лента команд, Панель быстрого доступа**. В нижней части окна располагаются кнопки для импорта, экспорта и восстановления настроек.

Для каждой конфигурации рабочей области может быть создан отдельный набор команд ленты и панелей инструментов.

**ВНИМАНИЕ!** Если активирован классический тип интерфейса (**Меню и тулбары**), вкладки для настройки ленты команд и панели быстрого доступа недоступны.

Общие кнопки и параметры диалога:

Параметр **Применить к сохраненным конфигурациям рабочей области**. При установленном флажке все настройки панелей инструментов будут применены в конфигурациях, перечисленных в диалоге **Конфигурации рабочей области**.

Кнопка **Восстановить умолчания** отменяет установки диалога и восстанавливает его параметры, назначенные по умолчанию.

Кнопки **Импорт** и **Экспорт** предназначены для импорта и экспорта настроек.

Кнопка **Применить** применяет заданные настройки, но не закрывает диалог.

Кнопка **ОК** сохраняет заданные настройки и закрывает диалог.

Кнопка **Отмена** закрывает диалог без сохранения изменений.

#### **Вкладка Панели инструментов**

На вкладке выполняются настройки панелей инструментов главного окна и паркуемых окон. Возможно создание новых панелей, а также редактирование существующих (см. рисунок).

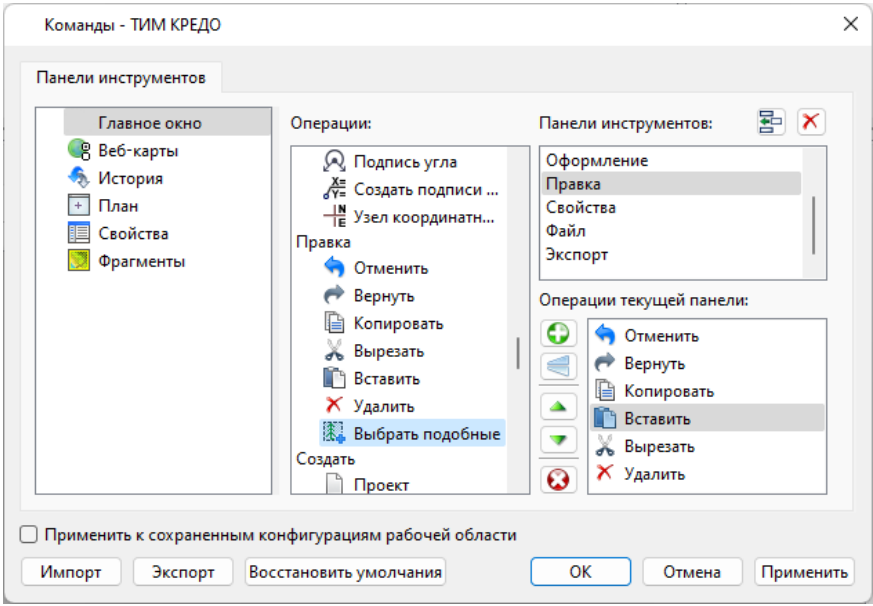

В левой части диалога содержится список всех окон. Центральная часть диалога содержит все операции, которые могут выполняться для элементов выбранного окна. В правой части диалога для выбранного окна можно настроить панель инструментов и ее команды (операции).

#### **Создание новой панели инструментов**

В разделе **Панели инструментов** (справа) перечислены панели инструментов, созданные для выбранного окна.

Чтобы для конкретного окна создать новую панель и настроить список её операций, выполните следующее:

· В левой части диалога выделите имя окна. В центральной части диалога отобразится список всех доступных в этом окне операций.

- · В правой части диалога в разделе **Панели инструментов** нажмите кнопку **Добавить панель инструментов** и создайте строку с новой панелью (можно здесь же изменить ее имя). Кнопкой  $\times$ **Удалить выделенную панель** можно удалить из списка.
- · Разместите на созданной панели необходимые кнопки операций. Для этого в центральном разделе **Операции** выделите нужную команду и в разделе **Операции текущей панели** с помощью кнопки **Добавить операцию** добавьте ее в список панели.
- · Для применения настроек нажмите кнопку **Применить** или **ОК**.

Редактирование списков операций существующих панелей выполняется аналогично.

Настройки:

**Добавить операцию на панель** – добавляет выбранную операцию в список;

**Добавить разделитель на панель** – добавляет разделитель между операциями;

**Переместить операцию вверх/вниз** – перемещает кнопку с операцией на уровень вверх или вниз;

**Убрать операцию с панели** – удаляет выбранную операцию.

#### **Вкладка Лента команд**

На вкладке выполняется настройка ленты команд (см. рисунок).

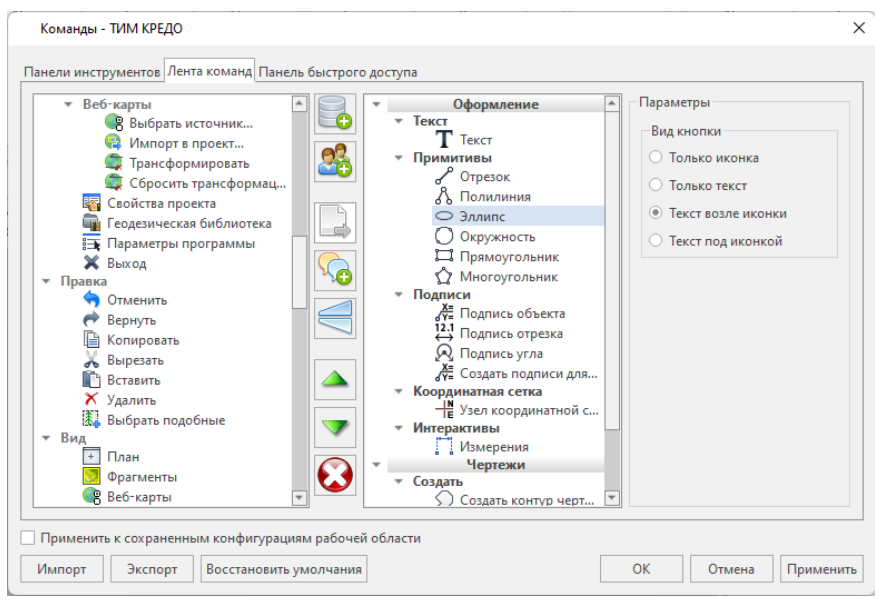

В левой части диалога содержится список всех команд меню. В центральной части диалога находятся кнопки для создания панели на ленте команд, а также список панелей и их команд. В правой части диалога для выбранной панели можно настроить отображение ее команд.

Чтобы создать новую вкладку на ленту и настроить список её команд, выполните следующее:

- · Создайте вкладку на ленте. Для этого нажмите кнопку **Добавить вкладку** в центральной части диалога.
- · В центральной и в правой части диалога отобразится поле с именем созданной вкладки, имя можно отредактировать.
- · Для новой вкладки создайте группу команд (нажмите кнопку **Добавить группу**).
- · Добавьте в группу необходимые команды. Для этого в левой части диалога выделите нужную команду и нажмите кнопку **Добавить команду**.
- · Кнопкой **Создать** групповую команду можно создать групповую команду и добавить в нее команды.
- · Отрегулируйте местоположение команд на вкладке при помощи кнопок **Переместить выше/ниже**. При необходимости можно **Добавить разделитель** и **Удалить команду**.
- · В разделе **Параметры** (справа) для выбранной команды доступна настройка внешнего вида на ленте: отображение только иконки или текста возле иконки и т.д.
- · Для применения настроек нажмите кнопку **Применить** или **ОК**.

Редактирование существующих вкладок ленты выполняется аналогично.

Настройки:

**Добавить вкладку** – добавляет новую вкладку на ленту;

**Добавить группу** – добавляет новую группу команд для выбранной вкладки;

**Добавить команду** – добавляет в выбранную группу любую команду, выделенную в левой части диалога;

**Создать групповую команду** – создает групповую команду в выбранной группе команд;

**Добавить разделитель** – добавляет разделитель между командами в группе команд;

**Переместить выше/ниже** – перемещает команды выше, ниже в группе команд;

**Удалить** – удаляет выбранный объект в ленте команд.

**Вкладка Панель быстрого доступа**

На вкладке **Панель быстрого доступа** можно редактировать содержимое панели быстрого доступа, которая размещается в левой части заголовка окна программы.

Вид панели редактируется аналогично панели **Лента команд**.

#### **См. также**

· [Документы](#page-18-1) и окна

#### <span id="page-26-0"></span>**Управление видимостью окон и панелей инструментов**

Меню **Вид** содержит команды управления отображением окон и панелей инструментов. Выбор команды включает или отключает видимость соответствующего окна, панели инструментов.

Выбор верхней строки меню (*пунктирная линия*) переводит меню в режим диалогового окна, в котором можно включить или отключить видимость сразу нескольких окон.

Скрытое окно можно сделать видимым также с помощью контекстного меню, которое открывается правым щелчком мыши в свободной от вкладок области заголовка окна. При этом выбранное окно будет добавлено в качестве вкладки на строке заголовка того окна, из которого было вызвано контекстное меню.

Закрыть окно можно с помощью кнопки **X** на панели заголовка.

Чтобы закрыть группу вкладок, нажмите кнопку **Выбрать вкладку** системного меню группы вкладок и выберите команду **Закрыть все вкладки**.

При закрытии окна запоминается его положение относительно главного окна приложения, и при дальнейшем открытии окно восстанавливает свое прежнее положение.

С помощью кнопки **Минимизировать панель** системного меню «припаркованное» окно можно свернуть (минимизировать) до размера заголовка. Если окно уже находится в свернутом состоянии, то с помощью кнопки **Максимизировать панель** окну может быть возвращен прежний размер. Следует учесть, что окна сворачиваются только «вниз» и «вверх», причем для этого несколько окон (групп вкладок) должны быть расположены друг над другом по вертикали.

Каждое окно (вкладка) имеет собственные панели инструментов, настраиваемые в диалоге [Команды](#page-21-0) из предложенного списка команд. Список панелей инструментов для окна (вкладки) вызывается правым щелчком в области названия окна или вкладки. Установкой флажка напротив наименования панели инструментов можно управлять видимостью каждой панели:

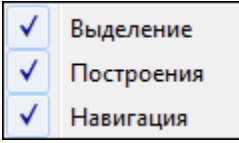

## **Перемещение и группировка окон**

<span id="page-27-0"></span>С помощью захватов и перемещений можно выполнить группировку и парковку окон. Окно можно разместить в центральной области главного окна документа, припарковать с любой стороны от центральной области или расположить поверх других окон («плавающий» режим). Вкладки, находящиеся в плавающем режиме, могут быть развернуты на весь экран.

После перевода вкладки в плавающий режим в верхней правой части вкладки появляется кнопка **Развернуть панель на весь экран**, выполняющая разворачивание вкладки на весь экран. У развернутой вкладки кнопка **Свернуть панель в окно** позволяет вернуться к исходному размеру. Таким образом можно удобно разворачивать необходимые окна, в том числе при работе с несколькими мониторами.

Областью захвата для окна является его заголовок, для группы

вкладок – крайняя левая область заголовка, обозначенная иконкой , для окна в составе группы вкладок – заголовок вкладки.

Изменение местоположения окна производится следующим образом:

- · если окно находится в свернутом состоянии, разверните его;
- · нажмите левую клавишу мыши в области захвата окна и, удерживая ее, переместите окно в нужную область главного окна документа. По мере движения курсора программа автоматически предлагает место для парковки, освобождая пространство рядом с центральной областью и подсвечивая существующие окна и группы вкладок для включения в их состав паркуемого окна;
- · выбрав нужную область для парковки, отпустите клавишу мыши.
- · перетаскиванием вкладок можно изменить их порядок в группе.
- · по аналогичному сценарию производится перемещение окна в другую группу вкладок и перевод окна в плавающий режим.

## **Конфигурация рабочей области**

<span id="page-28-0"></span>Для быстрого изменения конфигурации рабочей области (состав, размер и расположение видимых окон, а также настройка панелей инструментов либо ленты команд) в программе предусмотрен специальный механизм.

Диалог **Конфигурации рабочей области** позволяет активизировать ранее сохраненную конфигурацию, переименовать выбранную конфигурацию или удалить ее из списка.

По умолчанию предлагается следующие конфигурации рабочей области: **Нивелирование**.

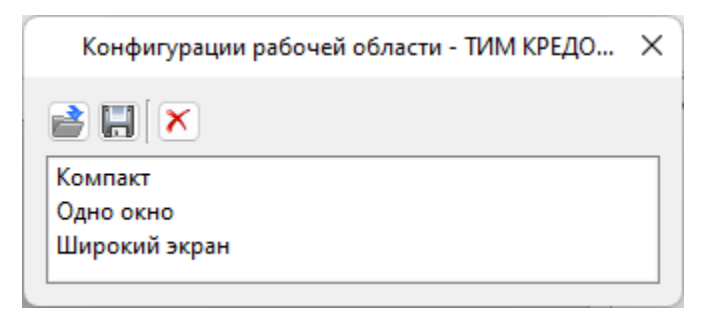

Текущая конфигурация может быть сохранена с заданным именем с помощью команды **Сохранить текущую конфигурацию рабочей области** (команда [Конфигурации](#page-441-3) меню [Рабочая](#page-441-2) область).

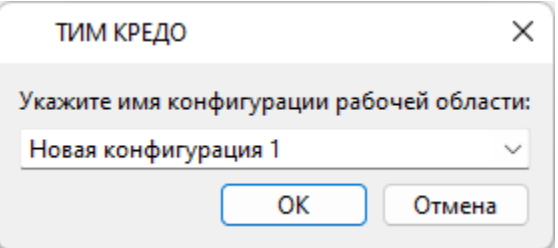

После сохранения имя конфигурации включается в список конфигураций.

Для активизации выбранной конфигурации нажмите кнопку **Применить выбранную конфигурацию рабочей области**.

Диалог позволяет также переименовать выбранную конфигурацию или удалить конфигурацию из списка.

## **Строка состояния**

<span id="page-29-0"></span>Строка состояния, представляющая собой горизонтальную область, расположенную ниже окна проекта, содержит информацию о текущем состоянии программы. Она содержит:

- · Имя конфигурации рабочей области;
- · Количество выделенных элементов;
- · Текущую систему координат;
- · Систему высот;
- · Модель геоида;
- · Если открыто окно **План**: координаты курсора, текущий именованный фильтр видимости, текущий именованный фильтр выбора.

## **Работа с таблицами**

<span id="page-30-0"></span>Темы раздела:

- · [Настройка](#page-30-1) таблиц
- · Вставка и [удаление](#page-33-0) строк
- · Поиск в [таблицах](#page-33-1)
- ·[Дополнительные](#page-35-0) столбцы в таблицах
- [Операции](#page-36-0) с буфером обмена
- <u>[Связывание](#page-37-0) таблиц</u>
- · Работа с [помеченными](#page-37-1) данными
- <u>Отключение и [восстановление](#page-38-0) данных</u>
- · [Подготовка](#page-39-0) отчетов

## **Настройка таблиц**

<span id="page-30-1"></span>Все импортированные из внешних источников или введенные с клавиатуры данные заносятся в таблицы (табличные редакторы) и являются доступными для последующего редактирования. Каждая из таблиц предназначена для работы только с соответствующим типом данных.

При работе с таблицами пользователь может управлять их параметрами – видимостью и расположением колонок, выравниванием информации в ячейках таблицы и т.д.

Изменение имени таблицы, заголовков колонок, настройка видимости и ширины колонок, выравнивание заголовка и ячеек выполняется в диалоге **Настройка представления таблиц**, вызывается командой **Настройки** из контекстного меню таблицы или одноименной кнопкой **Настройка** на локальной панели инструментов таблицы.

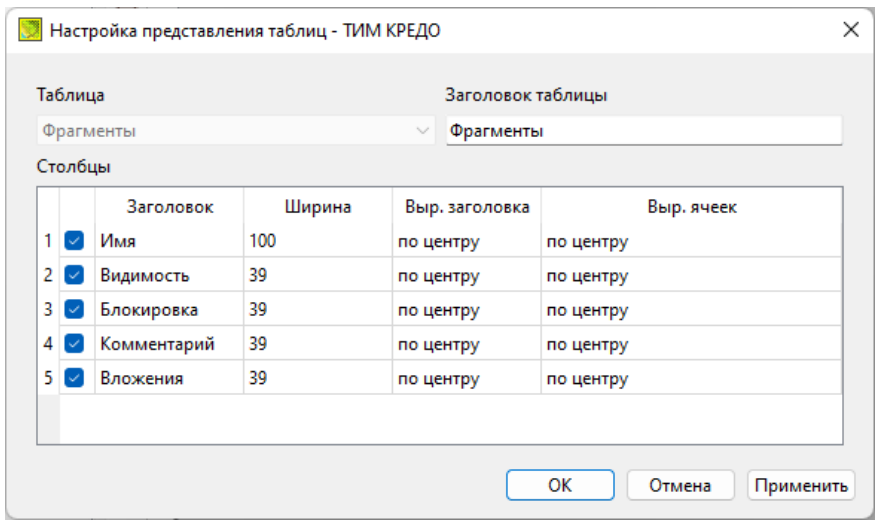

Диалог настройки таблиц представляет собой окно, в котором объединены все параметры таблицы, доступные для редактирования.

В диалоге можно изменить заголовок таблицы, а также задать имена ее столбцов и настроить их видимость.

- · В текстовом поле **Заголовок таблицы** можно задать имя таблицы, которое будет отображаться в окне программы.
- · В окне **Столбец** приводится список столбцов выбранной таблицы. Список содержит поле с флажком видимости столбца, поля **Столбец**, **Заголовок**, **Ширина**, **Выравнивание заголовка** и **Выравнивание ячеек**. Поле **Заголовок** можно редактировать. При установленном флажке столбец является видимым в окне таблицы, иначе – невидимым. Изменить порядок следования столбцов можно перетаскиванием их заголовков непосредственно в таблице.
- · Кнопка **ОК** сохраняет заданные настройки.
- · Кнопка **Отмена** закрывает диалог без сохранения настроек.
- · Кнопка **Применить** применяет заданные настройки.

Отображение таблицы можно настроить также с помощью контекстного меню, вызываемого правым щелчком мыши в области заголовка любого из столбцов таблицы.

#### **НИВЕЛИР**

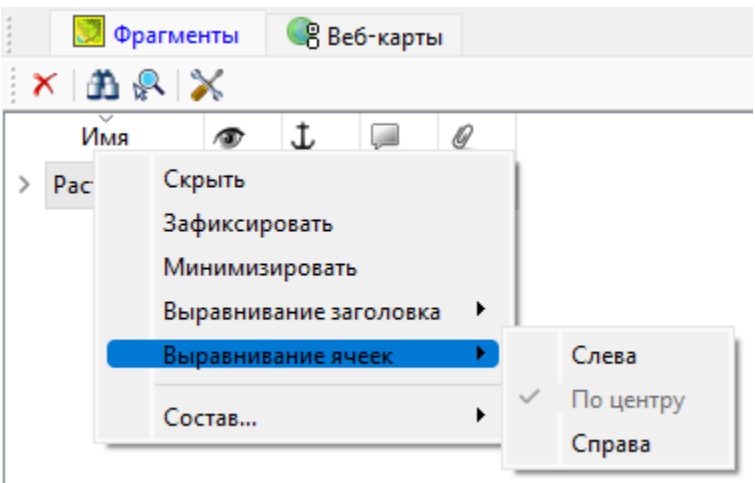

- · Команда **Скрыть** скрывает столбец.
- · **Зафиксировать** столбец фиксируется и при горизонтальном скроллинге остается на месте.
- · **Минимизировать** ширина столбца минимизируется по его содержимому.
- · Группы команд **Выравнивание заголовка** и **Выравнивание ячеек** выравнивают текст заголовка и содержимое ячеек слева, справа, по центру.
- · Группа **Состав** включает перечень столбцов таблицы с флажками напротив заголовка столбца. Снятие флажка скрывает столбец.

Можно интерактивно менять расположение и ширину столбцов.

- · Интерактивно перемещать (менять местами) столбцы таблицы. Для этого нужно просто перетащить столбец влево (вправо) в горизонтальном направлении, захватив левой клавишей мыши заголовок столбца.
- · Интерактивно изменять ширину колонок (через перетаскивание границы заголовка). Двойной щелчок по границе установит ширину по содержимому столбца.

Все настройки, заданные для таблиц проекта, сохраняются с файлом проекта.

Вид таблиц настраивается также в диалоге [Параметры](#page-44-1) программы в разделе **Представление таблиц**. Кроме того, в диалоге настройки таблиц можно экспортировать, импортировать, а также восстановить настройки, заданные по умолчанию.

Следует учесть, что настройки представления таблиц, вызываемые кнопкой **Настройка** на локальной панели инструментов таблицы, корректируют вид таблицы только для текущего сеанса. Настройки, указываемые в **Параметрах программы**, сохраняются и используются в следующих сеансах.

#### **Вставка и удаление строк**

<span id="page-33-0"></span>Вставка строк используется при редактировании таблиц и осуществляется с помощью команд контекстных меню таблиц  $\overline{\mathbf{F}}$ **Вставить строку** и **Добавить строку**.

Для того чтобы вставить новую строку, выделите строку, над которой вы хотите вставить новую.

**Примечание** Если в новую строку не введены данные – она автоматически удаляется.

Для вставки существующих строк см. [Операции](#page-36-0) с буфером обмена.

Чтобы удалить строку или несколько строк, примените команду [Удалить](#page-322-1) меню **Правка** или команду контекстного меню/панели инструментов таблиц **Удалить строку**.

## **Поиск в таблицах**

<span id="page-33-1"></span>В таблицах предоставлена возможность поиска строки по значению ячейки одного из полей заголовка таблицы.

В окне диалога **Найти в таблице** необходимо задать выбираемые из выпадающего списка наименования полей, выбрать условия поиска и указать необходимое значение.

Диалог вызывается по кнопке  $\blacksquare$  на панели инструментов таблицы, по команде **Найти контекстного меню**, вызываемого правой клавишей мыши или сочетанием клавиш *<Ctrl + F>*.

**Примечание** Курсор должен быть позиционирован в области таблицы.

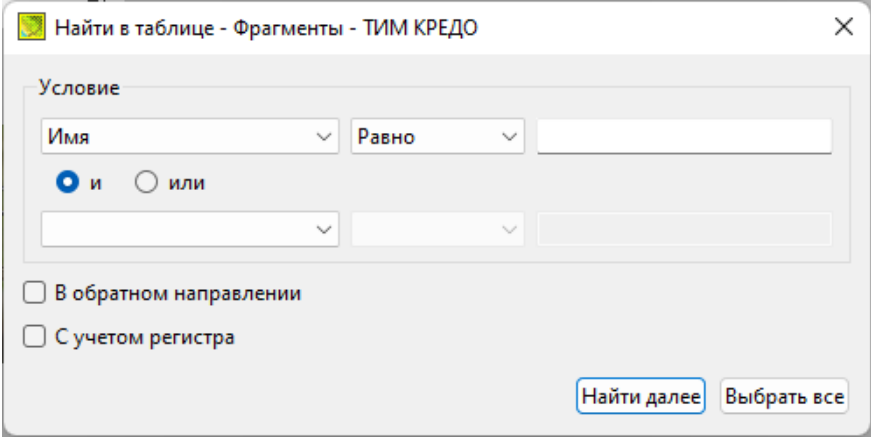

Диалог может содержать два логических выражения. В верхней строке задается первое условие поиска, устанавливается переключатель в нужное положение (И, ИЛИ), затем в нижней строке задаются значения второго логического выражения.

**Примечание** Нижняя строка может быть пустой. Тогда поиск производится только по условию, заданному в первой строке.

В группе **Условие**:

- · Выберите наименование столбца из выпадающего списка заголовков всех столбцов данной таблицы (включая невидимые). Поле с наименованием столбца во втором выражении (в нижней строке) может быть пустым.
- · Из выпадающего списка выберите логическую операцию для данного типа поля. В нижней строке это поле доступно для редактирования, если первое поле заполнено.
- · Введите значение для поиска в правое поле.
- · Установите переключатель И, ИЛИ в нужное положение.

При установленном флажке P **<sup>В</sup> обратном направлении** поиск выполняется от текущей строки вверх до первой. В противном случае – от текущей вниз до последней.

Флажок P **<sup>С</sup> учетом регистра** доступен только для строковых полей. Если флажок установлен, то при сравнении строк учитывается регистр.

При нажатии на кнопку **Найти далее** начинается поиск следующей строки, удовлетворяющей условию. Если строка найдена, то ее первая ячейка становится текущей.

При нажатии на кнопку **Выбрать все** в таблице выбираются (выделяются) все строки, удовлетворяющие условию.

Диалог закрывается клавишей *<Esc>* или кнопкой системного меню.

## **Дополнительные столбцы в таблицах**

<span id="page-35-0"></span>К дополнительным столбцам в таблицах относятся:

– столбец **Комментарий** служит для оперативного добавления и просмотра текстовой информации, связанной с данной строкой таблицы. Комментарии могут формироваться в программе двумя способами:

- · автоматически при импорте файлов приборов, т.е. заполненное в файле поле комментария попадает в такое же поле таблицы;
- · вручную заполняется пользователем.

Символ "выноски" в таблице показывает, что для соответствующего элемента имеется комментарий.

Для создания или изменения комментария необходимо в поле **Комментарий** двойным щелчком мыши открыть диалоговое окно **Текст**, в котором можно вводить, редактировать и удалять текст.

O) – столбец **Вложение** предназначен для прикрепления к необходимому элементу таблицы одного или нескольких файлов. Например, к пункту в таблице может быть прикреплена фотография пункта, кроки пункта и т.д.

На наличие в таблице вложений указывает символ "скрепки".
Чтобы добавить, открыть или удалить вложения, необходимо в поле **Вложение** двойным щелчком мыши открыть соответствующий диалог.

 $\sqrt{2}$  – столбец **Пометка** используется для выделения множества элементов, выбранных в разных таблицах и графическом окне. С помощью пометок пользователь может сформировать группу разнотипных элементов для выполнения над ними в дальнейшем операций с буфером обмена, экспорта и выдачи ведомостей.

– столбец **Замечания** указывает на то, что в результате выполнения какой-либо расчетной или импортной операции соответствующий протокол содержит сообщение, связанное с данным пунктом или измерением. Щелчок в поле **Замечание** показывает протокол с сообщениями, относящимися к данному элементу.

## **Операции с буфером обмена**

Выбранные в табличном редакторе строки можно поместить в буфер обмена, а затем вставить в другую таблицу.

- · Выделите в таблице строку или несколько строк, которые вы хотите скопировать.
- · В меню **Правка** выберите команду [Копировать,](#page-321-0) можно выбрать эту команду из контекстного меню, вызываемого правой клавишей мыши. Для удаления выбранных строк в буфер обмена воспользуйтесь командой [Вырезать.](#page-321-1)
- · Перейдите в другую таблицу. Для того, чтобы перейти в другой проект, воспользуйтесь командой [Окно/Открытые](#page-441-0) документы.
- · Для вставки выбранных строк используйте команду контекстного меню таблиц **Вставить строку** или команду [Вставить](#page-322-0) меню **Правка**.

**Примечание** Если вы вставляете пункты в таблицу, в которой уже есть строки с совпадающими именами, то к имени вставляемых пунктов программа добавляет символ подчеркивания и порядковый номер.

С помощью буфера обмена можно также редактировать ячейки таблиц.

## **Связывание таблиц**

<span id="page-37-0"></span>Два окна называются связанными, если режим отображения одного окна зависит от режима отображения другого окна. При этом одно из связанных окон является родительским, другое – дочерним. Для родительских и дочерних окон действуют следующие правила:

- · Окно может иметь только одного родителя.
- · Дочерние окна не могут быть родительскими.
- · При активизации окна все связанные с ним окна становятся видимыми.
- · Если родительское окно минимизируется или становится невидимым (оказывается под другой вкладкой), то все его незакрытые дочерние окна минимизируются.
- · Если родительское окно закрывается, то закрываются все его дочерние окна.

Связанными могут быть окна, содержащие следующие таблицы:

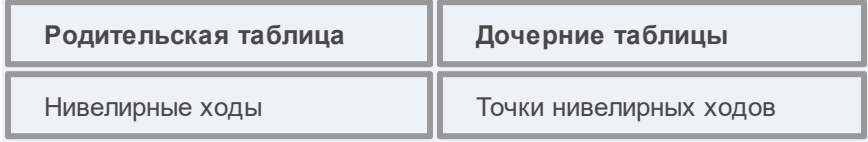

Связывание окон можно отключить в параметрах программы.

#### **См. также**

• [Параметры](#page-44-0) программы

## **Работа с помеченными данными**

Чтобы исключить случайное снятие выделения, в модуле предусмотрена возможность установки пометок для выбранных строк таблицы. Пометки играют роль долговременного выделения, которое не может быть снято случайным нажатием клавиши или щелчком мыши.

Помеченные элементы можно выбирать, копировать и вставлять в другой проект, а также Отключать/Восстанавливать из расчета. Для помеченных данных в таблицах устанавливаются флажки в колонке √. Пометка напротив выбранной строки (строк).

Команды по работе с помеченными данными сгруппированы в меню Правка.

Примечание Пометить данные можно также в окне План при помощи команды контекстного меню.

## Отключение и восстановление данных

Существует возможность временно исключить пункты и измерения из процесса обработки данных. Не удаляя элементы из проекта, пользователь может временно **NX** отключить, a затем. при необходимости. восстановить. Отключение И последующее восстановление выполняется в таблицах или графическом окне.

Для того, чтобы отключить элементы:

- В таблице выделите строки, которые необходимо отключить. Результат выбора зависит от того, нажата ли в процессе выделения клавища  $\langle \text{Shift} \rangle$  или  $\langle \text{Ctrl} \rangle$ 
	- $O$   $D$ нажатой клавише <Shift> элементы добавляются B существующую группу,
	- о если нажата <Ctrl>, то выбор работает в режиме добавления элементов, а повторный выбор элемента отменяет выбор - т.е. исключает из группы,
	- о при выборе строки без нажатых клавиш <Shift> или <Ctrl> выделяется новая строка, a существующая группа расформировывается.
- Выберите из контекстного меню или в меню Правка, команду Отключить.

Аналогично для графического окна: используя способы выбора элементов, в графическом окне выделите пункты, которые необходимо отключить. В меню **Правка** или в контекстном меню, вызываемом в области окна таблицы, выберите команду **Отключить**.

- · Отключенные элементы изменят цвет и не будут участвовать в расчетах.
- · Чтобы восстановить элементы, выберите из контекстного меню или в меню **Правка** команду **Восстановить**.

## **Подготовка отчетов**

Работая с таблицами, можно создать отчет (ведомость) по имеющимся данным, вызвав команду **Ведомость таблицы** из контекстного меню нажатием правой клавиши мыши или выбрав команду **Ведомость таблицы** на локальной панели инструментов.

# Порядок работы

Темы раздела:

- Общая последовательность обработки данных
- Создание, открытие и сохранение документа
- Подготовка к загрузке и обработке данных
- Импорт данных
- Обработка данных
- Работа с Классификатором
- Подготовка и создание чертежей
- Выходные документы
- Экспорт данных

## <span id="page-40-0"></span>Общая последовательность обработки данных

Стандартная схема обработки данных в системе включает следующие этапы:

- Создание нового или открытие существующего проекта.
- Начальные установки, включающие наименование ведомства и организации, описание системы координат и высот, используемых при производстве геодезических работ, настройку стандартных классификаторов, задание единиц измерений и другие аналогичные настройки.
- Импорт данных или ввод и редактирование данных в табличных редакторах. Система обеспечивает возможность комбинировать способы подготовки данных: импортировать данные по шаблону из текстовых файлов, импортировать файлы цифровых нивелиров, вводить данные через табличные редакторы и т.д.
- Предварительная обработка измерений, которая является обязательным подготовительным шагом перед уравниванием.

• <u>[Уравнивание](#page-182-0) отметок пунктов</u> планово-высотного обоснования. Следует обращать особое внимание на настройки параметров уравнивания и априорную точность измерений, которые существенно влияют на качество уравнивания, особенно при совместном уравнивании разнородных сетей.

**Примечание** Если перед процедурой уравнивания не была выполнена предобработка, она автоматически запустится после вызова процедуры уравнивания.

- · [Подготовка](#page-257-0) отчетов. Модуль позволяет сформировать шаблон выходного документа согласно стандартам предприятия.
- [Создание](#page-243-0) чертежей.
- <u>[Экспорт](#page-258-0) данных</u>.

## **Создание, открытие и сохранение документа**

<span id="page-41-0"></span>Темы раздела:

- Создание [документа](#page-41-1)
- <u>Открытие [документа](#page-42-0)</u>
- [Сохранение](#page-43-1) документа

## **Создание документа**

<span id="page-41-1"></span>Для создания нового документа выполните команду [Создать](#page-292-0) меню **Файл**. В зависимости от нужного типа документа выберите  $\Box$  [Проект,](#page-293-0) <u> 13 классификатор,</u> или <u>Нен Чертеж</u>.

По умолчанию новому проекту присваивается имя *Новый проект 1.* Последующие новые проекты будут называться *Новый проект 2, Новый проект 3* и т.д. Эти имена будут предлагаться в качестве имени файла при первой попытке сохранения проекта с помощью команды **Сохранить** меню **Файл**.

Аналогично присваиваются имена чертежам и классификаторам. По умолчанию новому чертежу присваивается имя Новый чертеж 1, а новому классификатору - Новый классификатор 1.

#### См. также

- Открытие документа
- Сохранение документа

### Открытие документа

<span id="page-42-0"></span>Данные проектов хранятся в файлах с расширением NIV3, данные классификаторов - в файлах с расширениями CLS4 (CLS), чертежей в файлах с расширениями DDR4.

Для открытия существующего проекта, классификатора или чертежа:

- Выберите в меню Файл команду **Воткрыть**.
- В окне диалога Открыть проект в списке Тип файлов укажите формат Проекты (\*.niv3), Классификаторы (\*.cls, \*.cls4), Чертежи (\*.ddr4) или Все файлы.
- Выберите нужный файл. Если имя не представлено в списке файлов текущей папки, то измените диск или папку в поле Папка или введите имя файла с указанием полного пути в поле Имя файла.
- Загрузите выбранный файл проекта, нажав кнопку Открыть.

Примечание Вариант Все файлы (\*.\*) позволяет открывать проекты других компонентов программной системы ТИМ КРЕДО, при этом из проекта будут прочитаны только поддерживаемые программой данные.

#### См. также

- Создание документа
- Сохранение документа

### Сохранение документа

<span id="page-43-1"></span>Проект сохраняется на диске в виде файла с расширением \*.niv3. Чертеж сохраняется с расширением  $*$ .ddr4. Классификатор сохраняется с расширением \*.cls4. При сохранении проекта или чертежа в файле сохраняются все установки и параметры этого проекта или чертежа, а также описания, параметры систем координат, и внесенные в процессе работы дополнения в текущем наборе систем координат.

Для сохранения документа выберите в меню Файл команду **Сохранить или нажмите клавиши <Ctrl+S>.** 

Для сохранения документа на диске под другим именем:

- Выберите в меню Файл команду **Во Сохранить как...**
- В панели Сохранить проект в списке Тип файла укажите формат: Проект (\*.niv3), Чертеж (\*.ddr4) или Классификатор (\*.cls4).
- Выберите файл для сохранения в списке файлов или введите имя файла в поле Имя файла. Если имя не представлено в списке файлов текущей папки, то измените диск или папку в поле Папка или введите имя файла с указанием полного пути в поле Имя файла.
- Сохраните файл, нажав кнопку Сохранить.

#### См. также

- Создание документа
- Открытие документа

## Подготовка к загрузке и обработке данных

<span id="page-43-0"></span>Темы раздела:

- Пользовательские настройки модуля
- Параметры программы
- Свойства проекта
- Геодезическая библиотека
- Классификатор

#### Пользовательские настройки модуля

<span id="page-44-1"></span>К пользовательским настройкам относятся настройки, задающие предпочтения конкретного пользователя, вошедшего в систему под своим логином и паролем.

Эти настройки задаются в диалогах Параметры программы (команда Файл/Параметры программы) и Команды (команда Рабочая область/Команды...). Кроме того, они включают все умолчания для новых проектов, которые задаются в диалоге Свойства проекта (команда Файл/Свойства проекта), а также расположение и размер окон, именованные фильтры выбора и видимости.

Пользовательские настройки хранятся в файле settings.xml, который (для **OC** Windows) располагается B папке \AppData\Roaming\CREDO NIVELIR\ (для ОС Linux соответственно ../home/user/.local/share/Credo-Dialoque/CREDO NIVELIR), откуда он загружается при каждом запуске модуля, и в случае редактирования настроек они автоматически туда сохраняются по окончании работы.

Расположение папки пользователя (соответственно для ОС Windows и Linux):

С: \Пользователи\<логин пользователя>\Документы\CREDO NIVELIR

../home/user/Документы/

Файл settings.xml со значениями настроек по умолчанию генерируется программой при первом запуске. При наличии файла (например, в случае обновления) пользовательские настройки сохраняются прежними.

Подробно о свойствах проекта - см. раздел Свойства проекта.

### Параметры программы

<span id="page-44-0"></span>Команда позволяет установить настройки цветов, отображения, выполнить настройки для таблиц и общие настройки.

· Вызовите команду. Откроется диалоговое окно.

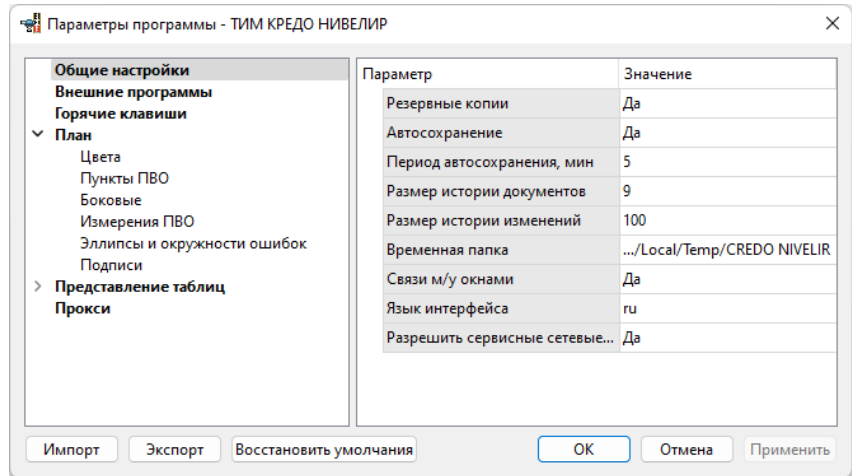

· В разделе **Общие настройки** задаются следующие настройки:

При установленном значении *Да* в строке **Резервные копии** при сохранении проектов создаются их резервные копии.

При установленном значении *Да* в строке **Автосохранение** будет происходить автоматическое сохранение проектов через заданный период времени (строка **Период автосохранения, мин.**).

**Период автосохранения, мин.** – указывается период, через который будет происходить автоматическое сохранение.

Автосохранение производится в папку, указанную в строке **Временная папка**. Создается копия проекта с внесенными на момент автосохранения изменениями с расширением NIV3 – для файлов проекта, DDR4 – для файлов чертежей, CLS4 – для файлов классификатора.

**Размер истории документов** – задается количество последних открытых проектов, которые отображаются в меню **Файл**/**Недавние проекты**.

**Размер истории изменений** – задается количество последних действий при редактировании данных проектов, которые отображаются в окне **История**.

**Временная папка** – папка для хранения временных файлов. По умолчанию задана системная временная папка.

**Связи м/у окнами** – при установленном значении *Да* связывается отображение родительских и дочерних таблиц (см. [Связывание](#page-37-0) [таблиц](#page-37-0)).

**Язык интерфейса** – выбирается язык интерфейса программы.

**Разрешить сервисные сетевые соединения** – при установленном значении *Да* будут происходить проверки наличия новых версий и загрузки новостей.

· В разделе **Внешние программы** выбирается источник внешних программ: заданных в системе или пользователем.

## · Раздел **Горячие клавиши**

В этом разделе можно настроить сочетания клавиш для большинства команд программы.

При необходимости можно изменить существующие комбинации клавиш.

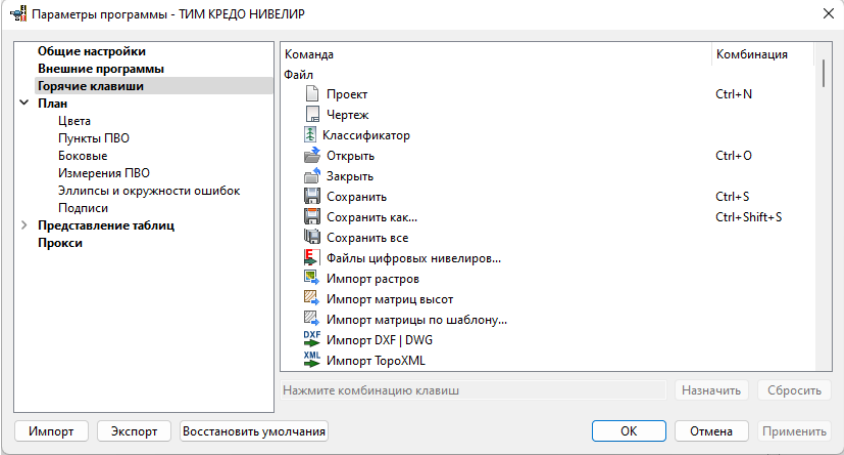

Выберите нужную команду из списка и укажите на клавиатуре клавишу/сочетание клавиш для выбранной команды. Нажмите кнопку **Назначить**, чтобы сохранить комбинацию или **Сбросить**, чтобы отменить имеющееся сочетание.

- · Раздел **План** содержит настройки цвета, толщины, размера для графического отображения точек и подписей.
- $\bullet$   $\overline{B}$  В разделе **Представление таблиц** выполняется настройка параметров таблиц для наглядного отображения необходимых параметров.
- · В разделе **Прокси** настраиваются параметры для работы веб-карт в нестандартном сетевом окружении.

Заданные параметры могут быть импортированы и экспортированы (кнопки **Импорт** и **Экспорт** в нижней части диалога).

В качестве обменного формата используется формат XML.

При экспорте и импорте можно указать разделы настроек, относительно которых производится обмен.

Кнопка **Восстановить умолчания** предназначена для установки настроек, заданных по умолчанию.

Для выхода из диалога с сохранением внесенных изменений нажмите кнопку **Применить** и **ОК**.

Для отказа от установленных настроек нажмите кнопку **Отмена**.

### **Свойства проекта**

<span id="page-47-0"></span>Темы раздела:

- <u>[Карточка](#page-48-0) проекта</u>
- · Импорт и [формирование](#page-56-0) ходов
- · [Предобработка](#page-58-0)
- · [Уравнивание](#page-60-0)
- · Поиск [ошибок](#page-61-0)
- · Классы [точности](#page-62-0)
- · [Представление](#page-63-0) числовых величин
- <u>[План](#page-67-0)</u>
- Сетки
- Поиск подобных

В диалоге редактируются свойства, используемые для оформления чертежей и ведомостей, параметры расчетов, система координат и т.п.

Вызывается командой Файл/Свойства проекта.

#### Кнопки диалога

- Импорт. Позволяет импортировать сохраненные ранее настройки из XML-файла.
- Экспорт. Позволяет экспортировать внесенные настройки в файл **IIVY**
- Восстановить умолчания. Устанавливает свойства проекта, заданные в программе по умолчанию.
- Для новых проектов. Применение текущих настроек ко всем вновь создаваемым проектам.
- ОК. Применяет настройки диалога и закрывает диалог.
- Отмена. Отказ от установленных настроек.
- Применить. Применяет все выполненные в диалоге настройки без закрытия окна диалога.

#### <span id="page-48-0"></span>Карточка проекта

Темы раздела:

- Общие сведения
- Система координат, высот, геоид
- Классификатор
- Комплекты нивелир-рейка
- Комплекты реек

#### <span id="page-49-0"></span>Общие сведения

Данное окно содержит общие данные по проекту.

В параметрах заполните текстовые поля, которые затем будут использоваться для зарамочного оформления чертежей и ведомостей. Раздел включает в себя поля **Ведомство**, **Организация**, **Объект**, **Населенный пункт**, **Площадка**, **Гриф секретности**, **Примечания**.

Также в разделе представлена возможность выбрать масштаб съемки.

Выберите **Масштаб съемки** из выпадающего списка. Он определяет степень детализации отображения элементов проекта в окнах **План** и **Чертеж** (стиль и размер элементов чертежа, характер разбиения на планшеты, параметры координатной сетки).

#### <span id="page-49-1"></span>Система координат, высот, геоид

Задаются система координат (СК), система высот, которые будут использоваться в проекте.

#### **Импорт EPSG**

Импорт параметров системы координат из базы (реестра) хранения описаний СК (EPSG) осуществляется при помощи диалогового окна **Выбор СК**. см. рисунок.

### **НИВЕЛИР**

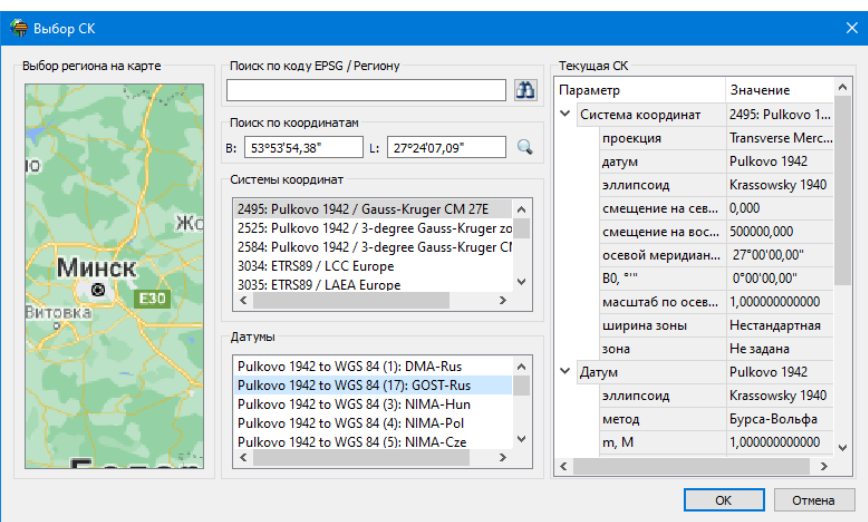

Выбор координат возможен следующими способами:

- 1. Выбор региона на карте.
	- o Навигация осуществляется при помощи курсора и колеса мыши.
	- o Укажите на карте необходимый регион;
	- o В окне **Системы координат** выберите нужную систему, а в окне **Датумы** – требуемый датум;
	- o Нажмите **ОK**.
- 2. **Поиск по коду EPSG**/**Региону**.
	- o В строке **Поиск по коду EPSG**/**Региону** укажите код;
	- o В окне **Системы координат** выберите нужную систему, а в окне **Датумы** – требуемый датум;
	- o Нажмите **OK**.
- 3. Поиск по координатам
	- o Заполните поля **B** и **L** раздела **Поиск по координатам**;
	- o В окне **Системы координат** выберите нужную систему, а в окне **Датумы** – требуемый датум;

o Нажмите **OK**.

Система координат проекта может быть добавлена в геодезическую библиотеку.

Для добавления необходимо кликнуть правой кнопкой мыши по описанию **СК** проекта и выбрать появившуюся в контекстном меню команду **Добавить в библиотеку**.

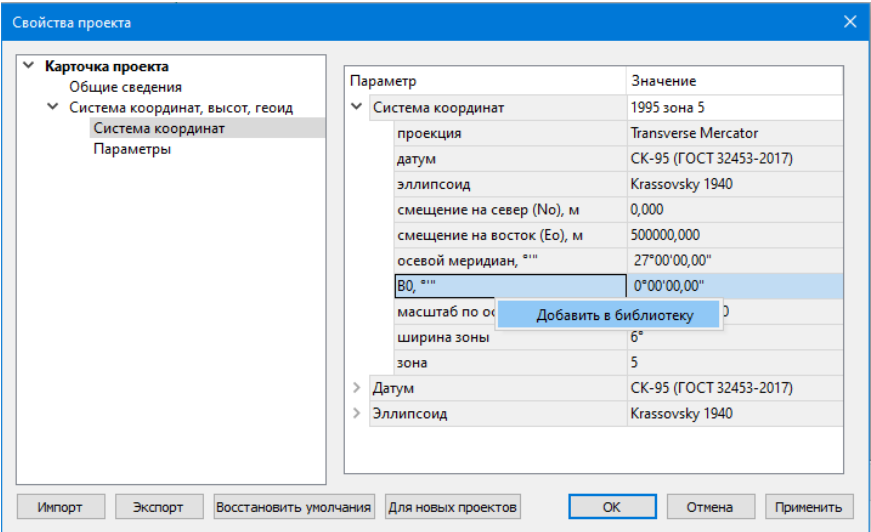

В **Библиотеке геодезических данных** системы координат создаются и дополняются в разделе **Системы координат**.

Параметры **Датум** и **Эллипсоид** носят информационный характер. **Датум** задается в [Геодезической](#page-72-0) Библиотеке для каждой **СК**, при создании или редактировании параметров датума задается эллипсоид.

#### **Импорт СК Mapinfo**

В разделе необходимо выбрать из выпадающего списка **Импорт СК MapInfo**/**WKT**.

Программа считывает идентификаторы систем координат из файла и открывает диалоговое окно, в котором пользователем настраиваются необходимые параметры системы координат, а также выбираются данные для импорта.

#### Система координат

Раздел включает в себя полное описание системы координат, выбранной в проекте (для окна План):

• Модель геоида - выбор модели геоида из Геодезической библиотеки.

При использовании местной (МСКхх) или государственной СК (СК42, СК63 и др.), то есть СК, имеющей датум (связь с WGS84) по используется модель геоида EGM2008. умолчанию При использовании региональных моделей, моделей. созданных пользователем и внесенных в геодезическую библиотеку, в разделе Геоиды отображается список моделей, хранящийся в геодезической библиотеке

- Отображать номер зоны настройка отображения номера зоны.
- Вертикальная коррекция выбор параметров преобразования высот проекта из Геодезической библиотеки.
- Система высот значение выбирается из выпадающего списка. Системы высот создаются и дополняются в диалоге Библиотека геодезических данных в разделе Системы высот. Систему высот можно выбрать как из Геодезической библиотеки, так и при выборе в окне Свойства проекта. Для смены систем высот без пересчета высот точек необходимо установить систему высот Не задана, после чего выбрать нужную систему высот.

Составными частями какой-либо реализации нормальной системы высот могут выступать: модель геоида (EGM-08 или созданная пользователем), высотная коррекция, вертикальное смещение.

• NTv2 сетка - выбирается из выпадающего списка, если данная сетка - элемент геодезической системы координат, от которой является производной описываемая в данном разделе СК в картографической проекции. NTv2 сетки хранятся и дополняются в диалоге Библиотека геодезических данных в соответствующем разделе.

Примечание В текущей версии программы система высот не связана неразрывно с какой-либо системой координат. Системы координат и высот могут быть скомбинированы между собой в различных сочетаниях. Пользователю необходимо понимать, что в этом случае не исключается возможность случайного использования несогласованного набора параметров Система координат-Система BbICOT.

#### Параметры

Раздел Параметры включает в себя:

Отображать номер зоны - устанавливает опцию отображения номера зоны в координате Е (восток). Данная опция работает только для систем координат в поперечно-цилиндрической проекции Меркатора (Transverse Mercator). Параметр влияет также на импорт данных.

Модель Буге - выбор модели из выпадающего списка. Используется когда значения сил тяжести на каждом пункте не измерялись. Значения аномалий силы тяжести в редукции Буге выбираются из этой модели.

#### <span id="page-53-0"></span>Классификатор

параметрах настраивается путь к файлу классификатора,  $\mathsf{B}$ выполняется выбор системы кодирования и полевого кодирования.

- Классификатор CREDO III позволяет использовать в проекте классификатор CREDO III.
- Путь к ресурсам CREDO III для использования классификатора **CREDO III задайте путь к ресурсам CREDO III.**

**ВНИМАНИЕ!** Для корректной работы с классификатором CREDO III актуализацию классификатора необходимо ВЫПОЛНИТЬ ДЛЯ геодезических продуктов. Для этого в редакторе классификатора Актуализировать **CREDO** Ш выполните команду ДЛЯ **ГЕОДЕЗИЧЕСКИХ** ПРОДУКТОВ меню Данные  $\mathsf{M}$ сохраните классификатор.

Без выполнения актуализации не будут читаться символы УЗ.

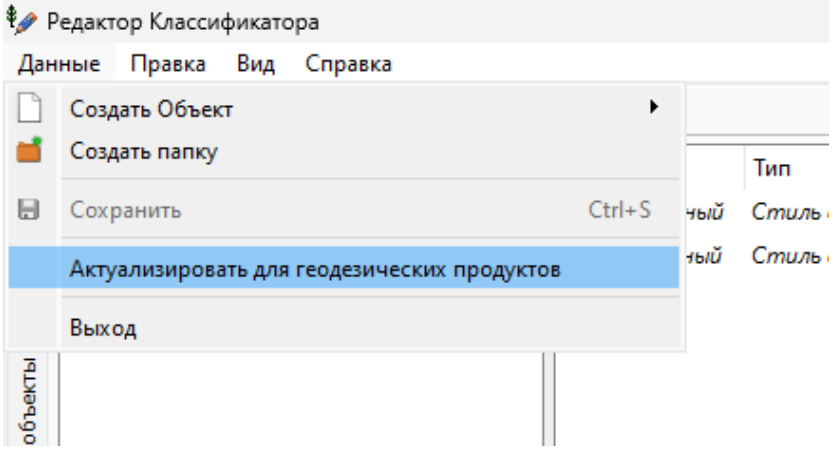

• Путь к классификатору DAT - при необходимости задайте или измените файл классификатора. Нажмите кнопку

В открывшемся окне со списком файлов текущей папки выберите нужный файл. Если имя не представлено в списке, то измените диск или папку в поле Папка или введите имя файла с указанием полного пути в поле Имя файла. Задайте выбранный файл классификатора, нажав кнопку Открыть.

• Система кодирования – выберите систему кодирования B выпадающем списке.

Если проект содержит тематический объект, для которого B выбранной системе кодирования не задан код, то информация о структуре семантического описания данного объекта будет утеряна. Это может привести к потере данных, о чем система выдаст соответствующее предупреждение.

Система кодирования по умолчанию – **Базовый код**.

#### <span id="page-55-0"></span>Комплекты нивелир-рейка

Раздел обеспечивает учет поправок для комплектов "цифровой нивелир – штриховая рейка" по методике, разработанной метрологами МИИГАиК и ЦНИИГАиК.

В ТИМ КРЕДО Нивелир реализованы два способа расчета поправок в отсчеты: на основе калибровочной таблицы и на основе уравнения поправок шкалы рейки (см. [формулы](#page-162-0) расчета поправки в отсчёт).

В зависимости от того, в каком виде представлены результаты лабораторного исследования комплекта нивелир-рейка – только калибровочная таблица, только уравнение поправок шкалы рейки или калибровочная таблица и уравнение поправок шкалы рейки – пользователь может для одного и того же комплекта установить в качестве параметров данные как только для одного способа расчета, так и сразу для двух способов расчета.

В верхней части окна доступны для выбора имеющиеся в проекте комплекты. В нижней части окна для выбранного комплекта отображаются **Параметры**. **Температура эталонирования** и **Коэффициент линейного расширения** (α) и поля параметров соответствующего типа, доступные для редактирования. Для варианта расчета поправок *на основе калибровочной таблицы* справа отображается калибровочная таблица, закрепленная за выбранным комплектом. Для варианта *на основе уравнения шкалы рейки* – параметр **Мшк. (t эталонир.)** (масштабный коэффициент шкалы рейки при температуре эталонирования).

Для создания нового комплекта нажмите кнопку **Создать**. Введите название комплекта и заполните (отредактируйте) необходимые параметры в полях нижней части окна диалога. Для изменения данных в калибровочной таблице предназначены команды контекстного меню **Вставить строку** и **Удалить строку**. Нажмите **OК**.

Чтобы добавить комплект из текстового файла воспользуйтесь кнопкой **Загрузить**. В открывшемся окне укажите необходимый файл и нажмите **Открыть**.

**Примечание** Образец файла калибровки *Topcon DL101\_103.txt* находится в папке *...\Документы\CREDO NIVELIR\Samples* (в ОС Linux это *../home/user/Документы/CREDO NIVELIR\Samples*).

Для удаления комплекта выберите его имя в верхней части окна и нажмите кнопку **Удалить**.

#### <span id="page-56-1"></span>Комплекты реек

В разделе выполняются следующие действия:

- $\bullet$  Задание учета поправки  $\delta h_t$  за различие температуры реек при эталонировании и нивелировании.
- Задание учета поправки  $\delta h$  в превышения по секциям за отличие средней длины метра комплекта реек от номинала по результатам эталонирования.
- · Ввод данных. При вводе комплекта реек в таблице по умолчанию приводятся значения, определенные действующей инструкцией.
- В группе **Комплекты** задаются:
- · Названия комплектов реек. Можно задать несколько комплектов, если это необходимо.
- · (tэ) значение температуры реек при эталонировании;
- $\bullet \;\left( \alpha \right)$  значение среднего коэффициента линейного расширения реек;
- · (Lср.) значение средней длины метра комплекта реек в мм.

При выборе комплекта реек в таблице **Нивелирные ходы** (колонки **Комплект реек пр.** и **Комплект реек обр.**) выполняется расчет поправок в измеренные превышения за неверность средней длины метра реек.

#### <span id="page-56-0"></span>**Импорт и формирование ходов**

Раздел содержит подраздел **Выбор методики**.

**Выбор методики**

Для формирования ходов высокоточного нивелирования, B зависимости от применяемой методики нивелирования необходимо задать соответствующие параметры:

- Отсчеты ВFFB (задняя передняя передняя задняя).
- Программа 8 отсчетов (L-L-R-R-R-R-L-L, R-R-R-R-L-L-L-L, R-L-L-R-R-L- $L-R$ ).
- Автосоздание левой-правой нивелировок, ходов прямо-обратно  $(Da/Hem)$ .

Примечание В формировании ходов учтена особенность, связанная с данными нивелира SDL1X В данном ЦН последовательность записи отсчетов в файле всегда выполняется одинаково, вне зависимости от объявленной программы наблюдений, например, объявлена методика измерений aBFFB. a данные  $\mathsf{B}$ файл записываются B последовательности ВFFB. Таким образом, в программе есть возможность сформировать необходимый класс измерений, используя весь набор отсчетов на станции.

Вкладка Выбор методики диалога Свойства проекта имеет вид:

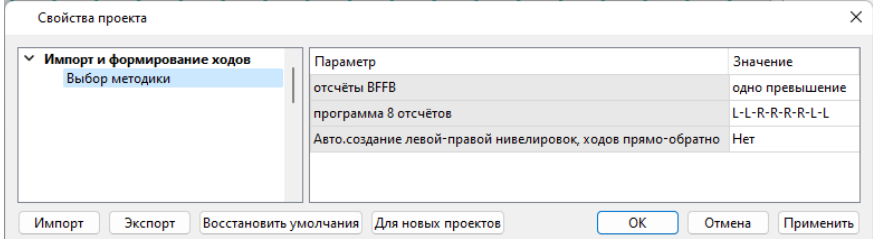

На вкладке выполняются следующие действия:

- Выбор отсчетов ВЕЕВ. При импорте данных с цифровых нивелиров (как два или одно превышение) для размещения данных в таблице ходов I класса как левая и правая линии.
- Выбор программы 8 отсчетов выбор схемы/программы, которая использовалась при нивелировании.

Примечание При этом важно, чтобы номера точек, измеряемых по левой и правой нивелирным линиям, не менялись местами.

• Настройка Настройка на **Автоматическое создание левой-правой нивелировок, ходов прямо-обратно**. Позволяет учитывать различные подходы к методике создания ходов I класса, а также автоматически создавать ходы I – III класса при наличии достаточных измерений. Если выбрано значение *<Да>*, то при формировании отдельных ходов программа анализирует их и может создать ходы III класса с прямым и обратным ходом или ходы I класса с левойправой нивелировкой, прямым и обратным ходом. А если выбрано значение *<Нет>*, то можно вручную из созданных ходов выбрать/назначить какой из ходов *Левый*, *Правый*, а затем *Прямо-Обратно* на вкладке **Нивелирные ходы** (**Комплект реек, пр** и **Комплект реек, обр**).

Для формирования ходов I класса перед назначением ходов необходимо задать I класс этих ходов, если он не задан. Иначе команды будут недоступны.

Формирование ходов в ручном режиме позволяет выполнять обработку классного нивелирования с учетом различных подходов к методике выполнения измерений для нивелирования I класса.

## <span id="page-58-0"></span>**Предобработка**

Раздел содержит подразделы **Поправки** и **Переход к нормальным высотам**.

#### **Поправки**

В группе **Поправки** в превышения устанавливаются следующие поправки:

- · **За отличие средней длины метра комплекта реек от номинала**. Если флажок установлен, то учет поправки  $\delta h$  в превышения по секциям за среднюю длину метра комплекта реек выполняется. Если флажок не установлен, то поправка не учитывается.
- · **За различие температур реек при эталонировании**. Если флажок установлен, то учет поправки  $\delta h_1$  за различие температуры реек при эталонировании и нивелировании выполняется. Если флажок не установлен, то поправка не учитывается.

· **За переход к разностям нормальных высот**. Если флажок установлен, то учет поправки  $f$  за переход к разностям нормальных высот выполняется. Если флажок не установлен, то поправка не учитывается.

**Примечание** Поправки рассчитываются по формулам, приведенным в "Инструкция по нивелированию I,II, III и IV классов", издательство Москва ЦНИИГАиК 2004" стр 66-67.

**Примечание** Учет поправок ведется на основании ввода данных (номера комплекта реек и температуры) по каждому ходу в таблице на вкладке **Нивелирные ходы**. Значения поправок в измеренные превышения выводятся в ведомость предобработки, которая формируется в соответствии с заданным классом нивелирования.

#### **Переход к разностям нормальных высот**

На вкладке выполняются следующие действия:

- · выбор варианта **Вычисление аномалии силы тяжести** для учета поправки за переход к разности нормальных высот;
- · задание значения **Плотность топографической массы**.

Значение аномалии силы тяжести и плотность топографической массы учитываются при уравнивании I и II класса для вычисления поправки за переход к разности нормальных высот. При вычислении значения аномалии силы тяжести рассматривается три случая:

- имеются данные измерения сил тяжести на каждом пункте;
- значения сил тяжести на каждом пункте не измерялись, но на район нивелирования имеются гравиметрические карты, составленные в редукции Буге;
- на район нивелирования имеются только гравиметрические карты, составленные в неполной топографической редукции (на горные и высокогорные районы).

#### **См. также**

• <u>Расчет поправок за переход к [нормальным](#page-173-0) высотам</u>

#### <span id="page-60-0"></span>**Уравнивание**

Раздел включает в себя подразделы: Общие параметры, Высотные измерения, Масштаб СКО, Расчет систематической ошибки.

#### Общие параметры

- Сохранять ковариационную матрицу проставленный флажок задает возможность сохранения ковариационной матрицы, наличие которой позволяет выполнять расчеты, связанные с оценкой точности элементов сети. Сохраненный проект при включенном флажке Сохранять ковариационную матрицу может увеличиться в несколько раз, но при повторном открытии его при выполнении работ по оценке точности взаимного положения пунктов не придется вновь выполнять уравнивание.
- Режим проектирования ЭТОТ флажок, если задан устанавливается возможность перехода в режим проектирования высотной сети

#### Высотные измерения

• В группе Режим уравнивания указывается тип уравнивания -Совместное или Поэтапное.

Поэтапное уравнивание может применяться для обработки геодезических сетей, содержащих измерения различных классов точности. При выполнении поэтапного уравнивания вначале выполняется обработка данных измерений высшего класса, затем последовательно выполняется уравнивание младших классов. Уравненные координаты узловых пунктов старших классов принимаются в качестве исходных для младших классов.

- Установленный флажок Пауза после каждого этапа останавливает уравнительные вычисления после выполнения каждого этапа, в результате чего пользователь имеет возможность прервать или продолжить дальнейшие вычисления из окна монитора, используя информацию, которая отображается в данном окне.
- Установленный флажок Учет ошибок исходных пунктов позволяет учитывать при уравнительных вычислениях ошибки исходных данных. Исходная информация для ошибок выбирается на основании данных, которые ввел пользователь в соответствующих полях СКО Н таблицы Пункты ПВО.

В программе предусмотрено отдельное назначение допусков и весов.

- · Параметр **Назначение допусков** предусматривает два варианта в выпадающем списке: *Длины* и *Штативы*.
- · Параметр **Назначение весов** влияет на формирование весовой матрицы для нивелирных измерений. Для формирования весов исходя из заданного количества штативов необходимо выбрать из выпадающего списка *Штативы*. Если требуется сформировать веса исходя из расстояний, выберите *Длины*. Для учета влияния на веса случайной ошибки следует выбрать вариант назначения весов *Случайная ошибка* и выбрать необходимые разности d для вычисления ошибки n для ходов с правой и левой линиями нивелирования (I класса).

#### **Масштаб СКО**

· **Масштаб СКО отметок** – при помощи ручного ввода или выбора из списка задается масштаб отметок СКО.

#### **Расчет систематической ошибки**

Настройка **Расчет систематической ошибки для линии менее 100км**. Согласно инструкции по нивелированию значение систематической ошибки должно рассчитываться и выводиться в ведомость для линий, протяженность которых не менее 100 км. Если выбрано значение *<Да>*, то значение будет рассчитано и для линий менее 100 км.

#### <span id="page-61-0"></span>**Поиск ошибок**

Раздел включает в себя подразделы **L<sup>1</sup> -анализ** и **L<sup>P</sup> -анализ**.

#### **L1-анализ**

Узел **L<sup>1</sup> -анализ** включает в себя следующие настройки:

· В поле **Максимальное число итераций** вручную или при помощи спинбокса устанавливается количество итераций.

- Установка флажка Учет ошибок исходных данных для высотных и плановых измерений позволяет учитывать при уравнительных вычислениях ошибки исходных данных. Исходная информация для ошибок выбирается из столбца СКО взаимного положения пунктов и относительно старших классов таблиц классов точности для плановых и высотных сетей (диалог Свойства проекта раздел Классы точности) в соответствии с назначенными классами исходных пунктов в таблице Пункты ПВО или на основании данных по точности, которые ввел пользователь в соответствующих полях СКО этой таблицы.
- В поле Грубая высотная ошибка указываются минимальные величины ошибок, которые необходимо локализовать.

#### **LP-анапиз**

• Степень в методе - используется в производственных и экспериментальных расчетах при поиске грубых ошибок измерений.

#### <span id="page-62-0"></span>Классы точности

Априорные средние квадратические ошибки измерений назначаются системой в соответствии с данными, приведенными в таблицах классов точности. Пользователь в таблицах измерений выбирает только сам класс точности.

R. разделе Классы точности производится редактирование показателей классов точности высотных сетей, создание **НОВЫХ** классов. Для классов точности приведены значения допустимых невязок (выбранных из действующих нормативных документов), по которым выполняется расчет априорных СКО превышений по секциям. Показатели оказывают определяющее влияние на расчет весов измеренных величин при уравнивании.

Узел Классы точности включает разделы:

#### • Нивелирование

Характеристики точности влияют на определение весов для уравнений поправок, оценку точности и отбраковку измерений.

#### <span id="page-63-1"></span>Нивелирование

Данный раздел представляет собой окно с выпадающим списком для выбора класса точности и таблицу со значениями допустимых невязок для выбранного класса.

Для редактирования параметров высотных классов точности нажмите КНОПКУ **вызывающую** диалог Таблица. Классы **ТОЧНОСТИ** нивелирных сетей, представляющий собой таблицу.

Количество классов можно изменить, вставив или удалив строку таблицы. Все ячейки данных в таблице являются редактируемыми. Таблица имеет собственную панель инструментов со стандартными командами для работы с таблицей. Эти же команды содержатся в контекстном меню, вызываемом по правой клавише мыши.

Для задания допустимых высотных невязок отредактируйте значения в столбцах:

- Степень точности
- Допустимая невязка (от длины хода), м
- Допустимая невязка (от количества штативов), м

Расчет с учетом доверительного коэффициента влияет на значения, которые по результатам уравнивания выводятся в ведомостях радиус окружности ошибок. Для окна План и таблицы Пункты ПВО СКО рассчитываются с коэффициентом 1.0. Коэффициент доверия, умноженный на СКО, устанавливает вероятность попадания значения отметки или превышения в область отклонения. Настройка Класс по умолчанию, которая позволяет установить класс точности плановых сетей по умолчанию в проекте.

#### <span id="page-63-0"></span>Представление числовых величин

В разделе указываются:

- единицы измерения для величин: угловых, линейных, температуры, давления, геодезических и высотных координат, расстояния, площади, уклона, а также точность их представления;
- формат даты и времени;

· округление значений в ведомостях.

Значения для единиц измерения и точность представления выбираются из выпадающих списков.

#### **Формат даты и времени**

Настройка формата даты и времени

Поле **формат даты/времени** редактируемое, позволяет настраивать представление даты/времени.

**Примечание** В текущей версии количество отображаемых знаков после запятой (дробная часть секунд) ограничена 3.

В таблице перечислены доступные выражения, которые можно использовать для определения пользовательских форматов дат:

## **Глава 4. Порядок работы**

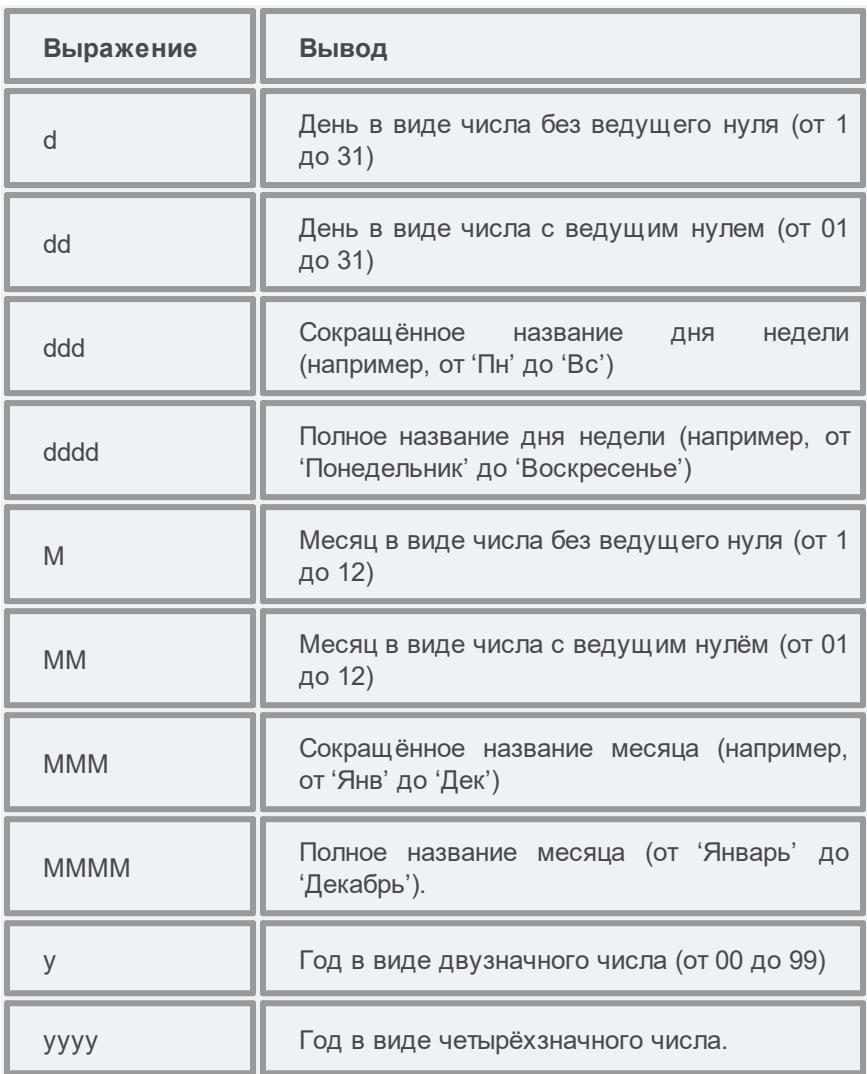

Примеры представления даты:

### **НИВЕЛИР**

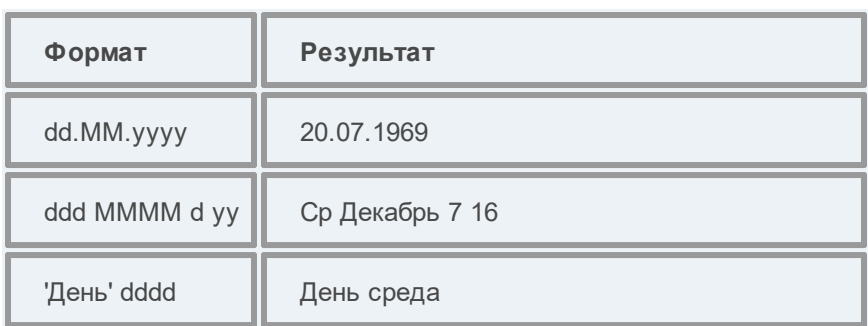

В таблице перечислены доступные выражения, которые можно использовать для определения пользовательских форматов времени:

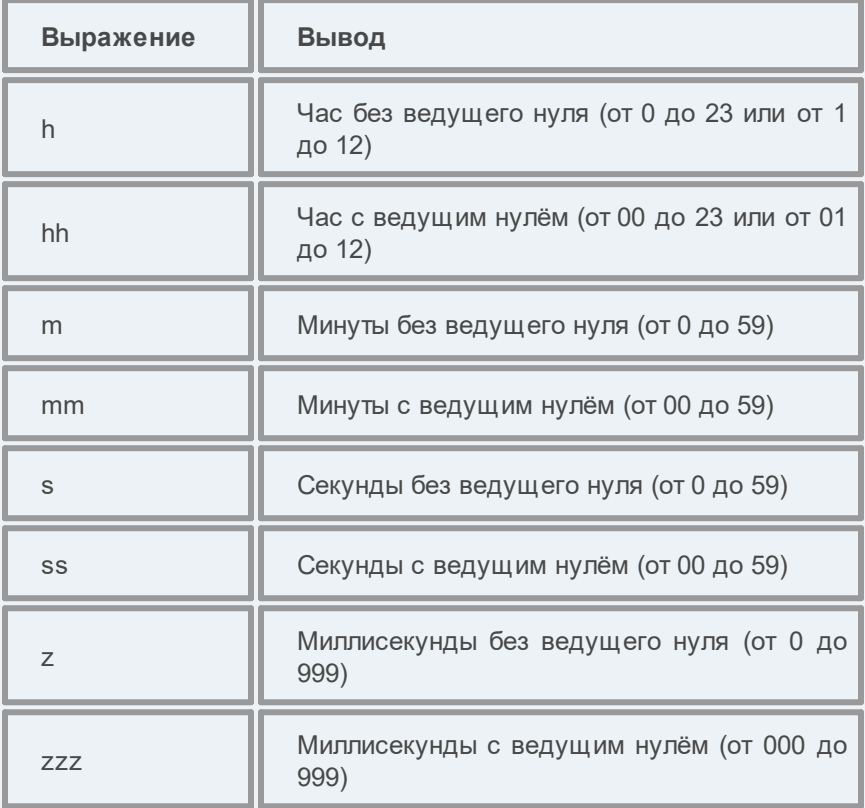

Примеры представления времени:

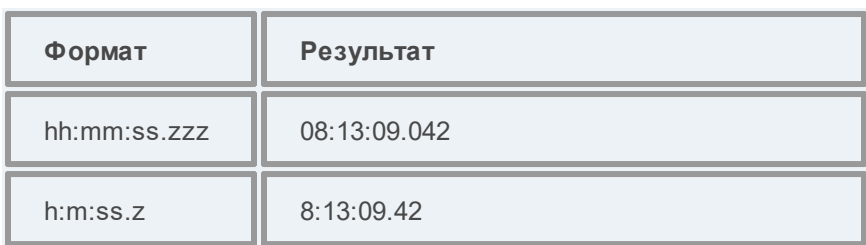

### <span id="page-67-0"></span>**План**

Темы раздела:

- [Поверхность](#page-68-0) рельефа
- Полярное [отслеживание](#page-69-1)
- · [Привязка](#page-69-2) к объектам
- <u>[Добавление](#page-69-3) ТО в слой</u>

#### **Полярное отслеживание**

Позволяет включить/выключить опцию полярного отслеживания (привязка к направлениям, кратным заданному значению) при создании линейных и площадных объектов и настроить значение отслеживаемого угла.

#### **Привязка к объектам**

Позволяет включить привязку к объектам (позволяет привязывать создаваемые узлы линейных и площадных объектов к существующим точкам и линиям), а также настроить типы привязок.

### **Добавление ТО в слой**

При установленном значении *Да*, создаваемым ТО будут автоматически присваиваться слои в соответствии с классификатором.

#### <span id="page-68-0"></span>Поверхность рельефа

#### **Параметры**

#### **Модель**

- · **Тип интерполяции**. Определяет тип интерполяции поверхности.
- · **Сгущать триангуляцию**. Позволяет включать и выключать сгущение триангуляции. При выключенном параметре строится классическая триангуляция Делоне, при включенном – формируются дополнительные точки, обеспечивающие равномерное заполнение триангуляцией всей области, по критерию минимальной кривизны результирующей поверхности
- · **Длина ребра триангуляции**. Определяет максимальную длину ребра при формировании треугольников (используется при построении контура поверхности).
- · **Упрощенная отрисовка**. При включенном параметре не выполняется расчет подписей горизонталей и бергштрихов, что обеспечивает более быстрое перестроение поверхности.

#### **Изолинии**

· Настройка параметров изолиний: шаг, точность представления, тип, цвет и толщина линий.

#### **Утолщенные изолинии**

- · Настройка параметров утолщенных изолиний: кратность, тип и толщина линий.
- · Подписи изолиний, бергштрихи:
- · Группы параметров доступны при выключенной упрощенной отрисовки. Позволяют настраивать параметры подписей изолиний и длину бергштрихов.

#### **Градиент**

· Настройка параметров прозрачности градиента.

### **Построение**

· Настройки элементов, учитывающихся как структурные линии. Учитывается при построени поверхности и экспорте в TopoXml.

#### <span id="page-69-1"></span>Полярное отслеживание

Позволяет включить/выключить опцию полярного отслеживания (привязка к направлениям, кратным заданному значению) при создании линейных и площадных объектов и настроить значение отслеживаемого угла.

#### <span id="page-69-2"></span>Привязка к объектам

В данном разделе выполняется настройка привязки курсора к объектам в интерактивных построениях. Включение и выключение привязки доступно также на панели инструментов окна **План**.

При включенной привязке к объектам в процессе построения курсор при приближении к объекту меняет вид и "прилипает" к соответствующей точке.

#### <span id="page-69-3"></span>Добавление ТО в слой

При установленном значении *Да*, создаваемым ТО будут автоматически присваиваться слои в соответствии с классификатором.

#### <span id="page-69-0"></span>**Сетки**

В данном узле находятся настройки координатной, планшетной и картографической сеток.

Темы раздела:

- · [Координатные](#page-70-0) сетки
- [Планшетные](#page-70-1) сетки
- [Картографические](#page-72-2) сетки

#### <span id="page-70-0"></span>Координатные сетки

В графическом окне и выпускаемых чертежах при установленном фильтре отображаются пересечения координатных линий (координатная сетка) а также прямоугольная разграфка листов (планшетов) топографических планов.

· В разделе **Сетки** в группе **Координатные сетки** укажите **Шаг сетки**. По умолчанию предлагается шаг, соответствующий текущему масштабу съемки. При необходимости настройте остальные параметры и нажмите **ОК**.

#### <span id="page-70-1"></span>Планшетные сетки

В рабочем окне и создаваемых графических документах при установленном фильтре отображается прямоугольная разграфка листов (планшетов) топографических планов. Активная планшетная сетка из масштабного ряда служит для определения планшетов, предназначенных для вычерчивания.

Для создания и редактирования планшетных сеток:

- · Выберите команду **Свойства проекта** меню **Файл**.
- · В диалоге **Свойства проекта** выберите раздел **Планшетные сетки**.

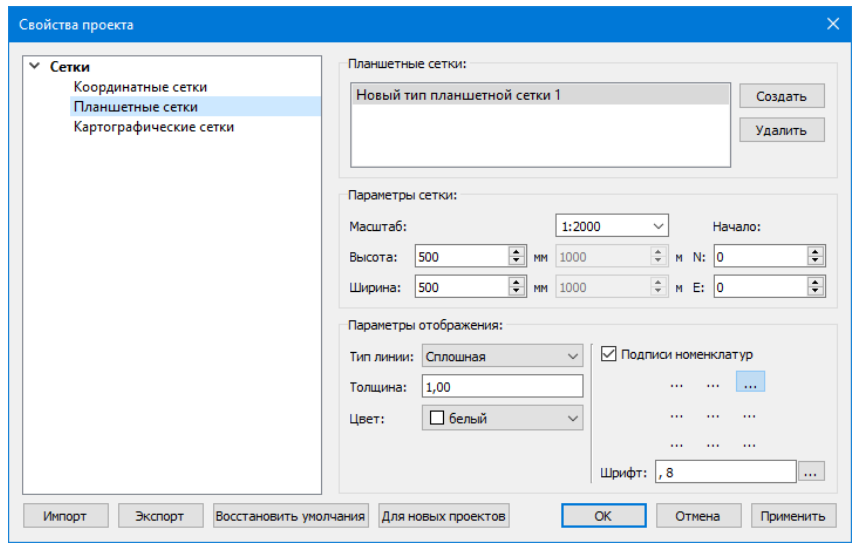

- · В группе **Планшетные сетки** выберите существующую сетку для редактирования.
	- Для внесения в библиотеку новой планшетной сетки используется кнопка **Создать**. В список планшетных сеток добавляется новая сетка. Введите имя новой планшетной сетки и отредактируйте ее параметры.
	- Кнопкой **Удалить** можно удалить планшетную сетку из библиотеки.
- · В группе **Параметры сетки** отредактируйте параметры:
	- **Масштаб** масштаб, для которого создается разграфка. Выберите масштаб из выпадающего списка.
	- **Высота** и **Ширина** в мм размеры планшета в миллиметрах высота (размер от южного до северного края рамки) и ширина (размер от западного до восточного края рамки). В "сером" поле появятся соответствующие размеры в метрах (футах) на местности.
	- **Начало** координаты N и E точки, с которой начинается разграфка сетки рамок планшетов.
- · В группе **Параметры отображения** задайте:
	- **Тип линии** выберите тип линии из выпадающего списка,
- **Толщина** введите в редактируемое поле толщину линии,
- **Цвет** выберите из выпадающего списка цвет линий планшетной сетки либо, выбрав из выпадающего списка пункт **Выбрать...** выберите цвет в стандартном диалоге **Выбор цвета**.
- Если проставлен флажок **Подписи номенклатур**, становятся доступными для выбора типы подписей номенклатуры.
- В поле Шрифт по кнопке **Вара Гартите из стандартного диалога Выбор шрифта** тип и размер шрифта.

## Картографические сетки

В таблицах, ведомостях, графическом окне и выпускаемых чертежах при установленном фильтре отображаются границы листов и номенклатура топографических карт в принятой в странах СНГ разграфке листов в СК42 (95). Функционал отображения границ листов и номенклатуры работает только тогда, когда рабочей СК является СК Гаусса-Крюгера с 3-х или 6-ти градусными зонами и не работает для местных систем координат (СК63, МСК-хх и др.).

Выберите сетку из перечня картографических сеток, пометив ее флажком. Нажмите кнопку **Активная**. Отредактировать параметры картографической сетки можно, нажав на кнопку **Настройка**. Вызывается диалог Библиотека [геодезических](#page-102-0) данных.

## **Поиск подобных**

В разделе производится настройка Выбора [подобных](#page-326-0) объектов с учётом слоя или без.

# **Геодезическая библиотека**

<span id="page-72-0"></span>Данные, которые являются общими для всех проектов, хранятся в геодезической библиотеке. **Геодезическая библиотека** создается один раз при первой инсталляции приложения.

Для работы с библиотекой предназначен диалог Библиотека геодезических данных, который открывается командой Геодезическая библиотека меню Файл и включает в себя разделы:

- Эллипсоиды
- Датумы
- Системы координат
- Системы высот
- Вертикальная коррекция
- $\bullet$  NTv2 сетки
- Геоиды
- Модели Буге
- Преобразования координат
- Картографические сетки
- Полевое кодирование
- Сервера веб-карт
- Шаблоны подписей
- Шаблоны экспорта элементов

Диалог Библиотека геодезических данных позволяет ввести необходимые параметры для используемых в проекте систем координат, эллипсоидов и др. ресурсов, которые могут быть в дальнейшем использованы в проектах.

Примечание В геодезической библиотеке содержатся системные элементы - элементы, изменение которых недоступно пользователю. Такие элементы обозначены синим цветом. Коричневый цвет элементов указывает на то, что программа не нашла его по указанному пути.

## Импорт и экспорт данных библиотеки

Данные библиотеки могут быть импортированы и экспортированы, в качестве обменных используются файлы формата XML.

При импорте и экспорте можно указать разделы библиотеки, относительно которых производится обмен. Для этого после указания XML-файла в дополнительном диалоге следует установить флажки для нужных разделов.

При импорте в дополнительном диалоге можно уточнить режим импорта (заменить или добавить). Следовательно, в зависимости от установленного режима, при импорте будет либо заменено все содержимое библиотеки, либо его часть (Очищать содержимое), либо просто добавлены элементы в дополнение к созданным пользователем (Добавлять с переименованиями).

Примечание Импорт из поставочного файла XML выполнится также при восстановлении параметров элементов по умолчанию (кнопка Восстановить умолчания).

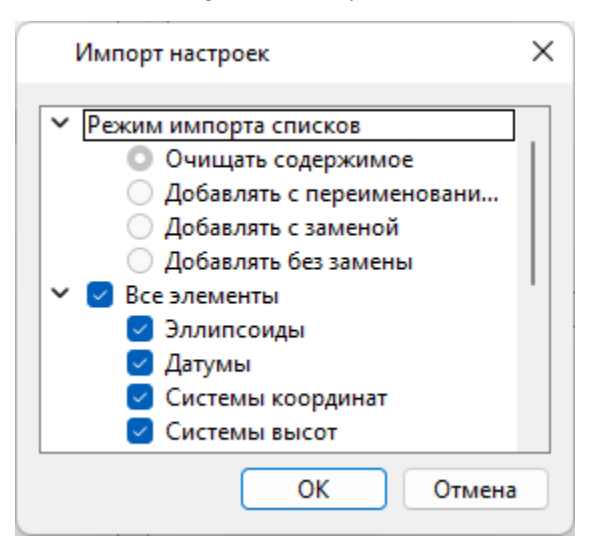

Примечание Команда Экспорт позволяет сохранять данные (создается файл с расширением XML). Файлы формата XML можно экспортировать в другие компоненты программной системы ТИМ КРЕДО.

## Кнопки диалога

• Создать папку - создание папки в списке элементов.

- · **Создать** добавление нового элемента в список библиотеки. Возможно введение нового имени элемента и настройка его параметров (в окне параметров).
- · **Клонировать** создание копии существующего элемента библиотеки.
- · **Удалить** удаление выделенного элемента из списка библиотеки.
- · **Импорт**, **Экспорт** импорт или экспорт данных библиотеки (обменный формат XML).
- · **Восстановить умолчания** восстановление значений параметров элементов по умолчанию (импорт из поставочного файла XML), установка режима импорта *см. об импорте раздел выше.*
- · **ОК** применение текущих настроек и закрытие диалога.
- · **Отмена** отмена текущих настроек и закрытие диалога.
- · **Применить** применение текущих настроек без закрытия диалога.

## <span id="page-75-0"></span>**Эллипсоиды**

В разделе производится редактирование библиотеки параметров эллипсоидов, используемых при описании систем координат на плоскости в различных проекциях. В библиотеке можно создать новый, а также удалить или отредактировать существующий эллипсоид.

## **НИВЕЛИР**

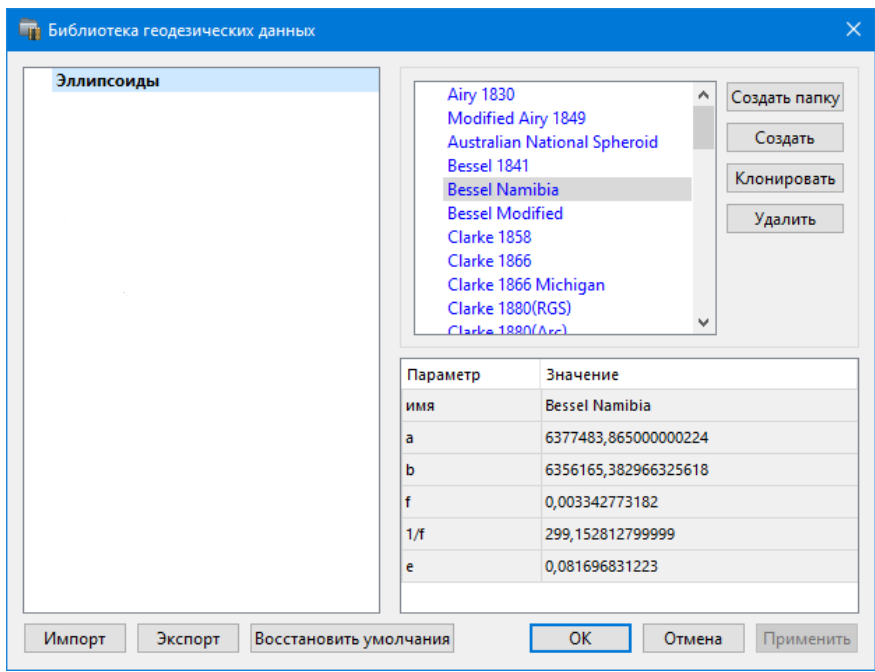

В программе используются двухосные эллипсоиды, описываемые произвольным именем и двумя параметрами – либо значениями полуосей, либо значением одной из полуосей и сжатием.

Чтобы изменить параметры существующего эллипсоида, необходимо выбрать его имя из списка в верхней части окна. Отредактируйте необходимые параметры в полях нижней части окна. Пять доступных для редактирования параметра (a, b, f, 1 / f, e) взаимосвязаны – то есть при изменении одного из них автоматически пересчитываются остальные.

Для создания нового эллипсоида нажмите кнопку **Создать**. Укажите имя эллипсоида и нажмите кнопку **OK.**

После этого заполните (отредактируйте) необходимые параметры в полях нижней части окна и нажмите кнопку **OK.** Отредактированный (дополненный) эллипсоид добавится в текущий набор.

Кнопка **Удалить** удаляет выбранный в списке текущего набора эллипсоид.

Кнопка **Отмена** отменяет выполненное редактирование.

Для сохранения внесенных изменений нажмите Применить.

## <span id="page-77-0"></span>Датумы

В разделе отображается список датумов - ориентированных в пространстве земных эллипсоидов. Здесь можно создать новый элемент, отредактировать существующий или удалить.

- Чтобы изменить параметры существующего датума, необходимо выбрать его имя из списка в верхней части окна, а в нижней части отредактировать необходимые  $\Box$ значения. завершении редактирования нажмите кнопку ОК.
- Чтобы добавить датум в библиотеку воспользуйтесь командой Создать. В нижней части окна необходимо задать имя датума, выбрать из выпадающего списка нужный эллипсоид и метод преобразования (Бурса-Вольфа или Бурса-Вольфа (полная матрица поворота)).

Параметры перехода с использованием метода Бурса-Вольфа задаются значениями Dx, Dy, Dz (смещение начал общеземной и референцной систем координат), Wx, Wy, Wz (разворот координатных осей) и m (масштабный коэффициент).

Параметры перехода с использованием метода Бурса-Вольфа (полные формулы разворота) задаются такими же значениями, как и Бурса-Вольфа. Для датумов, основанных на методе Бурса-Вольфа (полные формулы разворота) используют полные матрицы трансформации, с тригонометрическими функциями углов разворота вместо значений углов (классическая матрица вращения R1-R2-R3). Использование полной матрицы позволяет корректно преобразовывать координаты при больших значениях углов разворота осей датума.

Для создания папки воспользуйтесь командой Создать папку.

Кнопкой Удалить удаляется выбранный в списке датум. Кнопка Отмена отменяет выполненное редактирование.

Для сохранения внесенных изменений нажмите Применить.

#### <span id="page-78-0"></span>Системы координат

Темы раздела:

- Редактирование (создание) систем координат
- Набор систем координат

B. данном разделе можно создать новые N редактировать существующие системы координат (СК), в том числе удалять СК.

В программе используются СК различных проекций (Локальная, Transverse Mercator, Mecmhan c NK, Lambert, Mercator, PseudoMercator, Orthographic, Композиционная, Другая). При выборе варианта Другая становятся доступны все проекции базы данных EPSG (тип проекции задается в поле Projection), список параметров проекции формируется динамически в зависимости от типа проекции.

Для Локальных СК никаких настроек не выполняется;

Для СК в проекциях Transverse Mercator и Местная с ПК правильность описания начальных установок имеет определяющее значение для редуцирования измерений. Следует обратить внимание на следующее:

- Для СК обязательно нужно выбрать датум (по умолчанию это эллипсоид WGS84). Эллипсоид будет выбран автоматически.
- Для СК, осевые меридианы зон которых кратны 3 или 6 градусам, нужно выбрать ширину зоны, указать ее номер или ввести долготу ОМ, заполнить значение ординаты ОМ - смещение на восток (Ео).
- Для СК, у которых долготы осевых меридианов являются нестандартными, например СК-63, указывается долгота ОМ, значение смещения на восток (Ео) - условная ордината осевого меридиана, ширина зоны указывается Нестандартная и При необходимости указывается номер зоны. Для таких СК чаще всего приходится указывать еще и смещение по оси X - смещение на север (No).

ВНИМАНИЕ! Изменения, внесенные в систему координат после импорта ее в проект, не применяются в проекте. Чтобы изменения вступили в силу необходимо повторно импортировать СК в проект из геодезической библиотеки.

#### См. также

· Карточка [проекта/Система](#page-48-0) координат

## <span id="page-79-0"></span>Редактирование (создание) систем координат

Создание и редактирование систем координат ведется в [Геодезической](#page-72-0) библиотеке. Для редактирования либо создания систем координат выберите **Геодезическая библиотека** меню **Файл**. Перейдите на вкладку **Системы координат**.

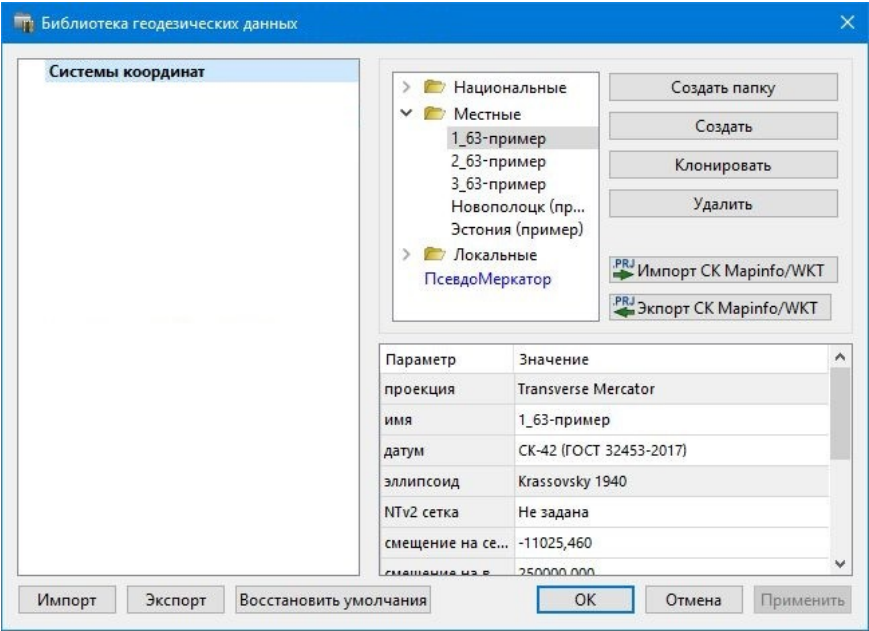

В верхней части диалога размещен список систем координат, сгруппированных по типам. В нижней части – параметры выбранной СК. Список редактируемых параметров зависит от типа проекции выбранной СК.

Для добавления новой системы координат в текущий набор предназначена кнопка **Создать**. В окне **Задайте тип проекции** из выпадающего списка выбирается тип создаваемой **СК**, в поле **Имя** вводится имя системы координат.

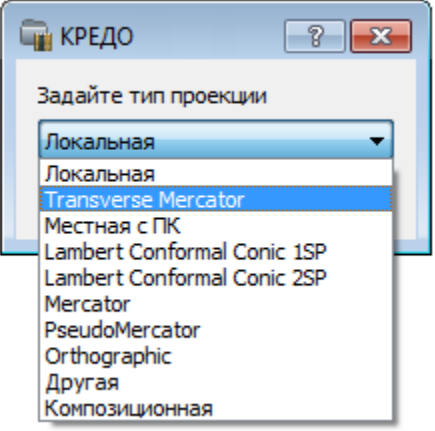

После выбора существующей или создания новой СК становятся доступны [параметры](#page-82-0), наличие которых обусловлено типом проекции **СК**.

**Примечание** Для корректного использования разных систем координат необходимо знание параметров связи пространственных прямоугольных референцных систем координат, параметров эллипсоидов, свойств различных проекций и их параметров, примененных в различных СК, параметров плоских прямоугольных СК (условное начало, ориентировка и масштаб).

При этом:

– Для прямоугольной СК на проекции Гаусса-Крюгера (UTM) также вводятся параметры СК – Масштаб по осевому меридиану, Смещение на север (N0), Смещение на восток (E0). Задав **Номер зоны** и **Ширину зоны** (трехградусную, шестиградусную или нестандартную), в поле **Осевой меридиан** автоматически занесется значение долготы **Осевого меридиана**.

Если первоначально ввести значение долготы **Осевого меридиана**, то в поле **Номер зоны** автоматически установится номер зоны.

- Для создания **СК** на равноугольной конической проекции Ламберта в окне описания системы координат указываются параметры проекции – широты **Стандартных параллелей** (если конус рассекает поверхность Земли), в случае, когда стандартная параллель одна, вместо значения ее широты задается **Масштаб,** координаты **Условного начала** (задаются географическими, **Широта** и **Долгота**, и плоскими, **Смещение на север** и **Смещение на восток**, координатами).
- Для создания композиционной **СК** указываются параметры проекции **Коэффициент для проекции 1**, **Коэффициент для проекции 2**, **Широта и долгота условного начала** (B0, L0), **Масштаб**.

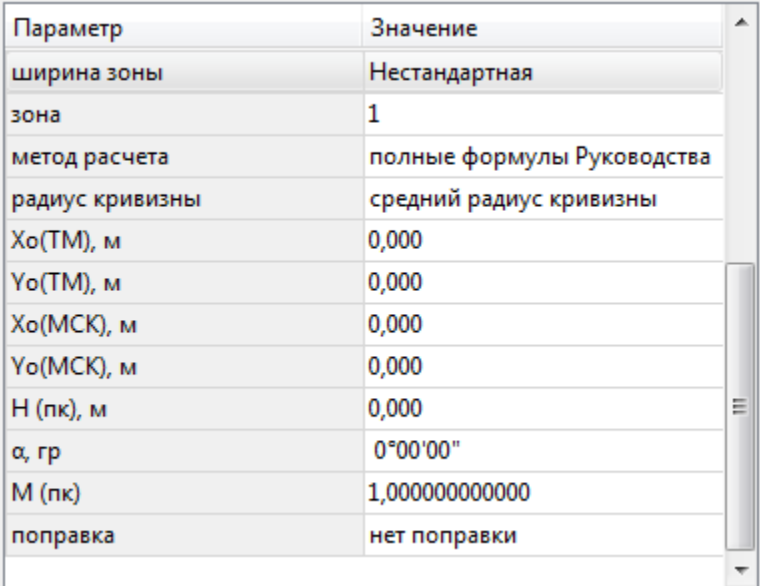

Задаются дополнительные параметры местной **СК** (тип проекции **Местная с ПК**):

- · плановые параметры (координаты условного начала в исходной и местной СК; величина угла поворота МСК в точке начала координат – положительное направление угла принято в системе по направлению часовой стрелки; значение масштабного коэффициента или отметки поверхности относимости);
- высотный параметр H (пк);

· поправка и масштабный коэффициент, связанный с поверхностью редуцирования для ограниченной территории (введено обозначение М (пк)).

Предусмотрена возможность импорта СК из файла MapInfo с расширением (\*.prj) с помощью команды контекстного меню или кнопки **Импорт СК MapInfo/WKT**.

При необходимости, СК можно экспортировать. Выберите СК и с помощью контекстного меню вызовите команду **Экспорт** или **Экспорт CК Mapinfo/WKT**. Укажите путь для сохранения файла и нажмите **ОК**.

Кнопкой **Удалить** удаляется выбранная в списке текущего набора система координат.

Для записи в текущий набор отредактированной или созданной системы координат необходимо нажать кнопку **OК.**

Кнопка **Отмена** отменяет выполненное в диалоге редактирование.

Для создания папки хранения СК нажмите кнопку **Создать папку**, укажите имя папки и нажмите **OK.**

## **См. также**

· [Эллипсоиды](#page-75-0)

#### <span id="page-82-0"></span>Набор систем координат

Системы координат хранятся в [Геодезической](#page-72-0) библиотеке во вкладке Системы [координат.](#page-78-0)

Описанные в поставляемом наборе системы координат редактируются, дополняются пользователем, а ненужные из него удаляются.

## **Параметры систем координат**

Каждая система координат определяется именем и типом проекции.

**Имя системы** координат вводится произвольное. Желательно, чтобы имя отражало сущность добавляемой системы координат. Например, 42\_6\_5 (прямоугольная СК-42, пятая шестиградусная зона), WGS-84 (геоцентрическая общеземная WGS-84) или УрюпинскМ (местная прямоугольная система координат г. Урюпинска).

**Тип проекции** системы координат определяет состав параметров, описывающий данную систему координат. Программа поддерживает следующие типы проекций:

#### **Локальная**

Не имеет никаких параметров.

#### **Transverse Mercator**

Равноугольная поперечно-цилиндрическая проекция Меркатора.

- Смещение на север (No);
- Смещение на восток (Eo);
- Осевой меридиан;
- Широта условного начала B0;
- Масштаб по осевому меридиану;
- Ширина зоны (трехградусная, шестиградусная и нестандартная);
- Зона.

## **Местная с ПК**

- Смещение на север (No);
- Смещение на восток (Eo);
- Осевой меридиан;
- Широта условного начала B0;
- Масштаб по осевому меридиану;
- Ширина зоны (трехградусная, шестиградусная и нестандартная);
- Зона;
- Метод расчета (краткие формулы Руководства, полные формулы Руководства, формулы Тревого И.С., Шевчук П.М.);
- Радиус кривизны (средний радиус кривизны, радиус кривизны в первом вертикале);
- Xo (TM), Yo (TM), Xo (MCK), Yo (MCK) координаты условного начала в исходной и местной СК;
- H (Пк) высотный параметр;
- $\alpha$  величина угла поворота МСК в точке начала координат, положительное направление угла принято в системе по направлению часовой стрелки;
- М (пк) значение масштабного коэффициента, зависит от поверхности относимости;
- поправка (нет поправки, аппроксимирующая плоскость, средняя поправка).

## **Lambert Conformal Conic 1SP**

СК с одной стандартной параллелью

- Смещение на север (No);
- Смещение на восток (Eo);
- Широта и долгота условного начала (B0, L0);
- Масштаб.

# **Lambert Conformal Conic 2SP**

СК с двумя стандартными параллелями

- Смещение на север (No);
- Смещение на восток (Eo);
- Широта и долгота условного начала (B0, L0);
- $B1, B2.$

## **Mercator**

Равноугольная цилиндрическая проекция Меркатора

- Смещение на север (No);
- Смещение на восток (Eo);
- Широта и долгота условного начала (B0, L0);
- Масштаб по экватору;
- $-$  BF.

#### **Pseudo Mercator**

- Смещение на север (No);
- Смещение на восток (Eo);
- Широта и долгота условного начала (B0, L0).

## **Orthographic**

- Смещение на север (No);
- Смещение на восток (Eo);
- Широта и долгота условного начала (B0, L0);
- Масштаб;
- Разворот.

# **Другая**

– Набор параметров определяется выбранной проекцией в поле Projection.

#### **Композиционная**

- Смещение на север (No);
- Смещение на восток (Eo);
- Коэффициент для проекции 1;
- Коэффициент для проекции 2;
- Широта и долгота условного начала (B0, L0);
- Масштаб.

#### **См. также**

· [Эллипсоиды](#page-75-0)

## <span id="page-86-0"></span>**Системы высот**

Перед созданием первого проекта необходимо создать или дополнить используемые на территории работ системы высот.

## **Системы высот в геодезической библиотеке**

- · **Локальная** система высот, которая может использоваться с локальной системой координат. Для нее можно настроить вертикальную коррекцию и вертикальное смещение. Применяется для локальных участков с условными высотами или при работе в локальной СК.
- · **Эллипсоидальная** система эллипсоидальных высот. Дополнительно можно настроить вертикальное смещение и направление (высота, глубина). Высоты точек в эллипсоидальной системе высот пересчитываются при смене датума. Система высот работает в связке с системой координат: эллипсоидальные высоты относятся к датуму текущей системы координат.
- · **Нормальная** реализация системы нормальных высот с возможным использованием в различных комбинациях модели геоида, вертикальной коррекции («калибровки по высоте») и вертикального смещения.

## **Создание системы высот**

- · Выберите в меню **Файл** команду **Геодезическая библиотека.**
- · В открывшемся диалоге **Библиотека геодезических данных** выберите раздел **Системы высот**.

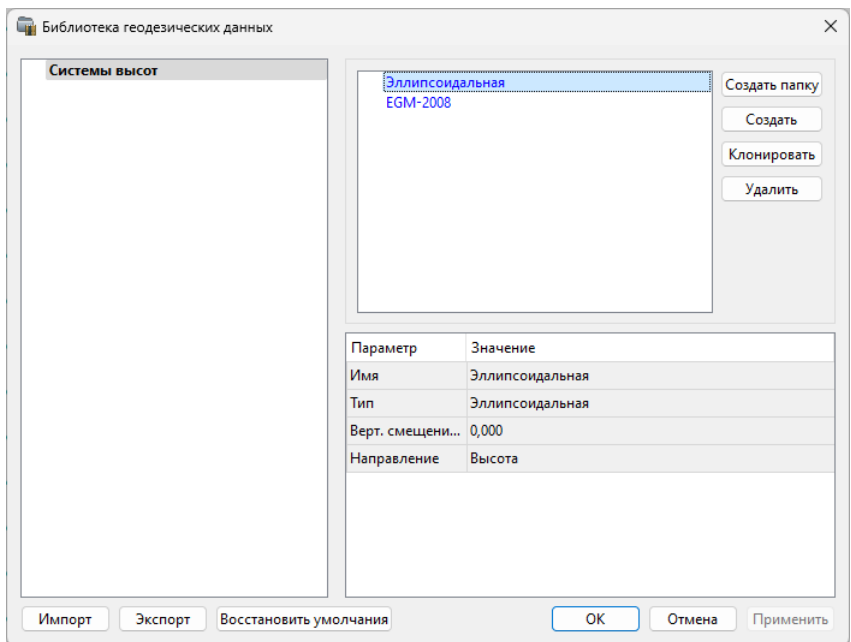

- · Нажмите кнопку **Создать** для создания новой системы.
- · Кнопка **Удалить** удаляет выбранную систему.

Для установки системы в конкретном проекте выберите необходимую систему из созданного (дополненного) набора в разделе **Системы координат** диалогового окна **Свойства проекта** и нажмите кнопку **ОК.**

## <span id="page-87-0"></span>**Вертикальная коррекция**

В данном разделе можно создать новые и редактировать существующие вертикальные коррекции, в том числе удалять.

Все действия проводятся в [Геодезической](#page-72-0) библиотеке.

· Выберите **Геодезическая библиотека** меню **Файл** и перейдите на вкладку **Вертикальная коррекция.**

# **НИВЕЛИР**

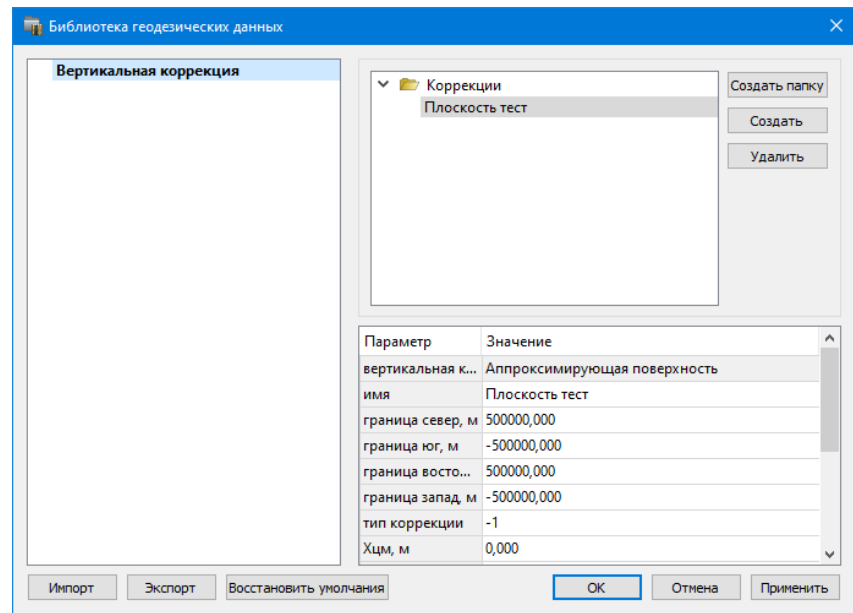

- · Нажмите кнопку **Создать** для создания новой коррекции.
- · Кнопка **Удалить** удаляет выбранную коррекцию.

## <span id="page-88-0"></span>**NTv2 сетки**

В программе предусмотрено управление сетками (добавление новых и удаление существующих) в окне **Библиотеке геодезических данных**.

Выберите команду **Геодезическая библиотека** меню **Файл** и перейдите на вкладку **NTv2 сетки.**

Раздел содержит окно со списком сеток, информационные поля, а также кнопки **Создать папку**, **Создать**, **Удалить**, **Клонировать**.

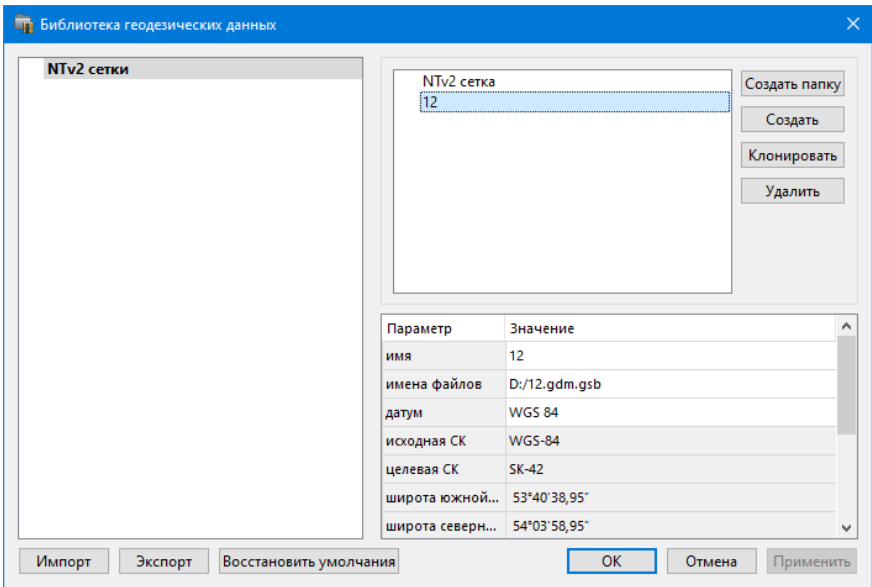

Чтобы загрузить сетку в библиотеку воспользуйтесь командой **Создать**. Укажите путь к файлу в поле **Имена файлов**, в открывшемся окне нажмите кнопку **Добавить** и выберите файл.

# **НИВЕЛИР**

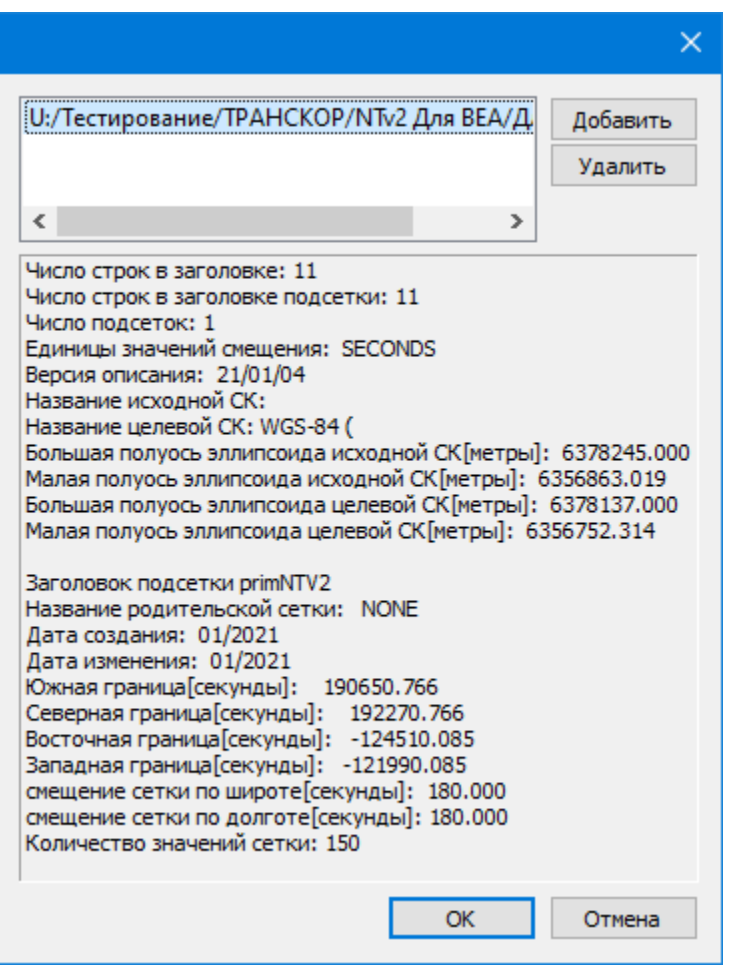

В окне отобразится описание сетки. Нажмите **ОК** название сетки появится в списке.

# <span id="page-90-0"></span>**Геоиды**

Темы раздела:

- <u>Импорт [модели](#page-92-0) геоида</u>
- · [Экспорт](#page-93-0) модели геоида

В программе предусмотрено управление моделями геоида (добавление новых и удаление существующих).

Все действия проводятся в [Геодезической](#page-72-0) библиотеке. Выберите [Геодезическая](#page-317-0) библиотека меню **Файл** и перейдите на вкладку **Геоиды.**

**Примечание** В стандартную поставку, для России и стран СНГ, включен фрагмент модели **egm2008\_B20x85\_L18x192.gdm** покрывающий территорию между 20° и 85° северной широты и 18° и 192° восточной долготы.

Раздел содержит окно со списком моделей, информационные поля, отображающие положение области покрытия модели, поле для редактирования, задающее путь к файлу модели, а также кнопки **Добавить** и **Удалить.**

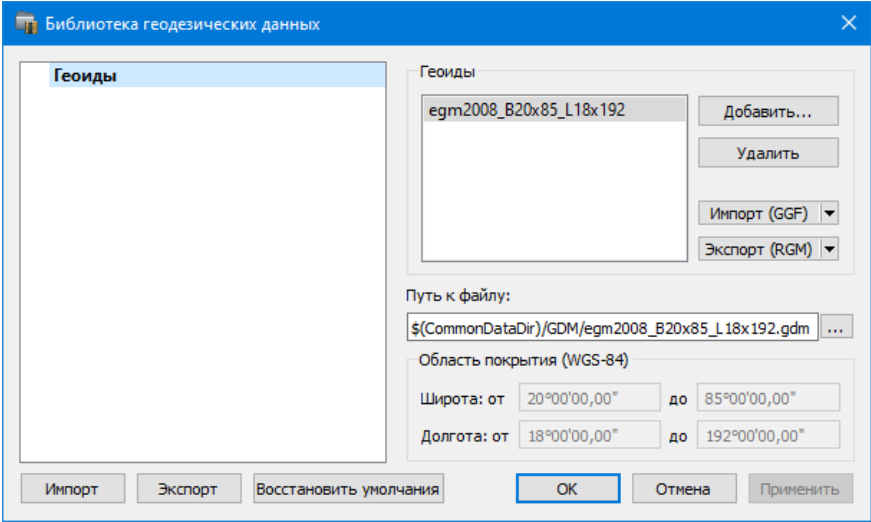

Чтобы загрузить модель геоида в библиотеку воспользуйтесь командой **Добавить**. Для выбора доступны форматы: Модели геоида (\*.gdm) и Все файлы (\*.\*). Укажите путь к файлу, выберите его и нажмите **Открыть**. Название модели геоида появится в списке.

**Примечание** Следует обратить внимание, что путь к необходимому файлу модели геоида будет зависеть от того на какой локальный диск установлена программа.

Имя модели геоида в списке должно быть уникальным. В случае совпадения имен при добавлении модели новому имени присваивается имя *Геоид 1, Геоид 2, и т.д.*

С помощью команды **Импорт GGF** выполняется импорт выбранной модели геоида в заданный формат. Команда вызывает диалог [Импорт](#page-92-0) [модели](#page-92-0) геоида.

- Для удаления модели геоида из библиотеки выберите файл и примените команду **Удалить**.
- Если требуется указать путь нового расположения файла модели

геоида, нажмите кнопку **...** укажите расположение файла и нажмите **Открыть**.

#### **См. также**

· [Эллипсоиды](#page-75-0)

#### <span id="page-92-0"></span>Импорт модели геоида

**Импорт GGF** (Trimble Geoid File), **RGM** (Regional Geoid Model), **GEM** (Leica Geoid Fille)

По команде **Импорт GGF** открывается диалог **Импорт модели геоида**:

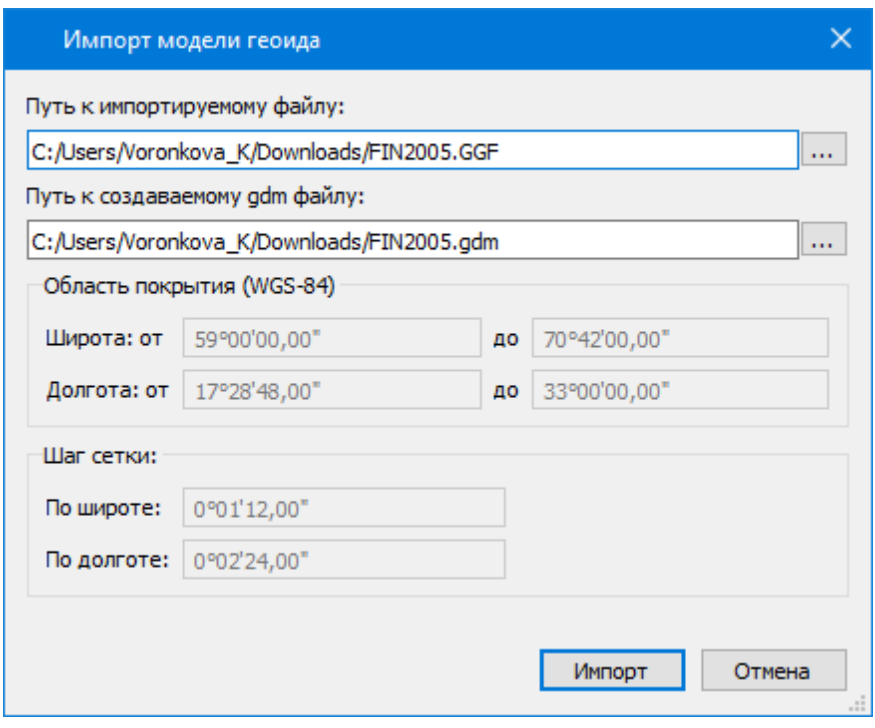

- · В верхнем поле задается **Путь к импортируемому** и **создаваемому файлу**. По умолчанию пути совпадают, отличается только расширение.
- · **Область покрытия** по умолчанию задается совпадающей с областью покрытия региональной модели.
- · Задайте **Шаг сетки**. Допустимый интервал от 0°0'01" до 1°00'00".

Кнопка **Импорт** инициирует операцию импорта. **Отмена** – отменяет импорт модели геоида.

<span id="page-93-0"></span>Экспорт модели геоида

**Описание параметров экспорта модели геоида в формат RGM (Regional Geoid Model)**

По команде **Экспорт RGM** открывается диалог **Экспорт модели геоида**:

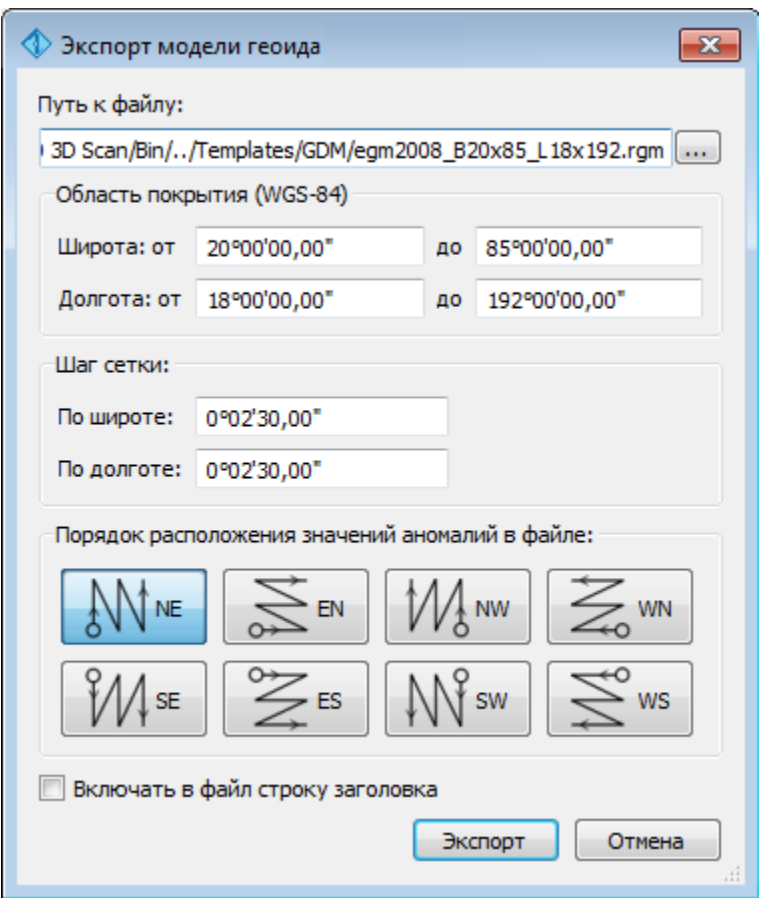

- В верхнем поле задается **Путь к файлу** экспорта. По умолчанию путь совпадает с путем к файлу региональной модели, отличается только расширение – RGM.
- **Область покрытия** по умолчанию задается совпадающей с областью покрытия региональной модели. Задание области экспортируемой сетки за пределами области покрытия модели недопустимо.
- Задайте **Шаг сетки**. Допустимый интервал от 0°0'01" до 1°00'00".

• Порядок расположения значений аномалий в файле задается выбором одного из 8 вариантов, обозначаемых пиктограммами.

Кнопка **Экспорт** инициирует операцию экспорта. Отмена - отменяет экспорт модели геоида.

# **Описание параметров экспорта модели геоида в форматы LGO (Leica Geomaic Office), GGF (Trimble Geoid File) и GEM (Leica Geoid File)**

По команде **Экспорт LGO** открывается диалог:

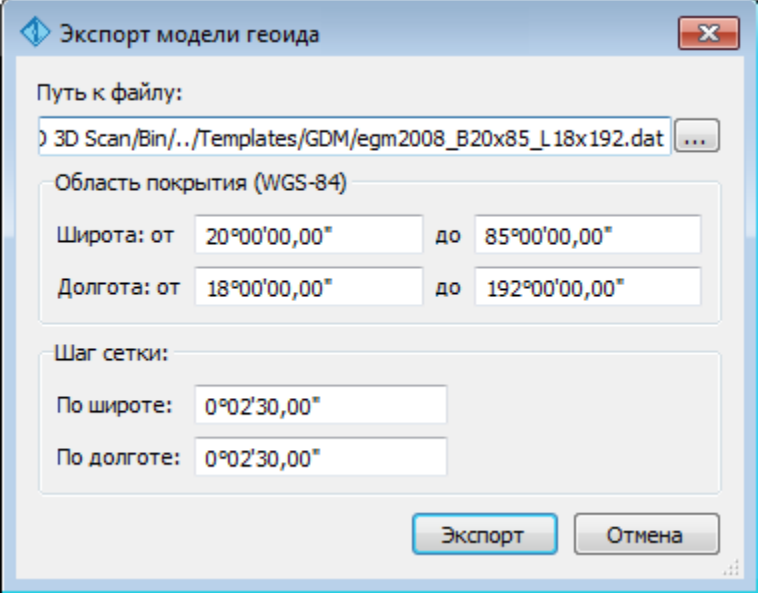

- В верхнем поле задается **Путь к файлу** экспорта. По умолчанию путь совпадает с путем к файлу региональной модели, отличается только расширение – DAT.
- Группы параметров **Область покрытия** и **Шаг сетки** аналогичны параметрам экспорта в формат RGM.

**Экспорт локальной модели в распространенные форматы**

**Формат модели геоида RGM**

Формат может быть прочитан Ensemble Pinnacle, Topcon Tools, а также может быть загружен в контроллеры приемников Topcon, Sokkia, Javad.

Перейдите в **Геодезическую библиотеку** в раздел **Геоиды**. Выберите подключенный локальный геоид и выполните команду **Экспорт в формат RGM**. Далее уточните шаг сетки и границы и нажмите кнопку  $\mathbb{R}^{\mathbb{N}}$ 

Для Topcon Tools обязательно наличие строки заголовка.

#### **Подключение локального геоида в системе Topcon Tools**

В окне списка геоидов указать формат RGM и выбрать созданный геоид.

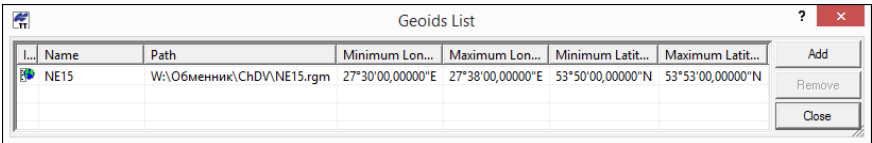

Далее указать подключенный геоид в окне систем координат

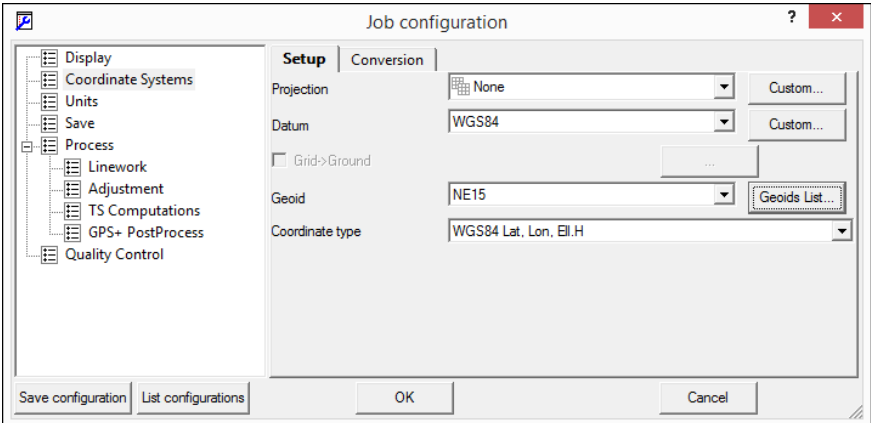

**Формат модели геоида GEM (первый вариант)**

Данный формат может быть прочитан программным обеспечением и контроллерами Leica и Geomax. Перейдите в **Геодезическую библиотеку** в раздел **Геоиды**. Выберите подключенный локальный геоид и выполните команду **Экспорт LGO** (Leica Geomaic Office). Далее уточните шаг сетки, границы и выполните экспорт. Запустите утилиту Geoid model reader (данная утилита является бесплатным приложением и ее можно скачать в интернете) и выберите созданный текстовый файл. Выполните настройки, указанные на рисунке ниже (настройки указаны для файла сетки с шагом 2.5 минуты).

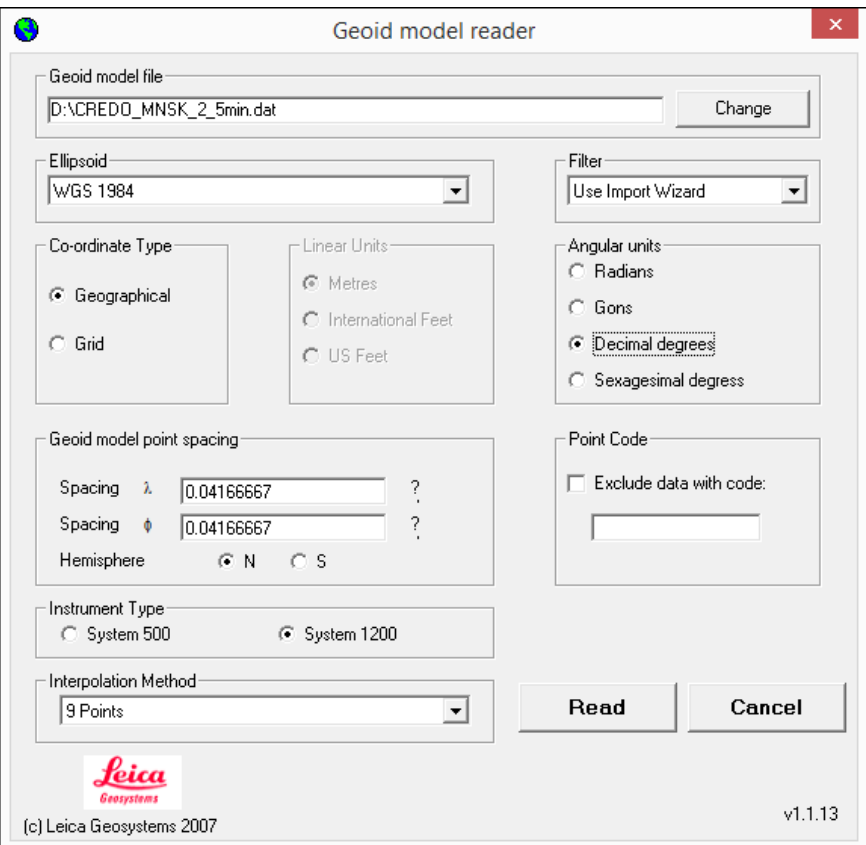

Далее выполните настройки, указанные в окне.

# **НИВЕЛИР**

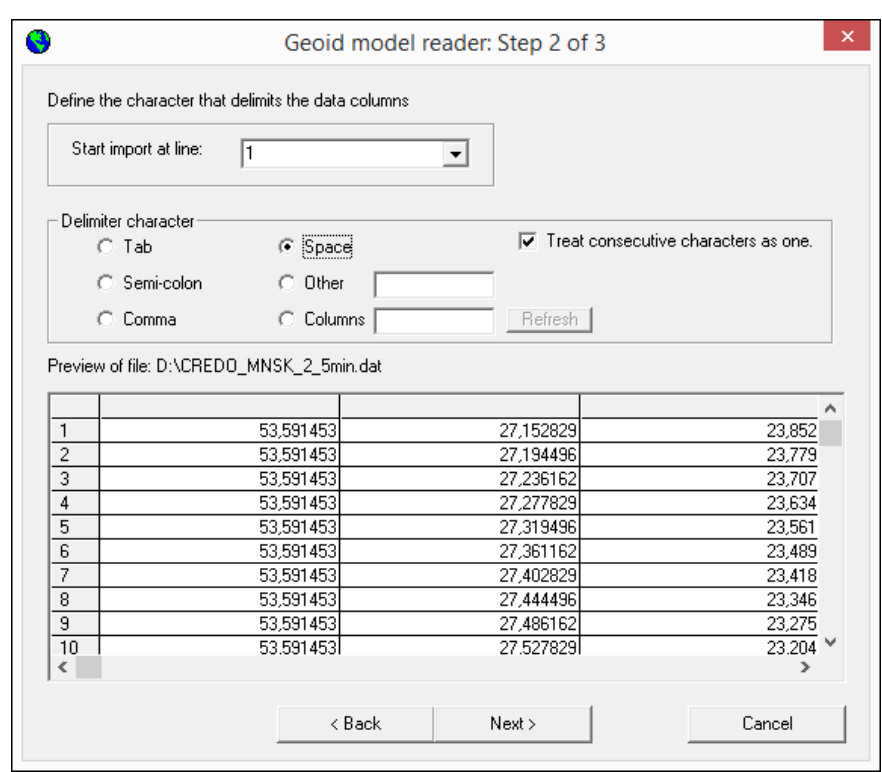

В последнем окне укажите назначение колонок и запустите формирование GEM файла.

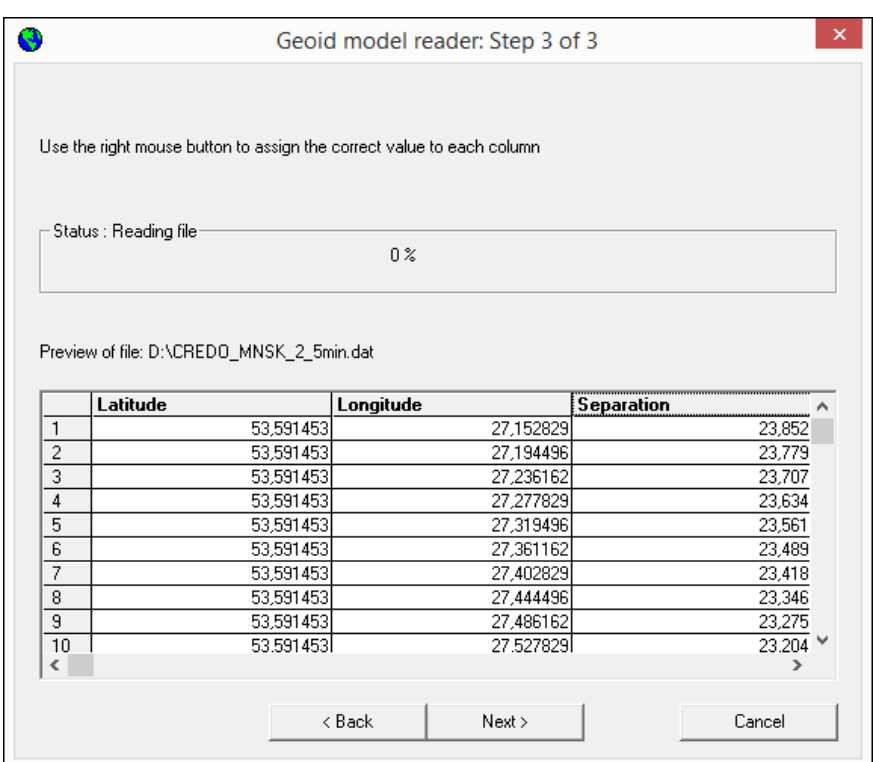

# **Формат модели геоида GEM (второй вариант)**

Выберите подключенный локальный геоид и выполните команду **Экспорт GEM**. Далее уточните шаг сетки и границы.

# **Формат геоида \*ggf Trimble**

Формат может быть прочитан ПО Trimble Business Center, а также может быть загружен в контроллеры приемников Trimble, PrinCe, EFT и т.д.

Перейдите в **Геодезическую библиотеку** в раздел **Геоиды**. Выберите подключенный локальный геоид и выполните команду **Экспорт в формат GGF**. Далее уточните шаг сетки и границы.

**Подключение локального геоида в системе Trimble Business Center**

Скопируйте модель геоида в папку *C:\ProgramData\Trimble\GeoData\.* В утилите Coordinate System Manager перейдите в папку **Модели геоида** и нажмите кнопку **Добавить** на панели инструментов. В появившемся окне выберите файл геоида из списка. Для геоида необходимо задать имя, после чего сохраняется текущая конфигурация менеджера и модель геоида готова к использованию.

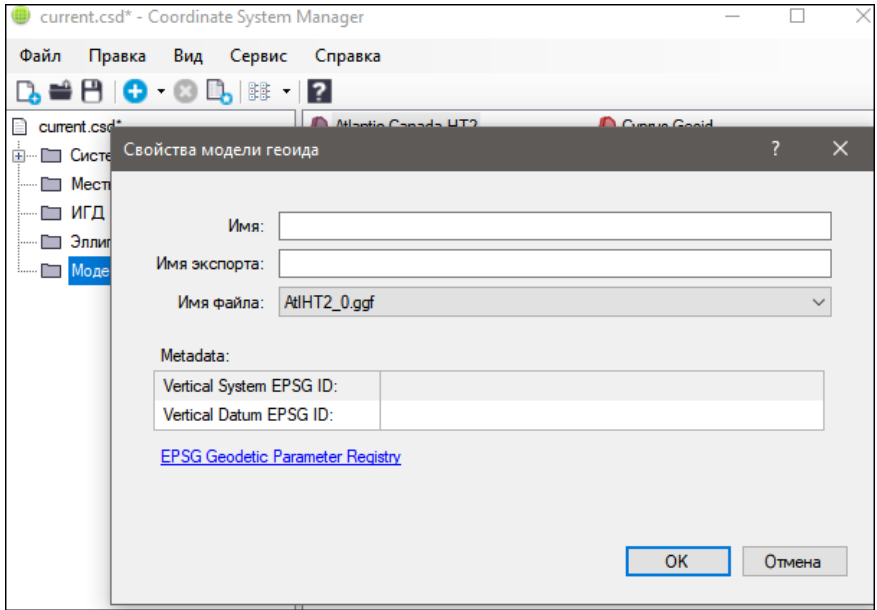

## <span id="page-100-0"></span>**Модели Буге**

В программе предусмотрено управление моделями аномалий силы тяжести в редукции Буге (добавление новых и удаление существующих).

Раздел содержит окно со списком моделей, информационные поля, отображающие положение области покрытия модели, поле для редактирования, задающее путь к файлу модели, а также кнопки **Добавить** и **Удалить**.

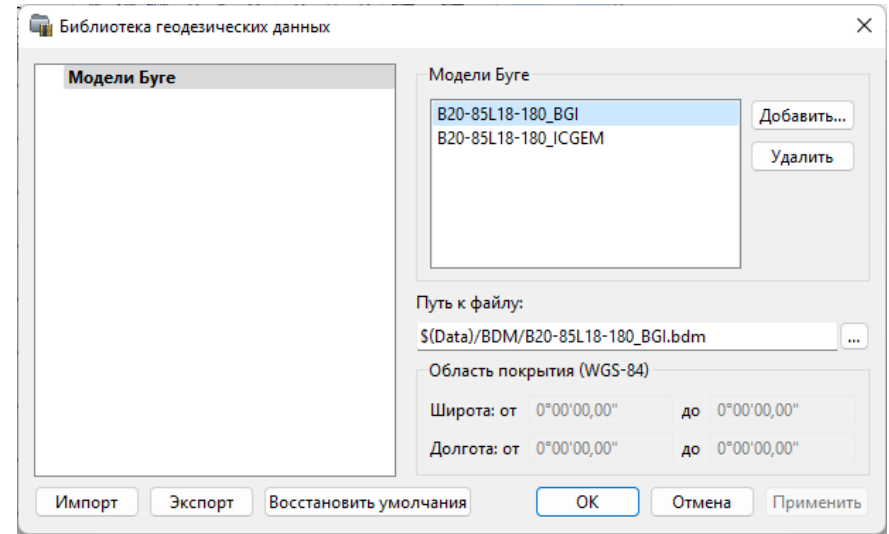

Чтобы загрузить модель Буге в библиотеку воспользуйтесь командой **Добавить**. Для выбора доступны форматы: **Модели Буге** (\*.bdm) и Все файлы (\*.\*). Укажите путь к файлу, выберите его и нажмите **Открыть**. Название модели появится в списке.

**Примечание** Следует обратить внимание, что путь к необходимому файлу модели Буге будет зависеть от того на какой локальный диск установлена программа.

Имя модели Буге в списке должно быть уникальным.

Для удаления модели из библиотеки выберите файл и примените команду **Удалить**.

Если требуется указать путь нового расположения файла модели Буге,

нажмите кнопку <u>, На</u> укажите расположение файла и нажмите **Открыть**.

#### <span id="page-102-1"></span>**Преобразования координат**

В данном разделе сохраняются вычисленные или созданные параметры преобразования координат. В библиотеке можно создавать новые, а также удалять или редактировать существующие наборы преобразований координат.

Выберите в верхней части окна имя набора параметров. В нижней части окна для выбранного имени отображается тип преобразования и поля параметров соответствующего типа, доступные для редактирования.

Для создания нового преобразования координат нажмите кнопку **Создать**. Введите название преобразования в поле **Имя**, выберите нужный тип и заполните (отредактируйте) необходимые параметры в полях нижней части окна диалога **Библиотека геодезических данных**. Нажмите кнопку **OК**.

**Примечание** Поля **x1**, **y1** предназначены для ввода координат начального пункта в исходной системе координат, а поля **x2**, **y2** – для ввода координат начального пункта в преобразуемой системе координат, в поле **m** вводится значение масштабного коэффициента и  $B$  поле  $\alpha$  – значение угла разворота.

Для создания папки воспользуйтесь командой **Создать папку**.

Кнопкой **Удалить** удаляется выбранный в списке текущий набор преобразований. Кнопка **Отмена** отменяет выполненное редактирование и закрывает диалог.

Для сохранения внесенных изменений нажмите **Применить**.

#### <span id="page-102-0"></span>**Картографические сетки**

В разделе **Картографические сетки** производится настройка отображения картографических сеток. Активная картографическая сетка из масштабного ряда служит для определения сетки, предназначенной для вычерчивания.

Создание картографических сеток служит для вывода каталогов координат и высот пунктов, отчетных схем планово-высотного обоснования по листам карт.

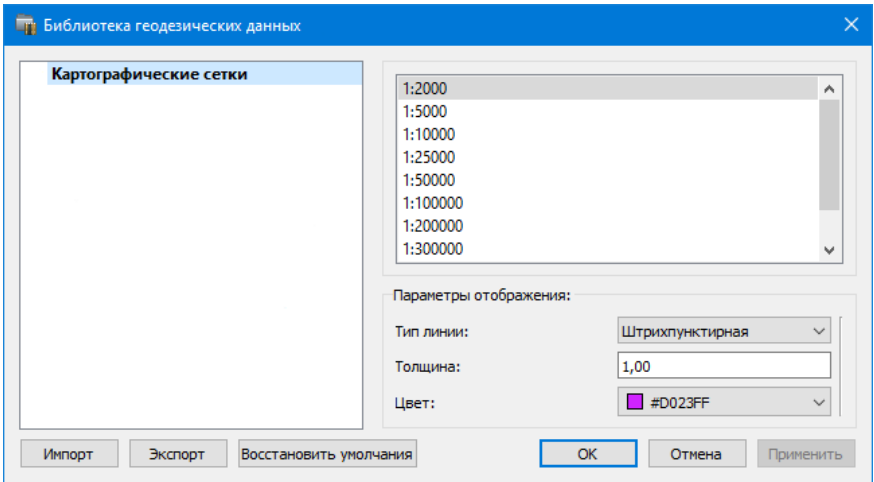

Выберите масштаб из перечня масштабов. Для данного масштаба задайте параметры отображения линий картографической сетки.

#### <span id="page-103-0"></span>Полевое кодирование

В данном разделе производится создание и настройка именованного набора параметров для системы полевого кодирования.

Система полевого кодирования представляет собой набор команд, параметров и атрибутов, предназначенных для ввода и накопления информации о тематических объектах, с помощью которой:

- устанавливается связь объекта и его описания в классификаторе,
- осуществляется привязка объектов к снимаемым точкам на местности.
- формируется описание геометрии сложных линейных и площадных объектов,
- задается семантическое описание объектов.

# **НИВЕЛИР**

Программа позволяет создавать собственные системы полевого кодирования засчет настроек, ПОЗВОЛЯЮЩ ИХ определить необходимость использования полей кодовой строки, а также изменения порядка их следования - таким образом МОЖНО самостоятельно настроить, какие из полей использовались при съемке и в какой последовательности. Есть возможность настраивать формат строки (позиционный или с разделителями), учет регистра информации, что позволит интерпретировать коды "А" и "а" либо как код одного объекта, либо как коды разных объектов.

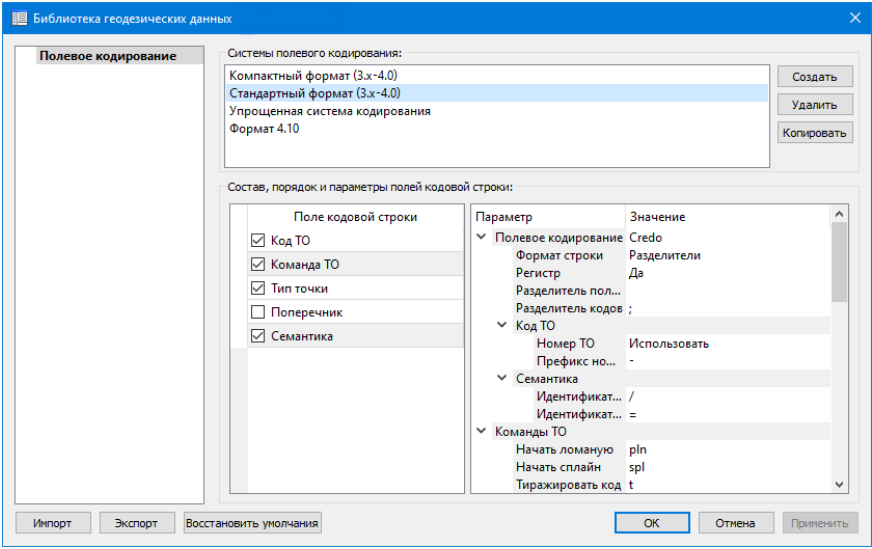

В разделе Системы полевого кодирования содержится список именованных наборов параметров.

В разделе Состав, порядок и параметры полей кодовой строки перечень настраиваемых параметров. Этот раздел разбит на 2 части:

• Слева – таблица состава кодовой строки. Состав полей регулируется флажками. В позиционном формате у таблицы появляется второй столбец - количество символов поля (параметр не редактируется, его редактирование производится во 2-й части - в дереве настроек).

Порядок полей таблицы можно менять. Выберите поле, которое хотите переместить. Наведите указатель мыши левее чекбокса, зажмите левую клавишу мыши и перетащите поле в нужное место.

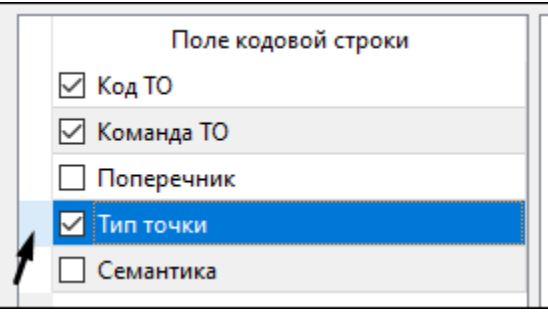

· Справа – дерево настроек системы полевого кодирования, в котором производятся все настройки – формат, коды команд, разделители и идентификаторы и т.д.

# <span id="page-105-0"></span>**Сервера веб-карт**

В разделе производится создание и редактирование параметров серверов веб-карт.

В библиотеку можно добавить новый, а также удалить или отредактировать существующий адрес сервера.

# **НИВЕЛИР**

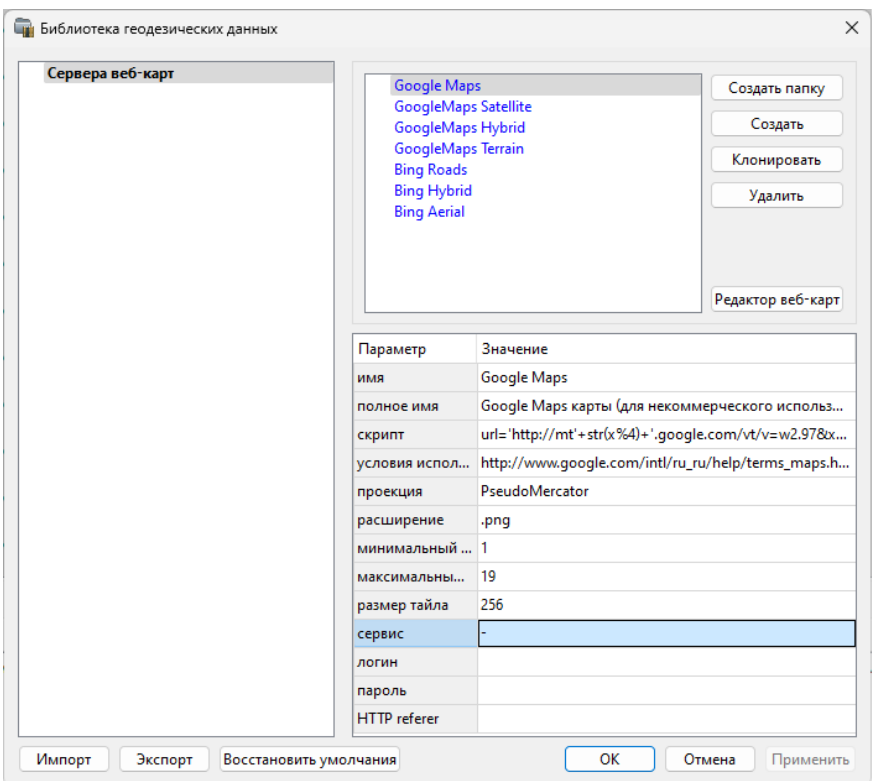

Для добавления нового сервера нажмите кнопку Создать и перейдите в окно редактирования по кнопке Редактор веб-карт. Редактор вебкарт позволяет проверить и отладить работу веб-карты. Все изменения параметров моментально применяются и учитываются в отправляемых запросах на сервер. Окно предпросмотра помогает визуально определить корректность работы карты. Отображаемый URL адрес запроса также помогает при отладке сервиса.

При добавлении сервера веб-карт указываются параметры:

- имя сервера (отображаемое в библиотеке);
- полное имя (отображаемое в списке выбора веб-карты) (Выбрать <u>источник);</u>
- сервис ("-" тайловый провайдер, WMS, WFS);
- логин имя пользователя для сервисов, требующих авторизации;
- сервисов, требующих • пароль - пароль пользователя ДЛЯ авторизации;
- HTTP referrer информация, необходимая для работы некоторых провайдеров веб-карт.

Для тайловых серверов дополнительные поля:

- скрипт для формирования URL, ссылка на условия использования;
- проекция (Mercator или Pseudo-Mercator в зависимости от проекции, используемой сервером веб-карт);
- расширение (графический формат хранящихся тайлов);
- минимальный и максимальный зум (уровень детализации);
- размер тайла.

Для WMS и WFS серверов дополнительно:

• ссылка - http/https адрес WMS или WFS сервера.

Основные параметры веб-серверов доступны в описаниях или на тематических форумах.

Скрипт формирования URL для тайловых серверов представляет из себя программу на языке Python, формирующую адрес запроса на основании базовой (неизменной части) URL, номера сервера и текущей запрашиваемой области в виде тайловых координат x, у и зума z.

Разбор скрипта формирования адреса для серверов Google.

```
url= //в переменную url собираем адрес запроса
'http://mts'//первая часть адреса (строка)
+str(x%4)//номер сервера от 0 до 3 в текст (тайлы в зависимости от
+'.google.com/vt/lyrs=p&hl=x-local&x='//строковая постоянная часть
+str(x) // тайловая координата х из модели
+ '&y='//строковая постоянная часть адреса
+str(y)//тайловая координата у из модели
+'&z='//строковая постоянная часть адреса
+ str(z)//уровень детализации из модели
```
ВНИМАНИЕ! При использовании сервисов веб-карт внимательно читайте условия использования. Многие сервисы запрещают использование информации в коммерческих целях.

Кнопкой Удалить удаляются выбранные в списке сервера.
Для сохранения внесенных изменений нажмите **Применить**.

Кнопка **Отмена** закрывает окно диалога без сохранения изменений.

Для создания папки воспользуйтесь командой **Создать папку**. Введите имя папки и нажмите **Применить**.

#### **См. также**

· [Геодезическая](#page-72-0) библиотека

#### **Шаблоны подписей**

В данном разделе хранятся созданные шаблоны подписей объектов.

Диалог отображает сохраненные шаблоны подписей, которые могут использоваться в проекте. В зависимости от принадлежности к объекту, созданные шаблоны распределяются по папкам. Существующие шаблоны при необходимости можно редактировать см. подробнее раздел Работа с [редактором](#page-109-0) шаблонов подписей.

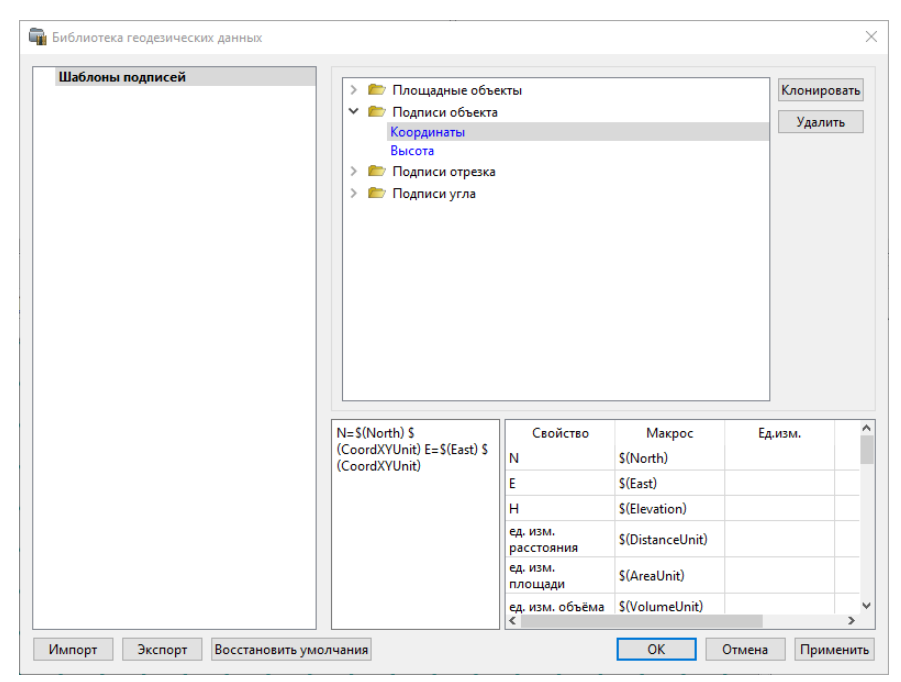

**Кнопки диалога:**

**Удалить** – удаляет выбранный в списке шаблон.

**Отмена** – отменяет выполненное редактирование.

**Применить** – сохраняет внесенные изменения.

#### <span id="page-109-0"></span>Работа с редактором шаблонов подписей

**Редактор шаблона** подписей представляет собой диалоговое окно, в котором создаются подписи для различных объектов. Слева находится поле для ввода текста, справа – таблица доступных переменных.

Редактор шаблона можно вызвать одним из следующих способов:

- 1. При создании подписи;
- 2. При редактировании подписи в окне **Свойства**;
- 3. В геодезической библиотеке в разделе **Шаблоны подписей**.

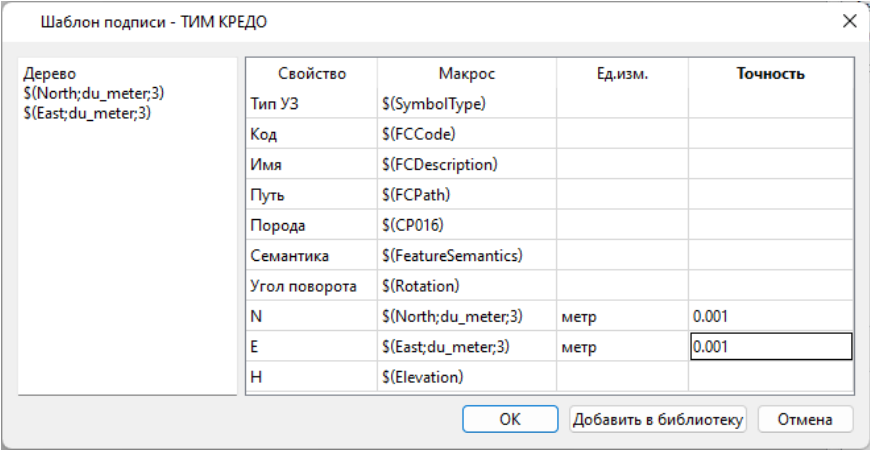

В колонке **Свойство** прописаны все доступные свойства объекта для подписи, в **Макрос** записаны переменные-макросы (выводят значения), в **Ед.изм**. хранятся все доступные единицы измерения для переменной и в колонке **Точность** настраивается точность представления переменной.

**Примечание** Для команды **Подпись** объекта встроенные переменные зависят от объекта подписи, т.е. если подпись будет создаваться для облака точек – в шаблоне будут представлены все свойства облака точек, которые можно отобразить, если для ЛТО – все свойства ЛТО, и т.д.

Чтобы добавить переменные в текстовое поле необходимо настроить представление этих переменных (единицы измерения и точность), затем перейти к нужной переменной в колонке **Макрос** и двойным левым щелчком мыши добавить его. Переменной можно присвоить имя из колонки **Свойство**, используя *ЛКМ*, или задать его вручную в текстовом поле.

Созданный шаблон можно сохранить для дальнейшего использования – для этого предназначена кнопка **Добавить в библиотеку**. Шаблоны хранятся в **Геодезической библиотеке** в разделе **Шаблоны подписей**.

#### **Шаблоны экспорта элементов**

В данном разделе хранятся созданные шаблоны для экспорта элементов.

Диалог отображает сохраненные шаблоны экспорта, которые могут использоваться в проекте. В зависимости от экспортируемых элементов, шаблоны распределяются по папкам. При необходимости можно создавать новые шаблоны экспорта, а также редактировать существующие.

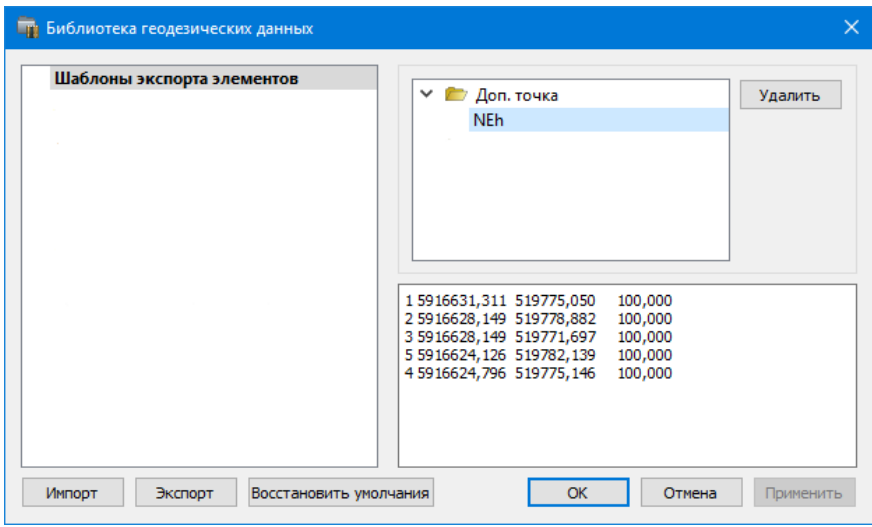

#### **Кнопки диалога:**

**Удалить** – удаляет выбранный в списке шаблон.

**Отмена** – отменяет выполненное редактирование.

**Применить** – сохраняет внесенные изменения.

# **Классификатор**

Описание тематических объектов проекта базируется на данных классификатора. Каждому проекту может соответствовать одновременно не более одного классификатора. Один и тот же классификатор может использоваться в нескольких проектах. Если для данного проекта классификатор не задан, то работа с тематическими объектами этого проекта не доступна.

Классификаторы создаются пользователем в зависимости от конкретных видов выполняемых работ. В поставку входит классификатор *Classificator 2018.cls4*. На его основе, сокращая и дополняя, можно создавать другие классификаторы.

При открытии проекта приложение загружает связанный с проектом классификатор, если он не был загружен до этого. При открытии документа классификатора приложение проверяет, не загружен ли уже данный классификатор, при необходимости его загружает и открывает окно этого классификатора. Ключевые поля тематических объектов, присутствующих хотя бы в одном открытом проекте, недоступны для редактирования в соответствующем классификаторе.

При создании нового проекта за ним по умолчанию закреплен классификатор, входящий в поставку. Для того, чтобы изменить заданный классификатор:

- в диалоге Свойства проекта (меню Файл) в разделе Карточка проекта/Классификатор укажите Путь к классификатору:
- нажмите кнопку | ... | :
- выберите нужный файл;
- нажмите кнопку Открыть для открытия файла или Отмена для отказа

### См. также

• Общее описание и структура

# Импорт данных

Темы раздела:

- Импорт нивелирных измерений
- Импорт точек по шаблону
- Импорт данных ТороХМЦ
- Импорт данных ArcGIS
- **Импорт DXF/DWG**
- Импорт растров
- Импорт матриц высот
- Спутниковые снимки и веб-карты

## Импорт нивелирных измерений

<span id="page-113-0"></span>Темы раздела:

- Дополнение функциональности чтения данных новых форматов
- Порядок импорта
- Модули импорта

### <span id="page-113-1"></span>Дополнение функциональности чтения данных новых форматов

Развитие технических возможностей и совершенствование внутреннего программного обеспечения цифровых нивелиров ПРИВОДИТ  $\mathsf{K}$ необходимости регулярных дополнений в систему.

Разработка новых и дополнение существующих модулей импорта производится периодически по мере накопления предложений и замечаний по чтению данных, появления новых форматов или моделей цифровых нивелиров.

Информация о появлении новых модулей публикуется на сайте нашей компании https://credo-dialoque.ru/tsentr-zagruzki/moduli-importa.html.

Кроме этого ее можно получить у специалистов службы технической поддержки support@credo-dialoque.com.

### <span id="page-113-2"></span>Порядок импорта

Для выполнения импорта данных измерений с ЦН необходимо выбрать команду Файлы цифровых нивелиров в меню Файл/Импорт, после чего в диалоге Импорт нивелирных измерений выбрать нужный файл (группу файлов).

Выбранный файл можно просмотреть и, при необходимости, отредактировать в текстовом редакторе.

Количество и размер файлов одного формата, одновременно импортируемых в модуль, не ограничены.

По завершении импорта передача данных происходит в таблицу Данные цифровых [нивелиров.](#page-159-0) При необходимости в ней можно произвести корректировку импортированных данных – изменить названия точек, типы отсчетов, объединение штативов в секции и т.д.

Если в файле с прибора присутствовали измерения температуры, то для введения поправок за температуру реек используются именно импортированные значения, даже если на вкладке **Нивелирные ходы** будут указаны другие значения температуры для секций.

Если при выполнении нивелирования вместе с ЦН использовался откалиброванный в лаборатории комплект нивелир-рейка, то после импорта измерений на вкладке **Данные цифровых нивелиров** в таблице в колонке **Нивелир-рейка** можно выбрать нужный комплект, а в колонке **Исправленный отсчет** эта поправка будет учтена при расчете превышений. Так как значение поправки составляет обычно значение от нескольких тысячных до нескольких сотых миллиметра, то на вкладке [Представление](#page-63-0) числовых величин (диалог [Свойства](#page-47-0) [проекта\)](#page-47-0) необходимо устанавливать максимальную точность представления значений превышений.

**Примечание** Для выбора нужного комплекта нивелир-рейка для данного ЦН изначально надо добавить текстовый файл, содержащий данные о калибровке этого комплекта (раздел [Комплекты](#page-55-0) нивелир[рейка](#page-55-0) диалога [Свойства](#page-47-0) проекта).

Для формирования ходов высокоточного нивелирования, в зависимости от применяемой методики нивелирования необходимо задать соответствующие параметры:

- · **Отсчеты BFFB** (задняя передняя передняя задняя).
- · **Программа 8 отсчетов** (L-L-R-R-R-R-L-L, R-R-R-R-L-L-L-L, R-L-L-R-R-L-L-R).
- · **Автосоздание левой-правой нивелировок**, **ходов прямообратно**.

При обработке измерений, выполненных по программе I класса, следует обратить внимание на выбор методики измерений нивелирования. Методика должна быть установлена до начала импорта данных. Важно, чтобы номера точек, измеряемых по левой и правой нивелирным линиям, не менялись местами. Для выделения левой и правой нивелирных линий можно использовать команду контекстного меню **Левая-правая нивелировка**.

## <span id="page-115-0"></span>Модули импорта

В модуль импортируются файлы измерений с цифровых нивелиров (ЦН), предварительно сохраненные на диске. Импорт данных из ЦН в ТИМ КРЕДО НИВЕЛИР выполняется при помощи отдельных модулей - плагинов, которые устанавливаются отдельно от программы до или после ее установки. По умолчанию модули импорта устанавливаются в отдельную папку, расположение которой (для ОС Windows): C:\Program Files\TIM CREDO\CREDO DLDI PLUGINS (для ОС Linux OTE расположение ../opt/credo-nivelir-plugins). После установки плагина новый формат автоматически добавляется в список поддерживаемых форматов данных.

Модули импорта данных (плагины) необходимого ЦН поставляются вместе с модулем, а также доступны для свободного скачивания на сайте компании: https://www.credo-dialoque.ru. Для корректной работы при использовании 64-х разрядной версии необходимо загружать и устанавливать 64-х битные версии плагинов.

Реализованы следующие модули импорта:

- Модуль импорта данных ЦН в формате HexagonLandXML
- Модуль импорта данных ЦН в формате Topcon
- Модуль импорта данных ЦН в формате South
- Модули импорта данных ЦН в форматах SokkiaSDL
- Модули импорта данных ЦН в форматах SDR2х и SDR3х (Sokkia)
- Модуль импорта данных ЦН в формате LEICA
- Модуль импорта данных ЦН в формате Trimble (DiNi)
- Модуль импорта данных ЦН в формате M5 (DiNi)

### <span id="page-115-1"></span>Модуль импорта данных ЦН в формате HexagonLandXML

В связи с выходом серии цифровых нивелиров Leica LS10/LS15 для ТИМ КРЕДО НИВЕЛИР добавлена возможность чтения данных в формате HexagonLandXML.

# **Порядок действий при импорте файлов форматов HexagonLandXML (\*.xml)**

1. Для выполнения импорта данных измерений с ЦН необходимо выбрать команду **Файл**/**Импорт**/**Файлы цифровых нивелиров...**, после чего в диалоге **Импорт измерений из файлов приборов** выбрать нужный файл (группу файлов). Выбранный файл можно просмотреть и, при необходимости, отредактировать в текстовом редакторе (кнопка **Редактировать**).

**Примечание** Количество и размер файлов одного формата, одновременно импортируемых в модуль, не ограничены.

- 2. После импорта файлов измерений, данные попадают в таблицу **Данные цифровых нивелиров**, где их можно отредактировать.
- 3. Если при выполнении нивелирования вместе с ЦН использовался откалиброванный в лаборатории комплект нивелир-рейка, то после импорта измерений в таблице **Нивелирные измерения** в колонке **Нивелир-рейка** можно выбрать нужный комплект, а в колонке **Исправленный отсчет** эта поправка будет учтена при расчете превышений. Так как значение поправки составляет обычно значение от нескольких тысячных до нескольких сотых миллиметра, то на вкладке [Представление](#page-63-0) числовых величин (диалог [Свойства](#page-47-0) [проекта\)](#page-47-0) рекомендуется устанавливать максимальную точность представления значений превышений.

**Примечание** Для выбора нужного комплекта нивелир-рейка для данного ЦН изначально надо добавить текстовый файл, содержащий данные о калибровке этого комплекта (раздел [Комплекты](#page-55-0) нивелир[рейка](#page-55-0) **Свойств проекта**). Образец файла калибровки *Topcon DL101\_103.txt* находится в папке *... \Документы\CREDO NIVELIR\Samples* (в ОС Linux это *../home/user/Документы/CREDO NIVELIR\Samples*).

4. Для обработки и формирования ходов, проложенных от исходного до исходного или до узлового пунктов необходимо задавать номера секций, объединяющих одну или несколько станций (превышений на станции) в общую секцию.

**Примечание** Номера секций задаются отдельно по каждому ходу.

По умолчанию при импорте всем пунктам присваивается секция с номером «0» и при формировании данных по ходам на каждую пару точек (задняя, передняя) создается своя секция.

**Примечание** В таблице **Нивелирные измерения** окна **Данные цифровых нивелиров** номер секции используется для двух целей:

- отображение номера секции в ведомостях ходов и превышений.
- последующего объединения секций хода.
- 5. Для формирования ходов высококлассного нивелирования, в разделе **Импорт и формирование ходов** (диалог [Свойства](#page-47-0) [проекта\)](#page-47-0) необходимо установить следующие переключатели:
	- o **отсчеты BFFB** (задняя передняя передняя задняя). Эти переключатели были введены по просьбе пользователей для ранних серий приборов (например, для DNA), которые не могли поддерживать программу 8 отсчетов, а только максимум 4 отсчета
	- o **программа 8 отсчетов**: для приборов LS необходимо выбирать *R-R-R-R-L-L-L-L*. В меню прибора выбирается метод SimBFFB (СимЗППЗ). Изменение порядка отсчетов для четных и нечетных станций для этой серии нивелиров не предполагается.
	- o **Автоматическое создание левой-правой нивелировок, ходов прямо-обратно** позволяет учитывать различные подходы к методике создания ходов I класса, а также автоматически создавать ходы I – III класса при наличии достаточных измерений. Если флажок установлен, то при формировании отдельных ходов (команда **Сформировать данные**) модуль анализирует их и может создать ходы III класса с прямым и обратным ходом или ходы I класса с левой-правой нивелировкой, прямым и обратным ходом. Если флажок не установлен, то можно вручную из созданных ходов: выбрать/назначить какой из ходов *Левый*, *Правый*, а затем *Прямо-Обратно* на вкладке **Ходы**.

### **Специфические особенности чтения измерений формата:\*.xml**

Формат HexagonLandXML поддерживает стандарт LandXML и, дополнительно, компания Hexagon добавила расширение – HexagonLandXML.

В описательной части LandXML приведены сведения об используемых единицах измерений и сведения о приборе. Также перечислены тип, координаты и высоты измеренных и вычисленных программным обеспечением прибора точек.

```
<Units>
\leqMetric linearUnit="meter" areaUnit="squareMeter" volumeUnit="cubic
</Units>
\leq Application name="LandXML Export" manufacturer="Leica Geosystems A
\leqAuthor createdBy="LS10" company="Leica Geosystems AG" companyURL="
</Application>
<CgPoints>
<CgPoint name="RP2@5" oID="RP2" role="control point" timeStamp="2017-12-26T14:56:09">0.000000 0.000000 150.000000</CgPoint>
<CgPoint name="RP2_1@6" oID="RP2_1" role="measured" timeStamp="2017-12-26T14:56:29">0.000000 0.000000 150.000000</CgPoint>
<CgPoint name="1_1@7" oID="1_1" role="measured" timeStamp="2017-12-26T14:56:44">0.000000 0.000000 150.110761</CgPoint>
```
В разделе HexagonLandXML приведены расширенные данные о типе и координатах точек, а также полные сведения о методике, порядке выполненных измерений и все измеренные и вычисленные значения. Если выполнялись наблюдении по двум линиям нивелирования для их идентификации после символа подчеркивания добавляются значения «1» или «2».

```
<LevelSetups uniqueID="2 1" name="LINE00001 1" timeStamp="2017-12-2
<landxml:Start name="RP2" pntRef="RP2@5" role="control point" timeStamp="2017-12-26T14:56:09">0.000000 0.000000 150.000000</landxml:Start>
<LevelSetup uniqueID="11" timeStamp="2017-12-26T14:56:58" instrumen
<LevelRawObservation purpose="backsight" timeStamp="2017-12-26T14:5
<TargetPoint name="RP2_1" pntRef="RP2_1@6" role="measured" timeStamp="2017-12-26T14:56:29">0.000000 0.000000 150.000000</TargetPoint>
</LevelRawObservation>
<LevelRawObservation purpose="foresight" timeStamp="2017-12-26T14:5
<TargetPoint name="1_1" pntRef="1_1@7" role="measured" timeStamp="2017-12-26T14:56:44">0.000000 0.000000 150.110761</TargetPoint>
```
<span id="page-118-0"></span>Модуль импорта данных ЦН в форматe Topcon

Импортируются данные измерений с ЦН: DL-101C; DL-102C DL-103; DL-103AF.

**Порядок действий при импорте файлов форматов Topcon (\*.txt; \***

**dl)**

1. Для выполнения импорта данных измерений с ЦН необходимо выбрать команду **Файл**/**Импорт**/**Файлы цифровых нивелиров...**, после чего в диалоге **Импорт измерений из файлов приборов** выбрать нужный файл (группу файлов). Выбранный файл можно просмотреть и, при необходимости, отредактировать в текстовом редакторе (кнопка **Редактировать**).

**Примечание** Количество и размер файлов одного формата, одновременно импортируемых в модуль, не ограничены.

- 2. После импорта файлов измерений, данные попадают в таблицу **Данные цифровых нивелиров**, где их можно отредактировать.
- 3. Если при выполнении нивелирования вместе с ЦН использовался откалиброванный в лаборатории комплект нивелир-рейка, то после импорта измерений в таблице **Нивелирные измерения** в колонке **Нивелир-рейка** можно выбрать нужный комплект, а в колонке **Исправленный отсчет** эта поправка будет учтена при расчете превышений. Так как значение поправки составляет обычно значение от нескольких тысячных до нескольких сотых миллиметра, то на вкладке [Представление](#page-63-0) числовых величин (диалог [Свойства](#page-47-0) [проекта\)](#page-47-0) надо устанавливать максимальную точность представления значений превышений.

**Примечание** Для выбора нужного комплекта нивелир-рейка для данного ЦН изначально надо добавить текстовый файл, содержащий данные о калибровке этого комплекта (раздел [Комплекты](#page-55-0) нивелир[рейка](#page-55-0) **Свойств проекта**). Образец файла калибровки *Topcon DL101\_103.txt* находится в папке *... \Документы\CREDO NIVELIR\Samples*(в ОС Linux это *../home/user/Документы/CREDO NIVELIR\Samples*).

4. Для обработки и формирования ходов, проложенных от исходного до исходного, прямо-обратно, по разным переходным точкам необходимо задавать номера секций, объединяющих отдельные станции с переходными точками в общую секцию.

**Примечание** Номера секций задаются по каждому ходу, выбрав поочередно их из списка в левом окне таблицы.

По умолчанию при импорте всем пунктам присваивается «0» секция и при формировании данных по ходам на каждую пару точек (задняя, передняя) создается своя секция.

**Примечание** В таблице **Нивелирные измерения** окна **Данные цифровых нивелиров** номер секции используется для двух целей:

– отображение номера секции в ведомостях ходов и превышений.

– выделение секций в ходах, сформированных из файлов цифровых нивелиров. Это необходимо для объединения секций, включающих промежуточные (переходные) точки, так как при импорте такие точки выделяются как пункты.

- 5. Для формирования ходов высококлассного нивелирования, в разделе **Импорт и формирование ходов** (диалог [Свойства](#page-47-0) [проекта\)](#page-47-0) необходимо установить следующие переключатели:
	- o **отсчеты BFFB** (задняя передняя передняя задняя). При импорте данных с ЦН (как два или одно превышение) для размещения данных в таблице ходов I класса как левая и правая линии.
	- o **Автоматическое создание левой-правой нивелировок, ходов прямо-обратно** позволяет учитывать различные подходы к методике создания ходов I класса, а также автоматически создавать ходы I – III класса при наличии достаточных измерений. Если флажок установлен, то при формировании отдельных ходов (команда **Сформировать данные**) модуль анализирует их и может создать ходы III класса с прямым и обратным ходом или ходы I класса с левой-правой нивелировкой, прямым и обратным ходом. Если флажок не установлен, то можно вручную из созданных ходов: выбрать/назначить какой из ходов *Левый*, *Правый*, а затем *Прямо-обратно* на вкладке **Ходы**.

## **Специфические особенности чтения измерений форматов: \*.txt; \* dl.**

Для корректной обработки данных в ТИМ КРЕДО НИВЕЛИР необходимо в ЦН в память прибора установить точность записи превышений 0.01мм.

Файл необработанных данных нивелирования – это текстовый файл ASCII, состоящий из последовательности записей данных. Первый символ в каждой записи определяет тип записи. Остальная часть записи состоит из переменных и типов полей. Каждое поле отделено запятой. Количество полей может варьироваться в зависимости от типа записи. Числа в файлах не содержат дробных чисел. Положение точки в дроби определено первым полем в данных записи. В этом поле содержится информация для определения местоположения подразумеваемой точки в дроби для каждого числа.

Начальные измерения – эта запись является начальной в режиме измерений цифрового нивелирования.

Пример файла измерений:

```
A,01,Z,
A,01,Z,
a,23,0111,1,,0402071354,,,, , -начальные измерения
u,00,0111,,0402071401,,,,,,,,,,,,,,,,,,,,,,,,,,,,
t,00,0111,0402071401,,,,,,,,,;, -закрытие работы
c,28,01,1,0.0,,,,,,,,,,,,,,,6258RP,+10000000,0402071418,,,,K, -исход
g,B8,+131140,+17175,,2,0,6258RP,6258RP,1418,\, -отсчет назад
i,B8,+131140,+17180,+10000000,2,0,X1,6258RP,1420,Q, -отсчет вперед
j,B8,+131140,+17185,,2,0,X1,6258RP,1421,,, -отсчет вперед
h, B8, +131145, +17170, +10000005, 2, 1, 6258RP, 6258RP, 1422, J, -отсчет наз
v, 28, 6258RP, 1, 0402071423, +3, +3, +34356, +34356, +10000003,,,,:, -точка
g,B8,+131140,+17170,,2,0,X1,6258RP,1425,',
i,B8,+131140,+17180,+10000000,2,0,X2,6258RP,1425,W,
j,B8,+131140,+17180,,2,0,X2,6258RP,1426,-,
h,B8,+131140,+17180,+10000005,2,0,X1,6258RP,1426,[,
g,B8,+131140,+17180,,2,0,X2,6258RP,1427,+,
i,B8,+131140,+17180,+10000000,2,0,9874,6258RP,1428,,,
j,B8,+131140,+17185,,2,0,9874,6258RP,1428,F,
h, B8, +131140, +17180, +10000005, 2, 0, X2, 6258RP, 1429,
w, 28, 01, 9874, 0402071430, +0, +3, +68718, +103074, +10000003,,,,>, -конец
пример файла нивелирования 2 класса:
A,01,Z,
c,28,2292-6328,1,0.7,,,,,,,,,,,,,,2292,+10000000,0910140925,,,,K,
g,B8,+184123,+30006,,2,0,2292,2292,0928,O,
i,B8,+127028,+30075,10057095,2,0,1,2292,0928,K,
j,B8,+127026,+30075,,2,0,1,2292,0928,P,
h,B8,+184122,+30005,10057096,2,0,2292,2292,0928,$,
g,B8,+202002,+50012,,2,0,1,2292,0931,O,
i,B8,+106711,+50070,10152386,2,0,2,2292,0931,2,
j,B8,+106718,+50069,,2,0,2,2292,0931,1,
h,B8,+201970,+50003,10152348,2,0,1,2292,0931,\,
g,B8,+154571,+50000,,2,0,2,2292,0933,[,
```
i,B8,+61029,+50023,10245928,2,0,3,2292,0933,\

……………………………………………………………………………………………………………………………… g,B8,+251231,+30035,,2,0,53,2292,1203,%, i,B8,+215000,+30094,11622231,2,0,54,2292,1203,U, j,B8,+215000,+30095,,2,0,54,2292,1203,\$, h,B8,+251226,+30024,11621589,2,0,53,2292,1203,N, w,28,2292-6328,6328,0910141203,+1621910,+1621910,+4065407,+4065407, t, 00, 2292-6328,,0910141203,,,,,,,,<sup>#</sup>, Z,&,

### <span id="page-122-0"></span>Модуль импорта данных ЦН в формате South

Импортируются данные измерений с ЦН: DL-202, DL-2000.

### **Порядок действий при импорте файлов форматов South DL-202**

1. Для выполнения импорта данных измерений с ЦН необходимо выбрать команду **Файл**/**Импорт**/**Файлы цифровых нивелиров...**, после чего в диалоге **Импорт измерений из файлов приборов** выбрать нужный файл (группу файлов). Выбранный файл можно просмотреть и, при необходимости, отредактировать в текстовом редакторе (кнопка **Редактировать**).

**Примечание** Количество и размер файлов одного формата, одновременно импортируемых в модуль, не ограничены.

- 2. Настройки импорта:
	- **Формат**: выбор формата данных по серии ЦН.
	- **Программа отсчетов**: настройка позволяет выбрать программу отсчетов, использовавшуюся в процессе измерений.
- 3. После импорта файлов измерений, данные попадают в таблицу **Данные цифровых нивелиров**, где их можно отредактировать.
- 4. Для обработки и формирования ходов, проложенных от исходного до исходного, прямо-обратно, по разным переходным точкам необходимо задавать номера секций, объединяющих отдельные станции с переходными точками в общую секцию.

**Примечание** Номера секций задаются по каждому ходу, выбрав поочередно их из списка в левом окне таблицы.

По умолчанию при импорте всем пунктам присваивается «0» секция и при формировании данных по ходам на каждую пару точек (задняя, передняя) создается своя секция.

Примечание В таблице Нивелирные измерения окна Данные цифровых нивелиров номер секции используется для двух целей:

- отображение номера секции в ведомостях ходов и превышений;

- выделение секций в ходах, сформированных из файлов цифровых нивелиров. Это необходимо для объединения секций, включающих промежуточные (переходные) точки, так как при импорте такие точки выделяются как пункты.

## Специфические особенности чтения измерений форматов: South (\*.txt)

Для корректной обработки данных в ТИМ КРЕДО НИВЕЛИР необходимо в ЦН в память прибора установить точность записи превышений 0.01мм.

Файл необработанных данных нивелирования - это текстовый файл состоящий из последовательности ASCII. записей данных. Идентификаторы записей сырых наблюдений в режиме нивелирования линии могут быть следующими:

- $G -$  отсчет назад:
- $I -$  отсчет вперед;
- К боковой отсчет (отсчет на промежуточную точку);
- $M \mu$  исходная точка.

Пример файла измерений:

GP5 1.6775m 11.974m 100.0000m TP4 1.6755m 12.063m 100.0020m 24.03m GP4 1.6171m 12.044m 100.0020m IP3 1.6119m 12.013m 100.0072m 48.09m GP3 1.6188m 11.951m 100.0072m IP2 1.6123m 12.045m 100.0137m 72.09m GP2 1.6051m 12.054m 100.0137m IP1 1.5798m 12.004m 100.0390m 96.14m

Следует иметь в виду, что если в файле имеются точки с повторяющимися выше именами – это недопустимо, при обработке имена таких пунктов должны были изменены на уникальные. Однако для переходных точек совпадение имен допускается, они могут быть любыми, но станции должны объединяться в секции.

## <span id="page-124-0"></span>Модули импорта данных ЦН в форматах SokkiaSDL

Модули импорта данных ЦН в формате CSV позволяют импортировать данные измерений с цифровых нивелиров SOKKIA SDL 1X.

## **Порядок действий при импорте файлов форматов CSV**

1. Для выполнения импорта данных измерений с ЦН необходимо выбрать команду **Файл**/**Импорт**/**Файлы цифровых нивелиров...**, после чего в диалоге **Импорт измерений из файлов приборов** выбрать нужный файл (группу файлов). Выбранный файл можно просмотреть и, при необходимости, отредактировать в текстовом редакторе (кнопка **Редактировать**).

**Примечание** Количество и размер файлов одного формата, одновременно импортируемых в модуль, не ограничены.

- 2. После импорта файлов измерений, данные попадают в таблицу **Данные цифровых нивелиров**, где их можно отредактировать.
- 3. Если при выполнении нивелирования вместе с ЦН использовался откалиброванный в лаборатории комплект нивелир-рейка, то после импорта измерений в таблице **Нивелирные измерения** в колонке **Нивелир-рейка** можно выбрать нужный комплект, а в колонке **Исправленный отсчет** эта поправка будет учтена при расчете превышений. Так как, значение поправки составляет обычно значение от нескольких тысячных до нескольких сотых миллиметра, то на вкладке **Представление данных** (диалог **Свойства проекта**) рекомендуется устанавливать максимальную точность представления значений превышений.

**Примечание** Для выбора нужного комплекта нивелир-рейка для данного ЦН изначально надо добавить текстовый файл, содержащий данные о калибровке этого комплекта (раздел [Комплекты](#page-55-0) нивелир[рейка](#page-55-0) **Свойств проекта**). Образец файла калибровки *Topcon DL101\_103.txt* находится в папке *... \Документы\CREDO NIVELIR\Samples*(в ОС Linux это *../home/user/Документы/CREDO NIVELIR\Samples*).

4. Для обработки и формирования ходов, проложенных от исходного до исходного или до узлового пунктов необходимо задавать номера секций, объединяющих одну или несколько станций (превышений на станции) в общую секцию.

**Примечание** Номера секций задаются по каждому ходу.

По умолчанию при импорте всем секциям присваивается значение «0» секция и при формировании данных по ходам на каждую пару точек (задняя, передняя) создается своя секция.

5. Для формирования ходов высокоточного нивелирования, в зависимости от применяемой методики нивелирования, в узле **Импорт и формирование ходов** (диалог [Свойства](#page-47-0) проекта) необходимо выполнить следующие установки:

Отсчеты BFFB:

- o *одно превышение* настройка по умолчанию.
- o *два превышения право-лево* настройка позволяет формировать превышения для левой и правой нивелировок, выполнив измерения.
- o *два превышения прямо-обратно* настройка позволяет формировать прямой и обратный ходы.

# **Специфические особенности чтения измерений формата: \*.CSV**

Для нивелиров SDL1X модулем обрабатываются строки со следующими идентификаторами:

- **A20** название проекта, единицы измерений
- **B02** методика нивелирования
- **B03** имена точек расстояния и отсчеты
- **B05** типы основных точек, температура, время и дата
- **B08** имена боковых точек, расстояния и отсчеты

### <span id="page-126-0"></span>Модули импорта данных ЦН в форматах SDR2x и SDR3x (Sokkia)

Модули импорта данных ЦН в форматах SDR2x и SDR3x позволяют импортировать данные измерений с цифровых нивелиров SOKKIA: SDL 30; SDL 50; SDL 1X.

## **Порядок действий при импорте файлов форматов SDR**

1. Для выполнения импорта данных измерений с ЦН необходимо выбрать команду **Файл**/**Импорт**/**Файлы цифровых нивелиров...**, после чего в диалоге **Импорт измерений из файлов приборов** выбрать нужный файл (группу файлов). Выбранный файл можно просмотреть и, при необходимости, отредактировать в текстовом редакторе (кнопка **Редактировать**).

**Примечание** Количество и размер файлов одного формата, одновременно импортируемых в модуль, не ограничены.

- 2. Настройки импорта:
	- **Удаление незначащих нулей в именах пунктов**: установка значения *<Да>* позволяет не учитывать незначащие нули, по умолчанию указанные прибором в именах пунктов.
- 3. После импорта файлов измерений, данные попадают в таблицу **Данные цифровых нивелиров**, где их можно отредактировать.
- 4. Если при выполнении нивелирования вместе с ЦН использовался откалиброванный в лаборатории комплект нивелир-рейка, то после импорта измерений в таблице **Нивелирные измерения** в колонке **Нивелир-рейка** можно выбрать нужный комплект, а в колонке **Исправленный отсчет** эта поправка будет учтена при расчете превышений. Так как значение поправки составляет обычно значение от нескольких тысячных до нескольких сотых миллиметра, то на вкладке [Представление](#page-63-0) числовых величин (диалог [Свойства](#page-47-0) [проекта\)](#page-47-0) рекомендуется устанавливать максимальную точность представления значений превышений.

**Примечание** Для выбора нужного комплекта нивелир-рейка для данного ЦН изначально надо добавить текстовый файл, содержащий данные о калибровке этого комплекта (раздел [Комплекты](#page-55-0) нивелир[рейка](#page-55-0) **Свойств проекта**). Образец файла калибровки *Topcon DL101\_103.txt* находится в папке *... \Документы\CREDO NIVELIR\Samples*(в ОС Linux это *../home/user/Документы/CREDO NIVELIR\Samples*).

5. Для обработки и формирования ходов, проложенных от исходного до исходного, прямо – обратно, по разным переходным точкам необходимо задавать номера секций, объединяющих отдельные станции с переходными точками в общую секцию.

**Примечание** Номера секций задаются по каждому ходу, выбрав поочередно их из списка в левом окне таблицы.

По умолчанию при импорте всем пунктам присваивается «0» секция и при формировании данных по ходам на каждую пару точек (задняя, передняя) создается своя секция.

**Примечание** В таблице **Нивелирные измерения** окна **Данные цифровых нивелиров** номер секции используется для двух целей: – отображение номера секции в ведомостях ходов и превышений;

– выделение секций в ходах, сформированных из файлов цифровых нивелиров. Это необходимо для объединения секций, включающих промежуточные (переходные) точки, так как при импорте такие точки выделяются как пункты.

- 6. Для формирования ходов высокоточного нивелирования, в зависимости от применяемой методики нивелирования в разделе **Импорт и формирование ходов** (диалог [Свойства](#page-47-0) проекта) необходимо установить соответствующие переключатели:
	- o **отсчеты BFFB** (задняя передняя передняя задняя). При импорте данных с ЦН (как два или одно превышение) для размещения данных в таблице ходов I класса как левая и правая линии.

о Автоматическое создание левой-правой нивелировок, ходов прямо-обратно позволяет учитывать различные подходы к методике создания ходов I класса, а также автоматически создавать ходы I - III класса при наличии достаточных измерений. Если флажок установлен, то при формировании отдельных ходов (команда Сформировать данные) модуль анализирует их и может создать ходы III класса с прямым и обратным ходом или ходы I класса с левой-правой нивелировкой, прямым и обратным ходом. А если флажок не установлен, то можно вручную из созданных ходов: выбрать/назначить какой из ходов Левый, Правый, а затем Прямо-Обратно на вкладке Ходы.

### Специфические особенности чтения измерений форматов: \* sdr

Для нивелиров SDL модулем обрабатываются следующие коды (применяемые идентификаторы) в формате SDR:

- BS Задняя точка (Backsight point)
- $-$  FS Передняя точка (Foresight point)
- IS Промежуточный отсчет (Intermediate sight)
- $-$  FIX Опорная точка (Fixed point)
- $-$  Her  $-$  (Off)

Надо иметь в виду что:

- формат SDR2х чисто «цифровой», в названии имен (реперов, точек) допустимы только цифры. Существуют фиксированные коды, которые используются для характеристик точек.
- формат SDR3х это алфавитно-цифровой, то есть, в названии имен (реперов) допустимы буквы и цифры.
- SDL50 и SDL30 имеют стандартный формат записи SDR20.

• SDL1X позволяет записывать данные как в стандартном формате SDR20, так и формате CSV. Вне зависимости от реального порядка выполнения измерений для любого из режимов aBFFB, aFBBF, BFBF, BFFB, BBFF запись в SDR файл идет в порядке BS1 - BS2 -FS1 - FS2. Реальный же порядок измерений соответствует выбранному режиму, например «13LVProcess: aBFFB - порядок: назад - вперед - вперед - назад». В память прибор пишет измерения, только если пользователь просмотрел контрольные величины и подтвердил запись данных. Для корректной обработки данных запись в рабочий файл рекомендуется выполнять по окончании нивелирования в одном из выбранных режимов.

Типы цифровых нивелиров SDL (SOKKIA), выпущенных в более ранние сроки не имели возможности реализовать программу наблюдений BFFB. то есть работать  $\overline{10}$ программам высококлассного нивелирования. Например, в файле измерений не указывалась программа наблюдений. Пример фрагмента файла измерений при выполнении нивелировки IV класса:

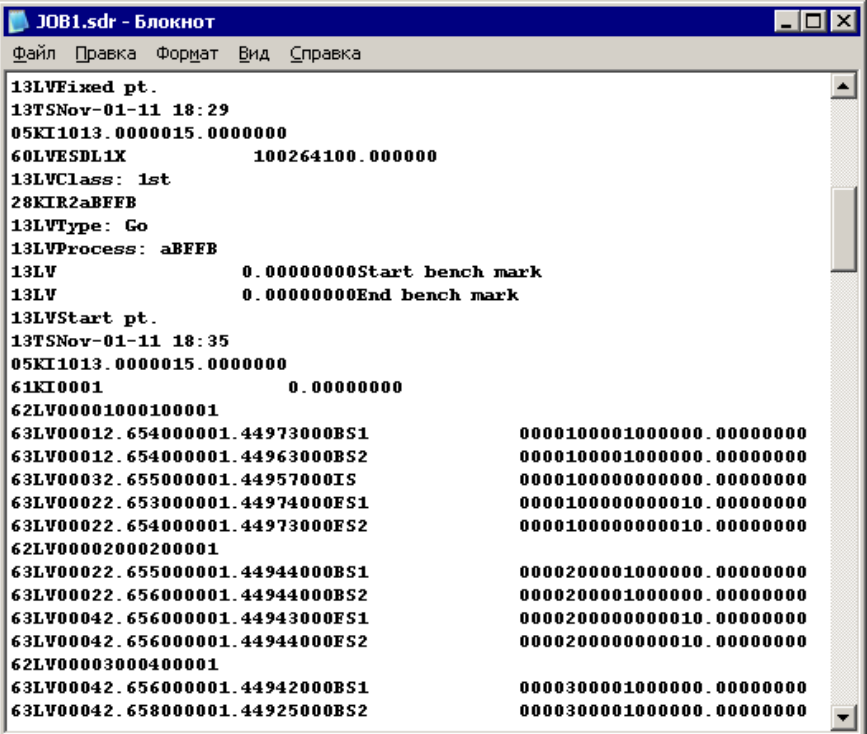

В настоящее время на рынке появились новые типы нивелиров, которые позволяют выбрать/указать программу наблюдений. Ниже приведен фрагмент файла измерений, который выполнен в SDL1X:

Следует иметь в виду, что если в файле имеются точки с повторяющимися выше именами – это недопустимо, при обработке имена таких пунктов должны были изменены на уникальные. Однако для переходных точек совпадение имен допускается, они могут быть любыми, но станции должны объединяться в секции.

Настройка **Автоматическое создание левой-правой нивелировок, ходов прямо-обратно** позволяет учитывать различные подходы к методике создания ходов I – III класса в разных регионах: если флажок не установлен, назначить/выбрать ход можно в ручном режиме (вручную).

## <span id="page-130-0"></span>Модуль импорта данных ЦН в формате LEICA

В связи с выходом серии цифровых нивелиров Leica LS10/LS15 для ТИМ КРЕДО НИВЕЛИР добавлена возможность чтения данных в формате HexagonLandXML.

Модуль импорта данных цифровых нивелиров в формате LEICA позволяет читать данные в форматах как GSI 8, так и GSI 16. Также добавлена возможность импорта данных по левой и правой линиям нивелирования.

# **Порядок действий при импорте файлов форматов LEICA (\*.txt, \* gsi ,\*.raw)**

1. Для выполнения импорта данных измерений с ЦН необходимо выбрать команду **Файл**/**Импорт**/**Файлы цифровых нивелиров...**, после чего в диалоге **Импорт измерений из файлов приборов** выбрать нужный файл (группу файлов). Выбранный файл можно просмотреть и, при необходимости, отредактировать в текстовом редакторе (кнопка **Редактировать**).

**Примечание** Количество и размер файлов одного формата, одновременно импортируемых в модуль, не ограничены.

2. После импорта файлов измерений, данные попадают в таблицу **Данные цифровых нивелиров**, где их можно отредактировать.

3. Если при выполнении нивелирования вместе с ЦН использовался откалиброванный в лаборатории комплект нивелир-рейка, то после импорта измерений в таблице **Нивелирные измерения** в колонке **Нивелир-рейка** можно выбрать нужный комплект, а в колонке **Исправленный отсчет** эта поправка будет учтена при расчете превышений. Так как значение поправки составляет обычно значение от нескольких тысячных до нескольких сотых миллиметра, то на вкладке [Представление](#page-63-0) числовых величин (диалог [Свойства](#page-47-0) [проекта\)](#page-47-0) рекомендуется устанавливать максимальную точность представления значений превышений.

**Примечание** Для выбора нужного комплекта нивелир-рейка для данного ЦН изначально надо добавить текстовый файл, содержащий данные о калибровке этого комплекта (раздел [Комплекты](#page-55-0) нивелир[рейка](#page-55-0) **Свойств проекта**). Образец файла калибровки *Topcon DL101\_103.txt* находится в папке *... \Документы\CREDO NIVELIR\Samples*(в ОС Linux это *../home/user/Документы/CREDO NIVELIR\Samples*).

4. Для обработки и формирования ходов, проложенных от исходного до исходного, прямо-обратно, по разным переходным точкам необходимо задавать номера секций, объединяющих отдельные станции с переходными точками в общую секцию.

**Примечание** Номера секций задаются по каждому ходу, выбрав поочередно их из списка в левом окне таблицы.

По умолчанию при импорте всем пунктам присваивается «0» секция и при формировании данных по ходам на каждую пару точек (задняя, передняя) создается своя секция.

**Примечание** В таблице **Нивелирные измерения** окна **Данные цифровых нивелиров** номер секции используется для двух целей:

– отображение номера секции в ведомостях ходов и превышений;

– выделение секций в ходах, сформированных из файлов цифровых нивелиров. Это необходимо для объединения секций, включающих промежуточные (переходные) точки, так как при импорте такие точки выделяются как пункты.

Для формирования ходов высококлассного нивелирования в разделе **Импорт и формирование ходов** (диалог [Свойства](#page-47-0) проекта) необходимо установить следующие переключатели:

- отсчеты ВЕЕВ (задняя передняя передняя задняя). Эти переключатели были введены по просьбе пользователей для ранних приборов (например, для DNA), которые серий не МОГЛИ поддерживать программу 8 отсчетов, а только максимум 4 отсчета.
- программа 8 отсчетов. Для приборов LEICA (серий LS10/15) необходимо выбирать RRRRLLLL. Изменение порядка отсчетов для четных и нечетных станций для этой серии нивелиров не предполагается. Для приборов серии LS это выбор метода SimBFFB (Сим3ПП3).
- Автоматическое создание левой-правой нивелировок, ходов прямо-обратно позволяет учитывать различные подходы  $\mathsf{K}$ методике создания ходов I класса, а также автоматически создавать ходы I - III класса при наличии достаточных измерений. Если флажок установлен, то при формировании отдельных ходов (команда Сформировать данные) модуль анализирует их и может создать ходы III класса с прямым и обратным ходом или ходы I класса с левой-правой нивелировкой, прямым и обратным ходом. А если флажок не установлен, то можно вручную из созданных ходов: выбрать/назначить какой из ходов Левый, Правый, а затем Прямо-Обратно на вкладке Ходы.

## Специфические особенности чтения измерений форматов:\*.txt, \* qsi ,\*.raw

- 1. При импорте модуль обрабатывает как стандартные слова (WI), так и специальные, формирующиеся при экспорте данных с нивелиров Leica (в том числе Leica Sprinter 150M/250M), в форматы GSI, RAW:
- 2. Слова WI в строке файла формируются в соответствии с устанавливаемой в нивелире программой.
- 3. Необходимо только в самом начале файла вставлять идентификатор работы - 41 слово, начинающее ход и содержащее информацию о методе работы.
- 4. В настоящее время, согласно информации Leica Geosystems, известны следующие методы наблюдений:
- $-$  BF 410001+?......1
- $-$  BFFB 410001+?......2
- $-$  aBF 410001+?......3
- $-$  aBFFB 410001+?......4
- $-$  SimBFFB 410001+2......9

Чаще всего используются методы:

- 410001+?......1 BF отсчеты: задняя передняя
- 410001+?......2 BFFB отсчеты задняя передняя передняя задняя

Но на некоторых нивелирах можно установить альтернативные методики (а BF) и (а BFFB) . Альтернативные методики позволяют чередовать на четных и нечетных станциях порядок взятия передних и задних отсчетов. Например, при выборе метода "aBF" на первой станции отсчет идет как "BF", а на второй станции "FB". Далее на следующей станции опять "BF", потом опять "FB" и т д. При выборе метода "aBFFB" на первой станции отсчет идет как "BFFB", а на второй станции "FBBF", потом на следующей станции опять "BFFB" потом опять "FBBF" и т д.

Например:

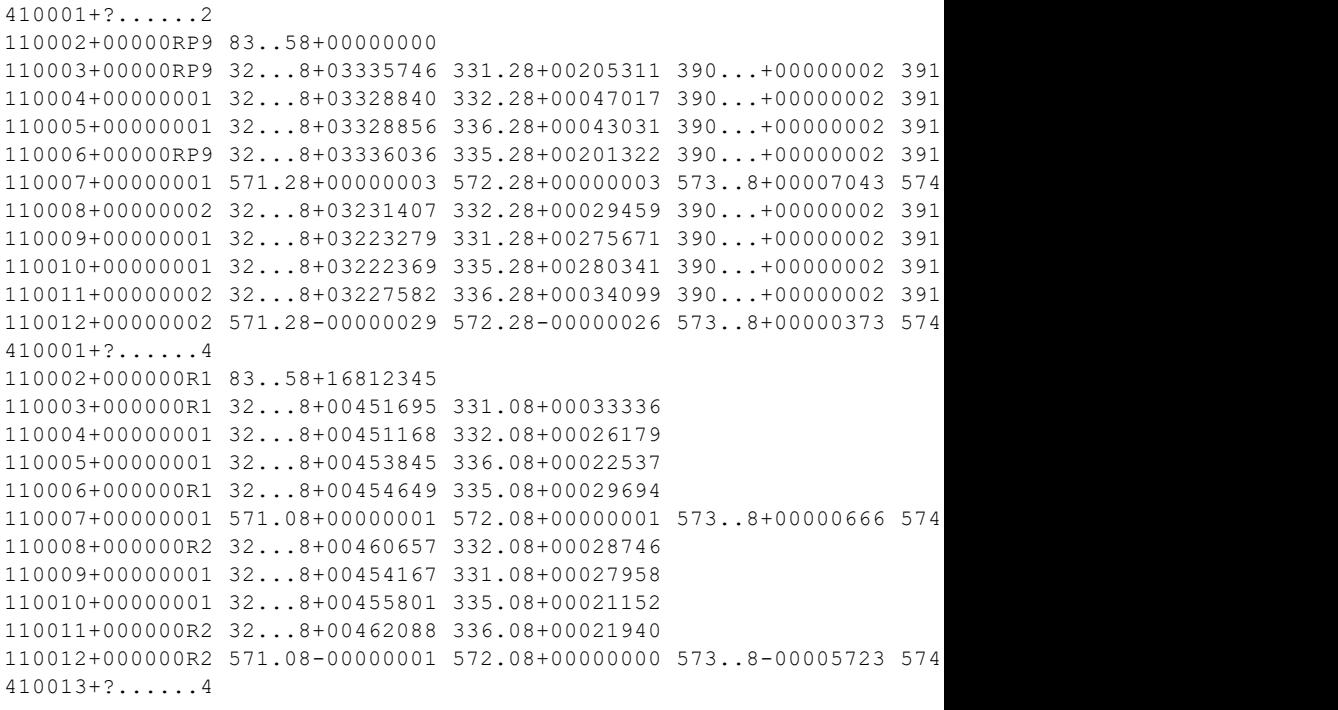

Для идентификации отсчетов по левой и правой линиям нивелирования, в методах SimBF (СимЗП) и SimBFFB (СимЗППЗ), в имени точки наблюдения W11 (слове 11) используются идентификаторы линий – номера «1» или «2» после символа подчеркивания.

```
410001+?......9
110002+00000RP2 83..00+00150000
110003+000RP2_1 32...0+00024456 331.00+00001586
110004+000001_1 32...0+00024167 332.00+00001475
110005+000001_1 32...0+00024168 336.00+00001475
110006+000RP2_1 32...0+00024458 335.00+00001586
110007+000001 1 571.00+00000000 572.00+00000000 573.00+00000289 574
110008+000RP2_2 32...0+00024451 331.00+00001478
110009+000001_2 32...0+00024165 332.00+00001367
110010+000001_2 32...0+00024161 336.00+00001367
110011+000RP2_2 32...0+00024454 335.00+00001478
110012+000001^2 571.00+00000000 572.00+00000000 573.00+00000290 574
```
Коды слов (WI) для нивелирования LEICA

- **330** просто отсчет (без специальной программы, идентификация по имени точки).
- **331** задний первый отсчет
- **332** передний первый отсчет
- **333** боковой отсчет
- **334** используется при разбивочных работах, в программе не учитывать
- **335** второй задний отсчет
- **336** второй передний отсчет
- **374** используется при разбивочных работах, в программе не учитывать
- **390** повторные измерения
- **391** стандартное отклонение отдельного измерения
- **52** количество измерений и СКО одного измерения.
- **521** количество измерений и ширина интервала
- **571** Разность (З1-П1)-(З2-П2)
- **572** Накопленная разность с начала хода
- 573 Накопленная разность плеч
- $-574 C$ умма плеч на станции
- $-$  83 накопленное превышение (если отметка первой точки не указана, т.е.=0) или отметка, если отметка первой точки введена в память прибора.

Следует иметь в виду:

• Модуль не обрабатывает «просто отсчет» - слово с кодом 330, поэтому строки с таким кодом модуль пропускает, устанавливая статус - HET OTC4ETA.

Если в файле имеются точки с повторяющимися выше именами - это недопустимо, при обработке имена таких пунктов должны быть изменены на уникальные. Однако для переходных точек совпадение имен допускается, они могут быть любыми, но станции должны объединяться в секции.

Настройка Автоматическое создание левой-правой нивелировок, ходов прямо-обратно позволяет учитывать различные подходы к методике создания ходов I - III класса в разных регионах: если флажок не установлен, назначить /выбрать ход можно в ручном режиме (вручную).

### <span id="page-135-0"></span>Модуль импорта данных ЦН в формате Trimble (DiNi)

ЦН DiNi применяются как для высокоточного нивелирования, так и для технического нивелирования.

## Порядок действий при импорте файлов форматов Trimble (\*. dat)

1. Для выполнения импорта данных измерений с ЦН необходимо выбрать команду Файл/Импорт/Файлы цифровых нивелиров..., после чего в диалоге Импорт измерений из файлов приборов выбрать нужный файл (группу файлов). Выбранный файл можно просмотреть и, при необходимости, отредактировать в текстовом редакторе (кнопка Редактировать).

Примечание Количество и размер файлов одного формата, одновременно импортируемых в модуль, не ограничены.

- 2. Для импорта файлов измерений в формате Trimble дополнительная настройка для чтения файлов не нужна. Для данного формата данные измерений, содержащие комментарий в строках в виде символов «#####» при импорте в ТИМ КРЕДО НИВЕЛИР игнорируются.
- 3. После импорта файлов измерений, данные попадают в таблицу **Данные цифровых нивелиров**, где их можно отредактировать.
- 4. Если при выполнении нивелирования вместе с ЦН использовался комплект нивелир-рейка, то после импорта измерений в таблице **Нивелирные измерения** в колонке **Нивелир-рейка** можно выбрать нужный комплект, а в колонке **Исправленный отсчет** эта поправка будет учтена при расчете превышений. Так как значение поправки составляет обычно значение от нескольких тысячных до нескольких сотых мм, то на вкладке [Представление](#page-63-0) числовых [величин](#page-63-0) (диалог [Свойства](#page-47-0) проекта) рекомендуется устанавливать максимальную точность представления значений превышений.

**Примечание** Для выбора нужного комплекта нивелир-рейка для данного ЦН изначально надо добавить текстовый файл, содержащий данные о калибровке этого комплекта (раздел [Комплекты](#page-55-0) нивелир[рейка](#page-55-0) **Свойств проекта**). Образец файла калибровки *Topcon DL101\_103.txt* находится в папке *... \Документы\CREDO NIVELIR\Samples*(в ОС Linux это *../home/user/Документы/CREDO NIVELIR\Samples*).

5. Для обработки и формирования ходов, проложенных от исходного до исходного, прямо – обратно, по разным переходным точкам необходимо задавать номера секций, объединяющих отдельные станции с переходными точками в общую секцию.

**Примечание** Номера секций задаются по каждому ходу, выбрав поочередно их из списка в левом окне таблицы.

По умолчанию при импорте всем пунктам присваивается «0» секция и при формировании данных по ходам на каждую пару точек (задняя, передняя) создается своя секция.

Примечание В таблице Нивелирные измерения окна Данные цифровых нивелиров номер секции используется для двух целей:

- отображение номера секции в ведомостях ходов и превышений; - выделение секций в ходах, сформированных из файлов цифровых нивелиров. Это необходимо для объединения секций, включающих промежуточные (переходные) точки, так как при импорте такие точки выделяются как пункты.

- 6. Для формирования ходов высокоточного нивелирования,  $\mathsf{B}$ зависимости от применяемой методики нивелирования в разделе Импорт и формирование ходов (диалог Свойства проекта) необходимо установить соответствующие переключатели:
	- $\circ$  отсчеты ВFFВ (задняя передняя передняя задняя). При импорте данных с ЦН (как два или одно превышение) для размещения данных в таблице ходов I класса как левая и правая линии.
	- ⊙ Автоматическое создание левой-правой нивелировок, ходов прямо-обратно позволяет учитывать различные подходы к методике создания ходов I класса, а также автоматически создавать ходы I - III класса при наличии достаточных измерений. Если флажок установлен, то при формировании отдельных ходов (команда Сформировать данные) модуль анализирует их и может создать ходы III класса с прямым и обратным ходом или ходы I класса с левой-правой нивелировкой, прямым и обратным ходом. А если флажок не установлен, то на вкладке Ходы можно вручную из созданных ходов: выбрать/назначить какой из ходов Левый, Правый, а затем Прямо-обратно.

## Специфические особенности чтения измерений форматов (\*. Dat)

Формат данных является общим для всех систем Trimble, в частности нивелиров DiNi.

Модулем обрабатываются следующие типы идентификаторов:

- HD горизонтальное расстояние;
- KD идентификация точки;
- ТО общая текстовая информация по нивелированию;
- **Rb** отсчет по рейке при обратном визировании;
- **Rf** -отсчет по рейке при прямом визировании;
- **Rz** отсчет по рейке на промежуточном этапе;
- **Zz** координата (высота).

При работе с DINI Применяются следующие методы нивелирования:

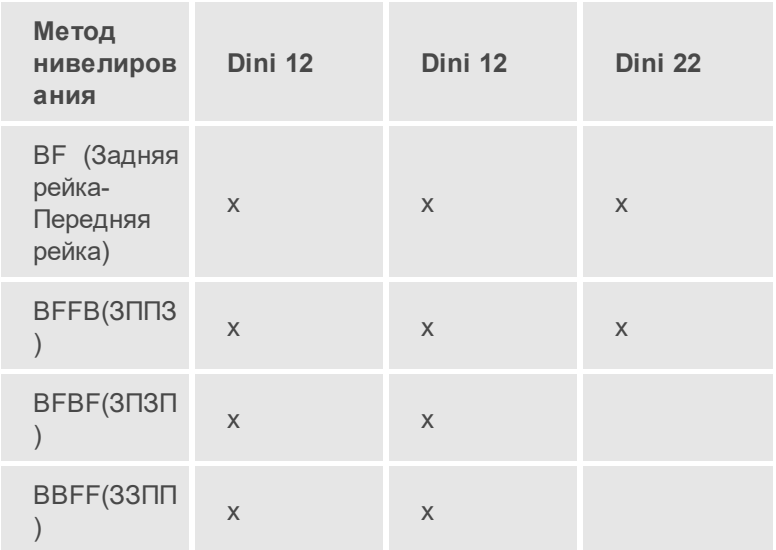

В альтернативных методах, наблюдения на четных и нечетных станциях выполняется по-разному:

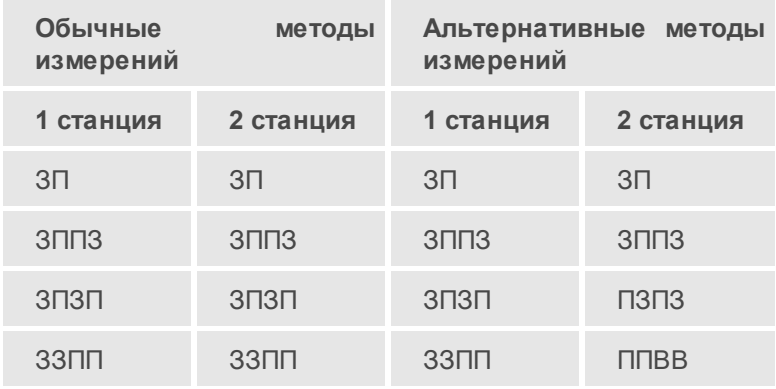

Пример файла измерений IV класса:

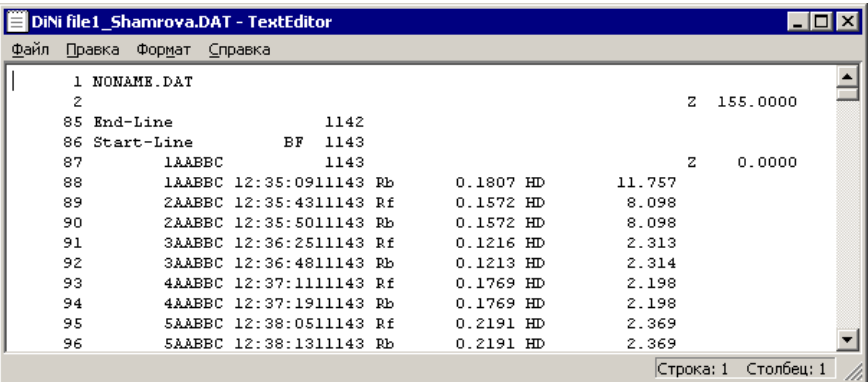

Следует иметь в виду, что если в файле имеются точки с повторяющимися выше именами – это недопустимо, при обработке имена таких пунктов должны были изменены на уникальные. Однако для переходных точек совпадение имен допускается, они могут быть любыми, но станции должны объединяться в секции.

Пример файла измерений:

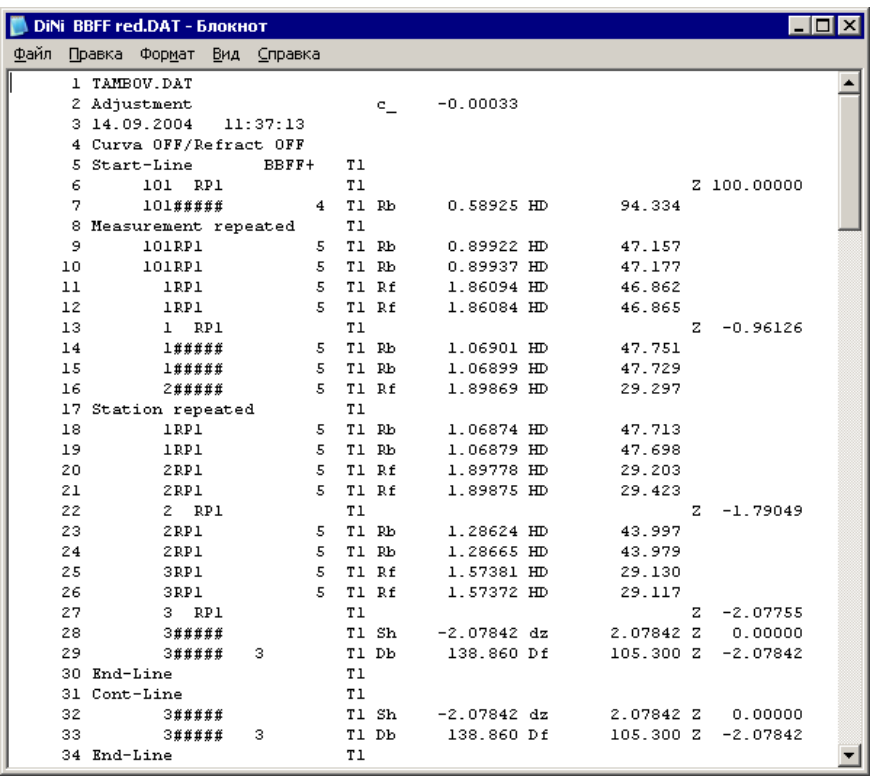

Настройка **Автоматическое создание левой-правой нивелировок, ходов прямо-обратно** позволяет учитывать различные подходы к методике создания ходов I – III класса в разных регионах: если флажок не установлен, назначить/выбрать ход можно в ручном режиме (вручную).

## <span id="page-140-0"></span>Модуль импорта данных ЦН в формате M5 (DiNi)

ЦН DiNi применяются для выполнения высокоточного нивелирования. В новой версии *Модуль импорта данных ЦН в формате М5 (DiNi)* позволяет импортировать данные измерений, имеющие комментарий.

## **Порядок действий при импорте файлов форматов M5 (\*.txt, \*.dat)**

1. Для выполнения импорта данных измерений с ЦН необходимо выбрать команду **Файл**/**Импорт**/**Файлы цифровых нивелиров...**, после чего в диалоге **Импорт измерений из файлов приборов** выбрать нужный файл (группу файлов). Выбранный файл можно просмотреть и, при необходимости, отредактировать в текстовом редакторе (кнопка **Редактировать**).

**Примечание** Количество и размер файлов одного формата, одновременно импортируемых в модуль, не ограничены.

- 2. Настройки импорта:
	- **Повторные измерения**: настройка позволяет путем выбора варианта *Читать* импортировать из файлов повторные измерения, имеющие в строках комментарий в виде символов «#####». Эта необходимость возникает только при выполнении нивелирования по технологии наблюдений I класса.
	- **Символ разделения номеров по линиям**: ввод символаразделителя имен измерений.
- 3. После импорта файлов измерений, данные попадают в таблицу **Данные цифровых нивелиров**, где их можно отредактировать.
- 4. Если при выполнении нивелирования вместе с ЦН использовался откалиброванный комплект нивелир-рейка, то после импорта измерений в таблице **Нивелирные измерения** в колонке **Нивелир-рейка** можно выбрать нужный комплект, а в колонке **Исправленный отсчет** эта поправка будет учтена при расчете превышений. Так как значение поправки составляет обычно значение от нескольких тысячных до нескольких сотых миллиметра, то на вкладке [Представление](#page-63-0) числовых величин (диалог [Свойства](#page-47-0) [проекта\)](#page-47-0) рекомендуется устанавливать максимальную точность представления значений превышений.

**Примечание** Для выбора нужного комплекта нивелир-рейка для данного ЦН изначально надо добавить текстовый файл, содержащий данные о калибровке этого комплекта (раздел [Комплекты](#page-55-0) нивелир[рейка](#page-55-0) **Свойств проекта**). Образец файла калибровки *Topcon DL101\_103.txt* находится в папке *... \Документы\CREDO NIVELIR\Samples*(в ОС Linux это *../home/user/Документы/CREDO NIVELIR\Samples*).

5. Для обработки и формирования ходов, проложенных от исходного до исходного, прямо - обратно, по разным переходным точкам необходимо задавать номера секций, отличные OT  $\langle \langle 0 \rangle \rangle$ . объединяющих отдельные станции с переходными точками в общую секцию.

Примечание Номера секций задаются по каждому ходу, выбрав поочередно их из списка в левом окне таблицы.

По умолчанию при импорте всем пунктам присваивается «0» секция и при формировании данных по ходам на каждую пару точек (задняя, передняя) создается своя секция.

Примечание В таблице Нивелирные измерения окна Данные цифровых нивелиров номер секции используется для двух целей: - отображение номера секции в ведомостях ходов и превышений;

- выделение секций в ходах, сформированных из файлов цифровых нивелиров. Это необходимо для объединения секций, включающих промежуточные (переходные) точки, так как при импорте такие точки выделяются как пункты.

- 6. Для формирования ходов высокоточного нивелирования, B зависимости от применяемой методики нивелирования в разделе Импорт и формирование ходов (диалог Свойства проекта) необходимо установить соответствующие переключатели:
	- $\circ$  отсчеты ВFFВ (задняя передняя передняя задняя). При импорте данных с ЦН (как два или одно превышение) для размещения данных в таблице ходов I класса как левая и правая линии.
	- ⊙ Автоматическое создание левой-правой нивелировок, ходов прямо-обратно позволяет учитывать различные подходы к методике создания ходов I класса, а также автоматически создавать ходы I - III класса при наличии достаточных измерений. Если флажок установлен, то при формировании отдельных ходов (команда Сформировать данные) модуль анализирует их и может создать ходы III класса с прямым и обратным ходом или ходы I класса с левой-правой нивелировкой, прямым и установлен, то можно вручную из созданных ходов: выбрать/назначить какой из ходов Левый, Правый, а затем Прямо-Обратно на вкладке Ходы.

# Специфические особенности чтения измерений форматов М5  $(*.txt; * dat)$

Формат данных М5 является общим для всех систем Trimble, в частности нивелиров DiNi.

Примечание В одной строке данных содержится 5 блоков данных: 1 адресный блок, 1 информационный блок, 3 блока цифровых данных. Идентификатор типа предшествует этим 5 блокам. Три блока цифровых данных имеют стандартный вид и содержат 14 однозначных чисел. В дополнение к точке, разделяющей целое от дроби, и символу, они могут содержать числовые значения со специальными числами десятичных разрядов дроби.

Примечание Информационный блок определен 27 символами. Он используется для идентификатора точки и текстовой информации. Адресный блок содержит 5 целых чисел. В результате строка данных состоит из 121 символа

Модулем обрабатываются следующие типы идентификаторов:

- HD горизонтальное расстояние;
- KD идентификация точки;
- ТО общая текстовая информация по нивелированию;
- Rb отсчет по рейке при обратном визировании;
- Rf отсчет по рейке при прямом визировании;
- Rz отсчет по рейке на промежуточном этапе;
- $-$  Zz координата (высота).

Подробнее просмотреть примеры рабочих файлов для прямого и обратного ходов: «М5 03 07 09 прм.dat» и «М5 04 07 09 обр.dat» можно в папке в папке Samples\Материалы практикума.

Пример рабочего файла измерений нивелирования I класса с ЦН DiNi 03 с установленным обновлением 2.1.0
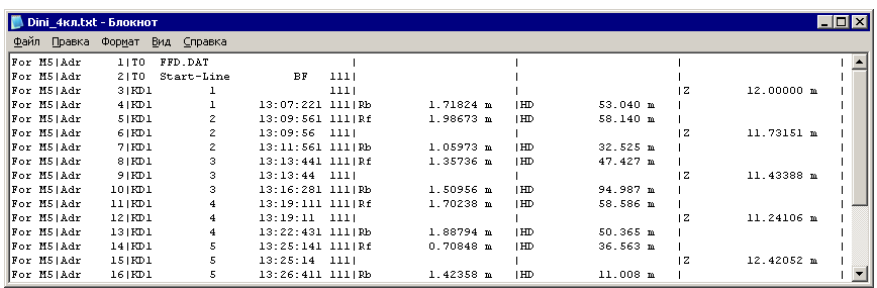

# **Импорт точек по шаблону**

Кроме файлов стандартных форматов, в программу можно импортировать произвольные текстовые файлы, содержащие координаты, в соответствии с настраиваемыми самим пользователем шаблонами.

Импорт точек из текстового файла производится при помощи команды **Импорт точек по шаблону** меню **Файл**/**Импорт**. После вызова команды открывается диалоговое окно **Импорт точек по шаблону**, в котором необходимо настроить свойства шаблона и выполнить импорт.

## **См. также**

- · Настройка и [использование](#page-537-0) шаблона
- · [Порядок](#page-540-0) импорта

# **Импорт данных TopoXML**

Импорт данных из файла в формате **XML** выполняется при помощи команды Импорт [TopoXML](#page-303-0) меню **Файл/Импорт**.

Для выполнения команды не требуется дополнительных настроек.

После вызова команды в открывшемся окне укажите необходимый файл с расширением \*.xml и нажмите **Открыть**. Данные загрузятся автоматически.

По окончании импорта будет показано окно со статистикой по прочитанным объектам и описанием ошибок (при их наличии).

# **Импорт данных ArcGIS**

**SHP** Для импорта данных Arcinfo предназначена команда **• [Импорт](#page-302-0)** [ArcGIS](#page-302-0) меню **Файл/Импорт.**

Для выполнения команды не требуется дополнительных настроек.

После вызова команды в открывшемся окне укажите папку с файлами и нажмите **Выбор папки**. Данные загрузятся автоматически.

По окончании импорта данные отобразятся в окне **План.**

# **Импорт DXF/DWG**

Для импорта файлов DXF/DWG предназначена команда <sup>></sup> [Импорт](#page-302-1) [DXF/DWG](#page-302-1) меню **Файл/Импорт**.

Для выполнения команды не требуется дополнительных настроек.

После вызова команды в открывшемся окне укажите необходимый файл с расширением \*.dxf или \*.dwg и нажмите **Открыть**. Данные загрузятся автоматически.

По окончании импорта данные отобразятся в окне **План**.

В текущей версии импортируются точки, блоки, полилинии и заливки/штриховки. Полилинии импортируются, как ЛТО, блоки, как ТТО, заливки/штриховки – как ПТО. Имя блока и параметры объекта (слой, цвет) записываются как код для создаваемого ТО.

При этом параметры полилинии записываются в окне **Свойства**, как код объекта, а имя блока записывается как код ТТО. Одинаковые блоки и однотипные линии импортируются с одинаковым кодом, что позволяет быстро выбрать одинаковые ТО (команда контекстного меню окна **План Выбрать подобные**) и задать им код объекта классификатора.

## **Импорт растров**

Для проектирования геодезических сетей, просмотра, анализа и привязки проектов к существующей местности можно использовать картографические материалы в виде растровых подложек.

**Примечание** Программа позволяет импортировать растровые изображения и автоматически считывать привязку из файла привязки. При этом стоит учесть, что растр и файл привязки должны располагаться в одной папке.

Перед импортом фрагментов с файлами привязки, координаты в которых записаны с учетом смещения по осям и номеру зоны, необходимо в свойствах проекта предварительно установить нужную систему координат и выполнить настройку на отображение номера зоны.

Для импорта растровых изображений в программу предназначена команда **Импорт растров** меню **Файл/Импорт.**

После активизации команды откроется диалоговое окно **Импорт растровых изображений**, в котором следует выбрать формат файла, а после – непосредственно растр(-ы) для импорта.

**Примечание** Для импорта нескольких файлов одновременно нужно выделить их в списке файлов диалогового окна Импорт с помощью клавиш *<Ctrl>* или *<Shift>*.

В программе можно выполнить импорт графических файлов в форматах TMD (файлы ТИМ КРЕДО ТРАНСФОРМ), CRF (растровые КРЕДО), BMP, GIF, TIFF (GeoTIFF), JPEG, PNG, RSW, PCX.

**Примечание** Форматы растров ECW и JPEG2000 доступны при возможности выполнения лицензионного соглашения на использование ERDAS ECW/JP2 SDK (см. [https://www.hexagongeospatial.com\)](https://www.hexagongeospatial.com).

После импорта появится сообщение, в котором можно посмотреть результаты импорта файлов, нажав кнопку **Отчет**, либо закрыть окно кнопкой **ОК**.

В файлах **GeoTIFF** могут быть записаны сведения о СК. При импорте файлов такого типа в новый проект, в котором не установлена система координат, программа считывает сведения о ней и устанавливает систему координат импортируемого файла. Если в проекте выбрана система координат (за исключением Локальной), то импортируемый растр, в котором записаны данные о системе координат, трансформируется в систему координат проекта. Если установлена *Локальная* система координат, то файл импортируется в соответствии с записанными в нем координатами привязки, система координат при этом не меняется.

Система координат, прочитанная из привязки, может отсутствовать в геодезической библиотеке. Ее можно туда добавить, вызвав контекстное меню кликом правой кнопки мыши, в разделе [Система](#page-53-0) [координат](#page-53-0) диалога [Свойства](#page-44-0) проекта и нажав кнопку **Добавить в библиотеку**.

Также в проект можно добавить растровое изображение из загруженных снимков веб-карт местности при помощи команды **Импорт в проект** меню **Веб-карты**.

Все импортированные в проект растры будут отображаться в окне **План** и таблице **Фрагменты**. В таблице можно включить/выключить видимость растра, его блокировку, также оставить комментарий либо приложить дополнительный файл.

В системе реализована возможность задания опорных точек с последующей трансформацией фрагмента в окне **Привязка растра**. Это достигается с помощью команды **Привязка растра** контекстного меню фрагмента или панели инструментов таблицы **Фрагменты**. Количество опорных точек в системе ограничено и находится в пределах от 2 до 4 (выбираются из выпадающего списка).

При импорте файла без привязки отображение его в графическом окне будет в начале системы координат, т.е. северо-западному углу растра присваиваются координаты X=0,000; Y=0,000.

На каждый растровый фрагмент можно наложить многоугольную область видимости, обеспечив на экране и чертеже отображение только выделенного участка растра. Области видимости можно сопрягать с контурами соседних фрагментов по линии совмещения. Таким образом, отдельные фрагменты «сшиваются» в единое растровое изображение.

С помощью команд контекстного меню и окна **Фрагменты** выполняется интерактивное создание и редактирование области видимости растров, применение существующих областей их удаление и прочие операции над фрагментами.

## **Параметры растра**

Если в окне **Фрагменты** выбрать растр, то в окне **Свойства** становятся доступны следующие параметры этого растра:

- · **Комментарий**. В строке можно оставить комментарий к растру в виде текста.
- · **Вложения**. Позволяет приложить дополнительные файлы к растру.
- · **Видимость**. При наличии флажка растр будет отображаться в окне **План**. В противном случае видимость будет отключена.
- · **Блокировка**. Для исключения случайного перемещения растрового изображения в окне **План** в программе предусмотрена возможность блокировки растровых фрагментов. Для снятия блокировки фрагментов необходимо убрать флажок.
- · **Прозрачность**. Для каждого растра можно задать значение прозрачности от 0 до 100. Чем меньше значение, тем прозрачнее растр. Для того чтобы увидеть элементы окна, расположенные под растром, необходимо уменьшить значение прозрачности.
- · **На диске**. Размер файла растрового изображения (при сохранении проекта и во временной папке).
- · **Хранение**. Позволяет выбрать тип хранения: внутренне или внешнее. При выборе внешнего типа хранения укажите путь к сохранению растрового изображения.
- · **Ширина**, **Высота**, **Формат** индивидуальные параметры растра (редактировать их нельзя).

# **Импорт матриц высот**

Матрицы высот (DEM) могут быть представлены в различных форматах. В связи с этим в программе реализованы две команды импорта матриц высот: Импорт [Матрицы](#page-300-0) высот и Импорт [матрицы](#page-301-0) высот по [шаблону.](#page-301-0)

С помощью команды **Матрицы высот** можно импортировать матрицы следующих форматов:

- файлы GeoTIFF с высотными данными (\*.tiff, \*.tif, \*.tff);
- матрицы высот в формате MTW 2000 (\*.mtw);
- данные SRTM ASCII (\*.asc);
- файлы PHOTOMOD (\*.x-dem).

По команде **Импорт матрицы высот по шаблону** импортируются матрицы в текстовом формате. Импорт пользовательских текстовых форматов производится в соответствии с настраиваемыми самим пользователем шаблонами при помощи **Утилиты импорта**.

Матрицы высот из файлов GeoTIFF могут импортироваться в проект уже с заданной в файле системой координат.

Импортированные в проект матрицы автоматически блокируются.

Импортированные матрицы высот отображаются в окнах **План** и таблице **Матрицы высот** окна **Фрагменты.**

#### **Фрагменты**

В графических окнах матрица высот отображается как растр, на котором высота визуализируется цветом пикселя. Зависимость цвета пикселя от его высоты настраивается в диалоге, который вызывается с помощью команды **Настройка градиента DEM** меню **Рельеф**.

**Примечание** Для всех загруженных в проект матриц используется одна палитра. То есть, на всех растрах пиксели, расположенные на одной высоте, закрашиваются одинаково.

## **Спутниковые снимки и веб-карты**

В программе реализована возможность работы со спутниковыми снимками и картографическими материалами через сервисы *Google Maps* и *Bing*, а также [добавлять](#page-105-0) серверы веб-карт, в том числе WMS и **WFS.** 

## **Выбор источника**

Для начала работы необходимо выбрать сервер веб-карт с помощью команды В Выбрать [источник](#page-305-0) меню [Файл/Веб-карты.](#page-305-0) Выберите источник картматериала из списка. Картматериал загрузится из выбранного источника и отобразится в окне **План**.

**Примечание** Параметры серверов веб-карт хранятся в [Геодезической](#page-72-0) [библиотеке](#page-72-0) во вкладке **Сервера веб-карт**. В случае необходимости, программа позволяет добавлять и удалять серверы, а также редактировать параметры уже существующих в библиотеке.

Управление отображением веб-карт осуществляется в окне **План** с помощью фильтров видимости или в таблице **Веб-карты**. Таблица **Веб-карты** содержит следующие поля:

- · **Активность** делает выбранный картматериал активным. Все последующие операции будут применяться к активной веб-карте.
- · **Видимость** флаг видимости картматериала в окне **План**.
- · **Имя** уникальное имя картматериала.
- · **Прозрачность** настраивается прозрачность картматериала.
- · **Тип** тип/сервис картматериала.

### **WMS и WFS источники**

При наличии в геодезической библиотеке провайдеров WMS и WFS веб-карт доступны команды ИЗ [Добавить](#page-306-0) WMS источник и РЗ Добавить WFS [источник.](#page-306-0) Выберите источник картматериала из списка. После этого в диалоговом окне установите флаги нужных слоев и нажмите **OK**. Картматериал загрузится из выбранного источника и отобразится в окне **План**.

Изменить выбранные для отображения слои можно с помощью команды [Изменить](#page-466-0) слои окна **Веб-карты**.

## **Импорт снимка в проект**

Загрузка веб-карты из тайлового сервера происходит отдельными фрагментами (тайлами), которые в данный момент отображаются в графическом окне приложения. Заданную область веб-карты можно сохранить (импортировать) в проект как растр заданного разрешения и затем преобразовать в чертежную модель, т.е. можно создать чертеж с фрагментом космоснимка.

Для создания растровых изображений из загруженных снимков вебкарт местности воспользуйтесь командой **[Импорт](#page-307-0) в проект.** 

После активизации команды откроется диалог **Сохранение области в**

**проект**, в котором задается уровень детализации загружаемых тайлов. После нажатия в окне кнопки **ОК** происходит загрузка тайлов, сшивка их в единый растр и загрузка этого растра в проект как растрового фрагмента.

**Примечание** Хранение растра выполняется во временную папку программы, заданную в диалоге [Параметры](#page-44-0) программы (**Файл**/**Параметры программы**).

## **Трансформация**

Команда **[Трансформировать](#page-308-0)** позволяет выполнить привязку растрового изображения к снимку веб-карты. Данная функция будет полезна при отсутствии точных координат и наличии хорошо различимых объектов на карте.

Транформация выполняется в окне **План**.

Для удаления привязки объекта к точкам веб-карты следует воспользоваться командой **У Сбросить [трансформацию](#page-310-0)** меню **Файл**/**Веб-карты**. При этом объект перемещается в начальное местоположение на веб-карте.

# **Обработка данных**

Темы раздела:

- · Ввод и [редактирование](#page-152-0) данных
- [Выполнение](#page-171-0) расчетов
- · [Работа](#page-194-0) в окне План
- · Работа с [растрами](#page-211-0)
- Создание [поверхности](#page-218-0)
- <u>[Настройки](#page-219-0) градиента</u>

## **Ввод и редактирование данных**

<span id="page-152-0"></span>Темы раздела:

- · [Пункты](#page-152-1) ПВО
- · Данные цифровых [нивелиров](#page-159-0)
- · Ходы [геометрического](#page-163-0) нивелирования
- <u>Расчет [боковых](#page-169-0) точек</u>

## <span id="page-152-1"></span>**Пункты ПВО**

Темы раздела:

- · [Параметры](#page-153-0) пунктов
- · Создание и [редактирование](#page-155-0)
- <u>Имена [пунктов](#page-156-0)</u>
- [Изменение](#page-157-0) имен пунктов
- · Блокировка координат и отметок [уравненных](#page-159-1) пунктов

#### <span id="page-153-0"></span>Параметры пунктов

Все пункты, хранимые и обрабатываемые в программе, разделены на два типа:

- · пункты планово-высотного обоснования (ПВО);
- · боковые нивелирные точки.

Параметры пунктов ПВО доступны для редактирования в окне **Свойства**. Они включают:

- · **Имя** (см. Имена [пунктов](#page-156-0)). Ввод (редактирование) имен пунктов выполняется в поле **Имя**. Редактировать имена можно только исходных по высоте пунктов.
- · **N** (Север). Ввод и редактирование координат пунктов выполняется в поле **N**.
- · **E** (Восток). Ввод и редактирование координат пунктов выполняется в поле **E**.
- · **Плановый тип**. Тип плановых координат, определяющий способ обработки данного пункта. Может принимать следующие значения:
	- *Исходный.*
	- *Предварительный.*
	- *Рабочий.*
- · **H** абсолютная отметка в принятой системе высот. Ввод и редактирование отметок выполняется в поле **H** таблицы **Пункты ПВО** или окна **Свойства**.
- · **Высотный тип**. Определяется аналогично типу плановых координат и может принимать только два значения: *Исходный* и *Рабочий*. Ввод и редактирование отметок выполняется в поле **Тип H** таблицы **Пункты ПВО** или окна **Свойства** или в поле **H** таблицы **Пункты ПВО**.
- · **Высотный статус**. Статус высотной отметки может принимать одно из следующих значений:
	- *Уравненный*, если высотная отметка пункта уравнена.
- *Вычисленный*, если в процессе предобработки высотная отметка рассчитана, установлено, что она подлежат уравниванию, но уравнивание еще не выполнено.
- *Полярный*, если в процессе предобработки высотная отметка рассчитана и установлено, что они не подлежат уравниванию (то есть для определения пункта есть только необходимые измерения, а избыточные отсутствуют).
- *Необработанный*, если предобработка не выполнялась или в процессе предобработки высотная отметка не рассчитана.

**Высотный статус** отображается в полях колонки **Высотный статус** таблицы **Пункты ПВО** и в поле **Высотный статус** окна **Свойства**.

- · **Принадлежность рельефу**. Параметр определяет отношение отметки пунктов ПВО или точек тахеометрии к рельефу, доступен для редактирования в таблицах **Измерения Тахеометрии**, **Пункты ПВО** и в окне **Свойства**. Может принимать следующие значения:
	- *Рельефный*, если пункт принадлежит рельефу и может участвовать в его моделировании.
	- *Ситуационный*, если пункт имеет отметку, но не принадлежит рельефу (например, низ проводов).
	- *Нерельефный*, если отметка пункта отсутствует или должна игнорироваться (пункт имеет только плановые координаты).
- · **УЗ**. Условный знак для пункта ПВО выбирается из выпадающего списка ячеек колонки **УЗ** таблицы **Пункты ПВО** или из выпадающего списка поля **УЗ** окна **Свойства**.

**ВНИМАНИЕ!** В перечне точечных условных знаков присутствуют только УЗ из определенных слоев поставочного классификатора. Тем не менее, имеется возможность ввода произвольного кода УЗ. Назначенные символы условных знаков ПВО отображаются на схеме планово-высотного обоснования в представлении **Чертеж** – [Фильтр](#page-200-0) [видимости/Изменить](#page-200-0) текущий фильтр на панели окна **План**.

· **Комментарий**. Служит для оперативного добавления и просмотра текстовой информации, связанной с данным пунктом. Работа с комментариями производится в таблице **Пункты ПВО** и окне **Свойства**.

- · **Вложение**. Предназначен для прикрепления к необходимому пункту одного или нескольких файлов. Работа с вложениями производится в таблице **Пункты ПВО** или окне **Свойства**.
- · **Год закладки**.
- · **Описание местоположения**.
- · **g**. Сила тяжести. Учитывается при уравнивании I и II класса для вычисления поправки за переход к разности нормальных высот. Значение измерено на каждом пункте.
- · **g (Буге)**. Аномалия в редукции Буге. Учитывается при уравнивании I и II класса для вычисления поправки за переход к разности нормальных высот. Значение снимается с соответствующей карты.
- · **g (т)**. Аномалия в неполной топоредукции. Учитывается при уравнивании I и II класса для вычисления поправки за переход к разности нормальных высот. Значение снимается с гравиметрической карты, составленной, как правило, на горные и высокогорные районы;
- $\delta$ . Плотность топомассы. Учитывается при уравнивании I и II класса для вычисления поправки за рельеф местности. Значение снимается с соответствующей карты.
- · **g**. Поправка за рельеф местности . Учитывается при вычислении поправки за переход к разности нормальных высот, когда значение аномалии силы тяжести в неполной топографической редукции снимается с гравиметрической карты составленной, как правило, на горные и высокогорные районы.

## <span id="page-155-0"></span>Создание и редактирование

Создание и редактирование пунктов ПВО осуществляется в таблице **Пункты ПВО**.

Для создания пунктов предназначены команды [Вставить](#page-464-0) строку и [Добавить](#page-463-0) строку, которые можно вызвать на локальной панели инструментов или из контекстного меню таблицы.

**Примечание** Если в новую строку не будут введены данные – она автоматически удаляется.

Редактирование пунктов выполняется в таблице **Пункты ПВО** и окне **Свойства** при помощи одиночного или группового выбора. Выбор пунктов выполняется в таблице **Пункты ПВО** [стандартными](#page-195-0) методами [выбора](#page-195-0).

В окне **План** выбор пунктов выполняется следующими способами:

- · указанием курсора на выбранном пункте (щелчок левой клавишей мыши);
- · указанием курсора на выбранных пунктах и удерживая нажатыми клавиши *<Shift>* или *<Ctrl>*;
- · при помощи кнопок локальной панели инструментов **Выбрать рамкой** и **Выбрать контуром**;
- · с помощью команд контекстного меню **Выбрать рамкой** и **Выбрать контуром**.
- · с помощью команд меню **Правка** Выбрать [подобные](#page-326-0) и [Поиск](#page-327-0) [объектов.](#page-327-0)

#### **См. также**

- · Работа с [помеченными](#page-37-0) данными
- <u>Отключение и [восстановление](#page-38-0) данных</u>

#### <span id="page-156-0"></span>Имена пунктов

Ссылки на пункты осуществляются через их имена. Имя пункта представляет собой последовательность произвольных отображаемых символов.

Имена пунктов ПВО являются уникальными в пределах проекта и однозначно определяют пункт, на который ссылаются.

В практике достаточно часто встречаются случаи, когда одни и те же пункты в поле регистрируются под разными именами, например, *п.п7742* и *п.п.7742***.** Важно понимать, что такие пункты интерпретируются программой как два разных пункта. Для оперативного исправления таких ситуаций предусмотрена команда [Замена](#page-467-0) имени (контекстное меню таблицы **Пункты ПВО**).

## **См. также**

• [Параметры](#page-153-0) пунктов

#### <span id="page-157-0"></span>Изменение имен пунктов

Для изменения имени пункта или группы пунктов в таблице **Пункты ПВО**:

- · Выберите требуемые пункты в таблице.
- · Правым щелчком вызовите контекстное меню и выберите команду АБ [Замена](#page-467-0) имени, либо выберите эту команду на панели инструментов таблицы.

Команда доступна, если в таблице выбран хотя бы один пункт. Команда обеспечивает возможность изменения (редактирования) имен для одного или группы выбранных пунктов. Изменения имен выполняются автоматически по всем таблицам данных проекта.

· Вызывается диалог **Групповое переименование**.

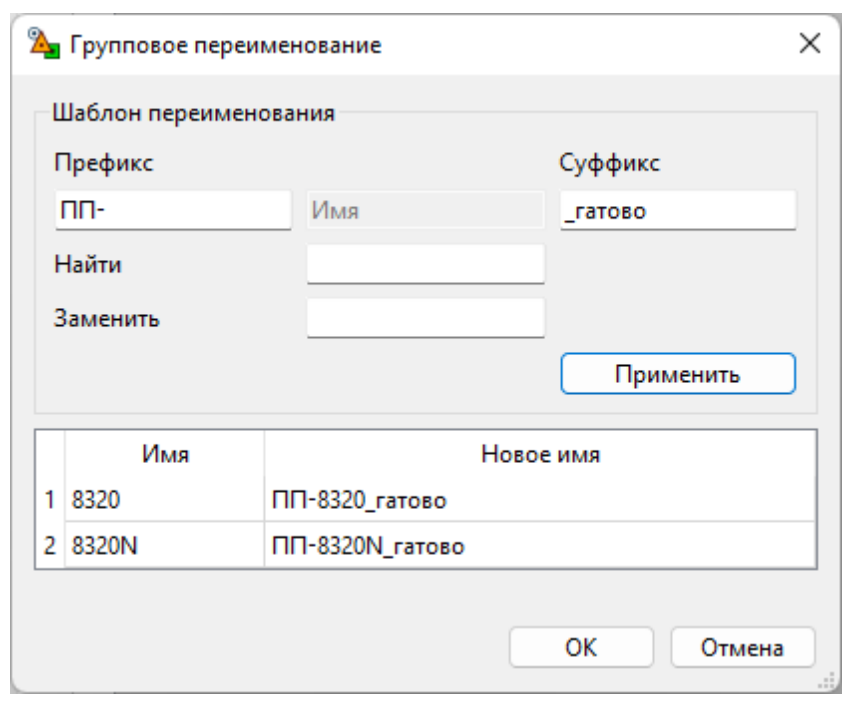

- · В таблицу в нижней части диалога попадает перечень выбранных пунктов.
- · Введите **Префикс** и **Суффикс** для нового имени.
- · Нажмите кнопку **Применить**. В столбце **Новое имя** появятся новые имена пунктов.
- · После получения желаемого результата нажмите кнопку **ОК**. Для отмены операции нажмите кнопку **Отмена**.

Необходимость замены возникает в следующих случаях:

- На большом или протяженном объекте в разное время работает несколько исполнителей. При объединении проектов встречаются одинаковые имена пунктов ПВО. Перед объединением такие пункты необходимо переименовывать (например, добавлением префикса или суффикса).
- В проекте одни и те же пункты могут иметь разные названия, например *пп 4732*, *пп4732*, *пп.4732*.

**Примечание** В первом случае выполняется групповая операция, выполняемая после предобработки или уравнивания. Во втором случае операция выполняется индивидуально, для каждого определенного пункта. Если проект предобработан, то обычное переименование пункта будет работать аналогично групповому переименованию.

#### <span id="page-159-1"></span>Блокировка координат и отметок уравненных пунктов

Данная функция предназначена для временной блокировки ранее уравненных координат и высот пунктов с целью сохранения неизменными их начальных значений при выполнении последующего уравнивания.

Таким образом появляется возможность создания каркаса пунктов плановой (высотной) сети, которая при последующем уравнивании не меняет свое плановое (высотное) положение. Данная функция имитирует работу поэтапного уравнивания.

Блокировка координат и отметок уравненных пунктов выполняется в таблице **Пункты ПВО** в колонках **Заблокирован NE** и **Заблокирован H** или в соответствующих полях окна **Свойства.**

## <span id="page-159-0"></span>**Данные цифровых нивелиров**

Модуль позволяет импортировать файлы из цифровых нивелиров, содержащие данные полевых измерений, которые предварительно создаются с помощью специальных программ-конвертеров, поставляемых вместе с электронными регистраторами.

Процесс импорта подробно описан в разделе Импорт [нивелирных](#page-113-0) [измерений](#page-113-0).

По завершении импорта передача данных происходит в таблицу **Данные цифровых нивелиров**.

## **Таблица Данные цифровых нивелиров**

Таблица предназначена для просмотра и редактирования данных, импортированных из файлов цифровых нивелиров, а также, при необходимости, ввода измерений из полевого журнала (отсчеты по рейке, расстояния).

Таблица разделена на две части, которые содержат:

- · список имен ходов (слева). Имена могут быть импортированы из файлов или введены вручную.
- таблицу данных по ходам (справа). Данные могут быть импортированы из файлов или введены из журналов.

При импорте файлов цифровых нивелиров имена ходов автоматически распознаются и добавляются в список файлов в соответствии с введенной в процессе съемки информацией.

Таблица данных состоит из следующих столбцов:

- · **Имя**.
- · **Отсчет**.
- Тип отсчета. **Тип отсчета**. Выпадающий список, значения в котором устанавливаются:
- при импорте данных из файлов автоматически, в соответствии с кодами, присваиваемыми точкам в процессе измерений (см. подробнее документ в формате PDF с описанием специфических особенностей чтения с ЦН измерений разных форматов – *Пуск/Все приложения/CREDO/Модули импорта*);
- при вводе измерений из журналов пользователем непосредственно в процессе ввода значений измерений.

По значениям, установленным в данном списке, точке присваивается тип в столбце **Пункты**, и происходит распознавание связей измерений при автоматическом формировании нивелирных ходов, после чего измерения передаются либо в столбец **Ход** таблицы **Нивелирные ходы**, либо в таблицу **Боковые нивелирные точки**.

Если в списке имен ходов (слева) при импорте нажать клавишу *<Shift>*, то формирование происходит только из выбранных линий. Выбор линий выполняется при помощи клавиши *<Ctrl>*.

Команда предназначена для преобразования структурированных данных, полученных в результате импорта из файлов цифровых нивелиров, в нивелирные ходы с автоматическим занесением необходимых данных в таблицу **Нивелирные ходы**. При автоматическом формировании ходов по данным импорта всем ходам модулем присваивается IV класс точности, если ходы проложены в одном направлении.

Отсчеты могут быть следующих типов:

- **Нет отсчета**.
- **Задняя точка**.
- **Передняя точка**.
- **Промежуточный отсчет**.
- **Исходная точка**.

Данные таблицы:

- · **Расстояние**.
- · **Номер станции**.
- · **Высота**.
- · **Код**.
- · **Секция**.

Для обработки и формирования ходов, проложенных от исходного до исходного, прямо – обратно, по разным переходным точкам необходимо задавать номера секций, объединяющих отдельные станции с переходными точками в общую секцию.

**Примечание** Номера секций задаются по каждому ходу поочередным выбором их из списка в правом окне таблицы.

По умолчанию при импорте всем пунктам присваивается "0" секция и при формировании данных по ходам на каждую пару точек (задняя, передняя) создается своя секция.

**Примечание** Номер секции используется для двух целей:

– отображение номера секции в ведомостях ходов и превышений;

– выделение секций в ходах, сформированных из файлов цифровых нивелиров.

Это необходимо для объединения секций, включающих промежуточные (переходные) точки, так как при импорте такие точки выделяются как пункты.

# · **Нивелир-рейка**.

Если при выполнении нивелирования использовался откалиброванный в лаборатории комплект нивелир-рейка, то после импорта измерений в таблице **Данные цифровых нивелиров** в колонке **Нивелир-рейка** можно выбрать нужный комплект, а в колонке **Исправленный отсчет** эта поправка будет учтена при расчете превышений. Так как значение поправки составляет обычно значение от нескольких тысячных до нескольких сотых миллиметра, то в разделе Единицы [измерения](#page-63-0) (диалог **Свойства проекта**) необходимо устанавливать максимальную точность представления значений превышений.

**Примечание** Для выбора доступны комплекты, добавленные в [Свойствах](#page-55-0) проекта.

- · **Температура**. Данные о температуре из файлов ЦН.
- · **Исправленный отсчет**.

Отображается значение отсчета с учтенной поправкой по данным калибровки, если при нивелировании использовался откалиброванный в лаборатории комплект нивелир-рейка.

Учитываются поправки в отсчеты за комплект "цифровой нивелир – штриховая рейка" для данных с цифровых нивелиров (ЦН), полученных в результате калибровки измерительного комплекта нивелир-рейка. Данные, записанные в файле, вводятся в отсчеты по рейке с прямым знаком таким образом, что отсчеты с учетом поправки отображаются в колонке **Исправленный отсчет**, в соответствии с указанным калибровочным комплектом. Так как значение поправки составляет обычно значение от нескольких тысячных до нескольких сотых миллиметров, то в модуле предоставлена возможность сохранять для вычислений максимальное количество знаков в отсчете с учетом поправки. В модуле анализируется, в какой отсчет должна быть внесена поправка комплекта, так как нивелирование выполняется обычно по двум рейкам, но в качестве передней и задней может быть использована и одна рейка.

Формулы расчета поправки в отсчёт

Формула расчета поправки в отсчёт, когда комплект нивелир-рейка задан уравнением поправок шкалы рейки:

$$
L_{\text{hcrip.}} = L_{\text{hafon.}} \cdot \left[ M_{\text{mK.}} \left( t_{\text{fafon.}} + \alpha \cdot \left( t_{\text{hafon.}} - t_{\text{gafon.}} \right) \right) \right]
$$

Формула расчета поправки в отсчёт, когда комплект нивелир-рейка задан калибровочной таблицей:

$$
L_{\text{HCTP.}} = L_{\text{HADI.}} \cdot \left[1 + \alpha \cdot \left(t_{\text{HADI.}} - t_{\text{3TAJOHMP.}}\right)\right] + v
$$

В формулах:

- $L_{\text{ucmp}}$  исправленный отсчёт по рейке;
- $L_{\text{Hafm}}$  наблюденный отсчет по рейке;
- $\mu = \frac{M_{\text{mK}}}{\mu}$  (*t* эталонир.) масштабный коэффициент шкалы рейки при температуре эталонирования;
- $\alpha$  коэффициент линейного расширения материала шкалы рейки;
- $t_{\text{Hafm}}$  температура во время измерений. В случае отсутствия данных принимается равной температуре эталонирования;
- $t_{\text{5TaJ}OHH}$ , температура эталонирования;
- $-\nu$  интерполированное значение поправки из калибровочной таблицы.
- · **Магнитный азимут**.
- · **Горизонтальный угол**.
- · **Дата**.

#### <span id="page-163-0"></span>**Ходы геометрического нивелирования**

**Создание хода**

Ввод с клавиатуры и редактирование ходов геометрического нивелирования выполняется в связанных по умолчанию таблицах **Нивелирные ходы** и **Точки нивелирных ходов**. В таблице **Нивелирные ходы** дается описание ходов (заголовки), в таблице **Точки нивелирных ходов** вводятся данные по каждому ходу. Количество ходов или пунктов в ходах не ограничено.

## **Таблица Нивелирные ходы**

Каждый ход описывается следующими параметрами:

- · **Ход** номер хода. Номера ходов могут быть только цифровые. Номера редактируются.
- · **Пункты** нередактируемое поле, содержащее перечисление пунктов данного хода. Заполнение данных в этой графе происходит автоматически по результатам ввода информации в таблице Точки нивелирных ходов.
- · **Класс H** класс (разряд, группа) точности нивелирования в данном ходе (см. **Свойства проекта**/ Классы [точности\)](#page-62-0). **Класс** (Н) выбирается из выпадающего списка по клавише *<Пробел>* или щелчком мыши.
- Комплект **Комплект реек, прямо**/**Комплект реек, обратно** – из выпадающего списка выбирается комплект реек. Комплекты можно создавать вручную или загружать из текстового файла в разделе [Карточка](#page-48-0) проекта меню **Файл**/**Свойства проекта**.

## **Таблица Точки нивелирных ходов**

Данные по ходу вводятся в таблице **Точки нивелирных ходов**. Переход между строками осуществляется курсором или клавишами стрелками, клавишей *<Enter>* после ввода значения в соответствующую ячейку колонки. Данные по ходу вводятся в текущих единицах измерений, расстояния в километрах или милях, превышение – в метрах или миллиметрах.

Порядок ввода следующий:

· Установите курсор в первой строке графы **Пункт**. Введите имя начального пункта хода. Нажмите клавишу *<Enter>*.

- · Введите в соответствующие графы значение превышения, расстояние или число штативов между пунктами.
- · Введите следующий пункт стояния и далее измеренные значения по ходу.

**Примечание** Условием отображения высотных связей является наличие координат пунктов, по которым проходит ход, в таблице **Пункты**. Поэтому для отображения и вычерчивания схемы ходов геометрического нивелирования пункты, не являющиеся одновременно пунктами планового обоснования, необходимо создать в графическом окне проекта в интерактивном режиме, указывая их местоположение визуально. При одновременной обработке плановых сетей и геометрического нивелирования пункты планового обоснования, являющиеся одновременно и высотными, создавать таким образом не надо: они включатся в схему нивелирных ходов автоматически.

Сервисные операции описания ходов и данных по ходам производятся в таблицах из контекстного меню, вызываемого правой клавишей мыши.

## **Таблица Боковые нивелирные точки**

Таблица разделена на две части, которые содержат:

- · Таблица боковых нивелирных точек (задние) (левая панель).
- · Таблица боковых нивелирных точек (боковые) (правая панель).

Таблицы содержат данные для расчета боковых точек и могут быть заполнены двумя способами:

- · *Вручную*. Этот способ предполагает ввод данных с клавиатуры.
- · *Автоматически*. Этот способ предполагает конвертацию данных [\(Сформировать](#page-344-0) нивелирные ходы), полученных из файлов цифровых нивелиров, которые должны быть предварительно [импортированы](#page-113-0) в модуль и находиться в таблице **Данные цифровых нивелиров**.

Таблица боковых нивелирных точек (задние) содержит следующие данные:

- Точка. **Точка**. Имя пункта обоснования, относительно которого производилось измерение.
- · **Отсчет**. Отсчет по рейке.

· **Н**. Нередактируемое поле, в котором отображаются отметки высот исходных и определяемых пунктов (заполняется после уравнительных вычислений).

Таблица боковых точек содержит следующие данные:

- · **Точка**. Имя боковой точки.
- · **Отсчет**. Отсчет по рейке.
- · **Расстояние**. Расстоянием до боковой точки считается сумма 2 расстояний: от штатива до "задней" (боковой) точки и от штатива до боковой точки.
- · **N**, **E**. Координаты точек. Используются для отображения точек в графическом окне.
- · **Высота**. Поле, в котором отображается отметка, полученная в результате расчета.
- · **vHcp**. Значение разности между осреднённой отметкой боковой точки, высчитанной относительно нескольких задних точек, и отметкой, высчитанной относительно текущей (выбранной) задней точки.
- · **СКО H**. Средняя квадратическая ошибка отметки боковой точки.

#### **Поиск данных**

Существует несколько способов поиска данных в таблицах нивелирования:

- Непосредственно в таблице **Нивелирные ходы** по номеру хода или в таблице **Точки нивелирных ходов** по номеру точки.
- В графическом окне, захватывая один из пунктов хода.

Процесс поиска в таблице **Нивелирные ходы**:

- · В таблице **Нивелирные ходы** установите курсор на строке описания станций.
- · Выберите команду **Найти** из контекстного меню, вызываемого по правой клавише мыши, или нажмите *<Ctrl +F>*.
- · В окне диалога Найти в [таблице](#page-33-0) используйте два варианта поиска:
- по условию, для выбираемых из выпадающего списка параметров хода;
- по номеру хода.
- · По выбору условия поиска выделяется искомый или первый, отвечающий выбранному условию, ход.

Аналогично осуществляется поиск точки нивелирного хода в таблице **Точки нивелирных ходов**.

#### **Редактирование данных**

Данные нивелирных ходов можно копировать в буфер обмена и затем вставлять эти данные в другой проект. Команда копирования доступна только в табличном редакторе. См. [Операции](#page-36-0) с буфером обмена.

**Примечание** В новый проект копируются только данные измерений со всеми параметрами хода. Координаты, высоты и параметры пунктов необходимо копировать отдельно.

После удаления необходимо выполнить предобработку командой [Расчеты/Предобработка/Расчет](#page-336-0).

В таблице **Нивелирные ходы** можно временно отключать элементы из процесса обработки данных. См. Отключение и [восстановление](#page-38-0) [данных](#page-38-0). Отключение/восстановление нивелирных ходов используется:

- при уравнивании, когда необходимо отключить один или несколько ходов, измерения в которых имеют грубые ошибки;
- при поиске грубых ошибок, когда отключаются ходы с измерениями, возможно содержащими грубые ошибки, и проводится пробное уравнивание сети.

#### **Нивелирные ходы в окне План**

Выбор нивелирного хода может быть осуществлен как в таблице **Нивелирные ходы**, так и графическом окне **План**.

Для выбора хода в окне **План** необходимо выбрать относящийся к нему пункт ПВО.

#### **Распознавание модулем нивелирных ходов**

Следует различать нивелирные ходы, введенные пользователем в таблице **Нивелирные ходы**, и ходы, распознаваемые модулем в процессе выполнения [предобработки](#page-172-0).

При распознавании происходит учет классов точности измерений: в ход объединяются только измерения одного класса, измерения низшего класса могут примыкать к ходу с более высоким классом, не разбивая его при этом на два хода.

#### **Узловые пункты**

Узловые пункты для нивелирных ходов могут быть назначены в таблице **Пункты ПВО** или в окне **Свойства**. Узловые пункты разбивают нивелирный ход на несколько ходов.

#### Формирование нивелирного хода в ручном режиме

- 1. Создайте новый проект (**Файл**/**Создать**/**Проект**).
- 2. В [Свойствах](#page-47-0) проекта настройте режим представления отсчетов и выберите схему измерений, которая была использована при нивелировании в разделе **Импорт и формирование ходов**/**Выбор методики**. Установите точность представления превышений до 4-х знаков после запятой в разделе **Представление числовых величин**.
- 3. Выполните импорт файлов с помощью команды **Файл**/**Импорт**/Файлы цифровых [нивелиров...](#page-298-0).
- 4. Активируйте вкладку **Данные цифровых нивелиров** и задайте номера секций по каждому ходу. Для этого выберите все строки таблицы (правая часть) необходимого хода и в окне **Свойства** последовательно присвойте всем ходам номера секций.
- 5. Сформируйте ход с прямой-обратной секцией с помощью команды [Сформировать](#page-344-0) ходы.
- 6. Для формирования хода I класса в таблице **Нивелирные ходы** выделите поочередно по 2 хода, которые имеют в себе одинаковые пункты в одинаковой последовательности и для каждой пары выделенных ходов активизируйте команду **Левая-правая нивелировка**.
- 7. Далее объедините прямые и обратные ходы, содержащие в себе одни и те же пункты в разной последовательности, выбрав для них команду **Прямо-обратно** из контекстного меню.
- 8. В результате будут получены ходы I класса. Объедините полученные ходы в один с помощью команды контекстного меню **Объединить**.

## <span id="page-169-0"></span>**Расчет боковых точек**

#### **Имена боковых точек**

Относительно одной задней (ходовой) точки в правой таблице **Боковые нивелирные точки** каждая боковая точка должна иметь свое уникальное имя. Если в таблице **Данные цифровых нивелиров** на одной станции содержится несколько записей измерений на боковую точку с идентичными именами, то в правой таблице **Боковые нивелирные точки** при формировании ходов все повторяющиеся имена будут заменены на уникальные путем замены/добавления цифровых индексов. При этом в мониторе процесса формирования ходов будет выведено соответствующее сообщение.

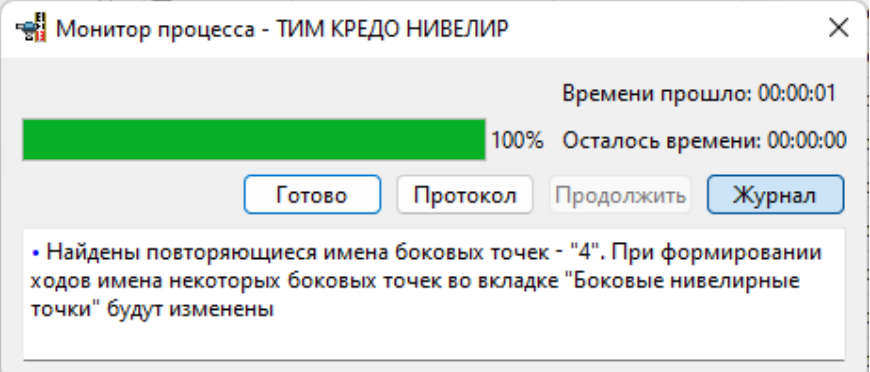

Вместе с тем одна и та же боковая точка (с одним и тем же именем) может быть измерена относительно нескольких задних (ходовых) точек.

**Выявление ошибок**

Выявление грубых ошибок при измерении на боковую точку относительно нескольких задних точек может быть выполнено при просмотре значений в столбце vHср. Кроме того, если не выполняется условие

$$
vH_{\rm cp}
$$
 <  $A_{\rm OB}$ .  
  $K_{\rm CD}$  <  $H$ 

то значение осреднённой отметки боковой точки выводится шрифтом красного цвета, а также появляется соответствующее предупреждение в мониторе уравнивания.

В зависимости от настроек [уравнивания](#page-60-0) в ТИМ КРЕДО НИВЕЛИР величина СКО H отдельной боковой точки высчитывается по формулам:

· В настройке **Назначение весов** установлено значение *Длины*:

$$
\text{CKO}_{H \text{ 60K.}} = \sqrt{\left(\text{CKO}_{H \text{ 3a}, \text{H.}}\right)^2 + \left(\text{CKO}_{1 \text{ KM ypab}} \cdot \sqrt{L_{60K}}\right)^2}
$$

· В настройке **Назначение весов** установлено значение *Штативы*:

$$
\text{CKO}_{H \text{ 60K.}} = \sqrt{\left(\text{CKO}_{H \text{ 3aA,H.}}\right)^2 + \left(\text{CKO}_{1 \text{ 1mTATHB ypaBH.}}\right)^2}
$$

Величина СКО H для осредненной отметки боковой точки:

$$
\text{CKO}_{H \text{ 60K. cpe} / \text{H.}} = \sqrt{\frac{\left(\text{CKO}_{H \text{ 60K. 1}}\right)^{2} + ... + \left(\text{CKO}_{H \text{ 60K. } n}\right)^{2}}{n}}
$$

- В приведенных выше формулах:
- $\text{CKO}_{H\text{ 60K}}$  средняя квадратическая ошибка боковой точки, измеренной относительно одной задней (ходовой) точки;
- $\sim {\rm CKO}_{H~{\rm sa}$ дн. средняя квадратическая ошибка задней (ходовой) точки, относительно которой выполняется измерение на боковую точку;
- $_{-}$  СКО<sub>1 км</sub> уравн. средняя квадратическая ошибка на 1 километр хода соответствующего класса по результатам уравнивания;
- $L_{\text{60K}}$  расстояние до боковой точки, км;
- $_{-}$  СКО<sub>1 штатив уравн. средняя квадратическая ошибка на 1 штатив</sub> соответствующего класса по результатам уравнивания;
- $\mathcal{L} = \text{CKO}_{H}$  бок. средня средняя квадратическая ошибка боковой точки, измеренной относительно нескольких задних (ходовых) точек;
- $n -$  количество задних (боковых точек), относительно которых выполняются измерения на боковую точку.

В программе выполняется контроль введённых координат боковых точек, измеренных относительно нескольких задних точек. В протокол предобработки выводится предупреждение, если координаты одной и той же боковой точки, введенные во вкладке **Боковые нивелирные точки** и измеренные относительно нескольких задних точек, отличаются больше чем на 0,1 м.

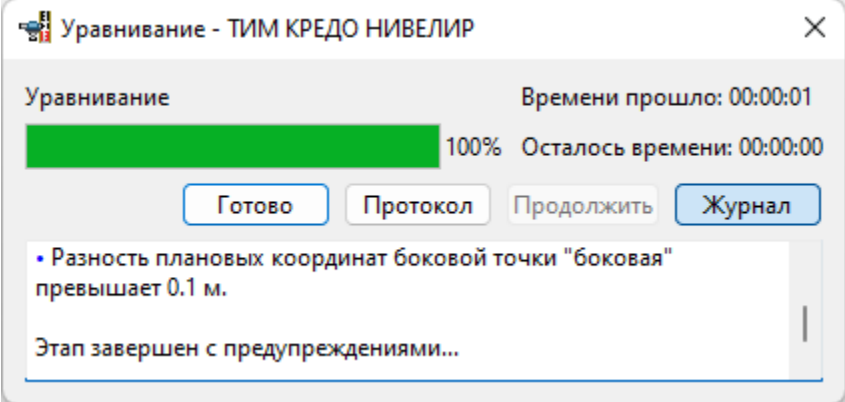

## **Выполнение расчетов**

<span id="page-171-0"></span>Темы раздела:

- · [Предварительная](#page-172-1) обработка измерений
- · Поиск [ошибок](#page-176-0)
- <u>[Уравнивание](#page-182-0)</u>
- · Обратная [геодезическая](#page-191-0) задача
- [Преобразование](#page-192-0) координат
- · [Протоколы](#page-193-0)

## <span id="page-172-1"></span>**Предварительная обработка измерений**

Темы раздела:

- Состав [выполняемых](#page-172-0) расчетов
- · Схема [предварительной](#page-175-0) обработки измерений
- · Ведомости [предобработки](#page-176-1)

## <span id="page-172-0"></span>Состав выполняемых расчетов

Предварительная обработка данных (предобработка) является обязательным подготовительным шагом перед уравниванием и поиском ошибок измерений. Основной функцией предобработки является приведение к единому внутреннему формату данных измерений и параметров проекта, полученных из различных источников. На основе входных данных, полученных из различных источников, формируется графическое представление проекта, распознаются нивелирные ходы, выполняется первичный анализ измерений на наличие грубых ошибок.

В процессе предобработки измерений выполняются следующие действия:

- · Расчет средних превышений по станции.
- · Анализ соответствия требованиям нормативных документов для превышений в секциях и всего хода, проверка допустимости невязок.
- · Расчет предварительных отметок определяемых пунктов.
- · Вычисление поправки за переход к нормальным высотам.
- Отображение Отображение в окне **План** планово-высотного обоснования, тематических объектов и других элементов проекта.
- · Контроль соблюдения инструктивных допусков, установленных для соответствующих классов построений.
- Контроль сходимости линейных измерений, выполненных многократно, в том числе в прямом и обратном направлениях.

· Формирование необходимых промежуточных протоколов и отчетных документов.

## **См. также**

• <u>Расчет поправок за переход к [нормальным](#page-173-0) высотам</u>

## <span id="page-173-0"></span>Расчет поправок за переход к нормальным высотам

Расчет поправок за переход к нормальным высотам при нивелировании I и II классов осуществляется по формуле:

$$
f = \frac{1}{y_m} (y_{0k} - y_{0i}) H_m + \frac{1}{y_m} (g - y)_m h_{ik},
$$

где:

 $\mathcal{Y}_m$  – приближенное значение нормальной силы тяжести, постоянная для всей территории бывшего СССР и равная 980000 миллигал;

 $y_{0k}$  и  $y_{0i}$  – значения нормальных сил тяжести на отсчетном эллипсоиде в пунктах K и I.

 $y_0 = y_2(1 + 0.005302 \sin^2 B - 0.000007 \sin^2(2B))$ 

 $\mathcal{Y}_{3}$ - постоянная 978 030 миллигал.

 $B$  – широта пункта.

 $H_m$  – средняя высота пунктов.

 $h_{ik}$  – измеренное превышение.

 $g$  – измеренная сила тяжести.

 $(g - y)_{m}$  – среднее арифметическое из аномалий сил тяжести в пунктах.

Для вычисления значения  $(g - y)_{m}$  в пунктах сначала необходимо определить величины  $(g - y)$  на каждом репере. При этом возможны три случая:

• Имеются данные измерения сил тяжести  $(g)$  на каждом пункте нивелирования. В этом случае значение  $(g)$  берут из гравиметрических определений, а  $y$ - вычисляют по формуле:

$$
y = y_0 - k_1 H + k_2 H^2 * 10^{-6},
$$

где

 $k_1 = 0.30855(1 + 0.00071 * cos2B)$   $k_2 = 0.0723$ .

H – высота пункта, для которого производят расчет, округленная до целых метров.

• Значения сил тяжести  $(g)$  на пунктах нивелирования не измерялись, но на район нивелирования имеются гравиметрические карты, составленные в редукции Буге (как правило, на равнинные и всхолмленные районы). В этом случае для каждого пункта величину  $(g - y)$  вычисляют по формуле:

$$
(g - y) = \Delta g \text{Byre} + kH,
$$

где:

 $k = 0.0418\sigma$ 

 $\Delta g$ Буге – значение аномалии силы тяжести в редукции Буге, определенное по гравиметрической карте;

 $\sigma$  – плотность топографической массы, принятая при составлении гравиметрической карты (указывается на полях карты).

· На район нивелирования имеются гравиметрические карты, составленные в неполной топографической редукции (как правило, на горные и высокогорные районы). В этом случае величину  $(g - y)$ вычисляют по формуле:

$$
(g - y) = \Delta g_T + kH + \delta^g,
$$

где:

 $\Delta g_{T}$  – аномалия силы тяжести в неполной топографической редукции, снятая с гравиметрической карты;

 $\delta^g$  – поправка за рельеф местности. Значение поправки (даже если оно равно «*0*») должно быть введено в соответствующую строку в **Свойствах** пункта ПВО.

Координаты X и Y должны быть представлены в проекции Гаусса-Крюгера, причем X должен быть полным, то есть отсчитываться от экватора, Y может представляться в виде <N зоны>Y0(500 км) + Y.

Аномалия силы тяжести в редукции Буге и плотность топографической массы (горных пород) снимается с соответствующих карт. Аномалия силы тяжести водится в таблицу **Пункты ПВО** для каждого пункта. Плотность топографических масс вводится в окне **Свойства**, вызываемом из меню **Вид**.

Если поправка в превышения за переход к нормальным высотам получена каким-либо другим способом, то ее можно ввести непосредственно в таблицу **Нивелирные ходы** (для I и II класса).

## <span id="page-175-0"></span>Схема предварительной обработки измерений

Предварительную обработку необходимо выполнять после внесения данных в проект или после их изменения.

Предварительная обработка выполняется по команде **Расчет** меню ွိပ္ပ **Расчеты**/**Предобработка** либо по нажатию кнопки – **Предобработка измерений**.

При обнаружении модулем недопустимых расхождений в измерениях, наличии пунктов, координаты которых невозможно рассчитать, соответствующие сообщения фиксируются в протоколе, окно которого открывается после запуска предобработки и отображает процесс выполнения команды. В протоколе также указывается начало и окончание процесса предварительных вычислений. Также в таблицах соответствующие измерения помечаются знаком , а в окне **План** невязки ходов отображаются красным цветом.

**Примечание** Для объединения нескольких секций в таблице **Нивелирные ходы** в контекстном меню доступна команда **Объединить**.

#### **См. также**

• <u>Расчет поправок за переход к [нормальным](#page-173-0) высотам</u>

## <span id="page-176-1"></span>Ведомости предобработки

По результатам предварительной обработки создаются следующие выходные документы:

- · Ведомость [предобработки](#page-416-0) измерений I класс. Команда формирует ведомость предобработки измерений ходов I класса и сохраняет ее в формате RTF или HTML. В ней представлены значения поправок и измеренных превышений, исправленные с учетом введенных параметров на вкладке [Предобработка](#page-58-0) диалога **Свойства проекта**.
- <u>Ведомость [предобработки](#page-416-1) измерений II III класс</u>. Команда формирует ведомость предобработки измерений ходов II-III классов и сохраняет ее в формате RTF или HTML. В ней представлены значения поправок и измеренных превышений, исправленные с учетом введенных параметров на вкладке [Предобработка](#page-58-0) диалога **Свойства проекта**.

Формирование и просмотр ведомостей производится выбором соответствующей команды меню **Ведомости**/**Предобработка**.

#### **См. также**

- Состав [выполняемых](#page-172-0) расчетов
- · Выходные [документы](#page-257-0)
- · [Подготовка](#page-39-0) отчетов

## <span id="page-176-0"></span>**Поиск ошибок**

Поиск грубых ошибок координат и высот исходных пунктов производится следующими методами:

• <u>[L](#page-177-0)<sub>[1](#page-177-0)</sub> – [анализ](#page-177-0)</u>. При выполнении L<sub>1</sub>-анализа сети при установленном в параметрах анализа флажке **Учет ошибок исходных данных** анализируются и выделяются ошибки координат и высот исходных пунктов. Выявленные грубые ошибки отображаются в ведомости L<sub>1</sub>анализа в отдельном разделе ведомостей. Метод эффективен при большом количестве ИП и значительных значениях грубых ошибок.

- · [L](#page-179-0)[P](#page-179-0) [анализ.](#page-179-0) Основан на анализе L<sup>P</sup> -уравнивания. В результате работы итерационного алгоритма в протокол выводятся ходы, у которых поправки в превышениях превышают допуск. Используется в исследовательских работах.
- · Анализ [нивелирных](#page-179-1) ходов и полигонов. Модуль находит все возможные комбинации ходов и полигонов, вычисляет и анализирует невязки. В протокол выводится список ходов, в которых могут содержаться ошибки.

В связи с тем, что количество возможных комбинаций ходов и полигонов может быть достаточно велико (возрастает в геометрической прогрессии), и для их обработки требуется мощная вычислительная техника, рекомендуется пользоваться данными методами, если анализируемая сеть содержит не более 25 ходов.

Выбор ходов, участвующих в анализе осуществляется в таблице **Нивелирные ходы**.

• Поиск методом [трассирования.](#page-180-0) Метод трассирования предназначен для локализации грубых ошибок.

Процесс трассирования в интерактивном режиме включает в себя ручное построение последовательности смежных пунктов и автоматический анализ сделанного построения.

## **См. также**

· [Отчеты](#page-181-0)

## <span id="page-177-0"></span>L1 - анализ

L<sub>1</sub>-анализ служит для поиска грубых ошибок измерений. Метод основан на уравнивании высотной по критерию минимизации L<sub>1</sub>-нормы поправок в измерения.

Для выполнения L<sub>1</sub>-анализа выберите команду L<sub>1</sub>-анализ меню **Расчеты**/**Поиск ошибок**.

**Примечание** Следует иметь ввиду, что результат L<sub>1</sub>-анализа напрямую зависит от числа избыточных измерений в сети: чем их больше, тем больше вероятность локализации измерений, содержащих грубые ошибки. Операция наиболее эффективна, когда число грубых ошибок не превосходит трети числа избыточных измерений.

В процессе выполнения расчета на экран выводится панель монитора L<sub>1</sub>-анализа. На ней отображается номер текущей итерации и погрешность уравнивания, равная среднему значению поправок в отметки пунктов на предыдущей итерации.

При обнаружении модулем поправок в измерения, превышающих установленные в настройке параметров анализа, на экран выводится сообщение об обнаружении грубых ошибок в измерениях. Одновременно формируются необходимые отчеты.

Результаты поиска грубых ошибок измерений при помощи L<sub>1</sub>-анализа выводятся в протокол, который можно просмотреть по кнопке **Протокол** в окне монитора поиска грубых ошибок или выполнив команду **Протокол** меню **Расчеты**/**Поиск ошибок**.

## **Настройка параметров L1-анализа**

Для настройки параметров анализа вызовите команду **Свойства проекта**. В разделе **Поиск ошибок**/**L<sup>1</sup> -анализ** отображается группа настроек L<sub>1</sub>-анализа.

- · При помощи спинбокса **Максимальное число итераций** устанавливается количество итераций.
- · Установка флажков **Учет ошибок исходных данных** для высотных измерений в зависимости от класса исходных пунктов, конфигурации сети и "местоположения" ошибок измерений могут в процессе поиска или "съедать" ошибки измерений или наоборот – выделять. Процесс работает корректно при соизмеримом числе исходных определяемых пунктов и большом количестве избыточных измерений. В остальных случаях этим флажком пользоваться не рекомендуется.

## **См. также**

· [Отчеты](#page-181-0)

## <span id="page-179-0"></span>Lp - анализ

Для оценки используется величина показателя ошибки.

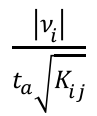

Недопустимыми считаются (и выводятся в Протокол) ходы (превышения в них), в которых показатели ошибки больше единицы. Величина доверительного интервала tб и показатель степени P влияют на отбор ходов и редактируются пользователем в окне [Свойства](#page-47-0) [проекта.](#page-47-0)

Вызов функции осуществляется командой [L](#page-340-0) [p](#page-340-0) [-анализ](#page-340-0) меню **Расчеты**.

Следует отметить, что обращать внимание необходимо на те ходы, в которых показатель ошибки существенно выделяется из общего ряда. Например, если модуль выдал ряд ходов (превышений) с приблизительно одинаковыми показателями, а некоторые из них существенно больше, то необходимо проверять именно последние.

## **См. также**

· [Отчеты](#page-181-0)

## <span id="page-179-1"></span>Анализ ходов и полигонов

При выборе команды Анализ [нивелирных](#page-339-0) ходов и полигонов (меню **Расчеты**) модуль автоматически находит все возможные комбинации ходов и полигонов, вычисляет и анализирует невязки. В Протокол выводится список ходов, в которых могут содержаться ошибки.

· Вызов функции осуществляется командой **Анализ нивелирных ходов и полигонов**.

Модуль выполняет итерационный анализ и выводит имена ходов, в которых могут содержаться ошибки. Модуль автоматически выполняет следующие операции:
- Уравнивает сеть по методу наименьших квадратов.
- Рассчитывает невязки всех ходов и полигонов во всевозможных комбинациях, ходы с недопустимыми невязками "отключает" и переносит в список ходов с недопустимыми невязками.
- Повторяет до тех пор, пока все ходы не будут в допуске.
- Поочередно, начиная с ходов с минимальными невязками, "включает" отключенные ходы. Это делается для ликвидации ситуации, когда на отключение повлиял какой-то другой ход, а в отключенном - невязки в допуске.
- Выдает окончательный список ходов с недопустимыми невязками в протокол. Список содержит только имена (номера) ходов, которые необходимо проверять.

Поскольку количество возможных комбинаций ходов и полигонов может быть достаточно велико (возрастает в геометрической прогрессии), и для их обработки требуется мощная вычислительная техника, рекомендуется пользоваться данным методом, если анализируемая сеть содержит не более 25 ходов.

Перед проведением анализа сетей большого объема необходимо указать область анализа.

Вид попавших в область анализа ходов в графическом окне останется прежним, а не попавшие отобразятся пунктирной линией.

#### См. также

 $\bullet$   $O$   $H$   $H$ 

#### Поиск методом трассирования

Метод трассирования предназначен для локализации грубых ошибок высотных измерений.

#### Метод Трассирование (интерактивный)

Процесс трассирования в ручном режиме включает в себя интерактивное построение последовательности смежных пунктов и автоматический анализ сделанного построения.

- Активируйте команду Трассирование [\(интерактивный\)](#page-338-0) меню **Расчеты**/**Поиск ошибок**.
- · В левом верхнем углу окна **План** раскроется окно монитора анализа методом трассирования.

Процедура трассирования выполняется следующим образом:

- 1. Курсором выберите первый пункт цепочки.
- 2. Укажите курсором второй пункт цепочки или направление цепочки, по которой будет выполняться поиск ошибок. Возможные для выбора направления под курсором "подсвечиваются". При этом выделенная цепочка продлится до следующего узлового или исходного пункта.
- 3. Повторяя при необходимости действия, изложенные в п.2, завершите операцию трассирования на конечном пункте.

#### **См. также**

- · [Отчеты](#page-181-0)
- Трассирование [\(интерактивный\)](#page-338-0)

#### <span id="page-181-0"></span>Отчеты

По результатам L<sub>1</sub>-анализа создаётся <u>[Ведомость](#page-423-0) L<sub>[1](#page-423-0)</sub>:</u> Ведомость L<sub>1</sub>[-анализа](#page-423-0) [\(нивелирование\),](#page-423-0) которая содержит поправки в превышения, выходящие за пределы, установленные в настройке параметров анализа.

В диаграммах для положительных и отрицательных значений поправок используются разные символы, что облегчает восприятие диаграмм.

Для просмотра и вывода на печать ведомости выберите команду **Поиск ошибок измерений**/**Ведомость L1-анализа (нивелирование)** меню **Ведомости**.

#### **См. также**

• <u>[L](#page-177-0)<sub>[1](#page-177-0)</sub> – [анализ](#page-177-0)</u>

• <u>Выходные [документы](#page-257-0)</u>

#### **Уравнивание**

Темы раздела:

- · Общая методика [уравнивания](#page-182-0)
- · Настройка параметров [уравнивания](#page-183-0)
- <u>[Расчет](#page-183-1)</u>
- · Технология [проектирования](#page-186-0) высотных сетей
- · Ведомости [уравнивания](#page-187-0)

#### <span id="page-182-0"></span>Общая методика уравнивания

В ТИМ КРЕДО НИВЕЛИР реализовано совместное уравнивание измерений разной точности. Уравнивание проводится параметрическим способом по критерию минимизации суммы квадратов поправок в измерения.

Процедуре уравнивания должна предшествовать предварительная обработка данных. После предобработки исходными данными для уравнивания служат:

- · отметки исходных пунктов;
- · приближенные значения координат пунктов обоснования, полученные после предобработки;
- · средние значения превышений в секциях, длины и/или количество штативов в секциях;
- · допустимые высотные невязки для различных классов точности.

Для оценки точности положения уравненных пунктов используется ковариационная матрица, вычисляемая в процессе уравнивания.

Для графического представления точности высотного уравнивания вокруг каждого пункта, уравненного по высоте, отображается окружность с радиусом, равным среднеквадратической ошибке вычисления абсолютной отметки

Режимы отображения и масштабы окружностей ошибок и СКО абсолютных отметок задаются в Свойствах проекта в настройках параметров уравнивания (раздел Уравнивание).

#### См. также

- Параметры пунктов
- Состав выполняемых расчетов
- Настройка параметров уравнивания

#### <span id="page-183-0"></span>Настройка параметров уравнивания

Для настройки параметров уравнивания выполните команду Параметры меню Расчеты/Уравнивание или активируйте раздел Уравнивание в свойствах проекта.

#### См. также

• Общая методика уравнивания

#### <span id="page-183-1"></span>Расчет

Уравнивание выполняется  $\overline{a}$ команде Расчет меню Расчеты/Уравнивание.

В процессе выполнения расчета на экран выводится панель монитора уравнивания, на которой отображается номер текущей итерации и величина сходимости итераций, равная среднему квадратическому значению поправок в координаты пунктов на предыдущей итерации. По завершении этапа в мониторе выводятся априорные и полученные статистические характеристики.

### **НИВЕЛИР**

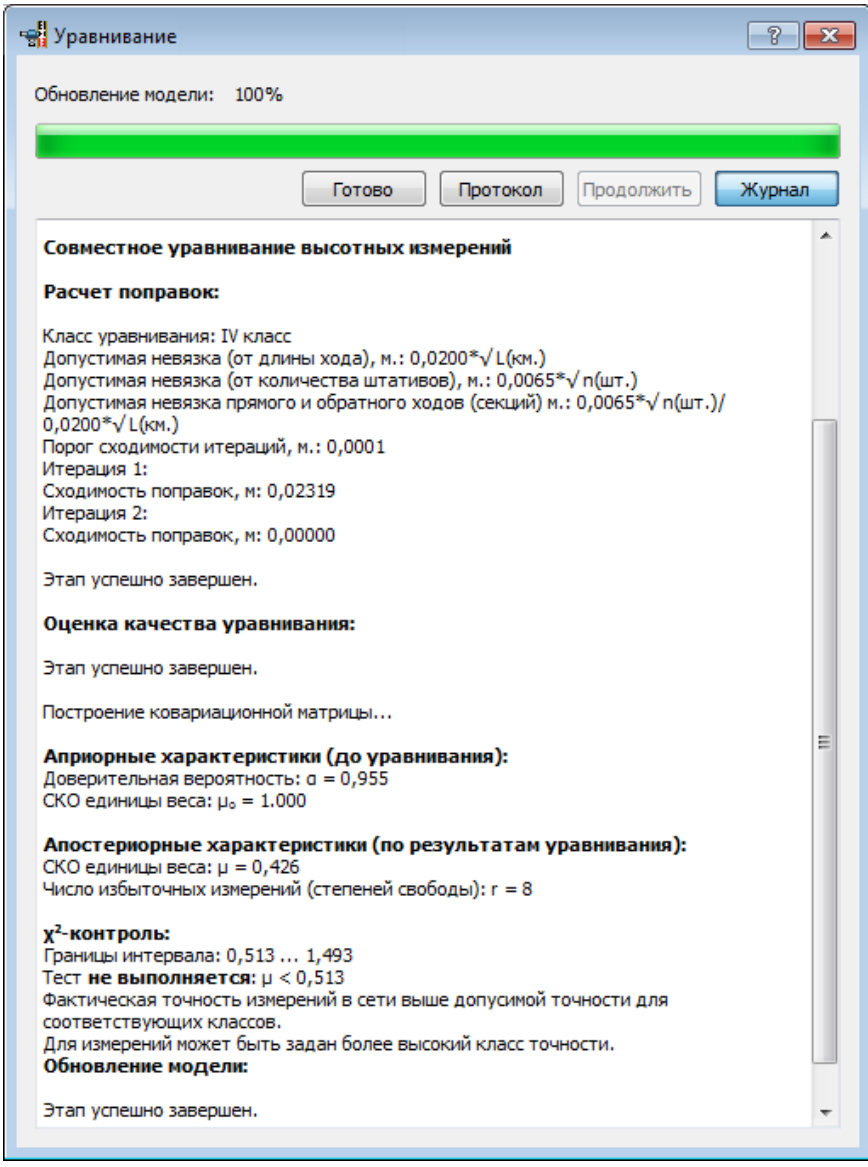

В блоке **Априорные характеристики (до уравнивания)** приводятся ожидаемые СКО единицы веса и указанный доверительный коэффициент в **Свойствах проекта** (узел **Классы точности**).

В блоке Апостериорные характеристики (по результатам уравнивания) описываются апостериорные характеристики сети: апостериорная СКО единицы веса и количество избыточных измерений в сети

В блоке х<sup>2</sup>-контроль проводится обобщенный контроль на основе квантиля распределения Пирсона  $(x^2)$ . Доверительные границы априорного блока. значение  $\mu$ , полученное  $\overline{10}$ результатам уравнивания, и  $\chi^2$ -контроль позволяют надежно определить как качество (правильность) назначения точности измерений (СКО измерений), так и возможное наличие грубых ошибок в исходных данных или измерениях. При невыполнении условия  $x^2$ -контроля модуль не прерывает работу, оставляя за пользователем решение о приемлемости качества измерений и результатов обработки.

Существенное отличие апостериорного значения µ от априорного (большой выход апостериорной СКО из априорного диапазона, несоблюдение  $x^2$ -контроля) говорят либо о неправильном назначении точностных характеристик измерений (класса точности), либо о наличии грубых ошибок в измерениях или в исходных данных.

ВНИМАНИЕ! Следует помнить, что любая статистическая оценка корректна тогда, когда число степеней свободы (в нашем случае число избыточных измерений) достаточно велико (не менее шести). При меньшем числе избыточных измерений существенно расширяются доверительные границы, качество статистических оценок резко снижается.

Процесс уравнивания может быть прерван нажатием кнопки Прервать. В этом случае статус пунктов останется неизменным, отчеты по результатам уравнивания сформированы не будут.

При наличии грубых ошибок в измерениях, не позволяющих корректно завершить уравнивание, создается протокол, который МОЖНО просмотреть, команду Протокол ВЫПОЛНИВ меню Расчеты/Уравнивание.

При обнаружении модулем недопустимых расхождений в измерениях, наличии пунктов, координаты которых невозможно рассчитать, соответствующие сообщения фиксируются в протоколе. Также в таблицах соответствующие измерения помечаются знаком  $\;$ , а в окне План невязки ходов отображаются красным цветом.

#### См. также

• Общая методика уравнивания

#### <span id="page-186-0"></span>Технология проектирования высотных сетей

В системе реализована оригинальная технология проектирования высотных сетей, позволяющая выбрать подходящую конфигурацию.

Оценка точности положения проектируемой сети базируется на значениях элементов ковариационной матрицы  $Q = (ATPA) - 1$ . Формирование весовой матрицы Р выполняется с использованием априорных средних квадратических ошибок измерений, назначенных пользователем для соответствующих классов и методов измерений. Формирование коэффициентов матрицы  $\overline{A}$ ПРОИЗВОДИТСЯ  $\overline{C}$ использованием приближенных координат пунктов и назначаемых высотных измерений.

Оптимальная технология проектирования сетей основана на широком применении возможностей интерактивного ввода и редактирования данных с использованием картографических материалов в виде растровых подложек.

Для геометрического нивелирования выполните следующие действия:

- Загрузите растровую подложку. Этап подразумевает сканирование необходимых фрагментов картографических материалов. трансформацию и топографическую привязку растровых фрагментов, их сшивку и обрезку.
- Введите пункты ходов геометрического нивелирования в таблице Нивелирные ходы/Точки нивелирных ходов. Превышения обозначаются любым значением (обычно 1.00).
- · Введите расстояния между пунктами (длины секций) в километрах или количество штативов в соответствующей колонке таблицы Точки нивелирных ходов. Если пункты ходов геометрического нивелирования размещены в графическом окне по растровой подложке или просто введены по координатам в таблице **Пункты**, расстояния или количество штативов можно не вводить. В этом случае программа для установления весов секций будет рассчитывать длины секций по координатам пунктов. Если пункты введены в графическом окне, а в таблице **Точки нивелирных ходов** введены расстояния или штативы, то при расчете весов программой используются табличные данные.
- · Выполните предобработку и уравнивание сети.
- · По результатам уравнивания проанализируйте размер окружностей ошибок.
- · Повторно выполните предобработку и уравнивание, и т.д. Все операции повторяются до получения удовлетворительного результата.

#### **См. также**

- · Общая методика [уравнивания](#page-182-0)
- · Настройка параметров [уравнивания](#page-183-0)
- · Ведомости [уравнивания](#page-187-0)

#### <span id="page-187-0"></span>Ведомости уравнивания

Формирование и просмотр ведомостей производится выбором соответствующей команды меню **Ведомости**. При этом модуль автоматически откроет ведомость в формате, заданном в команде [Шаблоны.](#page-437-0)

**Примечание** На печать выводятся либо все данные по проекту, либо данные по выбранным пунктам или ходам.

По результатам уравнивания формируются следующие выходные документы:

#### **Уравнивание**

- Список [превышений](#page-418-0) и высот I II класс содержит перечень высот пунктов нивелирования с указанием координат местоположения, превышений, поправок и др.
- Список [превышений](#page-418-1) и высот III IV класс содержит перечень высот пунктов нивелирования с указанием координат местоположения, превышений, поправок и др.
- [Ведомость](#page-419-0) координат содержит координаты, абсолютные отметки всех пунктов (планово-высотного обоснования и др.). В распечатываемую ведомость можно выводить данные как для всех пунктов, так и нескольких выбранных.
- [Ведомость](#page-419-1) поправок формируется по результатам уравнивания и содержит имена пунктов, измеренные превышения, поправки и уравненные значения превышений.
- · [Ведомость](#page-420-0) точности пунктов формирует ведомость оценки точности высот пунктов и содержит имена пунктов и среднеквадратические ошибки их высотного положения.
- <u>Технические [характеристики](#page-421-0) нивелирной сети</u> в данном отчете отображены технические характеристики нивелирной сети (класс измерений, число пунктов, протяженность, невязка, допуски и др.).
- <u>[Характеристики](#page-421-1) нивелирных линий</u> содержит сводную информацию о нивелирных линиях (длина линии, число звеньев, невязки линий и др.).
- [Показатели](#page-422-0) точности измерений формирует ведомость показателей точности измерений сети и содержит названия линий, значения случайных и систематических ошибок, а также ошибки из уравнивания.
- · [Ведомость](#page-423-1) боковых точек ведомость формируется по данным измерений. В ней представлены отметки и координаты боковых точек, полученных в результате расчета.

#### **I класс**

- Ведомость превышений и высот пунктов [нивелирования](#page-424-0) I класс создается по результатам уравнивания ходов I класса и содержит определенный набор требуемых нормативными документами сведений.
- · [Расхождение](#page-425-0) превышений прямых и обратных ходов I класс создается по результатам уравнивания ходов I класса и показывает распределение разности:  $d_6 = h_{\text{HP}} - h_{\text{OBP}}$
- <u>[Характеристика](#page-426-0) качества I класс</u> создается по результатам уравнивания ходов I класса и содержит значения среднеквадратических случайных n погрешностей нивелирования на 1 км двойного хода.
- Средние [квадратические](#page-426-1) ошибки на 1 км создается по результатам уравнивания ходов I класса и содержит значения среднеквадратических случайных n погрешностей нивелирования на 1 км двойного хода у отдельных исполнителей.
- Накопление разностей [превышений](#page-427-0) создается по результатам уравнивания ходов I класса и содержит значения накопления разностей превышений у отдельных исполнителей по звеньям и секциям.

#### **II класс**

- · Ведомость превышений и высот пунктов [нивелирования](#page-428-0) создается по результатам уравнивания ходов II класса и содержит определенный набор требуемых нормативными документами сведений.
- · [Расхождение](#page-428-1) превышений прямых и обратных ходов создается по результатам уравнивания ходов II класса и показывает распределение разности:  $d_6 = h_{\text{HP}} - h_{\text{OBP}}$
- <u>[Характеристика](#page-429-0) качества</u> создается по результатам уравнивания ходов II класса и содержит значения среднеквадратических случайных п погрешностей нивелирования на 1 км двойного хода.

#### **III класс**

- · Ведомость превышений и высот пунктов [нивелирования](#page-430-0) создается по результатам уравнивания ходов III класса и содержит определенный набор требуемых нормативными документами сведений.
- · [Расхождение](#page-430-1) превышений прямых и обратных ходов создается по результатам уравнивания ходов III класса и показывает распределение разности:  $d_6 = h_{\text{HP}} - h_{\text{OBP}}$ .
- <u>[Характеристика](#page-431-0) качества</u> создается по результатам уравнивания ходов III класса и содержит значения среднеквадратических случайных погрешностей нивелирования на 1 км двойного хода.

#### **IV класс, техническое**

- Ведомость превышений и высот пунктов [нивелирования](#page-432-0) (IV класс) создается по результатам уравнивания ходов IV класса и содержит определенный набор требуемых нормативными документами сведений.
- · Ведомость превышений и высот пунктов [нивелирования](#page-432-1) [\(техническое\)](#page-432-1) – создается по результатам уравнивания ходов технического нивелирования и содержит определенный набор требуемых нормативными документами сведений.

### **I, II, III разряд**

- · Ведомость [превышений](#page-433-0) и высот I разряда создается ведомость превышений и высот I разряда основе шаблона и содержит определенный набор требуемых нормативными документами сведений.
- · Ведомость [превышений](#page-434-0) и высот II разряда создается ведомость превышений и высот II разряда основе шаблона и содержит определенный набор требуемых нормативными документами сведений.
- · Ведомость [превышений](#page-435-0) и высот III разряда создается ведомость превышений и высот III разряда основе шаблона и содержит определенный набор требуемых нормативными документами сведений.
- · [Ведомость](#page-435-1) СКО на 1 км хода для I разряда создается по результатам уравнивания ходов I класса/I разряда и содержит значения среднеквадратических случайных погрешностей нивелирования на 1 км двойного хода (n) у отдельных исполнителей.
- [Характеристики](#page-437-1) нивелирных линий (осадочное) содержит названия линий, класс/разряд измерений, длины линий, количество звеньев, максимальное и среднее расстояния между знаками, полученную и допустимую невязки, СКО на 1 километр из уравнивания для каждой линии нивелирования.

#### **Обратная геодезическая задача**

Для данной задачи в системе реализован учет поправок, которые вычисляются с обратным знаком по сравнению с прямыми поправками, предназначенными для редуцирования измерений. Данные поправки предназначены для того, чтобы привести вычисленные по координатам величины к значениям, которые бы пользователь получил при инструментальных измерениях в полевых условиях.

Темы раздела:

• <u>[Решение](#page-191-0) ОГЗ для двух пунктов</u>

#### <span id="page-191-0"></span>Решение ОГЗ для двух пунктов

В модуле реализована возможность решения обратной геодезической задачи (ОГЗ) для двух пунктов, выбранных в окне **План**. Определяется расстояние между пунктами, превышение, дирекционный угол с первого пункта на второй и СКО превышения. СКО превышения вычисляется только при наличии ковариационной матрицы, которая может быть создана только в результате уравнительных вычислений. Ковариационную матрицу можно сохранять в файле проекта, если перед сохранением включить флаг **Сохранять ковариационную матрицу** в узле [Уравнивание/Общие](#page-60-0) [параметры](#page-60-0) (в **Свойствах проекта**).

Кроме того, в производстве часто встречается необходимость оценки точности взаимного положения несмежных пунктов, например по осям крупных сооружений, пунктов в параллельных тоннелях метрополитена и т.п. В этой команде реализована возможность такой оценки.

- · Выберите в меню **Расчеты**/**ОГЗ** команду **Два пункта**.
- · В результате открывается окно **ОГЗ для двух пунктов**, в котором будут отображаться имя, координаты выбранной точки и текущего положения курсора, а также вычисленный дирекционный угол, превышение и расстояние от выбранной точки до курсора. Пользователь в интерактивном режиме указывает очередную пару любых пунктов сети.
- · В окне **План** выберите существующий пункт или произвольную точку.
- · Аналогичным способом выберите второй пункт или точку.
- · Для задания другой пары пунктов выберите заново в графическом окне первую точку новой пары и т.д.
- · Для завершения расчета закройте панель **ОГЗ для двух пунктов** или выберите повторно команду **ОГЗ для двух пунктов**.

#### **Преобразование координат**

В ТИМ КРЕДО НИВЕЛИР реализованы функции преобразования координат пунктов из одной системы координат в другую следующими методами:

- · **Параллельный сдвиг**;
- · **Гельмерт**;
- · **Гельмерт (полные формулы с ПК)**;
- · **Аффинное**.
- · **Полиномиальное** (со степенью от второй до пятой).

Параметры преобразования можно найти, используя команду **Расчеты**/**Преобразования координат проекта**, либо задать уже известные в геодезической библиотеке (**Файл**/**Геодезическая библиотека**/**Преобразования координат**). На основании заданных или рассчитанных параметров выполняется преобразование координат.

#### **Преобразование координат проекта**

Для преобразования координат проекта используется команда **Расчеты**/**Преобразование координат проекта**.

При этом откроется геодезическая библиотека для выбора существующего либо создания нового набора параметров преобразования координат.

Также трансформацию проекта можно выполнить в диалоге **Свойства проекта** (**Файл**/**Свойства проекта** узел **Система координат, высот, геоид**/**Система координат**), используя опцию в выпадающем списке.

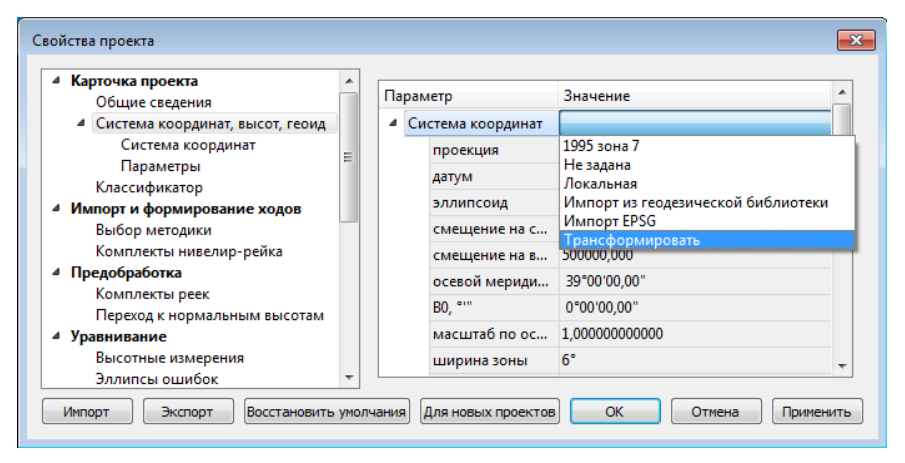

### **Протоколы**

Подробную информацию о результатах выполнения процессов предобработки, уравнивания и поиска ошибок измерений содержат протоколы, которые можно вызвать с помощью кнопки **Протокол** в окне монитора соответствующего процесса или из меню **Расчеты**.

Протокол представляет собой гипертекстовый документ, содержащий гиперссылки для вызова ведомостей, сформированных по результатам данного расчета и гиперссылки на участвующие в данном расчете пункты, станции и измерения, которые содержат ошибки.

С помощью гиперссылок может быть осуществлен переход к соответствующим строкам в таблицах пунктов и измерений.

**Примечание** При необходимости протокол можно сохранить в формате HTML или отправить на печать.

### **Работа в окне План**

Темы раздела:

- · Работа с [данными](#page-194-0) проекта
- · [Работа](#page-204-0) в окне План

### <span id="page-194-0"></span>**Работа с данными проекта**

Темы раздела:

- · Выбор [данных](#page-195-0)
- · Интерактивные методы [редактирования](#page-197-0) графических элементов
- · Поиск [элементов](#page-198-0) в окне План
- · [Фильтры](#page-198-1) выбора
- · Фильтры [видимости](#page-200-0)
- <u>[Слои](#page-202-0)</u>
- · Система [макросов](#page-203-0)

#### <span id="page-195-0"></span>Выбор данных

В программе команды выбора применяются для операций копирования, удаления, экспорта, изменения свойств определенных данных проекта.

Существуют два способа выбора – непосредственно в соответствующей таблице либо в графическом окне.

В программе можно использовать как одиночный, так и групповой выбор данных.

Выбранные элементы в таблицах выделяются цветом, а в графическом окне – специальным цветом, который можно изменить в диалоге Параметры [программы.](#page-200-0)

**Примечание** При выборе элементов в окне План соответствующие им элементы таблицы также выделяются цветом. И наоборот: при выборе элементов в таблице соответствующие им элементы графического окна также подсвечиваются.

Следует обратить внимание на то, что если выбраны однотипные элементы, то их общие свойства отображаются в окне **Свойства**, где можно их отредактировать. При выборе разнотипных элементов окно **Свойства** будет пустым. Однако, группа разнотипных элементов состоит из групп однотипных, поэтому необходимую однотипную группу можно выбрать из выпадающего списка в окне **Свойства**.

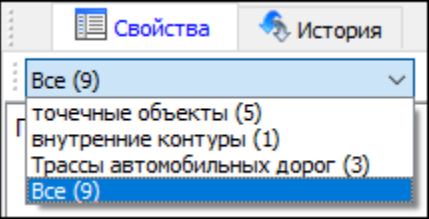

#### **Выбор элементов в графическом окне**

Для выбора группы элементов в графическом окне используются кнопки **Выбрать рамкой** и **Выбрать контуром** на локальной панели инструментов окна **План**, а также команды меню. Выбирать данные можно также при помощи клавиш *<Shift>* и *<Ctrl>*. При этом для захвата доступны элементы, которые удовлетворяют условиям [фильтра](#page-198-1) выбора.

При наложении объектов друг на друга предусмотрена команда меню **Выбора элементов**, которая позволяет определить какой из элементов нужно выделить. Меню **Выбора элементов** вызывается длительным нажатием левой клавиши мыши.

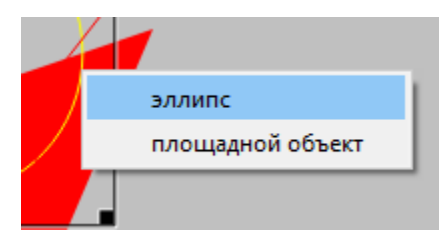

Для быстрого выбора объектов одного типа или с одинаковыми свойствами предназначена команда **Правка**/ Выбрать [подобные.](#page-326-0)

#### **Выбор элементов в таблицах**

Для выбора группы элементов в таблице используются клавиши *<Shift>* и *<Ctrl>*:

- при при нажатой клавише *<Shift>* элементы добавляются в существующую группу, начиная от первого выбранного элемента и заканчивая последним.
- · при нажатой клавише *<Ctrl>* захват работает в режиме добавления элементов, а повторный выбор элемента отменяет выбор (т.е. исключает из группы).
- · при захвате элемента без нажатых клавиш *<Shift>* или *<Ctrl>* создается новая группа, а существующая группа расформировывается.

**Примечание** Снять выделение элементов можно щелчком в свободной области графического окна или в любой строке таблицы.

Над выбранными элементами можно выполнять следующие действия:

- · редактирование общих параметров в окне свойств;
- · работа с элементами через буфер обмена;
- · копирование в буфер обмена;
- · удаление;
- · экспорт;
- · получение отчетов;
- · интерактивное редактирование в графическом окне (например, поворот и перемещение группы текстов).

#### **См. также**

· [Фильтры](#page-198-1) выбора

#### <span id="page-197-0"></span>Интерактивные методы редактирования графических элементов

Графические элементы окна **План**, фрагмент чертежа, объект, вставленный в чертеж, графический примитив можно интерактивно переместить, повернуть и изменить его размеры.

Выберите элемент (фрагмент, объект) в графическом окне. При этом у выбранного объекта отобразятся управляющие элементы.

При перемещении курсор имеет вид  $\overleftrightarrow{ }$ . Для этого длительным нажатием левой клавиши мыши захватите объект (курсор изменит вид), после чего переместите его в нужное место. Перемещение объекта также осуществляется с помощью команды <sup>« Т</sup> Перемешение с [базовой](#page-399-0) точкой.

Для изменения размеров (для элементов в проекте чертежа) подведите курсор к любому углу объекта. Курсор примет вид  $\sim$ . Захватите угол левой клавишей мыши и потяните угол в сторону увеличения либо в сторону уменьшения до нужных размеров.

Для поворота объекта подведите курсор к значку — расположенному на середине верхней границы объекта. Курсор примет вид круговой стрелки . Захватите значок левой клавишей мыши и поверните объект на нужный угол.

### **НИВЕЛИР**

Для исключения непреднамеренного редактирования или перемещения графических элементов существует возможность отключения интерактивных методов редактирования. Для этого предназначена команда **Встроенное редактирование**, находящаяся на панели инструментов окна **План**.

#### <span id="page-198-0"></span>Поиск элементов в окне План

В системе предусмотрена возможность поиска элементов в окне **План**.

Для этого необходимо выбрать элемент(-ы) в таблице, затем нажать кнопку **Показать на схеме** на панели инструментов таблицы.

При этом произойдет автомасштабирование в графическом окне и выделение искомых элементов.

#### <span id="page-198-1"></span>Фильтры выбора

Для корректного выполнения выбора нужного элемента проекта в графическом окне необходимо настроить фильтр выбора (работает по аналогии с фильтром [видимости\)](#page-200-0).

Фильтр выбора вызывается при помощи кнопки **Фильтр выбора** на панели инструментов окна **План**, а также при помощи одноименной команды контекстного меню (в графической области).

Кнопка предлагает список команд для управления отображением элементов в окне **План.**

- · При выборе команды **Все элементы** включается выбор всех типов элементов.
- · При выборе одного из именованных фильтров включается видимость элементов выбранного типа.
- · При нажатии на кнопку **Фильтр выбора** вызывается диалог **Фильтр выбора**. Аналогичный диалог вызывается командой **Изменить текущий фильтр из списка**.

Установкой флажка в диалоге можно указать типы элементов, которые необходимо захватить.

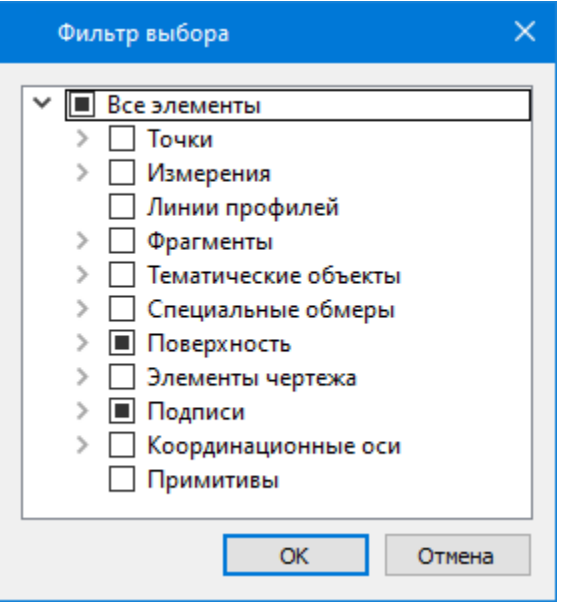

• Редактирование существующих и создание новых фильтров выполняется при помощи команды Настроить, которая вызывает одноименный диалог.

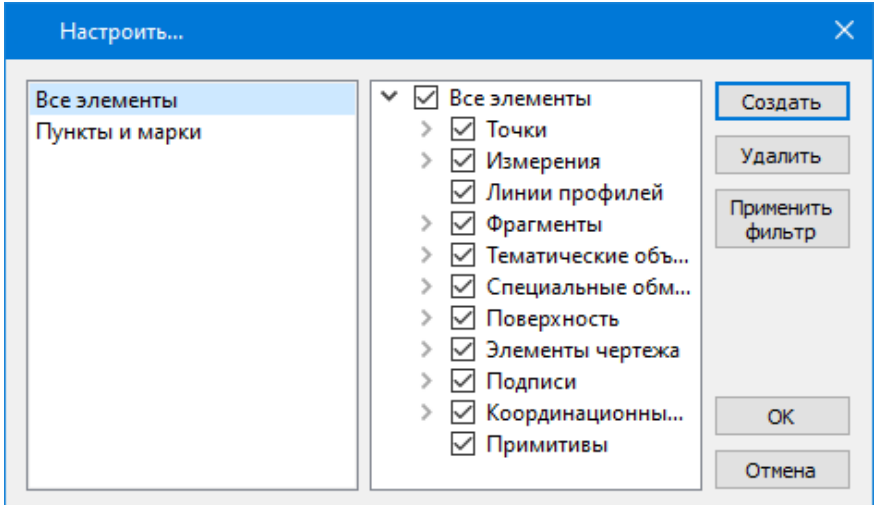

Кнопка **Создать** создает новый фильтр, имя фильтра редактируется.

Кнопка **Удалить** удаляет выделенный фильтр.

Кнопка **Применить фильтр** применяет в программе текущие установки выделенного фильтра. Диалог не закрывается.

Кнопка **ОК** применяет в программе текущие установки выделенного фильтра и закрывает диалог.

Кнопка **Отмена** закрывает диалог без применения новых настроек.

#### **См. также**

· Фильтры [видимости](#page-200-0)

#### <span id="page-200-0"></span>Фильтры видимости

В программе существует возможность отключения видимости отдельных элементов проекта, отображаемых в графическом окне и выводимых на чертеж.

Работа с фильтрами видимости осуществляется с помощью кнопки **Фильтр видимости** на локальной панели инструментов окна **План** (**Чертеж**), а также при помощи одноименной команды контекстного меню (в графической области).

Кнопка предлагает список команд для управления отображением элементов в окне **План**.

- · При выборе команды **Все элементы** включается видимость всех типов элементов.
- · При выборе одного из именованных фильтров включается видимость элементов выбранного типа.
- · При нажатии на кнопку **Фильтр видимости** вызывается диалог **Фильтр видимости**. Аналогичный диалог вызывается командой **Фильтр видимости**/**Изменить текущий фильтр**.

Отключение видимости групп элементов выполняется снятием соответствующего флажка.

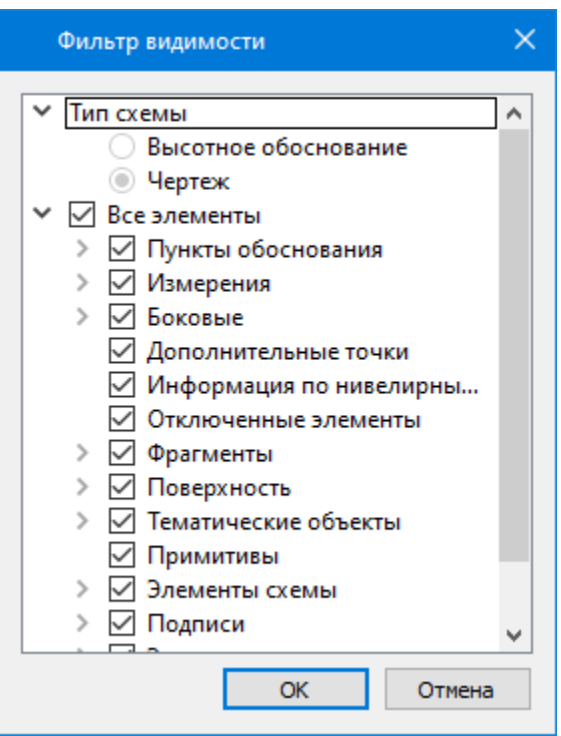

· Редактирование существующих и создание новых фильтров выполняется при помощи команды **Настроить**, которая вызывает одноименный диалог.

### **НИВЕЛИР**

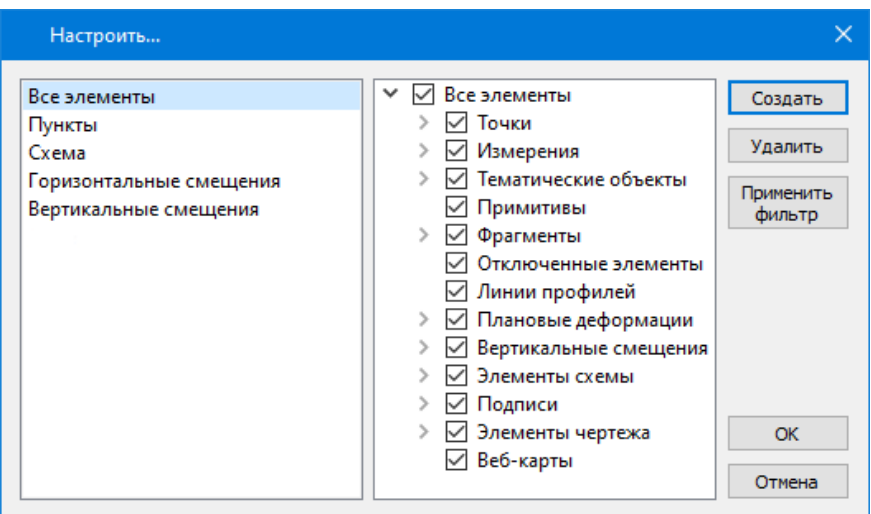

Кнопка **Создать** создает новый фильтр, имя фильтра редактируется. Отметьте флажками элементы, которые должны будут отображаться в окне **План** при выборе этого фильтра.

Кнопка **Удалить** удаляет выделенный фильтр.

Кнопка **Применить фильтр** применяет в программе текущие установки выделенного фильтра. Диалог не закрывается.

Кнопка **ОК** применяет в программе текущие установки выделенного фильтра и закрывает диалог.

Кнопка **Отмена** закрывает диалог без применения новых настроек.

#### <span id="page-202-0"></span>Слои

Таблица служит для управления слоями и содержит следующие поля:

- · **Активность** делает выбранный слой активным. На активный слой добавляются отображаемые в плане объекты при их создании
- · **Имя** краткое уникальное имя слоя.
- · **Описание** текстовое описание.
- · **Видимость** флаг видимости слоя в графическом окне.
- · **Захват** флаг возможности захвата элемента в слое.
- · **Блокировка** блокирует элементы слоя от случайного удаления и редактирования.

Панель инструментов таблицы содержит команды:

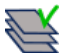

**Активировать** – позволяет сделать выбранный слой активным.

**Объединить** – позволяет объединить выбранные слои.

**Очистить** – позволяет удалить содержимое слоя без удаления самого слоя.

**Удалить слой** – команда удаляет выбранный слой.

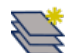

**Добавить слой** – команда добавляет слой над выбранным слоем.

Список имеющихся слоев доступен на панели инструментов окна **Слои**. О настройке панелей инструментов окон – см. диалог [Команды](#page-21-0).

Использование окна **Слои** позволяет переключаться между слоями, а также переопределять слои для выбранных объектов.

#### <span id="page-203-0"></span>Система макросов

В модулях ТИМ КРЕДО используются **макросы**. Они представляют собой символьные имена, которые в последствии заменяются значениями, например, координатой или единицей измерения.

Макросы применяются в:

# · **Шаблонах подписей**.

В шаблонах подписей переменные макросы применяются для обозначения величин и единиц измерений. Для них настраиваются единицы измерения, точность. Подробнее про настройку шаблонов подписей см. Работа с [редактором](#page-109-0) шаблонов подписей.

# · **Путях к файлам классификатора и геоида**.

По умолчанию в [свойствах](#page-53-0) проекта настроен путь к классификатору *\$(WorkDir)/Classificator 2018.cls4*. Здесь макрос **\$(WorkDir)** означает папку *C:\Users\<логин\_пользователя>\Documents\CREDO NIVELIR* (для ОС Linux это *../home/user/Документы/CREDO NIVELIR*).

В [геодезической](#page-90-0) библиотеке путь к фалу геоида, включенного в стандартную поставку для России и стран СНГ, по умолчанию *\$(CommonDataDir)/GDM/egm2008\_B20x85\_L18x192.gdm*. Макрос **\$(CommonDataDir)** ведет в папку, путь которой *C: \ProgramData\Credo-Dialogue* (в ОС *Windows* папка *ProgramData* является скрытой).

# · **Шаблонах ведомостей**.

Для каждого типа ведомости существует преднастроенный набор возможных переменных (макросов).

Переменная добавляется в ячейку на панели **Свойства** в группе **Общие**. В поле **Тип переменной** выбирается название из выпадающего списка. Содержание списка типов переменных редактируется при создании шаблона.

Ячейка ведомости с переменной в шаблоне содержит текст [# <Тип переменной>]. При создан ведомости в них вносятся нужные значения.

**Примечание** Подробнее про работу с шаблонами ведомостей можно узнать в справочной системе непосредственно **Редактора шаблонов**.

#### <span id="page-204-0"></span>**Работа в окне План**

Темы раздела:

- · Работа с [тематическими](#page-205-0) объектами в окне План
- [Редактирование](#page-207-0) тематических объектов
- [Оформление](#page-209-0) в окне План
- · [Навигация](#page-209-1) в окне План

· Режимы системы [координат](#page-210-0)

В окне **План** реализована следующая функциональность:

- отображение облаков точек в двухмерном виде (на плоскости), обработка облаков точек;
- отображение точек модели, преобразованных из прореженного облака, и построение по ним цифровой модели рельефа;
- отображение растровых изображений;
- отображение снимков веб-карт;
- создание и редактирование тематических объектов;
- применение фильтров видимости и фильтров захвата объектов, отображаемых в окне.
- распознавание объектов и создание по ним топографических объектов в трехмерном виде и на плоскости;
- создание и оформление области (фрагмента) проекта, которая должна попасть в чертеж.

Команды на панели инструментов и в контекстном меню окна дают возможность управления данными, представленными в этом окне. См. подробно [Документы](#page-18-0) и окна.

#### <span id="page-205-0"></span>Работа с тематическими объектами в окне План

Для работы с тематическими объектами (ТО) должен быть указан путь к классификатору в разделе **Свойства проекта**/**Классификатор** меню **Файл**. Все созданные в окне **План** тематические объекты будут отображаться и в **3D окне**. Но в отличие от окна **План**, в **3D окне** ТО будут отображаться простыми линиями в соответствии с настройками команды [Параметры](#page-318-0) программы меню **Файл**. В окне **Слои ТО** отображена иерархическая структура слоев классификатора, связанного с данным проектом.

### **Создание ТО**

Для создания ТО используются следующие команды:

- <sup>Х</sup>+ <u>Создать [точечный](#page-354-0) объект</u>. Команда позволяет создавать точечные тематические объекты (ТТО).
- ت<sup>و</sup> Создать [линейный](#page-356-0) объект. Команда позволяет создавать و С линейные тематические объекты (ЛТО).
- · $\Box$ + <u>Создать [площадной](#page-359-0) объект</u>. Команда позволяет создавать площадные тематические объекты (ПТО).
- ·<u><sup>1</sup> Создать [площадной](#page-359-1) объект по внутренней точке</u>. Команда позволяет создавать площадные тематические объекты внутри существующего контура (замкнутого и разомкнутого).
- $\cdot$   $\Omega$  <u>то по существующему</u>. Команда позволяет создавать точечные, линейные и площадные объекты по точкам существующих линейных и площадных объектов.
- Ж <u>лто по [эквидистанте](#page-363-0)</u>. Команда предназначена для создания эквидистант ранее созданных ЛТО.

Для удобства пользователя, при создании тематических объектов в окне **План**, в программе реализованы команды, позволяющие настроить привязки к объектам или направлениям. Для включения/выключения привязки к направлениям, кратным заданному углу (45° и 90°), предназначена команда <u>**Влагодите (16**</u> **отслеживание**. Чтобы включить/выключить привязки создаваемых объектов к существующим следует применить команду **Привязка к объектам**. Команды располагаются на панели инструментов окна **План**. Настройка параметров команд осуществляется в диалогом окне **Свойства проекта** (меню **Файл**/**Свойства проекта**).

### **Перемещение, масштабирование и вращение ТО**

Выбранные в окне **План** тематические объекты можно свободно перемещать. Курсор при этом должен быть в режиме перемещения объекта. Редактирование положения объектов производится стандартными [интерактивными](#page-197-0) методами, позволяющими выполнить масштабирование, перемещение и поворот, а также изменить положение вершин границы объекта.

**Примечание** Тематические объекты, не опирающиеся на точки, связанные с измерениями или построениями координатной геометрии, могут быть свободно перемещены в окне **План**. Такие объекты при выделении отображаются в рамке. При перемещении курсор должен

быть в режиме перемещения объекта  $\overleftrightarrow{\cdot}$ 

### **Удаление ТО**

Для того чтобы удалить ТО, необходимо выбрать его в графическом окне и нажать клавишу *<Delete>*.

#### **См. также**

• [Редактирование](#page-207-0) тематических объектов

#### <span id="page-207-0"></span>Редактирование тематических объектов

Для редактирования тематических объектов используются команды контекстного меню и меню **Ситуация**.

#### **Команды контекстного меню**

· **Редактировать высоты узлов**. Команда контекстного меню ЛТО, которая позволяет отобразить высоты узлов ЛТО и при необходимости откорректировать их.

Если команда применяется к ЛТО с высотными отметками, то узлы подсвечиваются зеленым цветом, а рядом с узлами отобразятся значения отметок. Если команда применяется к ЛТО без высотных отметок, то узлы подсвечиваются красным цветом. Чтобы создать или откорректировать имеющуюся отметку необходимо вызвать команду, навести курсор на узел и нажать левую кнопку мыши. В открывшемся окне следует задать значение высотной отметки и нажать **ОК**.

- · **Выбрать точки вдоль линии**. Команда контекстного меню ЛТО. Позволяет выбрать точки вдоль ЛТО.
- · **Удалить узел**. Команда контекстного меню ЛТО. Предназначена для удаления узлов ЛТО. Для отображения контекстного меню необходимо навести курсор на узел и нажать правую кнопку мыши.
- · **Разрезать**. Команда контекстного меню ЛТО. Действие команды аналогично действию команды [Разрезать](#page-375-0) ЛТО. Для отображения контекстного меню необходимо навести курсор на узел и нажать правую кнопку мыши.
- · **Удалить**. Команда контекстного меню ЛТО. Удаляет выбранный ЛТО.

Остальные команды дублируют команды меню Ситуация и описаны выше.

#### **Создание новых узлов на тематическом объекте (ТО)**

Для создания новых узлов выполните следующее:

- · Выделите объект в окне **План**, кликнув по нему. Выбранный ТО изменит цвет в соответствии с настройкой для выделенных объектов. По всему контуру отобразятся узлы  $\boxed{\circ}$ , а между ними – маркеры добавления узлов <sup>О</sup>. Маркеры добавления узлов являются плавающими элементами и при позиционировании объекта остаются в поле зрения пользователя, находясь в центре видимой части сегмента линейного объекта.
- · Подведите курсор к маркеру добавления узлов (курсор примет вид **Захват линии**) и укажите положение нового узла.
- · Переместите созданный узел в необходимое местоположение.

Если навести курсор на узел выбранного объекта и вызвать контекстное меню (правой кнопкой мыши), то можно разрезать его на два объекта, либо удалить выбранный узел.

#### **См. также**

- · Выбор [данных](#page-195-0)
- · Работа с [тематическими](#page-205-0) объектами в окне План

#### <span id="page-209-0"></span>Оформление в окне План

Команды меню [Оформление](#page-381-0) служат для дополнения графической части проекта необходимыми текстами, графическими примитивами, подписями и т.д.

Все построения примитивов (линий, прямоугольников, окружностей и т.д.) выполняются интерактивно в графическом окне, при этом свойства таких примитивов (толщина, цвет и т.д.) настраиваются в окне **Свойства**.

Редактирование положения созданных объектов производится стандартными [интерактивными](#page-197-0) методами, позволяющими выполнить масштабирование, перемещение или поворот объекта, а также изменить положение границы объекта.

Выход из построения производится клавишей *<Esc>* или правым кликом мыши. Для удаления объекта необходимо выделить его в графическом окне и нажать клавишу *<Delete>* либо, нажав правую кнопку мыши, выбрать команду контекстного меню **Удалить.**

#### <span id="page-209-1"></span>Навигация в окне План

Для навигации в окне **План** используйте колесико мыши:

- · Прокрутка колеса мыши масштабирование изображения;
- · Нажать и удерживать колесо мыши интерактивное перемещение в окне (в режиме «лапа»);
- · Двойное нажатие на колесико мыши переместить центр экрана по клику.

Показать все объекты в окне – команда **Показать всё** на панели инструментов *(<Ctrl*+*Двойное нажатие на колесо мыши>).*

#### <span id="page-210-0"></span>Режимы системы координат

При построении тематических объектов объектов с помощью команд меню [Ситуация](#page-353-0) и их редактировании с помощью команд меню [Интерактивы](#page-398-0) доступно несколько вариантов построения. Точки объектов можно указывать непосредственно в графическом окне (**План**) или указывать их координаты в окне-подсказке. При это для удобства построения возможен выбор режимов системы координат: ортогональная, полярная или относительная ортогональная.

**Примечание** Два способа указания координат можно комбинировать, например, ввести значение по одной оси в окне-подсказке, а остальные задать в графическом окне.

#### **Ортогональная**

В режиме ортогональной системы координат используются прямоугольные координаты выбранной точки.

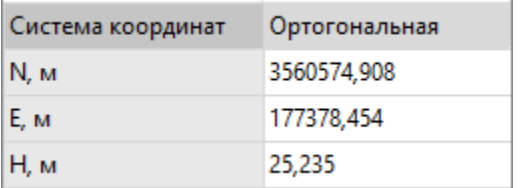

Ортогональная система координат всегда используется при создании первой точки при построении или изменении объекта. Следующие точки можно как продолжить создавать в режиме ортогональной системы, так и поменять режим.

#### **Полярная**

При использовании режима полярной системы координат применяются вертикальный и горизонтальный углы и значение расстояния от последней точки до новой.

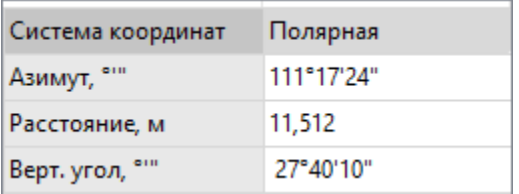

#### **Относительная ортогональная**

Режим относительной ортогональной системы координат позволяет использовать значения смещений от последней точки до новой по осям E, N и H.

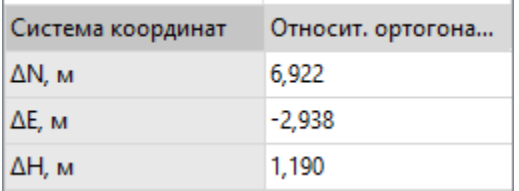

### **Работа с растрами**

Темы раздела:

- · [Привязка](#page-211-0) растра
- [Блокировка](#page-212-0) фрагментов
- Видимость [фрагментов](#page-213-0)
- [Перемещение](#page-213-1) фрагмента
- · Области [видимости](#page-215-0)
- [Инвертирование](#page-217-0) цвета фрагмента
- [Редактирование](#page-217-1) растра

### <span id="page-211-0"></span>**Привязка растра**

Команда предназначена для задания опорных точек растрового изображения и вызывается из контекстного меню растра с помощью команды <sup>+</sup> [Привязка](#page-460-0) растра. Количество опорных точек в системе ограничено и находится в пределах от 2 до 4 (выбираются из выпадающего списка).

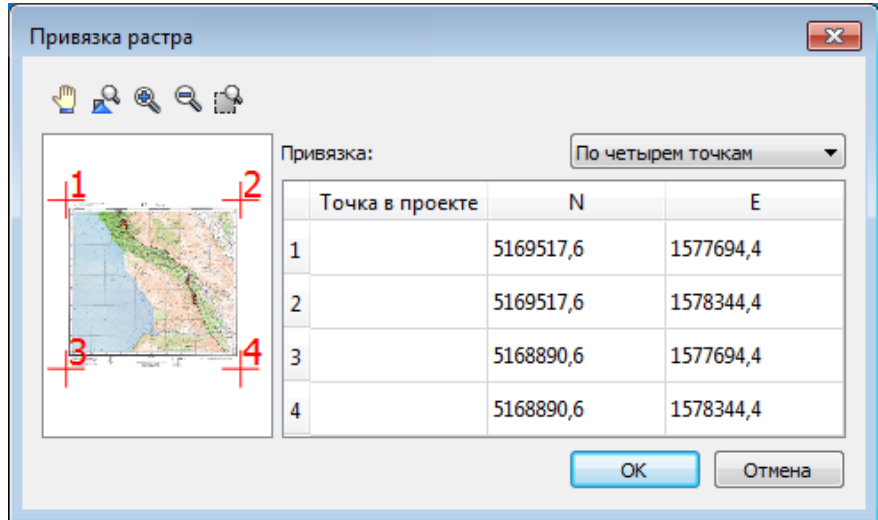

#### <span id="page-212-0"></span>**Блокировка фрагментов**

Для исключения непреднамеренного искажения или редактирования фрагмента (что особенно актуально для сложных проектов со множеством фрагментов) существует возможность блокировки фрагмента.

Установить блокировку для одного или нескольких выбранных фрагментов можно с помощью команды **Влокировка** контекстного меню растра, а также установкой/снятием флажка в таблице **Фрагменты** или окне **Свойства**.

Команда устанавливает/снимает блокировку фрагментов. Управление блокировкой фрагментов работает независимо от типа фрагмента – одинаково для растров и матриц высот.

Для заблокированного фрагмента нельзя изменить координаты растра – трансформировать, перемещать, поворачивать и т.д.

#### <span id="page-213-0"></span>Видимость фрагментов

Для экономии времени на перерисовку экрана, повышения быстродействия при работе (что особенно актуально для сложных проектов со множеством фрагментов) существует возможность управления видимостью фрагментов.

Отключить видимость одного или нескольких выбранных фрагментов можно с помошью команды **Скрыть**, контекстного меню растра, а также установкой/снятием флажка в таблице Фрагменты или окне Свойства

Команда включает/отключает видимость фрагментов.

- Левой клавишей мыши (ЛКМ) выберите фрагмент или фрагменты. Несколько фрагментов можно выбрать, используя клавиши <Shift+ЛКМ>. <Ctrl+ЛКМ>.
- Выберите команду Скрыть из контекстного меню, вызываемого правой клавишей мыши, когда курсор позиционируется на фрагменте.

Управлять отображением фрагментов можно также:

- установкой флажка в таблице Фрагменты (столбец Видимость).
- для выбранных фрагментов установкой флажка видимость в окне Свойства

Включить видимость одновременно всех фрагментов можно с помощью команды **Во Отобразить все фрагменты**.

#### <span id="page-213-1"></span>Перемещение фрагмента

При импорте нескольких фрагментов каждый следующий фрагмент может частично или полностью закрывать собой предыдущий. В этом случае, а также в ряде других, следует использовать операции перемещения фрагмента.

Перед перемещением фрагмент должен быть разблокирован (см Блокировка).

### **Выбор фрагмента**

Выбор фрагмента осуществляется левой клавишей мыши (*ЛКМ*).

Выбор нескольких фрагментов производится клавишами *<Shift*+*ЛКМ>*, *<Ctrl*+*ЛКМ>*.

Отменить выбор фрагмента можно *<Ctrl*+*ЛКМ>*. Выбор всех выбранных объектов отменяется кликом *ЛКМ* по пустому месту окна **План**.

Информация о выбранных фрагментах отображается в окне **Свойства**.

Подробнее о способах выбора данных см. раздел Выбор [данных](#page-195-0).

#### **Перемещение фрагмента**

Для свободного перемещения фрагмента необходимо выделить его и, нажав *ЛКМ*, переместить объект в нужную позицию. Указатель мыши

при перетаскивании принимает форму .

Для заблокированных фрагментов возможность перемещения недоступна.

Разрешено одновременное перемещение нескольких выбранных фрагментов.

Вместе с фрагментами перемещаются также их точки привязки.

При перемещении информация о текущей позиции курсора отображается в строке состояния.

Для перемещения отрисовки фрагмента на один уровень выше предназначена команда [Вертикальный](#page-457-0) порядок/На уровень выше.

Для перемещения отрисовки фрагмента на один уровень ниже предназначена команда **[Вертикальный](#page-457-0) порядок/На уровень ниже**.

Для расположения отрисовки фрагмента выше всех остальных фрагментов предназначена команда <sup>Ц-</sup> [Вертикальный](#page-457-0) порядок/На [передний](#page-457-0) план.

Для расположения отрисовки фрагмента ниже всех остальных фрагментов предназначена команда Чавертикальный порядок/На [задний](#page-457-0) план.

**Примечание** Команды актуальны, если в проекте присутствуют перекрывающиеся фрагменты.

#### <span id="page-215-0"></span>**Области видимости**

Контуры области видимости предназначены для формирования растровых полей произвольной формы из нескольких растровых фрагментов.

На каждый растровый фрагмент можно наложить многоугольный контур видимости, обеспечив на экране и чертеже отображение только выделенного участка изображения. Контуры видимости можно сопрягать с контурами соседних фрагментов по линии совмещения. Таким образом, отдельные фрагменты "сшиваются" в единое растровое изображение.

Для управления границами области видимости фрагментов предназначены команды контекстного меню фрагмента из группы Области [видимости](#page-458-0) растров.

Доступность функций не зависит от блокировки фрагментов.

Редактировать контуры можно перемещением, удалением его вершин, добавлением новых вершин.

Границы области видимости могут иметь сколь угодно сложную форму, допускается самопересечение контура и пересечение им других контуров.

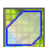

# **Построить области видимости**

Строит произвольный контур области видимости фрагмента.

- · Вызовите команду.
- · В левом верхнем углу окна **План** появляется область подсказок с координатами курсора.

Постройте контур последовательным указанием его вершин нажатием левой клавиши мыши. Для отмены только что построенной вершины нажмите правую клавишу мыши. Для замыкания контура подведите курсор к первой или последней указанной вершине и захватите ее.
Выход из построения без применения изменений производится нажатием клавиши *<Esc>*.

· Замыкание строящегося контура применяет построение.

Скрыть/отобразить части фрагмента за пределами контура видимости можно с помощью команды **Применять области видимости**.

# **Редактировать области видимости**

Позволяет изменить границу области видимости выбранного фрагмента.

- · Вызовите команду.
- · После запуска функции отображаются границы областей видимости всех фрагментов.
- · В левом верхнем углу окна **План** появляется область подсказок с координатами курсора.
- · Граница области видимости редактируется перетаскиванием узлов его границы, удалением или добавлением узлов.
- · Выход из построения с применением изменений производится правым кликом мыши или нажатием клавиши *<Esc>*.
- · После завершения работы функции границы областей видимости всех фрагментов перестают отображаться.

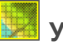

# **Удалить области видимости**

Удаляет ранее созданные области видимости.

· Вызовите команду.

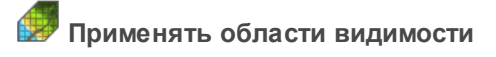

Флажок позволяет включить или отключить учёт границ областей видимости выбранных фрагментов при их отображении в окне **План**.

· Выберите один или несколько фрагментов и нажмите кнопку **Применять область видимости**.

**Примечание** Фрагменты, для которых отключено применение областей видимости, отображаются полностью, но границы их областей видимости по-прежнему видны.

### **Инвертирование цвета фрагмента**

Инверсия цвета изображения используется для обработки растровых фрагментов, полученных в результате сканирования негативов.

Для инвертирования цветов изображения предназначена команда [Инвертировать](#page-456-0).

Команда инвертирует цветовую гамму изображения выбранных фрагментов. Инверсия доступна только для растров. Пункт меню доступен, когда выбран хотя бы один фрагмент.

Чтобы инвертировать цвета фрагмента:

- · Выберите фрагмент.
- · Выберите команду **Инвертировать**.

### **Редактирование растра**

### **Рисование линий**

На выбранном фрагменте можно рисовать произвольные линии и области заданного цвета и толщины.

Для этого предназначены команды <sup>о [Отрезок](#page-383-0) и бъ [Полилиния](#page-385-0)</sup> меню **Оформление** (в проекте **Чертеж** меню **Примитивы**).

### **Рисование прямоугольника**

На выбранном фрагменте можно рисовать прямоугольники линией заданного цвета и толщины.

Для этого предназначена команда <sup>в д</sup> [Прямоугольник](#page-389-0) меню **Оформление** (в проекте **Чертеж** меню **Примитивы**).

### **Рисование окружности и эллипса**

На выбранном фрагменте можно рисовать окружности и эллипсы линией заданного цвета и толщины.

Для этого предназначены команды © [Окружность](#page-388-0) и <sup>©</sup> [Эллипс](#page-386-0) меню **Оформление** (в проекте **Чертеж** меню **Примитивы**).

#### **Рисование многоугольника**

На выбранном фрагменте можно рисовать произвольные регионы с заливкой заданного цвета.

Для этого предназначена команда <sup>14</sup> [Многоугольник](#page-390-0) меню **Оформление** (в проекте **Чертеж** меню **Примитивы**).

**Примечание** Если выбрать в качестве цвета для рисования цвет фона, можно использовать команду для очистки небольших областей.

# **Создание поверхности**

На основе точек модели можно создать цифровую модель рельефа при помощи команды [Поверхность](#page-350-0) меню **Рельеф**. В построении участвуют точки с признаком отношения к рельефу *Рельефная*. Рельефные ЛТО так же участвуют в построении поверхности, как и структурные линии. Построенная цифровая модель рельефа отобразится в окне **План**. Настройки отображения градиента поверхности можно изменить по команде [Настройки](#page-353-0) градиента [поверхности](#page-353-0) меню **Рельеф**.

**Примечание** Параметры отображения поверхности настраиваются в диалоге команды **Файл**/**Свойства проекта** (**План**/**Поверхность рельефа**).

# **Настройки градиента**

Диалоговое окно **Настройка градиента** предназначено для настройки параметров градиентной раскраски матриц высот, триангуляционных поверхностей.

В модуле предусмотрено два типа градиентной заливки: **Произвольный** и **Равномерный**. Переключение между типами осуществляется в выпадающем списке **Тип**.

При выборе типа **Произвольный** доступна возможность создания палитры через добавления цветов, при этом для каждого цвета можно выбрать произвольное значение соответствующей ему величины параметра для раскраски. Добавляются цвета через контекстное меню в таблице **Параметры**. Настроенная палитра (набор цветов) может быть добавлена в библиотеку палитр. Настроенный градиент может быть сброшен до равномерного распределения цветов по диапазону отображаемой величины вызовом команды **Сделать равномерным** в контекстном меню.

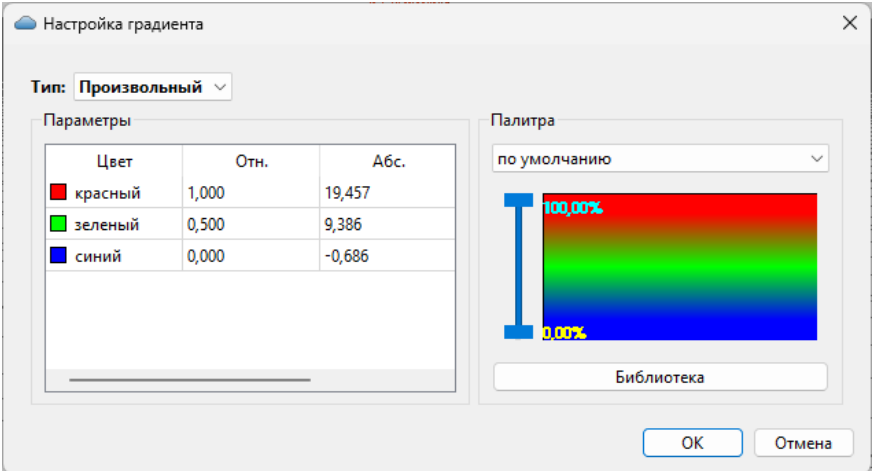

При выборе типа **Равномерный** настраивается минимальное, максимальное значение отображаемой величины и шаг (диапазон для одного цвета из палитры). Если число цветов в выбранной палитре меньше, чем число диапазонов с указанным шагом между минимальным и максимальным значением отображаемой величины, цвета будут использованы в цикле (после максимального пойдет цвет из нижней части палитры). Для расчета значений шага, минимального и максимального значения можно вызвать команду контекстного меню **Рассчитать**. Активация параметра **Дискретный режим** меняет отображение с градиентной заливки на дискретную (каждый диапазон раскрашивается соответствующим цветом с четкой границей между интервалами).

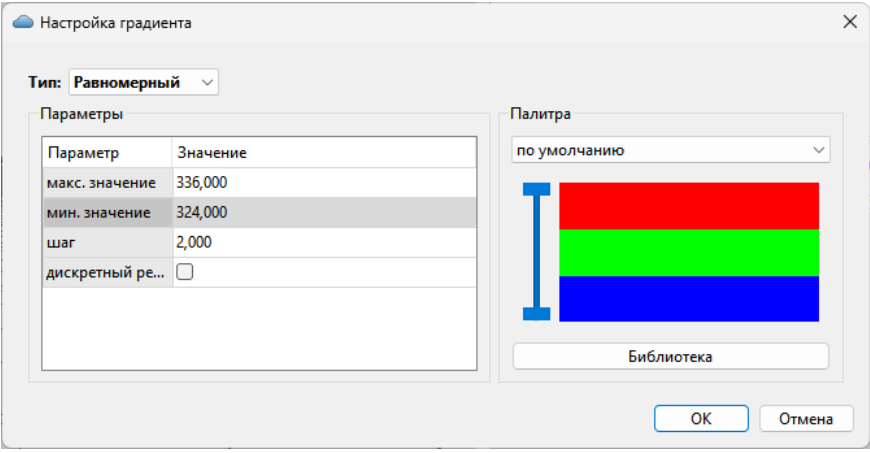

В правой части окна отображается текущая палитра. В выпадающем списке доступны для выбора палитры из библиотеки палитр. При нажатии кнопки **Библиотека** открывается диалоговое окно библиотеки палитр.

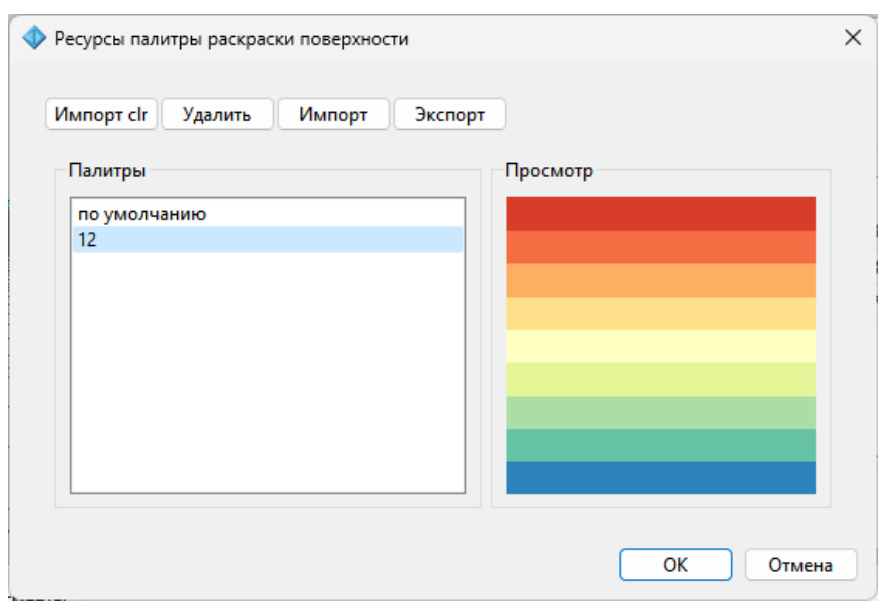

Кнопка **Импорт clr** позволяет импортировать палитры в распространенном ГИС-формате \*.clr.

Кнопка **Удалить** удаляет выбранную палитру.

Кнопки **Импорт** и **Экспорт** позволяют импортировать и экспортировать библиотеку палитр в формате \*.json.

# **Работа с Классификатором**

<span id="page-221-0"></span>Темы раздела:

- Общее описание и [структура](#page-222-0)
- · Создание, открытие и сохранение [классификатора](#page-224-0)
- <u>[Работа](#page-225-0) в окне Слои</u>
- · Работа в окне [Тематические](#page-227-0) объекты
- · Создание и [редактирование](#page-229-0) ТО
- · Окно [Параметры](#page-231-0) условного знака
- Параметры условного знака
- Окно предпросмотра условного знака
- Семантические свойства
- Схема соответствия экспорта

### Общее описание и структура

<span id="page-222-0"></span>представляет собой совокупность Классификатор тематических объектов, имеющих иерархическую структуру, в которой содержится информация о типах тематических объектов, представляющих различные виды топографо-геодезических работ и инженерных изысканий.

Классификаторы хранятся в виде файлов с расширением CLS4.

В зависимости от видов выполняемых работ пользователь может настроить и использовать несколько различных классификаторов, которые содержат только необходимые для данного вида работ условные знаки и системы кодирования.

Каждому проекту может одновременно соответствовать только один классификатор. Один и тот же классификатор может использоваться в нескольких проектах.

Примечание В поставку входит классификатор Classifikator 2018.cls4.

Создание, открытие и сохранение файла классификатора выполняется аналогично созданию, открытию и сохранению файла проекта.

Открыть классификатор, который используется в проекте, можно при помощи команды Файл/Классификатор. Организация рабочего окна классификатора и управление его элементами аналогично описанному для интерфейса проекта.

B системе реализована концепция использования гибких, настраиваемых пользователем классификаторов.

Реализованная структура предоставляет следующие данных ВОЗМОЖНОСТИ:

- Позволяет создать набор классификаторов необходимой и достаточной полноты для определенного вида работ в регионе, включив в него нужный перечень объектов.
- Обеспечивает иерархическую структуру слоев, возможности задавать экспортные имена (номера) слоев.
- Широкий набор типов атрибутов позволяет гибко, в зависимости от нужд пользователя, подходить к размещению основных и дополнительных свойств, характеристик и количественных параметров объектов.

Для проекта, содержащего тематические объекты, должен быть задан классификатор. Каждому проекту может соответствовать одновременно не более одного классификатора. Один и тот же классификатор может использоваться в нескольких проектах. Если для данного проекта классификатор не задан, то работа с тематическими объектами этого проекта недоступна.

Иерархическая структура классификатора реализована в виде дерева слоев. Каждый слой может включать произвольное количество других слоев. Каждый слой может содержать список закрепленных за ним тематических объектов.

Списки тематических объектов (ТО) представлены в таблице окна Тематические **объекты**. Каждый список ТО принадлежит тематическому слою определенной тематики.

В общем случае ТО описывается при помощи базового кода (также дополнительно кода в любой системе кодирования), имени, графического представления на плане (условный знак - УЗ) и семантического описания.

### **НИВЕЛИР**

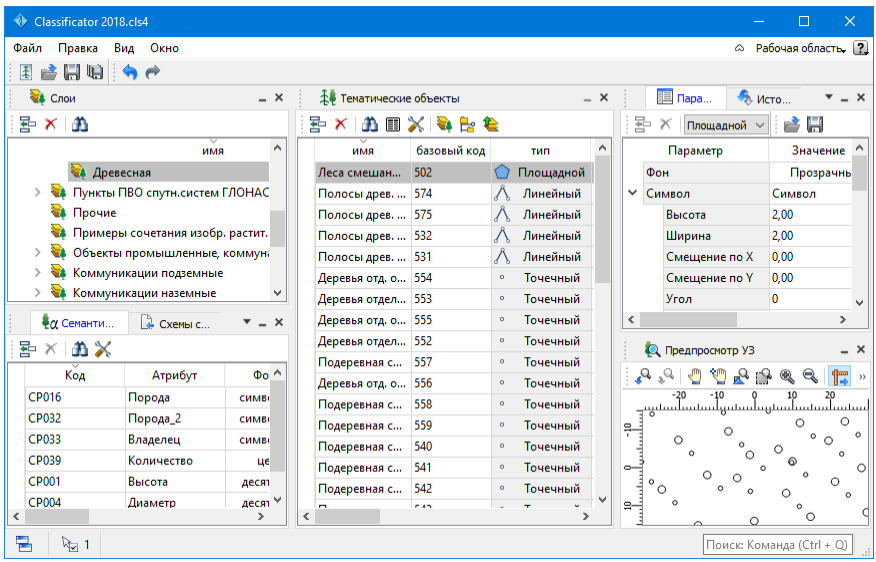

### **См. также**

- Создание, открытие и сохранение [классификатора](#page-224-0)
- <u>Работа в окне [Тематические](#page-227-0) объекты</u>
- [Семантические](#page-241-0) свойства

# **Создание, открытие и сохранение классификатора**

<span id="page-224-0"></span>Для создания нового классификатора выполните команду **Создать/Классификатор** меню **Файл**.

По умолчанию новому классификатору присваивается имя **Новый Классификатор 1**, которое при необходимости можно изменить. Последующие новые проекты будут называться **Новый Классификатор 2**, **Новый Классификатор 3** и т.д. Эти имена предлагаются в качестве имени файла при первой попытке сохранения классификатора с помощью команды Сохранить меню Файл.

Классификаторы хранятся в виде файлов с расширением *CLS4 .*

Для открытия существующего классификатора:

- Выберите в меню **Файл** команду [Открыть](#page-294-0) или нажмите клавиши *<Ctrl +O>*.
- В панели **Открыть проект** в списке **Тип файлов** из выпадающего списка выберите формат **Классификаторы (\*.cls, \*.cls4)**.
- Выберите нужный файл. Если имя не представлено в списке файлов текущей папки, то измените диск или папку в поле **Папка** или введите имя файла с указанием полного пути в поле **Имя файла**.
- Загрузите выбранный файл классификатора, нажав кнопку **Открыть**.

Для сохранения активного классификатора выберите в меню **Файл** команду [Сохранить](#page-295-0) или нажмите клавиши *<Ctrl+S>*. Для сохранения классификатора на диске под другим именем:

- Выберите в меню **Файл** команду [Сохранить](#page-296-0) как….
- В панели **Сохранить проект** в списке **Тип файла** укажите формат **Классификатор (\*.cls4)**.
- Выберите файл для сохранения в списке файлов или введите имя файла в поле имя файла.
- Сохраните файл, нажав кнопку **Сохранить**.

При первом сохранении классификатора, созданного за время текущего сеанса, по команде **Сохранить** меню **Файл** откроется панель **Сохранить проект**. Далее сохранение файла производится по описанному выше сценарию.

Для сохранения всех открытых классификаторов выполните команду **Сохранить все** меню **Файл**.

### **См. также**

• Общее описание и [структура](#page-222-0)

# **Работа в окне Слои**

<span id="page-225-0"></span>Слои классификатора имеют иерархическую структуру и представлены в окне **Слои** в виде древовидного списка. Работа со списком слоев включает:

### • **Создание слоя**

В классификаторе один слой (корневой) присутствует всегда. Чтобы создать новый слой:

- Выберите в окне **Слои** слой того уровня, на котором необходимо создать новый слой.
- Выполните команду [Вставить](#page-535-0) строку в контекстном меню или нажмите кнопку **Вставить строку** на панели инструментов окна **Слои**. Слой можно вставить также с помощью клавиши <*Ins*>.

Новый слой создастся над выбранным слоем.

При необходимости переименуйте слой, или измените его свойства.

### • **Удаление слоя**

Чтобы удалить слой, выполните команду [Удалить](#page-535-0) строку контекстного меню или нажмите кнопку **Удалить** на панели инструментов окна **Слои**.

### • **Переименование слоя**

Для переименования дважды кликните на слое. Имя слоя станет доступным для редактирования.

### • **Перемещение слоя**

Перемещение слоев может производиться как с сохранением родительского слоя, так и со сменой родительского слоя. В обоих случаях слой перемещается вместе со своими подслоями.

Перемещение производится интерактивно, перетаскиванием слоя в нужное место.

### • **Копирование слоя**

Выделите слой, который нужно скопировать. Выполните команду [Копировать](#page-535-0) контекстного меню или нажмите кнопку **Копировать строки** на панели инструментов окна **Слои**. Слой можно скопировать также с помощью клавиши <*Ctrl+C*>.

• **Вставка слоя**

Скопированный или вырезанный слой помещается в буфер обмена. Затем его можно вставить в нужное место с помощью команды [Вставить,](#page-535-0) вызвав ее из контекстного меню, нажав кнопку **Вставить** на панели инструментов окна **Слои**, или с помощью горячих клавиш *<Ctrl+V>*. Слой из буфера обмена вставится над выделенным слоем.

# **Работа в окне Тематические объекты**

<span id="page-227-0"></span>В окне **Тематические объекты** представлен список дочерних слоев выбранного в окне **Слои** слоя, а также список тематических объектов, содержащихся в выбранном слое.

На панели инструментов окна расположены команды редактирования и управления содержимым слоя:

– **Вставить УЗ** – вставляет строку с новым тематическим объектом в таблицу над выделенным элементом.

– **Удалить** – удаляет выделенный элемент.

– **Копировать строки** – копирует выделенный элемент в буфер обмена.

**ГАД – Вставить строки** – вставляет элемент из буфера обмена.

– **Найти** – вызывает диалог Найти в [таблице](#page-33-0) **Тематические объекты**.

– **Ведомость таблицы** – формирует отчет по всем или выбранным тематическим объектам окна.

– **Настройки** – вызывает диалог Настройка [представления](#page-30-0) таблиц.

– **Вставить слой** – вставляет строку с новым слоем в таблицу над выделенным элементом.

– **Вложенное**. При нажатой кнопке в таблице выводятся все элементы родительских слоев, включая ТО и дочерние слои.

– **Вверх** – отображение информации на уровень выше относительно выбранного слоя.

**Примечание** Двойной щелчок на строке слоя изменяет родительский слой на выбранный.

Для создания ТО выберите в окне **Слои** слой, в котором будет создаваться объект. В окне **Тематические объекты** добавьте новую строку с помощью команды **Вставить УЗ** и введите **Имя** создаваемого объекта.

**Примечание** Если не ввести имя, строка автоматически удалится при выборе другого ТО или слоя.

Описание слоя или тематического объекта включает следующие параметры:

- **Имя**. Имя слоя или наименование тематического объекта.
- **Базовый код**. Код тематического объекта, используемый при полевом кодировании.
- **Тип**. Для слоя имеет значение **Слой**, для тематического объекта задает геометрический тип объекта и может принимать одно из трех значений:
	- **Точечный**. Геометрическое описание задается в виде пункта с заданными плановыми координатами. Объект отображается в графическом окне и на чертеже точечным условным знаком.
	- **Линейный**. Геометрическое описание задается в виде составной кривой, сегментами которой служат прямолинейные отрезки и дуги окружностей. Объект отображается в графическом окне и на чертеже линейным условным знаком.
	- **Площадной**. Объект представляет собой замкнутую область, границей которой служит составная кривая. Объект отображается в графическом окне и на чертеже площадным условным знаком.

Тип знака устанавливается в панели **Параметры УЗ** (см. [Параметры](#page-231-0) [условного](#page-231-0) знака).

- Рельеф. Признак отношения объекта к цифровой модели рельефа. Для точечного объекта этот признак определяет участие точки в моделировании рельефа, для линейных объектов - формирование структурной линии рельефа, для площадных - формирование контура рельефа. Этот признак является умолчанием и используется в процессе импорта, если в кодовой строке отсутствует поле, задающее отношение объекта к рельефу.
- Путь. Отображается полный путь к родительскому слою.

Коды тематических объектов классификатора Примечание He доступны для редактирования, если они используются в каком-либо открытом проекте. Для редактирования или удаления кодов закройте проекты, в которых они используются. Следует, однако, помнить, что связь тематических объектов проекта  $\mathsf{C}$ **NX** описанием  $\mathsf{R}$ классификаторе осуществляется через код, и при повторном открытии этих проектов будет потеряно семантическое описание объектов, код которых не найден в классификаторе.

### См. также

• Создание и редактирование ТО

# Создание и редактирование ТО

<span id="page-229-0"></span>ВНИМАНИЕ! Классификатор будет недоступен для редактирования, если он используется в каком-либо открытом проекте. Для работы в классификаторе необходимо закрыть все проекты, в которых он используется, либо открыть другой классификатор в проекте (команда Файл/Свойства проекта раздел Классификатор).

1. Для создания ТО необходимо в окне Слои выбрать или создать слой, в котором будет создаваться объект. В окне Тематические объекты следует добавить новую строку с помощью команды  $\Xi$ Вставить УЗ.

Примечание Создать слой можно не только в окне Слои (кнопка Вставить строку на панели инструментов), HO B окне N Тематические объекты (кнопка Вставить слой).

2. Далее следует ввести базовый код и имя создаваемого объекта.

- 3. В окне Параметры УЗ из выпадающего списка устанавливается Точечный, Линейный или тип локализации условного знака: Плошадной.
- 4. Затем из выпадающего списка устанавливается признак отношения объекта к цифровой модели рельефа. Для точечного объекта этот признак определяет участие точки в моделировании рельефа, для линейных объектов - формирование структурной линии рельефа, для площадных – формирование контура рельефа. Этот признак является умолчанием и используется в процессе импорта, если в кодовой строке отсутствует поле, задающее отношение объекта к рельефу.
- 5. Далее в окне Параметры УЗ задаются необходимые элементы и параметры условного знака. Перечень параметров зависит от типа УЗ и от элементов, из которых состоит УЗ.
- 6. В окне Семантика задаются семантические характеристики (атрибуты) всем созданным (существующим) ТО, если это необходимо.

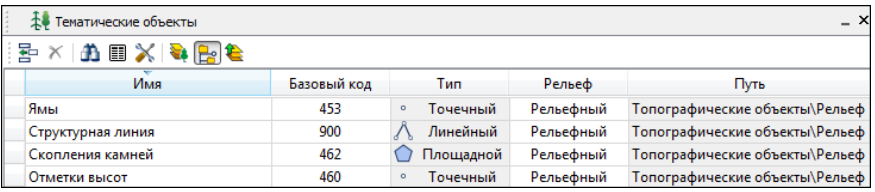

Если необходимо использовать пользовательские системы кодирования, их можно создать при помощи команды Файл/Системы кодирования. Затем в столбце с именем пользовательской системы кодирования следует ввести коды объектов. которые будут использоваться в поле взамен базовых

Примечание Диалог Системы кодирования содержит список существующих систем кодирования и кнопки, позволяющие создать новую систему, удалить или переименовать существующую, а также создать копию системы кодирования на основе существующей (для каждого TO созданная копия содержит такой же код, какой TO имеет в исходной системе кодирования).

### См. также

• Работа с классификатором

• Работа в окне Тематические объекты

# Окно Параметры условного знака

<span id="page-231-0"></span>Условный знак служит для отображения тематического объекта (ТО) в графическом окне и на чертежах.

Составной частью УЗ могут являться символы. На основе символа создается точечный УЗ, символы могут отображаться вдоль траектории линейных УЗ и использоваться для заполнения площадных УЗ.

В качестве символов используются файлы в формате SVG. Данный формат содержит законченное векторное изображение  $\mathbf{C}$ фиксированным размером, цветами линий и заливки.

Создание и редактирование символов осуществляется внешними редакторами (например, CorelDraw).

Описание тематического объекта в классификаторе предусматривает задание типа условного знака (УЗ) и настройку его параметров в окне Параметры УЗ.

Окно содержит панель инструментов, на которой расположены элементы управления для загрузки, редактирования и сохранения УЗ:

Е - Вставить строку - вставляет новый элемент для описания линейного или площадного ТО.

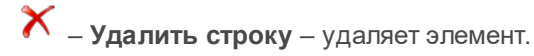

- Сохранить как - сохраняет условный знак в виде файла с расширением MSX (точечный УЗ сохраняет также и в формат - svg).

- Открыть - загружает условный знак, сохраненный в формате MSX (для точечного УЗ открывает в форматах - svg, dxf).

Порядок редактирования параметров УЗ:

- Для редактирования параметров существующего или **BHOBb** созданного ТО выберите объект в окне Тематические объекты.
- Параметры УЗ отобразятся параметры выбранного  $\cdot$  B  $\circ$ KHe тематического объекта.

• При необходимости на панели **Тип УЗ** выберите тип условного знака из выпадающего списка: *Точечный*, *Линейный* или *Площадной*.

**Примечание** Тип условного знака не доступен для редактирования, если классификатор используется в каком-либо открытом проекте. Для редактирования типа УЗ закройте проекты, в которых используется классификатор.

• В окне **Параметры УЗ** задайте необходимые [параметры](#page-232-0) условного [знака.](#page-232-0) Перечень параметров зависит от типа УЗ.

### **См. также**

- · [Параметры](#page-232-0) условного знака
- <span id="page-232-0"></span>• <u>Работа в окне [Тематические](#page-227-0) объекты</u>

# **Параметры условного знака**

**Параметры точечного ТО**

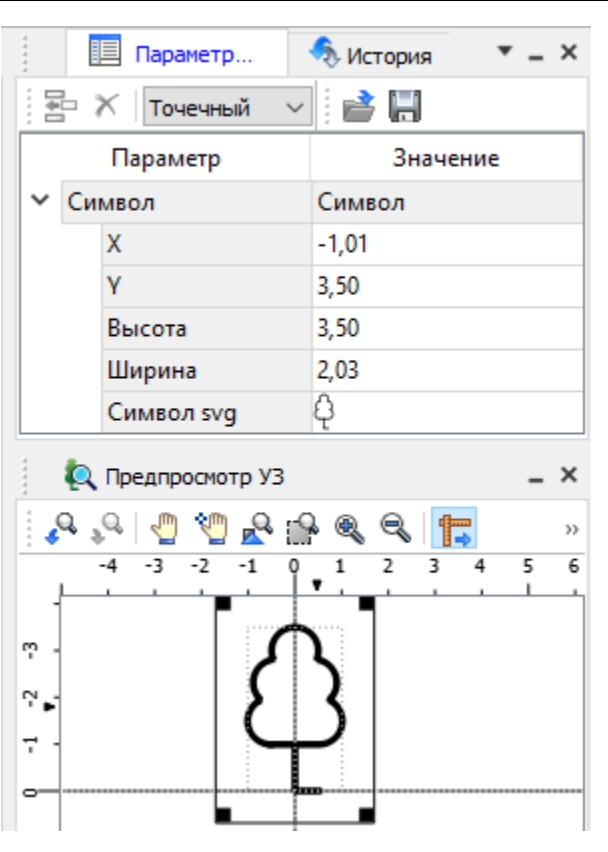

· **Символ**

**Точка привязки УЗ** – это точка в его изображении, которая совмещается с заданной точкой в графическом окне при позиционировании символа.

- **Х** координаты левого верхнего угла относительно точки привязки по оси Х.
- **Y** координаты левого нижнего угла относительно точки привязки по оси Y.
- **Высота** высота условного знака.
- **Ширина** ширина условного знака.

– **Символ svg** – поле для выбора и загрузки символа svg либо dxf. Стандартный диалог открытия символа вызывается при двойном клике в поле отображения символа.

### **Параметры линейного ТО**

Линейный УЗ представляет собой композицию элементов, расположенных вдоль траектории линейного объекта. Элементы могут быть трех типов: сегменты линий, текст (однострочный) и символы SVG.

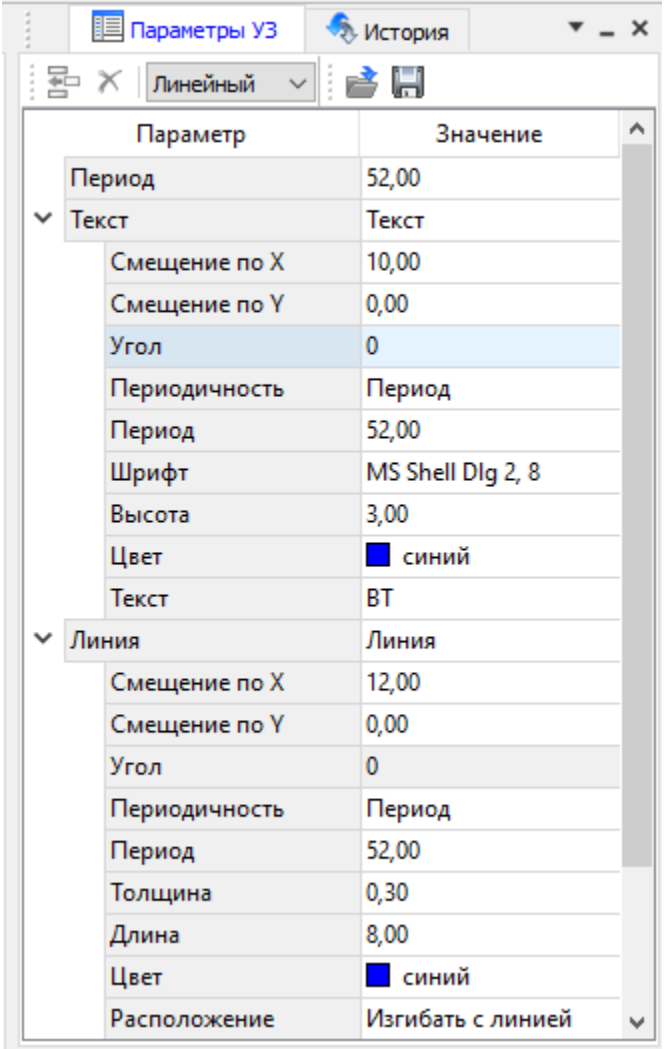

# · **Линия**

- **Смещение по Х** смещение сегментов линии относительно траектории по оси Х (вдоль траектории) в рамках заданного периода повторения.
- **Смещение по Y** смещение сегментов линии относительно траектории по оси Y (поперек траектории).
- **Угол** угол поворота сегментов линии относительно траектории.
- **Периодичность** выбор значения из выпадающего списка: *Период* – сегменты линии располагаются с заданным периодом, *В начале* – сегмент линии расположен в начале объекта, *В конце* – сегмент линии расположен в конце объекта.
- **Период** значение определяющее на каком расстоянии друг от друга должны располагаться сегменты вдоль траектории.
- **Толщина** толщина сегментов линии.
- **Длина** сегмента линии.
- **Цвет** цвет линии.
- **Расположение** если параметры *Угол* или *Смещение по Y* ненулевые, то значение параметра равно *Независимая прямая*. Если *Расположение* = *Изгибать с линией*, то *Угол* и *Смещение по Y* недоступны для редактирования.
- · **Символ**
	- **Смещение по Х** смещение символа относительно траектории по оси Х (вдоль траектории) в рамках заданного периода повторения.
	- **Смещение по Y** смещение символа относительно траектории по оси Y (поперек траектории).
	- **Угол** угол поворота символа относительно траектории.
	- **Периодичность** выбор значения из выпадающего списка: *Период* – символ располагается с заданным периодом, *В начале* – символ расположен в начале объекта, *В конце* – символ расположен в конце объекта.
	- **Период** значение определяющее на каком расстоянии друг от друга должны располагаться символы вдоль траектории.
	- **Высота**, **Ширина** размеры условного знака.
	- **Символ svg** поле для выбора и загрузки символа svg либо в формате dxf. Стандартный диалог открытия символа вызывается при двойном клике в поле отображения символа.
- · **Текст**
- **Смещение по Х** смещение текста относительно траектории по оси Х (вдоль траектории) в рамках заданного периода повторения.
- **Смещение по Y** смещение текста относительно траектории по оси Y (поперек траектории).
- **Угол** угол поворота текста относительно траектории.
- **Периодичность** выбор значения из выпадающего списка: *Период* – текст располагаются с заданным периодом, *В начале* – текст расположен в начале объекта, *В конце* – текст расположен в конце объекта.
- **Период** значение определяющее на каком расстоянии друг от друга должен располагаться текст вдоль траектории.
- **Шрифт** выбор шрифта из стандартного диалога.
- **Высота** высота шрифта.
- **Цвет** цвет шрифта.
- **Текст** текстовая строка.

### **Параметры площадного ТО**

Площадной тематический объект представляет собой замкнутую область, ограниченную составной кривой. Графическое описание площадного объекта включает различные элементы заполнения площадного ТО: символ, заливка, штриховка. В зависимости от того, какое значение принимает следующий элемент: Символ, Заливка или Штриховка, меняется перечень описывающих его параметров.

### **НИВЕЛИР**

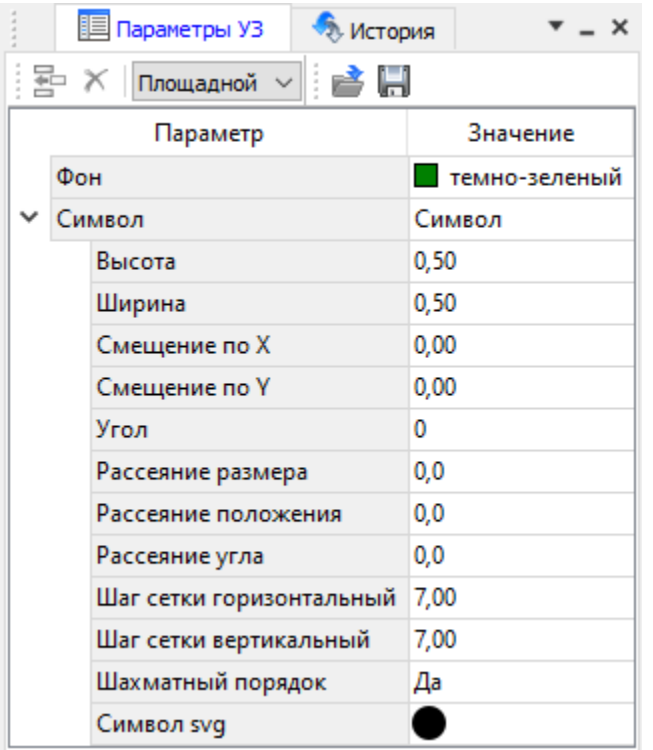

# · **Фон**

– Поле для выбора цвета заливки. Диалог выбора цвета вызывается двойным кликом в области значения параметра.

# · **Символ**

- **Высота**, **Ширина** размеры условного знака.
- **Смещение по Х** смещение символа относительно узла сетки по оси Х.
- **Смещение по Y** смещение символа относительно узла сетки по оси Y.
- **Угол** угол поворота символа относительно траектории.
- **Рассеяние размера** отклонение от заданного размера символа (допустимый интервал ввода от 0,0 до 1,0).
- **Рассеяние положения** отклонение положения символа от узла сетки (допустимый интервал ввода от 0,0 до 1,0).
- **Рассеяние угла** отклонение от заданного угла поворота (допустимый интервал ввода от 0,0 до 1,0).
- **Шаг сетки горизонтальный** расстояние между горизонтальными линиями сетки в мм.
- **Шаг сетки вертикальный** расстояние между вертикальными линиями сетки в мм.
- **Шахматный порядок** при установленном флажке символы площадного УЗ располагаются в шахматном порядке.
- **Символ svg** поле для выбора и загрузки символа svg либо в формате dxf. Стандартный диалог открытия символа вызывается при двойном клике в поле отображения символа.
- · **Заливка**
	- **Цвет** поле для выбора цвета заливки. Диалог выбора цвета вызывается двойным кликом в области значения параметра.
- · **Штриховка**
	- **Толщина** толщина линии штриховки.
	- **Угол** угол наклона штриховых линий относительно горизонтали.
	- **Шаг сетки горизонтальный** расстояние между горизонтальными линиями штриховки в мм.
	- **Цвет** цвет линии штриховки.

### **См. также**

· Работа с [классификатором](#page-221-0)

# **Окно предпросмотра условного знака**

<span id="page-240-0"></span>Графическое окно предпросмотра УЗ предназначено для просмотра изображения условного знака. Окно снабжено линейками по вертикали и горизонтали. На панели инструментов графического окна расположены кнопки масштабирования и панорамирования:

– **К предыдущему виду**. Осуществляет переход к предыдущему виду окна.

– **К следующему виду**. Осуществляет переход к следующему виду окна.

– **Переместить**. Позволяет интерактивно перемещать графическое изображение условного знака.

– **Позиционировать по курсору**. Позиционирует изображение таким образом, чтобы указанная курсором точка оказалась в центре графической области.

– **Показать все**. Автоматически изменяет масштаб отображения таким образом, чтобы отобразился весь УЗ.

**— Масштабировать рамкой**. Отображение области, ограниченной построенной рамкой.

– **Увеличить**. Увеличение изображения в окне.

– **Уменьшить**. Уменьшение изображения в окне.

– **Масштаб отображения**. Задает масштаб отображения УЗ в окне просмотра.

 $\rightarrow$  **– Линейки**. Включает и отключает в окне предпросмотра режим отображения разметки координат по вертикали и горизонтали.

Методы интерактивного масштабирования и панорамирования в реальном времени такие же, как и при работе с проектом GDS.

# **Семантические свойства**

<span id="page-241-0"></span>Для тематических объектов проекта может быть задано семантическое описание в виде списка атрибутов. Для разных типов объектов состав и формат атрибутов может быть разный. Информация о возможных атрибутах и их форматах для каждого типа хранится в классификаторе и представлена в виде таблицы в окне **Семантика**.

Каждая строка таблицы содержит описание одного атрибута и включает следующие параметры:

- **Код**. Используется для связи с другими программами, должен быть уникален в пределах классификатора.
- **Атрибут**. Текстовое поле с наименованием атрибута, служащее заголовком строки атрибута в таблице **Тематические объекты** проекта.
- Выпадающий список **Формат**, а также поля **Длина** и **После запятой** определяют тип значения атрибута. Ниже перечислены возможные форматы и соответствующие им типы:

– **Символьный** (длина = n). Строка текста длиной не более n символов.

– **Целый**. Целое число в пределах от –2147483647 до 2147483647.

– **Короткий целый**. Целое число в пределах от –32768 до 32767.

– **Десятичный** (длина = n, после запятой = m). Строка текста длиной не более n символов, содержащая вещественное число, дробная часть которого не превышает m знаков.

– **Вещественный**. Вещественное число в пределах от – 3.402823466e+38 до 3.402823466e+38, представленное в экспоненциальном формате.

• **Дескриптор**. Наименование атрибута при импорте данных с электронных тахеометров (например: Высота – H, Диаметр – D).

**ВНИМАНИЕ!** Список семантических свойств может быть задан не только для тематического объекта, но и для слоя. В этом случае все семантические свойства из этого списка будут относиться к каждому дочернему слою и каждому ТО из данного слоя.

Следует отличать описание атрибутов тематического объекта, которое задается и хранится в классификаторе, от значений самих атрибутов, закрепленных за конкретным тематическим объектом и введенных вручную в окне Свойства проекта или импортированных из файла.

### См. также

- Общее описание и структура
- Работа в окне Тематические объекты

### Схема соответствия экспорта

<span id="page-242-0"></span>В классификаторе можно выполнить настройку схем соответствия для экспорта данного TO из проекта в форматы DXF (AutoCAD) и MIF/MID (MapInfo).

Под настройкой схемы соответствия в первую очередь понимается настройка графического отображения тематических объектов, которые в зависимости от системы могут быть представлены блоками (в AutoCAD) или шрифтами (MapInfo), стилями линий и контурами.

Настройка схемы соответствия выполняется ОКНА Схемы R соответствия экспорта (меню Файл либо меню Вид). Окно разделено на две части, в одной из которых производится работа со схемами соответствия (создание, удаление и т.п.). Вторая часть - окно параметров, состав которого зависит как от типа системы кодирования, так и от типа объекта

Для того чтобы настроить Схему соответствия, необходимо предварительно выбрать тематический объект, а затем устанавливать необходимые настройки.

Можно создать неограниченное количество схем соответствия, которые будут храниться непосредственно за классификатором. При экспорте данных проекта в одну из возможных систем необходимо выбрать схему соответствия, созданную для этой системы, после чего экспортируемые ТО будут преобразованы согласно требуемому виду и сохранены в файле.

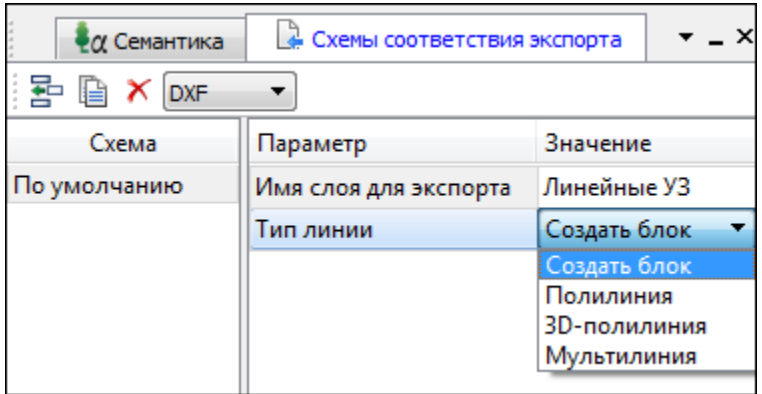

На панели инструментов расположены следующие команды:

– **Создать схему**. После выбора команды создается новая схема. При необходимости ее можно переименовать, нажав клавишу *<F2>*.

– **Создать копию схемы**. При нажатии на кнопку создается новая схема, параметры которой полностью соответствуют исходной.

– **Удалить схему**. После нажатия на кнопку выдается запрос на подтверждение удаления выбранной схемы.

**DXF** – **Выбор формата**. Из выпадающего списка выбирается формат, для экспорта в который настраивается схема соответствия.

Раздел параметров содержит список, зависящий от типа тематического объекта и от системы кодирования. Значения параметров выбираются из выпадающего списка.

# **Подготовка и создание чертежей**

Темы раздела:

- · Порядок создания [графических](#page-244-0) документов
- · [Печатаемая](#page-245-0) область проекта
- · Подготовка [информации](#page-248-0) в проекте
- Создание и [редактирование](#page-249-0) чертежа
	- o [Создание](#page-250-0) чертежа
	- o Операции с [фрагментами](#page-250-1) чертежа
	- o [Редактирование](#page-251-0) информации фрагмента, буфер обмена
	- o [Графические](#page-252-0) примитивы и тексты
	- o Работа с [графиками](#page-253-0)
	- o Работа с [объектами](#page-255-0)
	- o Экспорт [чертежа](#page-256-0)
	- o Печать [чертежа](#page-256-1)

### **Порядок создания графических документов**

<span id="page-244-0"></span>Процесс выпуска графических документов состоит из нескольких этапов:

- · подготовка вида информации, необходимой для вывода на печать в графическом окне **План** проекта;
- · создание в графическом окне **План** области (фрагмента) проекта, которая должна попасть в чертеж, и переход в проект **Чертеж**;
- · редактирование графического документа;
- · печать чертежа и (при необходимости) экспорт.

При необходимости можно создать пустой документ **Чертежа**, после чего произвести его наполнение.

### **Подготовительный этап в проекте**

Данный этап можно разбить на составляющие:

· Создание дополнительной информации, к которой можно отнести поясняющие тексты, графические элементы, подписи координат, значений расстояний, углов и т.п. (меню [Оформление\)](#page-381-0).

- · Настройка отображения необходимой на чертеже информации тематических объектов, веб-карты, координатной сетки и т.д. (См. Фильтр [видимости](#page-200-0)).
- · Настройка цвета отображения выводимой на чертеж информации (**Файл**/Параметры [программы\)](#page-44-0).
- · Создание в графическом окне области проекта (контур чертежа), которая должна попасть в чертеж.

### **Создание и редактирование чертежа**

Под созданием чертежа подразумевается процесс перехода от модели **Проекта** к его графическому представлению, в результате которого формируется непосредственно документ **Чертеж** и производится передача в него всей необходимой графической информации.

В процессе работы с чертежом могут выполняться следующие действия:

- · Редактирование границ фрагментов.
- · Создание графических примитивов.
- · Вставка объектов рамки листов чертежей, ведомости и рисунки.
- · Обновление информации выбранного фрагмента в соответствии с текущими настройками проекта, по которому он был создан.

### **Печать и экспорт чертежа**

На данном этапе формируется либо бумажная копия подготовленного документа, либо он экспортируется в графические форматы (\*.pdf, \*.dxf,  $*$ .svg).

# **Печатаемая область проекта**

<span id="page-245-0"></span>Графические документы выпускаются, оформленные в виде стандартных листов чертежей, регламентируемых нормативными документами.

Таким образом, чертеж, как правило, состоит из нескольких составляющих – графической части и обрамления, к которому относятся рамки и штампы, а также поясняющая информация (тексты и т.п.).

Область проекта, передаваемая в чертеж, ограничивается при помощи специальных контуров. Контур можно создать как вручную, так и автоматически. Для определения положения границ чертежа в проекте используйте команды, расположенные в меню **Чертежи**:

- · Создать контур [чертежа](#page-408-0) – команда предназначена для создания контура, имеющего произвольную границу.
- ·<u>ны Создать лист [чертежа](#page-409-0)</u> – команда предназначена для создания чертежа, вид которого определен в предварительно созданном шаблоне. Граница фрагмента может быть уточнена непосредственно при работе в проекте.
- ·<u>в [Выпустить](#page-410-0) чертеж</u> – команда предназначена для перехода в чертежную модель с передачей выбранного контура.
- · [Листы](#page-410-1) карт группа команд для создания и выпуска чертежа, оформленного в соответствии с требованиями условных знаков для крупномасштабных топографических планов, а также просмотра номенклатуры листа и поиска листов карт в проекте. Имеет свою разграфку картографических листов, принятую в СССР и используемую сегодня в республиках СНГ для картматериалов в СК42 и СК95.

Раздел содержит следующие команды:

- [Создать](#page-410-2) лист карты. Cоздает фрагмент чертежа в соответствии с данными, заданными в шаблоне.
- Выпуск [чертежа](#page-411-0) листа карты. Позволяет выпустить чертеж листа карты.
- [Номенклатура](#page-412-0) листа. Команда позволяет получить информацию о номенклатуре указанного в графическом окне листа.
- [Найти](#page-412-1) лист карты. Позволяет найти лист топографической карты по номенклатуре и масштабу.
- · [Планшеты](#page-413-0) группа команд для создания чертежа, оформленного в соответствии с требованиями условных знаков для

крупномасштабных топографических планов, при этом используется шаблон, предварительно созданный в **Редакторе шаблонов**.

Раздел содержит следующие команды:

- [Планшет.](#page-413-1) Создает фрагмент чертежа в соответствии с данными, заданными в шаблоне планшета.
- Выпуск чертежа [планшета](#page-414-0). Позволяет выпустить чертеж планшета.
- Найти [планшет](#page-414-1). Позволяет найти планшет по номенклатуре.

### **Редактирование элементов в окне План проекта**

Редактирование всех графических элементов производится стандартными [интерактивными](#page-197-0) методами, для работы с которыми необходимо выбрать в графическом окне нужный элемент. При подведении курсора к элементу, который выбирается при нажатии ЛКМ, меняется цвет его отображения в соответствии с настройками системы для выделенного элемента (**Файл**/**Параметры программы**). Если нужный элемент не меняет цвет, уточните текущие настройки в диалоге [Фильтр](#page-198-0) выбора.

Редактирование значений параметров элемента в окне **Свойства**.

Если при создании элемента использовались геометрические построения, то при его выборе дополнительно отрисовываются узлы выполненных построений – в этом случае возможны следующие действия:

- · Удаление существующего узла подведите курсор к нужной вершине и вызовите контекстное меню, в котором выберите команду **Удалить узел**.
- · Перемещение существующего узла захватите нужный узел и переместите курсор в точку желаемого положения.
- · Добавление нового узла для создания нового узла воспользуйтесь маркерами добавления узла.

Для удаления выбранного элемента нажмите клавишу <Del> или выберите команду [Удалить](#page-322-0) в меню **Правка**.

# **Подготовка информации в проекте**

### **Редактирование подписей точек**

<span id="page-248-0"></span>При добавлении в проект пунктов размещение подписей их имен и отметок выполняется автоматически справа от пункта. При необходимости положение подписей можно изменить, используя стандартные методы интерактивного [редактирования](#page-197-0).

Перед созданием подписей убедитесь, что отображение данных графических элементов включено в Фильтрах [видимости](#page-200-0) и параметры их отображения в [Параметрах](#page-44-0) программы настроены правильно.

<mark>х<sub>=</sub><br>«У= <u>[Подпись](#page-392-0) объекта</u> – позволяет создать подпись любого объекта,</mark> расположенного в окне **План**.

 $12.1$ **← [Подпись](#page-393-0) отрезка** – позволяет создать подпись расстояния между двумя точками в окне **План**.

[Подпись](#page-395-0) угла – позволяет создать подпись угла в окне **План**.

<mark>IN</mark><br>Т<mark>Е <u>Подпись узлов [координатной](#page-397-0) сетки</u> – позволяет создать подпись</mark> узлов координатной сетки в окне **План**.

<del>-х-</del><br>?<sup>у</sup>= **Создать подп<u>иси для всех [объектов](#page-396-0)</u> –** позволяет создавать подписи для всех объектов одного типа в окне **План**.

Параметры шрифта одинаковы для всех подписей данного типа, созданных в проекте, и настраиваются в диалоге [Параметрах](#page-44-0) [программы.](#page-44-0)

### **Настройка параметров отображения и видимости элементов**

Учитывая, что создание чертежа производится по принципу "что вижу, то получаю", непосредственно перед созданием чертежа необходимо убедиться и, при необходимости, изменить параметры отображения необходимых на чертеже элементов.

Подготовка чертежа в графическом окне включает следующие этапы:

· Установка видимости необходимых элементов проекта с помощью команды Фильтр [видимости](#page-200-0) окна **План**.

• Дополнение проекта необходимыми графическими примитивами, текстами (меню Оформление).

Все построения примитивов (линии, прямоугольника, окружности) выполняются интерактивно в графическом окне, захватывая либо существующие точки, либо создавая новые. После завершения построений в окне Свойства уточняются значения их параметров.

• Настройка параметров отображения элементов плана (диалог команды Файл/Параметры программы).

В случае если при создании документа чертежа параметры отображения некоторых элементов не соответствовали требуемым, нужно открыть исходный проект и выполнить необходимые настройки.

### См. также

- Фильтры видимости
- Параметры программы

# Создание и редактирование чертежа

<span id="page-249-0"></span>Темы раздела:

- Создание чертежа
- Операции с фрагментами чертежа
- Редактирование информации фрагмента, буфер обмена
- Графические примитивы и тексты
- Работа с графиками
- Работа с объектами
- Экспорт чертежа
- Печать чертежа

### <span id="page-250-0"></span>**Создание чертежа**

Чертежи в программе создаются на основе шаблонов, определяющих внешнее оформление документа и вид представления данных. Шаблоны чертежей создаются и редактируются в приложении Редактор [шаблонов](#page-484-0), которое вызывается из меню **Файл** окна проекта чертежа.

Графические документы выпускаются в виде стандартных листов чертежей, оформленных согласно ГОСТам.

Создать чертеж можно двумя способами:

· **Способ 1**

Непосредственно из проекта при помощи команд меню [Чертежи,](#page-408-1) позволяющих выбрать параметры создаваемого чертежа (формат и т.п.) и добавить графические примитивы, тексты и т.д. командами меню **Оформление**, а затем передать все видимые данные заданного фрагмента модели в проект **Чертеж** (в чертежную модель). В этом случае в графическом окне предварительно необходимо выбрать контур.

· **Способ 2**

При помощи команды [Файл/Создать/Чертеж](#page-293-0) создается пустой проект **Чертеж**, после чего пользователь может вставить любой проект (полностью), документ (html), добавить графические примитивы, тексты и т.д.

### <span id="page-250-1"></span>**Операции с фрагментами чертежа**

Фрагментами чертежа являются блоки графической информации, перенесенные из графического окна проекта (см. [Печатаемая](#page-245-0) область [проекта\)](#page-245-0).

После выбора фрагмента в окне **Свойства** при необходимости можно уточнить угол поворота, координаты точки вставки и масштаб отображения фрагмента, а также изменить следующие свойства:

· **Отображение компаса** – стрелка север-юг.

- Способ ориентирования условных знаков, а так же подписей самих точек и их координат для повернутых фрагментов - данные элементы можно ориентировать на Север или по верхней рамке чертежа.
- Отображение линии границы фрагмента.

Редактирование положения фрагментов производится стандартными интерактивными методами, ПОЗВОЛЯЮЩ ИМИ ВЫПОЛНИТЬ масштабирование, перемещение и поворот, а также изменить положение вершин границы фрагмента.

### <span id="page-251-0"></span>Редактирование информации фрагмента, буфер обмена

При передаче фрагмента проекта в чертеж его графическое наполнение полностью соответствует настройкам, используемым на этот момент для обеспечения возможности изменить содержимое фрагмента предусмотрен специальный режим, позволяющий выполнить:

- Интерактивное редактирование положения подписей точек и их удаление.
- Интерактивное редактирование подписей положения размеров и их удаление - при удалении подписи удаляются и размерные линии.

Обновление графической информации фрагмента в соответствии с текущим состоянием проекта производится при активизации команды

Обновить фрагменты в меню Правка.

При работе с любыми элементами чертежа доступны стандартные операции с буфером обмена, причем они могут производиться как в пределах одного документа, так и между разными чертежами. Данные команды доступны в меню Правка.

B. чертежной модели есть возможность отключать ВИДИМОСТЬ отдельных элементов, отображаемых B. графическом окне И выводимых на печать. Работа с фильтрами видимости осуществляется с помощью блока команд, вызываемых при нажатии на стрелку вниз

Фильтр видимости, расположенной на панели рядом с кнопкой инструментов окна План.
Внести изменения в текущий фильтр можно с помощью команды **Изменить текущий фильтр**. Редактирование существующих и создание новых фильтров выполняется при помощи команды **Настроить**.

Для корректного выполнения выбора нужного элемента проекта в графическом окне чертежной модели необходимо настроить фильтр выбора.

Фильтр выбора работает по аналогии с фильтром видимости с помощью блока команд, вызываемых при нажатии на стрелку вниз рядом с кнопкой **Фильтр выбора.**

#### <span id="page-252-0"></span>**Графические примитивы и тексты**

При работе с чертежом с целью повышения информативности создаваемого документа можно выполнять построения линий и полигонов. При этом под полигоном в данном случае имеется в виду ограниченная замкнутой линией область, для которой можно задать стиль заливки и ее цвет. Все построения являются интерактивными и выполняются в графическом окне:

[Отрезок](#page-383-0) – прямая линия, соединяющая две точки. Для построения отрезка последовательно укажите две точки.

[Полилиния](#page-385-0) – ломаная линия, состоящая из неограниченного количества прямых отрезков. Для построения полилинии последовательно укажите положение всех вершин линии, для завершения построения выберите повторно последнюю созданную вершину.

[Эллипс](#page-386-0) – полигон, для построения которого необходимо последовательно указать положение центра и требуемый размер.

[Прямоугольник](#page-389-0) – полигон, для построения которого необходимо последовательно указать положение трех его вершин.

Многоугольник - полигон с неограниченным количеством вершин, для построения которого необходимо последовательно указать их положение, для завершения построения повторно захватите первую или последнюю созданную вершину.

Окружность - в зависимости от текущего значения параметра Режим (в свойствах) в результате построения может быть создана как линия (при значении Дуга), так и полигон (при значениях Окружность, Хорда). Для построения примитива необходимо Сектор  $M$ последовательно указать три точки дуги окружности.

После завершения построений примитивов в окне Свойства при необходимости можно уточнить значения их параметров, а в графическом окне при помощи стандартных интерактивных методов выполнить масштабирование, перемещение и поворот, а также изменить положение вершин примитивов.

Перед выводом на печать документ чертежа можно дополнить строками текстовой информации:

- Активируйте команду  $\mathbf T$  Текст в меню Примитивы.
- Укажите положение текстовой строки.
- В окне Свойства введите значение текста при каждом нажатии клавиши <*Enter>* создается новая строка. При необходимости измените параметры текста – шрифт, угол разворота, цвет и фон.

Редактирование положения текстов также производится стандартными интерактивными методами, ПОЗВОЛЯЮШИМИ ВЫПОЛНИТЬ масштабирование, перемещение и поворот.

#### Работа с графиками

С помощью команд меню Графики исходя из содержащихся в проекте данных в окне чертежа создаются графики. Редактирование параметров графиков осуществляется в окне Свойства.

Область графика

• Ширина, Высота – настройка размеров области графика в миллиметрах.

#### Оси

- Название название оси, отображаемое рядом с ней на графике.
- Начало. Окончание начальные и конечные значения на оси.
- Количество подписей настройка шага оси.
- Точность настройка точности (количества знаков в дробной части чисел).
- Формат выбор единицы измерения.
- Ширина поля отступ от линии сетки до подписи значения.
- Выравнивание выравнивание подписи значений по левому или правому краю.
- Ставить незначащие нули включение и отключение отображения незначащих нулей
- Всегда указывать знак при установленном значении <Да> указывает знак в том числе и перед положительными значениями **В**еличин
- Десятичный разделитель задание символа разделителя целой и дробной частей чисел.

### График

- Имя изменение имена графика влияет на легенду и название значений в таблице с данными.
- Тип линии типы сглаженная и кривая аналогичны вариантам полилиния и салаженная полилиния сегментов ЛТО.
- Цвет линии выбор цвета линии также влияет на легенду графика.
- Толщина линии изменения толщин отображения линии на графике и в легенде.
- Стиль линии изменения стиля начертания линии на графике и в легенде.

• Маркер – выбор изображения для маркера точек графика (поддерживаемые форматы: \*.jpg, \*.bmp, \*.png, \*.gif, \*.ico, \*.mng, \*.svg,  $*$ .tiff,  $*$ .tif).

#### Режим редактирования группы элементов

Кроме редактирования общих свойств графика доступно отдельное изменение его составляющих с помощью режима редактирования группы элементов.

Режим редактирования группы элементов активируется двойным щелчком ЛКМ по необходимой для редактирования области. Далее объект выбирается щелчком мыши. Данный режим редактирования позволяет изменять примитивы, из которых состоит график: линейные объекты и текст, а также таблицу данных.

Выход из режима редактирования группы элементов осуществляется нажатием клавиши <Fsc>

#### См. также

• Графические примитивы и тексты

#### Работа с объектами

В качестве объектов в документ чертежа могут быть вставлены:

**- Проекты** с образованием фрагмента, граница которого соответствует экстремальной области всей графической информации, видимой в проекте на момент вставки.

PUCVHOK B CODMATAX JPG. PNG, BMP, GIF, ICO, MNG, SVG, TIFF. 壨

Документы HTML, HTM, к которым в частности относятся и ведомости, создаваемые в результате обработки данных в системе.

<u>і і чертежей,</u> Шаблоны штампов И предварительно подготовленных в Э Редакторе шаблонов.

Для вставки объекта в чертеж активизируйте необходимую команду в Правка/Вставить объект, меню после чего  $\mathsf{B}$ открывшемся стандартном диалоге выберите нужный файл и нажмите Открыть.

При выборе объекта в графическом окне доступны стандартные интерактивные методы, позволяющие выполнить масштабирование, перемещение и поворот.

#### Экспорт чертежа

В случае необходимости конвертировать документ чертежа B распространенные графические форматы, например, для последующей вставки в электронные отчеты или продолжения редактирования, активизируйте команду  $\Box$ Экспорт в меню Файл, в выпадающем списке Тип файла открывшегося диалога выберите нужный формат  $(*.$ pdf,  $*.$ dxf,  $*.$ svq), задайте имя файла и место его хранения, после чего нажмите кнопку Сохранить.

Экспорт в формат \*.pdf производится с учетом текущей раскладки чертежа страницы, в остальных форматах раскладка на He учитывается.

#### Печать чертежа

Управление процессом печати документов производится при помощи стандартных возможностей операционной системы и производителя печатающего устройства.

Для настройки параметров печати реализованы следующие ВОЗМОЖНОСТИ:

• Диалог Параметры страницы, который вызывается **NO** одноименной команде в меню Файл. В нем можно выбрать необходимое печатающее устройство и изменить параметры.

- · Если фактические размеры чертежа превышают размеры бумаги выбранного принтера, можно скорректировать раскладку чертежа на страницы или параметры используемого принтера при помощи команды [Раскладка](#page-482-1) на страницы меню **Файл**. После выбора команды в графическом окне отобразится сетка страниц (границы печатаемых страниц выделяются цветом). При необходимости сетку страниц можно перенести, чтобы чертеж корректно ложился в раскладку страниц.
- Окно [Предварительного](#page-483-0) просмотра позволяет выполнить настройки печати и просмотреть печатаемые страницы.

Печать документа производится при выборе команды [Печать](#page-484-1) меню **Файл** либо в окне предварительного просмотра.

## **Выходные документы**

Выходные документы в системе создаются на основе шаблонов – графических объектов, определяющих внешнее оформление документа и вид представления данных. С помощью **Редактора шаблонов** пользователю предоставляется возможность редактировать шаблоны и оформлять отчеты в соответствии с требованиями данной организации или выдавать выходные документы на любом языке. Стандартные шаблоны ведомостей входят в поставку и при инсталляции помещаются в папку *Templates* в виде файлов с расширением TPR.

Для каждой ведомости должен быть задан путь к файлу шаблона. Для его задания:

- · Выберите в меню **Ведомости** команду [Шаблоны](#page-437-0).
- · В окне **Шаблоны ведомостей** выберите формат генерации ведомостей (RTF или HTML).
- · Выберите из списка название ведомости, шаблон которой необходимо изменить и нажмите **Редактировать**.
- · Если шаблон для выбранной ведомости не установлен, нажмите кнопку **Обзор** и в стандартном диалоге открытия файлов выберите нужный файл шаблона.

• Нажмите кнопку ОК для сохранения внесенных изменений или Отмена при отказе от сохранения.

## Экспорт данных

Темы раздела:

- Экспорт ТороХМL
- Экспорт DXF/DWG
- Работа с утилитой экспорта
- Экспорт данных импорта
- Экспорт разностей di
- Экспорт поправок за температуру

## Экспорт TopoXML

<span id="page-258-0"></span>Команда позволяет экспортировать данные в xml-файл.

Экспорт Производится с помощью команды Файл/Экспорт TopoXML(\*.xml).

- В XML-файл экспортируются следующие элементы:
- пункты ПВО, тахеометрии, дополнительные точки (экспортируются вместе с подписью);
- поверхность;
- тематические объекты (ТТО, ЛТО, ПТО) с семантическими свойствами;
- примитивы (прямоугольник, многоугольник, отрезок, полилиния), тексты.

Настройки экспорта TopoXML

Окно настроек разделено на две части: в левой части находится список элементов, для которых необходимо настроить параметры для экспорта, а в правой части непосредственно сами параметры.

# · **Общие настройки**

В данном разделе пользователю доступен выбор системы кодирования (*Базовый код*, *Упрощенная СПК*, *Credo III*, *ГУГК*) и тип документа (*TopoXML* или *LandXML*).

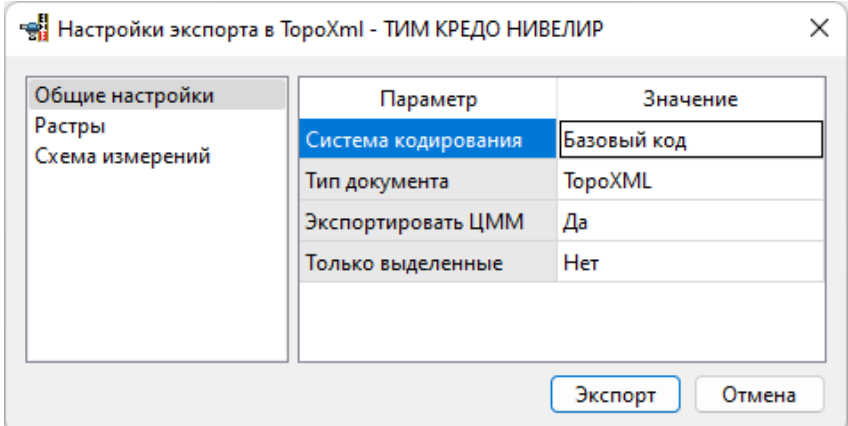

# · **Растры**

В разделе настраивается экспорт растров проекта при экспорте TopoXML. Если выбрать *<Да>*, при экспорте TopoXML будут экспортироваться растры проекта в формате CRF (КРЕДО).

# · **Схема измерений**

В разделе можно выбрать, какие схемы измерений будут экспортированы.

## **Экспорт DXF/DWG**

#### **Настройки экспорта DXF/DWG**

<span id="page-259-0"></span>Окно настроек разделено на две части: в левой части находится список элементов, для которых необходимо настроить параметры для экспорта, а в правой части непосредственно сами параметры.

# · **Общие настройки**

В данном разделе пользователю доступен выбор создавать копии dwg\*, округлять координаты, задавать толщину линий при экспорте.

# · **Подписи и тексты**

В данном разделе есть возможность задать вид текста и подписи как по всему проекту, так и настроить самостоятельно стиль текста.

# · **Точки**

В данном разделе пользователю предоставляется возможность задать формат типа экспортируемого элемента (*Точка*, *Создать блок, Внешняя ссылка либо Импорт из блока dxf).* Согласно при выборе типа настраиваемого элемента можно настроить соответствующие параметры.

# · **Поверхность**

В данном разделе пользователю доступен выбор *Создавать 3D грани.*

# · **Координатная сетка**

В данном разделе возможен выбор типа элемента (*Полилиния, Внешняя ссылка*, *Импорт облака из dxf\*)* с соответствующими параметрами.

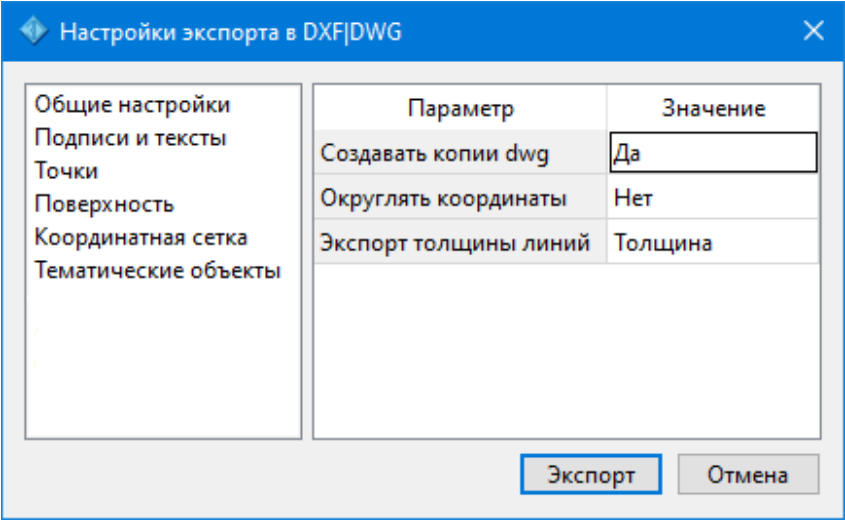

#### • Тематические объекты

В данном разделе пользователю представляется возможность выбора По умолчанию схемы экспорта с созданием атрибутами (Не пустые/Hem/Bce).

#### См. также

• Экспорт DXF/DWG

### Работа с утилитой экспорта

<span id="page-261-0"></span>Экспорт точек осуществляется с помощью утилиты экспорта, в которой настраивается шаблон экспортируемых элементов.

Шаблон - это определенная пользователем последовательность полей, формирующих строку (строки) со свойствами экспортируемых элементов. В шаблоне также хранятся дополнительные параметры, с ПОМОШЬЮ которых МОЖНО задать КОДИРОВКУ  $M$ расширение создаваемого файла. также определенные a пользователем фиксированные строки, которые выводятся в файл один раз и не зависят от количества экспортируемых данных, являясь блоками заголовка и конца файла.

Формирование и редактирование данных шаблона производится в окне диалога Настройка экспорта, которое разделено на две части - в верхней содержатся вкладки, на которых производится настройка параметров, а в нижней отображается вид текстового файла, сформированного по текущей настройке шаблона.

### **НИВЕЛИР**

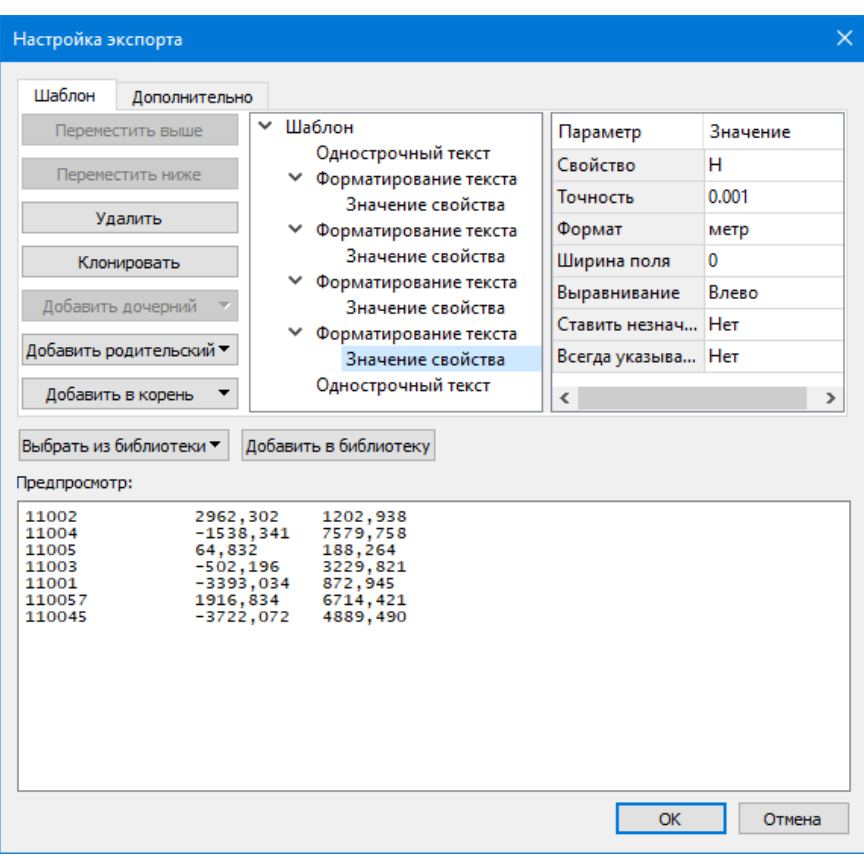

В таблице, расположенной на вкладке **Шаблон**, необходимо определить последовательность и свойства полей, составляющих шаблон, с помощью следующих команд:

- **Переместить выше/ниже** команда позволяет изменить порядок выбранного поля.
- **Удалить** команда позволяет удалить выбранное поле.
- **Клонировать** команда позволяет скопировать выбранное поле.
- **Добавить дочерний** добавляет дочернее поле в шаблон.
- **Добавить родительский** добавляет родительское поле в шаблон.
- **Добавить в корень** добавляет поле в корень шаблона.

Для простого экспорта все элементы должны быть в корне шаблона. При необходимости использовать возможности дополнительного форматирования или замены текста, поля, к которым применяется форматирование должны быть дочерними по отношению к полям, которые выполняют форматирование.

Доступны следующие типы полей:

- Однострочный текст позволяет добавить текстовое поле в формируемую строку, например, символ разделителя данных.
- Многострочный текст позволяет формировать сложные форматы экспорта с переносом части элементов на новую строку (в поле перенос строки осуществляется клавишей <*Enter*>).
- Форматирование текста позволяет управлять форматированием полей, являющихся дочерним по отношению к нему (управлять выравниванием, шириной, обрезкой, заполнением символами).
- $-$  Замена текста позволяет при экспорте заменять символы дочерних элементов (к примеру, если в имени точек используется префикс t, то его можно убрать или заменить на любой другой префикс).
- Счетчик позволяет пронумеровать строки при экспорте.
- Значение свойства в поле выбирается свойство экспортируемого элемента.

Для поля Значение свойства при выборе числового свойства (например, координаты) доступны дополнительные настройки форматирования числа.

На вкладке Дополнительно находятся поля ввода фиксированных текстовых значений заголовка и конца файла, которые не зависят от состава и количества выводимой информации и соответственно создаются перед и после блока данных по точкам. Здесь же настройка кодировки (параметр Производится Кодировка) И требуемого расширения (параметр Фильтр файлов) создаваемого файла.

Для сохранения выполненных в шаблоне изменений нажмите кнопку OK.

Если результаты редактирования свойств шаблона сохранять нет необходимости - нажмите кнопку Отмена.

Для того, чтобы воспользоваться существующим шаблоном нажмите кнопку **Выбрать из библиотеки** и выберите необходимый шаблон.

Созданный шаблон можно сохранить для дальнейшего использования – для этого предназначена кнопка **Добавить в библиотеку**. Шаблоны хранятся в **Геодезической библиотеке** в разделе разделе [Шаблоны](#page-110-0) экспорта [элементов](#page-110-0).

### **Экспорт данных импорта**

<span id="page-264-0"></span>Команда позволяет экспортировать данные, полученные в результате импорта из файлов цифровых нивелиров, в текстовый файл (\*.txt). Экспортируются все данные, находящиеся в таблице **Данные цифровых нивелиров**.

Для экспорта выберите в меню **Файл**/**Экспорт** команду [Экспорт](#page-314-0) данных [импорта](#page-314-0) в формат txt, в открывшемся окне укажите место хранения файла, задайте имя файла и нажмите **Сохранить**. Данные будут сохранены в txt-файле.

## **Экспорт разностей di**

<span id="page-264-1"></span>Команда позволяет экспортировать данные разностей измеренных превышений d<sub>i</sub> в файл формата txt.

Значения величин d<sub>1</sub>, d<sub>2</sub>, ... d<sub>9</sub>, d<sub>0</sub> выводятся для I класса и I разряда осадочного нивелирования и d<sub>6</sub> – для II, III классов и II, III разряда нивелирования. По накоплениям величин d<sub>i</sub> относительно начального репера строят графики *Накопление разностей d<sup>i</sup> по линии* с целью получения представления о характере и величине систематических ошибок для каждой линии нивелирования.

При экспорте можно выполнить настройки для вывода необходимых разностей: данные для каких классов экспортировать, выбрать разделитель десятичной части (*запятая* или *точка*), ввести символ разделителя значений.

Для экспорта данных предназначена команда Экспорт [разностей](#page-315-0) di в [формат](#page-315-0) txt меню **Файл**/**Экспорт**.

**См. также**

• <u>Графики [накопления](#page-407-0) величин "d"</u>

### **Экспорт поправок за температуру**

<span id="page-265-0"></span>Команда позволяет сформировать файл формата TXT со значениями поправок в измеренные превышения за различие температур.

Для экспорта выберите в меню **Файл**/**Экспорт** команду [Экспорт](#page-316-0) поправок за [температуру](#page-316-0) в формат txt, в открывшемся окне укажите место хранения файла, присвойте имя файла и нажмите **Сохранить**. Данные будут сохранены в txt-файле.

# **Практические упражнения**

В данной главе предлагается выполнить упражнения, которые помогут вам освоить настройки модуля, работу отдельных команд и технологию выполнения основных видов работ.

Исходные данные для выполнения практических упражнений находятся в папке …*Документы\CREDONIVELIR\Samples\Материалы практикума*.

## **Упражнение 1. Ввод данных из рукописного журнала**

- 1. Запустите модуль. Создайте новый проект.
- 2. Установите точность представления превышений до 4 знаков после запятой (команда **Файл**/**Свойства проекта** вкладка **Представление числовых величин**/**Превышение**).
- 3. Перейдите в таблицу **Нивелирные ходы**. В таблице добавьте строку при помощи команд контекстного меню **Вставить строку**, **Добавить строку** или нажатием кнопки *<Вниз>* на клавиатуре. Название хода сформируется автоматически.
- 4. По умолчанию всем создаваемым ходам присваивается I разряд, но так как мы будем вводить данные по нивелированию II класса, поэтому выберите в выпадающем списке колонки **Класс H – II класс.**
- 5. В таблицу **Точки нивелирных ходов** введите данные по нивелирному ходу, приведенные на рисунке 5.1.

Обратите внимание, что расстояния вводятся в километрах, а превышения – в метрах.

**Примечание** Изменить единицы измерения и представление данных можно в диалоге **Свойства проекта** (команда **Файл**/**Свойства проекта**).

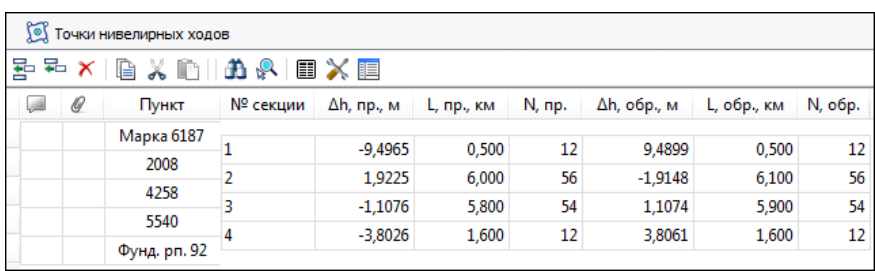

Рисунок 5.1

Для контроля над значениями разностей измеренных превышений прямого и обратного ходов необходимо выполнить предварительную обработку данных (команда Расчеты/Предобработка/Расчет). При обнаружении программой недопустимых расхождений в измерениях, наличии пунктов, координаты которых невозможно рассчитать, соответствующие сообщения фиксируются в протоколе, окно которого открывается после запуска предобработки и отображает процесс выполнения команды. В протоколе также указывается начало и окончание процесса предварительных вычислений.

### Протокол предобработки: . Недостаточно информации для вычисления высотной отметки одного или нескольких пунктов... • Ход № 1 (Марка 6187, 2008, ... , Фунд. рп. 92) в секции - 1 - недопустимая разность прямого и обратного превышений - -0,0066 м, допустимая разность - 0,0035 м. Этап завершен с предупреждениями... Обновление модели: Этап успешно завершен

Рисунок. 5.2

Именно такая ситуация и произошла при вводе первой строки.

6. Измените значение превышения обратного хода на верное 9.4955.

Для того чтобы приступить к расчетам, необходимо ввести отметки исходных пунктов. Для этого:

7. Перейдите в таблицу Пункты ПВО и введите для пункта Марка 6187 значение отметки – 81.646 (колонка Н, м), а в колонке Тип Н из выпадающего списка выберите < Исходный>. При этом Статус пункта (Статус Н) автоматически изменится на <Уравненный>. Аналогично введите отметку пункта Фунд. рп. 92 - 69.159, измените тип пункта на <Исходный>.

- 8. Задайте **I класс** для исходных пунктов.
- 9. Введенных данных достаточно, чтобы перейти к выполнению расчетов.
- 10. Выполните предобработку данных (команда **Расчеты**/**Предобработка**/**Расчет**).
- 11. Для уравнивания хода выберите команду **Уравнивание** в меню **Расчеты.**

В процессе выполнения расчета на экран выводится панель монитора уравнивания, на которой отображается номер текущей итерации и величина сходимости итераций, равная среднему квадратическому значению поправок в координаты пунктов на предыдущей итерации. По завершении этапа в мониторе выводятся априорные и полученные статистические характеристики. (см. рис. 5.3)

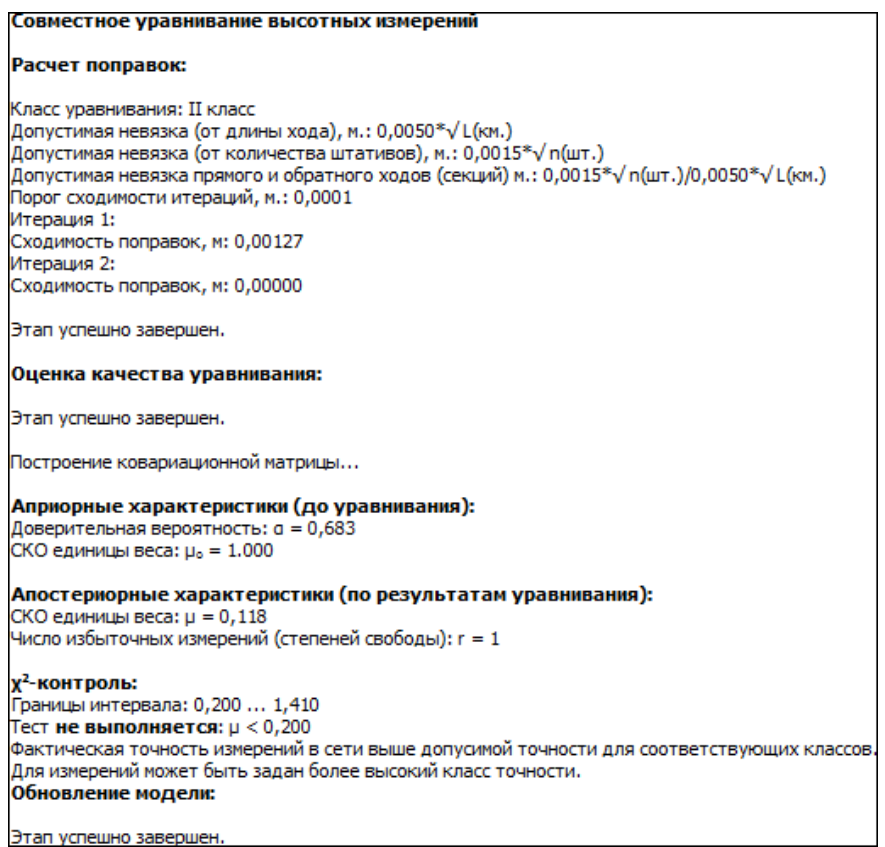

Рисунок 5.3

В блоке **Априорные характеристики (до уравнивания)** приводятся ожидаемые СКО единицы веса и указанный доверительный коэффициент в **Свойствах проекта** (узел **Классы точности**).

В блоке **Апостериорные характеристики (по результатам уравнивания)** описываются апостериорные характеристики сети: апостериорная СКО единицы веса и количество избыточных измерений в сети.

В блоке х<sup>2</sup>-контроль проводится обобщенный контроль на основе квантиля распределения Пирсона  $(x^2)$ . Доверительные границы априорного блока, значение µ, полученное по результатам уравнивания, и х<sup>2</sup>-контроль позволяют надежно определить как качество (правильность) назначения точности измерений (СКО измерений), так и возможное наличие грубых ошибок в исходных данных или измерениях. При невыполнении условия х<sup>2</sup>-контроля программа не прерывает работу, оставляя за пользователем решение о приемлемости качества измерений и результатов обработки.

В выполненном вами примере результаты расчета не должны превышать допустимых значений.

Для просмотра ведомости превышений и высот пунктов выберите команду Список превышений и высот I - II класс в меню Ведомости/Уравнивание. Данная ведомость создается  $\overline{10}$ результатам уравнивания и, в зависимости от класса нивелирного хода, содержит определенный набор требуемых нормативными документами сведений.

На этом упражнение закончено, при необходимости сохраните проект.

## Упражнение 2. Формирование ходов из файлов измерений ЦН

В данном задании будет рассмотрена последовательность действий при импорте измерений из файлов цифровых нивелиров, формирование из импортированных данных ходов, как в автоматическом, так и в ручном режиме и их последующая обработка.

Темы раздела:

- Автоматический режим
- Ручной режим

### Автоматический режим

- <span id="page-270-0"></span>1. Создайте новый проект (Файл/Создать/Проект).
- 2. Выберите команду Файл/Импорт/Импорт точек по шаблону.

3. В открывшемся окне **Импорт точек по шаблону** в меню **Шаблон** выберите команду **Свойства** и задайте на вкладке **Настройки** шаблона настройки как показано на рисунке 5.4.

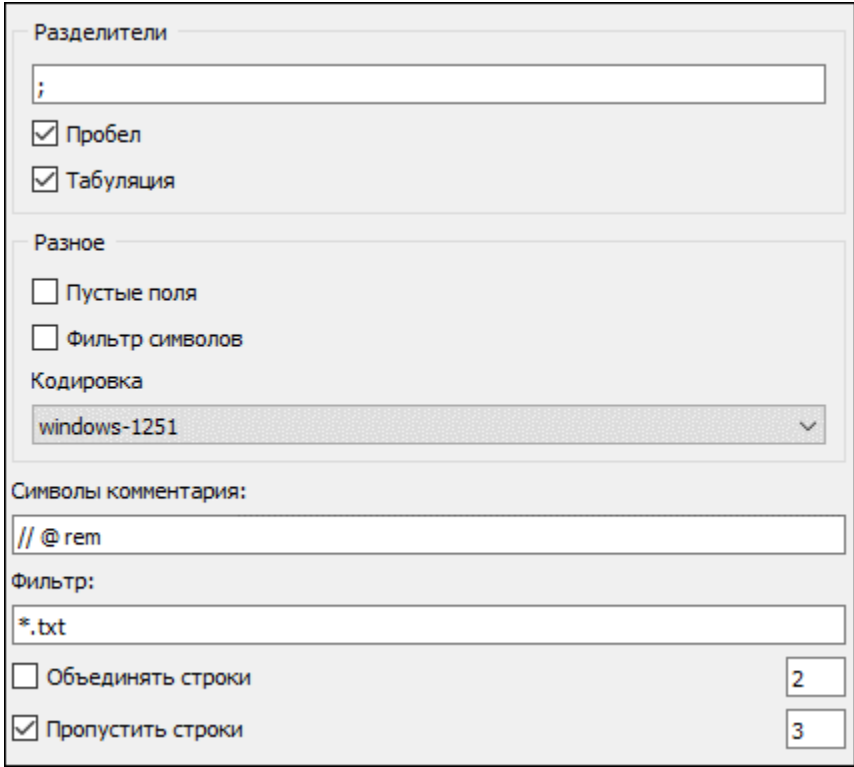

#### Рисунок 5.4

- 4. Откройте текстовый файл *II класс\_import.cdx (Документы\Samples\Материалы практикума)*, выбрав команду **Файл**/**Открыть** и указав в выпадающем списке форматов **Все файлы**.
- 5. Настройте столбцы в соответствии с рисунком 5.5 и оставьте 3 строки (пункты 1017, 1005, 485).

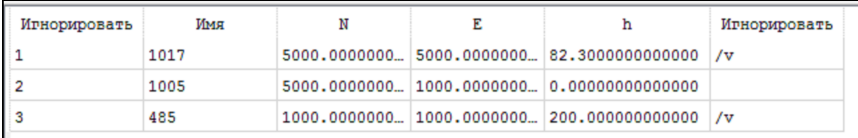

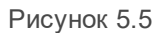

- 6. Для импорта данных в проект выберите команду **Импорт** в меню **Файл** либо нажмите кнопку <sup>→</sup> на панели инструментов.
- 7. По завершении импорта откройте таблицу **Пункты ПВО**, именно в нее и происходит передача данных в процессе импорта. Выполните корректировку импортированных данных для пунктов 485 и 1017:

В колонке **Тип H** из выпадающего списка выберите *<Исходный>*, установите **Класс H** *– I класс.*

8. Далее выполните импорт измерений цифрового нивелира Leica.

**Примечание** Перед началом импорта данных из ЦН должны быть установлены плагины. Модули импорта данных (плагины) необходимого ЦН поставляются вместе с программой, а также доступны для свободного скачивания на сайте компании: [https://credo](https://credo-dialogue.ru/)[dialogue.ru/](https://credo-dialogue.ru/)

Выберите команду **Файл/Импорт**/**Файлы цифровых нивелиров** и импортируйте файлы секции 485-1005-485a.txt и секции 1005-1017-1005a.txt, выбирая их с помощью клавиши *<Ctrl>*, выбрав тип файлов – Leica (\*.txt, \*.gsi).

По завершении импорта откройте таблицу **Данные цифровых нивелиров**. При необходимости в таблице можно произвести корректировку импортированных данных: изменить названия точек, типы отсчетов и т.д.

9. Для обработки и формирования ходов, проложенных от исходного до исходного, прямо и обратно по разным переходным точкам, выполните следующее:

Задайте номера секций по каждому ходу. Для этого выберите все строки таблицы **Данные цифровых нивелиров** (правая часть) необходимого хода и активизируйте команду **Номер секции**, которая вызывается из контекстного меню данной таблицы, в открывшемся окне задайте номер секции (см. рис. 5.6).

**Примечание** Это необходимо для объединения секций, включающих переходные точки. По умолчанию при импорте всем пунктам присваивается 0 секция и при формировании данных по ходам на каждую пару точек (задняя, передняя) создается своя секция.

| Д Нивелирные ходы<br>Данные цифровых нивелиров |              |                              | $\Box$ Dates<br><b>B Dynaction</b> RBO<br>$T - X$ |   |    |                         |        |                       |        |                                                                             |       |              | Commertel | <b>ПШ Свойства</b> | <b>S.</b> История              |                    |  |
|------------------------------------------------|--------------|------------------------------|---------------------------------------------------|---|----|-------------------------|--------|-----------------------|--------|-----------------------------------------------------------------------------|-------|--------------|-----------|--------------------|--------------------------------|--------------------|--|
| 물                                              |              | $x \oplus \oplus \text{max}$ | 물 X                                               | 自 | ХÐ |                         | 五田米で   |                       |        |                                                                             |       |              |           |                    | нивелирные измерения (112) V   |                    |  |
| u                                              | $\mathcal G$ | <b>VINS</b>                  | ÿ                                                 | œ | a  |                         |        |                       |        | Имя Отсчёт м Типотсчёта Расстояние м Номер станции Высота м Код Секция ни ^ |       |              |           |                    | Параметр                       | Значение           |  |
|                                                |              | 1.                           |                                                   |   |    |                         |        | 1,4719 передняя точка | 30,438 | $\mathbf{0}$                                                                | 0,000 | $\theta$     |           |                    | Имя                            | $< \ldots >$       |  |
|                                                |              | $\overline{2}$               |                                                   |   |    | <b>RPX</b>              |        | 1.1848 задняя точка   | 30,456 | $\mathbf{O}$                                                                | 0.000 | $\circ$      |           |                    | Отсчёт, м.                     | $\langle  \rangle$ |  |
|                                                |              | 3                            |                                                   |   |    | <b>RPX</b>              |        | 1.1850 задняя точка   | 30,438 | $\mathbf{0}$                                                                | 0.000 | $\circ$      |           |                    | Тип отсчёта                    | $\langle  \rangle$ |  |
|                                                |              | 4                            |                                                   |   |    | ٦                       |        | 1,4719 передняя точка | 30.459 | $\mathbf{0}$                                                                | 0.000 | $\Omega$     |           |                    | Расстояние, м                  | $\leftarrow$       |  |
|                                                |              |                              |                                                   |   |    |                         |        | 1,4486 передняя точка | 30,441 | $\mathbf{0}$                                                                | 0,000 | $\theta$     |           |                    | Номер станции                  | $\circ$            |  |
|                                                |              |                              |                                                   |   |    | <b>RPX</b>              |        | 1,1849 задняя точка   | 30,437 | $\mathbf{O}$                                                                | 0,000 | $\circ$      |           |                    | Высота, м.                     | 0.000              |  |
|                                                |              |                              |                                                   |   |    | <b>RPX</b>              |        | 1.1848 задняя точка   | 30,444 | $\mathbf{0}$                                                                | 0.000 | $\circ$      |           |                    | Код                            | $\circ$            |  |
|                                                |              |                              | ப                                                 |   |    |                         |        | 1,4487 передняя точка | 30,427 | $\mathbf{0}$                                                                | 0.000 | $\circ$      |           |                    | Секция                         |                    |  |
|                                                |              |                              |                                                   |   |    |                         |        | 1,6386 задняя точка   | 24,893 | $\mathbf{0}$                                                                | 0,000 | $\Omega$     |           |                    | нивелир-рейка                  |                    |  |
|                                                |              |                              |                                                   |   |    | $\overline{2}$          |        | 1,5337 передняя точка | 24,834 | $\mathbf{O}$                                                                | 0.000 | $\theta$     |           |                    | T. "C                          |                    |  |
|                                                |              |                              |                                                   |   |    | $\overline{2}$          |        | 1,5336 передняя точка | 24,835 | $\mathbf{O}$                                                                | 0,000 | $\circ$      |           |                    | Исправленный отсч <>           |                    |  |
|                                                |              |                              | с                                                 |   |    |                         |        | 1,6387 задняя точка   | 24,894 | $\mathbf{0}$                                                                | 0.000 | $\Omega$     |           |                    | Магнитный азимут, *** 0°00'00" |                    |  |
|                                                |              |                              |                                                   |   |    |                         |        | 1.6153 задняя точка   | 24,891 | $\mathbf{0}$                                                                | 0.000 | $\Omega$     |           |                    | Горизонтальный уго 0"00'00"    |                    |  |
|                                                |              |                              |                                                   |   |    | $\overline{2}$          |        | 1,5158 передняя точка | 24,859 | $\mathbf{0}$                                                                | 0,000 | $\theta$     |           |                    | Лата                           |                    |  |
|                                                |              |                              |                                                   |   |    | $\overline{2}$          |        | 1,5159 передняя точка | 24,858 | $\mathbf{O}$                                                                | 0.000 | $\circ$      |           |                    | Заморозка                      | п                  |  |
|                                                |              |                              |                                                   |   |    |                         |        | 1,6153 задняя точка   | 24,888 | $\mathbf{0}$                                                                | 0.000 | $\circ$      |           |                    | Комментарий                    |                    |  |
|                                                |              |                              | ∟                                                 |   |    | 3                       |        | 1,3844 передняя точка | 24,849 | $\mathbf{0}$                                                                | 0.000 | $\mathbf{0}$ |           |                    | Вложение                       |                    |  |
|                                                |              |                              |                                                   |   |    | $\overline{2}$          |        | 1,1304 задняя точка   | 24,897 | $\Omega$                                                                    | 0,000 | $\Omega$     |           |                    |                                |                    |  |
|                                                |              |                              |                                                   |   |    | $\overline{2}$          | 1,1304 | задняя точка          | 24,889 | $\mathbf{O}$                                                                | 0,000 | $\circ$      |           |                    |                                |                    |  |
|                                                |              |                              |                                                   |   |    | $\overline{3}$          |        | 1,3846 передняя точка | 24,848 | $\mathbf{0}$                                                                | 0.000 | $\circ$      |           |                    |                                |                    |  |
|                                                |              |                              | ⊏                                                 |   |    | $\overline{\mathbf{3}}$ |        | 1,3616 передняя точка | 24,839 | $\mathbf{0}$                                                                | 0.000 | $\mathbf{0}$ |           |                    |                                |                    |  |
|                                                |              |                              |                                                   |   |    | $\overline{c}$          |        | 1,1126 задняя точка   | 24,852 | $\mathbf{0}$                                                                | 0.000 | $\circ$      |           |                    |                                |                    |  |
|                                                |              |                              |                                                   |   |    | $\overline{2}$          |        | 1,1125 задняя точка   | 24,860 | $\circ$                                                                     | 0,000 | $\theta$     |           |                    |                                |                    |  |
|                                                |              |                              |                                                   |   |    | $\mathbf{R}$            |        | 1,3615 передняя точка | 24,841 | $\mathbf{O}$                                                                | 0,000 | $\circ$      |           | $\checkmark$       |                                |                    |  |

Рисунок 5.6

Далее откройте диалоговое окно **Свойства проекта** (**Файл**/**Свойства проекта**) и установите следующие настройки: во вкладке **Импорт и формирование ходов**/**Выбор методики** – установите режим представления отсчетов **BFFB** (задняя – передняя – передняя – задняя), как одно превышение для размещения данных в таблице ходов, автоматическое создание левой- правой нивелировок, ходов прямо-обратно (см. рис. 5.7) и соответствующую точность представления данных (вкладка **Представление числовых величин**) (см. рис. 5.7).

### **НИВЕЛИР**

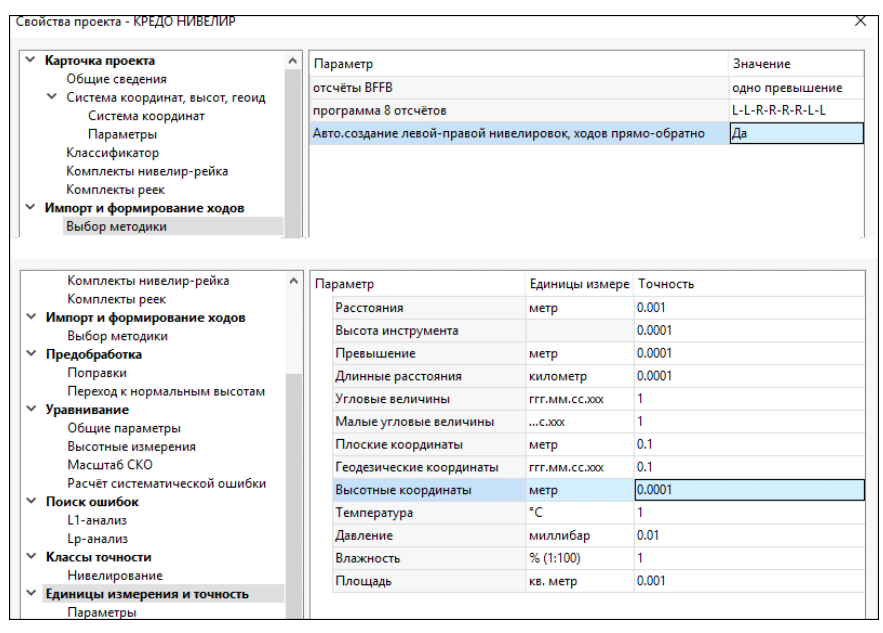

Рисунок 5.7

Для передачи импортированных данных в таблицу ходов выберите команду **Сформировать ходы** в меню **Расчеты**. При этом в таблице **Нивелирные ходы** сформируются хода III класса в прямом и обратном направлении.

**Примечание** При автоматическом формировании ходов, проложенных прямо и обратно, всем ходам присваивается III класс точности.

10. Измените в таблице **Нивелирные ходы** класс с III на II.

11. Объедините два сформированных хода (выделите оба хода и нажмите правую клавишу мыши в таблице **Нивелирные** ходы, в контекстном меню выберите команду **Объединить**) в один ход от исходного репера 485 до исходного 1017.

Примечание Объединение ходов возможно только в том случае, если имена крайних точек ходов совпадают.

Просмотрите результаты объединения в таблице. При необходимости можно изменить название хода.

- 12. Выполните предварительную обработку данных (**Расчеты**/**Предобработка**/**Расчет**) и уравнивание измерений (**Расчеты**/**Уравнивание**/**Расчет**).
- 13. Заполните **Карточку проекта** (**Файл**/**Свойства проекта**) в соответствии с требованиями к нормативным документам в организации (см. рис. 5.8). Эти данные автоматически попадают в выходные ведомости по окончании обработки проекта.

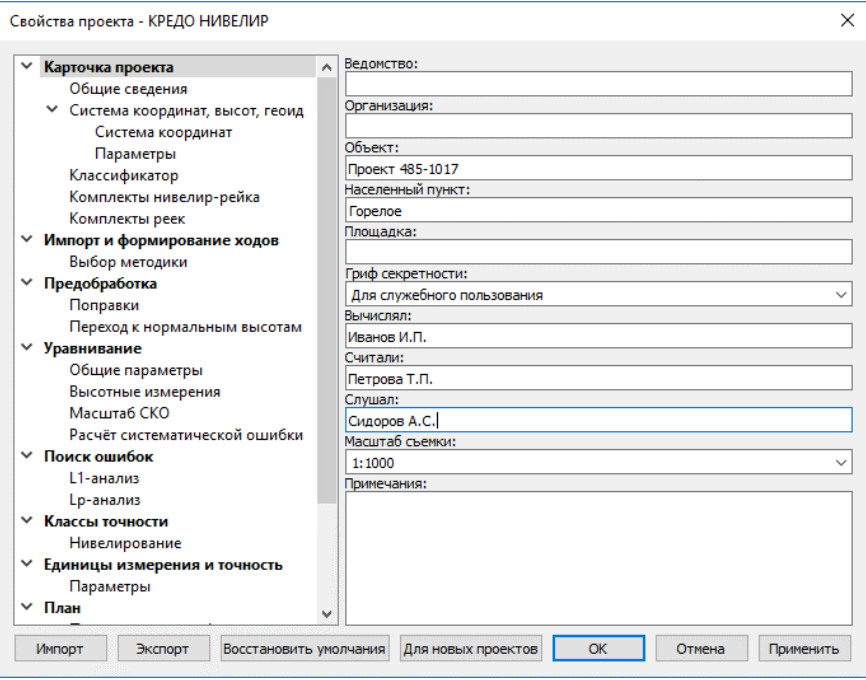

Рисунок 5.8

14. Для учета поправок « $\delta h$ » за отличие средней длины рабочего метра комплекта реек от номинала по результатам эталонирования и « $\delta h_t$ » за различие температуры реек при эталонировании для нивелирования I–IV классов введите значение эталонной длины рабочего метра комплекта, температуру эталонирования и коэффициент линейного расширения материала реек (см. рис. 5.9).

### **НИВЕЛИР**

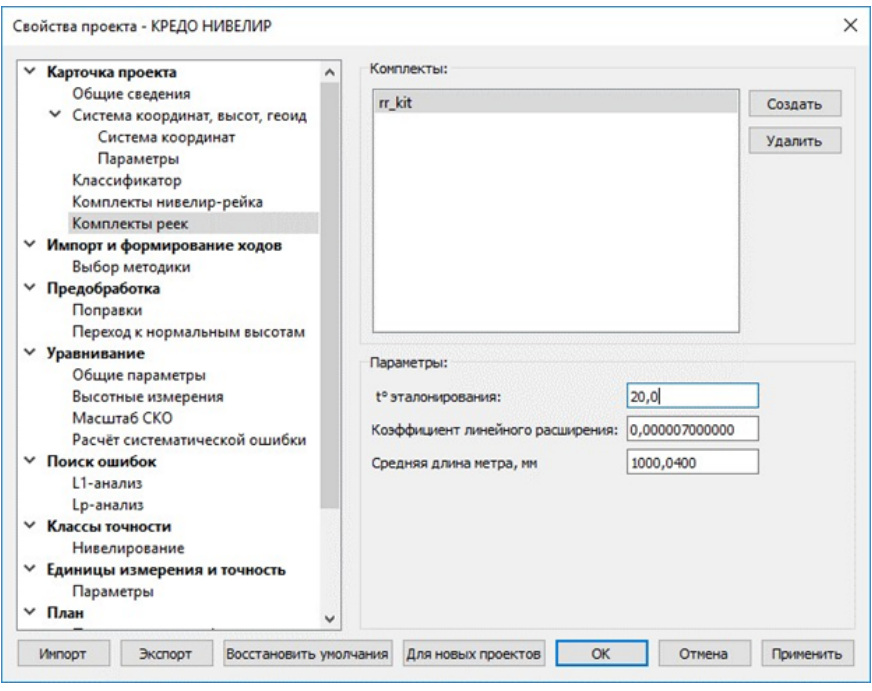

Рисунок 5.9

**Примечание** Формулы, по которым рассчитываются поправки, более подробно описаны в главе *Подготовка к загрузке и обработке данных*.

15. В окне **Нивелирные ходы** выделите ход в прямом и обратном направлениии выберите созданный комплект реек из выпадающего списка в окне **Свойства** (строки **Комплект реек,пр.** и **Комплект, реек обр**.).

Значение рабочей температуры для учета поправки «dht» можно вводить индивидуально в каждую ячейку колонки Температура нивелирования прямой и обратный ход (T, пр., °С и T, обр., °С) таблицы Точки нивелирных ходов.

16. После введения значения поправок выполните предварительную обработку данных, а затем и уравнивание.

- 17. Просмотрите необходимые ведомости. Все ведомости создаются по результатам уравнивания в зависимости от класса нивелирного хода, и содержат определенный набор, требуемых нормативными документами, сведений (меню **Ведомости**).
- 18. Сохраните проект (**Файл**/**Сохранить**) с именем, например, *Проект 485-1017*.

## **Ручной режим**

<span id="page-277-0"></span>Так как не все ЦН позволяют выполнять программы наблюдений на станции, полностью соответствующей инструкции по нивелированию I класса, как, например, в цифровом нивелире DNA-003 такая возможность программы не предусмотрена. Поэтому для нивелирования I класса применяется другая методика измерений на станции: при ходе прямо в приборе создаются две работы. Измерения при первом горизонте выполняются в работе – 1, при втором горизонте – в работе 2. При этом получают два файла GSI (в одном правая, а в другом левая нивелировка). При выполнении хода обратно поступают аналогично. Таким образом, по каждому ходу (секции) получают 4 файла формата GSI.

В связи с этим, в программе существует возможность формирования ходов в ручном режиме.

В данном упражнении рассмотрим подробнее последовательность действий данного режима.

- 1. Создайте новый проект (**Файл**/**Создать**/**Проект**).
- 2. Установите точность представления превышений до 4 знаков после запятой (команда **Файл**/**Свойства проекта** вкладка **Представление числовых величин**).
- 3. Выполните импорт пунктов из текстового файла **158\_162.txt** (команда **Файл**/**Импорт**/**Импорт точек по шаблону**), предварительно восстановив умолчания в **Шаблон**/**Свойства** в окне **Импорт точек по шаблону.**

В итоге, в окне **Пункты ПВО** будут находится 3 пункта, как на рисунке 5.10.

|      | $+$ План |  | Данные цифровых нивелиров | Да Пункты ПВО                                                                                             | <b>1. Нивелирные ходы</b> |                  |                  |      |                    |
|------|----------|--|---------------------------|----------------------------------------------------------------------------------------------------|---------------------------|------------------|------------------|------|--------------------|
| 寄記×章 |          |  |                           | $\mathbb{R} \times \mathbb{R}$ is the set of $\mathbb{R}$ in $\mathbb{R}$ in $\mathbb{R}$ in $\mathbb{R}$ |                           |                  |                  |      |                    |
| e,   |          |  | Имя                       | N, M                                                                                                    | E. M.                     | <b>Tun NE</b>    | <b>Craryc NE</b> | H, M | <b>Тип Н</b>       |
|      |          |  | <b>RP158</b>              | 224,431                                                                                                   |                           | 53,000 © Рабочий | Необработанн     |      | 60,9050 © Рабочий  |
| ◡    |          |  | RP160                     | 0.000                                                                                                    |                           | 51.000 • Рабочий | Необработанн     |      | 75,0000 © Рабочий  |
|      |          |  | <b>RP162</b>              | 263,526                                                                                                   | 49,000 0                  | Рабочий          | Необработанн     |      | 100,0000 © Рабочий |

Рисунок 5.10

- 4. Установите для пунктов **RP158** и **RP162**: **тип Н –** *Исходный*, **Класс Н** – *I класс* (в окне **Свойства**).
- 5. Далее выполните импорт измерений из ЦН с помощью **Файл**/**Импорт**/**Файлы цифровых нивелиров**. Выберите 4 файла: *158-162-R.GSI,158-162-L.GSI, 162-158-L.GSI, 162-158-R.GSI*, выбрав тип файлов – **Leica (\*.txt, \*.gsi).**
- 6. Сохраните проект (**Файл**/**Сохранить**).
- 7. Активируйте вкладку **Данные цифровых нивелиров**. Выбирая каждый из ходов, задайте в них секции, так чтобы, затем рп 160 был в ходах, как определяемый репер. Для этого:
- 8. Выберите ход 158-162-L-1 и в нем выделите любую строку, где **Тип**

**отсчета** – *нет отсчета*. Далее вызовите команду **Найти** в панели инструментов окна **Данные цифровых нивелиров**.

9. Установите параметры поиска как на рисунке 5.11. Выберите все строки, где **Тип отсчета–** *нет отсчета* и удалите их (клавиша *<Del>*). Повторите в оставшихся ходах это действие.

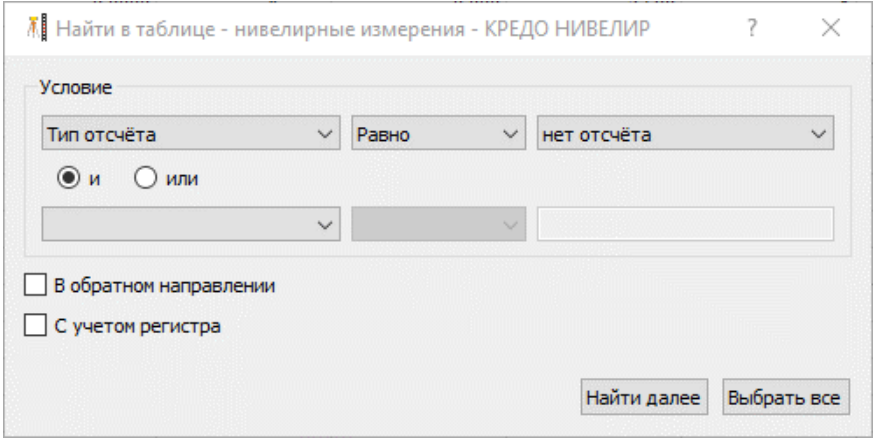

Рисунок 5.11

Выберите ход 158-162-L-1 и выберите в таблице строки с 1 по 52 (включительно). Активируйте команду **Номер секции** из контекстного меню и в открывшемся одноименном окне задайте номер – 1 (рис. 5.12). Для остальных строк (53-84) задайте номер секции – 2.

|   | $+$ План | Данные цифровых нивелиров |                  | Д Нивелирные ходы | <b>A DYNKTIN</b> FBO |               |           |        | $T - X$      | Oparn                          | CBOAC<br>В История |
|---|----------|---------------------------|------------------|-------------------|----------------------|---------------|-----------|--------|--------------|--------------------------------|--------------------|
|   | 暑×1 自心   | <b>ABX</b>                | ※ ※ 画光的 3 画文 49  |                   |                      |               |           |        |              | нивелирные измерения (52) ~    |                    |
| œ | 8        | <b>Vius</b>               | Имя              | Отсчёт, м.        | Тип отсчёта          | Расстояние, м | Высота, м | Секция | нивелир-ре ^ | Параметр                       | Значение           |
|   |          | $158 - 162 - L - 1$       | n <sub>n</sub> 9 | 0.351             | передняя точка       | 14,893        | 0.000     |        |              | Имя                            | $\leftarrow$       |
|   |          | $158 - 162 - R - 1$       | n <sub>n</sub> 9 | 0.351             | передняя точка       | 14,893        | 0.000     |        |              | Отсчёт, м                      | <>                 |
|   |          | $162 - 158 - L - 1$       | n <sub>n</sub>   | 2.668             | задняя точка         | 14.715        | 0.000     |        |              | Тип отсчёта                    | <>                 |
|   |          | $162 - 158 - R - 1$       | n <sub>n10</sub> | 0.666             | передняя точка       | 12,093        | 0.000     |        |              | Расстояние, м                  | <>                 |
|   |          |                           | n <sub>n</sub> 9 | 2.622             | задняя точка         | 12.115        | 0.000     |        |              | Номер станции                  | $\circ$            |
|   |          |                           | n <sub>n</sub> 9 | 2.622             | задняя точка         | 12,124        | 0.000     |        |              | Высота, м                      | 0,000              |
|   |          |                           | n <sub>n10</sub> |                   | 0,666 передняя точка | 12,091        | 0.000     |        |              | Код                            | $\bullet$          |
|   |          |                           | n <sub>n10</sub> | 2.687             | задняя точка         | 13.976        | 0.000     |        |              | Секция                         |                    |
|   |          |                           | n <sub>n11</sub> |                   | 0,657 передняя точка | 14.291        | 0.000     |        |              | нивелир-рейка                  |                    |
|   |          |                           | n <sub>n11</sub> |                   | 0,657 передняя точка | 14.289        | 0.000     |        |              | T, T                           |                    |
|   |          |                           | n <sub>n10</sub> | 2.687             | задняя точка         | 13.976        | 0.000     |        |              | Исправленный отсч <>           |                    |
|   |          |                           | n <sub>n12</sub> |                   | 0,424 передняя точка | 14,606        | 0.000     |        |              | Магнитный азимут, *** 0"00'00" |                    |
|   |          |                           | n <sub>n11</sub> | 2.663             | задняя точка         | 15,231        | 0.000     |        |              | Горизонтальный уго 0"00'00"    |                    |
|   |          |                           | n <sub>n11</sub> | 2.663             | задняя точка         | 15,234        | 0.000     |        |              | Дата                           | 01.01.1970 0:00    |
|   |          |                           | n <sub>n12</sub> |                   | 0,424 передняя точка | 14,607        | 0.000     |        |              | Заморозка                      | п                  |
|   |          |                           | n <sub>n12</sub> | 2.683             | задняя точка         | 9.168         | 0.000     |        |              | Комментарий                    |                    |
|   |          |                           | RP160            |                   | 1,407 передняя точка | 9,225         | 0.000     |        |              | Вложение                       |                    |
|   |          |                           | RP160            |                   | 1,407 передняя точка | 9.224         | 0.000     |        |              |                                |                    |
|   |          |                           | n <sub>n12</sub> | 2.683             | задняя точка         | 9.168         | 0.000     |        |              |                                |                    |
|   |          |                           | n <sub>n14</sub> |                   | 1,678 передняя точка | 9.950         | 0.000     |        |              |                                |                    |
|   |          |                           | RP160            |                   | 1,951 задняя точка   | 9.708         | 0.000     |        |              |                                |                    |

Рисунок 5.12

Аналогично задайте секции и для остальных ходов. Для хода 158-162- R-1 – с 1 строки по 52 номер секции 3, с 53 по 84 номер секции 4; 162- 158-L-1 – с 1 строки по 32 (включительно)

номер секции 5, с 32 строки по 84 – 6; 162-158-R-1 с 1 строки по 32 (включительно) номер секции 7, с 32 строки по 84 номер секции 8. В свойствах проекта (**Файл**/**Свойства проекта** на вкладке **Импорт и формирование ходов**/**Выбор методики** установите следующие настройки:

Параметр **Отсчеты BFFB** выберите из выпадающего списка одно превышение.

Параметр **Автоматическое создание левой-правой нивелировок, ходов прямо-обратно** выберите из выпадающего списка *Нет*, так как ходы будем формировать вручную.

- 10. Далее выберите команду **Сформировать ходы** (меню **Расчеты**). При этом сформируются четыре хода 4 класса (таблица **Нивелирные ходы**).
- 11. Приступим непосредственно к формированию хода I класса. Для этого:

Необходимо выделить поочередно по 2 хода 158-162-L – 1 и 158-162-R – 1 затем 162-158-L – 1 и 162-158-R – 1 и выберите для них из контекстного меню команду Левая-правая нивелировки (рис. 5.13). В результате получим 2 хода I класса.

|        | $+$ План |              |   | <b>Данные цифровых нивелиров</b> | <b>Д</b> Нивелирные ходы             | 2 Пункты ПВО |                          |                                                         | $- x$ |
|--------|----------|--------------|---|----------------------------------|--------------------------------------|--------------|--------------------------|---------------------------------------------------------|-------|
| 몰동×    |          |              | h | 다. 다<br>দ্বিল                    | $\mathbb{R}\times\mathbb{R}$<br>∄n R |              |                          |                                                         |       |
| 믟      | o        | $\mathscr Q$ |   | $\widehat{\mathsf{Xod}}$         | Пункты                               | Класс Н      |                          | омплект реек, пр эмплект реек, об                       |       |
| П      | p        |              |   | $\mathbf{1}$                     | RP162, RP160, RP158                  | IV класс     | 돪                        | Вставить строку                                         |       |
| Ō      | o        |              |   | $\overline{2}$                   | RP162, RP160, RP158                  | IV класс     | ᇷ                        | Добавить строку                                         |       |
| □      | .GI      |              |   | 3                                | RP158, RP160, RP162                  | IV класс     | ×                        |                                                         |       |
| $\Box$ | 肩        |              |   | 4                                | RP158, RP160, RP162                  | IV класс     |                          | Удалить                                                 |       |
|        |          |              |   |                                  |                                      |              | $\lambda$<br>咱           | Вырезать<br>Копировать<br>Вставить                      |       |
|        |          |              |   |                                  |                                      |              | æ<br>圓<br>$\pmb{\times}$ | Найти<br>Ведомость таблицы<br>Настройки                 |       |
|        |          |              |   |                                  |                                      |              |                          | Отключить<br>Восстановить                               |       |
|        |          |              |   |                                  |                                      |              | 氐                        | Пометить                                                |       |
|        |          |              |   |                                  |                                      |              | q,                       | Снять пометку                                           |       |
|        |          |              |   |                                  |                                      |              | ষিল                      | Выбрать помеченные                                      |       |
|        |          |              |   |                                  |                                      |              | $\mathbb{R}^2$           | Показать на плане                                       |       |
|        |          |              |   |                                  |                                      |              | 胆                        | Свойства                                                |       |
|        |          |              |   |                                  |                                      |              |                          | Объединить<br>Левая-правая нивелировка<br>Прямо-обратно |       |

Рисунок 5.13

Далее выделите полученные хода и активизируйте команду **Прямообратно**. Получим ход 1 класса от RP158 до RP162. При необходимости название хода можно отредактировать, а в поле **Комментарий** добавить информацию.

- 12. Выполните **Предобработку** и **Уравнивание** (меню **Расчет**) и просмотрите необходимые ведомости.
- 13. Сохраните изменения в проекте.

## Упражнение 3. Особенности импорта данных из ЦН DINI и формирование ходов

В данном упражнении будет рассмотрен импорт данных из файлов цифрового нивелира DiniM5, которые содержат повторные измерения (комментарии). На основании импортированных данных сформируем ход, как в ручном, так и в автоматическом режиме.

Примечание Следует отметить, что нивелирование I класса было выполнено по программе R-R-R-R-L-L-L-L.

- 1. Создайте новый проект (команда Файл/Создать/Проект).
- 2. Перед импортом файлов установите настройки импорта. Для этого активизируйте команду Файл/Импорт/Файлы цифровых нивелиров. В выпадающем списке выбрать плагин DiNiM5 (\*.txt \*.dat) и нажать кнопку Настройки.

В открывшемся диалоге Настройки импорта файлов ЦН установите - Читать повторные измерения.

Примечание Настройка позволяет Читать/Не читать из файлов повторные измерения, имеющие в строках комментарий в виде символов «#####». Эта необходимость возникает при обработке Данных нивелирования выполненных по технологии наблюдения | класса.

3. Выполните импорт файлов M5 03 07 09 прм.dat, M5 04 07 09 обр.dat (папка Материалы практикума).

### Ручной режим

Сначала рассмотрим подробнее последовательность действий формирования ходов вручную.

- 4. В свойствах проекта (Файл/Свойства проекта) на вкладке Импорт и формирование ходов/Выбор методики задайте следующие настройки:
- Установите режим представления отсчетов ВFFВ (задняя передняя - передняя - задняя) как Одно превышение (т.е. выполнено 4 отсчета по одной стороне нивелирования, затем 4 отсчета по другой стороне).
- Выберите из списка < Hem> у параметра Авто. создание левойправой нивелировок, ходов прямо-обратно, так как хода будем формировать вручную.
- Выберите схему измерений, которая была использована ПОИ нивелировании I класса, установив переключатель в поле R-R-R-R-L-L-L-L раздела Программа 8 отсчетов.
- Установите точность представления превышений до 4 знаков после запятой на вкладке Представление числовых величин.

После установки всех настроек нажмите кнопку Применить и ОК.

5. Активируйте вкладку Данные цифровых нивелиров и задайте номера секций по каждому ходу. Для этого выберите все строки таблицы (правая часть) необходимого хода и в окне Свойства последовательно задайте всем ходам секцию 1 (см. рис. 5.14).

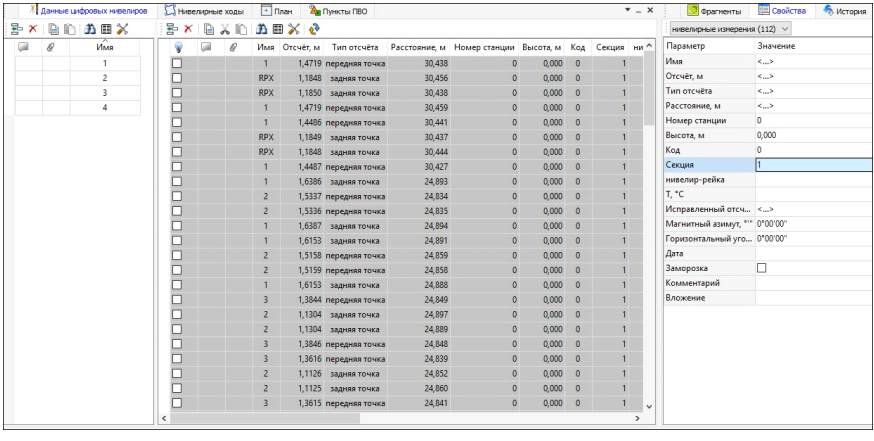

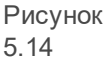

- 6. Далее выберите команду Сформировать ходы (меню Расчеты). При этом образуются восемь ходов IV класса (верхняя часть вкладки Нивелирные ходы) - в которых, на этом этапе, записаны данные по левой и правой сторонам нивелировок в прямом и обратном направлениях.
- 7. Приступим непосредственно к формированию хода I класса. Для этого:

Выделите поочередно по 2 хода, которые имеют в себе одинаковые пункты в одинаковой последовательности и для каждой пары выделенных ХОДОВ активизируйте команду Левая-правая нивелировки I кл (рис. 5.15).

| 뫽      | u.                   | Q | $\widehat{\mathsf{Xod}}$ | Пункты      | Класс Н  |                                                         | омплект реек, пр эмплект реек, об                                                                                                    |
|--------|----------------------|---|--------------------------|-------------|----------|---------------------------------------------------------|----------------------------------------------------------------------------------------------------|
|        | U.<br>$\overline{4}$ |   | $\mathbf{1}$             | FND8, RPX   | IV класс |                                                         |                                                                                                    |
|        | $\Box$ 4             |   | $\overline{2}$           | FND8, RPX   | IV класс |                                                         |                                                                                                    |
|        | Œ<br>$\overline{3}$  |   | 3                        | FND15, FND8 | IV класс | 뢝                                                       | Вставить строку                                                                                                    |
|        | Œ<br>3               |   | 4                        | FND15, FND8 | IV класс | 묾                                                       | Добавить строку                                                                                                    |
| П      | Œ<br>$\overline{2}$  |   | 5                        | FND8, FND15 | IV класс | $\boldsymbol{\times}$                                   | Удалить                                                                                                    |
| $\Box$ | o<br>$\overline{2}$  |   | 6                        | FND8, FND15 | IV класс | X                                                       | Вырезать                                                                                                    |
| $\Box$ | u<br>$\mathbf{1}$    |   | $\overline{7}$           | RPX, FND8   | IV класс | t                                                       | Копировать                                                                                                    |
| $\Box$ | u<br>$\mathbf{1}$    |   | 8                        | RPX, FND8   | IV класс | r                                                       | Вставить                                                                                                    |
|        |                      |   |                          |             |          | æ<br>圓<br>×<br>ፍ<br><u>କ</u><br>띡<br>q,<br>R.<br>₽<br>胆 | Найти<br>Ведомость таблицы<br>Настройки<br>Отключить<br>Восстановить<br>Пометить<br>Снять пометку<br>Выбрать помеченные<br>Показать на плане<br>Свойства<br>Объединить<br>Левая-правая нивелировка<br>Прямо-обратно |

Рисунок 5.15

В результате получим 4 хода I класса. Далее объедините прямые и обратные хода, содержащие в себе одни и те же пункты в разной последовательности, выбрав для них команду Прямо-обратно из контекстного меню.

В результате выполнения команды будет получено 2 хода I класса. Затем укажите полученные два хода  $M$ выберите команду Объединить. В результате получим ход 1 класса от RPX до FND15.

Примечание При необходимости название хода МОЖНО отредактировать, а в поле Комментарий добавить информацию. Объединение ходов возможно только в том случае, если имена крайних точек ходов совпадают.

9. Далее выполните предобработку и уравнивание измерений Расчеты/Предобработка/Расчет (команды N Расчеты/Уравнивание/Расчет).

- 10. Просмотрите необходимые ведомости, выбрав команду в меню **Ведомости** (например, **Ведомость предобработки измерений I класс**). Все ведомости создаются по результатам уравнивания в зависимости от класса нивелирного хода, и содержат определенный набор, требуемых нормативными документами, сведений.
- 11. Сохраните проект с именем RPX\_FND15.

#### **Автоматический режим**

Теперь рассмотрим на данном проекте (RPX\_FND15) автоматический режим формирования ходов.

- 12. Вернитесь назад к этапу импорта данных из файлов ЦН. Для этого удалите ход в таблице **Нивелирные ходы**.
- 13. Далее откройте диалоговое окно **Файл**/**Свойства проекта** и установите *<Да>* в настройке **Автосоздание левой-правой нивелировок, ходов прямо-обратно** (группа **Импорт и формирование ходов**/**Выбор методики**). Все остальные параметры оставьте без изменений.
- 14. Выберите команду **Сформировать ходы** в меню **Расчеты**. При этом в таблице **Нивелирные ходы** автоматически сформируются 2 хода.
- 15. Объедините два сформированных хода в один ход от исходного репера PRX до исходного FND15. Для этого выделите их и выберите команду **Объединить** из контекстного меню.
- 16. Просмотрите результаты объединения в нижней таблице. При необходимости можно изменить название хода.
- 17. Выполните предобработку данных (**Расчеты**/**Предобработка**/**Расчет**) и уравнивание измерений (**Расчеты**/**Уравнивание**/**Расчет**).
- 18. Просмотрите необходимые ведомости (меню **Ведомости**).

На этом упражнение закончено.

## **Упражнение 4. Поиск грубых ошибок измерений**

Последовательность действий при поиске грубых ошибок рассмотрим на конкретном примере. Для этого откройте проект *Анализ\_ходов.niv3* (папка **Материалы практикума**), который содержит 15 ходов IV класса, один из которых содержит грубую ошибку.

**Примечание** Как уже известно, в программе реализованы четыре основных метода поиска грубых ошибок измерений: L<sub>1</sub>-анализ, автоматический L<sub>p</sub>-анализ, основанный на методе L<sub>p</sub>-уравнивания; автоматический анализ нивелирных ходов и полигонов и ручной анализ трассированием. Следует отметить, что наилучшие результаты достигаются при сочетании всех перечисленных методов. Методы поиска актуальны только для нивелирных сетей, так как в одиночном ходе в одном направлении ошибку с точностью до секции локализовать невозможно.

1. Выполните предобработку (**Расчеты**/**Предобработка**/**Расчет**).

Следует отметить, что расчет невязок при предобработке производится по приближенным (неуравненным) отметкам и поэтому полностью им доверять нельзя – после уравнивания они могут достаточно сильно измениться и ход может оказаться в допуске.

- 2. Уравняйте сеть (**Расчеты**/**Уравнивание**/**Расчет**).
- 3. Просмотрите ведомость **Ведомости**/**Уравнивание**/**Характеристики нивелирных линий**. Обратите внимание, что разброс значений фактических невязок достаточно большой – от 1 до 34 мм. Из этого можно сделать вывод, что необходим анализ измерений на наличие грубых ошибок.
- 4. Сначала сделайте автоматический поиск ошибок в ходах и полигонах.

Выполните анализ ходов и полигонов в полном режиме (команда **Анализ нивелирных ходов и полигонов** в меню **Расчеты**/**Поиск ошибок**). В протоколе обработки появится сообщение о вероятной ошибке в ходе «15».

Выполните анализ ходов и полигонов в частичном режиме. В панели **Протокол** появится сообщение о вероятной ошибке в ходе «10», а так же о допустимой невязке превышения в цепочке, состоящей из ходов «3», «2», «14», «15», «7», «9» и «10».

#### 5. Перейдите в окно **План** и активизируйте команду **Трассирование (интерактивный)** в меню **Расчеты**/**Поиск ошибок**.

Для начала попробуйте самостоятельно найти ход с ошибкой. Для этого стройте цепочки (последовательно, с помощью курсора, захватывайте пункты ходов, которые должны войти в цепочку), включая и не включая в них предполагаемые ходы с ошибками. Для построения новой цепочки выбирайте соответствующую команду из контекстного меню.

**Примечание** Обратите внимание, что хода строятся от исходного пункта до исходного, а полигоны – от узлового до узлового. При выборе пункта в процессе построения цепочки программа автоматически подсвечивает возможные для продолжения построений направления.

6. Приступим непосредственно к поиску ошибки. Постройте полигон по пунктам «104», «105» и «106».

Выберите пункт 104, при этом подсветятся возможные направления построения цепочки.

Затем захватите пункт 105 – подсветятся возможные направления построения цепочки, а выбранное направление изменит цвет.

Выберите пункт 106 – одновременно в графическом окне (в виде подсказки) и в панели **Протокол** появится сообщение, что невязка в полигоне равна «43.000» (см. рис. 5.16).

7. Ошибку в ходе «9» (обнаружена при предобработке) наиболее наглядно и однозначно можно подтвердить, построив полигон по пунктам «104», «105», «106», «107» и «103». Рассмотрим более подробно порядок действий.

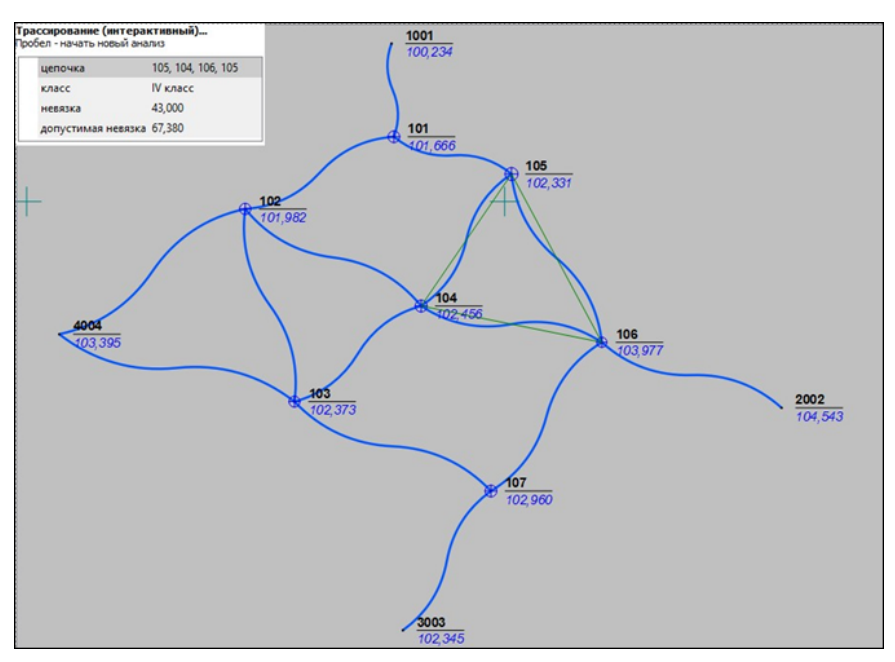

Рисунок 5.16

8. Продолжите построение цепочки - последовательно захватите пункты «107». «103», «104». В протоколе и графическом окне появится новое сообщение о том, что невязка полигона составляет всего -4.000мм.

Так как ход между «104» и «106» входил в первый полигон и при этом не входил во второй, можно сделать однозначный вывод, что ошибка сделана именно в нем.

Для подтверждения правильной локализации хода с ошибкой можно воспользоваться функцией исключения/включения ходов. Для этого необходимо активизировать вкладку Нивелирные ходы, в таблице ходов (верхняя часть) найти строку хода, в котором, основываясь на данных предобработки или автоматического анализа, могла быть ошибка, и вызвать команду **Отключить**. После этого расчеты (предобработка И уравнивание) повторяются сравниваются N I результаты – если отключен ход с ошибкой, то невязки в остальных ходах будут значительно лучше.
## **Упражнение 5. Формирование выходных документов для осадочного нивелирования**

В данном упражнении рассмотрим последовательность действий формирования выходных документов для осадочного нивелирования на конкретном примере. Для этого откройте проект *I разряд.niv3* (папка *Samples*), который содержит один ход I разряда осадочного нивелирования.

Обратите внимание, что для хода (вкладка **Нивелирные ходы**) задан **Класс точности** *– I разряд* (см. рис. 5.17).

|                                                                                                    |                |                   |        |    |            |             | $\times$ |
|----------------------------------------------------------------------------------------------------|----------------|-------------------|--------|----|------------|-------------|----------|
| • В Гразряд.niv3 - КРЕДО НИВЕЛИР<br>п<br>2 Рабочая область. 2<br>Оформление Чертежи<br>Рельеф Ситуация<br>Ведомости Окно<br>Файл<br>Правка<br>Вид<br>Расчеты<br>$\triangledown \, \, \text{Re} \, \, \text{Re}$<br><b>ESTA WILL TAT &gt;&gt; XML DAE MIE TAT  </b><br>国图<br>围<br>G<br>1:1000<br>矚<br>啓<br>Нивелирные ходы<br><b>A NHKTH NBO</b><br>$\Box$ План<br>$- x$<br><b>А Данные цифровых нивелиров</b><br>굶<br>뢝<br>목<br>目<br>æR.<br>$\mathsf{\mathsf{x}}$<br>$\times$ ie<br>w<br>দ্বিতা<br>Ход<br>फ्<br>G<br>$\mathscr Q$<br>Knacc H<br>Пункты<br>комплект реек, пр.<br>комплект реек, обр.<br>u<br>п<br>гр 3109, 1605, , гр 1703   Гразряд<br>5616-5617<br>5616-5617 |                |                   |        |    |            |             |          |
| <b>ОТ Точки нивелирных ходов</b><br><b>Воковые нивелирные точки</b><br>$* - x$<br>몰록<br><b>国义国</b><br>G<br>XD<br>$\mathsf{x}$<br>æ<br>R<br>u<br>0<br>T. °C<br>Исполнитель<br>Δh, пp., п., м                                                                                                    |                |                   |        |    |            |             |          |
| Пункт<br>rp 3109                                                                                                    | № секции       | L, np., KM        | N, np. |    | Дата       |             | Δh, oбр. |
| 1605                                                                                                    | 1              | 0.100<br>1.334    | 1.     | 22 | 14.07.2013 | Исполнитель |          |
| 2038                                                                                                    | $\overline{2}$ | $-5.359$<br>2,800 | 28     | 22 | 14.07.2013 | Исполнитель |          |
|                                                                                                    | R              | 6,600<br>0.118    | 67     | 22 | 14.07.2013 | Исполнитель |          |
| 2231                                                                                                    |                | 1.100<br>$-1.233$ | 14     | 22 | 14.07.2013 | Исполнитель |          |
| 3325                                                                                                    | 5              | $-8.676$<br>3.900 | 35     | 22 | 14.07.2013 | Исполнитель |          |
| 2230                                                                                                    | 6              | 5.997<br>2,400    | 26     | 22 | 14.07.2013 | Исполнитель |          |
| rp 1703                                                                                                    |                |                   |        |    |            |             |          |
| $\rightarrow$                                                                                                    |                |                   |        |    |            |             |          |
| 글<br>ষিন 0<br>Поиск: Команда (Ctrl + Q)<br>СК: Не задана<br>Модель геоида: Не задана                                                                                                    |                |                   |        |    |            |             |          |

Рисунок 5.17

- 1. Просмотрите значения коэффициентов, необходимые для вычисления допустимых невязок, для данного разряда в таблице **Классы точности** нивелирных сетей диалога **Свойства проекта** (команда **Файл**/**Свойства проекта**) (рис. 5.18).
- 2. Выполните предобработку (**Расчеты**/**Предобработка**/**Расчет**) и уравнивание (**Расчеты**/**Уравнивание**/**Расчет**).

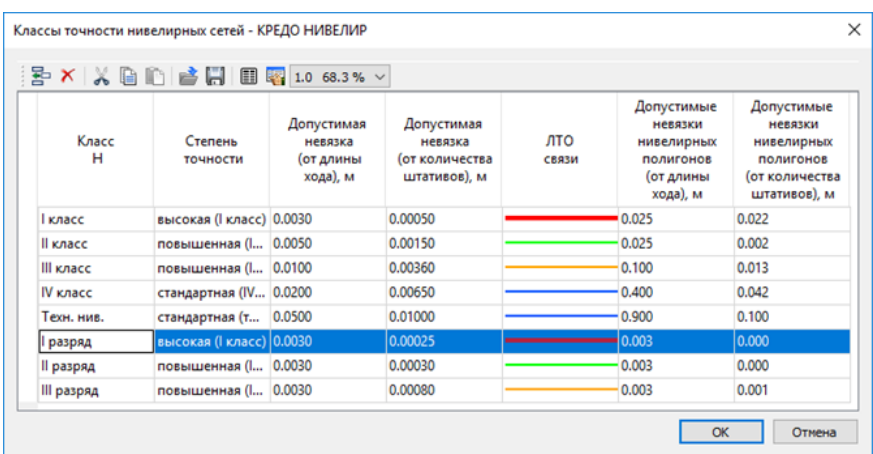

Рисунок 5.18

3. Создайте ведомости **Характеристики нивелирных линий** и **Ведомость СКО на 1 км хода для I разряда** (меню **Ведомости**/**I, II, III разряд**).

Выполните экспорт значений разностей превышений d7 – d0 для I разряда осадочного нивелирования. Для этого:

- 1. Активизируйте команду **Файл**/**Экспорт**/**Разностей di в формат txt**. При этом откроется диалог **Настройка экспорта**, в котором установите настройки согласно рисунку 5.19.
- 2. После выполнения всех настроек нажмите кнопку **ОК**.
- 3. В открывшемся диалоге **Экспорт** укажите путь и введите имя экспортируемого файла.

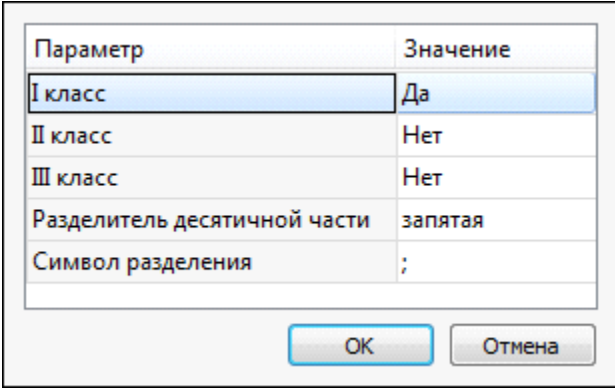

Рисунок 5.19

На этом упражнение закончено.

# **СПРАВОЧНИК**

Темы раздела:

- · [Команды](#page-291-0) главного меню (Проект)
- · [Команды](#page-476-0) главного меню (Чертеж)
- · Команды главного меню [\(Классификатор\)](#page-517-0)
- ·Утилита [импорта](#page-536-0)

## **Команды главного меню (Проект)**

<span id="page-291-0"></span>Темы раздела:

- <u>[Меню](#page-292-0) Файл</u>
- · Меню [Правка](#page-319-0)
- · [Меню](#page-329-0) Вид
- <u>Меню [Расчеты](#page-335-0)</u>
- · Меню [Рельеф](#page-348-0)
- <u>Меню [Ситуация](#page-353-0)</u>
- <u>Меню [Оформление](#page-381-0)</u>
- ·Меню [Интерактивы](#page-398-0)
- <u>Меню [Графики](#page-406-0)</u>
- <u>Меню [Чертежи](#page-408-0)</u>
- · Меню [Ведомости](#page-415-0)
- <u>[Меню](#page-441-0) Окно</u>
- · Меню [Рабочая](#page-441-1) область
- <u>Меню [Справка](#page-444-0)</u>
- Команды контекстных меню и оконных панелей [инструментов](#page-445-0)

## **НИВЕЛИР**

## **Меню Файл**

<span id="page-292-0"></span>Темы раздела:

- · [Создать](#page-292-1)
- · [Открыть](#page-294-0)
- [Недавние](#page-295-0) проекты
- · [Закрыть](#page-295-1)
- · [Сохранить](#page-295-2)
- <u>[Сохранить](#page-296-0) как...</u>
- [Сохранить](#page-297-0) все
- · [Импорт](#page-297-1)
- · [Веб-карты](#page-304-0)
- · [Экспорт](#page-310-0)
- [Свойства](#page-317-0) проекта
- · [Геодезическая](#page-317-1) библиотека
- · [Классификатор](#page-317-2)
- [Параметры](#page-318-0) программы
- · [Выход](#page-318-1)

## <span id="page-292-1"></span>**Создать**

Темы раздела:

- <mark>[Проект](#page-293-0)</mark>
- · [Чертеж](#page-293-1)
- · [Классификатор](#page-294-1)

## <span id="page-293-0"></span>Проект

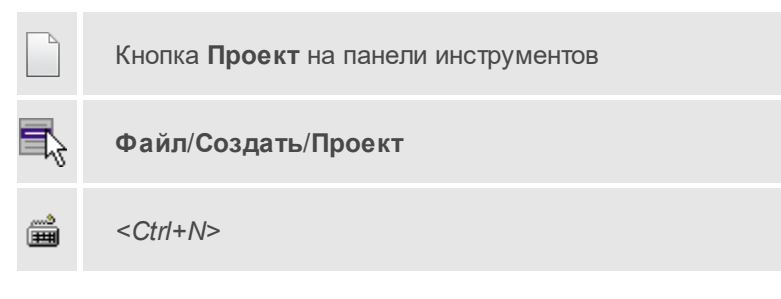

Команда создает новый проект.

• В меню **Файл** выберите команду **Создать**/**Проект**.

Для открытия существующего проекта используйте команду [Файл/Открыть](#page-294-0).

## <span id="page-293-1"></span>Чертеж

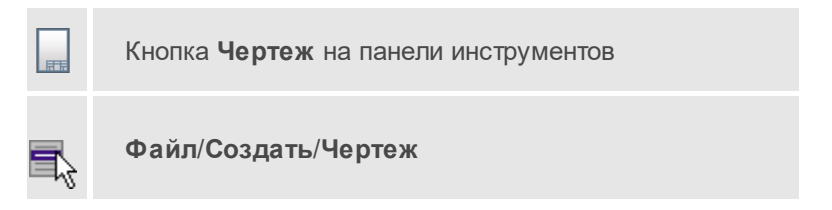

Команда создает новый чертеж.

• В меню **Файл** выберите команду **Создать**/**Чертеж**.

После применения команды чертеж открывается в новом окне.

## **См. также**

· [Подготовка](#page-243-0) и создание чертежей

## <span id="page-294-1"></span>Классификатор

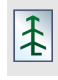

Кнопка **Классификатор** на панели инструментов

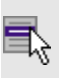

**Файл**/**Создать**/**Классификатор**

Команда создает новый классификатор.

• В меню **Файл** выберите команду **Создать**/**Классификатор**.

После выбора команды открывается классификатор в новом окне.

## <span id="page-294-0"></span>**Открыть**

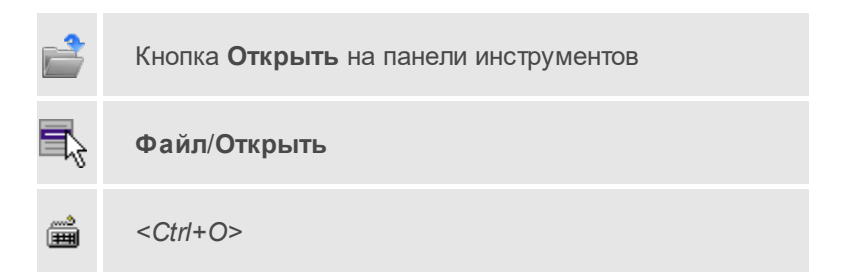

Команда открывает существующий проект, классификатор или чертеж.

- · Выберите в меню **Файл** команду **Открыть**.
- · В открывшемся окне диалога в списке **Тип файлов** укажите требуемый формат.
- · Выделите нужный файл. Если имя не представлено в окне диалога, измените диск или папку либо введите имя файла с указанием полного пути в поле **Имя файла**.
- · Откройте нужный файл, нажав кнопку **Открыть** или клавишу *<Enter>*.

#### <span id="page-295-0"></span>**Недавние проекты**

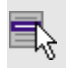

**Файл**/**Недавние проекты**

Команда представляет список последних проектов, классификаторов или чертежей, открывавшихся в программе.

Для повторного открытия документа выберите его имя из списка.

## <span id="page-295-1"></span>**Закрыть**

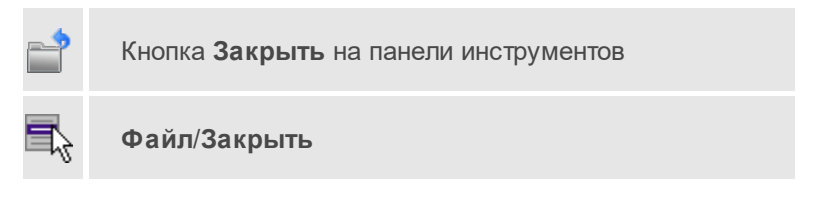

Команда закрывает текущий документ. Если закрывается последний документ, то завершается работа приложения.

· Выберите команду **Закрыть** в меню **Файл**.

Перед закрытием проект, классификатор или чертеж проекта необходимо **Сохранить**. Если документ не был сохранен, программа запросит подтверждение на его сохранение.

Для выхода из программы воспользуйтесь командой **Файл**/**Выход**.

## <span id="page-295-2"></span>**Сохранить**

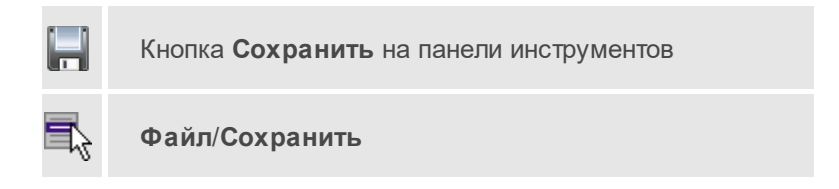

#### ▒ *<Ctrl+S>*

Команда сохраняет открытый проект, чертеж проекта или классификатор.

Чтобы сохранить существующий открытый документ:

· В меню **Файл** выберите команду **Сохранить**.

Если документ новый, вызывается диалоговое меню [Сохранить](#page-296-0) как.

Перед выходом из программы на все несохраненные проекты, чертежи и классификаторы система предложит сохранить их.

#### <span id="page-296-0"></span>**Сохранить как...**

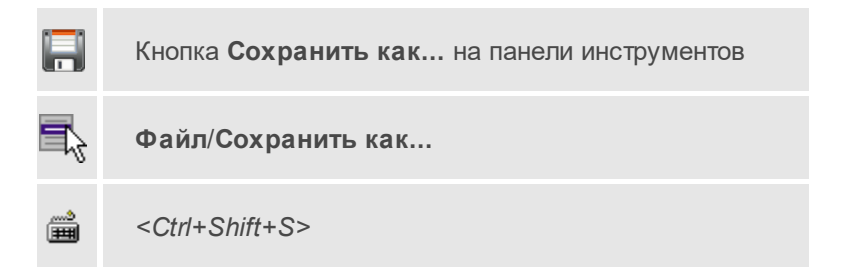

Команда сохраняет новый проект, классификатор, чертеж проекта или создает копию существующего документа под другим именем.

- · В меню **Файл** выберите команду **Сохранить как**.
- · В открывшемся окне диалога в поле **Имя файла** укажите или измените имя сохраняемого проекта.

**Примечание** Слишком длинные имена файлов будут отображены в окнах диалога не полностью.

· Запустите процесс сохранения, нажав кнопку **Сохранить** или клавишу *<Enter>*.

Чтобы сохранить существующий проект, используйте команду **Файл**/**Сохранить**.

Чтобы сохранить одновременно все проекты, используйте команду Файл/Сохранить все.

#### <span id="page-297-0"></span>Сохранить все

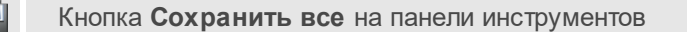

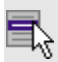

Файл/Сохранить все

Команда сохраняет все открытые документы. Файл проекта сохраняется с расширением \*.niv3, файл классификатора сохраняется с расширением \*.cls4, файл чертежа сохраняется с расширением  $*$  ddr $4$ 

- В меню Файл выберите команду Сохранить все.
- В открывшемся окне диалога в поле Имя файла укажите или измените имя сохраняемого документа.

Примечание Слишком длинные имена файлов будут отображены в окнах диалога не полностью.

• Запустите процесс сохранения, нажав кнопку Сохранить.

Чтобы сохранить существующий проект, используйте команду Файл/Сохранить.

Чтобы сохранить проект под другим именем, используйте команду Файл/Сохранить как.

#### <span id="page-297-1"></span>Импорт

Темы раздела:

- Файлы цифровых нивелиров
- Импорт растров
- Импорт матриц высот
- · Импорт матрицы высот по [шаблону](#page-301-0)
- Импорт [DXF/DWG](#page-302-0)
- <u>[Импорт](#page-302-1) ArcGIS</u>
- <u>Импорт [TopoXML](#page-303-0) (\*xml)</u>
- <u>Импорт точек по [шаблону](#page-304-1)</u>

#### <span id="page-298-0"></span>Файлы цифровых нивелиров

контекстного меню

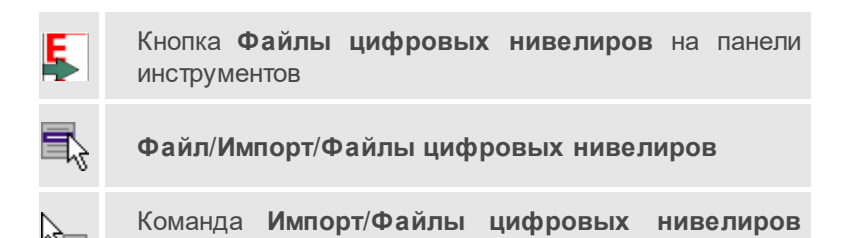

Команда предназначена для импорта из файла данных, содержащих нивелирные измерения.

- Выберите Выберите команду **Файлы цифровых нивелиров** меню **Файл**/**Импорт**.
- · В открывшемся окне диалога **Импорт нивелирных измерений** из выпадающего списка **Формат** выберите необходимый формат.
- · Выделите файл или группу файлов. Если имя не представлено в списке, то измените диск или папку либо введите имя файла с указанием полного пути в поле **Имя файла**.
- · Нажмите кнопку **Импортировать** или клавишу *<Enter>* для импорта файлов или **Отмена** для отказа от импорта.
- · Выполнение процедуры импорта отображается в окне **Монитор импорта**, где отражена информация о выполнении этапов импорта и ошибки импорта.

**Примечание** Если в процессе импорта программа обнаружила ошибки, то в **Протоколе** будут отображены соответствующие записи.

## <span id="page-299-0"></span>Импорт растров

Кнопка **Импорт растров** на панели инструментов **Файл**/**Импорт**/**Импорт растров** Команда **Импорт**/**Импорт растров** контекстного меню

Команда предназначена для подгрузки растровых подложек при проектировании сетей, просмотра, анализа и привязки проектов к существующей местности.

Откройте окно **Фрагменты**, если оно было закрыто (меню **Вид**).

- · Для подгрузки растра выберите команду **Импорт растров** меню **Файл**/**Импорт**.
- · В окне **Импорт растровых изображений** в списке **Тип файлов** укажите нужный формат.
- · Выберите нужный файл и нажмите кнопку **Открыть**.
- · После загрузки имена фрагментов, если файл состоит из нескольких фрагментов, или имена подгруженных растровых подложек появятся в окне **Фрагменты**.
- · Для включения или отключения видимости фрагмента в графическом окне установите или снимите флажок в колонке **Видимость** напротив нужного фрагмента из списка.

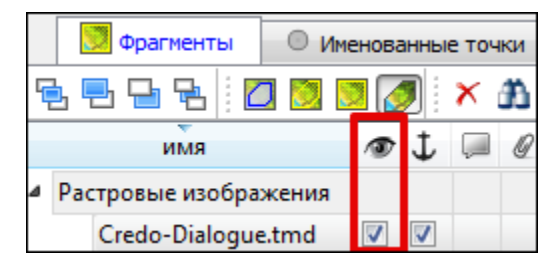

- Флажок Блокировка  $\boldsymbol{\downarrow}$  устанавливает/снимает блокировку растровых фрагментов, колонка **Комментарии** служит для ввода комментариев, в колонке **Вложения** можно прикрепить к растровой подложке один или нескольких файлов.
- · Для удаления выбранного фрагмента выполните команду **Удалить** контекстного меню таблицы **Растровые подложки**.

#### <span id="page-300-0"></span>Импорт матриц высот

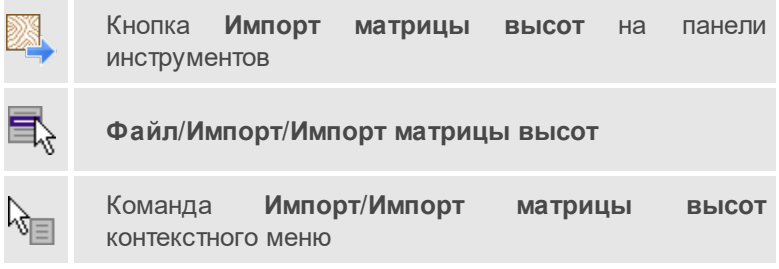

Команда предназначена для импорта матриц высот.

Матрицы высот импортируются в проект уже привязанными к системе координат. После импорта они автоматически блокируются.

#### **Порядок импорта**:

- · Вызовите команду.
- · В открывшемся окне **Импорт матриц высот** выберите тип импортируемой матрицы и файл матрицы (GeoTIFF, MTW, SRTM ASCII, PHOTOMOD). Нажмите **Открыть**.

Данные SRTM и ASTER GDEM распространяются в формате GeoTIFF, поэтому они объединены в одном пункте *Файлы GeoTIFF (\*.tiff \*.tif \*.tff)*.

**Примечание** В проект можно импортировать одновременно файлы матриц разных типов (тип файлов должен быть указан как *Все поддерживаемые форматы*).

- · После импорта последнего выбранного файла появляется диалоговое окно с сообщением о завершении импорта. По нажатию на кнопку **Отчёт** раскрывается отчёт о результатах импорта.
- · Нажмите кнопку **ОК**. Матрица загрузятся в проект (отображаются в окнах **План**, **3D** и в таблице **Матрицы высот** окна **Фрагменты**).

#### **См. также**

· Импорт матрицы высот по [шаблону](#page-301-0)

#### <span id="page-301-0"></span>Импорт матрицы высот по шаблону

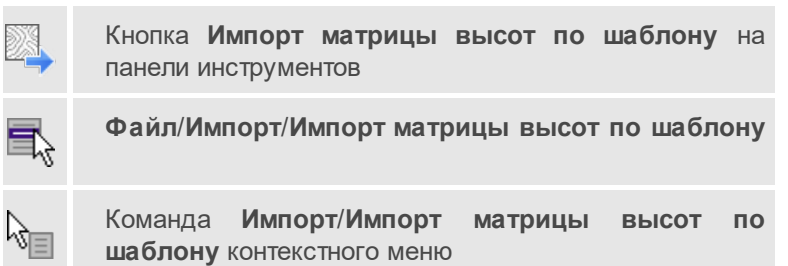

Команда предназначена для импорта матриц высот, записанных в текстовые файлы.

Импорт выполняется при помощи утилиты [импорта](#page-536-0) в соответствии с [шаблонами](#page-537-0), настроенными пользователем.

- Выберите команду.
- Откроется окно **Импорт матрицы высот по шаблону**, в котором настройте параметры шаблона и выполните импорт.

Матрицы отображаются в окнах **План**, **3D** и в таблице **Матрицы высот** окна **Фрагменты**.

#### **См. также**

· [Импорт](#page-300-0) матриц высот

## <span id="page-302-0"></span>Импорт DXF/DWG

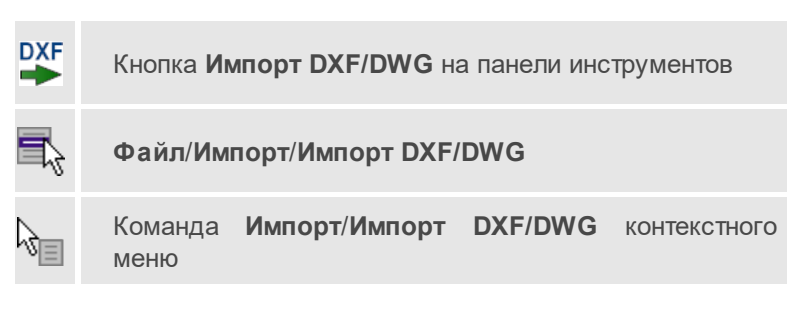

Команда импортирует данные из файлов форматов DXF/DWG.

- Выберите команду.
- В открывшемся окне **Импортировать DXF/DWG** выберите нужный файл. Если имя не представлено в списке, то измените диск или папку либо введите имя файла с указанием полного пути в поле **Имя файла**.
- Нажмите **Открыть**. В окне **План** отобразятся импортированные данные.

Никаких настроек не требуется. Программа выполнит импорт полилиний и блоков.

В результате импорта полилиний будут созданы ЛТО. Параметры полилинии (слой, тип линии) будут записаны как код объекта.

В результате импорта блоков будут созданы ТТО с символом на основе блока. Имя блока будет записано как код объекта.

Однотипные объекты (ТТО и ЛТО, имеющие одинаковый код) могут быть быстро выбраны командой **Выбрать подобные** контекстного меню или меню **Правка**. Таким образом, выбирая объекты с одинаковым кодом им можно при необходимости присвоить код ТО из классификатора.

## <span id="page-302-1"></span>Импорт ArcGIS

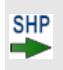

Кнопка **Импорт ArcGIS** на панели инструментов

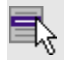

**Файл**/**Импорт**/**Импорт ArcGIS**

Команда **Импорт**/**Импорт ArcGIS** контекстного меню

Команда импортирует данные из файла формата SHP.

- Выберите команду.
- В открывшемся окне **Импорт ArcGIS** выберите папку, содержащую файлы для импорта.
- Нажмите **Выбор папки**. В окне **План** отобразятся импортированные данные.

## <span id="page-303-0"></span>Импорт TopoXML (\*xml)

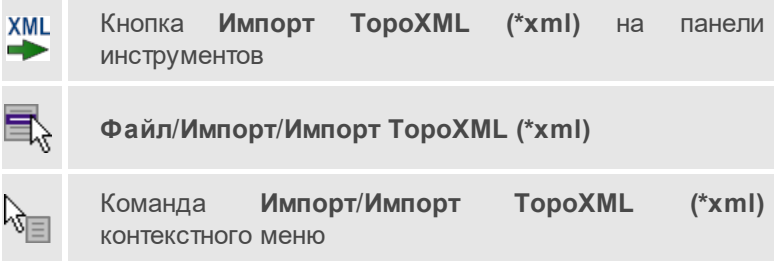

Команда предназначена для импорта данных КРЕДО из файла в формате TopoXML.

- · Выберите команду.
- · В открывшемся окне **Импортировать TopoXML** выберите нужный файл и нажмите кнопку **Открыть**.
- · После импорта откроется диалоговое окно с сообщением о завершении импорта. По нажатию на кнопку **Отчёт** раскрывается отчёт о результатах импорта. Чтобы закрыть окно нажмите **ОК**.

#### <span id="page-304-1"></span>Импорт точек по шаблону

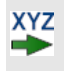

Кнопка **Импорт точек по шаблону** на панели инструментов

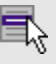

**Файл**/**Импорт**/**Импорт точек по шаблону**

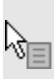

Команда **Импорт**/**Импорт точек по шаблону** контекстного меню

Команда предназначена для импорта координат пунктов из текстового файла.

Импорт выполняется при помощи утилиты [импорта](#page-536-0) в соответствии с [шаблонами](#page-537-0), настроенными пользователем.

- · Выберите команду.
- · Откроется окно **Импорт точек по шаблону**. В нем настройте параметры шаблона и выполните импорт.

## <span id="page-304-0"></span>**Веб-карты**

Темы раздела:

- · Выбрать [источник](#page-305-0)
- · [Добавить](#page-305-1) WMS источник
- · [Добавить](#page-306-0) WFS источник
- · Импорт в [проект...](#page-307-0)
- <u>[Трансформировать](#page-308-0)</u>
- · Сбросить [трансформацию](#page-310-1)

#### <span id="page-305-0"></span>Выбрать источник

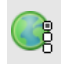

Кнопка **Выбрать источник** на панели инструментов

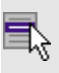

**Файл**/**Веб-карты**/**Выбрать источник...**

Команда предназначена для выбора источника картматериала, отображаемого в окне **План**. Программа позволяет загрузить несколько источников в проект одновременно.

- · Вызовите команду.
- · Выберите источник(и) картматериала или снимка(ов) из списка.
- · Картматериал загрузится из выбранного источника и отобразится в окне **План**.

**Примечание** Отключить загрузку и отображение картматериалов можно при помощи фильтра [видимости](#page-200-0) или в окне **Веб-карты**.

#### **См. также**

· Загрузка данных [картографических](#page-150-0) веб-сервисов

#### <span id="page-305-1"></span>Добавить WMS источник

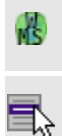

Кнопка **Добавить WMS источник** на панели инструментов

**Файл**/**Веб-карты**/**Добавить WFS источник**

Команда предназначена для выбора сервера WMS для отображения в окне **План**.

Команда доступна при наличии в геодезической библиотеке провайдеров веб-карт WMS.

· Вызовите команду.

- · Выберите источник(и) веб-карт из списка.
- · В диалоговом окне выберите нужные для отображения слои.
- · Веб-карта добавится в таблицу **Веб-карты**.
- · Картматериал загрузится из выбранного источника и отобразится в окне **План**.

**Примечание** Отключить загрузку и отображение картматериалов можно при помощи фильтра видимости или в окне **Веб-карты**.

#### **См. также**

· Загрузка данных [картографических](#page-150-0) веб-сервисов

#### <span id="page-306-0"></span>Добавить WFS источник

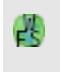

Кнопка **Добавить WFS источник** на панели инструментов

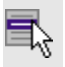

**Файл**/**Веб-карты**/**Добавить WFS источник**

Команда предназначена для выбора сервера WFS для отображения в окне **План**. Команда доступна при наличии в геодезической библиотеке провайдеров веб-карт WFS.

- · Вызовите команду.
- · Выберите источник(и) веб-карт из списка.
- · В диалоговом окне выберите нужные для отображения слои.
- · Веб-карта добавится в таблицу **Веб-карты**.
- · Картматериал загрузится из выбранного источника и отобразится в окне **План**.

**Примечание** Отключить загрузку и отображение картматериалов можно при помощи фильтра видимости или в окне **Веб-карты**.

#### **См. также**

· Загрузка данных [картографических](#page-150-0) веб-сервисов

<span id="page-307-0"></span>Импорт в проект...

Кнопка **Импорт в проект...** на панели инструментов

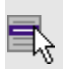

**Файл**/**Импорт**/**Импорт в проект...**

Команда предназначена для создания растровых изображений из загруженных снимков веб-карт местности. Чтобы воспользоваться командой необходимо предварительно Выбрать [источник](#page-305-0) веб-карт.

- · Задайте необходимый масштаб отображения снимка веб-карты в окне **План**.
- · Выберите команду **Импорт в проект**. Откроется диалоговое окно **Сохранение области в проект**, дающее возможность настроить уровень детализации изображения.

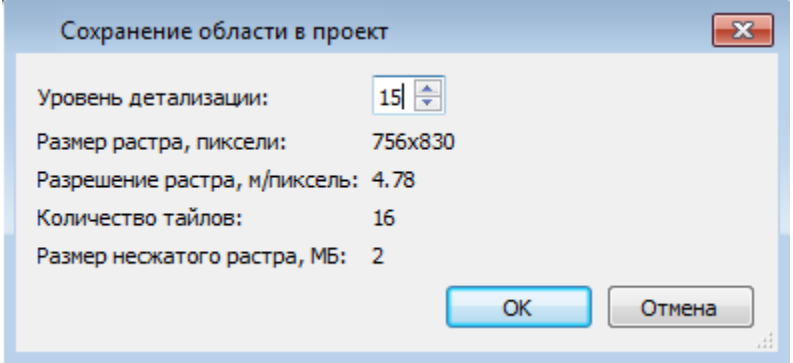

· Укажите необходимый уровень детализации и нажмите **OК**.

После выполнения команды в окне **План** появится растровое изображение в соответствии с выбранной детализацией. Имя растра отобразится в окне **Фрагменты**.

Для включения или отключения видимости фрагмента в графическом окне установите или снимите флажок в колонке **Видимость** напротив нужного фрагмента из списка.

Флажок колонки **Блокировка** устанавливает/снимает блокировку растровых фрагментов, колонка **Комментарии** служит для ввода комментариев, в колонке **Вложения** можно прикрепить к растру один или нескольких файлов.

Для удаления выбранного фрагмента выполните команду **Удалить** контекстного меню таблицы **Растровые изображения**.

#### **См. также**

· Загрузка данных [картографических](#page-150-0) веб-сервисов

## <span id="page-308-0"></span>Трансформировать

Кнопка **Трансформировать** на панели инструментов

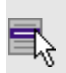

**Файл**/**Импорт**/**Трансформировать**

Команда позволяет выполнить привязку растрового изображения к снимку веб-карты. Данная функция будет полезна при отсутствии точных координат и наличии хорошо различимых объектов на карте.

По умолчанию, команда неактивна. Выбор команды возможен после того, как будет указан источник веб-карт.

Работа в окне **План**.

· Выберите команду. Появится подсказка.

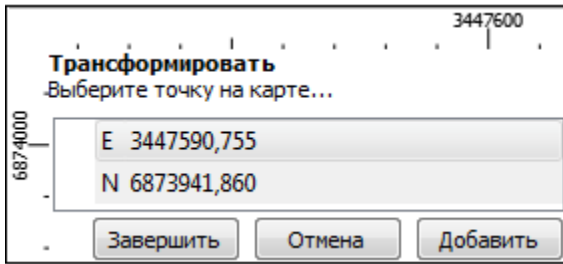

- Укажите точку (узел ТО или контур на растре), различимую на вебкарте, и нажмите левую кнопку мыши (ЛКМ). Веб-карта перейдет в режим перемещения.
- При помощи курсора совместите точки на веб-карте и растре. Нажмите ЛКМ

Примечание Для быстрого перемещения от точки привязки на карте к растру используйте комбинацию клавиш <Ctrl+двойное нажатие колесом мыши>.

- В месте позиционирования курсора отобразится точка привязки.
- Если для достижения удовлетворительного результата необходимо более одной точки привязки следует, не выходя из режима трансформации, повторить вышеописанные шаги. Максимальное число точек привязки 4. Правым кликом мыши можно отменить построение последней точки привязки.
- Чтобы выйти из режима трансформации с сохранением результата нажмите кнопку Завершить.
- Для отмены результата трансформации нажмите кнопку Отмена, клавишу <Esc> или нажимайте правую кнопку мыши до выхода из режима трансформации.

#### См. также

• Загрузка данных картографических веб-сервисов

## <span id="page-310-1"></span>Сбросить трансформацию

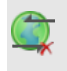

Кнопка **Сбросить трансформацию** на панели инструментов

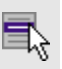

**Файл**/**Веб-карты**/**Сбросить трансформацию**

Команда предназначена для удаления привязки объекта к точкам вебкарты. При этом облако точек перемещается в начальное местоположение на веб-карте.

**Примечание** Показать все на панели инструментов или выполните двойное нажатие на колесо мыши.

#### **См. также**

· Загрузка данных [картографических](#page-150-0) веб-сервисов

## <span id="page-310-0"></span>**Экспорт**

Темы раздела:

- Экспорт [DXF/DWG](#page-310-2)
- <u>Экспорт [TopoXML](#page-312-0) (\*xml)</u>
- [Экспорт](#page-314-0) точек
- · Экспорт данных [импорта](#page-314-1) в формат txt...
- · Экспорт [разностей](#page-315-0) di в формат txt...
- · Экспорт поправок за [температуру](#page-316-0) в формат txt...

#### <span id="page-310-2"></span>Экспорт DXF/DWG

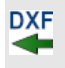

Кнопка **Экспорт DXF/DWG** на панели инструментов

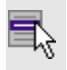

Файл/Экспорт/Экспорт DXF/DWG

Команда сохраняет данные в файл формата DXF/DWG.

Экспортируются все пункты и тематические объекты проекта, независимо от установленных фильтров видимости и выбора.

- Для экспорта выберите в меню Файл/Экспорт команду Экспорт **DXF/DWG**
- Откроется диалоговая панель Настройки экспорта в DXF/DWG:

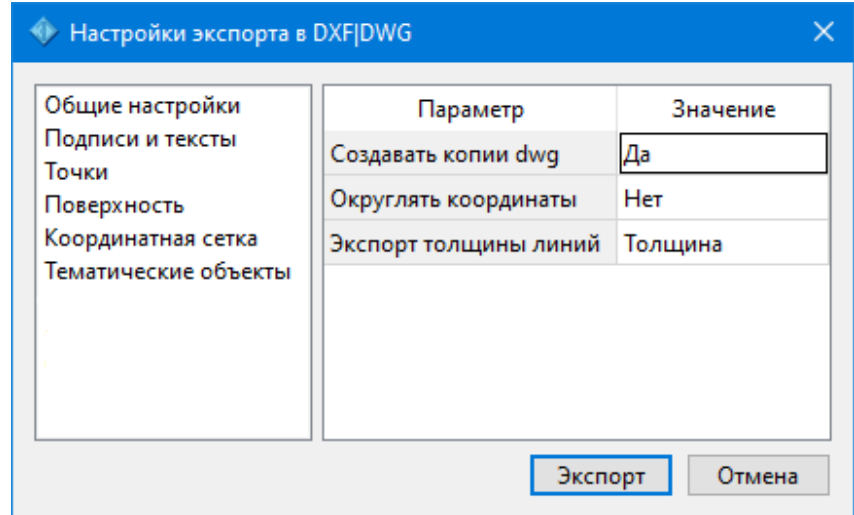

- Окно настроек разделено на две части: в левой части находится список элементов, для которых необходимо настроить параметры для экспорта, а в правой части непосредственно сами параметры.
- В соответствующих разделах диалога экспорта в DXF выполните следующее:
	- Общие настройки. Настройте необходимость создания копий DWG - в этом случае копии всех использующихся при экспорте внешних файлов, с помощью которых могут передаваться условные знаки тематических объектов и точек будут сохранены в отдельной папке с именем и по пути создаваемого в результате экспорта файла DXF.
- **Подписи и тексты**. Установите значение *По проекту*, если подписи объектов (точек, размеров) должны отображаться аналогично настройкам проекта, либо *Настроить* при необходимости изменить параметры шрифта.
- **Точки**. Выберите нужный тип элемента (точка, блок, внешняя ссылка или импорт блока из dxf), которым должны быть переданы точки, после чего уточните параметры отображения элемента. Кроме этого в случае использования ссылки или блока уточните необходимость передачи атрибутивной информации (имя, отметка).
- **Поверхность**. Настройте необходимость создания 3D граней поверхности при экспорте.
- **Координатная сетка**. Выберите тип элемента, которым необходимо передать сетку – *Полилиния*, *Внешняя ссылка (dwg)* или *Импорт блока из \*.dxf*. В первом случае параметры линии всегда соответствуют настройкам проекта, а во втором необходимо выбрать файл DWG, в котором содержится необходимый УЗ.
- **Тематические объекты**. Экспорт УЗ тематических объектов производится в соответствии с настройками Классификатора, в котором для каждого объекта можно задать имя слоя, в который будут передаваться объекты, и, в зависимости от типа объекта (точечный, линейный или площадной), параметры их отображения. В данном разделе необходимо выбрать нужную схему соответствия, созданную в Классификаторе, и необходимость передачи атрибутивной информации объектов.
- · Нажмите кнопку **Экспорт**, после чего в открывшемся диалоге задайте путь и имя файла DXF. Далее нажмите кнопку **Сохранить** для экспорта или **Отмена** для отказа.

## <span id="page-312-0"></span>Экспорт TopoXML (\*xml)

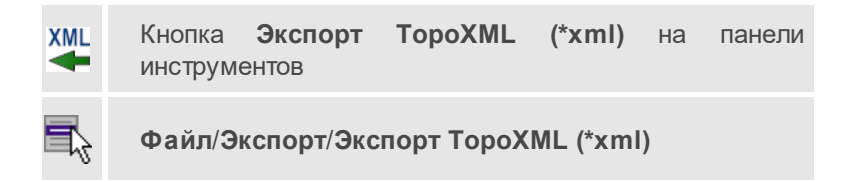

Команда экспортирует TopoXML в файл.

- Выберите команду.
- В открывшемся диалоговом окне Настройки экспорта в ТороХМL задайте необходимые параметры и нажмите Экспорт.

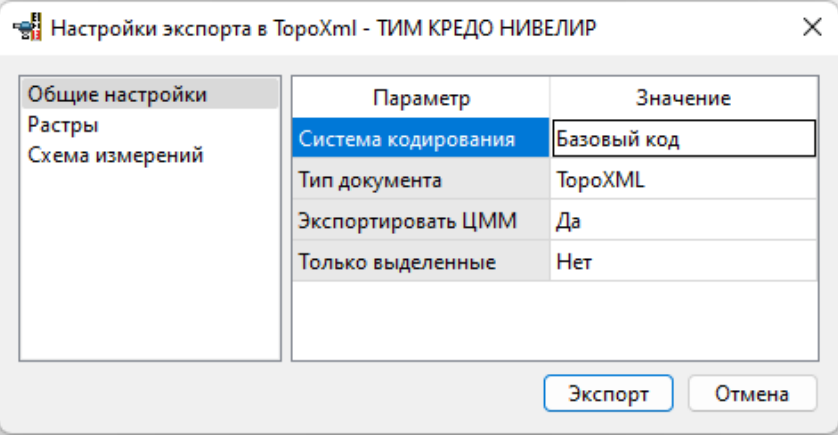

Откроется окно Сохранить модель как.

• Выберите папку, введите имя экспортируемого файла и нажмите кнопку Сохранить для экспорта или Отмена для отказа.

## Настройки экспорта TopoXML

Окно настроек разделено на две части: в левой части находится список элементов, для которых необходимо настроить параметры для экспорта, а в правой части непосредственно сами параметры.

• Общие настройки

В данном разделе пользователю доступен выбор системы кодирования (Базовый код, Упрощенная СПК, Credo III).

#### • Растры

В разделе настраивается экспорт растров проекта при экспорте ТороХМL. Если выбрать <Да>, при экспорте ТороХМL будут экспортироваться растры проекта в формате CRF (КРЕДО).

#### • Схема измерений

В разделе можно выбрать, какие схемы измерений будут экспортированы.

#### <span id="page-314-0"></span>Экспорт точек

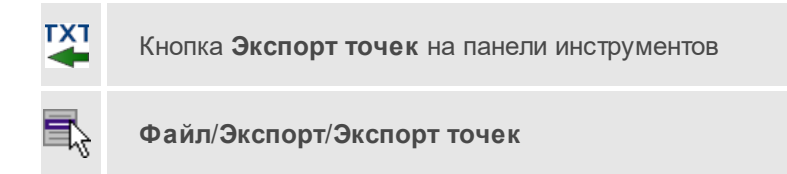

Команда экспортирует координаты точек в файл формата TXT .

- · Вызовите команду.
- · В открывшемся окне **Настройка экспорта** создайте новый [шаблон](#page-109-0) [экспорта](#page-109-0) или откройте существующий и нажмите **ОК**.
- · Выберите папку для сохранения документа, укажите имя файла и нажмите **Сохранить** для экспорта или **Отмена** для отказа.

<span id="page-314-1"></span>Экспорт данных импорта в формат txt...

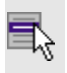

**Файл**/**Экспорт**/**Экспорт данных импорта в формат txt...**

Команда позволяет экспортировать данные, полученные в результате импорта из файлов цифровых нивелиров, в текстовый файл (\*.txt). Экспортируются все данные, находящиеся в таблице **Данные цифровых нивелиров**.

Для экспорта данных выполните следующее:

- · Активируйте команду **Экспорт данных импорта в формат txt** в меню **Файл**/**Экспорт**.
- · В открывшемся окне **Экспорт** выберите папку, введите имя экспортируемого файла и нажмите кнопку **Сохранить** для экспорта или **Отмена** для отказа. Данные будут сохранены в формате txt.

## См. также

• Экспорт данных

<span id="page-315-0"></span>Экспорт разностей di в формат txt...

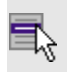

Файл/Экспорт/Экспорт разностей di в формат  $txt...$ 

Команда сохраняет значения разностей измеренных превышений di в файл формата ТХТ.

• Выберите команду. Откроется окно диалога:

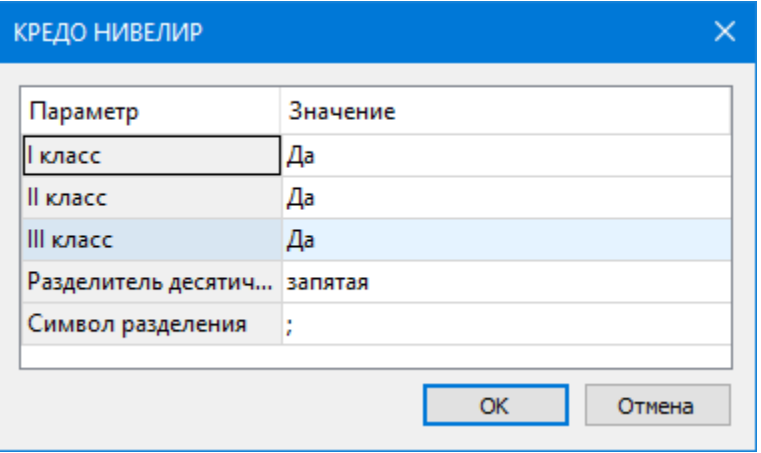

- Установите значение параметра <Да> для классов нивелирования, которые необходимо экспортировать, и выберите < Hem> для остальных.
- В группе Разделитель десятичной части из выпадающего списка выберите нужный разделитель десятичной части значения разности di.
- В поле Символ разделения задайте символ в качестве разделителя между столбцами.
- · Нажмите кнопку **ОК** или клавишу *<Enter>* для сохранения настроек экспорта. Для отказа от установленных настроек нажмите кнопку **Отмена**.
- · Далее в окне диалога **Экспорт** выберите папку для хранения создаваемого файла и присвойте ему имя или выберите существующий файл формата TXT.
- · Нажмите кнопку **Сохранить** для сохранения файла или **Отмена** для отказа от экспорта.

**Примечание** Значения разностей di выводятся по формулам, приведенным в Разделе 4 (стр. 20-22, Инструкция по вычислению нивелировок, Москва, "Недра", 1971 г.).

## **См. также**

• <u>Графики [накопления](#page-407-0) величин "d"</u>

<span id="page-316-0"></span>Экспорт поправок за температуру в формат txt...

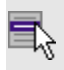

**Файл**/**Экспорт**/**Экспорт поправок за температуру в формат txt...**

Команда позволяет сформировать файл формата TXT со значениями поправок в измеренные превышения за различие температур реек.

Для экспорта данных выполните следующее:

- · Выберите команду **Экспорт поправок за температуру в формат txt** в меню **Файл**/**Экспорт.**
- · В открывшемся окне **Экспорт** выберите папку, введите имя экспортируемого файла и нажмите кнопку **Сохранить** для экспорта или **Отмена** для отказа. Данные будут сохранены в формате txt.

#### **См. также**

· [Экспорт](#page-258-0) данных

#### <span id="page-317-0"></span>**Свойства проекта**

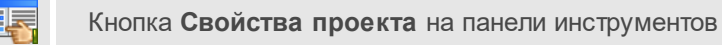

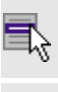

**Файл**/**Свойства проекта**

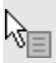

Команда **Свойства проекта** контекстного меню

Команда вызывает диалог [Свойства](#page-47-0) проекта для настройки параметров работы с проектом.

- · Выберите команду.
- · В открывшемся диалоге задайте необходимые параметры. Нажмите **ОК**.

## <span id="page-317-1"></span>**Геодезическая библиотека**

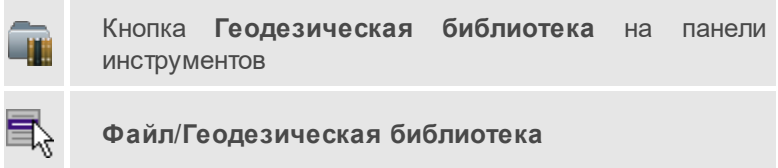

Команда открывает диалог Библиотека [геодезических](#page-72-0) данных, позволяющий ввести необходимые параметры для используемых в проекте систем координат и высот, эллипсоидов, планшетных сеток и т.д. Данные, хранящиеся в библиотеке являются общими для всех проектов.

## <span id="page-317-2"></span>**Классификатор**

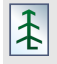

Кнопка **Классификатор** на панели инструментов

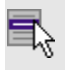

## **Файл**/**Классификатор**

Команда открывает классификатор, который используется по умолчанию в текущем проекте.

## **См. также**

· Работа с [Классификатором](#page-221-0)

#### <span id="page-318-0"></span>**Параметры программы**

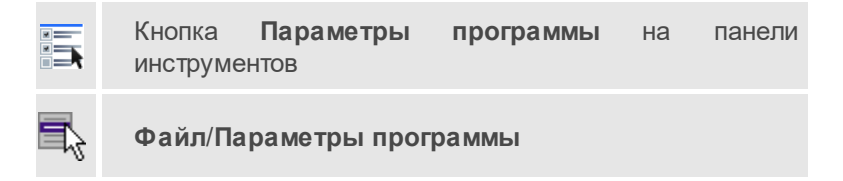

Команда вызывает диалог Параметры [программы](#page-44-0) в котором можно установить настройки цветов, отображения, выполнить настройки для таблиц и общие настройки.

Диалог содержит разделы: **Общие настройки**, **Внешние программы**, **Горячие клавиши**, **План**, **Представление таблиц**, **Прокси**.

- Выберите команду.
- В открывшемся диалоге задайте необходимые параметры. Нажмите **ОК**.

#### <span id="page-318-1"></span>**Выход**

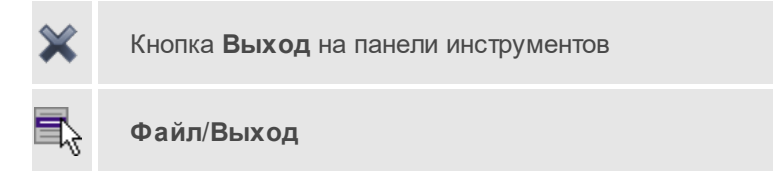

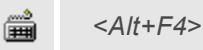

Команда осуществляет выход из программы (утилиты) с запросом на сохранение изменений в проектах, классификаторах или чертежах, если оно требуется.

• Чтобы завершить работу с программой (утилитой), выберите команду **Выход**.

## **Меню Правка**

<span id="page-319-0"></span>Темы раздела:

- <u>[Отменить](#page-320-0)</u>
- <u>[Вернуть](#page-320-1)</u>
- · [Копировать](#page-321-0)
- [Вырезать](#page-321-1)
- · [Вставить](#page-322-0)
- · [Удалить](#page-322-1)
- · [Отключить](#page-323-0)
- · [Восстановить](#page-324-0)
- · [Пометить](#page-324-1)
- <u>Снять [пометку](#page-325-0)</u>
- Выбрать [помеченные](#page-325-1)
- · Снять все [пометки](#page-326-0)
- · Выбрать [подобные](#page-326-1)
- · Поиск [объектов](#page-327-0)

## <span id="page-320-0"></span>**Отменить**

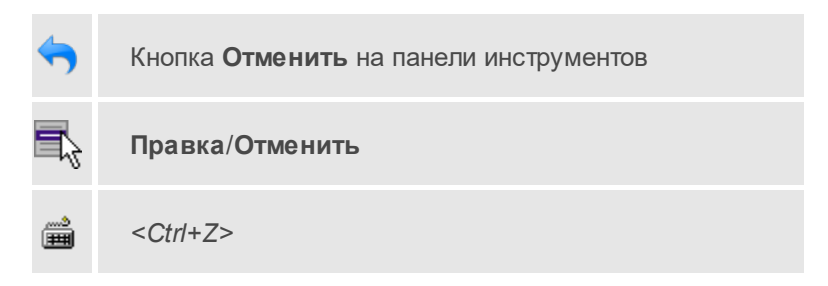

Команда отменяет последнее выполненное действие.

· Вызовите команду.

Можно последовательно отменить несколько действий.

Если отменить последнее действие невозможно, команда становится недоступной.

## <span id="page-320-1"></span>**Вернуть**

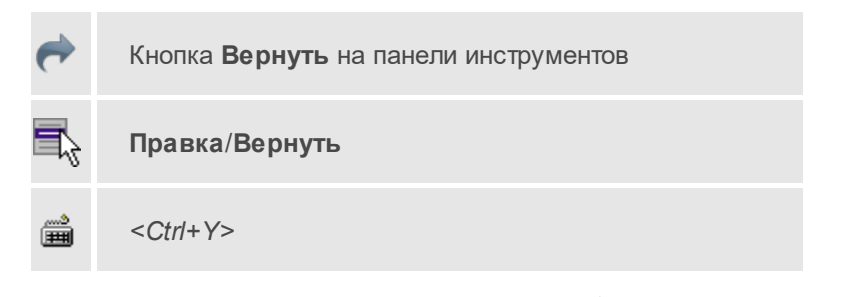

Возвращает действия, отмененные командой **Правка/Отменить.**

· Вызовите команду.

Если вернуть действие невозможно, команда становится недоступной.

## <span id="page-321-0"></span>**Копировать**

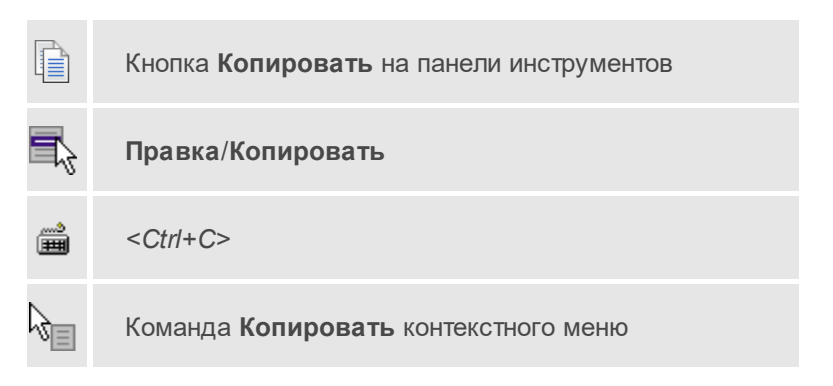

Команда копирует выделенные элементы в буфер обмена для вставки в другой проект.

- · Выделите элементы, которые необходимо скопировать.
- · Вызовите команду. Копия элементов будет помещена в буфер обмена.
- · Укажите место для вставки и воспользуйтесь командой **Вставить.**

## <span id="page-321-1"></span>**Вырезать**

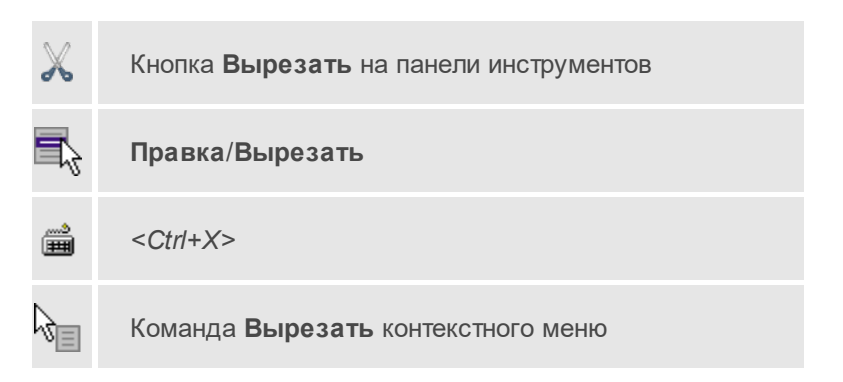

Команда удаляет выбранный объект из текущего документа и помещает его в буфер обмена.

- Выберите объект.
- · Вызовите команду.

Вырезанный объект хранится в буфере обмена пока вы не поместите туда другое содержимое (вырезав или скопировав что-либо).

## <span id="page-322-0"></span>**Вставить**

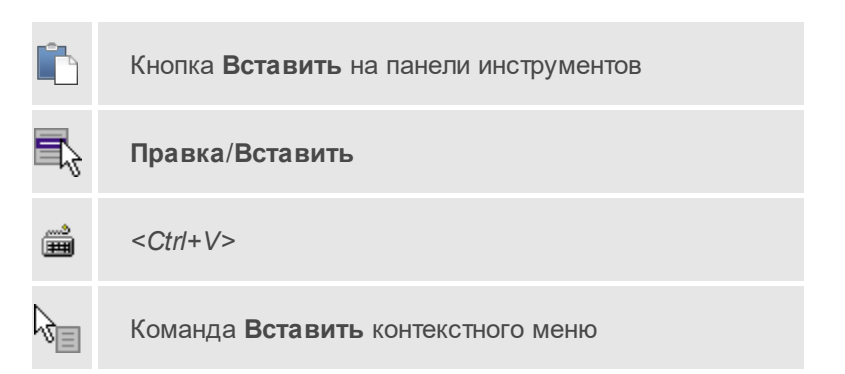

Команда вставляет из буфера обмена скопированные в него элементы.

Команда доступна только в том случае, если буфер обмена содержит данные.

## <span id="page-322-1"></span>**Удалить**

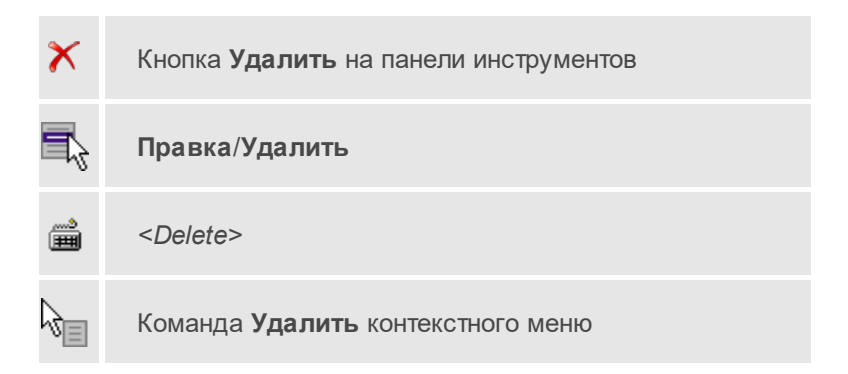

Команда предназначена для удаления выделенного элемента.

- Выделите удаляемые объекты.
- Вызовите команду.
- Подтвердите свой выбор, ответив на появившийся запрос < Да> или откажитесь от удаления, нажав на кнопку < Hem>.

#### <span id="page-323-0"></span>**Отключить**

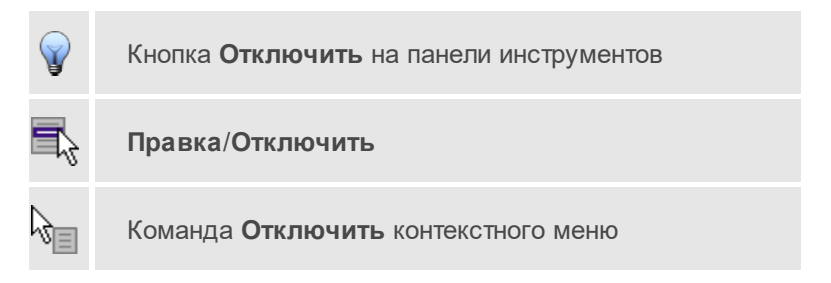

Команда предназначена для временного отключения выделенных элементов в таблицах и графическом окне. Отключенные элементы не будут участвовать в предварительной обработке и уравнивании.

- Выделите элементы, которые необходимо исключить из расчета. (См. Отключение и восстановление данных)
- Выберите команду Отключить меню Правка. Можно выбрать команду Отключить из контекстного меню, вызываемого правой клавишей мыши, когда курсор находится в области табличных данных.

Отключенные элементы в графическом окне и строки в таблице, элементам, выделятся содержащие данные по ММТЄ цветом отключенных пунктов и связей в соответствии с установками, заданными в диалоге Параметры программы (Файл/Параметры программы).
## **Восстановить**

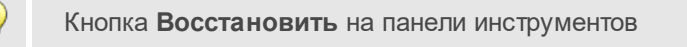

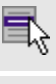

**Правка**/**Восстановить**

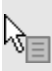

Команда **Восстановить** контекстного меню

Команда предназначена для восстановления отключенных с помощью команды [Отключить](#page-323-0) элементов в таблицах и графическом окне.

· Выберите команду **Восстановить** меню **Правка**. Можно выбрать команду **Восстановить** из контекстного меню, вызываемого правой клавишей мыши, когда курсор находится в области табличных данных.

Восстановленные элементы будут участвовать в предварительной обработке и уравнивании.

## **См. также**

• <u>Отключение и [восстановление](#page-38-0) данных</u>

## **Пометить**

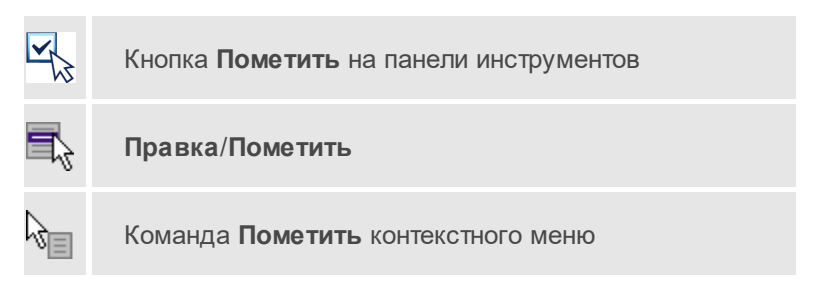

Команда помечает все выделенные элементы.

· Выберите команду **Пометить** меню **Правка**. В таблицах элементы помечаются значком.

**Примечание** Команду **Пометить** можно выбрать из контекстного меню, вызываемого правой клавишей мыши, когда курсор находится в области табличных данных.

#### **См. также**

· Работа с [помеченными](#page-37-0) данными

#### **Снять пометку**

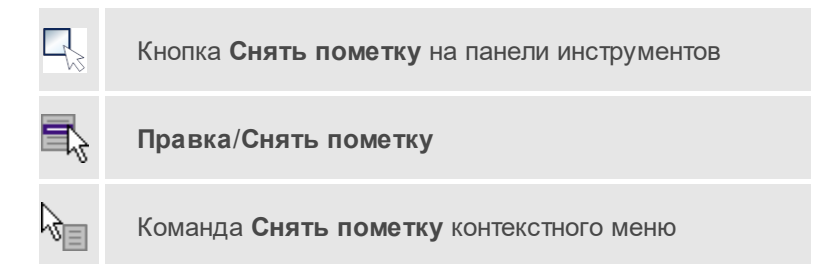

Команда снимает пометки с помеченных элементов таблицы.

· Выберите команду **Снять пометку** меню **Правка.**

## **См. также**

· Работа с [помеченными](#page-37-0) данными

### **Выбрать помеченные**

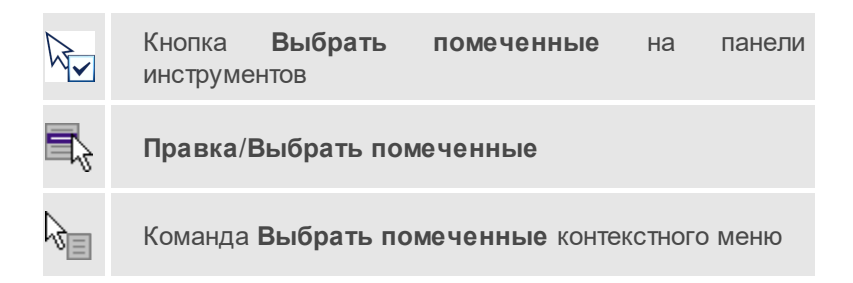

Команда выбирает все помеченные элементы.

· Выберите команду **Выбрать** помеченные меню **Правка**. (В таблицах элементы помечены значком).

**Примечание** Команду **Выбрать помеченные** можно вызвать из контекстного меню, вызываемого правой клавишей мыши, когда курсор находится в области табличных данных.

Команда удобна тем, что помечать можно разнотипные данные в разных таблицах, а затем все помеченные данные выбрать с помощью одной команды для дальнейших действий с этими данными.

#### **Снять все пометки**

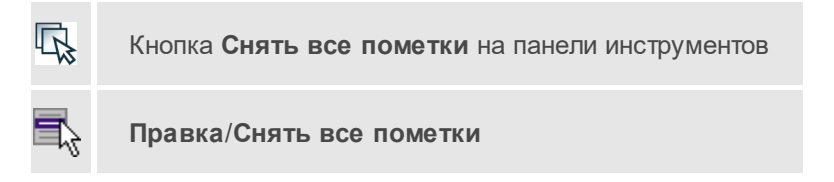

Команда снимает все пометки со всех помеченных элементов проекта.

· Выберите команду **Снять все пометки** меню **Правка**.

### <span id="page-326-0"></span>**Выбрать подобные**

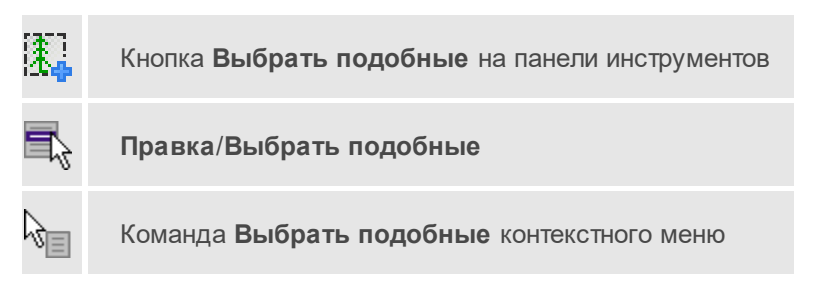

Команда выбирает все элементы такого же типа (а для некоторых элементов и с такими же свойствами) как у текущего набора выбранных элементов.

Порядок работы

- · Выберите один или несколько объектов.
- · Вызовите команду.
- Bce подобные тематические объекты будут выделены автоматически.

# **Поиск объектов**

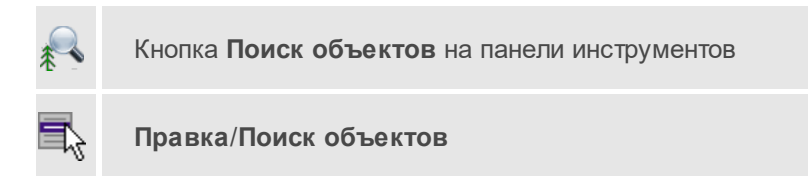

Команда позволяет выбрать или исключить из выбранного объекты с определенными свойствами.

Порядок работы

- · Вызовите команду.
- · В диалоге настройте поиск:

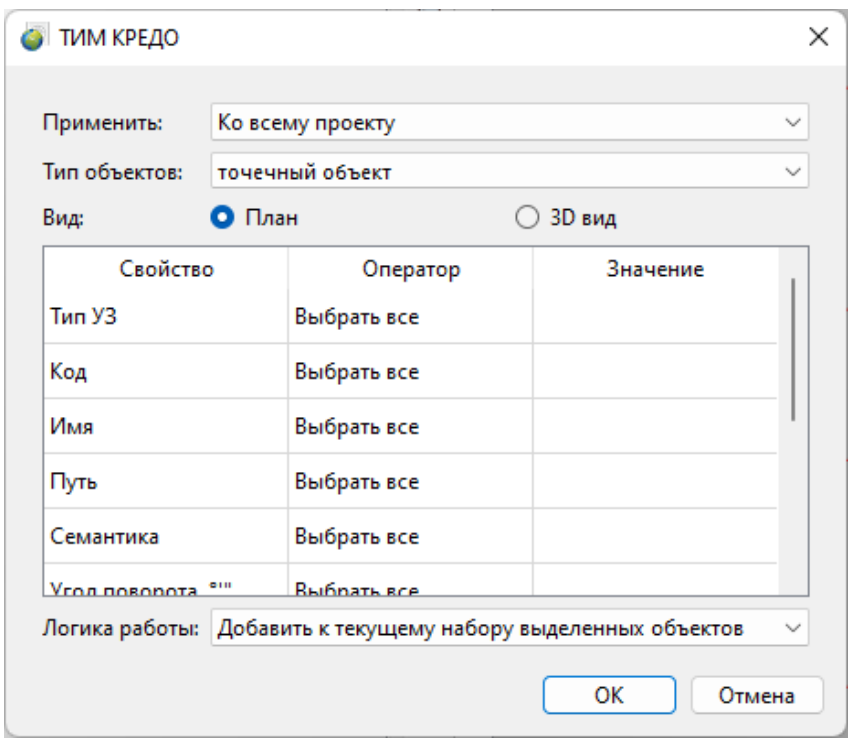

- o **Применить** искать по всему проекту или только среди выбранных объектов;
- o **Тип объектов** выберите тип искомых объектов;
- o **Вид** выберите, в каком окне осуществлять поиск;
- o В таблице настройте значения свойств искомых объектов;
- o **Логика работы** добавить объекты к выбранным, исключить или выбрать только найденные объекты.
- · Для подтверждения выбора нажмите **OK**. Для сброса нажмите **Отмена**.

### **См. также**

· Выбрать [подобные](#page-326-0)

# **Меню Вид**

Меню **Вид** содержит команды управления отображением окон и вкладок в группах вкладок, а также команды выбора и настройки конфигурации. Выбор команды включает видимость соответствующего окна – значок для соответствующего окна находится в "нажатом" состоянии. Повторный выбор команды отключает видимость окна.

**Примечание** Выбор верхней строки меню **Вид** (пунктирная линия) переводит меню в режим диалогового окна, в котором можно включить или отключить видимость сразу нескольких окон.

Темы раздела:

- · [План](#page-329-0)
- · [Пункты](#page-330-0) ПВО
- · [Нивелирные](#page-330-1) ходы
- <u>Точки [нивелирных](#page-331-0) ходов</u>
- Боковые [нивелирные](#page-331-1) точки
- · Данные цифровых [нивелиров](#page-332-0)
- · Доп. [нивелирные](#page-332-1) данные
- · [Фрагменты](#page-333-0)
- · [Веб-карты](#page-333-1)
- <u>[Слои](#page-333-2)</u>
- [Свойства](#page-334-0)
- [История](#page-334-1)
- <u>[Панели](#page-334-2)</u>

## <span id="page-329-0"></span>**План**

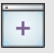

Кнопка **План** на панели инструментов

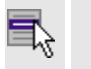

# **Вид**/**План**

Команда включает/отключает видимость окна **План**.

Окно **План** предназначено для работы с объектами в двумерном пространстве.

В окне отображаются растровые изображения, снимки веб-карт. осуществлена возможность применения фильтров видимости и фильтров выбора объектов, их обработки.

В окне **План** можно создавать и оформлять область для создания чертежа.

**См. также**

· [Работа](#page-204-0) в окне План

# <span id="page-330-0"></span>**Пункты ПВО**

Кнопка **Пункты ПВО** на панели инструментов

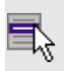

**Вид**/**Пункты ПВО**

Включение/отключение видимости окна с таблицей, содержащей пункты ПВО.

### **См. также**

· Работа с [таблицами](#page-30-0)

#### <span id="page-330-1"></span>**Нивелирные ходы**

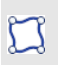

Кнопка **Нивелирные ходы** на панели инструментов

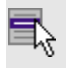

**Вид**/**Нивелирные ходы**

Отображение/скрытие окна с таблицей, содержащей данные нивелирных ходов.

### **См. также**

· Работа с [таблицами](#page-30-0)

#### <span id="page-331-0"></span>**Точки нивелирных ходов**

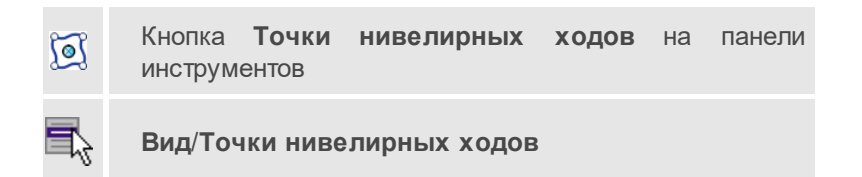

Отображение/скрытие окна с таблицей, содержащей точки нивелирных ходов.

Окно отображается вместе с окном [Нивелирные](#page-330-1) ходы.

#### **См. также**

· Работа с [таблицами](#page-30-0)

#### <span id="page-331-1"></span>**Боковые нивелирные точки**

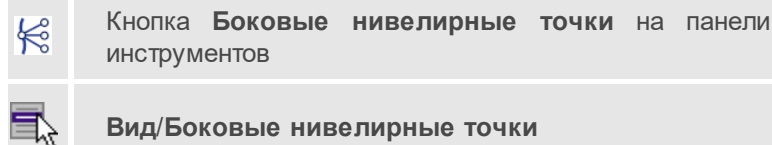

Команда включает и отключает окно, содержащее две таблицы боковых нивелирных точек.

**См. также**

· Работа с [таблицами](#page-30-0)

### <span id="page-332-0"></span>**Данные цифровых нивелиров**

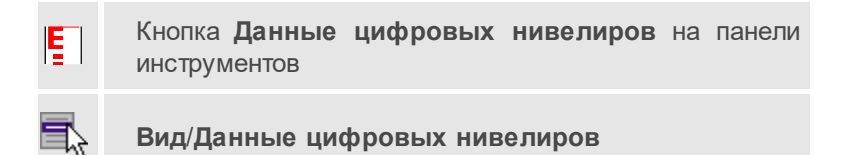

Команда включает и отключает видимость окна с таблицами, содержащими данные цифровых нивелиров.

### **См. также**

· Работа с [таблицами](#page-30-0)

### <span id="page-332-1"></span>**Доп. нивелирные данные**

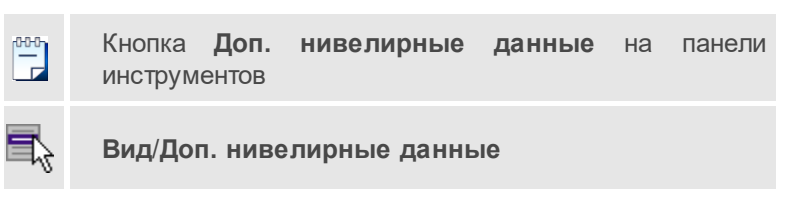

Команда открывает диалоговое окно с дополнительными нивелирными данными.

После редактирования нажмите кнопку **OK** для применения или **Отмена** для отказа.

#### <span id="page-333-0"></span>**Фрагменты**

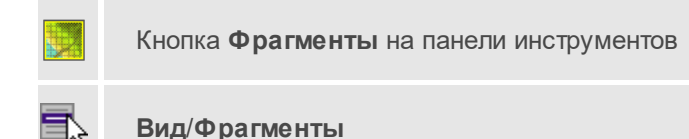

Отображение/скрытие окна для работы с растровыми изображениями и матрицами высот.

Окно **Фрагменты** содержит таблицу с растрами и матрицами высот, а также команды управления их отображением.

# <span id="page-333-1"></span>**Веб-карты**

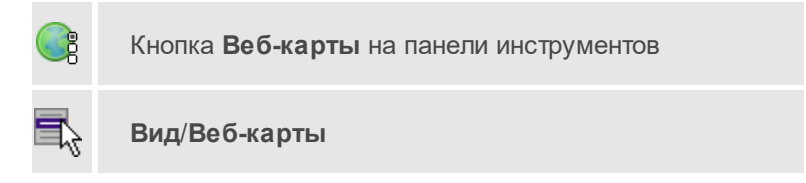

Управление видимостью таблицы управления веб-картами.

## <span id="page-333-2"></span>**Слои**

Кнопка **Слои** на панели инструментов

# **Вид**/**Слои**

Управление видимостью окна, содержащего таблицу со слоями проекта и команды управления ими.

# <span id="page-334-0"></span>**Свойства**

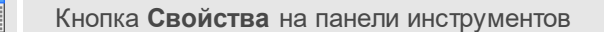

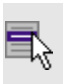

**Вид**/**Свойства**

Окно предназначено для отображения информации о выбранных объектах и изменения их свойств.

# <span id="page-334-1"></span>**История**

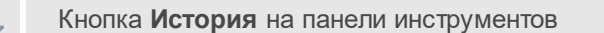

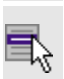

**Вид**/**История**

Окно отображает список действий, выполненных в течение сеанса работы. Окно **История** позволяет отменять и возвращать результат выполненных действий.

Количество отображаемых изменений можно изменить в поле **Размер истории** изменений в [Параметрах](#page-44-0) программы.

## <span id="page-334-2"></span>**Панели**

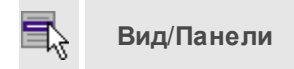

Подменю **Панели** включает в себя команды отображения/скрытия существующих панелей инструментов главного окна проекта.

# **Глава 6. СПРАВОЧНИК**

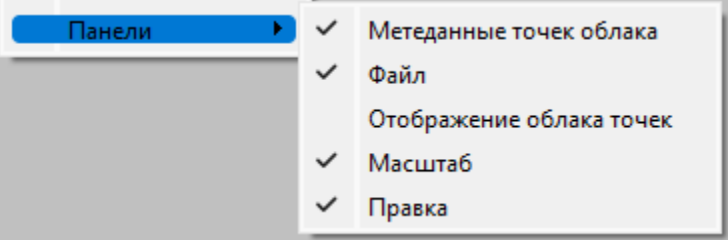

Выбор команды включает отображение соответствующей панели инструментов. При этом напротив названий активных панелей инструментов отображается символ . Повторный выбор команды скрывает панель инструментов.

# **Меню Расчеты**

Темы раздела:

- [Предобработка](#page-335-0)
- · Поиск [ошибок](#page-338-0)
- · [Уравнивание](#page-342-0)
- · [Сформировать](#page-344-0) ходы
- <u>[Создание](#page-345-0) пункта</u>
- · Назначить [местоположение](#page-345-1) пунктов
- · [ОГЗ](#page-346-0)
- · [Преобразование](#page-347-0) координат проекта
- · [Округлить](#page-348-0) отметки исходных пунктов

# <span id="page-335-0"></span>**Предобработка**

Темы раздела:

- <u>Расчет [\(Предобработка\)](#page-336-0)</u>
- · Протокол [\(Предобработка\)](#page-337-0)
- · Параметры [\(Предобработка\)](#page-337-1)
- <u>Монитор [\(Предобработка\)](#page-338-1)</u>

<span id="page-336-0"></span>Расчет (Предобработка)

Кнопка **Предобработка измерений** на панели инструментов

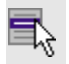

ွိပ္ပ

**Расчеты**/**Предобработка**/**Расчет**

Команда предназначена для выполнения предварительной обработки данных.

После того, как все данные внесены в проект, необходимо выполнить предобработку, по результатам которой создаются **Ведомость предобработки измерений I** класс и **Ведомость предобработки измерений II – III класс** (см. Ведомости [предобработки\)](#page-176-0).

· Выберите в меню **Расчеты**/**Предобработка** команду **Расчет**.

Ход выполнения предобработки отображается в окне **Предобработка**.

После завершения предобработки по нажатию на кнопку **Протокол** формируется протокол ошибок, обнаруженных модулем. Для просмотра протокола вызовите команду **Протокол** меню **Расчеты**/**Предобработка**.

· Для закрытия диалога нажмите кнопку **Готово**.

### **См. также**

- Состав [выполняемых](#page-172-0) расчетов
- · Схема [предварительной](#page-175-0) обработки измерений

# <span id="page-337-0"></span>Протокол (Предобработка)

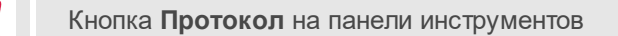

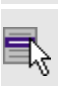

**Расчеты**/**Предобработка**/**Протокол**

Команда предназначена для просмотра протокола ошибок, обнаруженных модулем в ходе выполнения предобработки.

- · В меню **Расчеты**/**Предобработка** выберите команду **Протокол**.
- Откроется окно просмотра, содержащее диагностические сообщения, созданные по результатам предобработки.

**Примечание** Если предобработка данных не производилась, то команда недоступна для выбора.

# <span id="page-337-1"></span>Параметры (Предобработка)

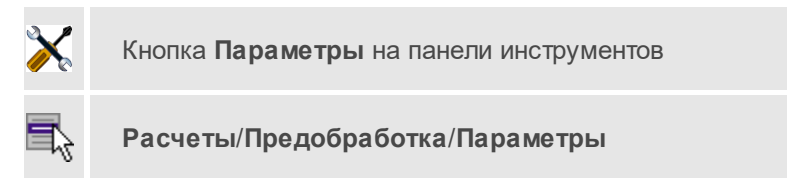

Команда предназначена для настройки параметров.

- · Выберите в меню **Расчеты**/**Предобработка** команду **Параметры**. Откроется диалог [Свойства](#page-47-0) проекта. О назначении параметров - см. страницу [Предобработка](#page-58-0) (в описании диалога [Свойства](#page-47-0) проекта).
- · Нажмите кнопку **ОК** для закрытия диалога с сохранением настроек или **Отмена** – для отказа от сделанных настроек.

# <span id="page-338-1"></span>Монитор (Предобработка)

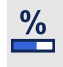

Кнопка **Монитор** на панели инструментов

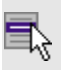

**Расчеты**/**Предобработка**/**Монитор**

Команда предназначена для открытия окна **Предобработка**, содержащего информацию о ходе выполнения последней предобработки.

- · В меню **Расчеты**/**Предобработка** выберите команду **Монитор**.
- · Откроется окно **Предобработка** с информацией о ходе процесса предобработки.

**Примечание** Если предобработка данных не производилась, то команда недоступна для выбора.

### <span id="page-338-0"></span>**Поиск ошибок**

Темы раздела:

- Трассирование [\(интерактивный\)](#page-338-2)
- · Анализ [нивелирных](#page-339-0) ходов и полигонов
- · [Lp-анализ](#page-340-0)
- <u>[L1-анализ](#page-341-0)</u>

#### <span id="page-338-2"></span>Трассирование (интерактивный)

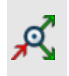

Кнопка **Трассирование (интерактивный)** на панели инструментов

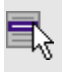

**(интерактивный)**

**Расчеты**/**Поиск ошибок**/**Трассирование**

Команда предназначена для поиска грубых ошибок высотных измерений методом трассирования.

• Выберите Выберите команду **Трассирование (интерактивный)** меню **Расчеты**/**Поиск ошибок**.

В левом верхнем углу окна **План** раскроется окно монитора анализа методом трассирования.

Процедура трассирования выполняется следующим образом:

- 1. Курсором выберите первый пункт цепочки.
- 2. Укажите курсором второй пункт цепочки или направление цепочки, по которой будет выполняться поиск ошибок. Возможные для выбора направления под курсором "подсвечиваются". При этом выделенная цепочка продлится до следующего узлового или исходного пункта.
- 3. Повторяя при необходимости действия, изложенные в п.2, завершите операцию трассирования на конечном пункте.

### **См. также**

- Поиск методом [трассирования](#page-180-0)
- <u>Расчет [\(Предобработка\)](#page-336-0)</u>

<span id="page-339-0"></span>Анализ нивелирных ходов и полигонов

Кнопка **Анализ нивелирных ходов и полигонов** на панели инструментов

**Расчеты**/**Поиск ошибок**/**Анализ нивелирных ходов и полигонов**

Команда выполняет поиск ошибок измерений в ходах и полигонах.

· Выберите команду. Запускается процесс поиска.

Ход выполнения операции отображается в окне **Монитор процесса**.

После завершения анализа по нажатию на кнопку **Протокол** формируется протокол с именами ходов, в которых могут содержаться ошибки.

· Для закрытия диалога нажмите кнопку **Готово**.

### **См. также**

- · Анализ ходов и [полигонов](#page-179-0)
- · Поиск [ошибок](#page-338-0)

#### <span id="page-340-0"></span>Lp-анализ

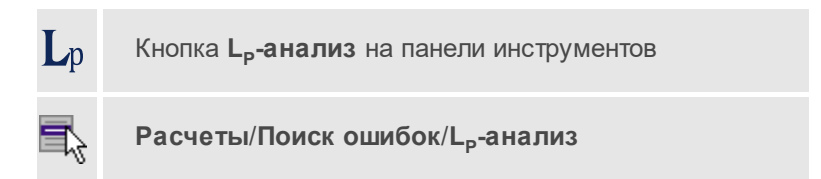

Команда выполняет поиск грубых ошибок измерений методом L<sub>p</sub>анализа.

· Выберите команду. Запускается процесс поиска.

Ход выполнения операции отображается в окне **Монитор процесса**.

После завершения анализа по нажатию на кнопку **Протокол** формируется протокол в котором выводится следующая информация:

- номер итерации;
- разница высот.
- · Для закрытия диалога нажмите кнопку **Готово**.

## <span id="page-341-0"></span>L1-анализ

Кнопка **L<sup>1</sup> -анализ** на панели инструментов

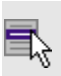

 $\mathbf{L}_{1}$ 

**Расчеты**/**Поиск ошибок**/**L<sup>1</sup> -анализ**

Команда предназначена для поиска грубых ошибок измерений методом L<sub>1</sub>-анализа. L<sub>1</sub>-анализ выполняется для плановых или высотных измерений в зависимости от установок в настройке параметров анализа.

· Для выполнения **L<sup>1</sup> -анализа** выберите команду **L<sup>1</sup> -анализ** меню **Расчеты**/**Поиск ошибок**.

В процессе выполнения расчета открывается **Монитор L<sup>1</sup> -анализа**. В нем отображается номер текущей итерации и погрешность уравнивания, равная среднеквадратическому значению поправок в координаты пунктов на предыдущей итерации.

При обнаружении модулем поправок в измерения, превышающих установленные в настройке параметров анализа, на экран выводится сообщение об обнаружении грубых ошибок в плановых и/или высотных измерениях. Одновременно эти ошибки заносятся в *Ведомость L<sup>1</sup> анализа* (см. [Отчеты\)](#page-181-0).

При наличии большого количества грубых ошибок в измерениях, не позволяющих корректно завершить L<sub>1</sub>–анализ, создается протокол, который можно просмотреть, выполнив команду **Протокол** меню **Расчеты**/**Поиск ошибок**.

### **См. также**

• <u>L1 – [анализ](#page-177-0)</u>

### <span id="page-342-0"></span>**Уравнивание**

Темы раздела:

- <u>Расчет [\(Уравнивание\)](#page-342-1)</u>
- Протокол [\(Уравнивание\)](#page-343-0)
- · Параметры [\(Уравнивание\)](#page-343-1)
- <u>Монитор [\(Уравнивание\)](#page-344-1)</u>

# <span id="page-342-1"></span>Расчет (Уравнивание)

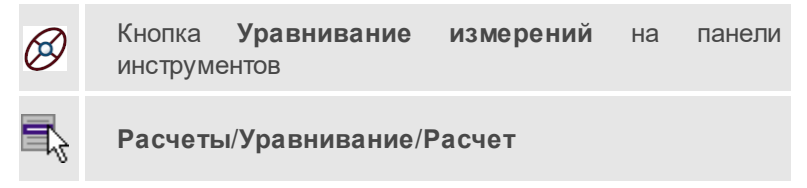

Команда предназначена для выполнения уравнивания линейных и угловых измерений.

**Примечание** Если перед уравниванием не была выполнена предобработка, она автоматически запустится при выборе команды **Уравнивание**.

· Выберите команду **Расчет** меню **Расчеты**/**Уравнивание**.

В процессе выполнения расчета открывается окно монитора уравнивания, в котором отображается информациия о ходе процесса.

По завершении процедуры уравнивания создается протокол, который можно просмотреть, выполнив команду **Протокол** меню **Расчеты**/**Уравнивание**.

По результатам уравнивания формируются ведомости, которые можно посмотреть, вызвав соответствующую команду меню **Ведомости**.

## **См. также**

· Общая методика [уравнивания](#page-182-0)

• <u>[Расчет](#page-183-0)</u>

### <span id="page-343-0"></span>Протокол (Уравнивание)

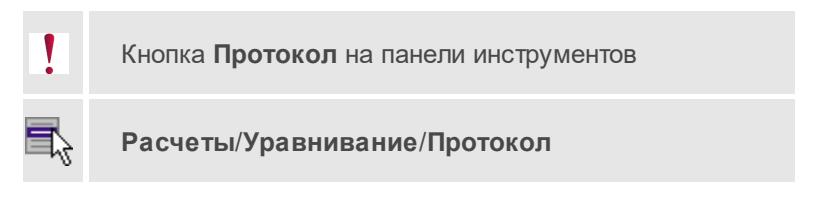

Команда предназначена для просмотра протокола ошибок, обнаруженных модулем в ходе выполнения уравнивания.

· В меню **Расчеты**/**Уравнивание** выберите команду **Протокол**.

Откроется окно просмотра, содержащее статистику проведения расчета.

**Примечание** Если процедура уравнивания не производилась, то команда недоступна для выбора.

## <span id="page-343-1"></span>Параметры (Уравнивание)

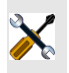

Кнопка **Параметры** на панели инструментов

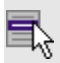

**Расчеты**/**Уравнивание**/**Параметры**

Команда предназначена для настройки параметров уравнивания.

- · Выберите в меню **Расчеты**/**Уравнивание** команду **Параметры**. Откроется диалог **Свойства проекта**, раздел [Уравнивание.](#page-60-0)
- · Нажмите кнопку **ОК** для закрытия диалога с сохранением настроек или **Отмена** – для закрытия диалога без сохранения настроек.
- · Для того, чтобы не закрывая диалог выполнить [уравнивание,](#page-342-1) нажмите кнопку **Выполнить уравнивание**.

### **См. также**

· Настройка параметров [уравнивания](#page-183-1)

### <span id="page-344-1"></span>Монитор (Уравнивание)

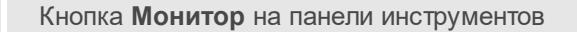

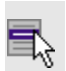

 $\frac{0}{6}$ 

**Расчеты**/**Уравнивание**/**Монитор**

Команда предназначена для открытия окна **Уравнивание**, содержащего информацию о ходе выполнения последней операции анализа исходных данных.

- · В меню **Расчеты**/**Уравнивание** выберите команду **Монитор**.
- · Откроется окно **Уравнивание** с информацией о ходе процесса анализа.

**Примечание** Если анализ исходных пунктов не производился, то команда недоступна для выбора.

### **См. также**

- · Общая методика [уравнивания](#page-182-0)
- <u>[Расчет](#page-183-0)</u>

# <span id="page-344-0"></span>**Сформировать ходы**

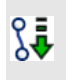

Кнопка **Сформировать ходы** на панели инструментов

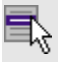

**Расчеты**/**Сформировать ходы**

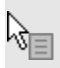

Команда **Сформировать ходы** контекстного меню

С помощью команды выполняется автоматический расчет превышений, формируются ходы из данных, полученных импортом из ЦН (таблица **Данные цифровых нивелиров**), и происходит заполнение таблиц **Нивелирные ходы** и **Боковые нивелирные точки**.

Для выполнения выберите команду **Сформировать ходы** меню **Расчеты**.

#### <span id="page-345-0"></span>**Создание пункта**

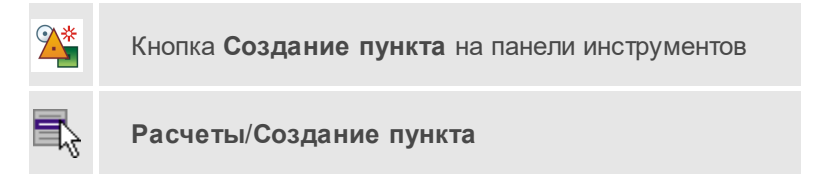

Команда предназначена для создания пунктов в окне **План**.

- · Выберите команду.
- · Укажите курсором его местоположение в окне **План** и введите имя пункта в таблице **Пункты ПВО**.

Редактирование пунктов выполняется в таблице **Пункты ПВО** и окне **Свойства** при помощи одиночного или группового выбора. Выбор пунктов выполняется в таблице **Пункты ПВО** [стандартными](#page-197-0) методами выбора.

#### <span id="page-345-1"></span>**Назначить местоположение пунктов**

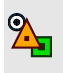

Кнопка **Назначить местоположение пунктов** на панели инструментов

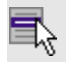

**Расчеты**/**Назначить местоположение пунктов**

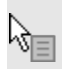

Команда **Назначить местоположение пунктов** контекстного меню

Команда предназначена для назначения местоположения в окне **План** для пунктов, не имеющих координат в таблице **Пункты ПВО**.

- · Выберите команду.
- · В информационном окне выберите пункт. Для перебора пунктов используйте клавишу *<Пробел>*.
- · В окне **План** укажите курсором местоположение выбранного пункта.

# <span id="page-346-0"></span>**ОГЗ**

Темы раздела:

· Два [пункта](#page-346-1)

## <span id="page-346-1"></span>Два пункта

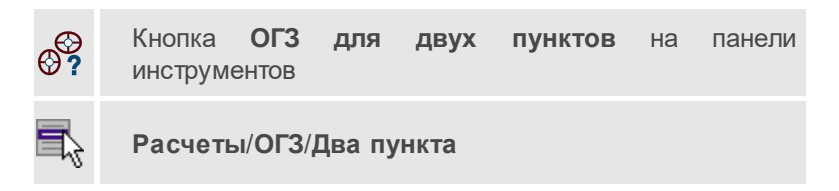

Команда предназначена для решения обратной геодезической задачи для двух заданных пунктов.

· Выберите в меню **Расчеты**/**ОГЗ** команду **Два пункта**.

- · В результате открывается окно **ОГЗ для двух пунктов**, в котором будут отображаться имя, координаты выбранной точки и текущего положения курсора, а также вычисленный дирекционный угол и расстояние от выбранной точки до курсора. Пользователь в интерактивном режиме указывает очередную пару любых пунктов сети.
- · В окне **План** выберите существующий пункт или произвольную точку.
- · Аналогичным способом выберите второй пункт или точку.
- · Для задания другой пары пунктов выберите заново в графическом окне первую точку новой пары и т.д.
- · Для завершения расчета закройте панель **ОГЗ для двух пунктов** или выберите повторно команду **ОГЗ для двух пунктов**.

### **См. также**

• <u>[Решение](#page-191-0) ОГЗ для двух пунктов</u>

### <span id="page-347-0"></span>**Преобразование координат проекта**

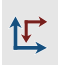

Кнопка **Преобразование координат проекта** на панели инструментов

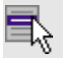

**Расчеты**/**Преобразование координат проекта**

Команда предназначена для преобразования координат точек из одной системы координат в другую.

- · Выберите в меню **Расчеты** команду **Преобразование координат**.
- · В геодезической библиотеке (узел **Преобразование координат**) выберите необходимый набор параметров для преобразования координат проекта.
- · Подробное описание процедуры преобразования координат дано в разделе [Преобразование](#page-192-0) координат.

#### <span id="page-348-0"></span>**Округлить отметки исходных пунктов**

Кнопка **Округлить отметки исходных пунктов** на  $00$  $1.234$ панели инструментов **Расчеты**/**Округлить отметки исходных пунктов**

Команда позволяет округлить отметки пунктов ПВО, **высотный тип** которых – *Исходный*.

**Примечание** Выполнение команды влияет лишь на отметки *исходных* пунктов. Точность, установленная в [свойствах](#page-63-0) проекта, остается неизменной.

- · Выберите команду **Округлить отметки исходных пунктов** меню **Расчеты**.
- · В диалоговом окне выберите необходимое количество знаков дробной части числа.

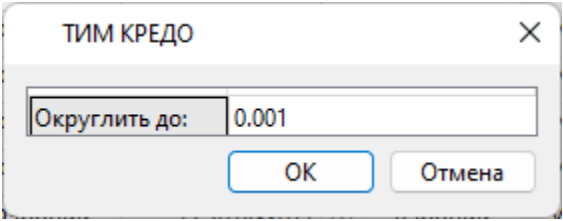

· По нажатии кнопки **OK** отметки всех пунктов ПВО с высотным типом *Исходный* будут округлены до выбранного разряда.

# **Меню Рельеф**

Темы раздела:

- · [Создать](#page-349-0) точку
- · Создать [поверхность](#page-350-0)
- · Создать [поверхность](#page-351-0) СКО
- · Настройка градиента [поверхности](#page-353-0)
- [Настройка](#page-353-1) градиента DEM

## <span id="page-349-0"></span>**Создать точку**

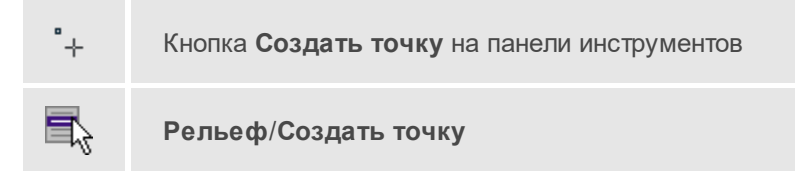

Команда позволяет создавать дополнительные точки. Создавать точки можно как по точкам облака, так и в любой области проекта. Работа с командой предусмотрена в окне **План**.

• Выберите команду. Появится окно-подсказка.

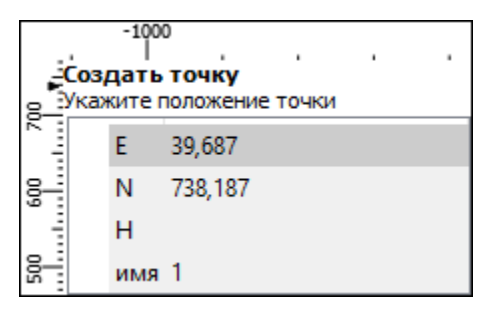

• Укажите положение точки, которую необходимо создать. В окнеподсказке отображаются координаты и имя (по умолчанию) создаваемой точки.

Изменить параметры точки и подписи точки можно в окне **Свойства**.

Для того, чтобы изменить параметры точки, необходимо выбрать ее в окне **План** или **3D окне** и указать необходимые значения в окне **Свойства**. Также параметры можно задать в таблице **Именованные точки**, выбрав нужную точку из списка таблицы.

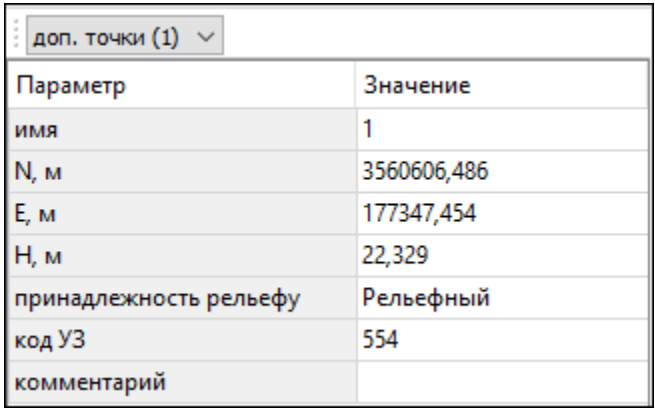

Для изменения параметров подписи точек, необходимо выбрать подпись в окне **План** или в **3D окне** и задать необходимые значения в окне **Свойства.**

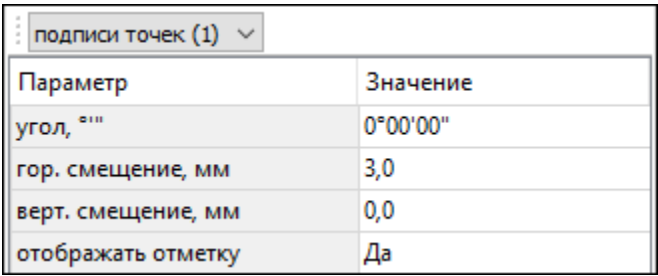

Отображение измененных параметров **Угол**, **Горизонтальное** и **Вертикальное смещения** предусмотрено в окне **План**. Настройка отображения отметки точки возможна как в окне **План**, так и в **3D окне.**

Выход из режима осуществляется командой контекстного меню **Выйти** либо нажатием клавиши *<Esc>*.

### <span id="page-350-0"></span>**Создать поверхность**

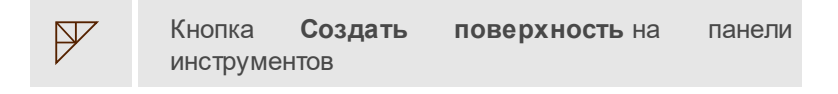

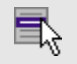

# **Рельеф**/**Создать поверхность**

Команда позволяет создать триангуляционную модель рельефа на основе точек модели и структурных линий, заданных рельефными ЛТО и бровками.

• Выберите команду. Для выполнения команды не требуется дополнительных настроек. Поверхность будет создана автоматически и отобразится в окне **План**.

Параметры отображения поверхности настраиваются в диалоге **Свойства проекта** в разделе [План](#page-67-0), группа **Триангуляционная поверхность**.

**См. также**

• Настройки градиента [поверхности](#page-353-0)

### <span id="page-351-0"></span>**Создать поверхность СКО**

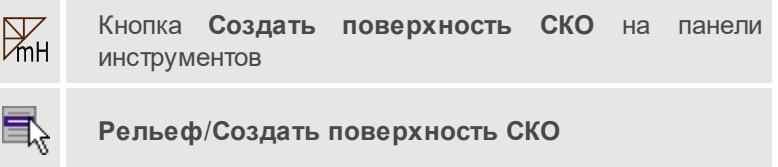

Команда отображает распределения ошибок высот после уравнивания в окне **План**.

· Выберите команду. Поверхность будет создана автоматически и отобразится в окне **План**.

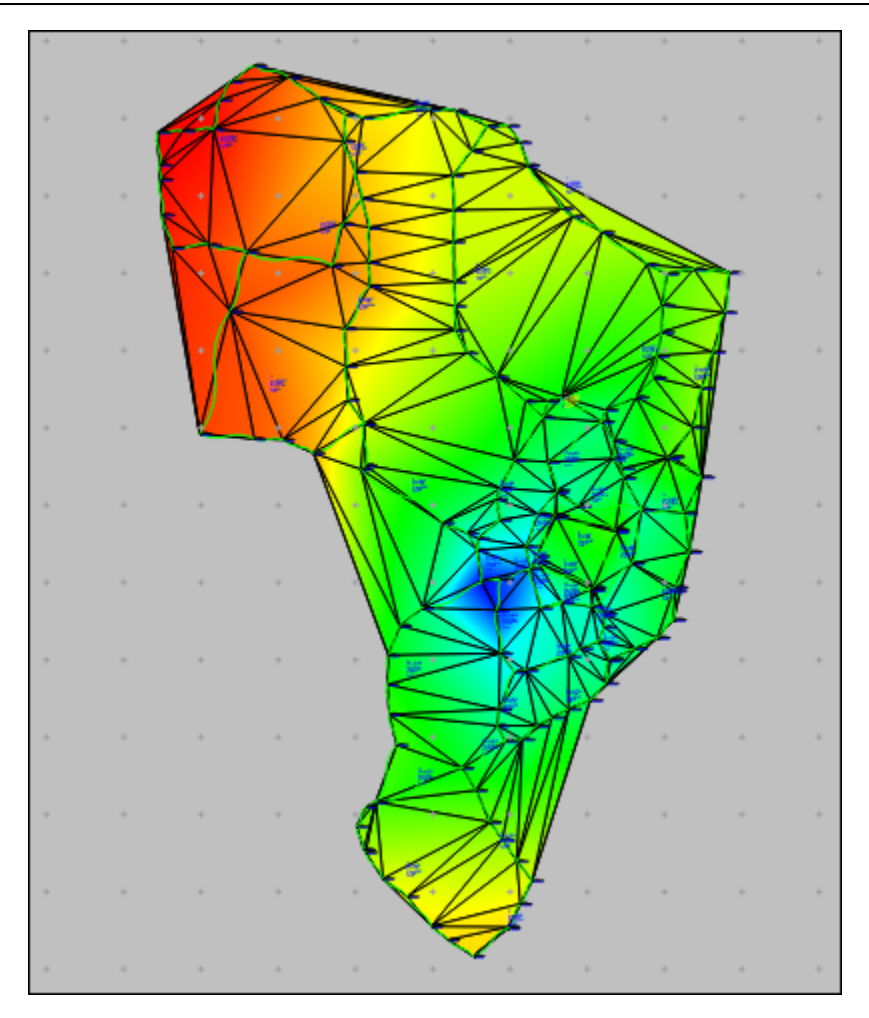

**Примечание** Если объекты находятся на значительном удалении друг от друга, то для выполнения команды может потребоваться увеличение длины ребра триангуляции. Параметры отображения поверхности настраиваются в диалоге **Свойства проекта** в разделе [План](#page-67-0), группа **Поверхность рельефа**.

#### **См. также**

· Настройки градиента [поверхности](#page-353-0)

### <span id="page-353-0"></span>**Настройка градиента поверхности**

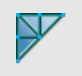

Кнопка **Настройки градиента поверхности** на панели инструментов

**Рельеф**/**Настройки градиента поверхности**

Команда настраивает градиент триангуляционных поверхностей проекта.

Подробнее про настройку градиента см. [Настройки](#page-219-0) градиента.

**См. также**

· [Поверхность](#page-350-0)

## <span id="page-353-1"></span>**Настройка градиента DEM**

Кнопка **Настройка градиента DEM** на панели инструментов

**Рельеф**/**Настройка градиента DEM**

Команда позволяет менять настройки градиента DEM.

Подробнее про настройку градиента см. [Настройки](#page-219-0) градиента.

**См. также**

· [Импорт](#page-300-0) матриц высот

# **Меню Ситуация**

Темы раздела:

· [Создать](#page-354-0) объект

- <u>[Изменить](#page-364-0) объект</u>
- <u>[Изменить](#page-369-0) узлы</u>
- <u>Разбить [объекты](#page-375-0)</u>
- · [Объединить](#page-377-0) объекты
- · [Выбрать](#page-379-0) точки вдоль линии
- · [Создать](#page-379-1) точки по линии
- · Фильтр [коротких](#page-380-0) ЛТО

## <span id="page-354-0"></span>**Создать объект**

Темы раздела:

- <u>Создать [точечный](#page-354-1) объект</u>
- · Создать [линейный](#page-356-0) объект
- · Создать [площадной](#page-359-0) объект
- · Создать [площадной](#page-359-1) объект по внутренней точке
- · ТО по [существующему](#page-361-0)
- ЛТО по [эквидистанте](#page-363-0)

<span id="page-354-1"></span>Создать точечный объект

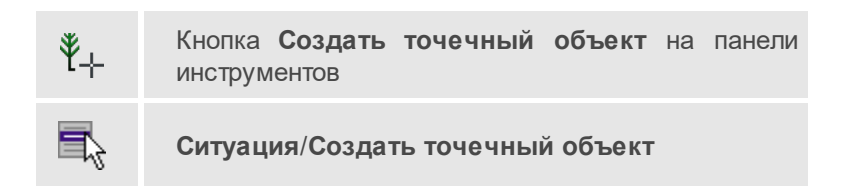

Команда позволяет создавать новый точечный объект, а также создавать объект по существующим точкам или узлам ТО.

При создании ТО по точке узел привязки объекта получит высоту из точки, по которой он создан.

Для создания нового точечного объекта в окне **План** достаточно одним из способов вызвать команду. В открывшемся окне задать необходимые параметры объекта и в нужном месте указать местоположение точки при помощи курсора мыши левым щелчком.

Выход из режима осуществляется командой контекстного меню **Выйти** либо нажатием клавиши *<Esc>*.

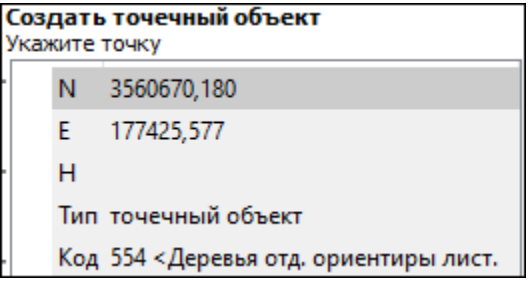

**Параметры объекта:**

- **Тип**. По умолчанию задан тип объекта точечный.
- **Код**. Необходимо выбрать код условного знака объекта из библиотеки.

Для удаления точечного объекта нужно выбрать объект левой клавишей мыши и нажать клавишу *<Delete>* .

### **Удаление группы точечных объектов производится одним из следующих способов:**

- 1. Выберите точечный объект левой клавишей мыши, затем воспользуйтесь командой **Выбрать подобные** контекстного меню или меню **Правка**. Команда выделит в рамку группу точечных объектов. При помощи клавиши *<Delete>* удалите выбранные объекты.
- 2. На панели инструментов выберите **Выбрать рамкой** или **Выбрать контуром**. Выделите необходимые для удаления точечные объекты и при помощи клавиши *<Delete>* удалите их.

После построения объекта его также можно изменить.

Для того, чтобы изменить объект, необходимо его выделить и перейти в окно **Свойства**.

### **НИВЕЛИР**

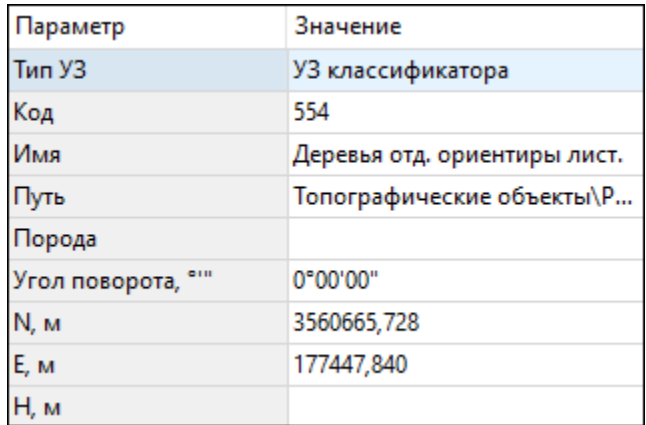

Параметры точечного объекта, настраиваемые в окне **Свойства**, меняются в зависимости от **Типа УЗ** и **Кода объекта**.

### **См. также**

· Работа с [тематическими](#page-205-0) объектами в окне План

#### <span id="page-356-0"></span>Создать линейный объект

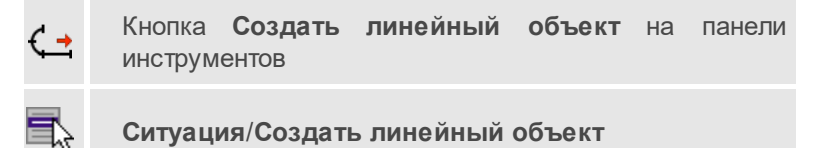

Команда позволяет создавать новый линейный объект, а также создавать объект по существующим точкам или узлам ТО.

При создании ТО по точкам узлы объекта получат высоты из точек, по которым он создан.

Для создания нового линейного объекта в окне **План** достаточно одним из способов вызвать команду. В открывшемся окне указать необходимые параметры объекта, в нужном месте задать начальную точку при помощи курсора мыши левым щелчком и далее последовательно указывать разные точки на плоскости. Завершая построение, конечную точку необходимо обозначить двойным щелчком левой кнопки мыши. В итоге получится полилиния, которая будет состоять из нескольких отрезков.

**Примечание** При построении ЛТО доступны команды контекстного меню построений ТО.

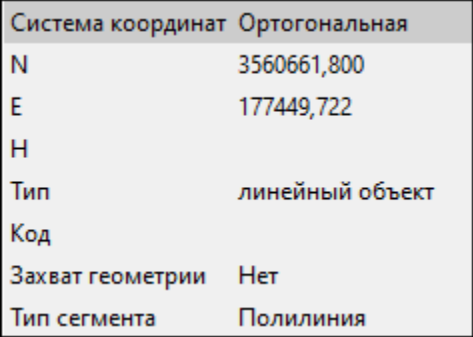

**Параметры объекта:**

• **Система координат**. Предусмотрено две системы координат: *Полярная* и *Ортогональная*. При вводе дирекционного угла, расстояния или одной из координат задается геометрическое ограничение положения следующего узла. Для отмены ограничения необходимо удалить введенные значения из поля ввода.

**Примечание** По умолчанию указать первую точку возможно только посредством ортогональной системы координат.

- **Тип**.
- **Код**. Необходимо выбрать код условного знака объекта из библиотеки.
- **Захват геометрии**. С помощью данного параметра можно упростить построение нового объекта путем копирования геометрии необходимой части уже существующего линейного объекта, если такой контур нужно повторить. При построении объекта нужно курсором мыши указать начальную и конечную точки геометрии объекта.
- **Тип сегмента**. Необходимо выбрать тип строящегося сегмента: *Полилиния*, *Сглаженная полилиния* или *Дуга*.

Выход из режима осуществляется командой контекстного меню **Выйти** либо нажатием клавиши *<Esc>*.

После построения объекта его также можно изменить.

Для того, чтобы изменить объект необходимо его выделить и перейти в окно **Свойства**.

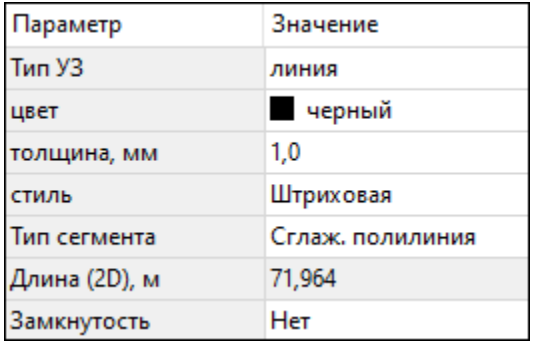

Например, на данной вкладке можно поменять тип сегмента и сделать объект более сглаженным, выбрав тип сегмента **Сглаженная полилиния** или изменить сегмент на **Дуговой**. Кроме того, можно поменять код условного знака объекта и определить замкнутость/разомкнутость объекта.

Линейный объект может использоваться как элемент оформления, а также как объект классификатора.

#### **См. также**

· Работа с [тематическими](#page-205-0) объектами в окне План

### <span id="page-359-0"></span>Создать площадной объект

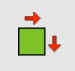

Кнопка **Создать площадной объект** на панели инструментов

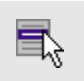

**Ситуация**/**Создать площадной объект**

Команда позволяет создавать новый площадной объект, а также создавать объект по существующим точкам или узлам ТО.

При создании ТО по точкам узлы объекта получат высоты из точек, по которым он создан. При создании в произвольном месте на плане – отметки будет получены из текущей модели рельефа.

Действие команды аналогично действию команды < Созлать [линейный](#page-356-0) объект.

В параметрах построения площадного объекта необходимо выбрать тип объекта построения: площадной объект или внутренний контур. Внутренний контур позволяет вырезать контур внутри площадного объекта. К нему применимы стандартные методы интерактивного [редактирования](#page-197-0). (См. Интерактивные методы редактирования [графических](#page-197-0) элементов), а также внутренний контур может свободно

перемешаться с помощью команды  $\overline{H}^{\nu}$  [Перемещение](#page-399-0) с базовой [точкой.](#page-399-0)

Площадной объект может использоваться как элемент оформления, а также как объект классификатора.

### **См. также**

· Работа с [тематическими](#page-205-0) объектами в окне План

<span id="page-359-1"></span>Создать площадной объект по внутренней точке

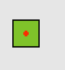

Кнопка **Создать площадной объект по внутренней точке** на панели инструментов
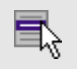

Ситуация/Создать площадной объект **NO** внутренней точке

Команда позволяет создавать площадной объект ВНУТРИ существующего контура. Границами контура выступают линейные объекты. Построение можно производить как по замкнутому, так и по разомкнутому контуру.

Создание площадного объекта по внутренней точке предусмотрено только в окне План.

- Выберите команду. В открывшемся окне задайте параметры создаваемого объекта.
- Левой клавишей мыши укажите точку внутри существующего контура. Создание площадного объекта произойдет автоматически.

Для построения площадного объекта по разомкнутому контуру необходимо настроить параметр Допуск незамыкания и Точность между узлами.

Выход из режима осуществляется командой контекстного меню Выйти либо нажатием клавиши <*Esc*>.

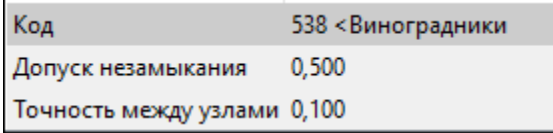

- Код. Необходимо выбрать код условного знака объекта  $M3$ библиотеки
- Допуск незамыкания. Необходимо указать расстояние, в пределах которого допускается незамыкание контура.
- Точность между узлами. Указывается значение, в пределах которого устраняется наложение узлов.

После построения объекта его также можно изменить.

Для того, чтобы изменить объект необходимо его выделить и перейти в окно Свойства.

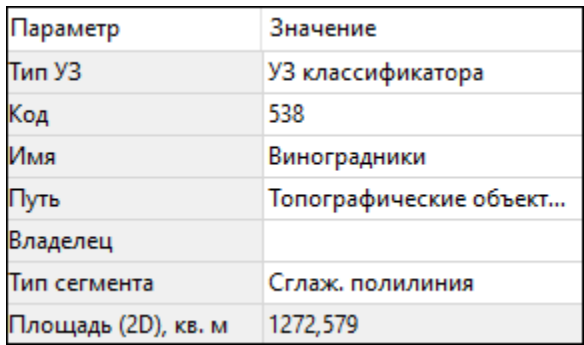

Например, на данной вкладке можно поменять код условного знака объекта.

Параметры площадного объекта, настраиваемые в окне **Свойства**, меняются в зависимости от **Типа УЗ** и **Кода объекта**.

Площадной объект может использоваться как элемент оформления, а также как объект классификатора.

#### **См. также**

· Работа с [тематическими](#page-205-0) объектами в окне План

### ТО по существующему

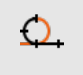

Кнопка **Создать ТО по существующему** на панели инструментов

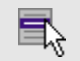

**Ситуация**/**Создать ТО по существующему**

Команда позволяет создать тематические объекты (ТО) по узлам существующих линейных и площадных объектов.

Например, по точкам контура здания создать площадной объект или по точкам ЛЭП создать столбы.

Работа в окне **План**.

• Выберите команду. После вызова команды (если не выбран ЛТО или ПТО) появляется подсказка **Выберите ЛТО или ПТО**.

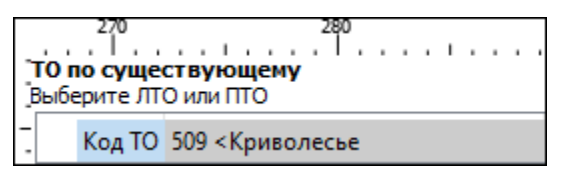

• В окне задайте код ТО либо нажмите **Выбрать** и в открывшемся диалоговом окне **Выбрать УЗ классификатора** укажите необходимый ТО и нажмите **ОК**.

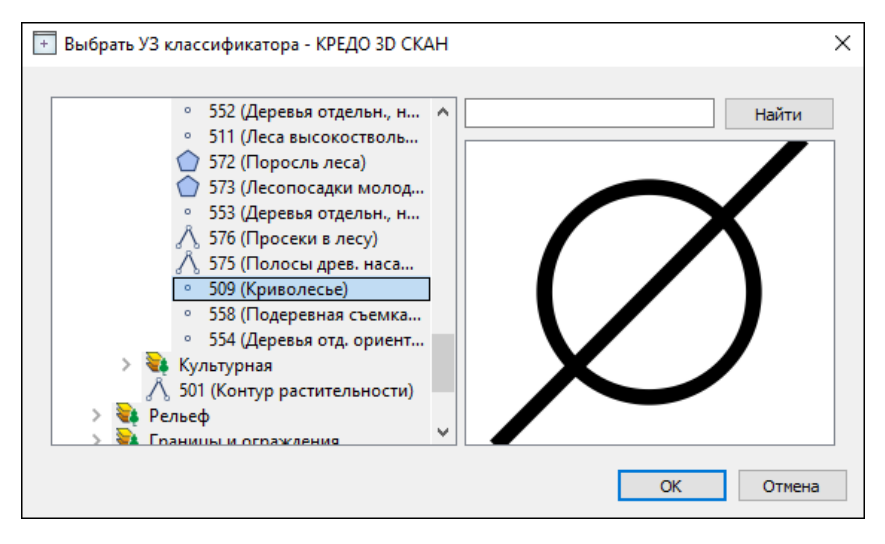

**Примечание** Для выбора доступны условные знаки точечных, линейных и площадных объектов.

• Укажите ЛТО или ПТО. Созданный ТО отобразится в .

В случае, Если ЛТО имеет незамкнутый контур, то команда автоматически замыкает контур и устанавливает границы, внутри которых строится площадной объект.

Выход из режима осуществляется командой контекстного меню **Выйти** либо нажатием клавиши *<Esc>*.

#### **См. также**

· Работа с [тематическими](#page-205-0) объектами в окне План

#### ЛТО по эквидистанте

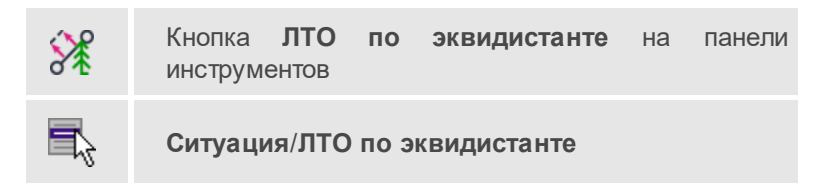

Команда предназначена для создания эквидистант (равноудаленных линий) ранее созданных ЛТО.

Работа в окне **План**.

· Выберите команду в меню **Ситуация**, укажите линейный объект.

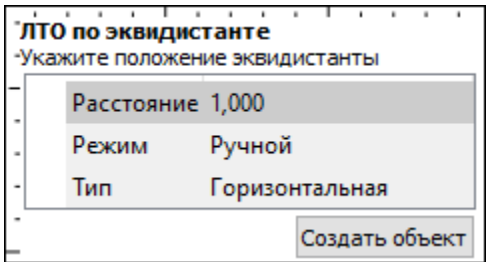

· В появившемся окне настройте параметры:

#### **Режим**:

- **Ручной** эквидистанта строится по заданному расстоянию. Необходимо указать значение величины переноса линии для параметра Расстояние. Допускается ввод как положительных, так и отрицательных значений.
- **Интерактивный** эквидистанта строится в интерактивном режиме.
- · Для создания эквидистанты нажмите пробел или кнопку **Создать объект**.

Примечание В программе доступен только один тип эквидистанты -Горизонтальная.

При создании эквидистанты в интерактивном режиме необходимо указать опорный сегмент ЛТО. Опорный сегмент указывается для вычисления расстояния от положения курсора до исходного ЛТО. Изменить опорный сегмент можно также при построении.

В ручном режиме каждая последующая эквидистанта будет строиться от последней созданной.

При построении эквидистанты доступны команды контекстного меню построений ТО построений.

Выход из режима осуществляется командой контекстного меню Выйти либо нажатием клавиши <*Esc*>.

### См. также

• Работа с тематическими объектами в окне План

## Изменить объект

Темы раздела:

- Обратить ЛТО
- Продолжить ЛТО
- Замкнуть ЛТО
- Изменить тип сегмента ЛТО

## <span id="page-364-0"></span>Обратить ЛТО

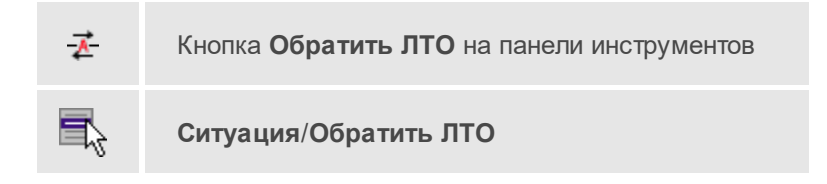

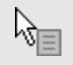

Команда Обратить ЛТО контекстного меню

Команда изменяет направление ранее созданного ЛТО. Предназначена для несимметричных линий (например, заборов или трубопроводов (водопровод, канализация, газопровод, теплотрасса и др.).

Работа в окне План

• Выберите команду.

Если ЛТО не выбран, клик по ЛТО в окне План меняет его направление. Если ЛТО выбран, вызов команды меняет его направление. В обоих случаях команда остается активна и можно обращать другие ЛТО.

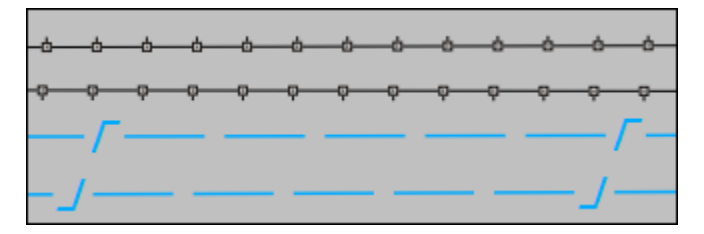

Также **NTO** возможно к нескольким применение команды одновременно. Для этого:

- Выберите необходимые линейные объекты при помощи левой кнопки мыши и зажатой клавиши < $Ctrl$ > пибо <Shift>
- Примените команду.

Примечание Для быстрого и удобного выбора нескольких ЛТО можно настроить Фильтры выбора.

Выход из режима осуществляется командой контекстного меню Выйти либо нажатием клавиши <*Esc*>.

Удалить выделенный объект можно клавишей <Delete>.

#### См. также

• Работа с тематическими объектами в окне План

# <span id="page-366-0"></span>Продолжить ЛТО

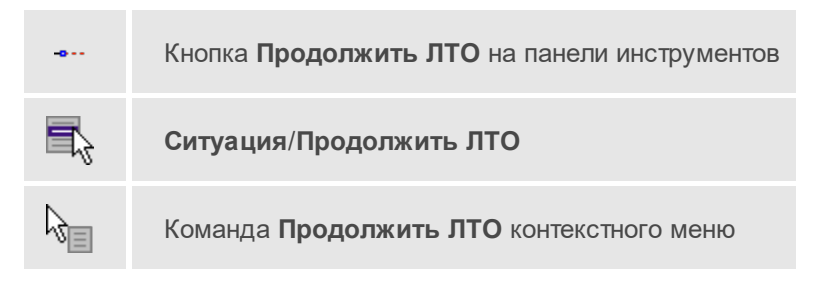

Команда позволяет продолжить существующий ЛТО.

• Выберите команду.

После вызова команды (если не выбран ЛТО) появляется подсказка **Укажите ЛТО**.

- После выбора ЛТО в окне **План** или сразу после вызова команды, если ЛТО выбран, появляется подсказка **Укажите крайнюю точку**, при этом крайние точки выбранного ЛТО меняют вид.
- Настройте необходимые параметры.

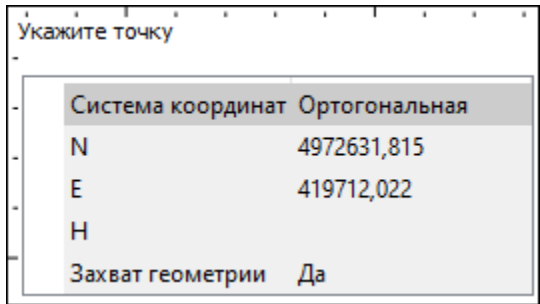

• Укажите точку с той стороны ЛТО, с которой необходимо его продолжить. После выбора точки включается режим создания полилинии, в области подсказки верхней части окна План отображаются текущие координаты курсора и расстояние создаваемого сегмента полилинии.

Продолжать ЛТО можно как интерактивно, указывая положение новых точек в окне **План**, так и путем ввода значения координат или угла и расстояния в соответствующих полях.

Примечание При построении ЛТО доступны команды контекстного меню построений ТО.

Параметры объекта:

- Система координат. Предусмотрено две системы координат: Полярная и Ортогональная. Выбор системы координат позволяет более точно построить необходимый объект  $\overline{10}$ заданным параметрам. Например, выбрав полярную СК, ЛТО можно построить с заданным радиусом и (или) углом. При выборе ортогональной СК можно ограничить построение в пределах указанной области.
- Захват геометрии. С помощью данного параметра МОЖНО упростить построение нового объекта путем копирования геометрии необходимой части уже существующего линейного объекта, если такой контур нужно повторить. При построении объекта нужно курсором мыши указать начальную и конечную точки геометрии, которую нужно повторить.

Выход из режима осуществляется командой контекстного меню Выйти либо нажатием клавиши <*Esc*>.

Удалить выделенный объект можно клавишей <Delete>.

### См. также

• Работа с тематическими объектами в окне План

## <span id="page-367-0"></span>Замкнуть ЛТО

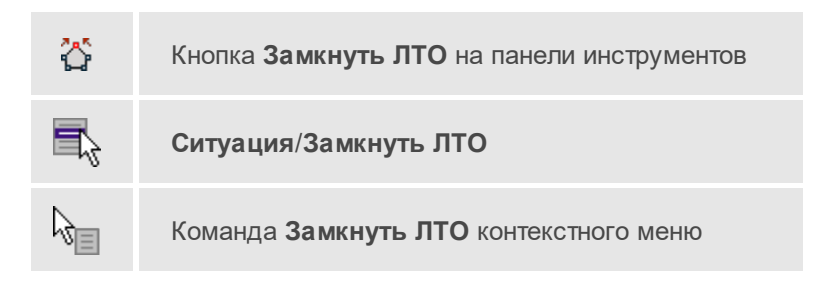

Команда позволяет замкнуть существующий ЛТО. Замыкание предполагает соединение первой и последней точки ЛТО линейным сегментом.

Работа в окне **План**.

- Выберите команду. После вызова команды (если не выбран ЛТО) появляется подсказка **Выберите ЛТО**.
- Если ЛТО не выбран, клик по ЛТО в окне **План** его замыкает. Команда остается активна, и можно замыкать другие ЛТО. Если ЛТО выбран, вызов команды его замыкает.

Также возможно применение команды к нескольким ЛТО одновременно. Для этого:

- Выберите необходимые линейные объекты при помощи левой кнопки мыши и зажатой клавиши *<Ctrl>* либо *<Shift>*.
- Примените команду.

**Примечание** Для быстрого и удобного выбора нескольких ЛТО можно настроить [Фильтры](#page-198-0) выбора.

Выход из режима осуществляется командой контекстного меню **Выйти** либо нажатием клавиши *<Esc>*.

### **См. также**

· Работа с [тематическими](#page-205-0) объектами в окне План

### <span id="page-368-0"></span>Изменить тип сегмента ЛТО

Кнопка **Изменить тип сегмента ЛТО** на панели инструментов **Ситуация**/**Изменить тип сегмента ЛТО**

Команда позволяет изменить тип сегмента ранее созданного линейного ТО.

Работа в окне **План**.

• Выберите команду. Появится окно изменения сегмента ЛТО.

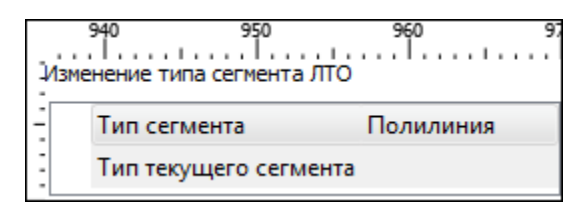

При наведении курсора на сегмент ЛТО в окне отобразится его текущий тип. Сегмент ограничен узлами ЛТО. При необходимости создайте дополнительные узлы на поверхности линейного объекта, чтобы увеличить количество сегментов.

- Из выпадающего списка Тип сегмента выберите тип на который требуется сменить существующий сегмент (Полилиния, Салаж. полилиния и Дуга).
- В окне План укажите сегмент ЛТО, которому требуется сменить тип.

Выход из режима осуществляется командой контекстного меню Выйти пибо нажатием клавиши <Fsc>

#### См. также

• Работа с тематическими объектами в окне План

#### Изменить узлы

Темы раздела:

- Сгустить узлы ЛТО
- Упростить ЛТО
- Выпрямить контуры
- <u>• Удалить узлы</u>
- Редактировать высоты узлов

# <span id="page-370-0"></span>Сгустить узлы ЛТО

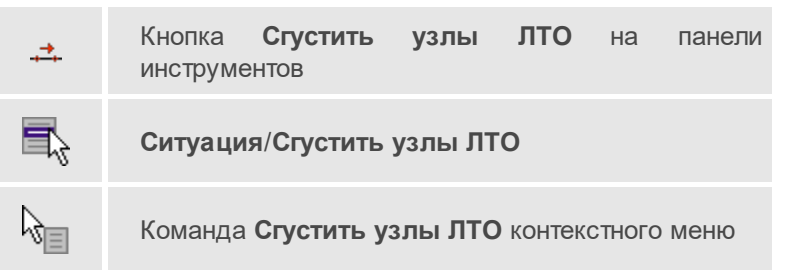

Команда позволяет создавать узлы с заданным шагом на ранее созданном линейном объекте.

Работа в окне **План**.

- Выберите объект.
- Выберите команду. Появится диалоговое окно ввода шага генерируемых узлов.

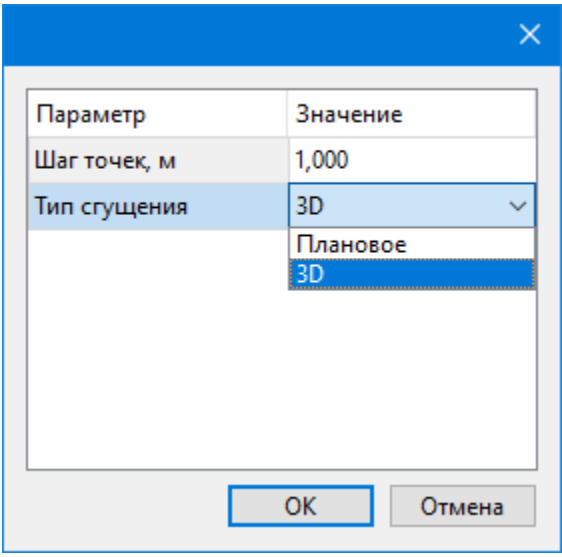

• Введите требуемое значение и нажмите **OК**.

**Примечание** Для просмотра созданных узлов необходимо выделить ЛТО.

Также возможно  $\Pi$ TO применение к нескольким команды одновременно. Для этого:

- Выберите необходимые линейные объекты при помощи левой кнопки мыши и зажатой клавиши < $C$ trl> пибо <Shift>
- Примените команду.

Примечание Для быстрого и удобного выбора нескольких ЛТО можно настроить Фильтры выбора.

Количество созданных узлов зависит от заданного шага и длины самого ЛТО. Чем ниже значение шага вы установите, тем большее количество узлов будет создано. Повторное применение команды на одном и том же ЛТО, но с меньшим шагом приведет к увеличению УЗЛОВ.

Выход из режима осуществляется командой контекстного меню Выйти либо нажатием клавиши <*Esc*>.

### См. также

• Работа с тематическими объектами в окне План

## <span id="page-371-0"></span>Упростить ЛТО

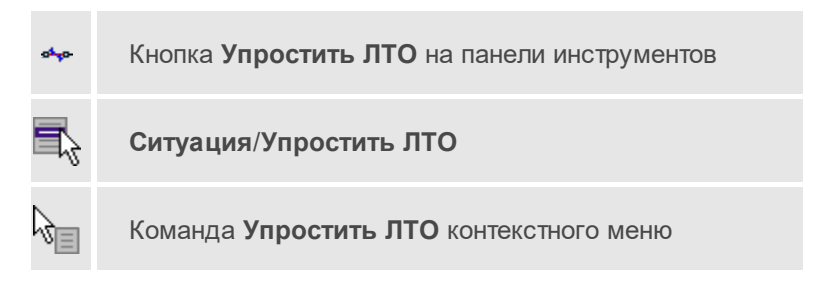

Команда позволяет удалить лишние узлы у линейных объектов для требуемой упрощения геометрии в пределах ИX точности. Предназначена упрощения объектов, ДЛЯ созданных автоматизированными методами.

Работа в окне План.

• Выберите команду. Появится диалоговое окно ввода необходимых параметров.

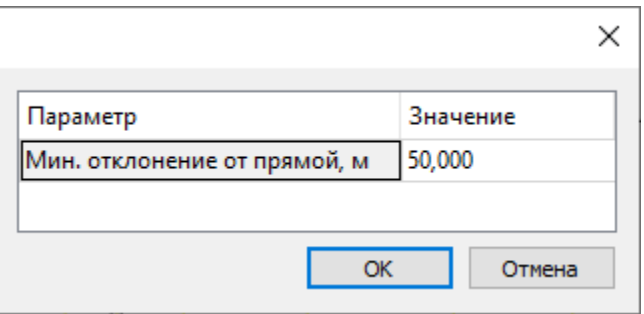

- Введите требуемое значение и нажмите **OК**.
- Укажите ЛТО.

Описание параметров:

• **Мин. отклонение от прямой** – задает порог отклонения точек узлов линейного объекта, при котором узел не будет удален.

Также возможно применение команды к нескольким ЛТО одновременно. Для этого:

- Выберите необходимые линейные объекты при помощи левой кнопки мыши и зажатой клавиши *<Ctrl>* либо *<Shift>*.
- Примените команду.

Отдельные узлы также можно удалить выбрав команду **Удалить узел** в контекстном меню узла ЛТО.

#### **См. также**

· Работа с [тематическими](#page-205-0) объектами в окне План

#### <span id="page-372-0"></span>Выпрямить контуры

ៗ។

Кнопка **Выпрямить контуры** на панели инструментов

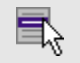

# **Ситуация**/**Выпрямить контуры**

Команда позволяет создать прямой угол контура линейного объекта, при условии, что контур ЛТО близок к прямому углу. Команда применима для замкнутых и незамкнутых ЛТО.

Работа в окне **План**.

- Выберите команду.
- Укажите ЛТО.

Выход из режима осуществляется командой контекстного меню **Выйти** либо нажатием клавиши *<Esc>*.

### **См. также**

· Работа с [тематическими](#page-205-0) объектами в окне План

#### <span id="page-373-0"></span>Удалить узлы

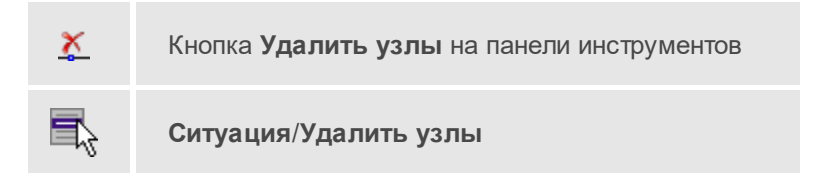

Команда позволяет удалить несколько узлов уже созданного линейного или площадного объекта.

Работа в окне **План**.

- Выберите команду. Если ЛТО выбран, появляется подсказка **Выберите элемент**.
- После выбора объекта в окне **План** появится подсказка **Выберите узел**.
- Укажите узлы линейного или площадного объекта, которые нужно удалить.

Выход из режима осуществляется командой контекстного меню **Выйти** либо нажатием клавиши *<Esc>*.

### **См. также**

· Работа с [тематическими](#page-205-0) объектами в окне План

#### <span id="page-374-0"></span>Редактировать высоты узлов

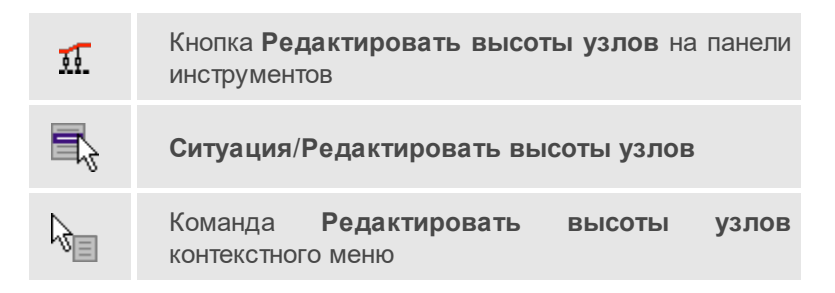

Команда отображает высоты узлов ЛТО и позволяет их корректировать.

- · Выберите ЛТО.
- · Вызовите команду. В окне **План** появится окно-подсказка.

Клик левой кнопкой мыши по узлу позволяет редактировать высоту выбранного узла.

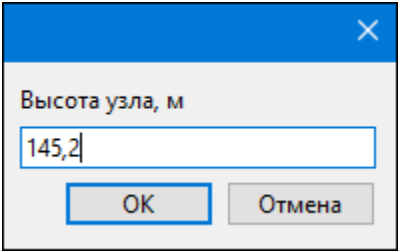

Клик левой кнопкой мыши по ЛТО позволяет редактировать высоты всех узлов выбранного ЛТО.

### **Разбить объекты**

Темы раздела:

- [Разрезать](#page-375-0) ЛТО
- · [Разбить](#page-376-0) на прямые участки

# <span id="page-375-0"></span>Разрезать ЛТО

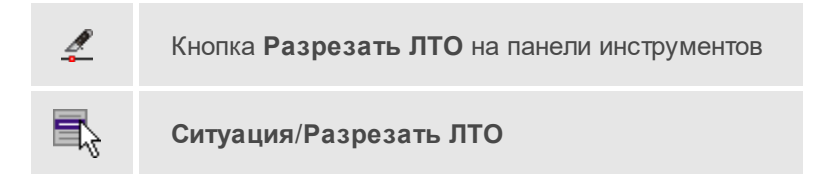

Команда позволяет разрезать существующий ЛТО.

Работа в окне **План**.

• Выберите команду.

После вызова команды (если не выбран ЛТО) появляется подсказка **Укажите ЛТО**.

- После выбора ЛТО в окне **План** или сразу после вызова команды, если ЛТО выбран, появляется подсказка **Укажите точку разреза**.
- После указания точки разреза произойдет разделение ЛТО на два объекта. В качестве точки разреза может быть указана существующая точка (узел ЛТО).

Выход из режима осуществляется командой контекстного меню **Выйти** либо нажатием клавиши *<Esc>*.

Удалить выделенный объект можно клавишей *<Delete>*.

Разрезать ЛТО в выбранном узле можно при помощи команды **Разрезать** контекстного меню узла ЛТО .

## **См. также**

· Работа с [тематическими](#page-205-0) объектами в окне План

<span id="page-376-0"></span>Разбить на прямые участки

Кнопка **Разбить на прямые участки** на панели инструментов

**Ситуация**/**Разбить на прямые участки**

Команда позволяет разбить линейный объект сложной геометрии на относительно прямолинейные участки. Критерии прямолинейности задаются параметром алгоритма. Предназначена в первую очередь для работы с траекториями мобильных сканирующих систем.

Работа в окне **План**.

- Выберите команду.
- После вызова команды появится окно **Разбить на прямые участки**. При необходимости можно указать необходимые значения.

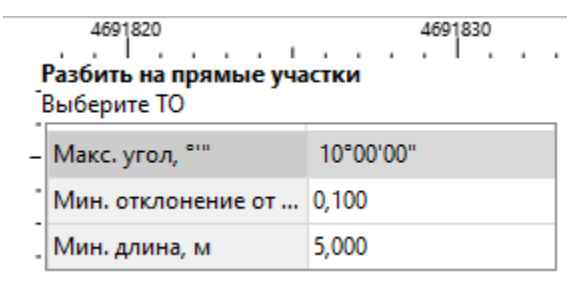

Выход из режима осуществляется командой контекстного меню **Выйти** либо нажатием клавиши *<Esc>*.

#### **См. также**

· Работа с [тематическими](#page-205-0) объектами в окне План

### **Объединить объекты**

Темы раздела:

- · [Сшить](#page-377-0) ЛТО
- · Сшить ЛТО по [расстоянию](#page-378-0)

# <span id="page-377-0"></span>Сшить ЛТО

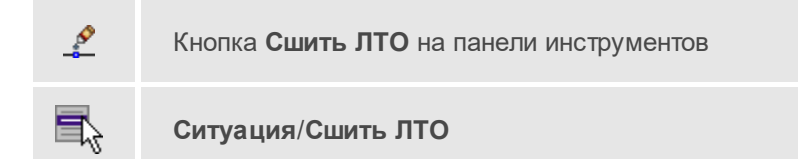

Команда позволяет объединить два ЛТО в один.

Работа в окне **План**.

- Выберите команду.
- После вызова команды (если не выбран ЛТО) появляется подсказка **Укажите первый ЛТО**.
- После выбора ЛТО в окне плана или сразу после вызова команды, если ЛТО выбран, появляется подсказка **Укажите второй ЛТО**, при этом крайние точки выбранного ЛТО меняют вид.

Дальнейшие действия по сшивке имеют два сценария:

- 1. Если второй ЛТО имеет общую точку с выбранным, клик по нему приведет к сшивке его с первым.
- 2. Если второй ЛТО не имеет общей точки с первым, то после указания второго ЛТО произойдет объединение объектов по кратчайшему пути (между концами, расположенными друг к другу ближе).

Выход из режима осуществляется командой контекстного меню **Выйти** либо нажатием клавиши *<Esc>*.

Удалить выделенный объект можно клавишей *<Delete>*.

**См. также**

· Работа с [тематическими](#page-205-0) объектами в окне План

#### <span id="page-378-0"></span>Сшить ЛТО по расстоянию

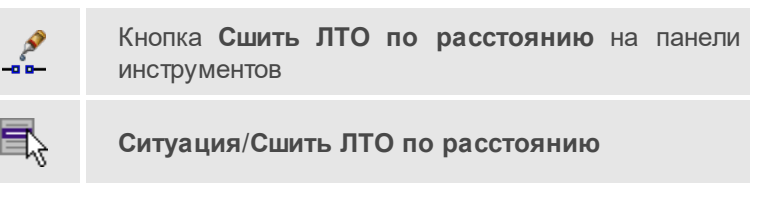

Команда позволяет автоматически сшить линейные объекты (ЛТО и бровки) по расстоянию между конечными узлами.

• Выберите команду. Появится диалоговое окно **Сшить ЛТО** по расстоянию.

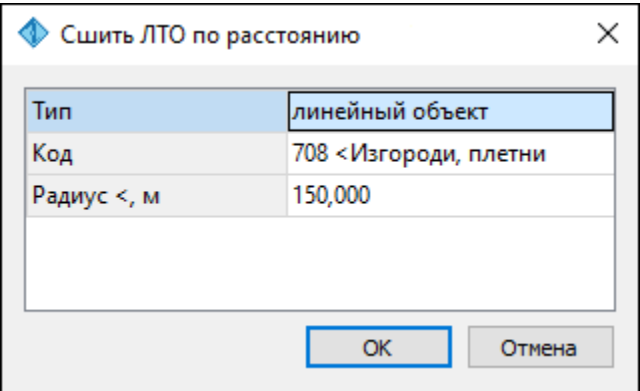

- Укажите тип сшиваемых объектов (линейный объект или бровка), для ЛТО выберите код и задайте радиус, в пределах которого концы линий будут соединены.
- Нажмите **ОК**. Все линии, удовлетворяющие условию, будут сшиты.

### **См. также**

· Работа с [тематическими](#page-205-0) объектами в окне План

### **Выбрать точки вдоль линии**

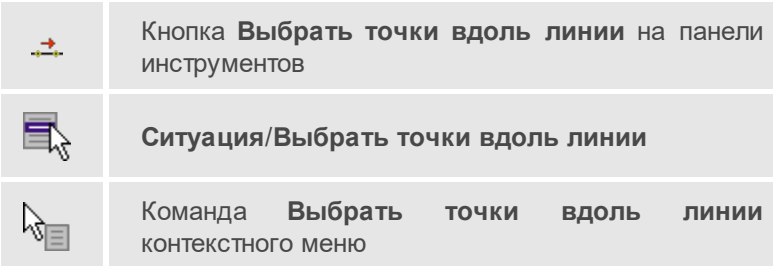

Команда позволяет выбрать точки вдоль ЛТО.

**Примечание** Программа выделяет точки, созданные с помощью команды [Создать](#page-379-0) точки по линии.

- · Выберите линейный тематический объект.
- · Вызовите команду.
- · Все точки будут выделены автоматически.

### <span id="page-379-0"></span>**Создать точки по линии**

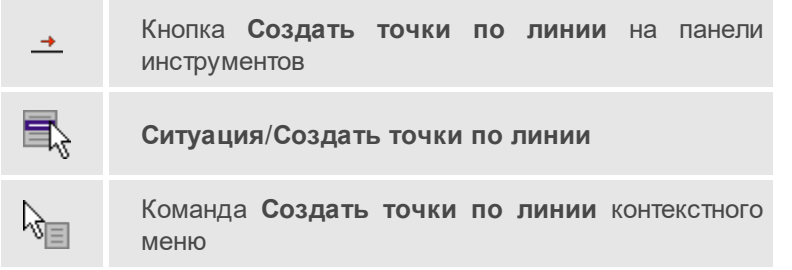

Команда позволяет создавать точки в узлах ранее созданного линейного объекта.

Работа в окне **План**.

• Выберите команду. Появится окно-подсказка.

- Укажите объект.
- Точки будут созданы автоматически и отобразится в окне **План**.

Также возможно применение команды к нескольким ЛТО одновременно. Для этого:

- Выберите необходимые линейные объекты при помощи левой кнопки мыши и зажатой клавиши *<Ctrl>* либо *<Shift>*.
- Примените команду.

**Примечание** Для быстрого и удобного выбора нескольких ЛТО можно настроить [Фильтры](#page-198-0) выбора.

Выход из режима осуществляется командой контекстного меню **Выйти** либо нажатием клавиши *<Esc>*.

#### **См. также**

· Работа с [тематическими](#page-205-0) объектами в окне План

## **Фильтр коротких ЛТО**

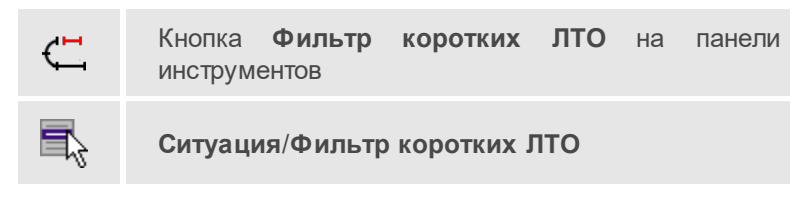

Команда позволяет найти линейные объекты, длина которых меньше заданной.

• Выберите команду. Появится диалоговое окно **Фильтр коротких ЛТО**.

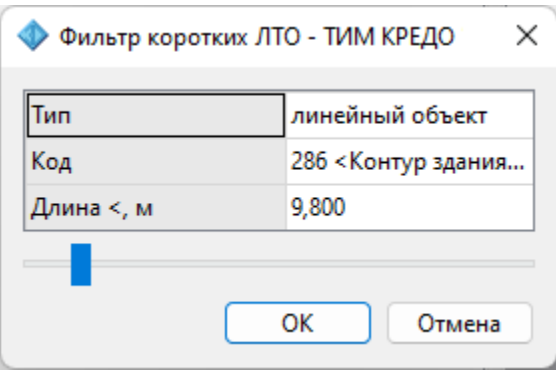

• В открывшемся необходимо выбрать тип линейных объектов, для ЛТО выбрать код и задать минимальную длину.

В нижней части диалога находится «ползунок», перемещение которого изменяет значение минимальной длины. Все линейные объекты, длина которых меньше пороговой выделяются. Таким образом, перемещая «ползунок» и анализируя результат, можно подобрать нужное значения параметра.

• Нажмите ОК. После выполнения команды объекты остаются выбранными, их можно удалить или вырезать.

Прерывание команды производится клавишей <Esc>.

#### См. также

• Работа с тематическими объектами в окне План

# Меню Оформление

Темы раздела:

- $\bullet$  Tekct
- **OTDE30K**
- Полилиния
- Эллипс
- Окружность
- · [Прямоугольник](#page-389-0)
- · [Многоугольник](#page-390-0)
- · [Подписи](#page-391-0)
- <u>Узел [координатной](#page-397-0) сетки</u>
- СКО [превышения](#page-398-0)

## <span id="page-382-0"></span>**Текст**

Кнопка **Текст** на панели инструментов

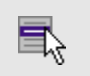

т

**Оформление**/**Текст**

Команда вставляет текст в окно **План**.

· Вызовите команду.

Укажите место в графическом окне, куда необходимо вставить текст. Вставленный текст можно редактировать интерактивно или в окне **Свойства**, дважды кликнув в области значения параметра **Текст**.

- · Если необходимо ввести многострочный текст, в режиме редактирования текста в конце каждой строки нажмите клавишу *<Enter>*.
- · В окне **Свойства** отредактируйте параметры текста:

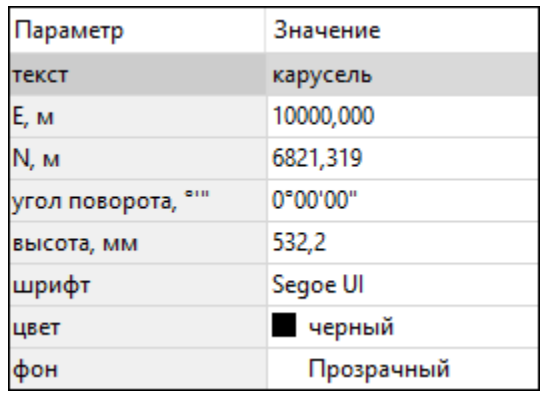

- координаты **E**, **N** введите с клавиатуры координаты центра объекта Текст;
- **угол поворота текста** в градусах введите с клавиатуры;
- **высота текста** в миллиметрах введите с клавиатуры;
- **шрифт** вызывается стандартный диалог выбора шрифта;
- **цвет**, **фон** вызывается стандартный диалог выбора цвета.
- · Для редактирования положения текста выберите текст в графическом окне. При этом у объекта **Текст** отображаются управляющие элементы. Положение текста меняется стандартными [интерактивными](#page-197-0) методами, позволяющими выполнить масштабирование, перемещение и поворот.

Выход из режима осуществляется командой контекстного меню **Выйти** либо нажатием клавиши *<Esc>*.

Удалить выделенный текст можно клавишей *<Delete>*.

# <span id="page-383-0"></span>**Отрезок**

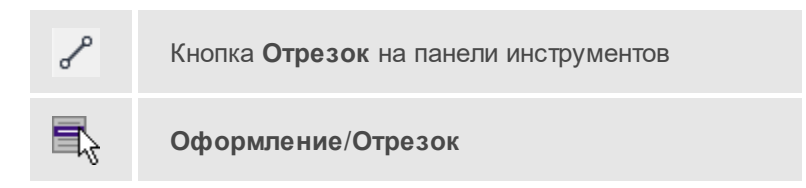

Команда предназначена для построения отрезка произвольного направления и произвольной длины в окне План.

- Вызовите команду.
- Левой клавишей мыши задайте положение начала отрезка.
- Задайте положение конца отрезка. Для завершения построения без сохранения объекта нажмите клавишу <Esc> или кликните правой кнопкой мыши
- В окне Свойства отредактируйте параметры созданного объекта:

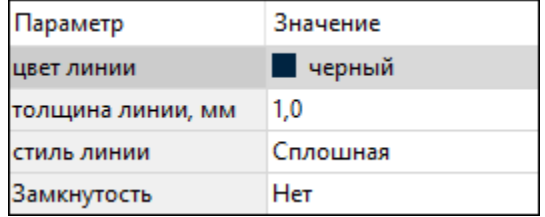

- цвет линии вызывается стандартный диалог выбора цвета;
- толщина линии задайте с клавиатуры толщину линии;
- стиль линии выберите необходимое значение из выпадающего списка.

Редактирование положения объектов производится стандартными интерактивными методами, ПОЗВОЛЯЮЩ ИМИ ВЫПОЛНИТЬ масштабирование, перемещение и поворот, а также изменить положение вершин границы объекта.

Примечание При построении в интерактивном режиме доступны команды контекстного меню построений ТО.

Выход из режима осуществляется командой контекстного меню Выйти либо нажатием клавиши <Esc>.

Удалить выделенный объект можно клавишей <Delete>.

### <span id="page-385-0"></span>Попипиния

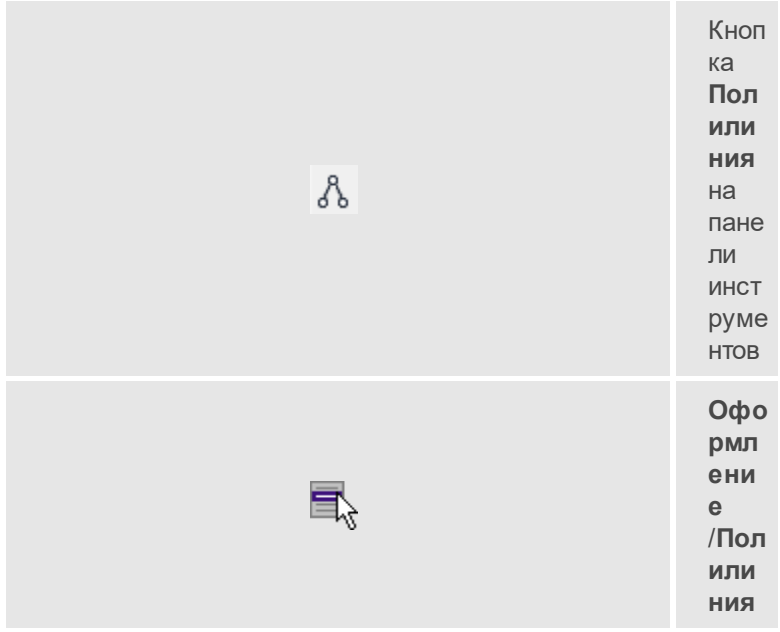

Команда строит ломаную линию в окне План.

- Вызовите команду.
- Левой клавишей мыши задайте положение начала ломаной.
- Последовательно задавайте положение следующих точек ломаной.
- Чтобы завершить построение ломаной, выберите последнюю указанную точку.

Примечание При построении в интерактивном режиме доступны команды контекстного меню построений ТО.

Выход из режима осуществляется командой контекстного меню Выйти либо нажатием клавиши <Esc>.

• В окне Свойства отредактируйте параметры созданного объекта.

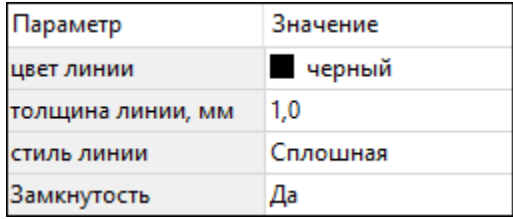

- **Цвет линии** вызывается стандартный диалог выбора цвета.
- **Толщина линии** задайте с клавиатуры толщину линии.
- **Стиль линии** выберите необходимое отображение полилинии: *Сплошная*, *Штриховая*, *Пунктирная*, *Штрихпунктирная*.
- **Замкнутость** позволяет замкнуть/разомкнуть построенную полилинию.

Редактирование положения объектов производится [стандартными](#page-197-0) [интерактивными](#page-197-0) методами, позволяющими выполнить масштабирование, перемещение и поворот, а также изменить положение вершин границы объекта.

Удалить выделенный объект можно клавишей *<Delete>*.

## <span id="page-386-0"></span>**Эллипс**

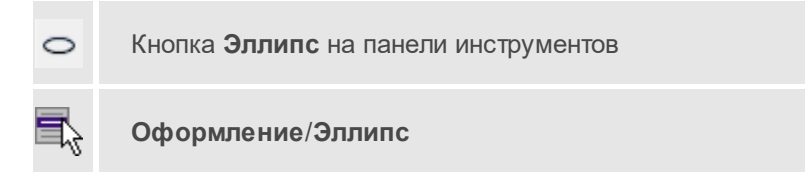

Команда строит эллипс в окне **План**.

- · Вызовите команду.
- · Левой клавишей мыши задайте положение центра эллипса.
- · Перемещайте курсор в сторону от центра эллипса, пока эллипс не примет необходимый вид. Повторный клик мыши завершит построение эллипса.
- · В окне **Свойства** отредактируйте параметры созданного объекта:

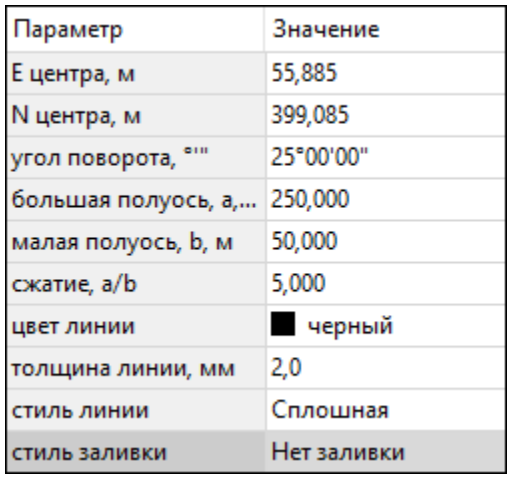

- **E центра**, **N центра** координаты центра эллипса;
- **Угол поворота** задайте с клавиатуры угол поворота эллипса;
- **Большая полуось, a** введите с клавиатуры длину большой полуоси эллипса;
- **Малая полуось, b** введите с клавиатуры длину малой полуоси эллипса;

**Примечание** Отрезки, проведённые из центра эллипса к вершинам на большой и малой осях называются, соответственно, большой и малой полуосью эллипса, и обозначаются a и b.

- **Сжатие, a/b** соотношение между длинами большой и малой полуосей эллипса;
- **Цвет линии** вызывается стандартный диалог выбора цвета;
- **Толщина линии** задайте с клавиатуры толщину линии;
- **Стиль линии** выберите необходимое отображение линии эллипса: *Сплошная*, *Штриховая*, *Пунктирная*, *Штрихпунктирная*;
- **Стиль заливки** выберите необходимое значение заливки из выпадающего списка.

**Примечание** Единицы измерения вводимых длин задаются в диалоге **Свойства проекта**.

### **НИВЕЛИР**

Редактирование положения объектов производится стандартными интерактивными методами, ПОЗВОЛЯЮШИМИ **ВЫПОЛНИТЬ** масштабирование, перемещение и поворот.

Выход из режима осуществляется командой контекстного меню Выйти либо нажатием клавиши <*Esc*>.

Удалить выделенный объект можно клавишей <Delete>.

## <span id="page-388-0"></span>Окружность

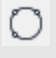

Кнопка Окружность на панели инструментов

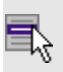

Оформление/Окружность

Команда строит окружность по двум точкам в окне План.

- Вызовите команду.
- Левой клавишей мыши последовательно укажите три точки дуги окружности.
- В окне Свойства отредактируйте параметры созданного объекта
	- Е центра, N центра координаты центра окружности;
	- Радиус, м введите с клавиатуры;
	- Цвет линии вызывается стандартный диалог выбора цвета;
	- Толщина линии задайте с клавиатуры толщину линии;
	- Стиль линии выберите необходимое значение из выпадающего списка;
	- Стиль выберите необходимое значение заливки  $\overline{\phantom{0}}$ ИЗ выпадающего списка.

ВНИМАНИЕ! Если Режим - Дуга, Сектор или Хорда, обязательно должны быть заданы значения параметров Угол начала и Угол конца.

Редактирование положения объектов производится стандартными интерактивными методами, ПОЗВОЛЯЮЩ ИМИ ВЫПОЛНИТЬ масштабирование, перемещение и поворот.

Выход из режима осуществляется командой контекстного меню Выйти либо нажатием клавиши <*Esc*>.

Удалить выделенный объект можно клавишей <Delete>.

### <span id="page-389-0"></span>Прямоугольник

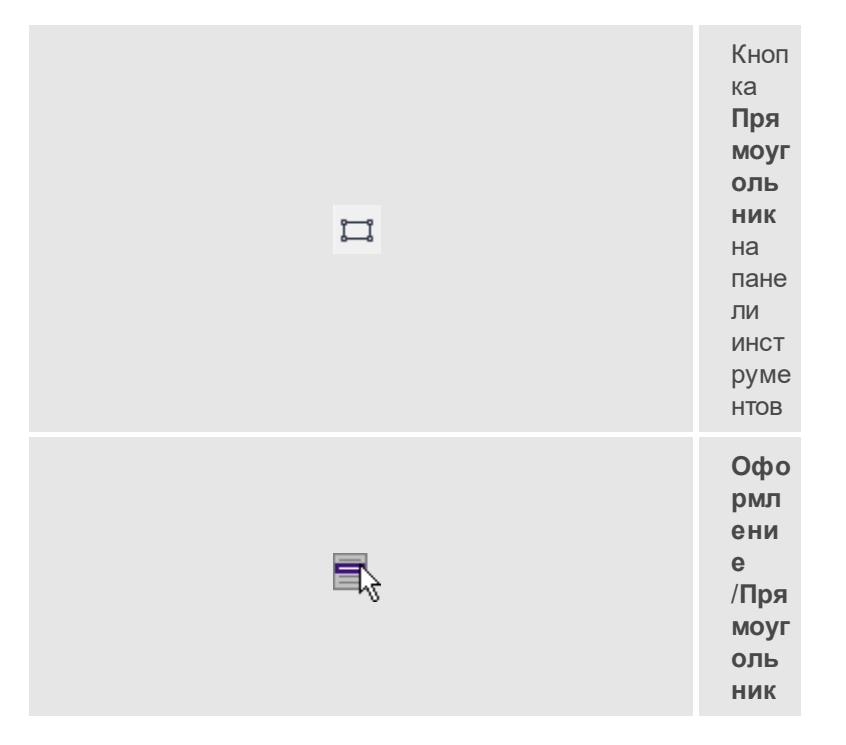

Команда предназначена ДЛЯ построения прямоугольника произвольных размеров в окне План.

• Вызовите команду.

- · Левой клавишей мыши задайте положение левой верхней вершины прямоугольника.
- · Задайте направление стороны прямоугольника.
- · Укажите правую нижнюю вершину прямоугольника.
- · В окне **Свойства** отредактируйте параметры созданного объекта
	- **Цвет линии** вызывается стандартный диалог выбора цвета;
	- **Толщина линии** задайте с клавиатуры толщину линии;
	- **Стиль линии** выберите необходимое отображение полилинии: *Сплошная*, *Штриховая*, *Пунктирная*, *Штрихпунктирная*;
	- **Стиль заливки** выберите необходимое значение из выпадающего списка.

Редактирование положения объектов производится [стандартными](#page-197-0) [интерактивными](#page-197-0) методами, позволяющими выполнить масштабирование, перемещение и поворот, а также изменить положение вершин границы объекта.

Выход из режима осуществляется командой контекстного меню **Выйти** либо нажатием клавиши *<Esc>*.

Удалить выделенный объект можно клавишей *<Delete>*.

### <span id="page-390-0"></span>**Многоугольник**

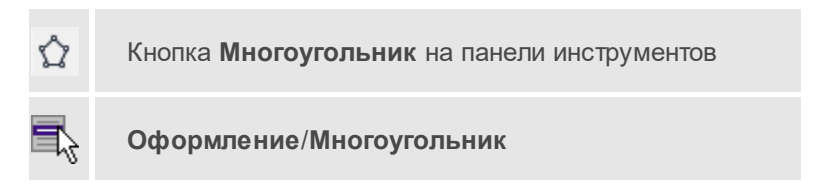

Команда строит многоугольник в окне **План**.

- · Вызовите команду.
- · Левой клавишей мыши определите начальный узел многоугольника.
- Затем последовательно укажите положение остальных вершин многоугольника.
- Для завершения построения обозначьте конечную точку двойным щелчком или еще раз выберите первую/последнюю созданную вершину.
- При необходимости в окне Свойства отредактируйте параметры созданного объекта.

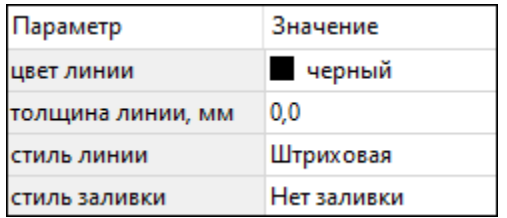

- Цвет линии вызывается стандартный диалог выбора цвета;
- Толщина линии задайте с клавиатуры толщину линии;
- Стиль линии выберите необходимое значение из выпадающего списка:
- Стиль заливки - выберите необходимое значение  $M3$ выпадающего списка.

Редактирование положения объектов производится стандартными интерактивными методами, ПОЗВОЛЯЮЩИМИ ВЫПОЛНИТЬ масштабирование, перемещение и поворот, а также изменить положение вершин границы объекта.

Выход из режима осуществляется командой контекстного меню Выйти пибо нажатием клавиши <Fsc>

Удалить выделенный объект можно клавишей <Delete>.

# <span id="page-391-0"></span>Подписи

Темы раздела:

- Подпись объекта
- Подпись отрезка
- · [Подпись](#page-395-0) угла
- · Создать подписи для всех [объектов](#page-396-0)

### <span id="page-392-0"></span>Подпись объекта

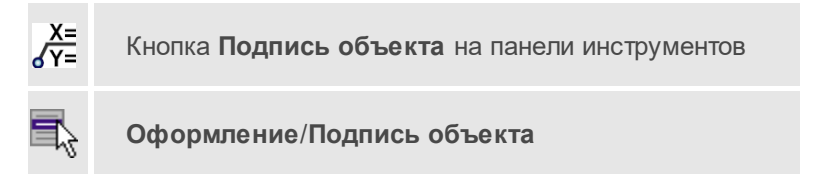

Команда позволяет создать подпись объекта в окне **План**. Подписать можно абсолютно любой объект.

· Выберите команду, появится окно-подсказка.

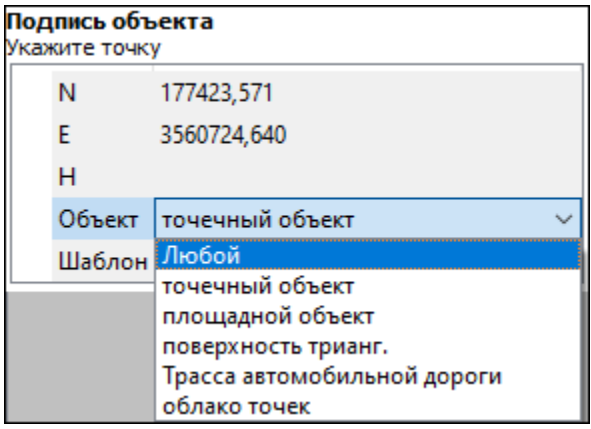

- · Выберите объект, для которого создается подпись. В зависимости от того, какие объекты присутствуют в проекте, можно ограничить выбор.
- · Настройте шаблон подписи или выберите существующий. При настройке шаблона подписи объекта в нем будут доступны все свойства подписываемого объекта, которые можно отобразить.

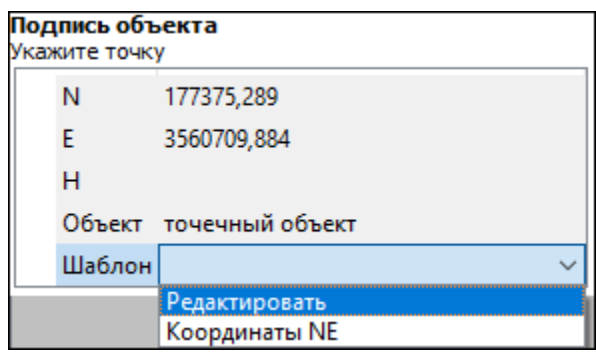

· Укажите местоположение подписи в окне.

При перемещении объекта, подпись перемещается вместе с ним, только если подпись связана с объектом геометрически, т.е. привязана к узлу объекта.

В окне **Свойства** отображается объект, для которого создана подпись и применен шаблон. При необходимости подпись можно изменить после её создания: отредактировать существующий шаблон или применить другой.

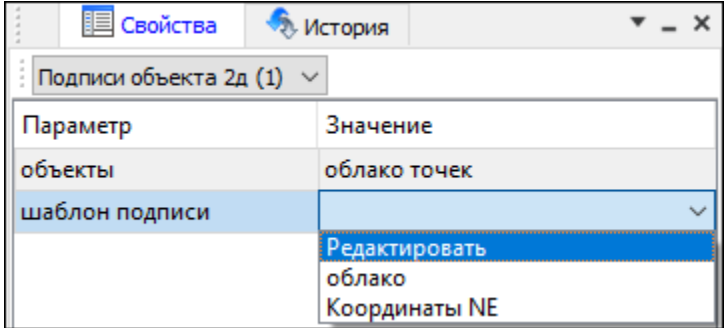

## <span id="page-393-0"></span>Подпись отрезка

 $\stackrel{12.1}{\leftrightarrow}$ 

Кнопка **Подпись отрезка** на панели инструментов

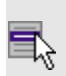

**Оформление**/**Подпись отрезка**

Команда позволяет создать подпись отрезка между двумя точками в окне **План**.

· Выберите команду. Появится окно-подсказка.

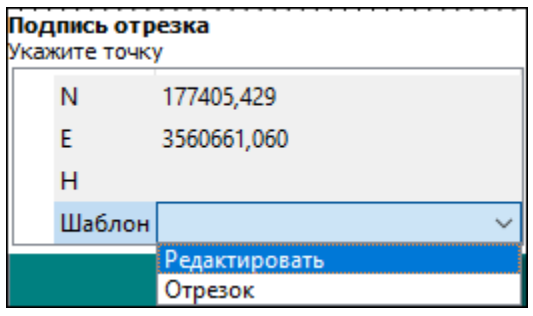

- · Настройте шаблон подписи или выберите существующий, см. подробнее раздел Работа с [редактором](#page-109-0) шаблонов подписей.
- · Последовательно выберите в графическом окне пару точек, между которыми необходимо создать подпись.
- · При необходимости измените параметры созданной подписи в окне **Свойства**.

В окне **Свойства** отображаются объекты, между которыми создана подпись, и примененный шаблон. При необходимости подпись можно изменить после её создания: отредактировать существующий шаблон или применить другой.

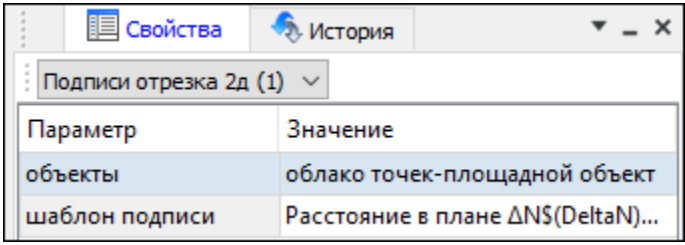

### <span id="page-395-0"></span>Подпись угла

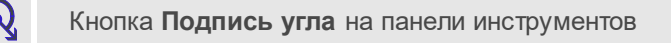

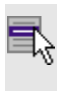

**Оформление**/**Подпись угла**

Команда позволяет создать подпись угла, созданного тремя точками в окне **План**.

· Выберите команду. Появится окно-подсказка.

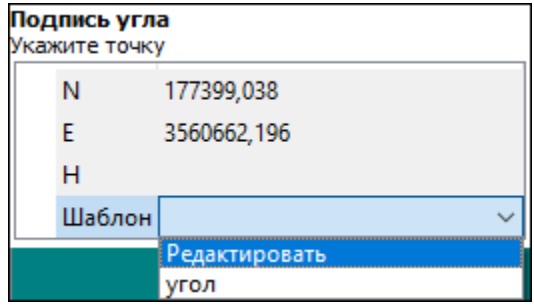

- · Настройте шаблон подписи или выберите существующий, см. подробнее раздел Работа с [редактором](#page-109-0) шаблонов подписей.
- · Последовательно выберите в графическом окне три точки, между которыми необходимо создать подпись угла.
- · При необходимости измените параметры созданной подписи в окне **Свойства**.

В окне **Свойства** отображаются объекты, между которыми создана подпись, и примененный шаблон. При необходимости подпись можно изменить после её создания: отредактировать существующий шаблон или применить другой.
## **НИВЕЛИР**

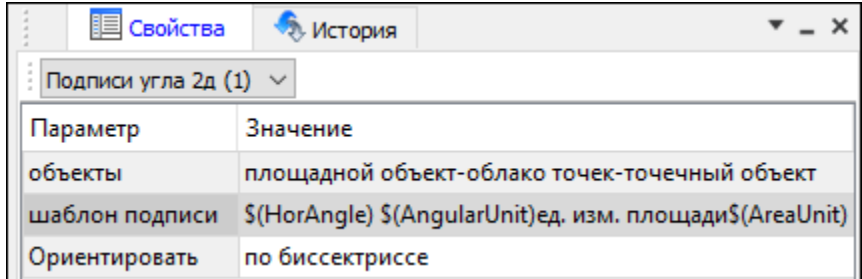

## Создать подписи для всех объектов

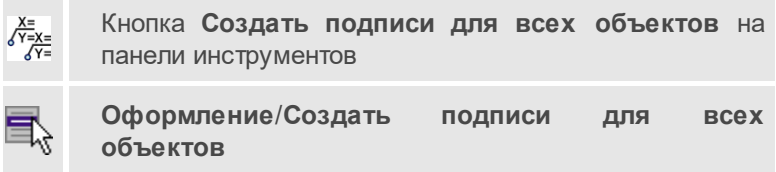

Команда позволяет создавать подписи для всех объектов одного типа в окне **План**.

· Выберите команду. Появится диалоговое окно.

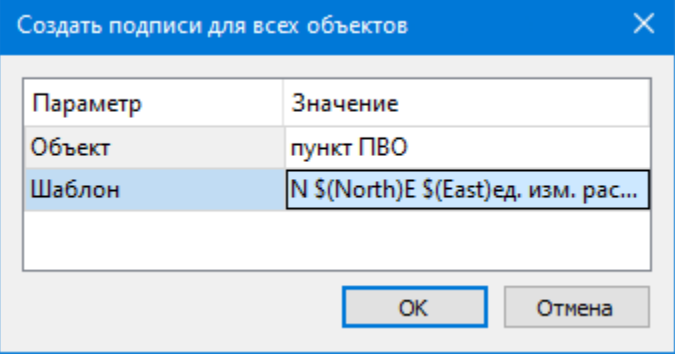

- · Настройте шаблон подписи или выберите существующий, см. подробнее раздел Работа с [редактором](#page-109-0) шаблонов подписей.
- · Выберите объект для подписи и нажмите **ОК**.

· При необходимости измените параметры созданной подписи в окне **Свойства**.

В окне **Свойства** отображается объект, для которого создана подпись и примененный шаблон. При необходимости подпись можно изменить после её создания: отредактировать существующий шаблон или применить другой.

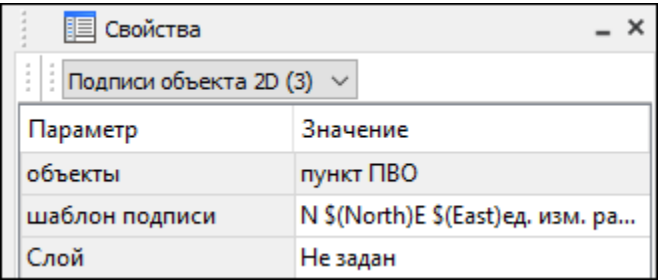

## **Узел координатной сетки**

Кнопка **Узел координатной сетки** на панели N ΤF инструментов **Оформление**/**Узел координатной сетки**

Команда предназначена для вывода подписи координат в узлах координатной сетки в окне **План**.

- · Выберите команду.
- · Выделите рамкой в графическом окне один или несколько крестов.
- · При необходимости измените параметры созданной подписи в окне **Свойства** введите значения текста до и после значений координат.

· Также имеется возможность настроить представление и точность измерения. Для этого выберите *<Да>* из выпадающего списка **Специализировать представление**. Отобразятся дополнительные параметры, доступные для редактирования – **Точность представления** и **Единицы измерения**. Изменение настроек представления будет применено непосредственно для выбранного измерения. Для всех остальных измерений в проекте представление будет отображаться в соответствии с настройками заданными в **Свойствах проекта** (меню **Файл**/**Свойства проекта**).

Редактирование подписей производится стандартными методами интерактивного редактирования графических элементов.

Параметры шрифта одинаковы для всех подписей данного типа, созданных в проекте, и настраиваются в диалоге **Параметры программы**.

## **СКО превышения**

mH Кнопка **СКО превышения** на панели инструментов

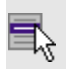

**Расчеты**/**СКО превышения**

Команда предназначена для вывода подписи СКО превышения между двумя пунктами.

- · Выберите команду.
- · Последовательно укажите два пункта в окне **План**.
- · При необходимости измените параметры созданной подписи в окне **Свойства**.

## **Меню Интерактивы**

Темы раздела:

· [Перемещение](#page-399-0) с базовой точкой

- <u>Линейная [трансформация](#page-400-0) по 2 точкам</u>
- <u>Линейная [трансформация](#page-401-0) по 3 точкам</u>
- [Вращение](#page-402-0) с базовой точкой
- · [Масштабирование](#page-403-0) с базовой точкой
- <u>[Измерения](#page-404-0)</u>
- Перейти к [следующему](#page-404-1) элементу
- Перейти к [предыдущему](#page-405-0) элементу
- · [Установить](#page-405-1) элементы для обхода

## <span id="page-399-0"></span>**Перемещение с базовой точкой**

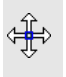

Кнопка **Перемещение с базовой точкой** на панели инструментов

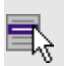

**Интерактивы**/**Перемещение с базовой точкой**

Команда позволяет интерактивно перемещать объекты, при этом в качестве базовой точки перемещения может быть выбран любой узел объекта или произвольная точка.

Работа в окне **План**:

- Выберите объект.
- Запустите команду.
- Укажите базовую точку объекта. Перемещение объекта осуществляется как интерактивным способом, так и путем ввода параметров.
- Переместите объект.

Система координат.

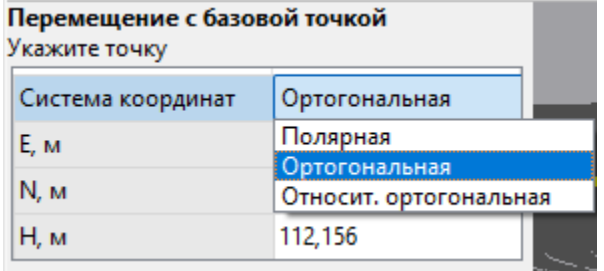

Предусмотрено три режима системы координат: *Полярная*, *Ортогональная* и *Относительная ортогональная*.

Выбор системы координат позволяет более точно переместить необходимый объект по заданным параметрам.

При интерактивном перемещении для точного позиционирования перемещаемого объекта работает привязка к существующим точкам и узлам как базовой точки перемещения, так и узлов объекта (при их наличии).

Выход из режима осуществляется командой контекстного меню **Выйти** либо нажатием клавиши *<Esc>*.

## **См. также**

· Режимы системы [координат](#page-210-0)

## <span id="page-400-0"></span>**Линейная трансформация по 2 точкам**

Кнопка **Линейная трансформация по 2 точкам** на រះ панели инструментов **Интерактивы**/**Линейная трансформация по 2 точкам**

Команда позволяет интерактивно редактировать объекты, используя один из режимов: *вращение*, *масштабирование* или *вращение+масштабирование*.

· Выберите объект и вызовите команду.

Появится окно-подсказка, в котором необходимо указать режим редактирования.

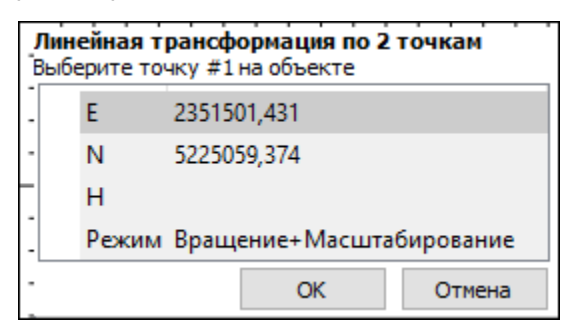

- · Укажите точку объекта, относительно которой будет осуществляться редактирование, затем точку модели.
- · Укажите вторую точку объекта и отредактируйте его в соответствии с выбранным режимом.

Выход из режима осуществляется командой контекстного меню **Выйти** либо нажатием клавиши *<Esc>*.

## <span id="page-401-0"></span>**Линейная трансформация по 3 точкам**

Кнопка **Линейная трансформация по 3 точкам** на панели инструментов

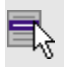

**Интерактивы**/**Линейная трансформация по 3 точкам**

Команда позволяет интерактивно редактировать объекты, используя один из режимов: *вращение*, *вращение + пропорциональное масштабирование*, *вращение + непропорциональное масштабирование*, *вращение + непропорциональное масштабирование + сдвиг*.

· Выберите объект и вызовите команду.

Появится окно-подсказка, в котором необходимо указать режим редактирования.

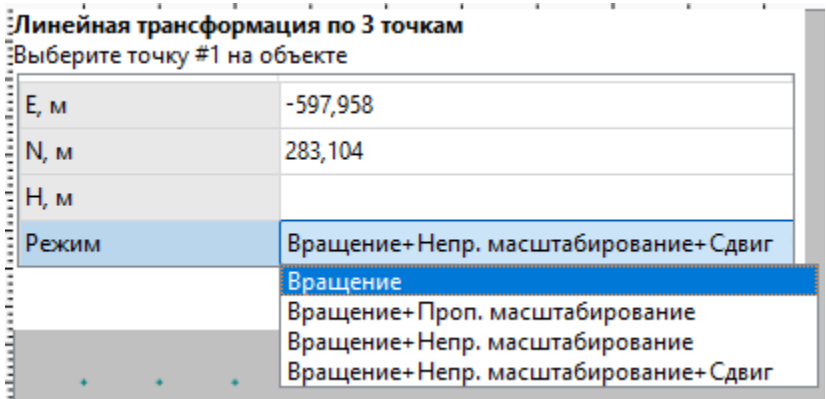

- · Укажите точку объекта, относительно которой будет осуществляться редактирование, затем точку модели.
- · Укажите вторую точку объекта, затем точку модели.
- · Укажите третью точку объекта и отредактируйте его в соответствии с выбранным режимом.

Выход из режима осуществляется командой контекстного меню **Выйти** либо нажатием клавиши *<Esc>*.

## <span id="page-402-0"></span>**Вращение с базовой точкой**

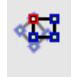

Кнопка **Вращение с базовой точкой** на панели инструментов

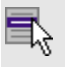

**Интерактивы**/**Вращение с базовой точкой**

Команда позволяет интерактивно вращать объекты, при этом в качестве базовой точки может быть выбран любой узел объекта или произвольная точка.

Работа в окне **План**:

- Выберите объект.
- Запустите команду.
- Укажите точку объекта, относительно которой будет осуществляться вращение.
- Укажите вторую точку объекта и поверните объект в нужном направлении.
- Подтвердите действие нажатием левой клавиши мыши.

Выход из режима осуществляется командой контекстного меню **Выйти** либо нажатием клавиши *<Esc>*.

## <span id="page-403-0"></span>**Масштабирование с базовой точкой**

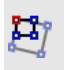

Кнопка **Масштабирование с базовой точкой** на панели инструментов

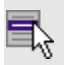

**Интерактивы**/**Масштабирование с базовой точкой**

Команда позволяет интерактивно изменять размеры объекта, при этом в качестве базовой точки может быть выбран любой узел объекта или произвольная точка.

Работа в окне **План**:

- Выберите объект.
- Запустите команду.
- Укажите точку объекта, относительно которой будет осуществляться масштабирование.
- Укажите вторую точку объекта и переместите курсор для изменения размера объекта.
- Подтвердите действие нажатием левой клавиши мыши.

Выход из режима осуществляется командой контекстного меню **Выйти** либо нажатием клавиши *<Esc>*.

#### <span id="page-404-0"></span>**Измерения**

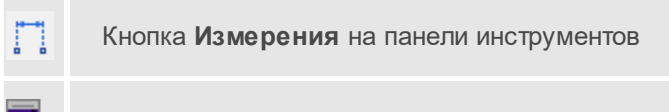

**Интерактивы**/**Измерения**

Команда позволяет измерять расстояние и дирекционный угол между точками модели, узлами объектов или произвольными точками. При измерении расстояния между объектами с высотой (отметкой) дополнительно рассчитывается превышение, вертикальный угол и наклонное расстояние.

Работа в окне **План**:

- · Выберите команду
- · В открывшемся окне укажите режим: *Расстояние* или *Угол*.

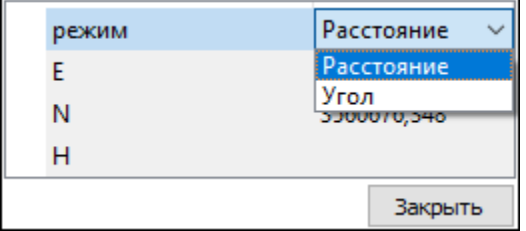

· Укажите две точки, между которыми необходимо выполнить измерения.

Выход из режима осуществляется командой контекстного меню **Выйти** либо нажатием клавиши *<Esc>*.

## <span id="page-404-1"></span>**Перейти к следующему элементу**

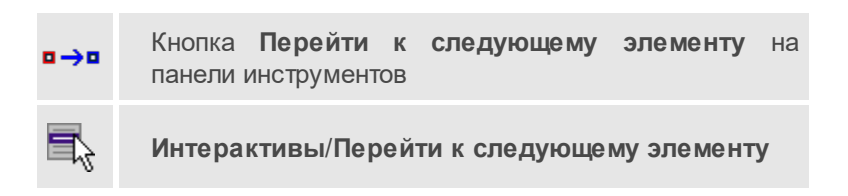

Выполняет переход к предыдущему элементу из установленных для обхода.

Выход из режима осуществляется командой контекстного меню **Выйти** либо нажатием клавиши *<Esc>*.

#### <span id="page-405-0"></span>**Перейти к предыдущему элементу**

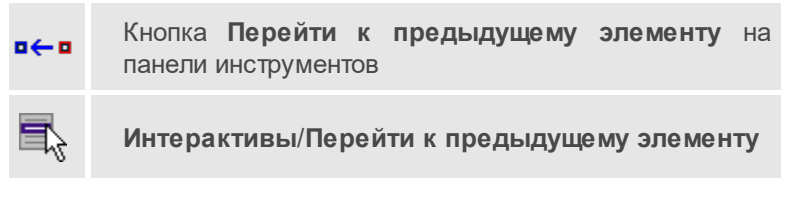

Выполняет переход к следующему элементу из установленных для обхода.

Выход из режима осуществляется командой контекстного меню **Выйти** либо нажатием клавиши *<Esc>*.

#### <span id="page-405-1"></span>**Установить элементы для обхода**

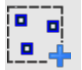

Кнопка **Установить элементы для обхода** на панели инструментов

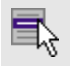

**Интерактивы**/**Установить элементы для обхода**

Команда позволяет установить текущий набор выбранных элементов для последующего обхода.

Сценарий обхода удобен для проверки объектов созданных, к примеру, в результате автоматического распознавания объектов.

Набор для установки может выбираться поэлементно, с использованием группового выбора рамкой/контуром с учетом фильтра выбора или командой выбрать Выбрать [подобные.](#page-326-0)

Выход из режима осуществляется командой контекстного меню Выйти либо нажатием клавиши <Esc>.

# **Меню Графики**

Темы раздела:

- · Профиль [нивелирного](#page-406-0) хода
- <u>Графики [накопления](#page-407-0) величин "d"</u>

## <span id="page-406-0"></span>**Профиль нивелирного хода**

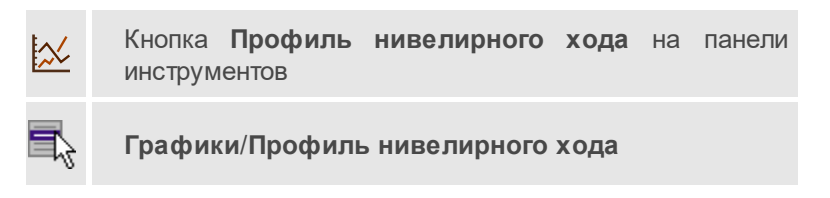

Команда формирует в окне чертежа профиль выбранного нивелирного хода. Если в таблице **Нивелирные ходы** выбраны несколько ходов, графики формируются для них всех.

- · Выберите ход(ы), для которых необходимо построить профиль, в таблице **Нивелирные ходы**.
- · Вызовите команду **Профиль нивелирного хода** меню **Графики**.
- · График формируется в окне чертежа. При необходимости отредактируйте график в открывшемся окне (подробнее про редактирование см. Работа с [графиками\)](#page-253-0).

Для интерактивного просмотра профиля хода без формирования чертежа воспользуйтесь командой [Графики](#page-470-0) ходов контекстного меню таблицы **Нивелирные ходы**.

Строить графики стоит после выполнения предобработки или уравнивания. Так как до и после уравнивания отметки пунктов отличаются на величину поправки из уравнивания, следует иметь в виду, что графики, построенные до и после данного расчета могут незначительно отличаться.

## **См. также**

• <u>Графики [накопления](#page-407-0) величин "d"</u>

## <span id="page-407-0"></span>**Графики накопления величин "d"**

Кнопка **Графики накопления величин "d"** на панели инструментов

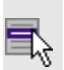

k∕q

**Графики**/**Графики накопления величин "d"**

Графики накоплений величин "d" строятся для ходов I, II, III классов и I, II, III разрядов. Для ходов I класса и I разряда доступны графики накоплений разностей "d" (d<sub>1</sub>, d<sub>2</sub>, … d<sub>9</sub>, d<sub>0</sub>), для ходов II, III классов и II, III разрядов – один график накоплений разностей "d" по результатам измерения прямо-обратно (d<sub>6</sub>).

Команда формирует в окне чертежа графики накоплений величин "d" для выбранного нивелирного хода. Если в таблице **Нивелирные ходы** выбраны несколько ходов, графики формируются для них всех.

- · Выберите ход(ы), для которых необходимо построить графики, в таблице **Нивелирные ходы**.
- · Вызовите команду **Графики накопления величин "d"** меню **Графики**.
- · Графики формируются в окне чертежа. При необходимости отредактируйте графики в открывшемся окне (подробнее про редактирование см. Работа с [графиками\)](#page-253-0).

Для интерактивного просмотра графиков накоплений величин "d" без формирования чертежа воспользуйтесь командой [Графики](#page-470-0) ходов контекстного меню таблицы **Нивелирные ходы**.

Строить графики стоит после выполнения предобработки или уравнивания. Так как до и после уравнивания отметки пунктов отличаются на величину поправки из уравнивания, следует иметь в виду, что графики, построенные до и после данного расчета могут незначительно отличаться.

## **См. также**

· Профиль [нивелирного](#page-406-0) хода

## **Меню Чертежи**

Темы раздела:

- Создать контур [чертежа](#page-408-0)
- · Создать лист [чертежа](#page-409-0)
- <u>[Выпустить](#page-410-0) чертеж</u>
- · [Листы](#page-410-1) карт
- · [Планшеты](#page-413-0)

## <span id="page-408-0"></span>**Создать контур чертежа**

Кнопка **Создать контур чертежа** на панели инструментов **Чертежи**/**Создать контур чертежа**

Команда предназначена для создания контура фрагмента чертежа произвольной формы в окне **План.**

Контуры фрагментов чертежа могут иметь сколь угодно сложную форму. Допускается пересечение контуров.

- · Выберите команду.
- · Указывая левой клавишей мыши вершины многоугольного контура, создайте контур.

Правым кликом мыши можно отменить последнее действие.

• Завершите операцию построения замыканием контура на первоначальную точку.

Отменить создание контура можно с помощью команды **Правка**/**Отменить** или кнопки **Отменить** на панели инструментов.

Выход из построения производится клавишей *<Esc>*.

Удалить выделенный контур можно клавишей *<Delete>*.

#### **См. также**

• Создание и [редактирование](#page-249-0) чертежа

#### <span id="page-409-0"></span>**Создать лист чертежа**

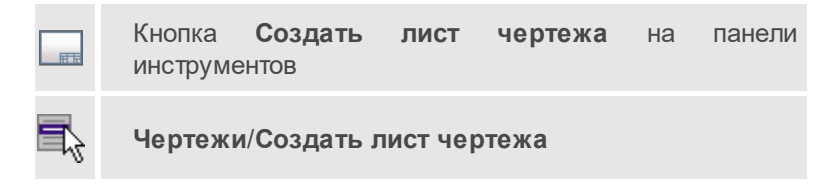

Команда создает фрагмент чертежа в соответствии с данными, заданными в шаблоне чертежа.

- · Выберите команду. Откроется диалоговое окно **Открыть шаблон чертежа.**
- · Задайте необходимые параметры и нажмите кнопку **Открыть**. Шаблон чертежа загрузится в окно **План**.
- · Укажите положение шаблона чертежа (при необходимости его можно развернуть). По этим данным определяется область, которую нужно передать в чертеж.

Отменить создание области чертежа можно с помощью команды **Правка**/**Отменить** или кнопки **Отменить** на панели инструментов.

Выход из режима производится клавишей *<Esc>*.

#### **См. также**

· Создание и [редактирование](#page-249-0) чертежа

## <span id="page-410-0"></span>**Выпустить чертеж**

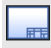

Кнопка **Выпустить чертеж** на панели инструментов

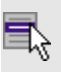

**Чертежи**/**Выпустить чертеж**

Команда предназначена для перехода в проект чертежа и передачи в него выбранного фрагмента либо листа чертежа.

- Создайте <u>контур [чертежа](#page-409-0)</u> или <u>лист чертежа</u>.
- · Вызовите команду. Произойдет переход в проект **Чертеж**.

## **См. также**

• Создание и [редактирование](#page-249-0) чертежа

## <span id="page-410-1"></span>**Листы карт**

Темы раздела:

- · [Создать](#page-410-2) лист карты
- · Выпуск [чертежа](#page-411-0) листа карты
- <u>[Номенклатура](#page-412-0) карты</u>
- <u>[Найти](#page-412-1) лист карты</u>

## <span id="page-410-2"></span>Создать лист карты

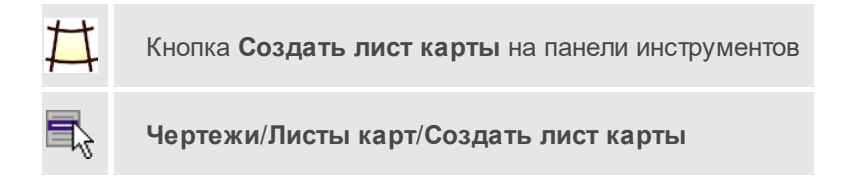

Команда создает фрагмент чертежа в соответствии с данными, заданными в шаблоне листа карты.

Команда работает аналогично созданию планшета, только имеет свою разграфку картографических листов, принятую в СССР и используемую сегодня в странах СНГ для картматериалов в СК42 и СК95.

Картографическая сетка имеет те же настройки, что и планшетная сетка (вид отображения, активность и видимость).

Система координат должна быть в проекции *Transverse Mercator* c шириной зоны 3 или 6 градусов.

**Примечание** Шаблон топокарты по умолчанию хранится в папке MapLists (*Документы/CREDO NIVELIR/Templates/* или *../home/user/Документы/CREDO NIVELIR/Templates/* в ).

- · Вызовите команду. Откроется окно **Открыть шаблон** листа топокарты.
- · Выберите шаблон и нажмите **Открыть**. После закрытия диалогового окна откроется окно **Создание листа топокарты.**
- · В открывшемся окне задайте масштаб и укажите расположение листа в окне **План**.

Отменить создание листа карты можно с помощью команды **Правка**/**Отменить** или кнопки **Отменить** на панели инструментов.

Выход из режима осуществляется командой контекстного меню **Выйти** либо нажатием клавиши *<Esc>*.

#### <span id="page-411-0"></span>Выпуск чертежа листа карты

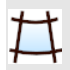

Кнопка **Выпуск чертежа листа карты** на панели инструментов

**Чертежи**/**Листы карт**/**Выпуск чертежа листа карты**

Команда предназначена для перехода в проект чертежа и передачи в него листа топокарты.

- · Создайте лист топокарты.
- · Вызовите команду. В открывшемся окне **Выпуск чертежа листа топокарты** укажите необходимый масштаб и номенклатуру. Откроется диалоговое окно **Открыть шаблон листа топокарты**.
- · Выберите шаблон и нажмите **Открыть**. Произойдет переход в проект **Чертеж.**

#### <span id="page-412-0"></span>Номенклатура карты

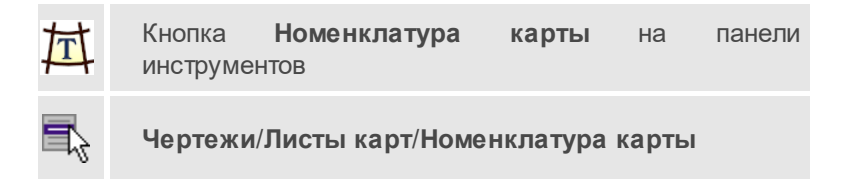

Команда предназначена для вызова окна, которое позволяет получить информацию о номенклатуре указанного в графическом окне листа.

- · Выберите команду. Откроется окно **Номенклатура листов карт**.
- · Выберите масштаб листа топокарты.
- · В окне **План** укажите лист, номенклатуру которого необходимо узнать.

#### <span id="page-412-1"></span>Найти лист карты

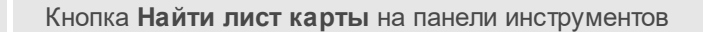

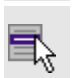

**Чертежи**/**Листы карт**/**Найти лист карты**

Команда позволяет найти в графическом окне лист топографической карты по номенклатуре и масштабу.

· Выберите команду. Откроется диалоговое окно **Показать лист топокарты**.

· Задайте условия поиска и нажмите **ОК**. Лист, удовлетворяющий условиям поиска, отобразится по центру окна **План**.

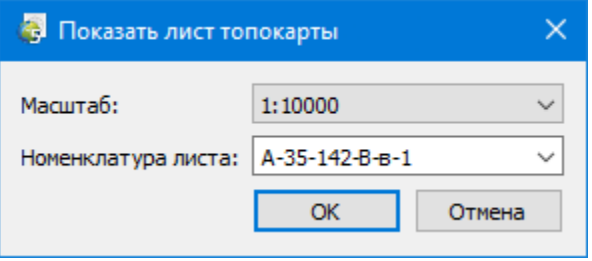

## <span id="page-413-0"></span>**Планшеты**

Темы раздела:

- · [Планшет](#page-413-1)
- · Выпуск чертежа [планшета](#page-414-0)
- · Найти [планшет](#page-414-1)

#### <span id="page-413-1"></span>Планшет

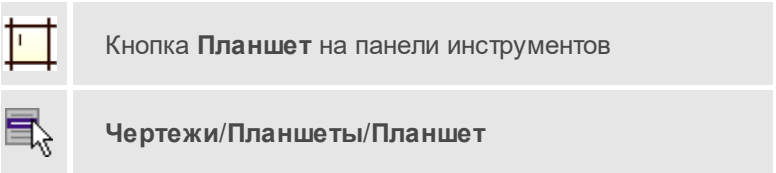

Команда создает фрагмент чертежа в соответствии с данными, заданными в шаблоне планшета.

- · Выберите команду **Планшет** меню **Чертежи**/**Планшеты.**
- · Открывается диалог **Открыть** шаблон планшета. Выберите из списка шаблон.
- · После задания необходимых настроек нажмите кнопку **Открыть.**

· Планшетная сетка и номенклатуры планшетов рассчитываются автоматически. Укажите нужные ячейки активной планшетной сетки.

Отменить создание области чертежа можно с помощью команды **Правка**/**Отменить** или кнопки **Отменить** на панели инструментов.

Выход из режима осуществляется командой контекстного меню **Выйти** либо нажатием клавиши *<Esc>*.

#### <span id="page-414-0"></span>Выпуск чертежа планшета

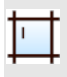

Кнопка **Выпуск чертежа планшета** на панели инструментов

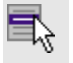

**Чертежи/Планшеты/Выпуск чертежа планшета**

Команда предназначена для перехода в проект чертежа и передачи в него чертежа планшета.

- · Создайте планшет.
- · Вызовите команду **Выпуск чертежа планшета**.
- $\bullet$  B В графическом окне **План** укажите необходимый шаблон. Произойдет переход в проект **Чертеж**.

## <span id="page-414-1"></span>Найти планшет

Кнопка **Найти планшет** на панели инструментов

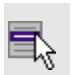

**Чертежи**/**Планшеты**/**Найти планшет**

Команда позволяет найти в графическом окне планшет по номенклатуре и масштабу.

· Выберите команду. Откроется диалоговое окно **Показать планшет**.

· Задайте условия поиска и нажмите **ОК**. Планшет, удовлетворяющий условиям поиска, отобразится по центру окна **План**.

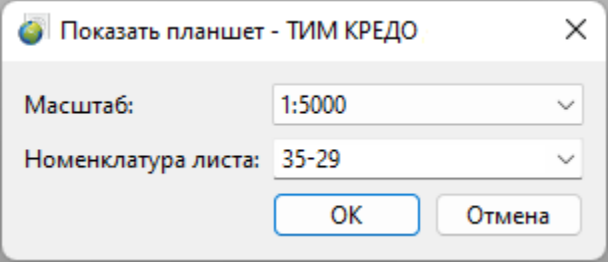

## **Меню Ведомости**

Темы раздела:

- · [Предобработка](#page-415-0) (Ведомости)
- · [Уравнивание](#page-417-0) (Ведомости)
- Поиск ошибок измерений [\(Ведомости\)](#page-423-0)
- <u>I [класс](#page-424-0)</u>
- <u>II [класс](#page-428-0)</u>
- <u>III [класс](#page-430-0)</u>
- <u>IV класс, [техническое](#page-432-0)</u>
- · I, II, III [разряд](#page-433-0)
- · [Шаблоны...](#page-437-0)
- · Редактор [шаблонов](#page-439-0)
- · Выпуск [ведомостей](#page-440-0)

## <span id="page-415-0"></span>**Предобработка (Ведомости)**

Темы раздела:

· Ведомость [предобработки](#page-416-0) измерений I класс

• Ведомость [предобработки](#page-416-1) измерений II - III класс

<span id="page-416-0"></span>Ведомость предобработки измерений I класс

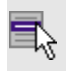

**Ведомости**/**Предобработка**/**Ведомость предобработки измерений I класс**

Команда предназначена для просмотра и вывода на печать ведомости предобработки измерений ходов I класса.

По результатам предварительной обработки на основе [шаблона](#page-257-0) создается ведомость предобработки, которая содержит значения поправок и измеренных превышений, исправленных с учетом введенных параметров на вкладке [Предобработка](#page-58-0) диалога [Свойства](#page-47-0) [проекта.](#page-47-0)

Для просмотра и вывода на печать сформированной ведомости выберите команду **Ведомость предобработки измерений I класс** меню **Ведомости**/**Предобработка**.

Модуль автоматически откроет ведомость в формате, заданном в команде [Шаблоны.](#page-437-0)

## **См. также**

· Ведомости [предобработки](#page-176-0)

<span id="page-416-1"></span>Ведомость предобработки измерений II - III класс

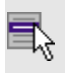

**Ведомости**/**Предобработка**/**Ведомость предобработки измерений II – III класс**

Команда предназначена для просмотра и вывода на печать ведомости предобработки измерений ходов II и III классов.

По результатам предварительной обработки на основе [шаблона](#page-257-0) создается ведомость предобработки, которая содержит значения поправок и измеренных превышений, исправленных с учетом введенных параметров на вкладке [Предобработка](#page-58-0) диалога [Свойства](#page-47-0) [проекта.](#page-47-0)

Для просмотра и вывода на печать сформированной ведомости выберите команду **Ведомость предобработки измерений II – III класс** меню **Ведомости**/**Предобработка**.

Модуль автоматически откроет ведомость в формате, заданном в команде [Шаблоны.](#page-437-0)

#### **См. также**

· Ведомости [предобработки](#page-176-0)

## <span id="page-417-0"></span>**Уравнивание (Ведомости)**

Темы раздела:

- Список [превышений](#page-418-0) и высот I II класс
- <u>Список [превышений](#page-418-1) и высот III IV класс</u>
- · [Ведомость](#page-419-0) координат
- · [Ведомость](#page-419-1) поправок
- · [Ведомость](#page-420-0) точности пунктов
- · Технические [характеристики](#page-421-0) нивелирной сети
- <u>[Характеристики](#page-421-1) нивелирных линий</u>
- [Показатели](#page-422-0) точности измерений
- · [Ведомость](#page-423-1) боковых точек

<span id="page-418-0"></span>Список превышений и высот I – II класс

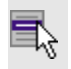

**Ведомости**/**Уравнивание**/**Список превышений и высот I – II класс**

Команда формирует ведомость списка превышений и высот пунктов нивелирования I и II классов.

Ведомость создается по результатам уравнивания ходов I или II класса на основе [шаблона](#page-257-0) по данным ведомостей превышений и высот пунктов нивелирования соответствующих классов и содержит перечень высот пунктов нивелирования с указанием координат местоположения, превышений, поправок и др.

Для просмотра и вывода на печать этой ведомости выберите команду **Список превышений и высот I – II класс** меню **Ведомости**/**Уравнивание**.

Модуль автоматически откроет ведомость в формате, заданном в команде [Шаблоны.](#page-437-0)

## **См. также**

· Ведомости [уравнивания](#page-187-0)

<span id="page-418-1"></span>Список превышений и высот III – IV класс

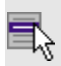

**Ведомости**/**Уравнивание**/**Список превышений и высот III – IV класс**

Команда формирует ведомость списка превышений и высот пунктов нивелирования III и IV классов.

Ведомость создается по результатам уравнивания ходов III или IV класса на основе [шаблона](#page-257-0) по данным ведомостей превышений и высот пунктов нивелирования соответствующих классов и содержит перечень высот пунктов нивелирования с указанием координат местоположения, превышений, поправок и др.

Для просмотра и вывода на печать этой ведомости выберите команду **Список превышений и высот III – IV класс** меню **Ведомости**/**Уравнивание**.

Модуль автоматически откроет ведомость в формате, заданном в команде [Шаблоны.](#page-437-0)

#### **См. также**

· Ведомости [уравнивания](#page-187-0)

#### <span id="page-419-0"></span>Ведомость координат

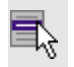

**Ведомости**/**Уравнивание**/**Ведомость координат**

Команда предназначена для просмотра и вывода на печать ведомости координат пунктов.

По результатам уравнивания на основе [шаблона](#page-257-0) формируется ведомость, содержащая координаты и абсолютные отметки всех пунктов (пункты ПВО и боковые нивелирные точки).

Для просмотра и вывода на печать этой ведомости выберите команду **Ведомость координат** меню **Ведомости**/**Уравнивание**.

Модуль автоматически откроет ведомость в формате, заданном в команде [Шаблоны.](#page-437-0)

#### **См. также**

· Ведомости [уравнивания](#page-187-0)

<span id="page-419-1"></span>Ведомость поправок

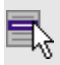

**Ведомости**/**Уравнивание**/**Ведомость поправок**

Команда предназначена для просмотра и вывода на печать ведомости поправок.

По результатам уравнивания на основе [шаблона](#page-257-0) формируется ведомость, содержащая имена пунктов, измеренные превышения, поправки и уравненные значения превышений.

Для просмотра и вывода на печать этой ведомости выберите команду **Ведомость поправок** меню **Ведомости**/**Уравнивание**.

Модуль автоматически откроет ведомость в формате, заданном в команде [Шаблоны.](#page-437-0)

#### **См. также**

· Ведомости [уравнивания](#page-187-0)

<span id="page-420-0"></span>Ведомость точности пунктов

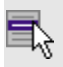

**Ведомости**/**Уравнивание**/**Ведомость точности пунктов**

Команда предназначена для просмотра и вывода на печать ведомости точности пунктов.

По результатам уравнивания на основе [шаблона](#page-257-0) формируется ведомость, содержащая имена пунктов и среднеквадратические ошибки их высотного положения.

Для просмотра и вывода на печать этой ведомости произведите уравнивание, выберите команду **Ведомость точности пунктов** меню **Ведомости**/**Уравнивание**.

Модуль автоматически откроет ведомость в формате, заданном в команде [Шаблоны.](#page-437-0)

#### **См. также**

· Ведомости [уравнивания](#page-187-0)

#### <span id="page-421-0"></span>Технические характеристики нивелирной сети

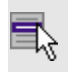

**Ведомости**/**Уравнивание**/**Технические характеристики нивелирной сети**

Команда предназначена для просмотра и вывода на печать ведомости с техническими характеристиками нивелирной сети.

По результатам уравнивания на основе [шаблона](#page-257-0) формируется ведомость, содержащая технические характеристики (класс измерений, число пунктов, протяженность, невязка, допуски и др.).

Для просмотра и вывода на печать этой ведомости произведите уравнивание, выберите команду **Технические характеристики нивелирной сети** меню **Ведомости**/**Уравнивание**.

Модуль автоматически откроет ведомость в формате, заданном в команде [Шаблоны.](#page-437-0)

#### **См. также**

· Ведомости [уравнивания](#page-187-0)

#### <span id="page-421-1"></span>Характеристики нивелирных линий

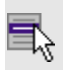

**Ведомости**/**Уравнивание**/**Характеристики нивелирных линий**

Команда предназначена для просмотра и вывода на печать ведомости характеристик нивелирных линий.

Ведомость формируется по результатам уравнивания на основе [шаблона](#page-257-0) и содержит следующие данные:

- название линий;
- класс измерений;
- длины линий;
- количество звеньев;
- наибольшее и среднее расстояния между знаками;
- полученную и допустимую невязки линий;
- СКО на 1 км из уравнивания.

Для просмотра и вывода на печать этой ведомости произведите уравнивание, выберите команду **Характеристики нивелирных линий** меню **Ведомости**/**Уравнивание**.

Модуль автоматически откроет ведомость в формате, заданном в команде [Шаблоны.](#page-437-0)

#### **См. также**

· Ведомости [уравнивания](#page-187-0)

#### <span id="page-422-0"></span>Показатели точности измерений

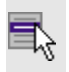

**Ведомости**/**Уравнивание**/**Показатели точности измерений**

Команда предназначена для просмотра и вывода на печать ведомости показателей точности измерений сети (формируется только для I, III классов).

По результатам уравнивания на основе [шаблона](#page-257-0) формируется ведомость, содержащая названия линий, значения случайных и систематических ошибок, а также ошибки из уравнивания.

Для просмотра и вывода на печать этой ведомости произведите уравнивание, выберите команду **Показатели точности измерений** меню **Ведомости**/**Уравнивание**.

Модуль автоматически откроет ведомость в формате, заданном в команде [Шаблоны.](#page-437-0)

#### **См. также**

· Ведомости [уравнивания](#page-187-0)

#### <span id="page-423-1"></span>Ведомость боковых точек

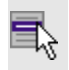

**Ведомости**/**Уравнивание**/**Ведомость боковых точек**

Команда предназначена для просмотра и вывода на печать ведомости боковых точек.

Ведомость создается по данным измерений, находящихся в таблице **Боковые нивелирные точки**, на основе [шаблона](#page-257-0). В ней представлены отметки и координаты боковых точек (при их наличии), полученных в результате расчета.

Для просмотра и вывода на печать этой ведомости произведите уравнивание, выберите команду **Ведомость боковых точек** меню **Ведомости**/**Уравнивание**.

Модуль автоматически откроет ведомость в формате, заданном в команде [Шаблоны.](#page-437-0)

#### **См. также**

· Ведомости [уравнивания](#page-187-0)

#### <span id="page-423-0"></span>**Поиск ошибок измерений (Ведомости)**

Темы раздела:

· Ведомость L1-анализа [\(нивелирование\)](#page-423-2)

#### <span id="page-423-2"></span>Ведомость L1-анализа (нивелирование)

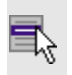

**Ведомости**/**Поиск ошибок измерений**/**Ведомость L1 -анализа (нивелирование)**

Команда предназначена для просмотра и вывода на печать ведомости L<sub>1</sub>-анализа (нивелирование).

При обнаружении грубых ошибок в процессе выполнения L<sub>1</sub>-анализа на основе [шаблона](#page-257-0) формируются ведомости.

Для просмотра и вывода на печать ведомости -анализа (нивелирование), содержащей поправки в превышения, выходящие за пределы, установленные в настройке параметров анализа, выберите команду **Ведомость L1-анализа (нивелирование)** меню **Ведомости**/**Поиск ошибок измерений**.

Модуль автоматически откроет ведомость в формате, заданном в команде [Шаблоны.](#page-437-0)

## **См. также**

· [Отчеты](#page-181-0)

## <span id="page-424-0"></span>**I класс**

Темы раздела:

- Ведомость превышений и высот пунктов [нивелирования](#page-424-1) (I класс)
- <u>[Расхождение](#page-425-0) превышений прямых и обратных ходов (I класс)</u>
- <u>[Характеристика](#page-426-0) качества (I класс)</u>
- Средние [квадратические](#page-426-1) ошибки на 1 км (I класс)
- Накопление разностей [превышений](#page-427-0) (I класс)

<span id="page-424-1"></span>Ведомость превышений и высот пунктов нивелирования (I класс)

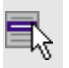

**Ведомости**/**I класс**/**Ведомость превышений и высот пунктов нивелирования**

Команда предназначена для просмотра и вывода на печать ведомости превышений и высот пунктов.

Ведомость создается по результатам уравнивания ходов I класса на основе [шаблона](#page-257-0) и содержит определенный набор требуемых нормативными документами сведений.

Для просмотра и вывода на печать ведомости произведите уравнивание, выберите команду **Ведомость превышений и высот пунктов нивелирования** меню **Ведомости**/**I класс**.

Модуль автоматически откроет ведомость в формате, заданном в команде [Шаблоны.](#page-437-0)

## **См. также**

· Ведомости [уравнивания](#page-187-0)

<span id="page-425-0"></span>Расхождение превышений прямых и обратных ходов (I класс)

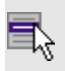

**Ведомости**/**I класс**/**Расхождение превышений прямых и обратных ходов**

Команда предназначена для просмотра и вывода на печать ведомости расхождений превышений прямых и обратных ходов I класса.

Ведомость создается по результатам уравнивания ходов I класса на основе [шаблона](#page-257-0) и показывает распределение разности:

$$
d_6 = h_{\text{HP}} - h_{\text{OBP}}
$$

Для просмотра и вывода на печать ведомости произведите уравнивание, выберите команду **Расхождение превышений прямых и обратных ходов** меню **Ведомости**/**I класс**.

Модуль автоматически откроет ведомость в формате, заданном в команде [Шаблоны.](#page-437-0)

## **См. также**

· Ведомости [уравнивания](#page-187-0)

<span id="page-426-0"></span>Характеристика качества (I класс)

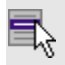

**Ведомости**/**I класс**/**Характеристика качества**

Команда предназначена для просмотра и вывода на печать ведомости характеристик качества нивелирования ходов I класса.

Ведомость создается по результатам уравнивания ходов I класса на основе [шаблона](#page-257-0) и содержит значения среднеквадратических случайных погрешностей нивелирования на 1 км двойного хода.

Для просмотра и вывода на печать ведомости произведите уравнивание, выберите команду **Характеристика качества** меню **Ведомости**/**I класс**.

Модуль автоматически откроет ведомость в формате, заданном в команде [Шаблоны.](#page-437-0)

## **См. также**

· Ведомости [уравнивания](#page-187-0)

<span id="page-426-1"></span>Средние квадратические ошибки на 1 км (I класс)

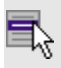

**Ведомости**/**I класс**/**Средние квадратические ошибки на 1 км**

Команда предназначена для просмотра и вывода на печать ведомости средних квадратических ошибок на 1 км хода I класса.

Ведомость создается по результатам уравнивания ходов I класса на основе [шаблона](#page-257-0) и содержит значения среднеквадратических случайных погрешностей нивелирования на 1 км двойного хода у отдельных исполнителей.

Для просмотра и вывода на печать ведомости произведите уравнивание, выберите команду **Средние квадратические ошибки на 1 км** меню **Ведомости**/**I класс**.

Модуль автоматически откроет ведомость в формате, заданном в команде [Шаблоны.](#page-437-0)

#### **См. также**

· Ведомости [уравнивания](#page-187-0)

<span id="page-427-0"></span>Накопление разностей превышений (I класс)

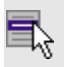

**Ведомости**/**I класс**/**Накопление разностей превышений**

Команда предназначена для просмотра и вывода на печать ведомости накопления разностей превышений ходов I класса.

Ведомость создается по результатам уравнивания ходов I класса на основе [шаблона](#page-257-0) и содержит значения накопления разностей превышений у отдельных исполнителей по звеньям и секциям.

Для просмотра и вывода на печать ведомости произведите уравнивание, выберите команду **Накопление разностей превышений** меню **Ведомости**/**I класс**.

Модуль автоматически откроет ведомость в формате, заданном в команде [Шаблоны.](#page-437-0)

**Примечание** Ведомость формируется в соответствии с *Приложением 78, стр. 101* (*"Инструкция по составлению технических отчетов о геодезических, астрономических, гравиметрических и топографических работах", Москва, "Недра", 1971 г.*) для I класса.

#### **См. также**

· Ведомости [уравнивания](#page-187-0)

## <span id="page-428-0"></span>**II класс**

Темы раздела:

- Ведомость превышений и высот пунктов [нивелирования](#page-428-1) (II класс)
- <u>[Расхождение](#page-428-2) превышений прямых и обратных ходов (II класс)</u>
- [Характеристика](#page-429-0) качества (II класс)

<span id="page-428-1"></span>Ведомость превышений и высот пунктов нивелирования (II класс)

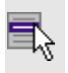

## **Ведомости**/**II класс**/**Ведомость превышений и высот пунктов нивелирования**

Команда предназначена для просмотра и вывода на печать ведомости превышений и высот пунктов.

Ведомость создается по результатам уравнивания ходов II класса на основе [шаблона](#page-257-0) и содержит определенный набор требуемых нормативными документами сведений.

Для просмотра и вывода на печать ведомости произведите уравнивание, выберите команду **Ведомость превышений и высот пунктов нивелирования** меню **Ведомости**/**II класс**.

Модуль автоматически откроет ведомость в формате, заданном в команде [Шаблоны.](#page-437-0)

## **См. также**

· Ведомости [уравнивания](#page-187-0)

<span id="page-428-2"></span>Расхождение превышений прямых и обратных ходов (II класс)

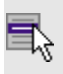

**Ведомости**/**II класс**/**Расхождение превышений прямых и обратных ходов**

Команда предназначена для просмотра и вывода на печать ведомости расхождений превышений прямых и обратных ходов II класса.

Ведомость создается по результатам уравнивания ходов II класса на основе [шаблона](#page-257-0) и показывает распределение разности:

$$
d_6 = h_{\text{HP}} - h_{\text{OBP}}
$$

Для просмотра и вывода на печать ведомости произведите уравнивание, выберите команду **Расхождение превышений прямых и обратных ходов** меню **Ведомости**/**II класс**.

Модуль автоматически откроет ведомость в формате, заданном в команде [Шаблоны.](#page-437-0)

**См. также**

· Ведомости [уравнивания](#page-187-0)

<span id="page-429-0"></span>Характеристика качества (II класс)

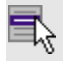

**Ведомости**/**II класс**/**Характеристика качества**

Команда предназначена для просмотра и вывода на печать ведомости характеристик качества нивелирования ходов II класса.

Ведомость создается по результатам уравнивания ходов II класса на основе [шаблона](#page-257-0) и содержит значения среднеквадратических случайных погрешностей нивелирования на 1 км двойного хода.

Для просмотра и вывода на печать ведомости произведите уравнивание, выберите команду **Характеристика качества** меню **Ведомости**/**II класс**.

Модуль автоматически откроет ведомость в формате, заданном в команде [Шаблоны.](#page-437-0)

#### **См. также**

· Ведомости [уравнивания](#page-187-0)

## <span id="page-430-0"></span>**III класс**

Темы раздела:

- Ведомость превышений и высот пунктов [нивелирования](#page-430-1) (III класс)
- <u>[Расхождение](#page-430-2) превышений прямых и обратных ходов (III класс)</u>
- [Характеристика](#page-431-0) качества (III класс)

<span id="page-430-1"></span>Ведомость превышений и высот пунктов нивелирования (III класс)

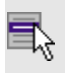

## **Ведомости**/**III класс**/**Ведомость превышений и высот пунктов нивелирования**

Команда предназначена для просмотра и вывода на печать ведомости превышений и высот пунктов.

Ведомость создается по результатам уравнивания ходов III класса на основе [шаблона](#page-257-0) и содержит определенный набор требуемых нормативными документами сведений.

Для просмотра и вывода на печать ведомости произведите уравнивание, выберите команду **Ведомость превышений и высот пунктов нивелирования** меню **Ведомости**/**III класс**.

Модуль автоматически откроет ведомость в формате, заданном в команде [Шаблоны.](#page-437-0)

## **См. также**

· Ведомости [уравнивания](#page-187-0)

<span id="page-430-2"></span>Расхождение превышений прямых и обратных ходов (III класс)

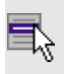

**Ведомости**/**III класс**/**Расхождение превышений прямых и обратных ходов**

Команда предназначена для просмотра и вывода на печать ведомости расхождений превышений прямых и обратных ходов III класса.

Ведомость создается по результатам уравнивания ходов III класса на основе [шаблона](#page-257-0) и показывает распределение разности:

$$
d_6 = h_{\text{HP}} - h_{\text{OBP}}
$$

Для просмотра и вывода на печать ведомости произведите уравнивание, выберите команду **Расхождение превышений прямых и обратных ходов** меню **Ведомости**/**III класс**.

Модуль автоматически откроет ведомость в формате, заданном в команде [Шаблоны.](#page-437-0)

**См. также**

· Ведомости [уравнивания](#page-187-0)

<span id="page-431-0"></span>Характеристика качества (III класс)

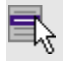

**Ведомости**/**III класс**/**Характеристика качества**

Команда предназначена для просмотра и вывода на печать ведомости характеристик качества нивелирования ходов III класса.

Ведомость создается по результатам уравнивания ходов III класса на основе [шаблона](#page-257-0) и содержит значения среднеквадратических случайных погрешностей нивелирования на 1 км двойного хода.

Для просмотра и вывода на печать ведомости произведите уравнивание, выберите команду **Характеристика качества** меню **Ведомости**/**III класс**.

Модуль автоматически откроет ведомость в формате, заданном в команде [Шаблоны.](#page-437-0)

#### **См. также**

· Ведомости [уравнивания](#page-187-0)
## **IV класс, техническое**

Темы раздела:

- Ведомость превышений и высот пунктов [нивелирования](#page-432-0) (IV класс)
- · Ведомость превышений и высот пунктов [нивелирования](#page-432-1) [\(техническое\)](#page-432-1)

<span id="page-432-0"></span>Ведомость превышений и высот пунктов нивелирования (IV класс)

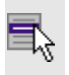

**Ведомости**/**IV класс**/**Ведомость превышений и высот пунктов нивелирования (IV класс)**

Команда предназначена для просмотра и вывода на печать ведомости превышений и высот пунктов.

Ведомость создается по результатам уравнивания ходов IV класса на основе [шаблона](#page-257-0) и содержит определенный набор требуемых нормативными документами сведений.

Для просмотра и вывода на печать ведомости произведите уравнивание, выберите команду **Ведомость превышений и высот пунктов нивелирования (IV класс)** меню **Ведомости**/**IV класс, техническое**.

Модуль автоматически откроет ведомость в формате, заданном в команде [Шаблоны.](#page-437-0)

## **См. также**

· Ведомости [уравнивания](#page-187-0)

<span id="page-432-1"></span>Ведомость превышений и высот пунктов нивелирования (техническое)

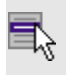

**Ведомости**/**IV класс**/**Ведомость превышений и высот пунктов нивелирования (техническое)**

Команда предназначена для просмотра и вывода на печать ведомости превышений и высот пунктов.

Ведомость создается по результатам уравнивания ходов технического нивелирования на основе [шаблона](#page-257-0) и содержит определенный набор требуемых нормативными документами сведений.

Для просмотра и вывода на печать ведомости произведите уравнивание, выберите команду **Ведомость превышений и высот пунктов нивелирования (техническое)** меню **Ведомости**/**IV класс, техническое**.

Модуль автоматически откроет ведомость в формате, заданном в команде [Шаблоны.](#page-437-0)

## **См. также**

· Ведомости [уравнивания](#page-187-0)

# **I, II, III разряд**

Темы раздела:

- · Ведомость [превышений](#page-433-0) и высот I разряда
- · Ведомость [превышений](#page-434-0) и высот II разряда
- · Ведомость [превышений](#page-435-0) и высот III разряда
- · [Ведомость](#page-435-1) СКО на 1 км хода для I разряда
- [Характеристики](#page-437-1) нивелирных линий (осадочное)

## <span id="page-433-0"></span>Ведомость превышений и высот I разряда

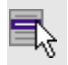

**Ведомости**/**I,II,III разряд**/**Ведомость превышений и высот I разряда**

Команда предназначена для просмотра и вывода на печать ведомости превышений и высот I разряда.

Ведомость создается на основе [шаблона](#page-257-0) и содержит определенный набор требуемых нормативными документами сведений.

Для просмотра и вывода на печать ведомости выберите команду **Ведомость превышений и высот I разряда** меню **Ведомости**/**I, II, III разряд**.

Модуль автоматически откроет ведомость в формате, заданном в команде [Шаблоны.](#page-437-0)

## **См. также**

· Ведомости [уравнивания](#page-187-0)

<span id="page-434-0"></span>Ведомость превышений и высот II разряда

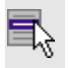

**Ведомости**/**I,II,III разряд**/**Ведомость превышений и высот II разряда**

Команда предназначена для просмотра и вывода на печать ведомости превышений и высот II разряда.

Ведомость создается на основе [шаблона](#page-257-0) и содержит определенный набор требуемых нормативными документами сведений.

Для просмотра и вывода на печать ведомости выберите команду **Ведомость превышений и высот II разряда** меню **Ведомости**/**I, II, III разряд**.

Модуль автоматически откроет ведомость в формате, заданном в команде [Шаблоны.](#page-437-0)

## **См. также**

· Ведомости [уравнивания](#page-187-0)

<span id="page-435-0"></span>Ведомость превышений и высот III разряда

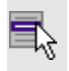

**Ведомости**/**I,II,III разряд**/**Ведомость превышений и высот III разряда**

Команда предназначена для просмотра и вывода на печать ведомости превышений и высот III разряда.

Ведомость создается на основе [шаблона](#page-257-0) и содержит определенный набор требуемых нормативными документами сведений.

Для просмотра и вывода на печать ведомости выберите команду **Ведомость превышений и высот III разряда** меню **Ведомости**/**I, II, III разряд**.

Модуль автоматически откроет ведомость в формате, заданном в команде [Шаблоны.](#page-437-0)

## **См. также**

· Ведомости [уравнивания](#page-187-0)

<span id="page-435-1"></span>Ведомость СКО на 1 км хода для I разряда

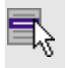

**Ведомости**/**I,II,III разряд**/**Ведомость СКО на 1 км хода для I разряда**

Команда предназначена для просмотра и вывода на печать ведомости средних квадратических ошибок на 1 км. Ведомость формируется только для ходов I класса/I разряда и характеризует качество нивелирования.

Ведомость создается по результатам уравнивания ходов I класса/I разряда на основе <u>[шаблона](#page-257-0)</u> и содержит значения среднеквадратических случайных погрешностей нивелирования на 1 км двойного хода (n) у отдельных исполнителей.

Для просмотра и вывода на печать ведомости выберите команду **Ведомость СКО на 1 км хода для I разряда** меню **Ведомости**/**I, II, III разряд**.

Модуль автоматически откроет ведомость в формате, заданном в команде [Шаблоны.](#page-437-0)

Случайная СКО среднего превышения на 1 км двойного хода для I класса вычисляется по формуле:

$$
\eta_1^2=\frac{1}{4n}\Bigg[\frac{d_6^2}{r}\Bigg]
$$

для I разряда вычисляется по формуле:

$$
\eta_3^2 = \frac{1}{4n} \left[ \frac{d_0^2}{r} \right]
$$

где:

n – число секций в ходе;

r – длина секции;

d – разность превышений. Для I класса вычисляется для двух разностей:

$$
d_{5} = (h_{\Pi})_{\text{CP}} - (h_{\Pi})_{\text{CP}}
$$

$$
d_{5} = (h_{\Pi})_{\text{CP}} - (h_{\text{OBP}})_{\text{CP}}
$$

Для нивелирования I разряда и I класса выполнятся расчет и выводятся в ведомость разности d<sub>7</sub>, d<sub>8</sub>, d<sub>9</sub>, d<sub>0</sub>:

$$
d_{7} = h_{\text{HP}} - h_{\text{JEEB}} \nd_{8} = h_{\text{JEEB}} - h_{\text{HP}} \nd_{9} = 1/2 * [(h_{\text{HP}} + h_{\text{JEEB}}) - (h_{\text{JEEB}} + h_{\text{HP}})] \nd_{0} = (d_{5} + d_{6} + d_{9})/3
$$

где h` – превышения обратного хода.

**Примечание** Ведомость формируется в соответствии с *Приложением 79, стр. 102* (*"Инструкция по составлению технических отчетов о геодезических, астрономических, гравиметрических и топографических работах", Москва, "Недра", 1971 г.*) для I класса.

Оценка качества нивелирования выполняется по формулам, приведенным в *Разделе 4 стр. 20-26, стр. 28 "Инструкции по вычислению нивелировок, Москва", "Недра", 1971 г*.

## **См. также**

· Ведомости [уравнивания](#page-187-0)

<span id="page-437-1"></span>Характеристики нивелирных линий (осадочное)

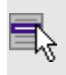

**Ведомости**/**I,II,III разряд**/**Характеристики нивелирных линий (осадочное)**

Команда предназначена для просмотра и вывода на печать ведомости характеристик нивелирных линий.

Ведомость создается на основе [шаблона](#page-257-0) и содержит названия линий, класс/разряд измерений, длины линий, количество звеньев, максимальное и среднее расстояния между знаками, полученную и допустимую невязки, СКО на 1 километр из уравнивания для каждой линии нивелирования.

**Примечание** Чтобы сформировать ведомость для осадочного нивелирования, следует в диалоге **Шаблоны ведомостей** (команда **Ведомости**/**Шаблоны**) задать шаблон *Характеристики нивелирных линий (штативы)*.

Для просмотра и вывода на печать ведомости выберите команду **Характеристики нивелирных линий (осадочное)** меню **Ведомости**/**I, II, III разряд**.

Модуль автоматически откроет ведомость в формате, заданном в команде [Шаблоны.](#page-437-0)

#### **См. также**

· Ведомости [уравнивания](#page-187-0)

## <span id="page-437-0"></span>**Шаблоны...**

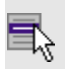

**Ведомости**/**Шаблоны...**

Команда дает возможность выбрать и отредактировать шаблон для выдачи ведомости в формате HTML или RTF. Стандартные шаблоны входят в поставку и присутствуют на диске в папке Reports (*Документы/CREDO NIVELIR/Templates* или *../home/user/Документы/CREDO NIVELIR/Templates* в зависимости от операционной системы) в виде файлов с расширением TPR. Для редактирования вызывается **Редактор шаблонов**, позволяющий настроить все выходные документы в соответствии с нормативными требованиями, принятыми в организации пользователя.

Для выбора и редактирования шаблона выполните следующие действия:

- Выберите Выберите команду. Откроется диалоговое окно **Шаблоны ведомостей.**
- · Из списка **Ведомость** выберите наименование ведомости. В поле **Путь к шаблону** будет указан путь к файлу шаблона, соответствующего этой ведомости.
- $\bullet$   $C$ помощью переключателя выберите формат создаваемой ведомости – HTML или RTF.
- · Чтобы выбрать другой файл шаблона, нажмите кнопку **Обзор** . Откроется диалоговое окно **Выберите файл**, в котором необходимо назначить соответствие выбранной ведомости и файла шаблона.

**Примечание** Такая необходимость может возникнуть в том случае, если пользователь создал собственные шаблоны или шаблон для выбранной ведомости не установлен.

- · Выберите нужный файл и нажмите кнопку **Открыть**. В поле окна **Путь к шаблону** будет указан выбранный шаблон, который установится для данного проекта по умолчанию.
- · Для того, чтобы редактировать выбранный шаблон ведомости, нажмите кнопку **Редактировать**. Система откроет [Редактор](#page-439-0) [шаблонов](#page-439-0)**.**

## **См. также**

· Редактор [шаблонов](#page-439-0)

## <span id="page-439-0"></span>**Редактор шаблонов**

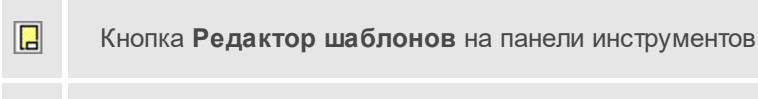

**Ведомости**/**Редактор шаблонов**

Команда дает возможность отредактировать шаблон и настроить все выходные документы в соответствии с нормативными требованиями, принятыми в организации пользователя.

- Выберите Выберите команду. Откроется диалоговое окно **Редактор шаблонов.**
- · В меню **Файл** выберите команду **Открыть**, укажите путь к файлу шаблона, подлежащего редактированию и нажмите **Открыть**. В главном окне редактора отобразится шаблон ведомости.

Для создания собственного шаблона примените команду **Создать** меню **Шаблон.**

Основные принципы формирования шаблона ведомости:

- · Шаблон ведомости состоит из областей.
- · Область содержит произвольное количество строк и столбцов. Строки и столбцы разбивают ведомость на прямоугольные ячейки.
- · Геометрическая структура каждой области создается при помощи функций рисования, стирания, перемещения границ, разбиения и объединения ячеек.
- · Ячейки ведомости выделяются для применения к ним различных команд. Допускается выделение нескольких ячеек одновременно, но только в пределах правильной прямоугольной области.

**Примечание** Несколько рядом расположенных ячеек можно выделить, последовательно указывая их мышью и удерживая левую клавишу мыши ("протягивая" мышью по необходимым ячейкам).

- · Каждая ячейка имеет 4 границы. Внешний вид границ (тип, толщина, цвет линии) настраивается.
- · Тип ячейки задается в панели **Свойства**.

· Внешний вид ячейки (фон) и формат ее содержимого настраиваются.

**Примечание** В окне редактора вызывается собственная справочная система.

## **Выпуск ведомостей**

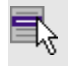

**Ведомости**/**Выпуск ведомостей**

Команда вызывает диалог **Выпуск ведомостей.**

· Выберите команду при этом произойдет переход в окно со следующим выбором:

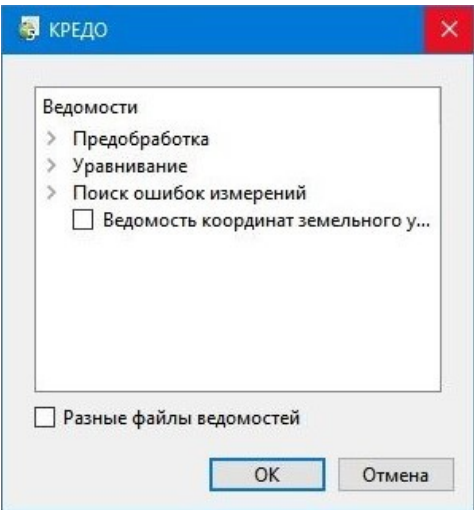

Существует возможность выбора создания ведомостей по предобработке, уравниванию или поиска ошибок измерений  $(L_1)$ анализа), а также создать одну ведомость, содержащую все этапы расчетов.

# **Меню Окно**

Темы раздела:

• <u>Открытые [документы](#page-441-0)</u>

#### <span id="page-441-0"></span>**Открытые документы**

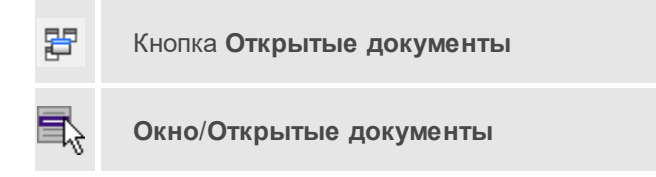

Команда выводит список открытых проектов, классификаторов и чертежей.

Для перехода к требуемому документу выберите его имя из списка.

# **Меню Рабочая область**

Темы раздела:

- · [Конфигурации](#page-441-1)
- <u>Меню и [тулбары](#page-442-0)</u>
- · Лента [команд](#page-442-1)
- [Оформление](#page-444-0)
- · [Команды](#page-444-1)

## <span id="page-441-1"></span>**Конфигурации**

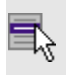

**Рабочая область**/**Конфигурации**

Команда вызывает диалог [Конфигурации](#page-28-0) рабочей области для сохранения текущего размещения окон и панелей и для загрузки ранее сохраненной конфигурации рабочей области.

## **См. также**

• [Конфигурации](#page-28-0) рабочей области

## <span id="page-442-0"></span>**Меню и тулбары**

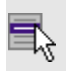

**Рабочая область**/**Меню и тулбары**

С помощью команды окно приложения принимает классический вид.

Основные блоки классического интерфейса:

- · Главное меню программы (**Файл**, **Правка**, **Вид** и т.д.);
- · Панели инструментов главного окна;
- · Строка поиска, настройка рабочей области, справка;
- · Закрепленные вкладки (**Свойства**, **История** и т.д.);
- · Панели инструментов закрепленных вкладок;
- · Строка состояния.

#### **См. также**

· [Конфигурации](#page-28-0) рабочей области

## <span id="page-442-1"></span>**Лента команд**

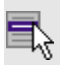

**Рабочая область**/**Лента команд**

Команда устанавливает стиль интерфейса с лентой команд.

Основные блоки ленточного интерфейса:

- · **Лента команд**. Команды на ленте сгруппированы по вкладкам и группам.
- · **Панель быстрого доступа** располагается в левой части заголовка окна программы.

На панель быстрого доступа можно добавить все необходимые кнопки и свернуть ленту до заголовков. Таким образом, с программой удобно работать и на экранах с небольшим разрешением.

$$
\textbf{1:10000}\rightarrow
$$

· **Строка быстрого поиска команды** расположена справа в строке главного меню (классический стиль) или в строке с заголовками вкладок ленты (лента команд).

Функция быстрого поиска команды позволяет найти необходимую команду по ее названию или по нескольким буквам, содержащимся в названии.

Поиск: Команда (CtrI + Q) 
$$
\alpha
$$

При вводе названия команды под полем появляется выпадающий список с командами, названия которых содержат введённый пользователем текст.

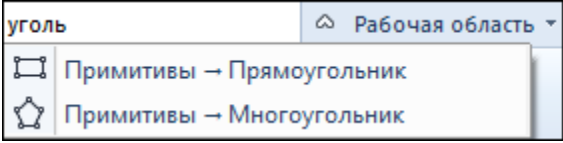

Выбор одного из пунктов выпадающего списка вызывает соответствующую команду.

#### **См. также**

· [Конфигурации](#page-28-0) рабочей области

# <span id="page-444-0"></span>**Оформление**

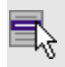

**Рабочая область**/**Оформление**

Команда переключает стили и оформление интерфейса.

Как к классическому, так и к ленточному стилю интерфейса может быть применено любое оформление. Исключение составляет *Классическое оформление* – оно может быть применено только к классическому стилю интерфейса.

Если активирован стиль интерфейса **Лента команд**, при выборе классического оформления стиль автоматически переключается на **Меню и тулбары**. При изменении стиля интерфейса с **Лента команд** на **Меню и тулбары** оформление автоматически переключается на **Классическое.**

## <span id="page-444-1"></span>**Команды**

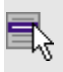

**Рабочая область**/**Команды**

Команда вызывает диалог [Команды](#page-21-0) для настройки ленты команд и панелей инструментов.

# **Меню Справка**

Темы раздела:

- <u>Вызов [справки](#page-445-0) (F1)</u>
- · О [программе](#page-445-1)

# <span id="page-445-0"></span>**Вызов справки (F1)**

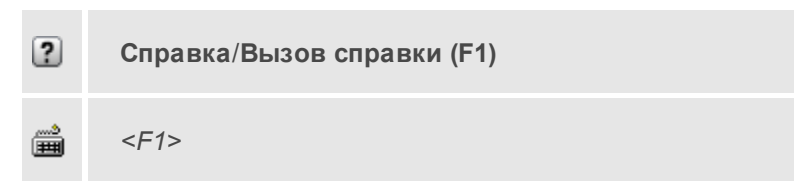

Команда отображает справку и полезные советы.

· Выберите в меню **Справка** команду **Вызов справки (F1)**.

Для получения справки о нужной команде необходимо навести курсор на конкретную строку выпадающего меню и нажать клавишу *<F1>*. Если команда уже вызвана, для получения контекстной справки необходимо нажать клавишу *<F1>* вне зависимости от положения курсора.

## <span id="page-445-1"></span>**О программе**

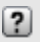

**Справка**/**О программе**

Команда открывает окно, в котором представлена ссылка на домашнюю страницу компании-разработчика, а также информация о номере версии программы, об авторских правах, названии организации.

Чтобы закрыть окно информации о программе, нажмите на него или воспользуйтесь клавишей *<Esc>*.

# **Команды контекстных меню и оконных панелей инструментов**

Кроме меню команды находятся в панелях инструментов соответствующих окон.

Команды панели инструментов могут частично дублировать команды контекстного меню.

# **НИВЕЛИР**

Изменить панель инструментов можно в меню [Рабочая](#page-444-1) [область/Команды...](#page-444-1)

Темы раздела:

- · [Окно](#page-446-0) План
- <u>Окно [Фрагменты](#page-452-0)</u>
- · Окна с [таблицами](#page-461-0)
- <u>Окно [История](#page-472-0)</u>
- Построение и [редактирование](#page-472-1) ТО

# <span id="page-446-0"></span>**Окно План**

Темы раздела:

- · [Импорт](#page-447-0)
- <u>[Линейки](#page-447-1)</u>
- · [Показать](#page-447-2) все
- · [Масштабировать](#page-448-0) рамкой
- <u>[Уменьшить](#page-448-1)</u>
- · [Увеличить](#page-448-2)
- · [Переместить](#page-448-3)
- · [Позиционировать](#page-449-0) по курсору
- · Задать [координаты](#page-449-1) центра
- <u>К [предыдущему](#page-449-2) виду</u>
- <u>К [следующему](#page-450-0) виду</u>
- · Фильтр [видимости](#page-450-1)
- · [Фильтр](#page-450-2) выбора
- · Выбрать [контуром](#page-451-0)
- · [Выбрать](#page-451-1) рамкой
- · [Привязка](#page-451-2) к объектам
- Встроенное [редактирование](#page-452-1)
- Полярное [отслеживание](#page-452-2)

#### <span id="page-447-0"></span>Импорт

[Импорт](#page-297-0)

Группа команд импорта. Соответствует группе из меню **Файл**.

#### <span id="page-447-1"></span>Линейки

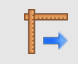

Кнопка **Линейки** на панели инструментов

Команда позволяет отобразить линейки для измерения и выравнивания объектов в окне **План**.

#### <span id="page-447-2"></span>Показать все

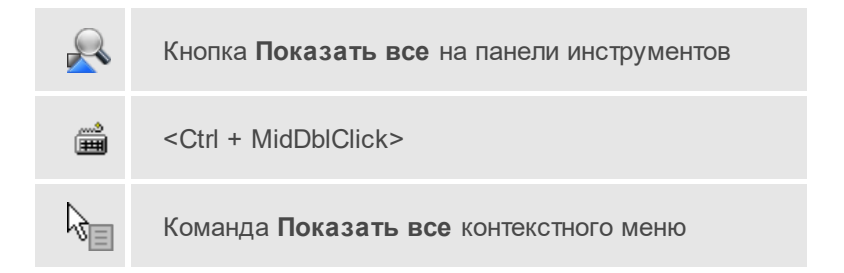

Данная команда позволяет выполнять позиционирование объектов по центру графического окна. Быстро применить команду позволяет использования сочетания клавиши <Ctrl> и двойного нажатия колесика мыши.

## <span id="page-448-0"></span>Масштабировать рамкой

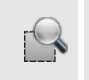

Кнопка **Масштабировать рамкой** на панели инструментов

Данная команда позволяет выполнять отображение области, ограниченной построенной рамкой.

#### <span id="page-448-1"></span>Уменьшить

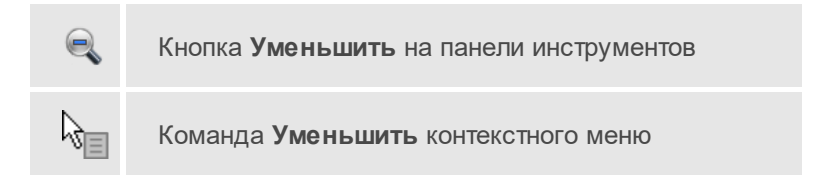

Данная команда позволяет уменьшить изображения в окне.

## <span id="page-448-2"></span>Увеличить

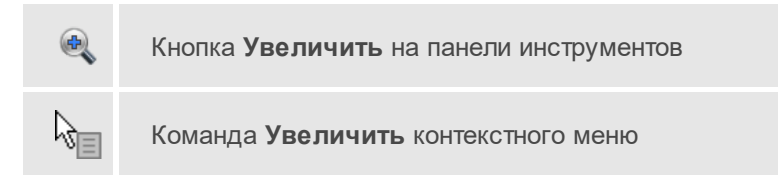

Данная команда позволяет увеличить изображения в окне.

## <span id="page-448-3"></span>Переместить

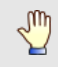

Кнопка **Переместить** на панели инструментов

Данная команда позволяет выполнить перемещение экрана с помощью перемещения курсора.

## <span id="page-449-0"></span>Позиционировать по курсору

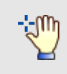

Кнопка **Позиционировать по курсору** на панели инструментов

Данная команда позволяет выполнить позиционирование изображения таким образом, чтобы указанная курсором точка оказалась в центре графической области.

## <span id="page-449-1"></span>Задать координаты центра

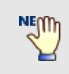

Кнопка **Позиционировать по курсору** на панели инструментов

Данная команда позволяет выполнить позиционирование изображения таким образом, чтобы указанная курсором точка оказалась в центре графической области.

# <span id="page-449-2"></span>К предыдущему виду

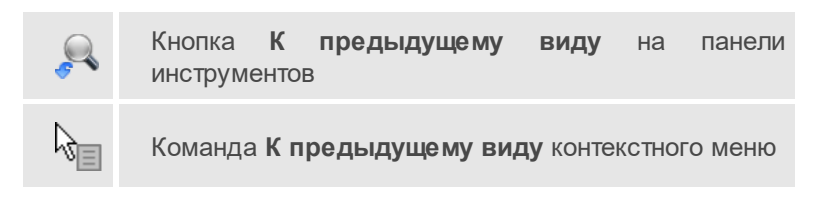

Данная команда позволяет выполнить переход к предыдущему виду окна.

# <span id="page-450-0"></span>К следующему виду

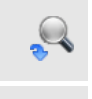

Кнопка **К следующему виду** на панели инструментов

Команда **К следующему виду** контекстного меню

Данная команда позволяет выполнить переход к следующему виду окна.

#### <span id="page-450-1"></span>Фильтр видимости

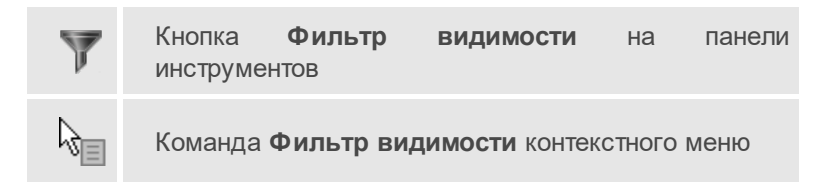

Данная команда позволяет настроить или создать новый [фильтр](#page-200-0) [видимости](#page-200-0) элементов.

#### **См. также**

· Фильтры [видимости](#page-200-0)

#### <span id="page-450-2"></span>Фильтр выбора

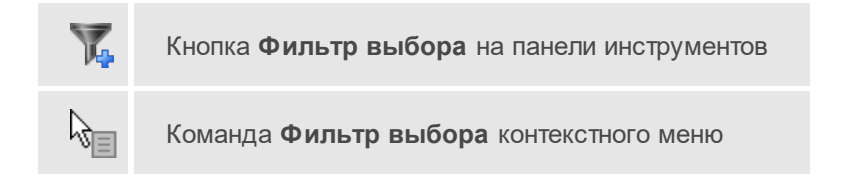

Данная команда позволяет настроить или создать новый [фильтр](#page-198-0) [выбора](#page-198-0) элементов.

# **См. также**

· [Фильтры](#page-198-0) выбора

# <span id="page-451-0"></span>Выбрать контуром

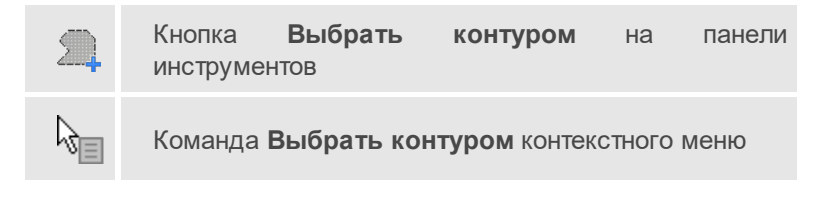

Данная команда позволяет сделать выбор точек при помощи построения произвольного контура (указанием точек)

# <span id="page-451-1"></span>Выбрать рамкой

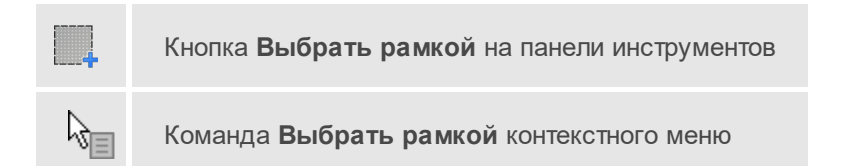

Данная команда позволяет сделать выбор объектов при помощи построения прямоугольника (указанием двух точек диагонали прямоугольника).

## <span id="page-451-2"></span>Привязка к объектам

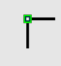

Кнопка **Привязка к объектам** на панели инструментов

Данная команда позволяет включать/выключать привязку при построениях. Настройка параметров осуществляется в окне **Свойства проекта** (**План**/**Привязка к объектам**).

<span id="page-452-1"></span>Встроенное редактирование

Кнопка **Встроенное редактирование** на панели инструментов

Данная команда позволяет включать/выключать возможность интерактивного редактирования графических элементов.

#### <span id="page-452-2"></span>Полярное отслеживание

Кнопка **Полярное отслеживание** на панели инструментов

Данная команда (F10) позволяет включать/выключать отслеживание привязки по заданному углу при построениях. Настройка параметров осуществляется в окне **Свойства проекта** (**План**/**Полярное отслеживание**).

## <span id="page-452-0"></span>**Окно Фрагменты**

Темы раздела:

- <u>[Удалить](#page-453-0)</u>
- <u>[Найти](#page-453-1)</u>
- <u>[Настройки](#page-454-0)</u>
- · [Блокировка](#page-454-1)
- <u>[Скрыть](#page-455-0)</u>
- [Инвертировать](#page-456-0)
- [Отобразить](#page-456-1) все фрагменты
- · [Вертикальный](#page-457-0) порядок
- <u>Область [видимости](#page-458-0)</u>
- · [Показать](#page-460-0) на плане
- · [Привязка](#page-460-1) растра
- <u>[Меню](#page-461-1)</u>
- [Свойства](#page-461-2)

#### <span id="page-453-0"></span>Удалить

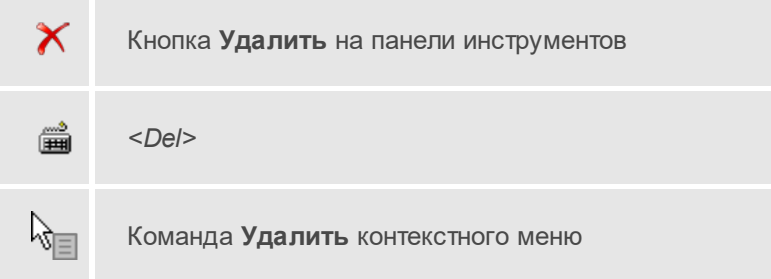

Удаляет выбранные строки, очищает текущую ячейку или выбранную группу ячеек, вызывается клавишей *<Del>*.

#### <span id="page-453-1"></span>Найти

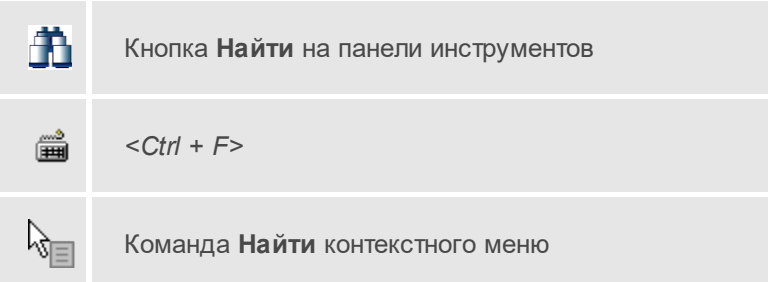

Открывает диалог Найти в [таблице](#page-33-0). Диалог можно вызвать клавишами *<Ctrl + F>.*

# <span id="page-454-0"></span>Настройки

Кнопка **Настройки** на панели инструментов

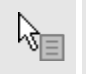

Команда **Настройки** контекстного меню

Вызывает диалог Настройка [представления](#page-30-0) таблиц.

# <span id="page-454-1"></span>Блокировка

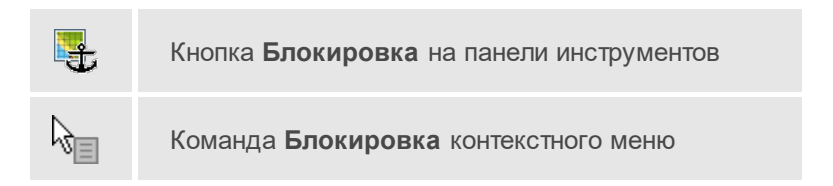

Команда устанавливает/снимает блокировку фрагментов. Управление блокировкой фрагментов работает независимо от типа фрагмента – одинаково для растров и матриц высот.

Для заблокированного фрагмента нельзя изменить координаты растра – трансформировать, перемещать, поворачивать и т.д.

Чтобы заблокировать фрагмент:

- Левой клавишей мыши (ЛКМ) выберите фрагмент или фрагменты. Несколько фрагментов можно выбрать, используя клавиши *<Shift+ЛКМ>*, *<Ctrl+ЛКМ>*.
- Выберите команду **Блокировка** на панели инструментов окна **Фрагменты**. Команда также доступна из контекстного меню, вызываемого правой клавишей мыши, когда курсор позиционируется на фрагменте.

Повторный вызов команды **Блокировка** снимает блокировку с выбранных фрагментов.

## **См. также**

• [Блокировка](#page-212-0) фрагментов

## <span id="page-455-0"></span>Скрыть

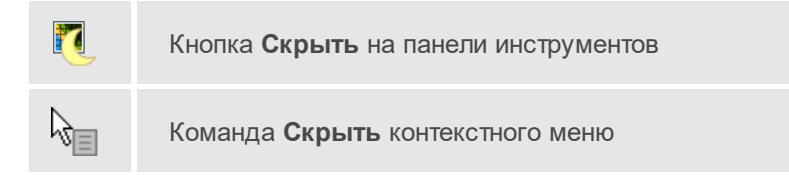

Команда включает/отключает видимость фрагментов.

- Левой клавишей мыши (ЛКМ) выберите фрагмент или фрагменты. Несколько фрагментов можно выбрать, используя клавиши *<Shift+ЛКМ>*, *<Ctrl+ЛКМ>*.
- Выберите команду **Скрыть** на панели инструментов окна **Фрагменты**. Команда также доступна на панели инструментов и в контекстном меню, вызываемого правой клавишей мыши, когда курсор позиционируется на фрагменте.

Управлять отображением фрагментов можно также:

- установкой флажка в таблице **Фрагменты** (столбец **Видимость**),
- для выбранных фрагментов установкой флажка видимость в окне **Свойства**.

Включить видимость одновременно всех фрагментов можно с помощью команды [Отобразить](#page-456-1) все фрагменты на панели инструментов окна **Фрагменты**. Также команда доступна на панели инструментов и в контекстном меню окна **План**.

## **См. также**

· Видимость [фрагментов](#page-213-0)

## <span id="page-456-0"></span>Инвертировать

Кнопка **Инвертировать** на панели инструментов

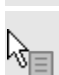

Команда **Инвертировать** контекстного меню

Команда инвертирует цветовую гамму изображения выбранных фрагментов. Инверсия доступна только для растров.

Как правило, команда применяется для обработки изображений, полученных в результате сканирования негативов.

Пункт меню и кнопка на панели инструментов доступны только тогда, когда выбран хотя бы один фрагмент.

Чтобы инвертировать цвета фрагмента:

- Выберите фрагмент.
- Выберите команду **Инвертировать** на панели инструментов окна **Фрагменты**.

Отказаться от выполненной операции можно с помощью команды **Отменить** меню **Правка**.

## **См. также**

• [Инвертирование](#page-217-0) цвета фрагмента

## <span id="page-456-1"></span>Отобразить все фрагменты

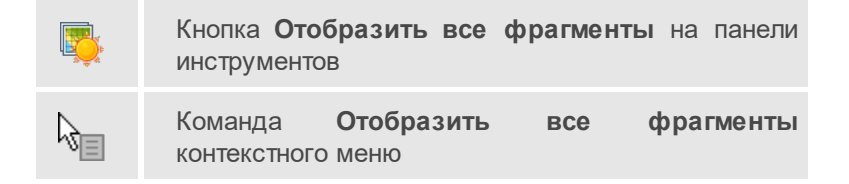

Команда включает видимость одновременно всех фрагментов проекта.

• Выберите команду **Отобразить все фрагменты** на панели инструментов окна **Фрагменты**. Команда также доступна из контекстного меню, вызываемого правой клавишей мыши.

## **См. также**

- <u>[Скрыть](#page-455-0)</u>
- Видимость [фрагментов](#page-213-0)

#### <span id="page-457-0"></span>Вертикальный порядок

Набор команд **Вертикальный порядок** на панели инструментов

Набор команд **Вертикальный порядок** контекстного меню

Набор команд **Вертикальный порядок** управляют порядком отрисовки фрагментов, перемещая активный фрагмент выше, ниже, на передний план, на задний план относительно всех остальных фрагментов:

**На передний план** – перемещает фрагмент на передний план,

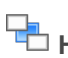

श्रे≡

**На задний план** – перемещает фрагмент на задний план,

**На уровень выше** – перемещает фрагмент на один уровень выше,

**На уровень ниже** – перемещает фрагмент на один уровень ниже.

Порядок работы:

- Левой клавишей мыши (ЛКМ) выберите фрагмент или фрагменты. Несколько фрагментов можно выбрать, используя клавиши *<Shift+ЛКМ>*, *<Ctrl+ЛКМ>*.
- Выберите нужную команду **Вертикальный порядок**.

## **См. также**

• [Перемещение](#page-213-1) фрагмента

#### <span id="page-458-0"></span>Область видимости

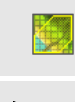

Набор команд **Области видимости растров** на панели инструментов

Набор команд **Области видимости растров** контекстного меню

Команды подменю **Области видимости растров** предназначены для управления границами области видимости фрагментов.

**Построить области видимости** – строит произвольный контур области видимости фрагмента.

• Вызовите команду.

Доступность функции не зависит от блокировки фрагментов.

• В левом верхнем углу окна **План** появляется область подсказок с координатами курсора.

Постройте контур последовательным указанием его вершин нажатием левой клавиши мыши. Для отмены только что построенной вершины нажмите правую клавишу мыши. Для замыкания контура подведите курсор к первой или последней указанной вершине и захватите ее.

Выход из построения без применения изменений производится нажатием клавиши *<Esc>*.

• Замыкание строящегося контура применяет построение.

Скрыть/отобразить части фрагмента за пределами контура видимости можно с помощью команды **Применять области видимости**.

**Редактировать области видимости** – позволяет изменить границу области видимости выбранного фрагмента.

• Вызовите команду.

Доступность функции не зависит от блокировки фрагментов.

- После запуска функции отображаются границы областей видимости всех фрагментов.
- В левом верхнем углу окна **План** появляется область подсказок с координатами курсора.
- Граница области видимости редактируется перетаскиванием узлов его границы, удалением или добавлением узлов.
- Выход из построения с применением изменений производится правым кликом мыши или нажатием клавиши *<Esc>*.
- После завершения работы функции границы областей видимости всех фрагментов перестают отображаться.

**Удалить области видимости** – позволяет удалить области видимости выбранного фрагмента.

**По линейному объекту** – устанавливает границу области видимости фрагмента по границе линейного объекта.

- Выберите один или несколько фрагментов и вызовите команду.
- Выберите линейный объект на растре границы областей видимости этих фрагментов установятся по границе ЛТО. Построение области видимости для замкнутого и незамкнутого ЛТО одинаково.

**Применять области видимости** – флажок позволяет включить или отключить учёт границ областей видимости выбранных фрагментов при их отображении в окне **План**.

• Выберите один или несколько фрагментов и нажмите кнопку **Применять область видимости**.

**Примечание** Фрагменты, для которых отключено применение областей видимости, отображаются полностью, но границы их областей видимости по-прежнему видны.

#### **См. также**

· Области [видимости](#page-215-0)

<span id="page-460-0"></span>Показать на плане

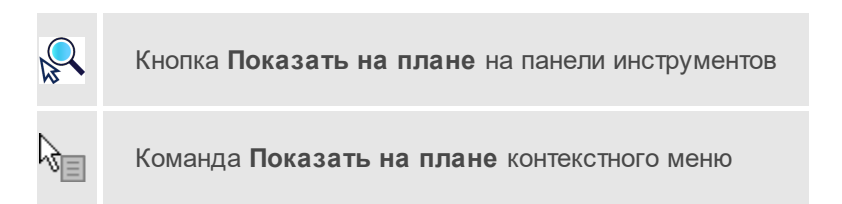

Команда предназначена для поиска в окне **План** элементов, выделенных в таблице.

Чтобы найти элемент на плане:

- 1. Выделите элемент в таблице.
- 2. Нажмите **Показать на плане**.

Окно план будет позиционироваться таким образом, чтобы выбранный элемент был в центре графического окна.

## <span id="page-460-1"></span>Привязка растра

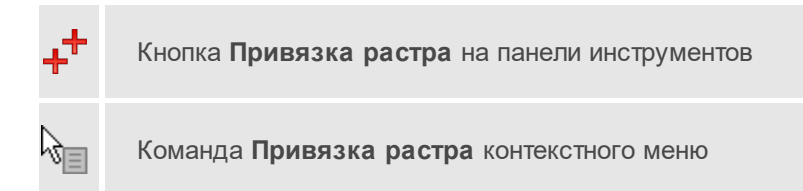

Предназначена для привязки растров, привязка осуществляется по точкам (от 2 до 4). Растровое изображение не должно быть заблокировано.

- 1. Выберите фрагмент.
- 2. Нажмите **Привязка растра**.
- 3. В диалоге **Привязка растра** выберите тип привязки (по двум/трем/четырем точкам) и введите координаты точек. Нажмите **ОК**.

## **См. также**

· [Привязка](#page-211-0) растра

#### <span id="page-461-1"></span>Меню

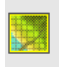

Кнопка **Меню** на панели инструментов

Открывает меню окна **Фрагменты**. Меню содержит команды [Удалить,](#page-453-0) [Найти,](#page-453-1) [Настройки](#page-454-0), [Показать](#page-460-0) на плане, [Свойства](#page-461-2).

## <span id="page-461-2"></span>Свойства

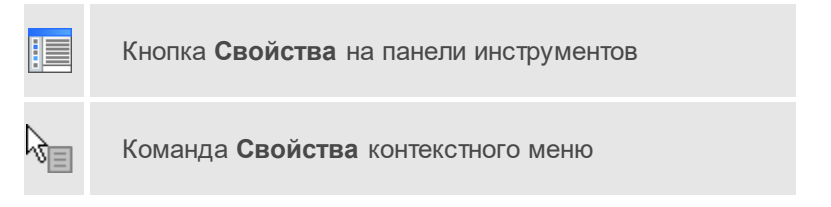

Открывает окно **Свойства** для редактирования параметров выбранных элементов.

# <span id="page-461-0"></span>**Окна с таблицами**

Темы раздела:

- · [Вставить](#page-462-0) строку
- · [Добавить](#page-463-0) строку
- · [Удалить](#page-453-0)
- · [Копировать](#page-463-1)
- · [Вставить](#page-464-0)
- · [Показать](#page-460-0) на плане
- <u>[Найти](#page-453-1)</u>
- · [Ведомость](#page-465-0) таблицы
- <u>[Настройки](#page-454-0)</u>
- <u>[Изменить](#page-466-0) слои</u>
- <u>[Исправить](#page-466-1) отсчёты</u>
- <u>[Замена](#page-467-0) имени</u>
- · [Объединить](#page-467-1)
- · [Левая-правая](#page-468-0) нивелировка
- · [Прямо-обратно](#page-469-0)
- [Инверсия](#page-469-1)
- · [Графики](#page-470-0) ходов

## <span id="page-462-0"></span>Вставить строку

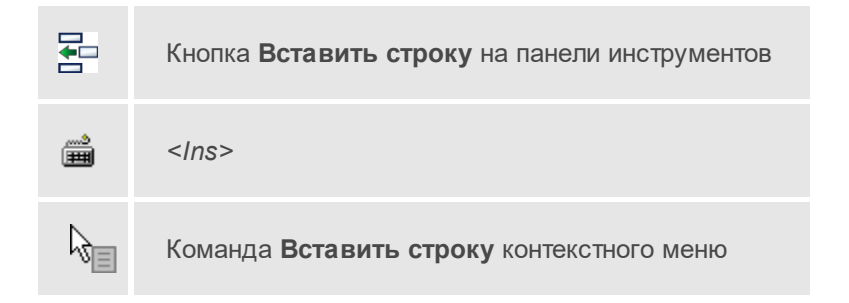

Вставляет пустую строку над выделенной строкой, вызывается клавишей *<Ins>*.

## **См. также**

· Вставка и [удаление](#page-33-1) строк

# <span id="page-463-0"></span>Добавить строку

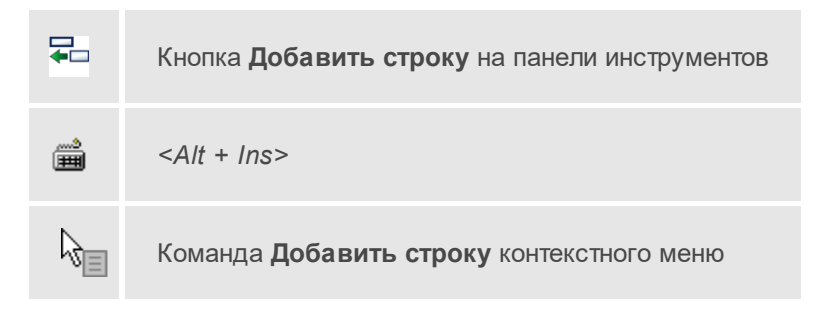

Добавляет одну строку в конец таблицы.

#### **См. также**

· Вставка и [удаление](#page-33-1) строк

## Удалить

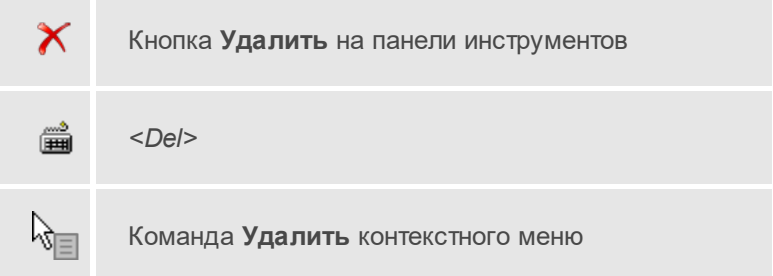

Удаляет выбранные строки, очищает текущую ячейку или выбранную группу ячеек, вызывается клавишей *<Del>*.

# <span id="page-463-1"></span>Копировать

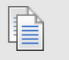

Кнопка **Копировать** на панели инструментов

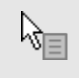

Команда **Копировать** контекстного меню

Копирует выделенные строки в буфер обмена.

# <span id="page-464-0"></span>Вставить

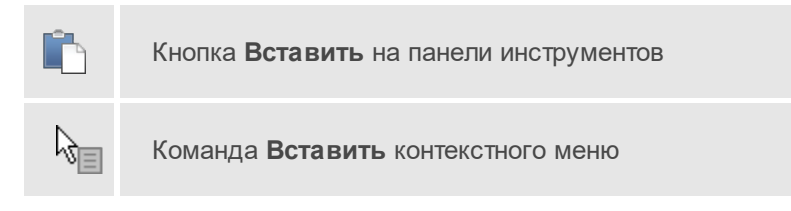

Вставляет скопированные в буфер обмена строки над выделенной строкой.

## Показать на плане

Кнопка **Показать на плане** на панели инструментов

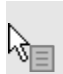

Команда **Показать на плане** контекстного меню

Команда предназначена для поиска в окне **План** элементов, выделенных в таблице.

Чтобы найти элемент на плане:

- 1. Выделите элемент в таблице.
- 2. Нажмите **Показать на плане**.

Окно план будет позиционироваться таким образом, чтобы выбранный элемент был в центре графического окна.

# Найти

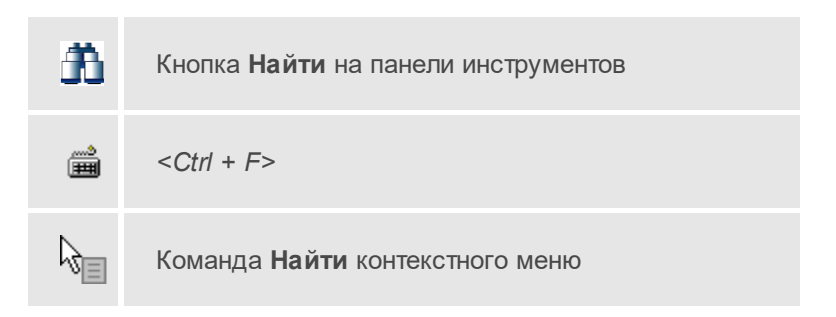

Открывает диалог Найти в [таблице](#page-33-0). Диалог можно вызвать клавишами *<Ctrl + F>.*

## <span id="page-465-0"></span>Ведомость таблицы

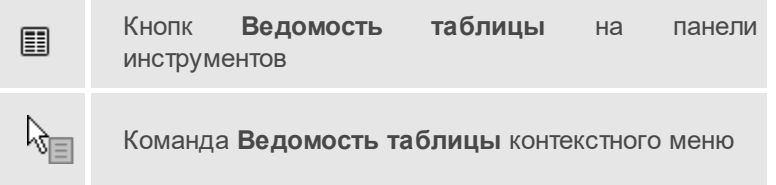

Формирует отчет по данной таблице в соответствии с заданным шаблоном.

# **См. также**

· [Подготовка](#page-39-0) отчетов

## Настройки

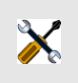

Кнопка **Настройки** на панели инструментов

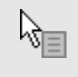

Команда **Настройки** контекстного меню

Вызывает диалог Настройка [представления](#page-30-0) таблиц.

#### <span id="page-466-0"></span>Изменить слои

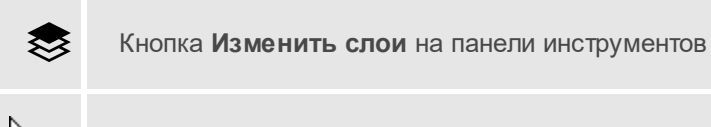

Команда **Изменить слои** контекстного меню

Команда **Изменить слои** позволяет изменить отображаемые слои WFS и WMS веб-карт.

- · В таблице **Веб-карты** активируйте источник, для которого требуется изменить слои.
- · Вызовите команду **Изменить слои**.
- · В диалоговом окне установите/снимите флаги нужных слоев и нажмите **OK**.

## <span id="page-466-1"></span>Исправить отсчёты

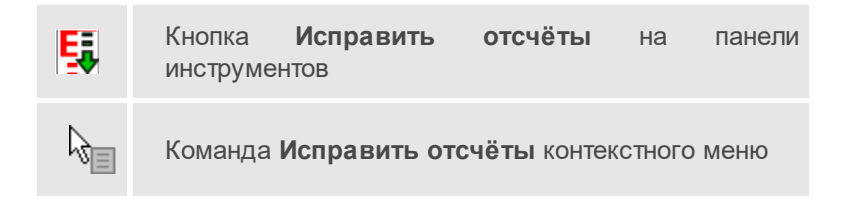

Команда позволяет рассчитать значение отсчета с учтенной поправкой по данным калибровки, если при нивелировании использовался откалиброванный в лаборатории комплект нивелир-рейка. Для этого необходимо выбрать в колонке **нивелир-рейка** нужный комплект.

Учитываются поправки в отсчеты за комплект "цифровой нивелир – штриховая рейка" для данных с цифровых нивелиров (ЦН), полученных в результате калибровки измерительного комплекта нивелир-рейка. Так как значение поправки составляет обычно значение от нескольких тысячных до нескольких сотых миллиметров, то в модуле предоставлена возможность сохранять для вычислений максимальное количество знаков в отсчете с учетом поправки (см. [формулы](#page-162-0) расчета поправок).

· Команда вызывается из контекстного меню или панели инструментов таблицы **нивелирные измерения**. Дополнительные настройки не требуются.

#### **См. также**

· Комплекты [нивелир-рейка](#page-55-0)

#### <span id="page-467-0"></span>Замена имени

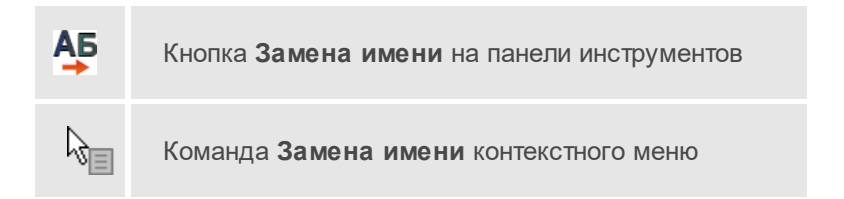

Команда таблицы **Пункты ПВО** позволяет изменить имя выбранного пункта или группы пунктов с помощью шаблона [переименования.](#page-157-0)

#### **См. также**

• <u>Имена [пунктов](#page-156-0)</u>

## <span id="page-467-1"></span>Объединить

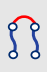

Кнопка **Объединить** на панели инструментов
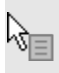

Команда **Объединить** контекстного меню

Команда контекстного меню окна **Нивелирные ходы**. Позволяет объединить два хода в один, если они содержат один и тот начальный или конечный пункт, а также если конечный пункт одного хода является начальным для другого.

#### **См. также**

· [Прямо-обратно](#page-469-0)

#### <span id="page-468-0"></span>Левая-правая нивелировка

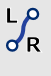

Кнопка **Левая-правая нивелировка** на панели инструментов

Команда **Левая-правая нивелировка** контекстного меню

Команда контекстного меню окна **Нивелирные ходы**. Предназначена для создания одного хода с правой и левой линиями нивелированиями путём слияния двух ходов, каждый из которых содержит в себе данные по нивелировке в прямом и обратном направлениях либо данные по нивелировке в одном общем направлении.

Необходимые условия для выполнения команды: объединяемые ходы должны содержать в себе одинаковое количество пунктов с идентичными именами; порядок следования имён первого хода должен быть идентичным по отношению к порядку следования имён пунктов второго хода.

#### **См. также**

· [Прямо-обратно](#page-469-0)

# <span id="page-469-0"></span>Прямо-обратно

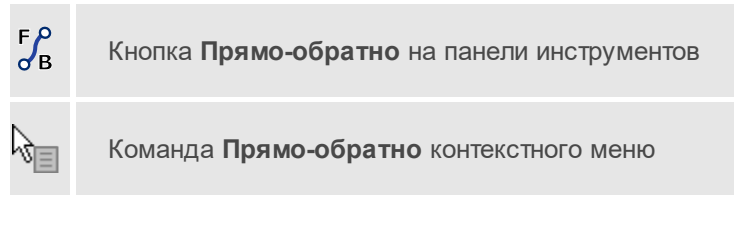

Команда контекстного меню окна **Нивелирные ходы**. Предназначена для создания одного хода c прямой и обратной нивелировкой путём слияния двух ходов, один из которых содержит в себе данные по нивелировке только в прямом направлении, а второй – только в обратном направлении.

Необходимые условия для выполнения команды: объединяемые ходы должны содержать в себе одинаковое количество пунктов с идентичными именами; порядок следования имён первого хода должен быть противоположным порядку следования имён пунктов второго хода.

# **См. также**

· [Левая-правая](#page-468-0) нивелировка

#### Инверсия

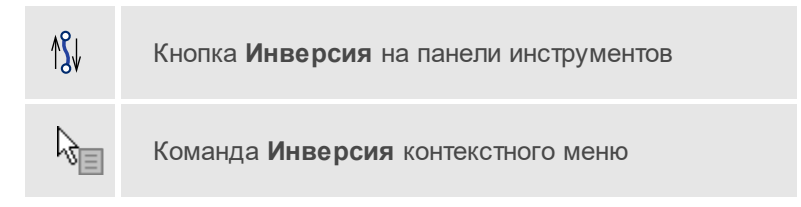

Команда применяется для изменения порядка следования пунктов выбранного в таблице **Нивелирные ходы** хода с текущего на противоположный. Вместе с этим знак превышений в секциях (таблица **Точки нивелирных ходов**) изменяется на противоположный.

# **См. также**

· [Объединить](#page-467-0)

# Графики ходов

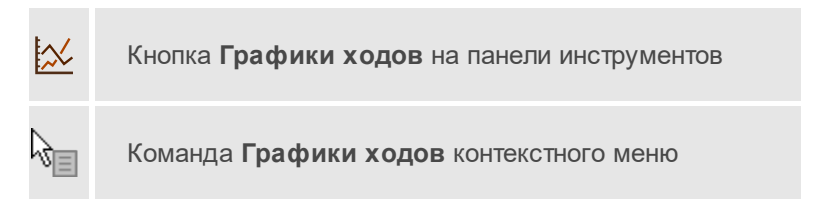

Команда просмотра профиля нивелирного хода и графиков накопления разностей "d" (для ходов I, II, III классов и I, II, III разрядов).

- · В таблице **Нивелирные ходы** выберите нужный ход и щелчком *<ПКМ>* вызовите контекстное меню.
- · Выберите команду **Графики ходов**.

Команда открывает диалоговое окно, в котором отображаются графики. Профиль нивелирного хода (**h**) и графики накоплений разностей "d" разделены по вкладкам, переключение которых позволяет сменять просматриваемый в окне график.

Профиль нивелирного хода доступен для ходов всех классов, для ходов I класса и I разряда доступны графики накоплений разностей "d" (d<sub>1</sub>, d<sub>2</sub>, ... d<sub>9</sub>, d<sub>0</sub>), для ходов II, III классов и II, III разрядов ― один график накоплений разностей "d" по результатам измерения прямообратно (d<sub>6</sub>).

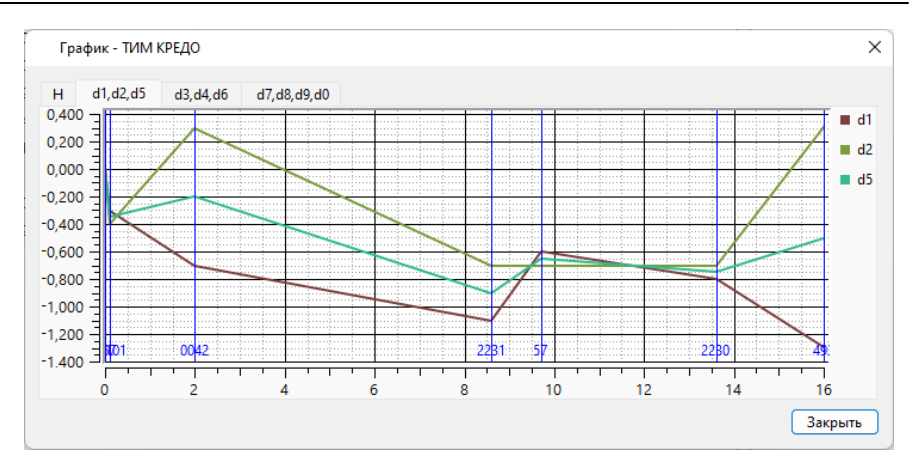

Для вывода графиков на печать предназначены команды меню [Графики.](#page-406-0)

Строить графики стоит после выполнения предобработки или уравнивания. Так как до и после уравнивания отметки пунктов отличаются на величину поправки из уравнивания, следует иметь в виду, что графики, построенные до и после данного расчета могут незначительно отличаться.

#### **Навигация в окне графиков**

- Переключение отображаемых графиков осуществляется переключением вкладок окна.
- · Изменение масштаба (вдоль горизонтальной оси, масштаб по вертикальной оси не может быть изменен) выполняется с помощью прокрутки колеса мыши.
- · Для перемещения графика при его увеличении необходимо зажать колесико мыши и переместить ее в нужную сторону.
- · При наведении курсора на график в окне-подсказке отображаются название графика и координаты текущей точки. Координаты курсора на графике также указываются в верхнем правом углу области.
- · В случае наличия в проекте нескольких ходов в открытом окне **График** будут отображаться графики для хода, выбранного в таблице **Нивелирные ходы**. При выборе иного хода графики в окне сменяются на соответствующие.

# **См. также**

- · Профиль [нивелирного](#page-406-1) хода
- <u>Графики [накопления](#page-407-0) величин "d"</u>

# **Окно История**

Темы раздела:

• <u>[Очистить](#page-472-0) историю</u>

#### <span id="page-472-0"></span>Очистить историю

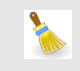

Команда **Очистить историю**

Команда выполняет очистку истории последних действий, при этом удаляется содержимое временной папки, связанное с удаленными действиями. После вызова команды отмена действий, выполненных до очистки, становится невозможной. Настройка параметров временной папки осуществляется в [Параметрах](#page-44-0) программы.

#### **Построение и редактирование ТО**

Темы раздела:

- · Удалить [последнюю](#page-473-0) точку
- · [Создать](#page-473-1) объект
- · [Замкнуть](#page-473-2) и создать объект
- <u>[Выйти](#page-474-0)</u>
- [Изменить](#page-474-1) опорный сегмент
- [Переключить](#page-474-2) режим
- · Задать [координаты](#page-475-0)
- · [Удалить](#page-475-1) узел
- <u>[Разрезать](#page-476-0)</u>

#### <span id="page-473-0"></span>Удалить последнюю точку

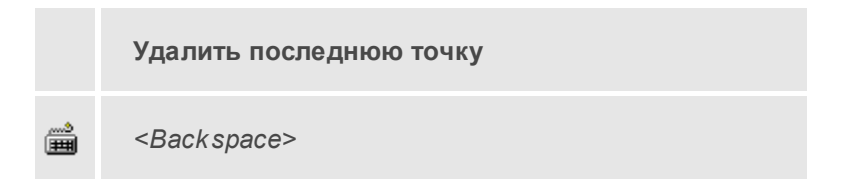

Команда контекстного меню построения ТО. Команда позволяет удалить последнюю построенную точку объекта.

# <span id="page-473-1"></span>Создать объект

**Создать объект**

Команда контекстного меню построения ТО. Команда предназначена для завершения построения и создания объекта.

<span id="page-473-2"></span>Замкнуть и создать объект

**Замкнуть и создать объект**

Команда контекстного меню построения ТО. Команда позволяет автоматически замкнуть и создать ЛТО.

#### <span id="page-474-0"></span>Выйти

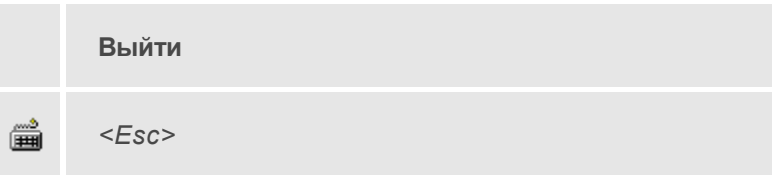

Команда контекстного меню построения ТО. Команда предназначена для выхода из режима построения.

#### <span id="page-474-1"></span>Изменить опорный сегмент

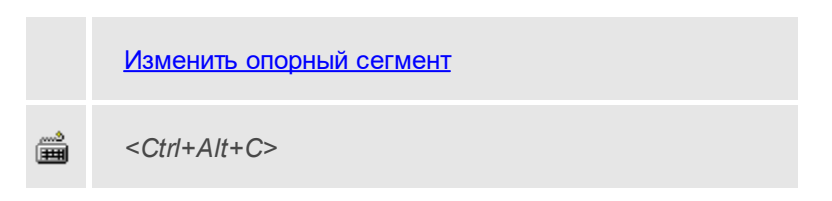

Команда контекстного меню построения ТО. Команда позволяет изменить опорный сегмент при построении эквидистанты (команда *ЛТО по эквидистанте*)

#### <span id="page-474-2"></span>Переключить режим

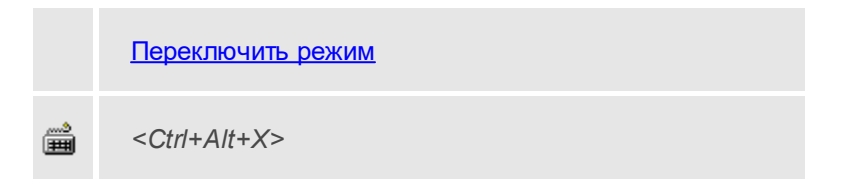

Команда контекстного меню построения ТО. Команда позволяет переключаться между режимами построения эквидистанты (команда *ЛТО по эквидистанте*).

<span id="page-475-0"></span>Задать координаты

**Задать координаты**

Команда контекстного меню узла ТО. Позволяет изменить координаты узла ТО.

· Выберите в контекстном меню узла ТО команду **Задать координаты**.

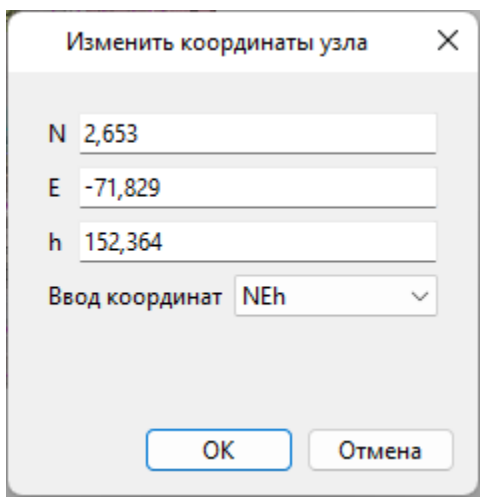

· В диалоговом окне измените координаты и нажмите **OK**.

## <span id="page-475-1"></span>Удалить узел

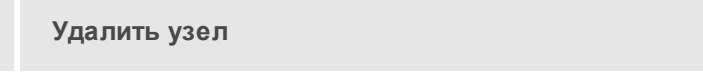

Команда контекстного меню узла ТО. Позволяет удалить выбранный узел линейного или площадного тематического объекта.

# <span id="page-476-0"></span>Разрезать

**Разрезать**

Команда контекстного меню узла ТО. Позволяет разделить ЛТО на два объекта в выбранном узле.

# **Команды главного меню (Чертеж)**

Темы раздела:

- <u>[Меню](#page-292-0) Файл</u>
- · Меню [Правка](#page-319-0)
- · [Меню](#page-329-0) Вид
- <u>Меню [Примитивы](#page-497-0)</u>
- · Меню [Объект](#page-507-0)
- <u>[Меню](#page-441-0) Окно</u>
- · Меню [Рабочая](#page-441-1) область
- <u>Меню [Справка](#page-444-0)</u>

# **Меню Файл**

Темы раздела:

- · [Создать](#page-292-1)
- · [Открыть](#page-294-0)
- <u>[Недавние](#page-295-0) проекты</u>
- · [Закрыть](#page-295-1)
- · [Сохранить](#page-295-2)
- · [Сохранить](#page-296-0) как...
- [Сохранить](#page-297-0) все
- · [Импорт](#page-297-1)
- · [Веб-карты](#page-304-0)
- · [Экспорт](#page-310-0)
- [Свойства](#page-317-0) проекта
- · [Геодезическая](#page-317-1) библиотека
- · [Классификатор](#page-317-2)
- [Параметры](#page-318-0) программы
- · [Выход](#page-318-1)

## **Создать**

Темы раздела:

- <mark>[Проект](#page-293-0)</mark>
- · [Чертеж](#page-293-1)
- · [Классификатор](#page-294-1)

#### Чертеж

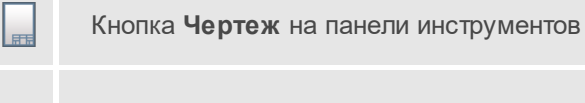

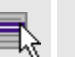

**Файл**/**Создать**/**Чертеж**

Команда создает новый чертеж.

• В меню **Файл** выберите команду **Создать**/**Чертеж**.

После применения команды чертеж открывается в новом окне.

#### **См. также**

· [Подготовка](#page-243-0) и создание чертежей

# **Открыть**

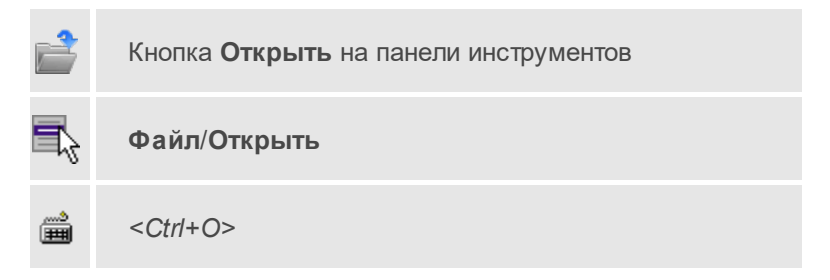

Команда открывает существующий проект, классификатор или чертеж.

- · Выберите в меню **Файл** команду **Открыть**.
- · В открывшемся окне диалога в списке **Тип файлов** укажите требуемый формат.
- · Выделите нужный файл. Если имя не представлено в окне диалога, измените диск или папку либо введите имя файла с указанием полного пути в поле **Имя файла**.
- · Откройте нужный файл, нажав кнопку **Открыть** или клавишу *<Enter>*.

#### **Недавние проекты**

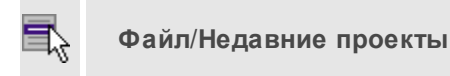

Команда представляет список последних проектов, классификаторов или чертежей, открывавшихся в программе.

Для повторного открытия документа выберите его имя из списка.

#### **Закрыть**

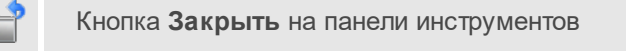

**Файл**/**Закрыть**

Команда закрывает текущий документ. Если закрывается последний документ, то завершается работа приложения.

· Выберите команду **Закрыть** в меню **Файл**.

Перед закрытием проект, классификатор или чертеж проекта необходимо **Сохранить**. Если документ не был сохранен, программа запросит подтверждение на его сохранение.

Для выхода из программы воспользуйтесь командой **Файл**/**Выход**.

# **Сохранить**

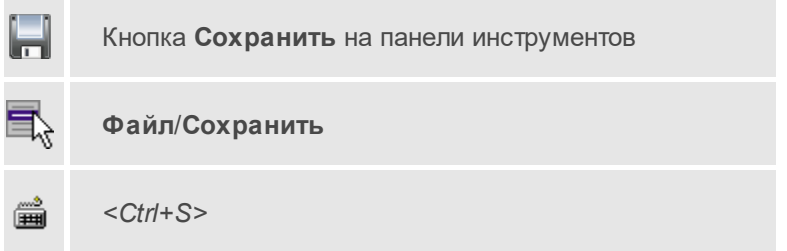

Команда сохраняет открытый проект, чертеж проекта или классификатор.

Чтобы сохранить существующий открытый документ:

· В меню **Файл** выберите команду **Сохранить**.

Если документ новый, вызывается диалоговое меню <u>[Сохранить](#page-296-0) как</u>.

Перед выходом из программы на все несохраненные проекты, чертежи и классификаторы система предложит сохранить их.

# **Сохранить как**

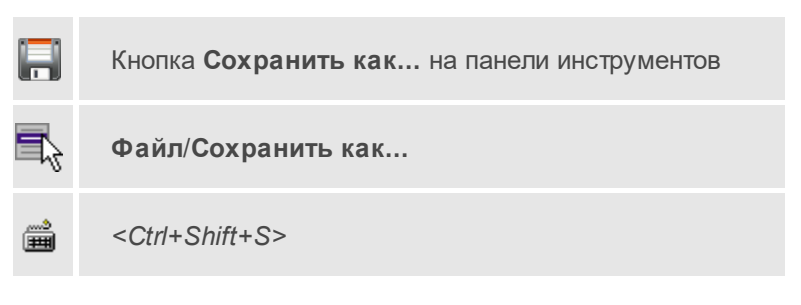

Команда сохраняет новый проект, классификатор, чертеж проекта или создает копию существующего документа под другим именем.

- · В меню **Файл** выберите команду **Сохранить как**.
- · В открывшемся окне диалога в поле **Имя файла** укажите или измените имя сохраняемого проекта.

**Примечание** Слишком длинные имена файлов будут отображены в окнах диалога не полностью.

· Запустите процесс сохранения, нажав кнопку **Сохранить** или клавишу *<Enter>*.

Чтобы сохранить существующий проект, используйте команду **Файл**/**Сохранить**.

Чтобы сохранить одновременно все проекты, используйте команду **Файл**/**Сохранить все**.

#### **Сохранить все**

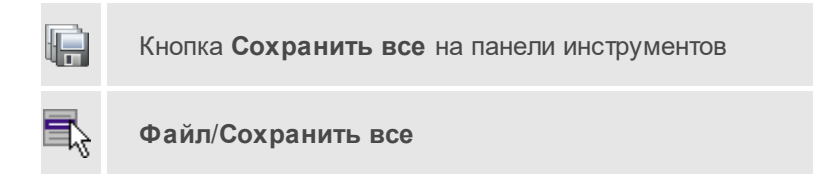

Команда сохраняет все открытые документы. Файл проекта сохраняется с расширением \*.niv3, файл классификатора сохраняется с расширением \*.cls4, файл чертежа сохраняется с расширением \*.ddr4.

- · В меню **Файл** выберите команду **Сохранить все**.
- · В открывшемся окне диалога в поле **Имя файла** укажите или измените имя сохраняемого документа.

**Примечание** Слишком длинные имена файлов будут отображены в окнах диалога не полностью.

· Запустите процесс сохранения, нажав кнопку **Сохранить**.

Чтобы сохранить существующий проект, используйте команду **Файл**/**Сохранить**.

Чтобы сохранить проект под другим именем, используйте команду **Файл**/**Сохранить как**.

# **Экспорт (окно Чертеж)**

Кнопка **Экспорт** на панели инструментов

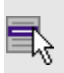

**Файл**/**Экспорт** (окно чертеж)

Команда предназначена для экспорта данных чертежа для последующей вставки в электронные отчеты или продолжения редактирования документа чертежа.

Экспорт производится в форматы PDF, DXF, SVG.

Экспорт в формат PDF производится с учетом текущей [раскладки](#page-482-0) чертежа на [страницы](#page-482-0), в остальных форматах раскладка не учитывается.

- · Вызовите команду.
- · В открывшемся окне **Экспорт** укажите папку для экспортируемого файла, тип и имя файла.

# <span id="page-482-1"></span>**Параметры страницы (окно Чертеж)**

Кнопка **Параметры страницы** на панели инструментов

**Файл**/**Параметры страницы** (окно чертеж)

Команда предназначена для настройки параметров страницы чертежа. Команда доступна только в режиме компоновки чертежа.

Порядок работы:

- · Вызовите команду.
- Выполните настройки в открывшемся диалоге **Параметры страницы**:
	- Определите размер бумаги (при необходимости может быть задан произвольный).
	- Задайте подачу и ориентацию страницы.
	- Задайте отступы внутренней рамки.

Для выхода из диалога с сохранением изменений нажмите кнопку **ОК**. Для отказа от установленных настроек нажмите кнопку **Отмена**.

## <span id="page-482-0"></span>**Раскладка на страницы (окно Чертеж)**

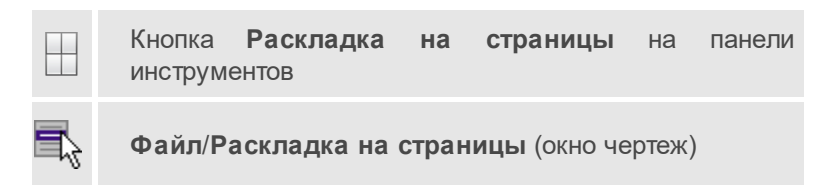

Команда меняет видимость сетки раскладки чертежа по печатаемым страницам. Размер страницы соответствует выбранному формату в [Параметрах](#page-482-1) страницы и зависит от размера непечатаемых полей.

Порядок работы:

- · Вызовите команду. Границы сетки отображаются пунктирными линиями, а границы страниц отображаются голубыми линиями.
- · При необходимости отредактируйте параметры в окне **Свойства**.

Результат вывода страниц на печать можно увидеть, выбрав команду [Предварительный](#page-483-0) просмотр.

# <span id="page-483-0"></span>**Предварительный просмотр (окно Чертеж)**

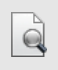

Кнопка **Предварительный просмотр** на панели инструментов

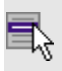

**Файл**/**Предварительный просмотр** (окно чертеж)

Команда дает представление о виде страницы чертежа при выводе на печать. Команда доступна только в режиме компоновки чертежа.

Для предварительного просмотра чертежа:

- · Вызовите команду.
- · Откроется окно предварительного просмотра чертежа.
- · Для просмотра многостраничного документа используйте кнопки **Следующая**, **Предыдущая** или клавиши <*PageUp*> и <*PageDown*>. Для просмотра всех страниц одновременно нажмите на кнопку **Показать обзор всех страниц**.
- · Для масштабирования отображения нажмите кнопку **Увеличить** или **Уменьшить**. Изменение масштаба изображения не влияет на размер чертежа при печати.

Из окна предварительного просмотра доступна команда [Печать](#page-484-0) меню **Файл.**

Для выхода из режима предварительного просмотра нажмите кнопку **Закрыть** .

# <span id="page-484-0"></span>**Печать (окно Чертеж)**

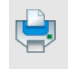

Кнопка **Печать** на панели инструментов

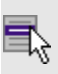

**Файл**/**Печать** (окно чертеж)

Команда предназначена для вывода на печать текущего чертежа. Команда доступна только в режиме компоновки чертежа.

Чтобы распечатать текущий чертеж:

- · Вызовите команду. Откроется диалог **Печать**.
- · Выберите принтер.
- · В группе **Диапазон страниц** определите, какие страницы чертежа должны быть распечатаны (по умолчанию на печать будут выведены все страницы).
- · В поле **Число копий** укажите количество печатаемых копий чертежа.
- · Нажмите кнопку **ОК** для вывода чертежа на печать.

Кнопка **Отмена** закрывает окно диалога без вывода чертежа на печать.

#### **Редактор шаблонов (окно Чертеж)**

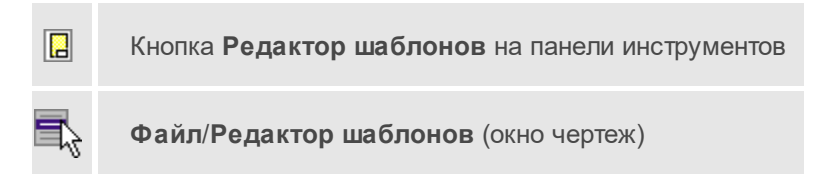

Команда дает возможность отредактировать шаблон и настроить все выходные документы в соответствии с нормативными требованиями, принятыми в организации пользователя.

• Выберите Выберите команду. Откроется диалоговое окно **Редактор шаблонов.**

· В меню **Файл** выберите команду **Открыть**, укажите путь к файлу шаблона, подлежащего редактированию и нажмите **Открыть**. В главном окне редактора отобразится шаблон ведомости.

Для создания собственного шаблона примените команду **Создать** меню **Шаблон.**

Основные принципы формирования шаблона ведомости:

- · Шаблон ведомости состоит из областей.
- · Область содержит произвольное количество строк и столбцов. Строки и столбцы разбивают ведомость на прямоугольные ячейки.
- · Геометрическая структура каждой области создается при помощи функций рисования, стирания, перемещения границ, разбиения и объединения ячеек.
- · Ячейки ведомости выделяются для применения к ним различных команд. Допускается выделение нескольких ячеек одновременно, но только в пределах правильной прямоугольной области.

**Примечание** Несколько рядом расположенных ячеек можно выделить, последовательно указывая их мышью и удерживая левую клавишу мыши ("протягивая" мышью по необходимым ячейкам).

- · Каждая ячейка имеет 4 границы. Внешний вид границ (тип, толщина, цвет линии) настраивается.
- · Тип ячейки задается в панели **Свойства**.
- · Внешний вид ячейки (фон) и формат ее содержимого настраиваются.

**Примечание** В окне редактора вызывается собственная справочная система.

# **Выход**

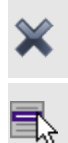

Кнопка **Выход** на панели инструментов

**Файл**/**Выход**

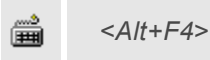

Команда осуществляет выход из программы (утилиты) с запросом на сохранение изменений в проектах, классификаторах или чертежах, если оно требуется.

• Чтобы завершить работу с программой (утилитой), выберите команду **Выход**.

# **Меню Правка**

Темы раздела:

- <u>[Отменить](#page-320-0)</u>
- <u>[Вернуть](#page-320-1)</u>
- · [Копировать](#page-321-0)
- [Вырезать](#page-321-1)
- · [Вставить](#page-322-0)
- <u>[Удалить](#page-322-1)</u>
- · [Отключить](#page-323-0)
- · [Восстановить](#page-324-0)
- · [Пометить](#page-324-1)
- <u>Снять [пометку](#page-325-0)</u>
- Выбрать [помеченные](#page-325-1)
- · Снять все [пометки](#page-326-0)
- · Выбрать [подобные](#page-326-1)
- <u>Поиск [объектов](#page-327-0)</u>

# **Отменить**

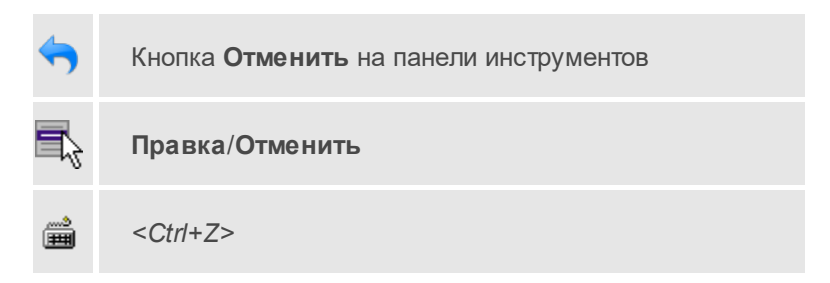

Команда отменяет последнее выполненное действие.

· Вызовите команду.

Можно последовательно отменить несколько действий.

Если отменить последнее действие невозможно, команда становится недоступной.

# **Вернуть**

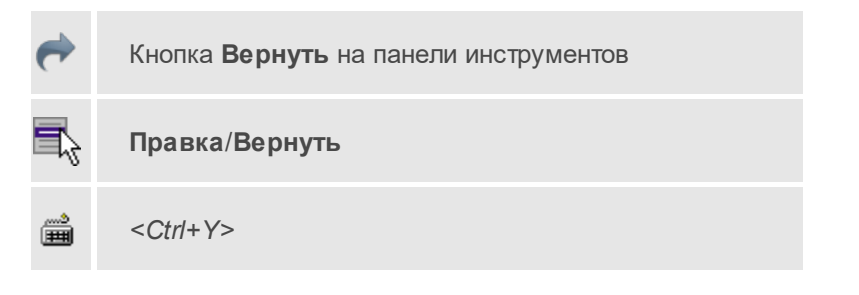

Возвращает действия, отмененные командой **Правка/Отменить.**

· Вызовите команду.

Если вернуть действие невозможно, команда становится недоступной.

## **Вырезать**

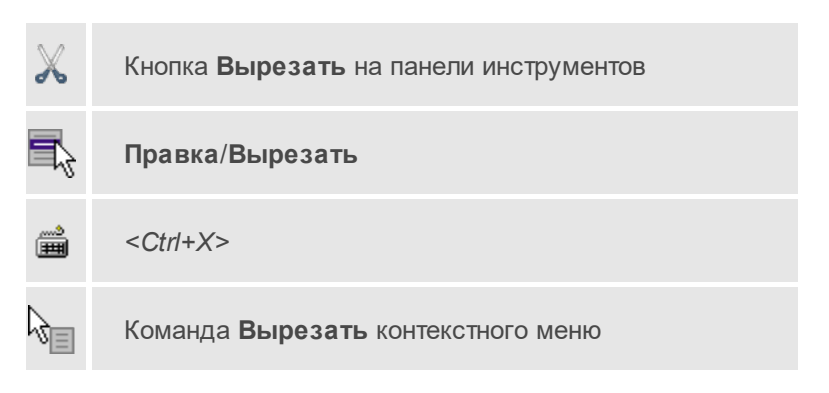

Команда удаляет выбранный объект из текущего документа и помещает его в буфер обмена.

- · Выберите объект.
- · Вызовите команду.

Вырезанный объект хранится в буфере обмена пока вы не поместите туда другое содержимое (вырезав или скопировав что-либо).

# **Копировать**

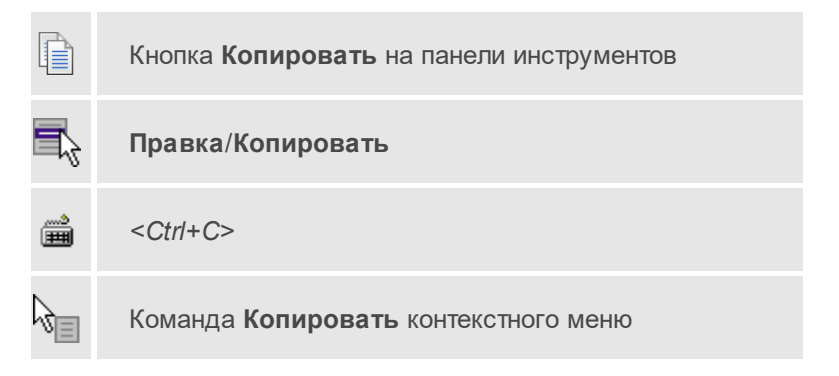

Команда копирует выделенные элементы в буфер обмена для вставки в другой проект.

· Выделите элементы, которые необходимо скопировать.

- · Вызовите команду. Копия элементов будет помещена в буфер обмена.
- · Укажите место для вставки и воспользуйтесь командой È **Вставить.**

#### **Вставить**

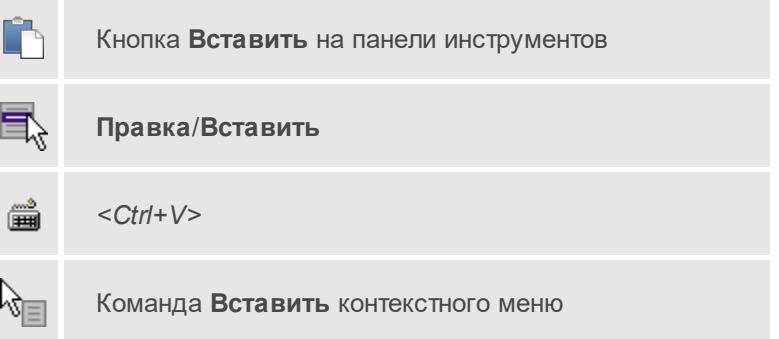

Команда вставляет из буфера обмена скопированные в него элементы.

Команда доступна только в том случае, если буфер обмена содержит данные.

#### **Вставить объект**

Темы раздела:

- <mark>[Проект](#page-490-0)</mark>
- <mark>[Рисунок](#page-490-1)</mark>
- <u>[Документ](#page-491-0) \*.html</u>
- · [Шаблон](#page-492-0) штампа
- · Шаблон [чертежа](#page-493-0)

# <span id="page-490-0"></span>Проект

Кнопка **Вставить проект** на панели инструментов

**Правка**/**Вставить объект**/**Проект**

Команда **Вставить объект**/**Проект** контекстного меню

Команда вставляет в чертеж фрагмент проекта. Граница фрагмента соответствует экстремальной области всей графической информации, видимой в проекте на момент вставки.

- · Вызовите команду.
- · В открывшемся стандартном диалоге **Открыть проект с содержимым фрагмента** выберите необходимый файл. Нажмите кнопку **Открыть**.

Вставленный объект при необходимости можно отредактировать либо интерактивно, либо в окне параметров.

#### **Для интерактивного редактирования**:

При выборе объекта в графическом окне доступны [стандартные](#page-197-0) [интерактивные](#page-197-0) методы, позволяющие выполнить масштабирование, перемещение и поворот.

После выбора объекта его параметры отображаются в окне свойств, где их можно редактировать.

Удалить выделенный объект можно кнопкой **Удалить** на панели инструментов, либо клавишей *<Delete>*.

<span id="page-490-1"></span>Рисунок

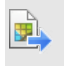

Кнопка **Вставить рисунок** на панели инструментов

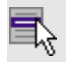

**Правка**/**Вставить объект**/**Рисунок**

Команда **Вставить объект**/**Рисунок** контекстного меню

Команда вставляет рисунок в чертеж.

- · Выберите команду.
- · В открывшемся стандартном диалоге **Открыть файл рисунка** выберите необходимый файл. Для выбора доступны файлы с расширениями: JPG, BMP, PNG, GIF, ICO, MNG, SVG, TIFF, TIF. Нажмите кнопку **Открыть**.

Вставленный объект при необходимости можно отредактировать либо интерактивно, либо в окне параметров.

#### **Для интерактивного редактирования**:

При выборе объекта в графическом окне доступны [стандартные](#page-197-0) [интерактивные](#page-197-0) методы, позволяющие выполнить масштабирование, перемещение и поворот.

После выбора объекта в окне свойств отображаются его параметры, которые можно отредактировать.

Удалить выделенный объект можно кнопкой **Удалить** на панели инструментов, либо клавишей <*Delete*>.

# <span id="page-491-0"></span>Документ \*.html

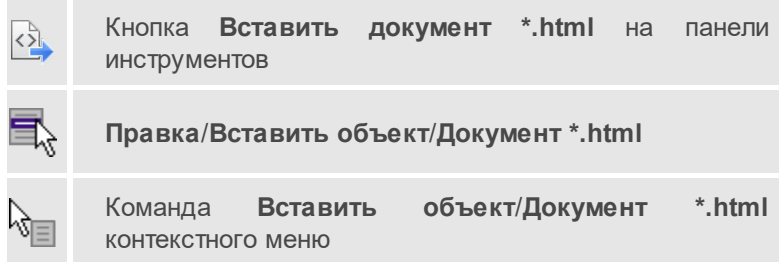

Команда вставляет документ HTML в чертеж.

- · Выберите команду.
- · В открывшемся стандартном диалоге **Открыть html документ** выберите необходимый файл. Нажмите кнопку **Открыть**.

Вставленный объект при необходимости можно отредактировать. Для этого:

- · Выберите html документ в графическом окне. При выборе объекта в графическом окне доступны стандартные [интерактивные](#page-197-0) методы, позволяющие выполнить масштабирование, перемещение и поворот.
- · После выбора объекта в окне свойств отображаются его параметры, которые также можно отредактировать.

Удалить выделенный объект можно кнопкой **Удалить** на панели инструментов, либо клавишей <*Delete*>.

#### <span id="page-492-0"></span>Шаблон штампа

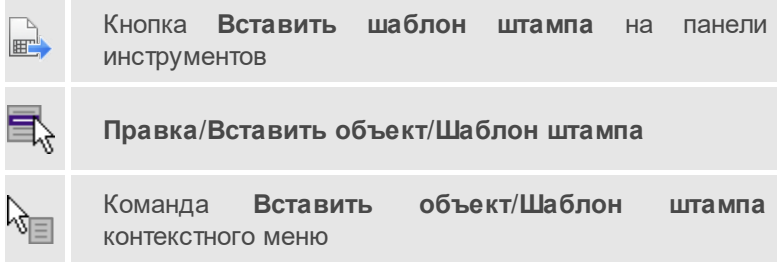

Команда вставляет шаблон штампа в чертеж.

- · Выберите команду.
- · В открывшемся стандартном диалоге **Открыть шаблон штампа** выберите необходимый файл, предварительно подготовленный в **Редакторе шаблонов**. Нажмите кнопку **Открыть**.

При выборе объекта в графическом окне доступны [стандартные](#page-197-0) [интерактивные](#page-197-0) методы, позволяющие выполнить масштабирование, перемещение и поворот.

· Также после выбора объекта в окне свойств отображаются его параметры, которые можно отредактировать.

При двойном клике в поле **Имя шаблона** откроется диалог **Открыть шаблон штампа**, в котором можно выбрать другой шаблон. Выбранный шаблон заменит вставленный ранее. Введите либо отредактируйте остальные параметры.

Удалить выделенный объект можно кнопкой **Удалить** на панели инструментов, либо клавишей *<Delete>*.

#### <span id="page-493-0"></span>Шаблон чертежа

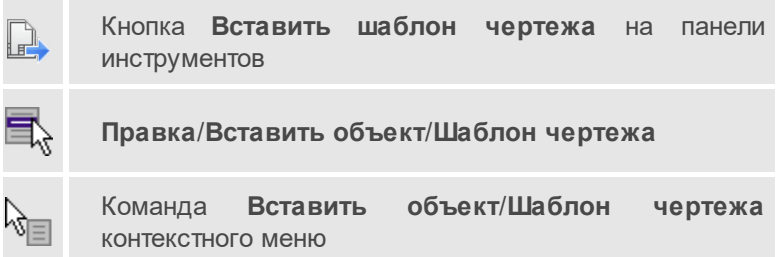

Команда вставляет шаблон чертежа в чертеж.

- · Вызовите команду.
- · В открывшемся стандартном диалоге **Открыть шаблон чертежа** выберите необходимый файл. Нажмите кнопку **Открыть**.

Вставленный объект при необходимости можно отредактировать либо интерактивно, либо в окне параметров.

#### **Для интерактивного редактирования**:

При выборе объекта в графическом окне доступны [стандартные](#page-197-0) [интерактивные](#page-197-0) методы, позволяющие выполнить масштабирование, перемещение и поворот.

После выбора объекта в окне свойств отображаются его параметры, которые также можно отредактировать.

При двойном клике в поле **Имя шаблона** откроется диалог **Открыть шаблон чертежа**, в котором можно выбрать другой шаблон. Выбранный шаблон заменит вставленный ранее. Введите либо отредактируйте остальные параметры.

Удалить выделенный объект можно кнопкой **Удалить** на панели инструментов, либо клавишей *<Delete>*.

# **Удалить**

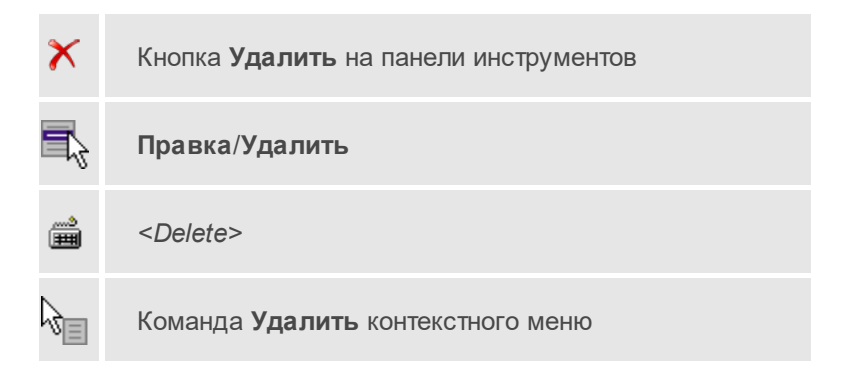

Команда предназначена для удаления выделенного элемента.

- · Выделите удаляемые объекты.
- · Вызовите команду.
- · Подтвердите свой выбор, ответив на появившийся запрос <*Да*> или откажитесь от удаления, нажав на кнопку <*Нет*>.

# **Обновить фрагменты**

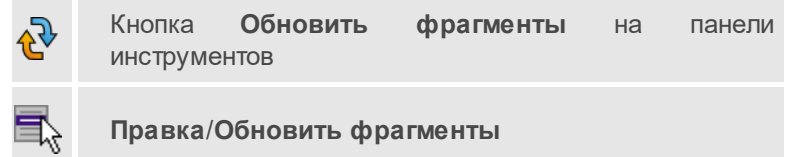

Команда предназначена для обновления содержимого фрагмента чертежа с учетом текущего состояния исходного проекта (т.е. проекта, по которому создан фрагмент чертежа).

- · Выделите фрагмент чертежа;
- · Запустите команду.

**Примечание** Это необходимо, если при создании документа чертежа параметры отображения некоторых элементов не соответствовали требуемым. В этом случае нужно открыть исходный проект, выполнить необходимые настройки, после чего обновить фрагмент чертежа.

# **Меню Вид**

Меню **Вид** содержит команды управления отображением окон и вкладок в группах вкладок, а также команды выбора и настройки конфигурации. Выбор команды включает видимость соответствующего окна – значок для соответствующего окна находится в "нажатом" состоянии. Повторный выбор команды отключает видимость окна.

**Примечание** Выбор верхней строки меню **Вид** (пунктирная линия) переводит меню в режим диалогового окна, в котором можно включить или отключить видимость сразу нескольких окон.

Темы раздела:

- · [План](#page-329-1)
- · [Пункты](#page-330-0) ПВО
- <u>[Нивелирные](#page-330-1) ходы</u>
- · Точки [нивелирных](#page-331-0) ходов
- · Боковые [нивелирные](#page-331-1) точки
- · Данные цифровых [нивелиров](#page-332-0)
- · Доп. [нивелирные](#page-332-1) данные
- · [Фрагменты](#page-333-0)
- · [Веб-карты](#page-333-1)
- <u>[Слои](#page-333-2)</u>
- [Свойства](#page-334-0)
- [История](#page-334-1)
- <u>[Панели](#page-334-2)</u>

# **План**

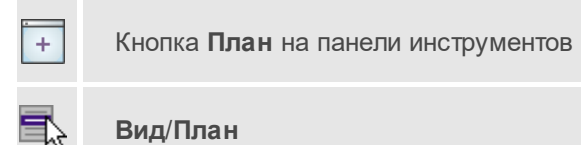

Команда включает/отключает видимость окна **План**.

Окно **План** предназначено для работы с объектами в двумерном пространстве.

В окне отображаются растровые изображения, снимки веб-карт. осуществлена возможность применения фильтров видимости и фильтров выбора объектов, их обработки.

В окне **План** можно создавать и оформлять область для создания чертежа.

#### **См. также**

· [Работа](#page-204-0) в окне План

# **Свойства**

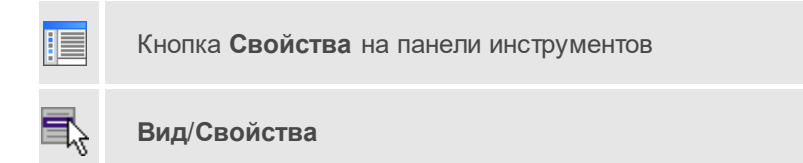

Окно предназначено для отображения информации о выбранных объектах и изменения их свойств.

# **История**

Кнопка **История** на панели инструментов

**Вид**/**История**

Окно отображает список действий, выполненных в течение сеанса работы. Окно **История** позволяет отменять и возвращать результат выполненных действий.

Количество отображаемых изменений можно изменить в поле **Размер истории** изменений в [Параметрах](#page-44-0) программы.

# **Меню Примитивы**

<span id="page-497-0"></span>Темы раздела:

- · [Текст](#page-382-0)
- · [Отрезок](#page-383-0)
- · [Полилиния](#page-385-0)
- · [Эллипс](#page-386-0)
- · [Прямоугольник](#page-389-0)
- · [Многоугольник](#page-390-0)
- · [Окружность](#page-388-0)

# **Текст**

т

Кнопка **Текст** на панели инструментов

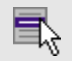

# **Оформление**/**Текст**

Команда вставляет текст в окно **План**.

· Вызовите команду.

Укажите место в графическом окне, куда необходимо вставить текст. Вставленный текст можно редактировать интерактивно или в окне **Свойства**, дважды кликнув в области значения параметра **Текст**.

· Если необходимо ввести многострочный текст, в режиме редактирования текста в конце каждой строки нажмите клавишу *<Enter>*.

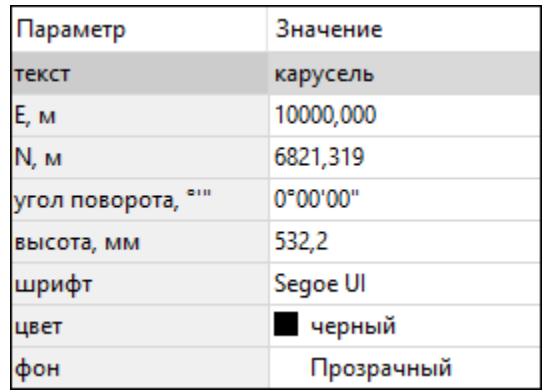

· В окне **Свойства** отредактируйте параметры текста:

- координаты **E**, **N** введите с клавиатуры координаты центра объекта Текст;
- **угол поворота текста** в градусах введите с клавиатуры;
- **высота текста** в миллиметрах введите с клавиатуры;
- **шрифт** вызывается стандартный диалог выбора шрифта;
- **цвет**, **фон** вызывается стандартный диалог выбора цвета.

· Для редактирования положения текста выберите текст в графическом окне. При этом у объекта **Текст** отображаются управляющие элементы. Положение текста меняется стандартными [интерактивными](#page-197-0) методами, позволяющими выполнить масштабирование, перемещение и поворот.

Выход из режима осуществляется командой контекстного меню **Выйти** либо нажатием клавиши *<Esc>*.

Удалить выделенный текст можно клавишей *<Delete>*.

# **Отрезок**

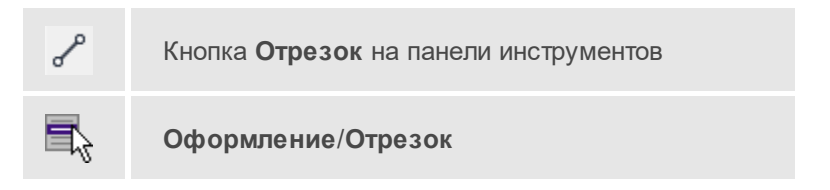

Команда предназначена для построения отрезка произвольного направления и произвольной длины в окне **План**.

- · Вызовите команду.
- · Левой клавишей мыши задайте положение начала отрезка.
- · Задайте положение конца отрезка. Для завершения построения без сохранения объекта нажмите клавишу *<Esc>* или кликните правой кнопкой мыши.
- · В окне **Свойства** отредактируйте параметры созданного объекта:

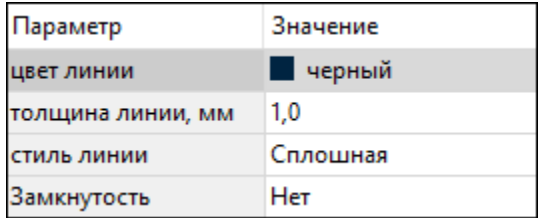

- **цвет линии** вызывается стандартный диалог выбора цвета;
- **толщина линии** задайте с клавиатуры толщину линии;

– **стиль линии** – выберите необходимое значение из выпадающего списка.

Редактирование положения объектов производится [стандартными](#page-197-0) [интерактивными](#page-197-0) методами, позволяющими выполнить масштабирование, перемещение и поворот, а также изменить положение вершин границы объекта.

**Примечание** При построении в интерактивном режиме доступны команды контекстного меню построений ТО.

Выход из режима осуществляется командой контекстного меню **Выйти** либо нажатием клавиши *<Esc>*.

Удалить выделенный объект можно клавишей *<Delete>*.

## **Полилиния**

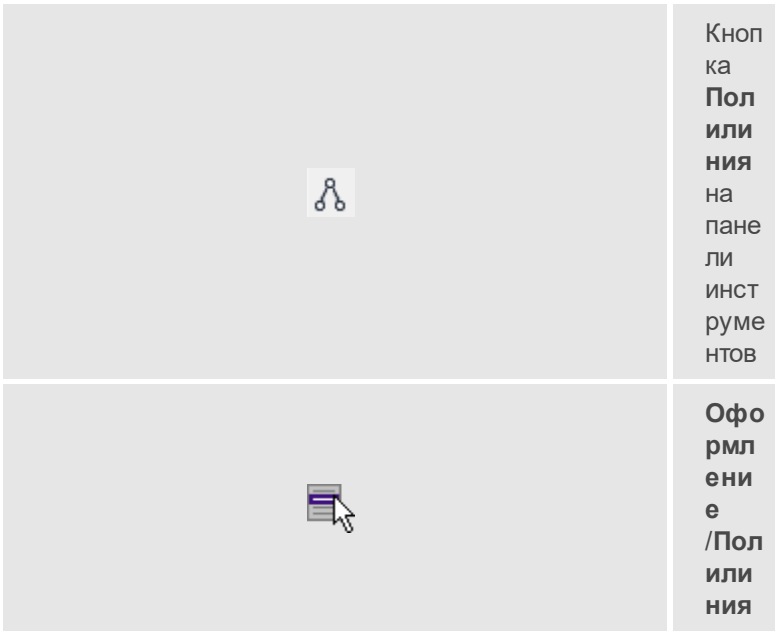

Команда строит ломаную линию в окне **План**.

· Вызовите команду.

- · Левой клавишей мыши задайте положение начала ломаной.
- · Последовательно задавайте положение следующих точек ломаной.
- · Чтобы завершить построение ломаной, выберите последнюю указанную точку.

**Примечание** При построении в интерактивном режиме доступны команды контекстного меню построений ТО.

Выход из режима осуществляется командой контекстного меню **Выйти** либо нажатием клавиши *<Esc>*.

· В окне **Свойства** отредактируйте параметры созданного объекта.

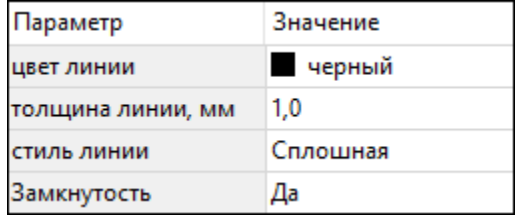

- **Цвет линии** вызывается стандартный диалог выбора цвета.
- **Толщина линии** задайте с клавиатуры толщину линии.
- **Стиль линии** выберите необходимое отображение полилинии: *Сплошная*, *Штриховая*, *Пунктирная*, *Штрихпунктирная*.
- **Замкнутость** позволяет замкнуть/разомкнуть построенную полилинию.

Редактирование положения объектов производится [стандартными](#page-197-0) [интерактивными](#page-197-0) методами, позволяющими выполнить масштабирование, перемещение и поворот, а также изменить положение вершин границы объекта.

Удалить выделенный объект можно клавишей *<Delete>*.

# **Эллипс**

Кнопка **Эллипс** на панели инструментов

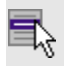

**Оформление**/**Эллипс**

Команда строит эллипс в окне **План**.

- · Вызовите команду.
- · Левой клавишей мыши задайте положение центра эллипса.
- · Перемещайте курсор в сторону от центра эллипса, пока эллипс не примет необходимый вид. Повторный клик мыши завершит построение эллипса.
- · В окне **Свойства** отредактируйте параметры созданного объекта:

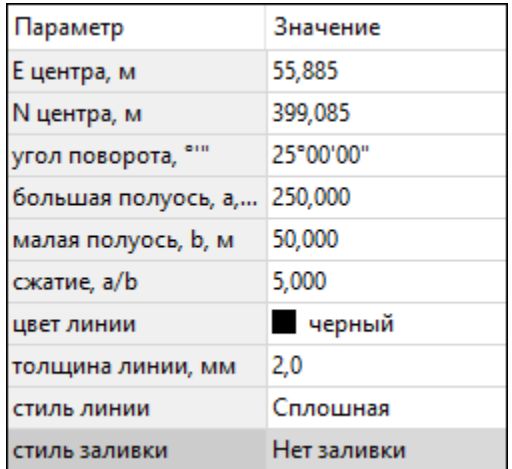

- **E центра**, **N центра** координаты центра эллипса;
- **Угол поворота** задайте с клавиатуры угол поворота эллипса;
- **Большая полуось, a** введите с клавиатуры длину большой полуоси эллипса;
- **Малая полуось, b** введите с клавиатуры длину малой полуоси эллипса;

**Примечание** Отрезки, проведённые из центра эллипса к вершинам на большой и малой осях называются, соответственно, большой и малой полуосью эллипса, и обозначаются a и b.

- **Сжатие, a/b** соотношение между длинами большой и малой полуосей эллипса;
- **Цвет линии** вызывается стандартный диалог выбора цвета;
- **Толщина линии** задайте с клавиатуры толщину линии;
- **Стиль линии** выберите необходимое отображение линии эллипса: *Сплошная*, *Штриховая*, *Пунктирная*, *Штрихпунктирная*;
- **Стиль заливки** выберите необходимое значение заливки из выпадающего списка.

**Примечание** Единицы измерения вводимых длин задаются в диалоге **Свойства проекта**.

Редактирование положения объектов производится [стандартными](#page-197-0) [интерактивными](#page-197-0) методами, позволяющими выполнить масштабирование, перемещение и поворот.

Выход из режима осуществляется командой контекстного меню **Выйти** либо нажатием клавиши *<Esc>*.

Удалить выделенный объект можно клавишей *<Delete>*.

#### **Прямоугольник**

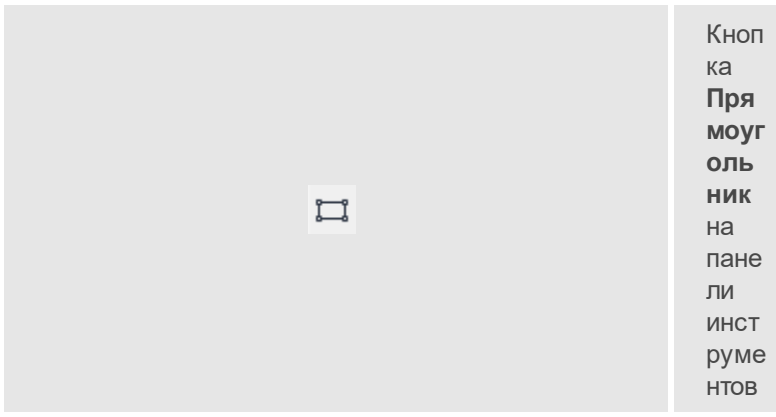
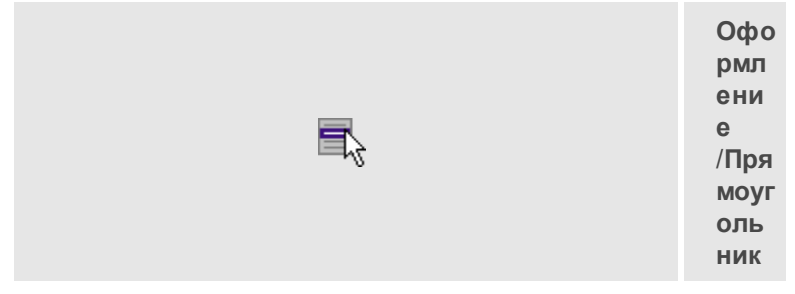

Команда предназначена для построения прямоугольника произвольных размеров в окне План.

- Вызовите команду.
- Левой клавишей мыши задайте положение левой верхней вершины прямоугольника.
- Задайте направление стороны прямоугольника.
- Укажите правую нижнюю вершину прямоугольника.
- В окне Свойства отредактируйте параметры созданного объекта
	- Цвет линии вызывается стандартный диалог выбора цвета;
	- Толщина линии задайте с клавиатуры толщину линии;
	- Стиль линии выберите необходимое отображение полилинии: Сплошная, Штриховая, Пунктирная, Штрихпунктирная;
	- $C$ *TH<sub>n</sub>* заливки выберите необходимое значение  $M3$ выпадающего списка.

Редактирование положения объектов производится стандартными интерактивными методами, ПОЗВОЛЯЮЩ ИМИ ВЫПОЛНИТЬ масштабирование, перемещение и поворот, а также изменить положение вершин границы объекта.

Выход из режима осуществляется командой контекстного меню Выйти либо нажатием клавиши <*Esc*>.

Удалить выделенный объект можно клавишей <Delete>.

#### **Многоугольник**

Кнопка **Многоугольник** на панели инструментов

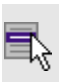

Ω

**Оформление**/**Многоугольник**

Команда строит многоугольник в окне **План**.

- · Вызовите команду.
- · Левой клавишей мыши определите начальный узел многоугольника.
- · Затем последовательно укажите положение остальных вершин многоугольника.
- · Для завершения построения обозначьте конечную точку двойным щелчком или еще раз выберите первую/последнюю созданную вершину.
- · При необходимости в окне **Свойства** отредактируйте параметры созданного объекта.

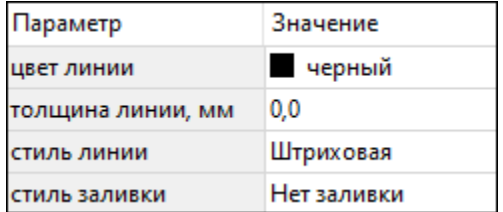

- **Цвет линии** вызывается стандартный диалог выбора цвета;
- **Толщина линии** задайте с клавиатуры толщину линии;
- **Стиль линии** выберите необходимое значение из выпадающего списка;
- **Стиль заливки** выберите необходимое значение из выпадающего списка.

Редактирование положения объектов производится [стандартными](#page-197-0) [интерактивными](#page-197-0) методами, позволяющими выполнить масштабирование, перемещение и поворот, а также изменить положение вершин границы объекта.

Выход из режима осуществляется командой контекстного меню **Выйти** либо нажатием клавиши *<Esc>*.

Удалить выделенный объект можно клавишей *<Delete>*.

### **Окружность**

Кнопка **Окружность** на панели инструментов

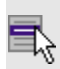

**Оформление**/**Окружность**

Команда строит окружность по двум точкам в окне **План**.

- · Вызовите команду.
- · Левой клавишей мыши последовательно укажите три точки дуги окружности.
- · В окне **Свойства** отредактируйте параметры созданного объекта
	- **E центра**, **N центра** координаты центра окружности;
	- **Радиус, м** введите с клавиатуры;
	- **Цвет линии** вызывается стандартный диалог выбора цвета;
	- **Толщина линии** задайте с клавиатуры толщину линии;
	- **Стиль линии** выберите необходимое значение из выпадающего списка;
	- **Стиль заливки** выберите необходимое значение из выпадающего списка.

**ВНИМАНИЕ!** Если **Режим** – *Дуга*, *Сектор* или *Хорда*, обязательно должны быть заданы значения параметров **Угол начала** и **Угол конца**.

Редактирование положения объектов производится [стандартными](#page-197-0) [интерактивными](#page-197-0) методами, позволяющими выполнить масштабирование, перемещение и поворот.

Выход из режима осуществляется командой контекстного меню **Выйти** либо нажатием клавиши *<Esc>*.

Удалить выделенный объект можно клавишей *<Delete>*.

# **Меню Объект**

Темы раздела:

- · [Сгруппировать](#page-507-0)
- · [Разгруппировать](#page-508-0)
- · [Поднять](#page-509-0)
- · [Опустить](#page-509-1)
- <u>Поднять на [передний](#page-510-0) план</u>
- · [Опустить](#page-510-1) на задний план
- · [Блокировать](#page-511-0)
- · [Разблокировать](#page-512-0)

### <span id="page-507-0"></span>**Сгруппировать**

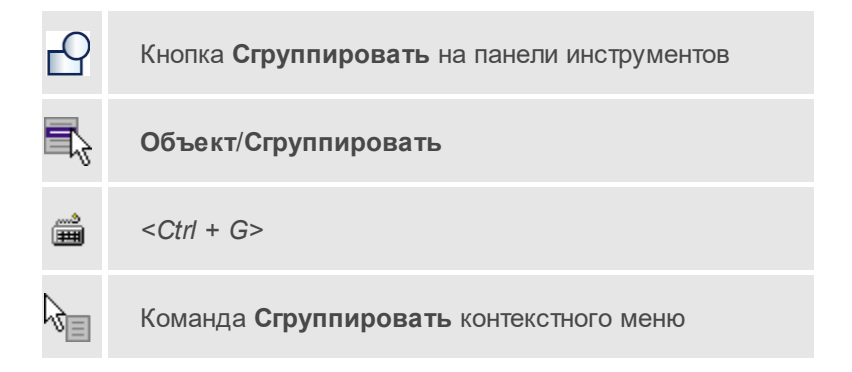

Команда группирует два и более выделенных объекта. Данная операция позволяет перемещать, вращать, копировать и т.д. группу объектов как единое целое.

- · Выделите объекты, которые необходимо сгруппировать.
- · Выберите в меню **Объект** команду **Сгруппировать**.

#### **См. также**

· [Разгруппировать](#page-508-0)

### <span id="page-508-0"></span>**Разгруппировать**

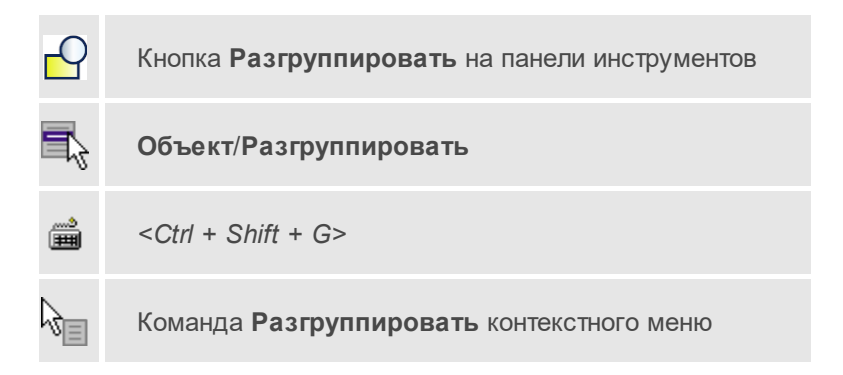

Команда разгруппировывает созданную ранее группу объектов.

- Выделите сгруппированный объект.
- Выберите в меню **Объект** команду **Разгруппировать**.

#### **См. также**

· [Сгруппировать](#page-507-0)

### <span id="page-509-0"></span>**Поднять**

Кнопка **Поднять** на панели инструментов

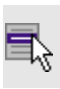

**Объект**/**Поднять**

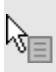

Команда **Поднять** контекстного меню

Команда меняет вертикальный порядок отображения объектов в окне чертежа. Выделенный объект отрисовывается на один уровень выше.

**Примечание** Команда актуальна, если в чертеже присутствуют перекрывающиеся объекты.

- · Выделите объект, который необходимо отобразить на уровень выше.
- · Выберите в меню **Объект** команду **Поднять**.

#### **См. также**

· [Опустить](#page-509-1)

### <span id="page-509-1"></span>**Опустить**

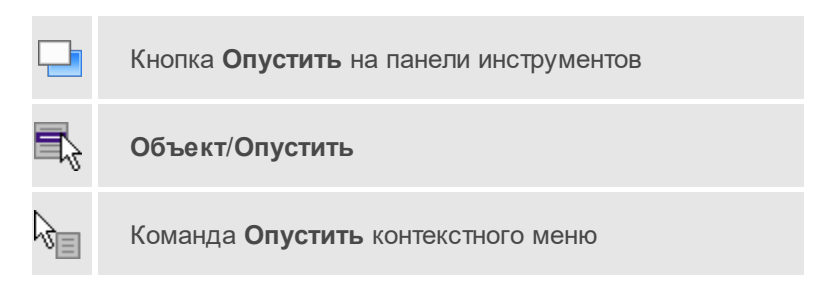

Команда меняет вертикальный порядок отображения объектов в окне чертежа. Выделенный объект отрисовывается на один уровень ниже.

**Примечание** Команда актуальна, если в чертеже присутствуют перекрывающиеся объекты.

- · Выделите объект, который необходимо отобразить на уровень ниже.
- · Выберите в меню **Объект** команду **Опустить**.

#### **См. также**

· [Поднять](#page-509-0)

### <span id="page-510-0"></span>**Поднять на передний план**

Кнопка **Поднять на передний план** на панели инструментов **Объект**/**Поднять на передний план** Команда **Поднять на передний план** контекстного меню

Команда меняет вертикальный порядок отображения объектов в окне чертежа. Выделенный объект отрисовывается на переднем плане.

**Примечание** Команда актуальна, если в чертеже присутствуют перекрывающиеся объекты.

- · Выделите объект, который необходимо отобразить выше всех остальных объектов.
- · Выберите в меню **Объект** команду **Поднять на передний план**.

### **См. также**

· [Опустить](#page-510-1) на задний план

### <span id="page-510-1"></span>**Опустить на задний план**

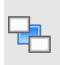

Кнопка **Опустить на задний план** на панели инструментов

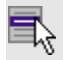

**Объект**/**Опустить на задний план**

Команда **Опустить на задний план** контекстного меню

Команда меняет вертикальный порядок отображения объектов в окне чертежа. Выделенный объект отрисовывается на заднем плане.

**Примечание** Команда актуальна, если в чертеже присутствуют перекрывающиеся объекты.

- · Выделите объект, который необходимо отобразить ниже всех остальных объектов.
- · Выберите в меню **Объект** команду **Опустить на задний план**.

#### **См. также**

• <u>Поднять на [передний](#page-510-0) план</u>

### <span id="page-511-0"></span>**Блокировать**

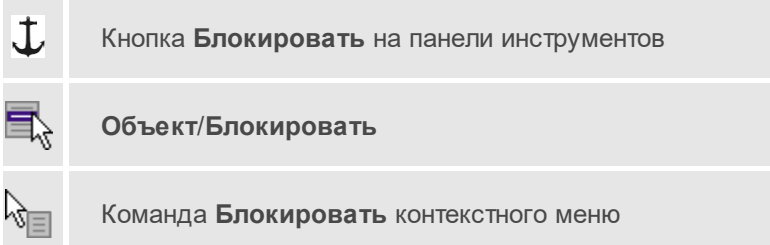

Команда блокирует выделенный объект или сгруппированные объекты. Блокирование объекта предназначено для защиты объекта от случайного интерактивного смещения или вращения. В окне **Свойства** можно отредактировать параметры заблокированного объекта: координаты центра, угол поворота и т.д.

- · Выделите объект, который необходимо заблокировать.
- · Выберите в меню **Объект** команду **Блокировать**.

**См. также**

· [Разблокировать](#page-512-0)

### <span id="page-512-0"></span>**Разблокировать**

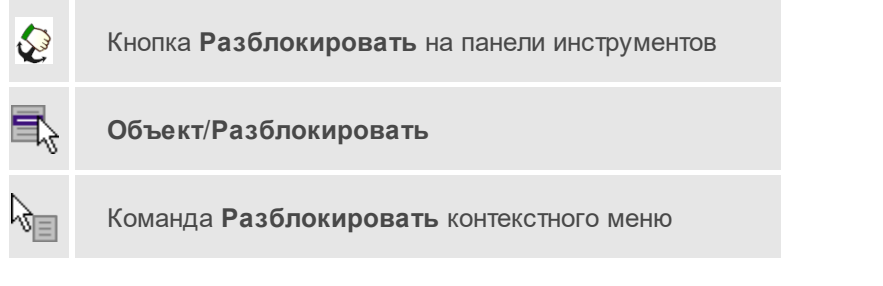

Команда разблокирует объект, заблокированный командой [Объект/Блокировать.](#page-511-0)

- · Выделите объект, который необходимо разблокировать.
- · Выберите в меню **Объект** команду **Разблокировать**.

### **См. также**

· [Блокировать](#page-511-0)

# **Меню Окно**

Темы раздела:

• <u>Открытые [документы](#page-441-0)</u>

### **Открытые документы**

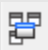

Кнопка **Открытые документы**

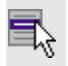

**Окно**/**Открытые документы**

Команда выводит список открытых проектов, классификаторов и чертежей.

Для перехода к требуемому документу выберите его имя из списка.

# **Меню Рабочая область**

Темы раздела:

- · [Конфигурации](#page-441-1)
- <u>Меню и [тулбары](#page-442-0)</u>
- <u>Лента [команд](#page-442-1)</u>
- · [Оформление](#page-444-0)
- · [Команды](#page-444-1)

### **Конфигурации**

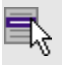

**Рабочая область**/**Конфигурации**

Команда вызывает диалог [Конфигурации](#page-28-0) рабочей области для сохранения текущего размещения окон и панелей и для загрузки ранее сохраненной конфигурации рабочей области.

### **См. также**

· [Конфигурации](#page-28-0) рабочей области

### **Меню и тулбары**

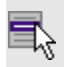

**Рабочая область**/**Меню и тулбары**

С помощью команды окно приложения принимает классический вид.

Основные блоки классического интерфейса:

- · Главное меню программы (**Файл**, **Правка**, **Вид** и т.д.);
- · Панели инструментов главного окна;
- · Строка поиска, настройка рабочей области, справка;
- · Закрепленные вкладки (**Свойства**, **История** и т.д.);
- · Панели инструментов закрепленных вкладок;
- · Строка состояния.

#### **См. также**

• [Конфигурации](#page-28-0) рабочей области

### **Лента команд**

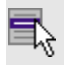

**Рабочая область**/**Лента команд**

Команда устанавливает стиль интерфейса с лентой команд.

Основные блоки ленточного интерфейса:

- · **Лента команд**. Команды на ленте сгруппированы по вкладкам и группам.
- · **Панель быстрого доступа** располагается в левой части заголовка окна программы.

На панель быстрого доступа можно добавить все необходимые кнопки и свернуть ленту до заголовков. Таким образом, с программой удобно работать и на экранах с небольшим разрешением.

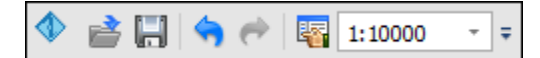

• Строка быстрого поиска команды расположена справа в строке главного меню (классический стиль) или в строке с заголовками вкладок ленты (лента команд).

Функция быстрого поиска команды позволяет найти необходимую команду по ее названию или по нескольким буквам, содержащимся в названии

Поиск: Команда (Ctrl + Q) ۵

При вводе названия команды под полем появляется выпадающий список с командами, названия которых содержат введённый пользователем текст.

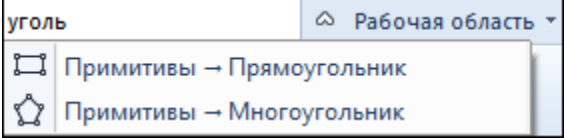

Выбор ОДНОГО пунктов выпадающего списка **ИЗ** вызывает соответствующую команду.

#### См. также

• Конфигурации рабочей области

### Оформление

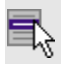

Рабочая область/Оформление

Команда переключает стили и оформление интерфейса.

Как к классическому, так и к ленточному стилю интерфейса может быть применено любое оформление. Исключение составляет Классическое оформление - оно может быть применено только к классическому стилю интерфейса.

Если активирован стиль интерфейса **Лента команд**, при выборе классического оформления стиль автоматически переключается на **Меню и тулбары**. При изменении стиля интерфейса с **Лента команд** на **Меню и тулбары** оформление автоматически переключается на **Классическое.**

### **Команды**

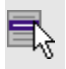

**Рабочая область**/**Команды**

Команда вызывает диалог [Команды](#page-21-0) для настройки ленты команд и панелей инструментов.

# **Меню Справка**

Темы раздела:

- Вызов [справки](#page-445-0) (F1)
- · О [программе](#page-445-1)

### **Вызов справки (F1)**

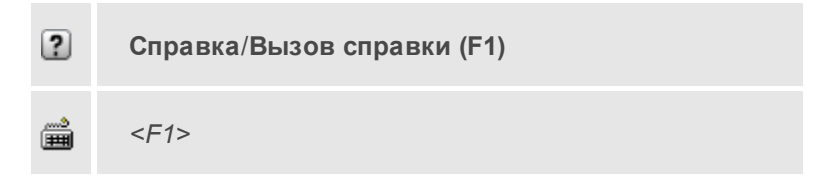

Команда отображает справку и полезные советы.

· Выберите в меню **Справка** команду **Вызов справки (F1)**.

Для получения справки о нужной команде необходимо навести курсор на конкретную строку выпадающего меню и нажать клавишу *<F1>*. Если команда уже вызвана, для получения контекстной справки необходимо нажать клавишу *<F1>* вне зависимости от положения курсора.

### **О программе**

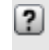

**Справка**/**О программе**

Команда открывает окно, в котором представлена ссылка на домашнюю страницу компании-разработчика, а также информация о номере версии программы, об авторских правах, названии организации.

Чтобы закрыть окно информации о программе, нажмите на него или воспользуйтесь клавишей *<Esc>*.

# **Команды главного меню (Классификатор)**

Темы раздела:

- <u>[Меню](#page-292-0) Файл</u>
- · Меню [Правка](#page-319-0)
- · [Меню](#page-329-0) Вид
- <u>[Меню](#page-441-2) Окно</u>
- · Меню [Рабочая](#page-441-3) область
- <u>Меню [Справка](#page-444-2)</u>
- <u>[Контекстное](#page-535-0) меню</u>

### **НИВЕЛИР**

# **Меню Файл**

Темы раздела:

- · [Создать](#page-292-1)
- · [Открыть](#page-294-0)
- [Недавние](#page-295-0) проекты
- · [Закрыть](#page-295-1)
- · [Сохранить](#page-295-2)
- <u>[Сохранить](#page-296-0) как...</u>
- [Сохранить](#page-297-0) все
- · [Импорт](#page-297-1)
- · [Веб-карты](#page-304-0)
- · [Экспорт](#page-310-0)
- [Свойства](#page-317-0) проекта
- · [Геодезическая](#page-317-1) библиотека
- · [Классификатор](#page-317-2)
- [Параметры](#page-318-0) программы
- · [Выход](#page-318-1)

### **Создать**

Темы раздела:

- <mark>[Проект](#page-293-0)</mark>
- · [Чертеж](#page-293-1)
- · [Классификатор](#page-294-1)

### Классификатор

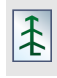

Кнопка **Классификатор** на панели инструментов

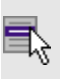

**Файл**/**Создать**/**Классификатор**

Команда создает новый классификатор.

• В меню **Файл** выберите команду **Создать**/**Классификатор**.

После выбора команды открывается классификатор в новом окне.

### **Открыть**

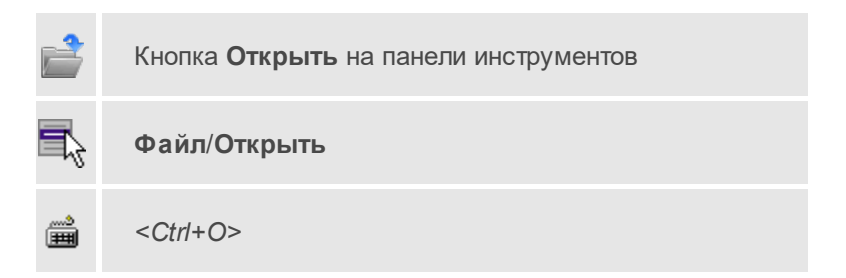

Команда открывает существующий проект, классификатор или чертеж.

- · Выберите в меню **Файл** команду **Открыть**.
- · В открывшемся окне диалога в списке **Тип файлов** укажите требуемый формат.
- · Выделите нужный файл. Если имя не представлено в окне диалога, измените диск или папку либо введите имя файла с указанием полного пути в поле **Имя файла**.
- · Откройте нужный файл, нажав кнопку **Открыть** или клавишу *<Enter>*.

### **Закрыть**

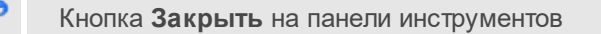

**Файл**/**Закрыть**

Команда закрывает текущий документ. Если закрывается последний документ, то завершается работа приложения.

· Выберите команду **Закрыть** в меню **Файл**.

Перед закрытием проект, классификатор или чертеж проекта необходимо **Сохранить**. Если документ не был сохранен, программа запросит подтверждение на его сохранение.

Для выхода из программы воспользуйтесь командой **Файл**/**Выход**.

### **Сохранить**

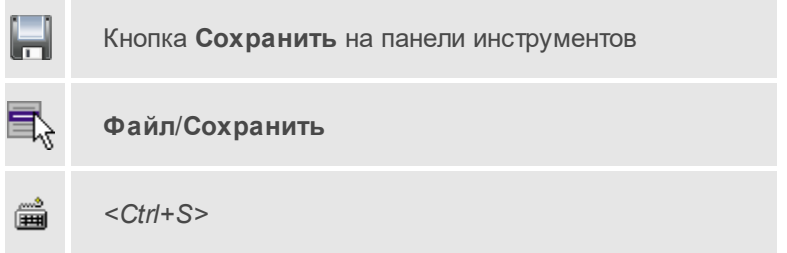

Команда сохраняет открытый проект, чертеж проекта или классификатор.

Чтобы сохранить существующий открытый документ:

· В меню **Файл** выберите команду **Сохранить**.

Если документ новый, вызывается диалоговое меню <u>[Сохранить](#page-296-0) как</u>.

Перед выходом из программы на все несохраненные проекты, чертежи и классификаторы система предложит сохранить их.

### **Сохранить как**

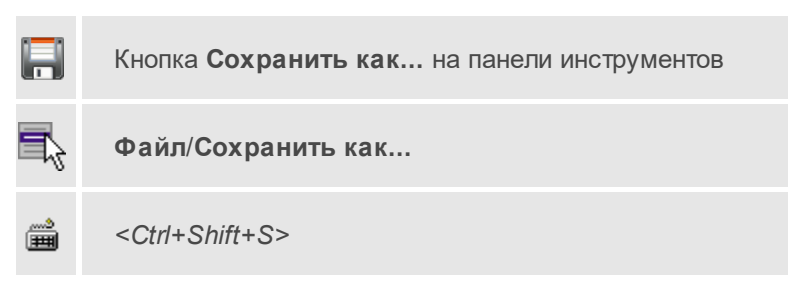

Команда сохраняет новый проект, классификатор, чертеж проекта или создает копию существующего документа под другим именем.

- · В меню **Файл** выберите команду **Сохранить как**.
- · В открывшемся окне диалога в поле **Имя файла** укажите или измените имя сохраняемого проекта.

**Примечание** Слишком длинные имена файлов будут отображены в окнах диалога не полностью.

· Запустите процесс сохранения, нажав кнопку **Сохранить** или клавишу *<Enter>*.

Чтобы сохранить существующий проект, используйте команду **Файл**/**Сохранить**.

Чтобы сохранить одновременно все проекты, используйте команду **Файл**/**Сохранить все**.

### **Сохранить все**

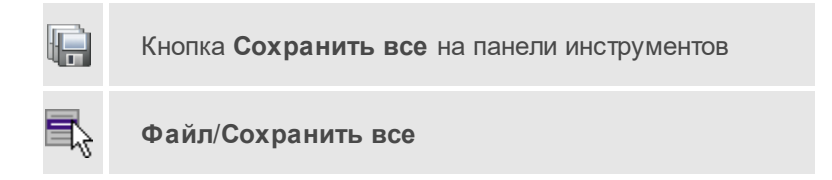

Команда сохраняет все открытые документы. Файл проекта сохраняется с расширением \*.niv3, файл классификатора сохраняется с расширением \*.cls4, файл чертежа сохраняется с расширением  $*$  ddr $4$ 

- В меню Файл выберите команду Сохранить все.
- В открывшемся окне диалога в поле Имя файла укажите или измените имя сохраняемого документа.

Примечание Слишком длинные имена файлов будут отображены в окнах диалога не полностью.

• Запустите процесс сохранения, нажав кнопку Сохранить.

Чтобы сохранить существующий проект, используйте команду Файл/Сохранить.

Чтобы сохранить проект под другим именем, используйте команду Файл/Сохранить как.

#### Системы кодирования

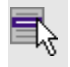

Файл/Системы кодирования

Команда вызывает диалог Системы кодирования, который позволяет создать пользовательскую систему кодирования или выбрать из имеюшихся.

См. также

• Создание ТО

### Экспорт кодов

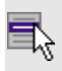

Файл/Экспорт кодов

Предназначен для экспорта всех тематических объектов с кодами в виде списка. Такой список может быть полезен, например, для импорта в контроллеры геодезического оборудования для удобной работы с полевым кодированием.

- В меню Файл выберите команду Экспорт кодов.
- В открывшемся окне диалога выберите систему кодирования из выпадающего списка и нажмите ОК.
- В следующем окне диалога в поле Имя файла укажите или измените имя сохраняемого документа.

#### Схемы соответствия экспорта

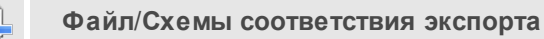

Команда включает видимость и делает активным окно Схемы соответствия экспорта.

### Недавние проекты

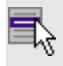

Файл/Недавние проекты

Команда представляет список последних проектов, классификаторов или чертежей, открывавшихся в программе.

Для повторного открытия документа выберите его имя из списка.

### Параметры программы

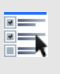

Кнопка Параметры программы на панели инструментов

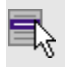

### **Файл**/**Параметры программы**

Команда вызывает диалог Параметры [программы](#page-44-0) в котором можно установить настройки цветов, отображения, выполнить настройки для таблиц и общие настройки.

Диалог содержит разделы: **Общие настройки**, **Внешние программы**, **Горячие клавиши**, **План**, **Представление таблиц**, **Прокси**.

- Выберите команду.
- В открывшемся диалоге задайте необходимые параметры. Нажмите **ОК**.

### **Выход**

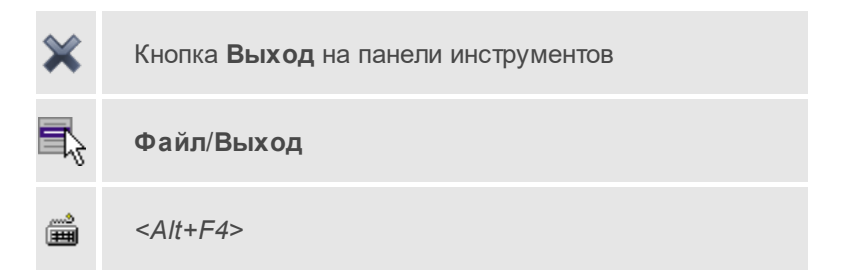

Команда осуществляет выход из программы (утилиты) с запросом на сохранение изменений в проектах, классификаторах или чертежах, если оно требуется.

• Чтобы завершить работу с программой (утилитой), выберите команду **Выход**.

### **Меню Правка**

Темы раздела:

- <u>[Отменить](#page-320-0)</u>
- · [Вернуть](#page-320-1)
- Копировать
- Вырезать
- Вставить
- Удалить
- Отключить
- Восстановить
- Пометить
- Снять пометку
- Выбрать помеченные
- Снять все пометки
- Выбрать подобные
- Поиск объектов

### Отменить

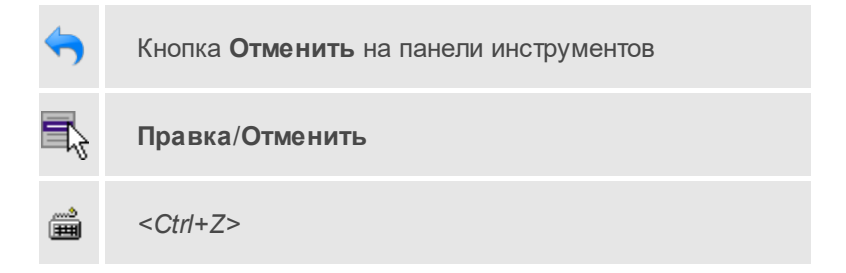

Команда отменяет последнее выполненное действие.

• Вызовите команду.

Можно последовательно отменить несколько действий.

Если отменить последнее действие невозможно, команда становится недоступной.

### **Вернуть**

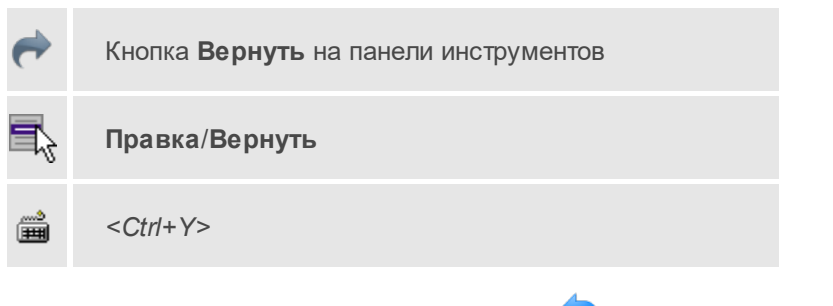

Возвращает действия, отмененные командой **Правка/Отменить.**

· Вызовите команду.

Если вернуть действие невозможно, команда становится недоступной.

# **Меню Вид**

Меню **Вид** содержит команды управления отображением окон и вкладок в группах вкладок, а также команды выбора и настройки конфигурации. Выбор команды включает видимость соответствующего окна – значок для соответствующего окна находится в "нажатом" состоянии. Повторный выбор команды отключает видимость окна.

**Примечание** Выбор верхней строки меню **Вид** (пунктирная линия) переводит меню в режим диалогового окна, в котором можно включить или отключить видимость сразу нескольких окон.

Темы раздела:

- · [План](#page-329-1)
- · [Пункты](#page-330-0) ПВО
- <u>[Нивелирные](#page-330-1) ходы</u>
- · Точки [нивелирных](#page-331-0) ходов
- · Боковые [нивелирные](#page-331-1) точки
- · Данные цифровых [нивелиров](#page-332-0)
- · Доп. [нивелирные](#page-332-1) данные
- · [Фрагменты](#page-333-0)
- · [Веб-карты](#page-333-1)
- <u>[Слои](#page-333-2)</u>
- [Свойства](#page-334-0)
- [История](#page-334-1)
- <u>[Панели](#page-334-2)</u>

### **Слои**

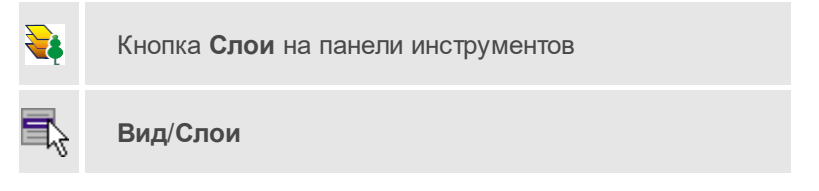

Управление видимостью окна, содержащего таблицу со слоями проекта и команды управления ими.

### **См. также**

• <u>[Работа](#page-225-0) в окне Слои</u>

### <span id="page-527-0"></span>**Тематические объекты**

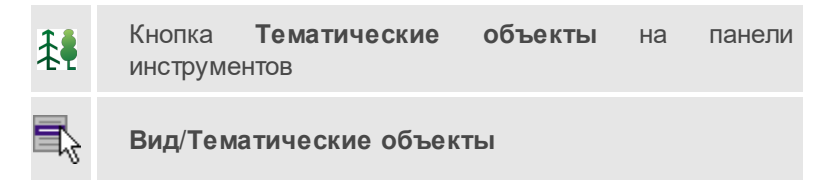

Включение и отключение видимости окна, содержащего тематические объекты.

**См. также**

• <u>Работа в окне [Тематические](#page-227-0) объекты</u>

#### **Семантика**

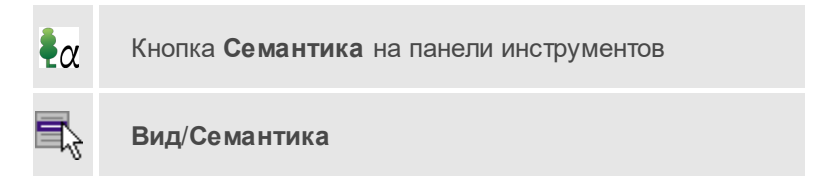

Окно, в котором выводится семантическое описание (если оно задано) объекта, выбранного в таблице [Тематические](#page-527-0) объекты.

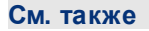

• [Семантические](#page-241-0) свойства

### <span id="page-528-0"></span>**Параметры УЗ**

Кнопка **Параметры УЗ** на панели инструментов

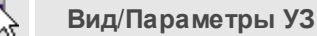

Окно настройки отображения условного знача объекта, выбранного в таблице [Тематические](#page-527-0) объекты.

#### **См. также**

· Окно [Параметры](#page-231-0) условного знака

### **Предпросмотр УЗ**

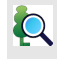

Кнопка **Предпросмотр УЗ** на панели инструментов

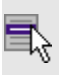

**Вид**/**Предпросмотр**

Окно для предпросмотра условного знака тематического объекта, выбранного в таблице [Тематические](#page-527-0) объекты.

#### **См. также**

• [Параметры](#page-528-0) У3

#### **Схемы соответствия экспорта**

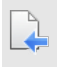

Кнопка **Схемы соответствия экспорта** на панели инструментов

**Вид**/**Схемы соответствия экспорта**

Команда включает и отключает видимость окна, содержащего настройки экспорта схем соответствия экспорта ТО из проекта в форматы DXF (AutoCAD) и MIF/MID (MapInfo).

#### **См. также**

· Схема [соответствия](#page-242-0) экспорта

#### **История**

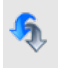

Кнопка **История** на панели инструментов

# **Вид**/**История**

Окно отображает список действий, выполненных в течение сеанса работы. Окно **История** позволяет отменять и возвращать результат выполненных действий.

Количество отображаемых изменений можно изменить в поле **Размер истории** изменений в [Параметрах](#page-44-0) программы.

### **Меню Окно**

Темы раздела:

• <u>Открытые [документы](#page-441-0)</u>

#### **Открытые документы**

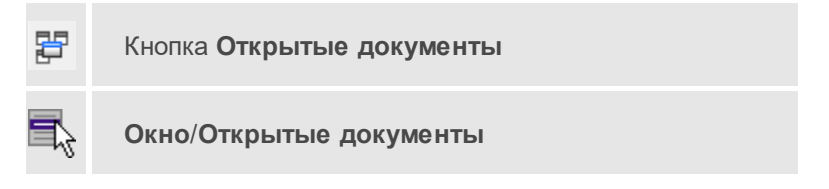

Команда выводит список открытых проектов, классификаторов и чертежей.

Для перехода к требуемому документу выберите его имя из списка.

# **Меню Рабочая область**

Темы раздела:

- · [Конфигурации](#page-441-1)
- · Меню и [тулбары](#page-442-0)
- <u>Лента [команд](#page-442-1)</u>
- · [Оформление](#page-444-0)
- · [Команды](#page-444-1)

### **Конфигурации**

### **Рабочая область**/**Конфигурации**

Команда вызывает диалог [Конфигурации](#page-28-0) рабочей области для сохранения текущего размещения окон и панелей и для загрузки ранее сохраненной конфигурации рабочей области.

#### **См. также**

• [Конфигурации](#page-28-0) рабочей области

### **Меню и тулбары**

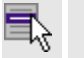

### **Рабочая область**/**Меню и тулбары**

С помощью команды окно приложения принимает классический вид.

Основные блоки классического интерфейса:

- · Главное меню программы (**Файл**, **Правка**, **Вид** и т.д.);
- · Панели инструментов главного окна;
- · Строка поиска, настройка рабочей области, справка;
- · Закрепленные вкладки (**Свойства**, **История** и т.д.);
- · Панели инструментов закрепленных вкладок;
- · Строка состояния.

#### **См. также**

• [Конфигурации](#page-28-0) рабочей области

### **Лента команд**

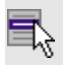

**Рабочая область**/**Лента команд**

Команда устанавливает стиль интерфейса с лентой команд.

Основные блоки ленточного интерфейса:

- · **Лента команд**. Команды на ленте сгруппированы по вкладкам и группам.
- · **Панель быстрого доступа** располагается в левой части заголовка окна программы.

На панель быстрого доступа можно добавить все необходимые кнопки и свернуть ленту до заголовков. Таким образом, с программой удобно работать и на экранах с небольшим разрешением.

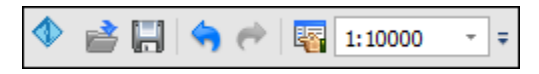

· **Строка быстрого поиска команды** расположена справа в строке главного меню (классический стиль) или в строке с заголовками вкладок ленты (лента команд).

Функция быстрого поиска команды позволяет найти необходимую команду по ее названию или по нескольким буквам, содержащимся в названии.

Поиск: Команда (Ctrl + Q) ۵

При вводе названия команды под полем появляется выпадающий список с командами, названия которых содержат введённый пользователем текст.

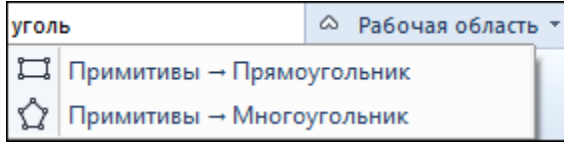

Выбор одного из пунктов выпадающего списка вызывает соответствующую команду.

### **См. также**

• [Конфигурации](#page-28-0) рабочей области

#### **Оформление**

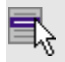

**Рабочая область**/**Оформление**

Команда переключает стили и оформление интерфейса.

Как к классическому, так и к ленточному стилю интерфейса может быть применено любое оформление. Исключение составляет *Классическое оформление* – оно может быть применено только к классическому стилю интерфейса.

Если активирован стиль интерфейса **Лента команд**, при выборе классического оформления стиль автоматически переключается на **Меню и тулбары**. При изменении стиля интерфейса с **Лента команд** на **Меню и тулбары** оформление автоматически переключается на **Классическое.**

#### **Команды**

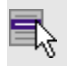

**Рабочая область**/**Команды**

Команда вызывает диалог [Команды](#page-21-0) для настройки ленты команд и панелей инструментов.

# **Меню Справка**

Темы раздела:

- Вызов [справки](#page-445-0) (F1)
- · О [программе](#page-445-1)

### **Вызов справки (F1)**

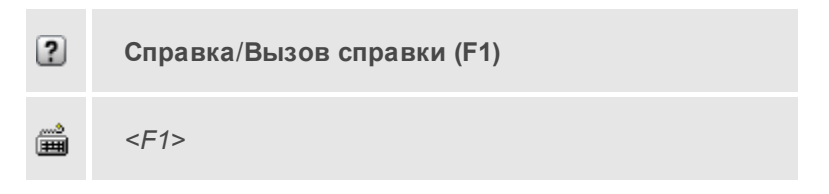

Команда отображает справку и полезные советы.

· Выберите в меню **Справка** команду **Вызов справки (F1)**.

Для получения справки о нужной команде необходимо навести курсор на конкретную строку выпадающего меню и нажать клавишу *<F1>*. Если команда уже вызвана, для получения контекстной справки необходимо нажать клавишу *<F1>* вне зависимости от положения курсора.

### **О программе**

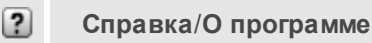

Команда открывает окно, в котором представлена ссылка на домашнюю страницу компании-разработчика, а также информация о номере версии программы, об авторских правах, названии организации.

Чтобы закрыть окно информации о программе, нажмите на него или воспользуйтесь клавишей *<Esc>*.

### **Контекстное меню**

<span id="page-535-0"></span>Кроме команд главного меню, в системе доступны команды контекстных меню, которые можно вызвать по правой клавише мыши. При этом списки команд в меню различны.

Все команды контекстных меню присутствуют в главном меню проектов или на локальных панелях инструментов рабочих окон.

#### **Команды контекстных меню**

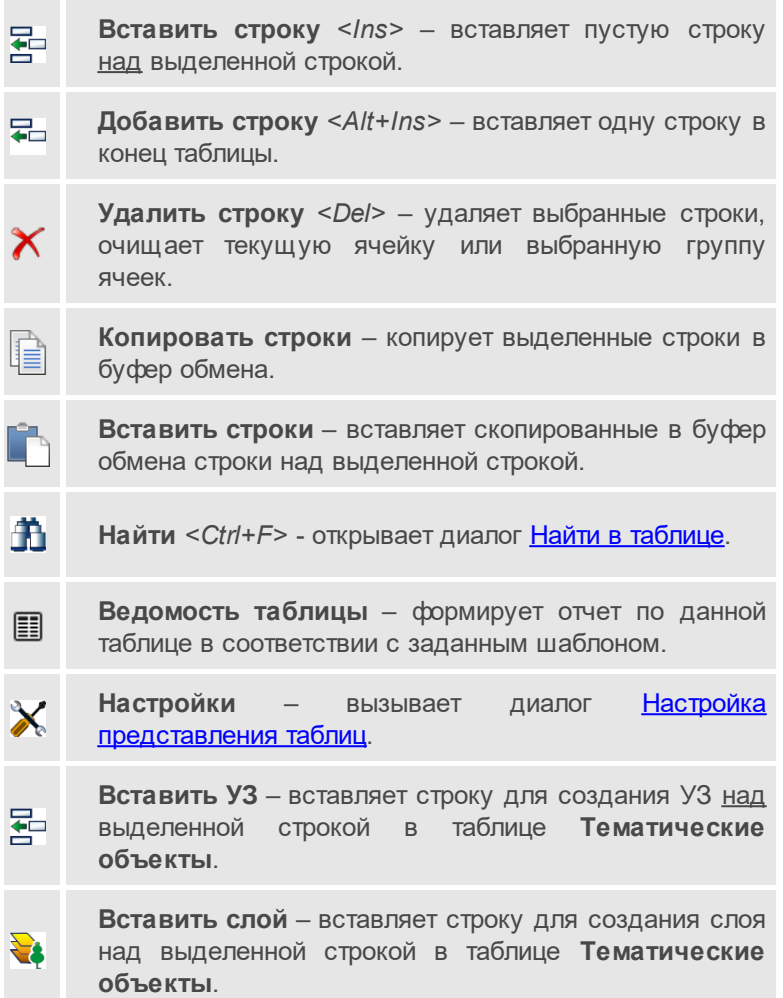

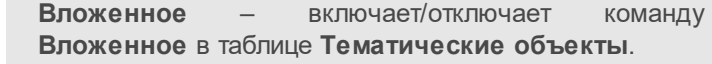

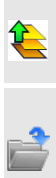

Èi

**Вверх** – служит для перемещения вверх по дереву **Топографических объектов**.

**Открыть** – открывает диалоговое окно **Загрузить символ УЗ** (поддерживаемые форматы DXF, MSX, SVG).

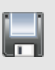

**Сохранить как** – открывает диалоговое окно **Сохранить символ УЗ** (поддерживаемые форматы MSX, SVG).

# **Утилита импорта**

Для импорта текстовых файлов с данными, представленными в строках предназначена специальная утилита импорта.

Темы раздела:

- · Общие [сведения](#page-536-0)
- · Настройка и [использование](#page-537-0) шаблона
- · [Порядок](#page-540-0) импорта
- · [Команды](#page-541-0) утилиты импорта

### **Общие сведения**

<span id="page-536-0"></span>Окно утилиты импорта состоит из левой и правой панели. В левой панели отображаются строки импортируемого файла (исходный файл). В правой панели находятся разбитые на поля данные исходного файла (отформатированные данные, в соответствии с настройками шаблона).

Утилита импорта по полям читает данные, описывающие пункты. Поле – это текст, содержащий данные об определенной характеристике пункта (имени, координате и т.п.). В зависимости от содержащейся информации поле имеет определенный тип.

В случае большого количества точек в файле в диалоговом окне отображаются только несколько десятков, но при этом в проект импортируются все точки из файла. Команда [Загрузить](#page-543-0) все меню файл (и панели инструментов) позволяет загрузить в диалоговое окно все точки из файла.

При помощи [контекстного](#page-545-0) меню можно выбрать имя столбца правой панели, разбить [столбец](#page-547-0) либо объединить его со [следующим](#page-547-1), при этом задав тип [разделителя](#page-548-0), а также [удалить](#page-545-1) выбранные строки.

### **Настройка и использование шаблона**

<span id="page-537-0"></span>Настройка параметров шаблона осуществляется в специальном окне **Настройки шаблона импорта**, которое вызывается командой [Свойства](#page-544-0) в меню [Шаблон.](#page-544-1)

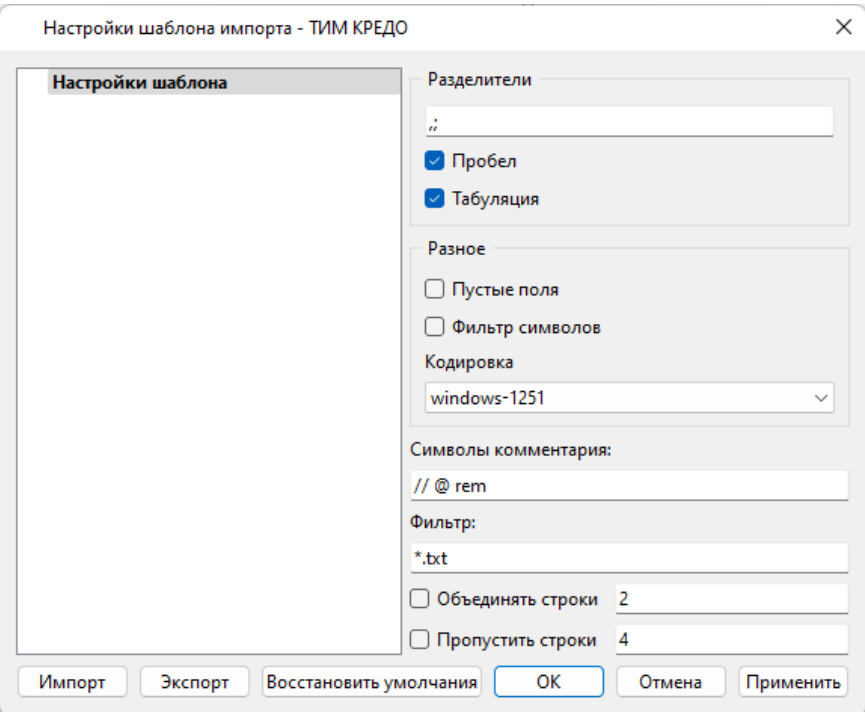

#### **Этапы настройки**

• В группе Разделители задаются разделители между значениями полей импортируемого файла (в том числе между целой и дробной частями координат точек). Если разделителями являются символы, то они вводятся в текстовую строку. Введенные символы не должны повторяться. Если известно, что поля данных отделяются друг от друга пробелом или табуляцией, следует установить флажок с надписью Пробел или Табуляция соответственно.

Разделители в начале строки импортируемого файла пропускаются.

- В группе Разное можно задать необходимую кодировку текста, выбрав ее из списка.
- При установке флажка параметра Пустые поля, два рядом стоящих разделителя будут считаться пустым полем.

Например, при установленном флажке Пустые поля и запятой в качестве разделителя строка ",,," будет рассматриваться как два подряд идущих пустых поля.

- Установка/снятие флажка параметра Фильтр символов позволяет включать и отключать видимость непечатных символов.
- Настроить использование служебных слов в комментариях можно в разделе Символы комментария. Для этого достаточно перечислить их в строке разделяя пробелом.

Символы комментария используются для распознавания тех строк в импортируемом файле, данные которых читать не следует. Например. чтобы утилита пропускала ПОИ импорте строки, начинающиеся на rem или //, в текстовой строке нужно написать  $rem II$ 

Символы комментария в текстовой строке отделяются друг от друга при помощи пробела. Для символов комментария имеют значение прописные и строчные буквы, т. е. *rem* и Rem - это разные символы комментария.

Строки импортируемого файла, начинающиеся  $\mathbf{C}$ символа комментария, будут игнорироваться при импорте.

• В разделе Фильтр можно задать фильтр для отображения шаблонов, удовлетворяющих требованиям.

Фильтр - это файловый фильтр, применяемый при открытии импортируемых файлов. Например, для пользователя часто импортирующего файлы с расширением \*.txt удобно задать в качестве фильтра строку \*.txt (т.е. при открытии файла для импорта будут видны только файлы с расширением txt).

Правила задания фильтра - те же, что у операционной системы. Например, \*.txt;\*.doc.

• При установке флажка параметра Объединять строки, несколько строк будут объединяться в одну строку. Также можно задать количество строк, которые необходимо объединить. Данная возможность полезна в случае, если данные, описывающие одну и ту же точку, расположены на нескольких идущих подряд строках.

Для включения возможности объединения строк:

- ⊙ Установите флажок Объединять строки
- o В ставшей доступной текстовой строке введите количество объединяемых строк (по умолчанию две).
- о Состояние флажка Объединять строки отражается строкой СОСТОЯНИЯ
- При установке флажка параметра Пропустить строки, указанное количество строк не будут отформатированы и перемещены в правую панель утилиты. Количество строк, которые необходимо пропустить следует указать в текстовом поле напротив. Последовательность действий такая же как и при объединении строк.
- Импорт. Раздел содержит стандартные настройки, использующиеся при импорте данных в программу - необходимость удаления незначащих нулей в именах пунктов, настройки представления координат пунктов, а также параметры используемой системы полевого кодирования.
- Единицы измерения. Раздел содержит настройки единиц измерения величин: угловых, геодезических и высотных координат, расстояния, а также точность их представления.

Разделы настроек Импорт и Единицы измерения **MOFVT** отсутствовать в зависимости от типа импортируемых данных.
Сохранить шаблон можно при помощи команды **Экспорт**. При этом создается файл в формате \*.xml.

Загрузить ранее сохраненный шаблон можно при помощи команды **Импорт**.

Чтобы восстановить начальные настройки Шаблона воспользуйтесь командой **Восстановить умолчания**.

# **Порядок импорта**

После настройки шаблона импорт данных выполняется в следующей последовательности (в окне утилиты импорта):

- 1. Загрузите необходимый файл с помощью команды **Открыть** меню **Файл**. Данные из файла загрузятся в обе панели утилиты.
- 2. В правой панели проверьте наименование столбцов, а также результат разнесения данных по столбцам при текущих настройках шаблона.

**Примечание** При помощи команд контекстного меню, вызываемого на заголовке таблицы правой панели, можно изменить или добавить типы переменных, разбить [столбец](#page-547-0) или [объединить](#page-547-1) его со [следующим,](#page-547-1) при этом задав тип [разделителя,](#page-548-0) а также [удалить](#page-545-0) выбранные строки.

- 3. При необходимости измените настройки шаблона для корректного разнесения данных. При этом представление данных в правой панели изменится автоматически.
- 4. Выполните импорт данных командой **Импорт** в меню **Файл** или соответствующей кнопкой на панели инструментов.

#### **См. также**

- · Общие [сведения](#page-536-0)
- · Настройка и [использование](#page-537-0) шаблона
- · [Команды](#page-541-0) утилиты импорта

# **Команды утилиты импорта**

<span id="page-541-0"></span>Темы раздела:

- <u>[Меню](#page-541-1) Файл</u>
- · Меню [Шаблон](#page-544-0)
- · Команды [контекстного](#page-545-1) меню

# <span id="page-541-1"></span>**Меню Файл**

Темы раздела:

- · Открыть (утилита [импорта\)](#page-541-2)
- · Закрыть (утилита [импорта\)](#page-542-0)
- · [Редактировать](#page-542-1) (утилита импорта)
- [Загрузить](#page-543-0) все (утилита импорта)
- · Импорт (утилита [импорта\)](#page-543-1)
- · Выход (утилита [импорта\)](#page-544-1)

# <span id="page-541-2"></span>Открыть (утилита импорта)

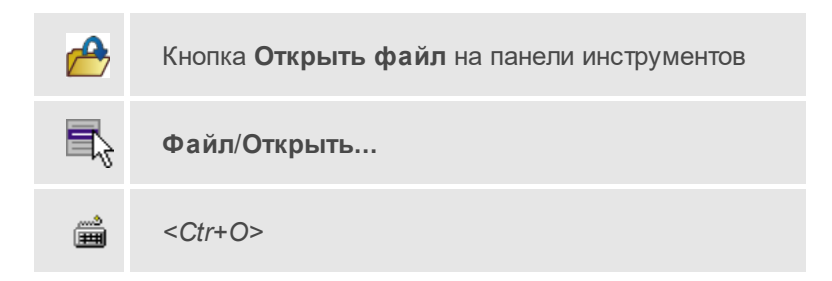

Команда открывает файл формата txt.

- · Выберите в меню **Файл** команду **Открыть**.
- · В открывшемся окне диалога в списке **Тип файлов** укажите требуемый формат.
- · Выделите нужный файл. Если имя не представлено в окне диалога, то измените диск или папку либо введите имя файла с указанием полного пути в поле **Имя файла**.
- · Откройте нужный файл, нажав кнопку **Открыть** или клавишу *<Enter>*.

**Примечание** В панелях окна отображается не все содержимое текстового файла, а только первые несколько строк. Это сделано для возможности импорта текстовых файлов без ограничения по размеру.

#### <span id="page-542-0"></span>Закрыть (утилита импорта)

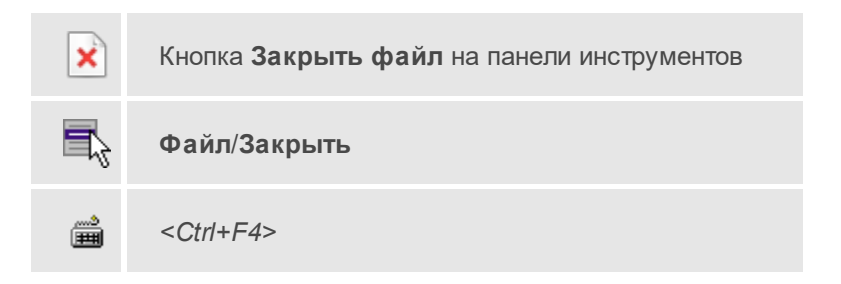

Команда закрывает исходный файл, открытый для импорта и стирает содержимое левой панели.

Команда будет недоступна, если не загружен файл для импорта.

· Выберите в меню **Файл** команду **Закрыть**.

Для выхода из утилиты воспользуйтесь командой [Файл/Выход](#page-544-1).

#### <span id="page-542-1"></span>Редактировать (утилита импорта)

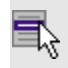

**Файл**/**Редактировать**

Команда позволяет отредактировать загруженные данные в текстовом редакторе.

· Выберите команду. Файл с данными откроется в текстовом редакторе.

<span id="page-543-0"></span>Загрузить все (утилита импорта)

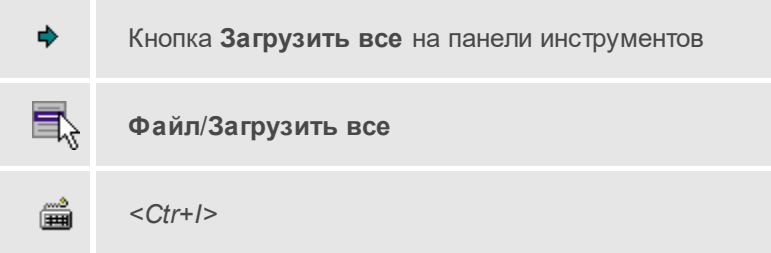

Команда позволяет загрузить все содержимое текстового файла и отобразить в правой панели диалогового окна утилиты импорта.

**Примечание** команда предназначена для файлов, которые необходимо отредактировать вручную перед импортом.

· Выберите команду **Загрузить все** в меню **Файл**. Содержимое файла отобразится в обеих панелях окна.

# <span id="page-543-1"></span>Импорт (утилита импорта)

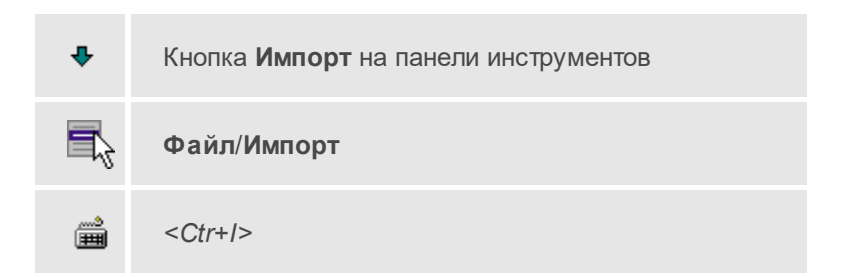

Команда предназначена для передачи подготовленных в правой панели утилиты импорта данных в панель текущего проекта программы.

Команда будет недоступна, если в панели отсутствуют данные.

· Выберите команду **Импорт** в меню **Файл**. Данные правой панели импортируются и отобразятся в панели текущего проекта.

#### <span id="page-544-1"></span>Выход (утилита импорта)

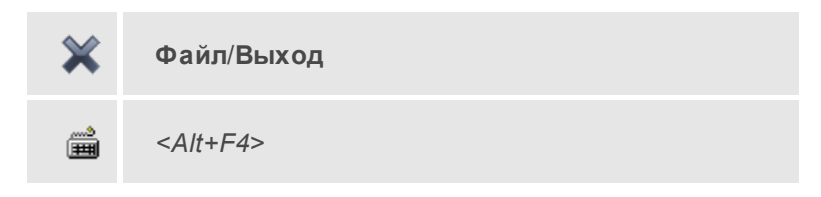

Команда осуществляет выход из утилиты.

· Выберите в меню **Файл** команду **Выход**.

# <span id="page-544-0"></span>**Меню Шаблон**

Темы раздела:

· [Свойства](#page-544-2) (меню Шаблон)

#### <span id="page-544-2"></span>Свойства (меню Шаблон)

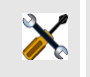

Кнопка **Редактировать свойства шаблона** на панели инструментов

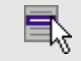

**Шаблон**/**Свойства**

Команда вызывает диалог **Свойства** для редактирования параметров (свойств) шаблона.

#### **См. также**

· Настройка и [использование](#page-537-0) шаблона

#### <span id="page-545-1"></span>**Команды контекстного меню**

Темы раздела:

- <u>Удалить строки [\(контекстное](#page-545-0) меню)</u>
- · [Игнорировать](#page-546-0)
- Игнорировать [после/столбец](#page-546-1) и все правее
- <u>Разбить столбец [\(контекстное](#page-547-0) меню)</u>
- · Объединить столбец со следующим [\(контекстное](#page-547-1) меню)
- · Объединить столбец со следующим с [разделителем](#page-548-0) (контекстное [меню\)](#page-548-0)

<span id="page-545-0"></span>Удалить строки (контекстное меню)

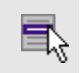

Контекстное меню/**Удалить строки**

Команда удаляет выбранные строки.

· Выберите удаляемые строки в панели.

**Примечание** Для удаления нескольких строк одновременно нужно выделить их в списке правой панели с помощью клавиш *<Ctrl>* или *<Shift>*.

- · Нажмите правую клавишу мыши в данной панели для вызова контекстного меню.
- · Выберите команду **Удалить строки** (правая панель).

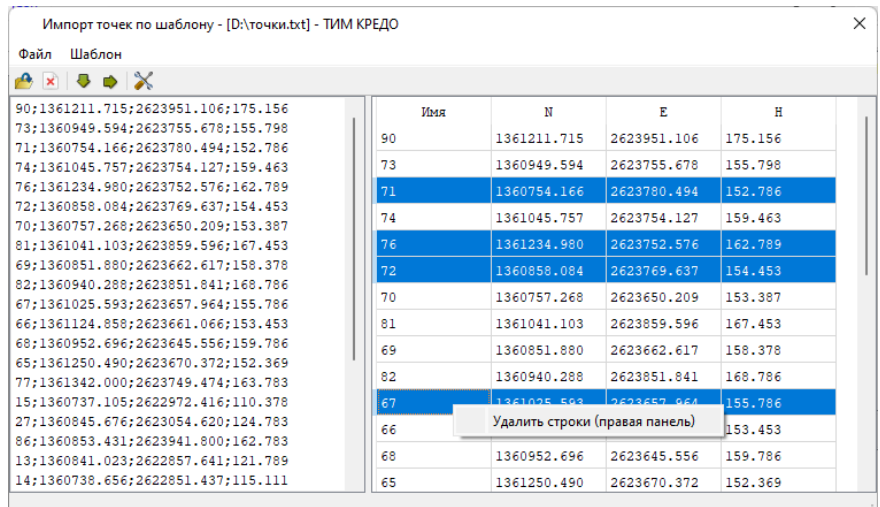

#### <span id="page-546-0"></span>Игнорировать

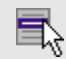

# Контекстное меню/**Игнорировать**

Команда позволяет исключить столбец при импорте.

- · Нажмите правую клавишу мыши в правой панели на заголовке нужного столбца для вызова контекстного меню.
- · Выберите команду **Игнорировать**.

#### <span id="page-546-1"></span>Игнорировать после/столбец и все правее

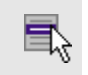

Контекстное меню/**Игнорировать после/столбец и все правее**

Команда позволяет исключить выбранный столбец и все столбцы правее при импорте.

- · Нажмите правую клавишу мыши в правой панели на заголовке нужного столбца для вызова контекстного меню.
- · Выберите команду **Игнорировать после/столбец и все правее**.

### <span id="page-547-0"></span>Разбить столбец (контекстное меню)

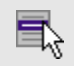

Контекстное меню/**Разбить столбец...**

Команда разбивает выбранный столбец на два столбца заданного размера.

- · Нажмите правую клавишу мыши в правой панели на заголовке нужного столбца для вызова контекстного меню.
- · Выберите команду.
- · Откроется диалоговое окно **Разбить столбец**.

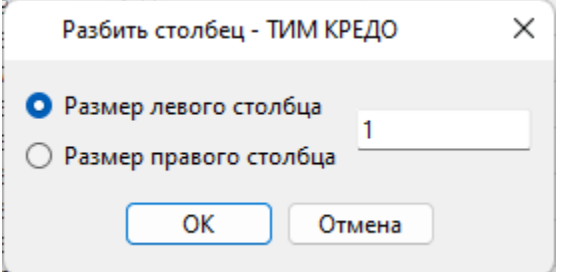

· В зависимости от положения переключателя **Размер левого столбца**/**Размер правого столбца** укажите в текстовом поле размер левого либо правого столбца.

<span id="page-547-1"></span>Объединить столбец со следующим (контекстное меню)

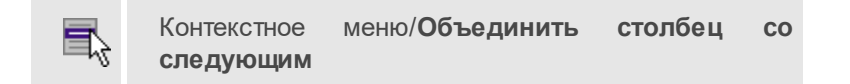

Команда объединяет выбранный и следующий за ним столбец в один.

- · Нажмите правую клавишу мыши в правой панели на заголовке нужного столбца для вызова контекстного меню.
- · Выберите команду **Объединить столбец со следующим**.

В результате из двух старых получается новый столбец с именем выбранного и данными, полученными в результате слияния значений двух объединяемых столбцов.

#### <span id="page-548-0"></span>Объединить столбец со следующим с разделителем (контекстное меню)

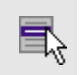

Контекстное меню/**Объединить столбец со следующим с разделителем**

Команда объединяет выбранный и следующий за ним столбец в один, при этом предоставляя возможность выбрать разделитель.

- · Нажмите правую клавишу мыши в правой панели на заголовке нужного столбца для вызова контекстного меню.
- · Выберите команду. Откроется диалоговое окно.

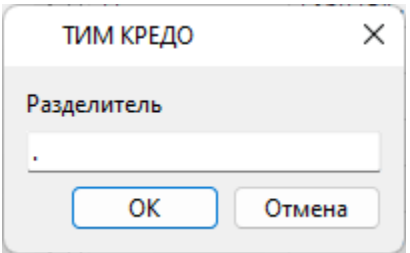

· В открывшемся окне укажите вид разделителя.

В результате из двух старых получается новый столбец с именем выбранного и данными, полученными в результате слияния значений двух объединяемых столбцов и разделенных указанным разделителем.

# **Техническая поддержка**

Служба [техподдержки](https://credo-dialogue.ru/services/support.html) компании осуществляет техническую и технологическую поддержку пользователей программных продуктов.

**Гарантийная техподдержка** осуществляется в течение 3 месяцев со дня приобретения программного продукта. Этот вид техподдержки включает в себя оказание помощи в установке, настройке и запуске программ, консультации по системно-техническим вопросам, миграции данных, импорту разделяемых ресурсов, настройке соединений.

**Базовая техподдержка** включает в себя решение тех же вопросов, что и гарантийная, но действует в течение срока, на который приобретается право на использование обновлений [\(Лицензия](https://credo-dialogue.ru/services/subscription.html) на [обновление\)](https://credo-dialogue.ru/services/subscription.html). Этот вид техподдержки осуществляется для текущей и предыдущей версий программного продукта.

**Лицензия на обновления** ТИМ КРЕДО может приобретаться вместе с программной системой или отдельно от нее.

В цену лицензии на обновление включается стоимость следующего гарантированного обслуживания в течение срока ее действия:

- · технологическое сопровождение текущей и предыдущей версий программного продукта;
- · консультации по системно-техническим вопросам, инсталляции, настройке, запуску программы, миграции данных, импорту разделяемых ресурсов, настройке соединений;
- бесплатное восстановление дистрибутивов, переконфигурацию ключей, замену сломанных ключей (за исключением механических поломок).